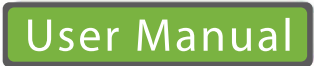

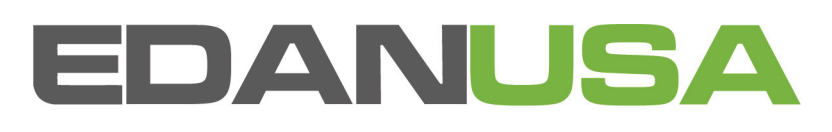

**U50** Diagnostic Ultrasound System Version 1.2

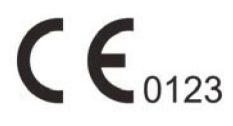

# **About this Manual**

P/N: 01.54.455436-12

Release Date: August 2012

© Copyright EDAN INSTRUMENTS, INC. 2012. All rights reserved.

# **Statement**

This manual will help you understand the operation and maintenance of the product better. It is reminded that the product shall be used strictly complying with this manual. User's operation failing to comply with this manual may result in malfunction or accident for which Edan Instruments, Inc. (hereinafter called EDAN) can not be held liable.

EDAN owns the copyrights of this manual. Without prior written consent of EDAN, any materials contained in this manual shall not be photocopied, reproduced or translated into other languages.

Materials protected by the copyright law, including but not limited to confidential information such as technical information and patent information are contained in this manual, the user shall not disclose such information to any irrelevant third party.

The user shall understand that nothing in this manual grants him, expressly or implicitly, any right or license to use any of the intellectual properties of EDAN.

EDAN holds the rights to modify, update, and ultimately explain this manual.

# **Responsibility of the Manufacturer**

EDAN only considers itself responsible for any effects on safety, reliability and performance of the equipment if:

Assembly operations, extensions, re-adjustments, modifications or repairs are carried out by persons authorized by EDAN, and

The electrical installation of the relevant room complies with international standards, and

The equipment is used in accordance with the instructions for use.

Upon request, EDAN may provide, with compensation, necessary circuit diagrams, and other information to help qualified technician to maintain and repair some parts, which EDAN may define as user serviceable.

# **Terms Used in this Manual**

This guide is designed to give key concepts on safety precautions.

#### **WARNING**

A **WARNING** label advises against certain actions or situations that could result in personal injury or death.

#### **CAUTION**

A **CAUTION** label advises against actions or situations that could damage equipment, produce inaccurate data, or invalidate a procedure.

#### **NOTE**

A NOTE provides useful information regarding a function or a procedure.

# **Table of Contents**

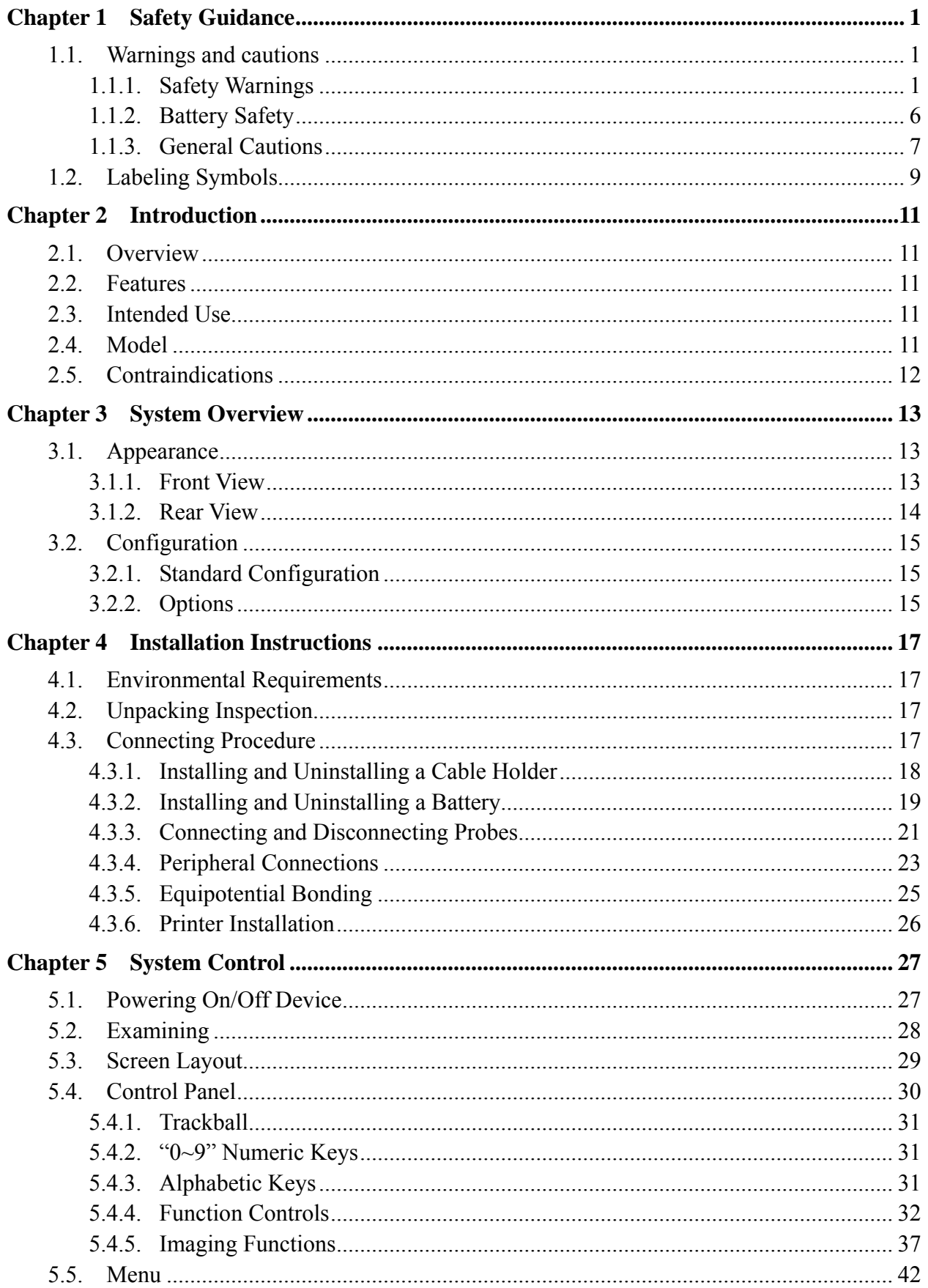

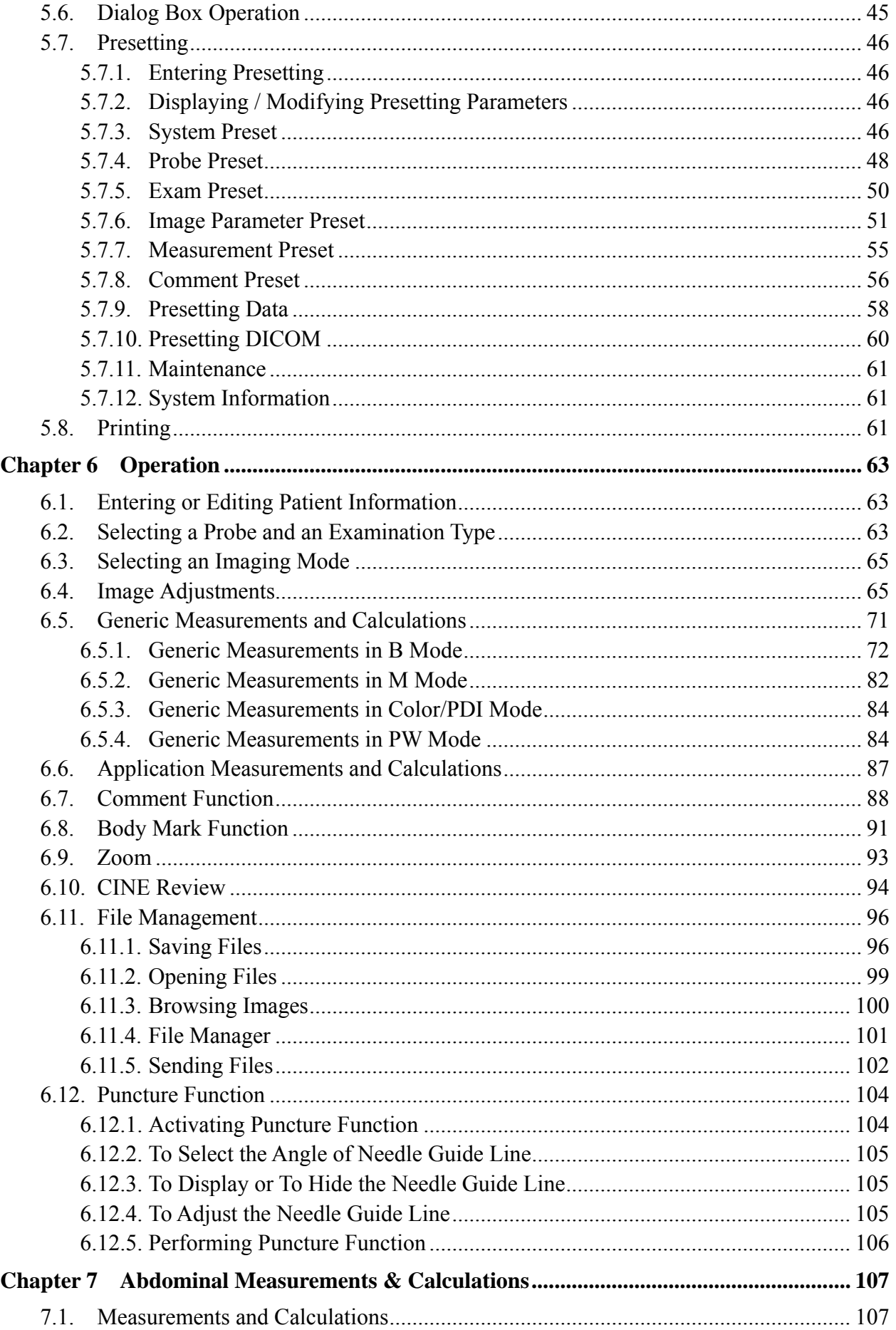

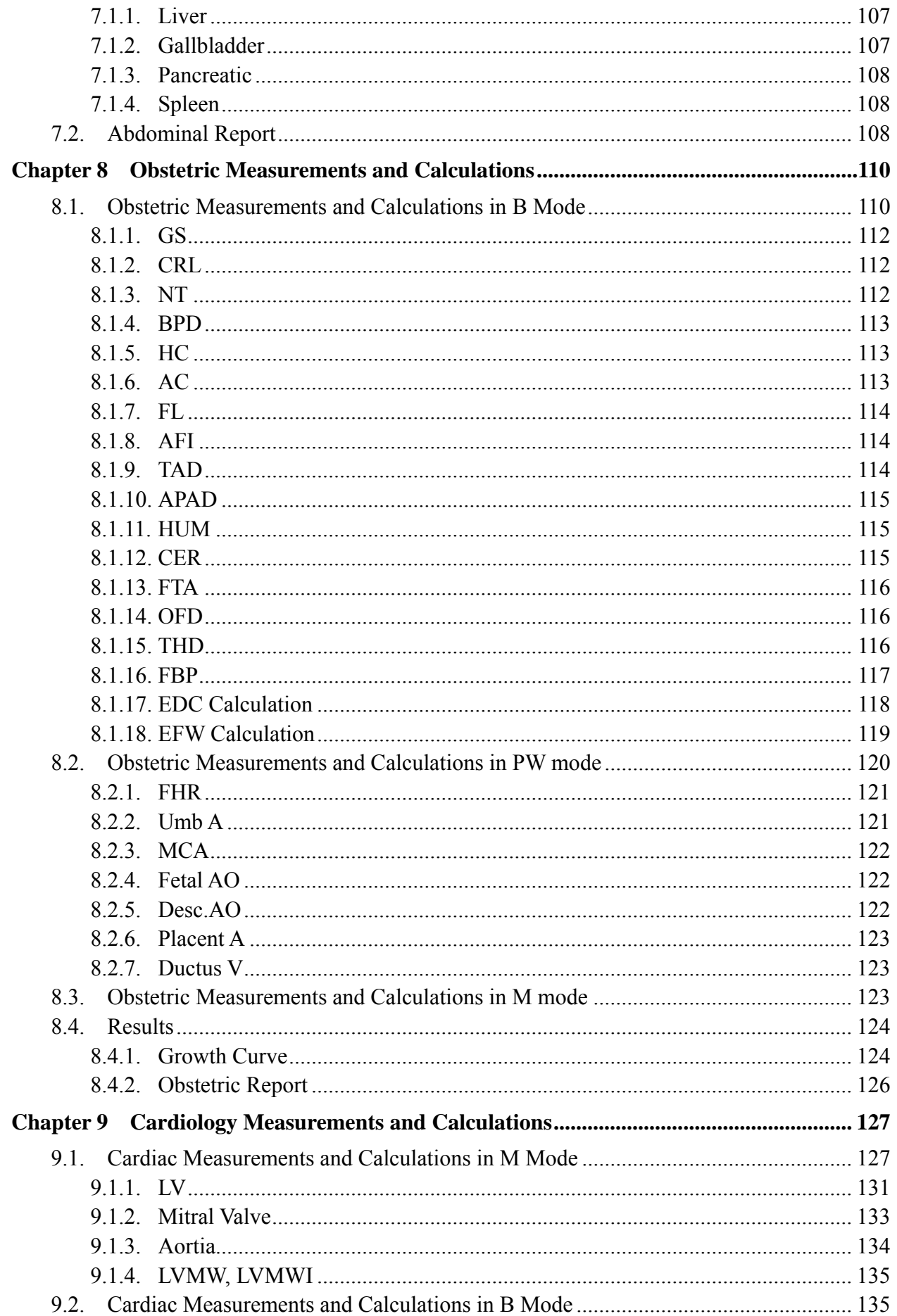

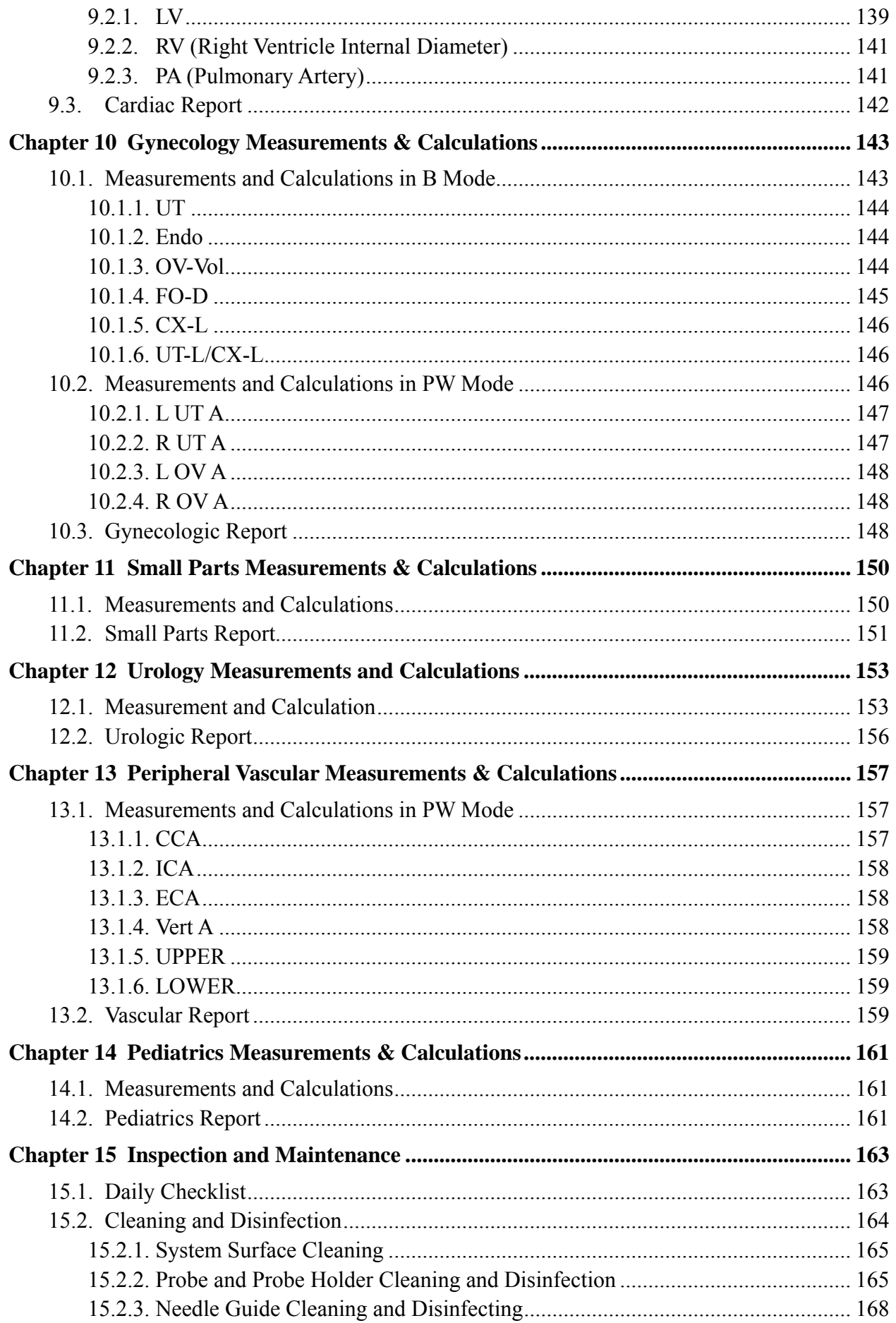

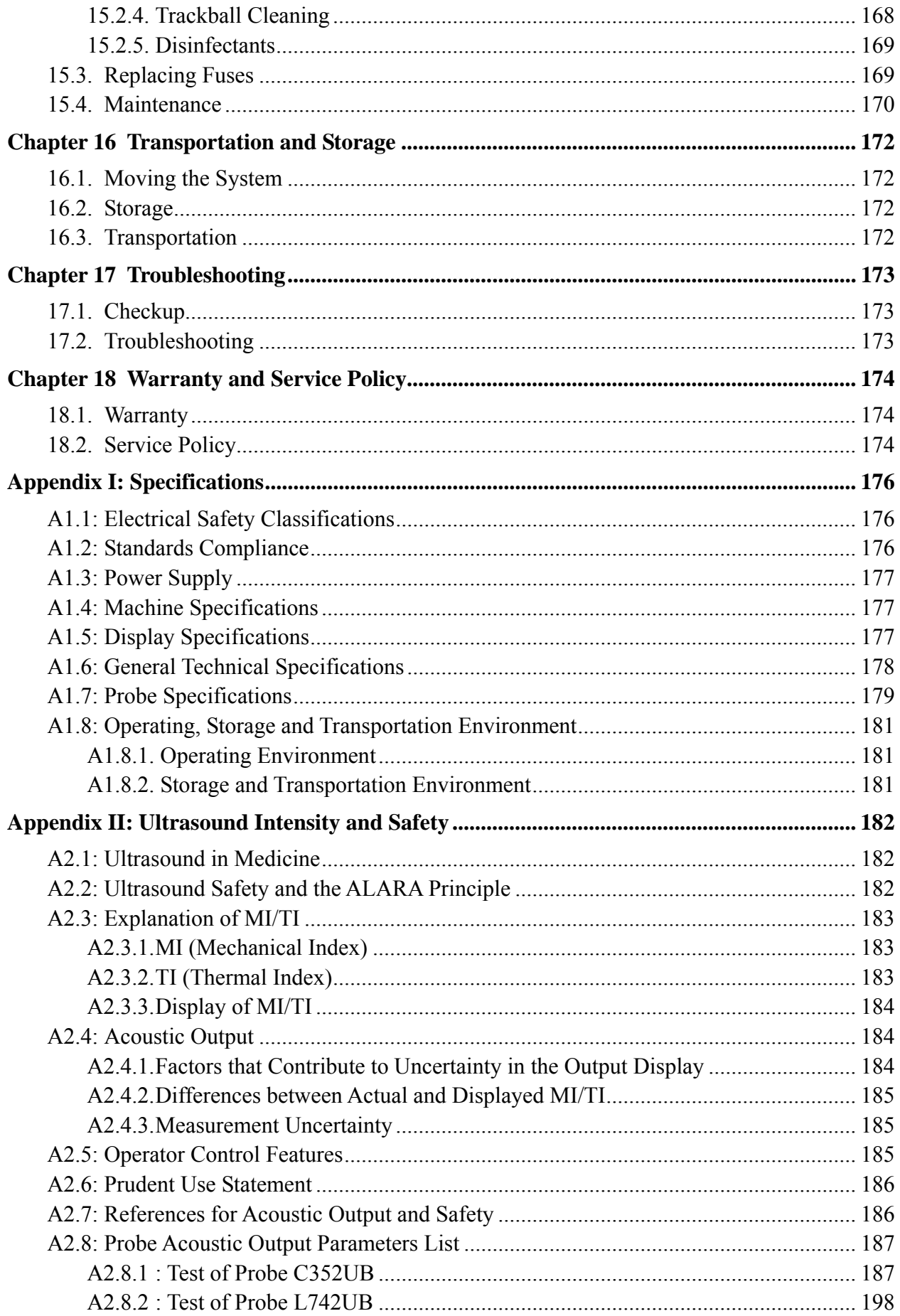

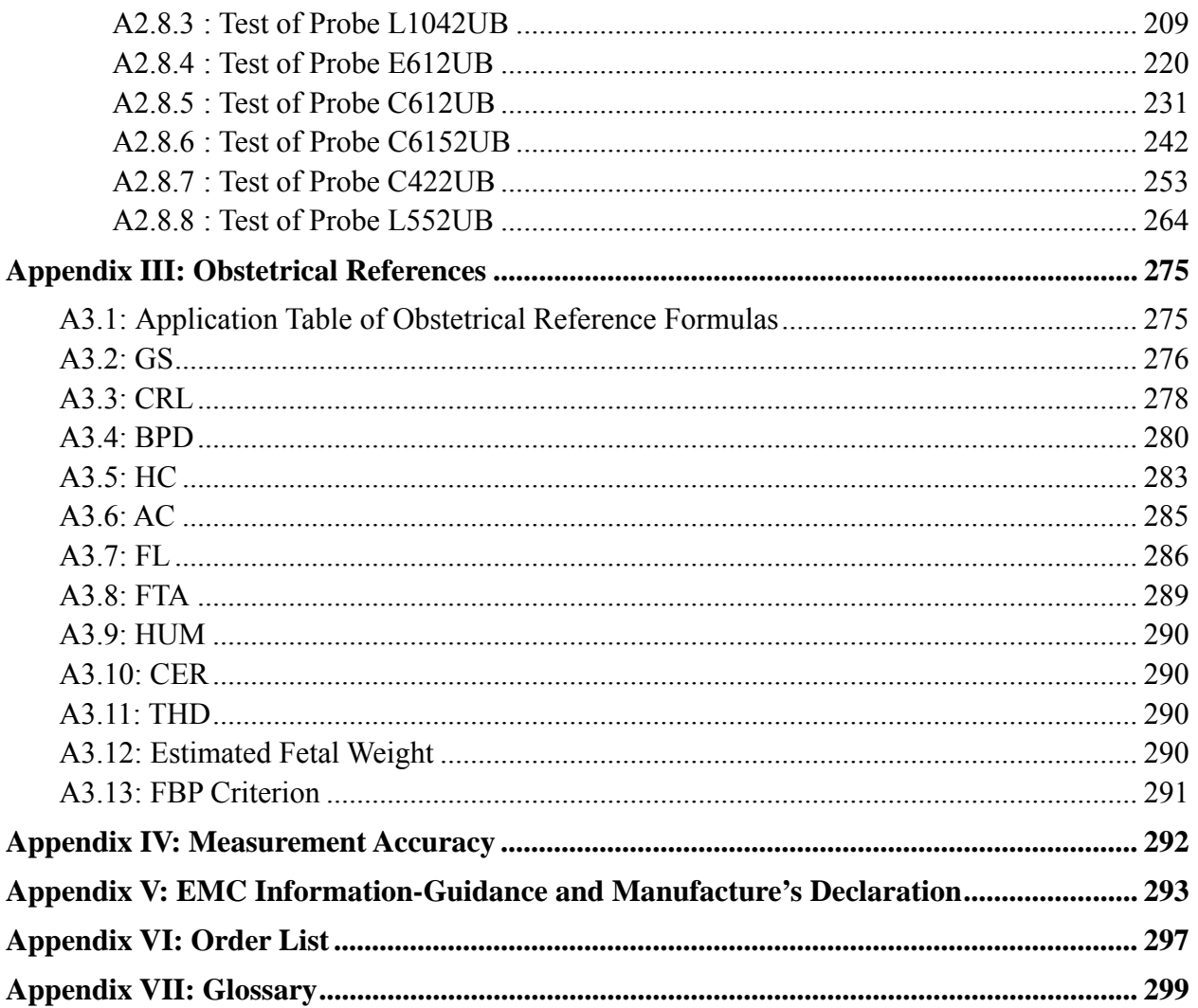

# <span id="page-9-0"></span>**Chapter 1 Safety Guidance**

## <span id="page-9-1"></span>**1.1.Warnings and cautions**

In order to use the equipment safely and effectively, and avoid possible dangers caused by improper operation, please read through the user manual and be sure to be familiar with all functions of the equipment and proper operation procedures before use. Always keep this manual with the equipment.

Please pay more attention to the following warning and caution information.

## <span id="page-9-2"></span>**1.1.1.Safety Warnings**

#### **NOTE**:

The reliability of the device and the safety of operators and patients are considered during product design and production. The following safety and preventive measures should be carried out:

- 1. This equipment is not intended for treatment.
- 2. This equipment is not intended for home use.
- 3. The diagnosis and examination function of the ultrasonic imaging management system should be integrated with clinical situation of patients, and the diagnostic results are only for physician's reference.
- 4. EXPLOSION HAZARD-Equipment is not suitable for use in the presence of a flammable anesthetic mixture with air or with oxygen or nitrous oxide.
- 5. The device should be operated by qualified operators or under their instructions.
- 6. The device should be operated appropriately to avoid mechanical damage to the transducer.
- 7. The device is not waterproof. Do not use it in locations where water or any liquid leakage may occur.
- 8. Do not use any fluid onto the system surface, as fluid seepage into the electrical circuitry may cause excessive leakage current or system failure.
- 9. Do not spray cleansers on the system, as this may force cleaning fluid into the system and damage electronic components. It is also possible for the solvent fumes to build up and form flammable gases or damage internal components.

- 10. The parameters of the device are not recommended to be altered at will. If it is necessary, please consult EDAN or authorized representatives for service.
- 11. The device has already been adjusted to its optimum performance. The presetting controls or switches are not recommended to be adjusted, unless it is listed in this manual.
- 12. If the device breaks down, please shut down the machine immediately and contact EDAN or authorized representatives.
- 13. Only accessories supplied or recommended by EDAN can be used, the battery and probes of EDAN can be only used on EDAN's systems. Otherwise, the performance and electric shock protection can not be guaranteed. If electrical or mechanical equipment from other companies need to be connected to the device, please contact EDAN or authorized representatives before connection.
- 14. The equipment should be installed by a qualified service engineer. Do not try to access the interior of the main unit. Only authorized service personnel could remove the unit cover.
- 15. The AC power connector plug for the ultrasound system is a three-prong grounded plug and should never be adapted to any two-prong (non-grounded) outlet, either by modifying the plug or by using an adapter.
- 16. To ensure grounding reliability, only connect the system to a hospital-grade power receptacle.
- 17. To ensure grounding reliability, connect the system only to an equivalent outlet.
- 18. To avoid electrical shock, inspect whether the grounding wire is connected prior to powering on the system. And disconnect the grounding wire after powering off the system.
- 19. If you have any questions about the grounding connection, use the battery but not the AC power supply. Prior to using AC power supply, inspection of grounding connection is recommended. If it is necessary, consult EDAN or authorized representatives for service.
- 20. Equipment connected to the U50 and located in the patient zone must be powered from a medically-isolated power source or must be a medically-isolated device. Equipment powered from a non-isolated source can cause your system to exceed leakage current limits. Enclosure leakage current created by an accessory or device connected to a non-isolated outlet may add to the enclosure leakage current of the imaging system.

- 21. When more than one medical device is connected to the patient, leakage current of the devices is summed together. Take caution.
- 22. SHOCK HAZARD-Do not attempt to connect or disconnect a power cord with wet hands. Make certain that your hands are clean and dry before touching a power cord.
- 23. SHOCK HAZARD Don't connect non-medical electrical equipment, which has been supplied as a part of the system, directly to the wall outlet when the non-medical equipment is intended to be supplied by a multiple portable socket-outlet with an isolation transformer.
- 24. Use an extension cord or multi-socket outlet setup to provide power to the ultrasound system or to the system's peripheral devices, may compromise the system grounding and cause your system to exceed leakage current limits.
- 25. Multiple portable socket-outlet is not intended for the device, anybody, who connects it to the signal input or output connector to configure a medical system, must make sure that it complies with the 57.2.201 requirements of the valid version of the system standard IEC/EN 60601-1-1, or the multi-socket is with an isolation transformer.
- 26. SHOCK HAZARD Don't connect electrical equipment, which has not been supplied as a part of the system, to the multiple portable socket-outlets supplying the system.
- 27. Multiple portable socket-outlets shall not be placed on the floor.
- 28. Do not exceed the maximum permitted load when using multiple portable socket-outlets to supply the system.
- 29. Do not use the additional multiple portable socket-outlet or extension cord in the medical electrical system, unless it's specified as part of the system by manufacturer. And the multiple portable socket-outlets provided with the system shall only be used for supplying power to equipment which is intended to form part of the system.
- 30. Do not touch accessible parts of non-medical electrical equipment and the patient simultaneously.
- 31. A damaged probe can also increase the risk of electric shock if conductive liquids come in contact with internal live parts. Inspect probes often for cracks or openings in the enclosure and holes in and around the acoustic window or other damage that could allow liquid entry.
- 32. To avoid electrical shock, never modify the ultrasound system's AC power circuits.
- 33. To avoid electrical shock and damage to the system, turn off and disconnect the device from the AC power source before cleaning and disinfecting.
- 34. Don't touch the signal input or output connector and the patient simultaneously.

- 35. To avoid the possibility of electrostatic shock and damage to the system, avoid using aerosol spray cleansers on the monitor screens.
- 36. Any non-medical equipment (such as the external printer) is not allowed to be used within the patient vicinity (1.5m/6ft.).
- 37. Periodically have the integrity of the system ground checked by a qualified service engineer.
- 38. This device is not suitable for intracardiac use or direct cardiac contact.
- 39. EDAN makes every effort to manufacture safe and effective probes. You must take all necessary precautions to eliminate the possibility of exposing patients, operators, or third parties to hazardous or infectious materials. These precautions should be considered in the use of any application that may indicate the need for such care, and during endocavity scanning.
- 40. If the liquid crystal material leaks from the panel, it should be kept away from the eye or mouth. In case of contact with hands, skin or clothes, it has to be washed away thoroughly with soap.

#### 41. **EMI Limitations**

Ultrasound machines are susceptible to Electromagnetic Interference (EMI) from radio frequencies, magnetic fields, and transients in the air of wiring. Ultrasound machines also generate EMI. The U50 complies with limits as stated on the EMC label. However, there is no guarantee that interference will not occur in a particular installation.

Possible EMI sources should be identified before the unit is installed.

Electrical and electronic equipment may produce EMI unintentionally due to one of the following defects: High frequency electrotome, Transformer, Defibrillator, Wireless LAN equipment, Medical lasers, Scanners, Cauterizing guns, Computers, Monitors, Fans, Gel warmers, Microwave ovens, Light dimmers, Portable phones

The presence of a broadcast station or broadcast van may also cause interference.

If you find strong interference shows on the screen, please check the sources.

- 42. Ultrasound may be harmful to human body. This device should be used for valid reasons, for the shortest period of time, and at the lowest mechanical and thermal indices necessary to produce clinically acceptable images. According to the ALARA (As Low As Reasonably Achievable) principles, acoustic output should be set to the lowest level required to satisfactorily perform the examination. Long time exposure should be avoided. For the parameters of sound output, please refer to appendix II. The U50 complies with the requirements of applicable International Electrotechnical Commission (IEC) standards in terms of safety and acoustic output levels.
- 43. Contact with natural rubber latex may lead to a severe anaphylactic reaction in persons sensitive to the natural latex protein, Sensitive users and patients must avoid contact with these items. EDAN strongly recommends that health-care professionals identify their latex-sensitive patients, and refer to the FDA's March 29, 1991 Medical Alert on Latex products. Be prepared to treat allergic reactions immediately.
- 44. If a sterile probe cover becomes compromised during an intraoperative application involving a patient with transmissible spongiform encephalopathy, such as Creutzfeldt-Jakob disease, follow the guidelines of the U.S. Disease Control Center and this document from the World Health Organization: WHO/CDS/APH/2000/3, WHO Infection Control Guidelines for Transmissible Spongiform Encephalopathies. The probes for your system cannot be decontaminated using a heat process.

#### **NOTE:**

The probe stops transmission after freezing, disconnecting, falling off, or entering sleeping mode. Main control software checks the probe connection all the time, once probe disconnects from the probe socket, the system stops transmission.

#### **Electromagnetic Compatibility (EMC)**

Operating the U50 in close proximity to sources of strong electromagnetic fields, such as radio transmitter stations or similar installations may lead to interference visible on the monitor screen. However, the device has been designed and tested to withstand such interference and will not be permanently damaged.

## <span id="page-14-0"></span>**1.1.2.Battery Safety**

To prevent the battery from igniting, emitting fumes, bursting, injuring personal, damaging equipment, pay attention to the following precautions.

#### **WARNING**

- 1 Improper operation may cause the internal li-ion battery (hereinafter called battery) to be hot, ignited or exploded, and it may lead to the decrease of the battery capacity. It is necessary to read the user manual carefully and pay more attention to warning messages.
- 2 Only qualified service engineers authorized by the manufacturer can open the battery compartment and replace the battery, and batteries of the same model and specification should be used.
- 3 **DANGER OF EXPLOSION** -- Do not reverse the anode and the cathode when installing the battery.
- 4 If the ambient temperature is over 40°C, ensure the device is in power-off or non-operation status prior to recharging the battery.
- 5 Do not use the battery near heat sources or when the ambient temperature is over 40°C. Do not heat or splash the battery or throw it into fire or water.
- 6 Do not destroy the battery; do not pierce battery with a sharp object such as a needle; do not hit with a hammer, step on or throw or drop to cause strong shock; do not disassemble or modify the battery. Otherwise, it may be hot, smoking, distorted or ignited and result in injury.
- 7 When leakage or foul smell is found, stop using the battery immediately. If your skin or cloth comes into contact with the leakage liquid, cleanse it with clean water at once. If the leakage liquid splashes into your eyes, do not wipe them. Irrigate them with clean water first and go to see a doctor immediately.
- 8 When the battery reaches the end of its service life, or foul smell, deformation, discoloration, or distortion is found, stop using the battery immediately, replace it with a new one, and properly dispose of or recycle the depleted battery according to local regulations.
- 9 Only when the device is off can the battery be installed or removed.
- 10 Remove the battery from the device when the device is not used for a long time.
- 11 If the battery is stored alone and not used for a long time, we recommend that the battery should be charged at least once every 6 months to prevent overdischarge.

When the battery capacity is too low, the system displays a prompt shown as below, please follow the prompt, recharge the battery or shut down the system.

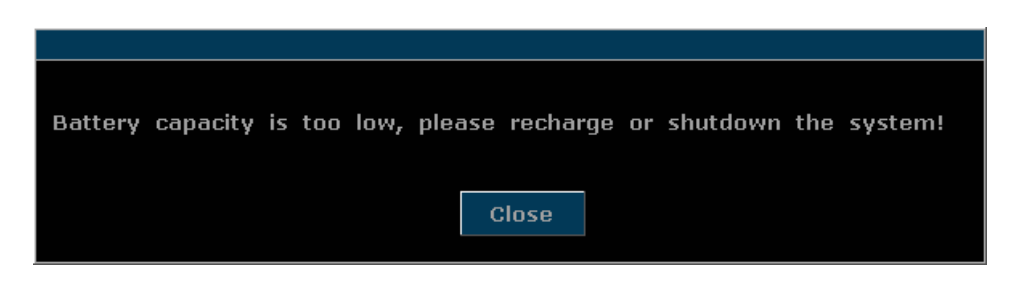

## <span id="page-15-0"></span>**1.1.3.General Cautions**

#### **CAUTION**

- 1. Before use, you must make sure that there is no visible evidence of damage on the equipment, cables and probes, which may affect patient safety or diagnostic capability. The recommended inspection interval is once per week or less. If damage is evident, replacement is recommended before use.
- 2. If the power cord of the system is missing, damaged or not provided, please purchase the power cord meeting the specification requirements for the original one and complying with the local regulations.
- 3. It is necessary to take the probe out of the probe bracket during moving and transporting; otherwise, the probe or probe bracket may be broken.
- 4. The normal ultrasonic examination is recognized as being safe. To avoid burns, do not scan in the same area for a long period of time. Always minimize the exposure time while acquiring necessary clinical information
- 5. To ensure proper grounding and leakage current levels, it is the policy of EDAN to have an authorized EDAN representative or an EDAN approved third party to perform all on-board connections of documentation and storage devices to the U50.
- 6. The device and accessories are to be disposed of according to local regulations after their useful lives. Alternatively, they can be returned to the dealer or the manufacturer for recycling or proper disposal. Batteries are hazardous waste. Do not dispose them together with house-hold garbage. At the end of their life hand the batteries over to the applicable collection points for the recycling of waste batteries. For more detailed information about recycling of this product or battery, please contact your local Civic Office, or the shop where you purchased the product.
- 7. Please use the standard power cord as the input line of the network power supply for the adapter to reduce risk.
- 8. Federal (U.S.) law restricts this device to sale by or on the order of a physician.
- 9. To avoid misdiagnosis from inaccurate measurement values, ensure that the target area of interest and image are correct, and the measurement area is valid.

#### **NOTE:**

To avoid damaging the system, DO NOT use it in environment as below:

- 1. Locations exposed to direct sunlight.
- 2. Locations subject to sudden changes in ambient temperature.
- 3. Dusty locations.
- 4. Locations subject to vibration.
- 5. Locations near heat sources.
- 6. Locations with high humidity.

# <span id="page-17-0"></span>**1.2.Labeling Symbols**

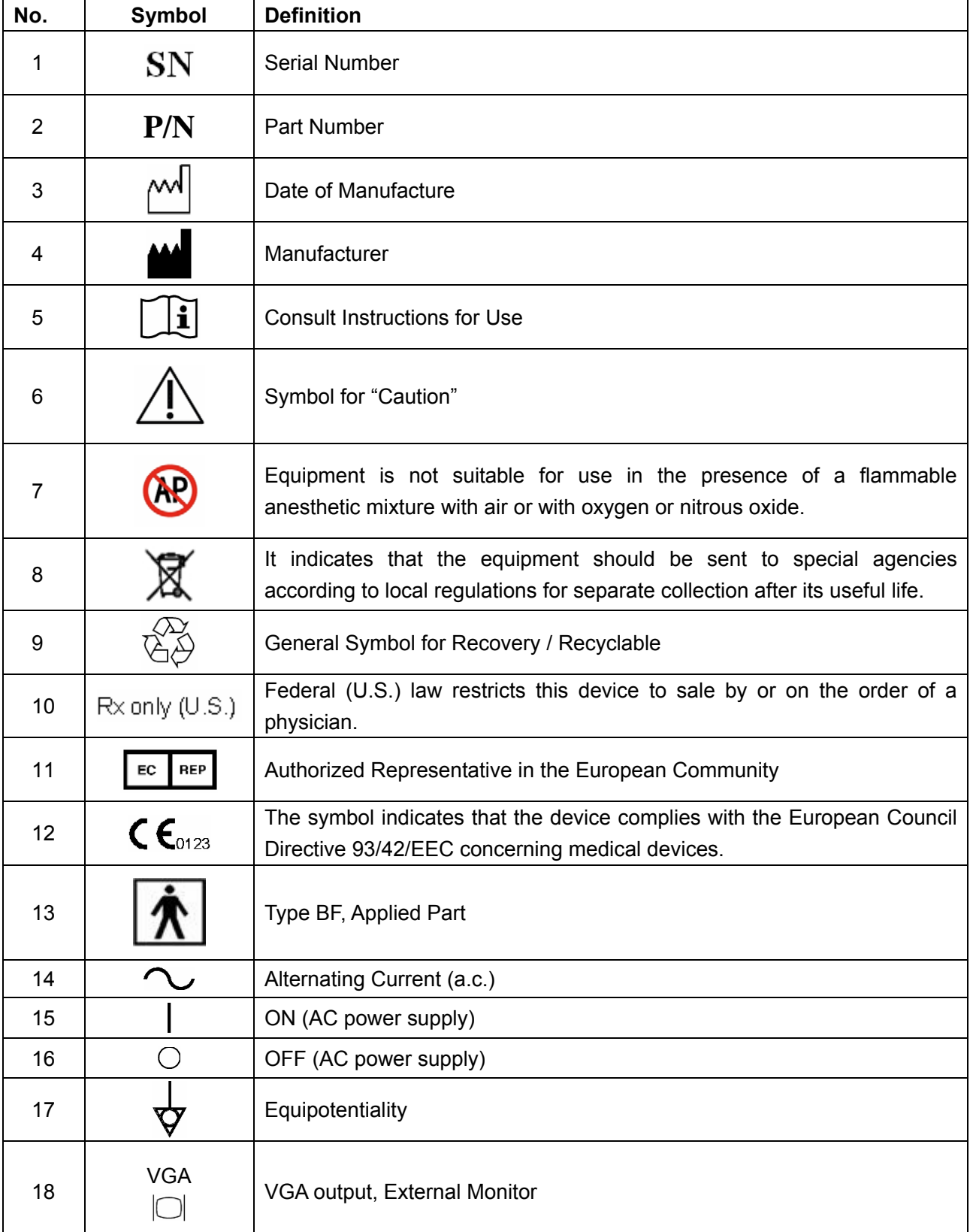

Descriptions of symbols of the device are shown in *[Table 1-1](#page-18-0)*.

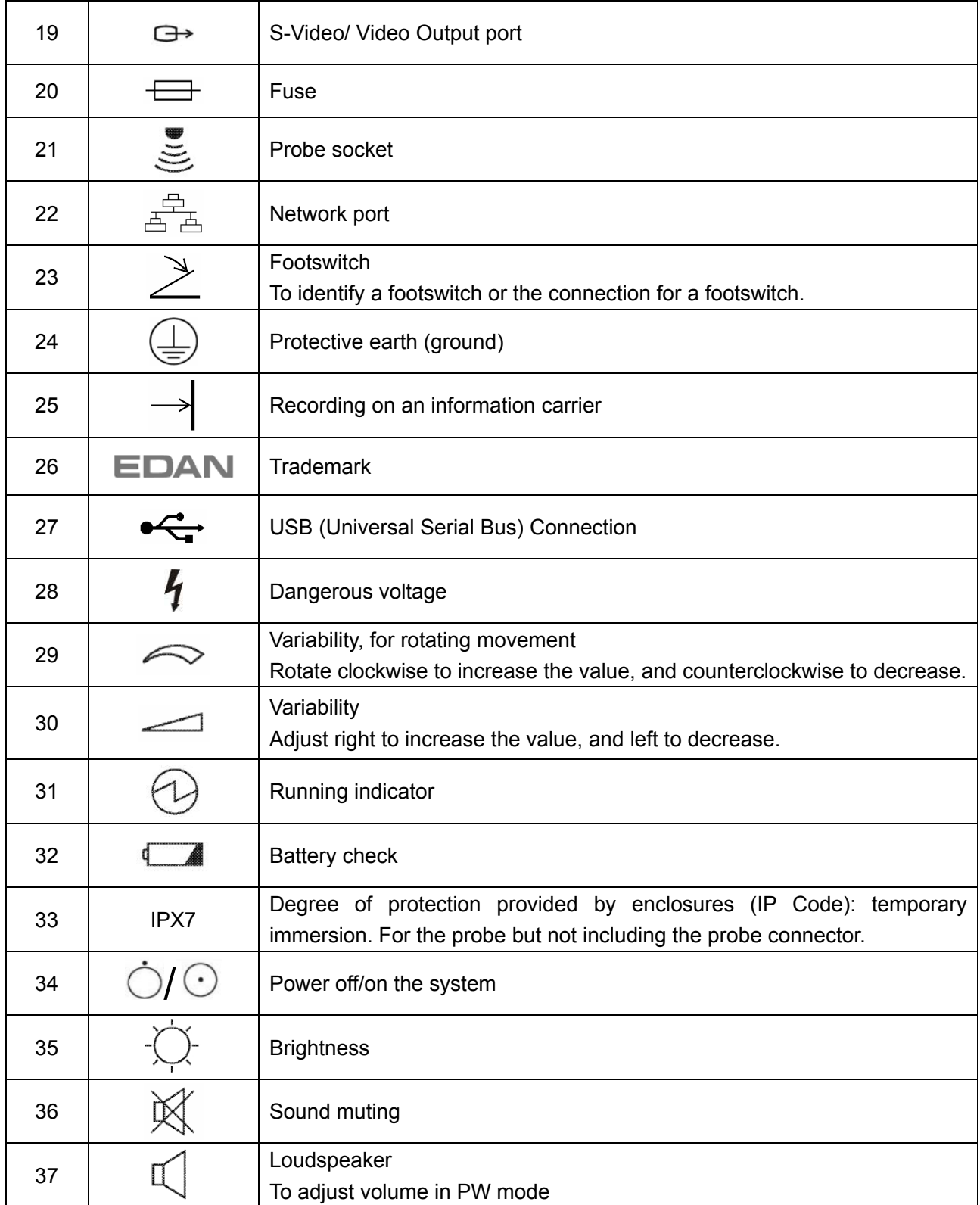

<span id="page-18-0"></span>Table 1-1 Descriptions of Symbols

# <span id="page-19-0"></span>**Chapter 2 Introduction**

# <span id="page-19-1"></span>**2.1. Overview**

The U50 is a portable Diagnostic Ultrasound System, which applies advanced technologies such as Phased Inversion Harmonic Compound Imaging (eHCI), Multi-Beam-Forming (mBeam), Speckle Resistance Imaging (eSRI), and Spatial Compounding Imaging, etc. Various image parameter adjustments, 12.1 inch LCD and diverse probes are configured to provide clear and stable images.

# <span id="page-19-2"></span>**2.2. Features**

- **Multi-language displays**
- ◆ 256 gray scale
- **Two probe sockets**
- **Display modes**:

B, B+B, 4B, B+M, M, B+PW, B+Color, B+Color+PW, B+PDI/DPDI, B+PDI/DPDI +PW.

- **Generic Measurements and Calculations:** 
	- a). B/Color Mode: Distance, Cir/Area (Ellipse/Trace), Volume, Ratio (2-Axis/3-Axis), % Stenosis, Angle, and Histogram.
	- b). M Mode: Distance, Time, Slope and Hear Rate (two cycles).
	- c). PW Mode: Velocity, Heart Rate, Time, Acceleration, Resistance Index (RI), Pulsatility Index (PI) and Auto (auto trace)

# <span id="page-19-3"></span>**2.3. Intended Use**

The diagnostic ultrasound system (U50) is applicable for adults, pregnant women, pediatric patients' ultrasound evaluation in hospitals and clinics. It is intended for use in abdominal, obstetric, gynecology, pediatric, small parts, urology, peripheral vascular, musculoskeletal (conventional and superficial), transvaginal and cardiac clinical applications, by or on the order of a physician or similarly qualified health care professional.

# <span id="page-19-4"></span>**2.4. Model**

U50

# <span id="page-20-0"></span>**2.5. Contraindications**

- The equipment is not applicable to the diagnosis of the pneumatic organs that contain gas such as lung, stomach, intestines, etc.
- $\blacklozenge$  It is recommended not to examine the parts with wounds or acute inflammation to avoid cross infection.
- The equipment is not intended for ophthalmic use or any use causing the acoustic beam to pass the eye.

# <span id="page-21-0"></span>**Chapter 3 System Overview**

## <span id="page-21-1"></span>**3.1. Appearance**

## <span id="page-21-2"></span>**3.1.1. Front View**

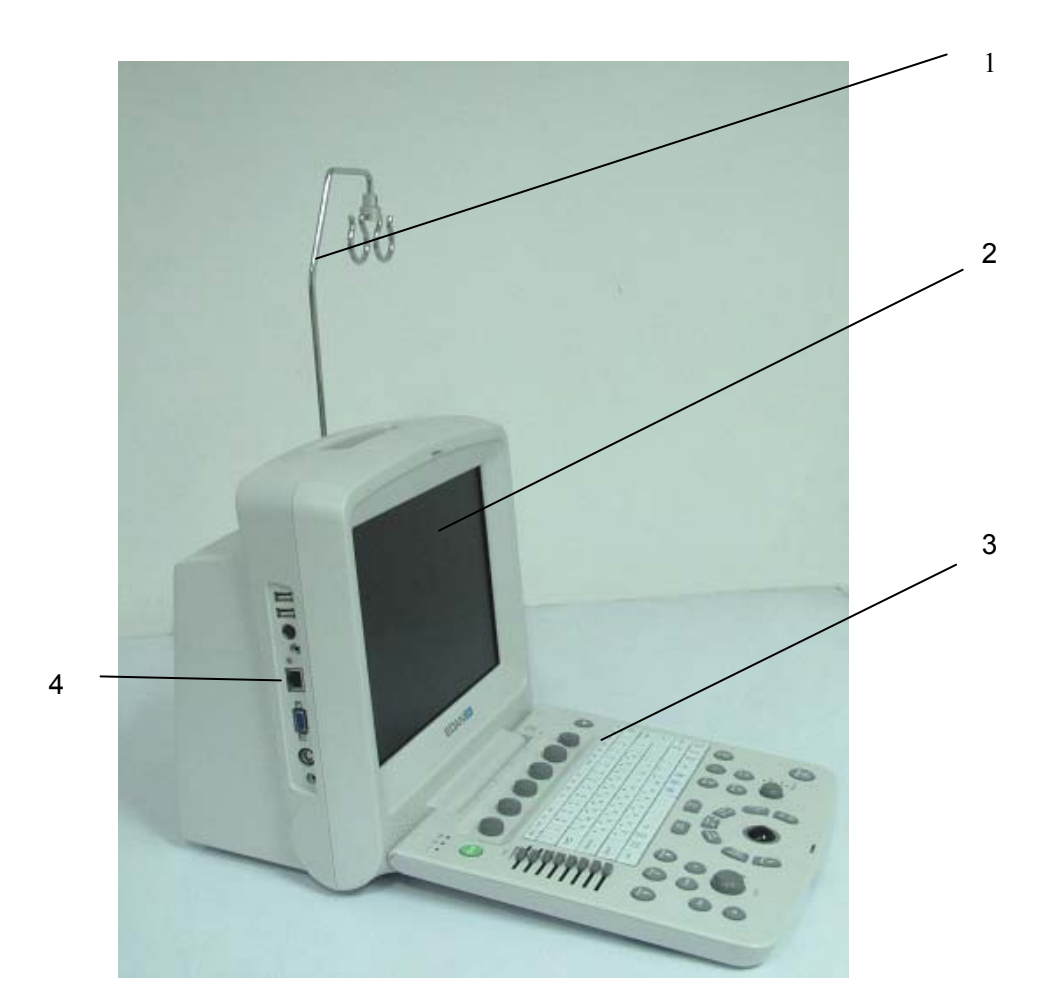

Figure 3-1 Front View

- 1. Cable holder
- 2. Display screen
- 3. Control panel
- 4. I/O ports

#### **NOTE:**

- 1. Please check details of I/O ports on *Figure 4-7 I/O Ports on the Left Panel*
- 2. The pictures and interfaces in this manual are for reference only.

#### <span id="page-22-0"></span>**3.1.2. Rear View**

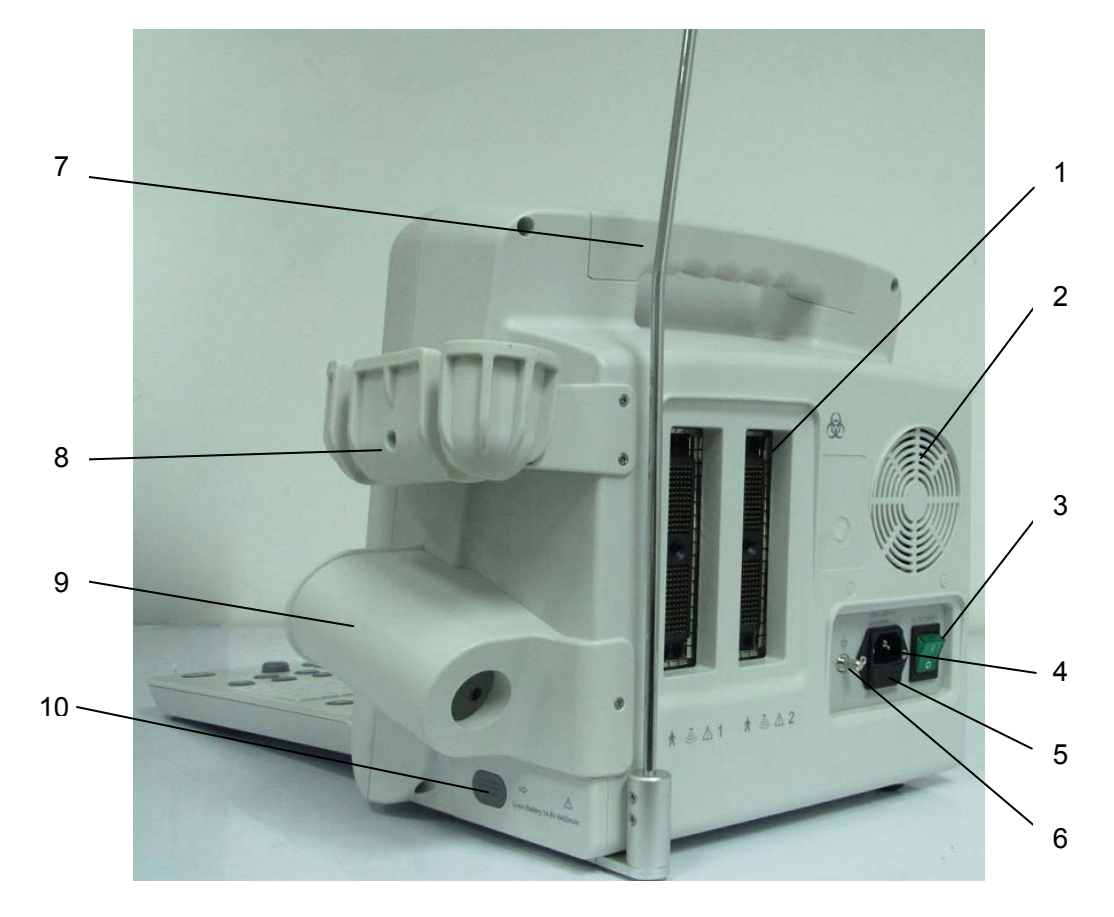

Figure 3-2 Rear View

- 1 Probe sockets
- 2 Heat dissipation orifice
- 3 AC power switch
- 4 Appliance inlet
- 5 Fuse-box
- 6 Equipotential terminal
- 7 Handle
- 8 Probe holder
- 9 Coupling gel trough
- 10 Battery compartment door

#### **CAUTION**

- 1. To have good aeration performance and be able to operate normally, please don't cover or plug the air fan or heat dissipation orifice partly or wholly by using any object.
- 2. For easy control, please don't cover or block the AC power switch using any object.

# <span id="page-23-0"></span>**3.2. Configuration**

## <span id="page-23-1"></span>**3.2.1. Standard Configuration**

- $\triangle$  1 U50 main unit
- ◆ 1 convex array probe: C352UB
- ◆ 1 power cord
- $\blacklozenge$  1 potential equalization conductor
- 2 pieces of fuse,  $\varphi$ 5×20, T3.15AH/250V
- $\blacktriangleright$  1 bottle of coupling gel, 250 mL
- $\blacklozenge$  1 user manual
- $\triangle$  2 packing lists
- **◆** Puncture

## <span id="page-23-2"></span>**3.2.2. Options**

The Diagnostic Ultrasound System supports the following options:

- ◆ Flat linear array probe: L1042UB/ L742UB/ L552UB
- ◆ Endocavity probe: E612UB
- ◆ Micro convex probe: C612UB/ C6152UB/ C422UB
- ◆ Rechargeable lithium-Ion battery
- ◆ Printers are as shown below.

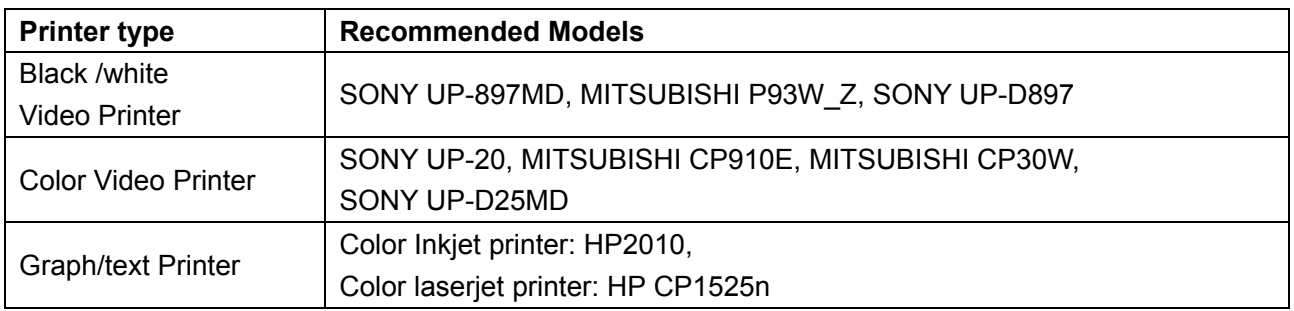

Table 3-1 Printers

#### **The video printer output:**

Color: Paper size: 100mm\*94mm;

Print area: 96mm\*72mm

#### B/W: Paper size(general display:only one page): 110mm\*100mm;

Print area 99mm\*74mm

#### **The USB printer output:** A4 paper, 210 mm× 297 mm

Needle Guide Bracket Kit

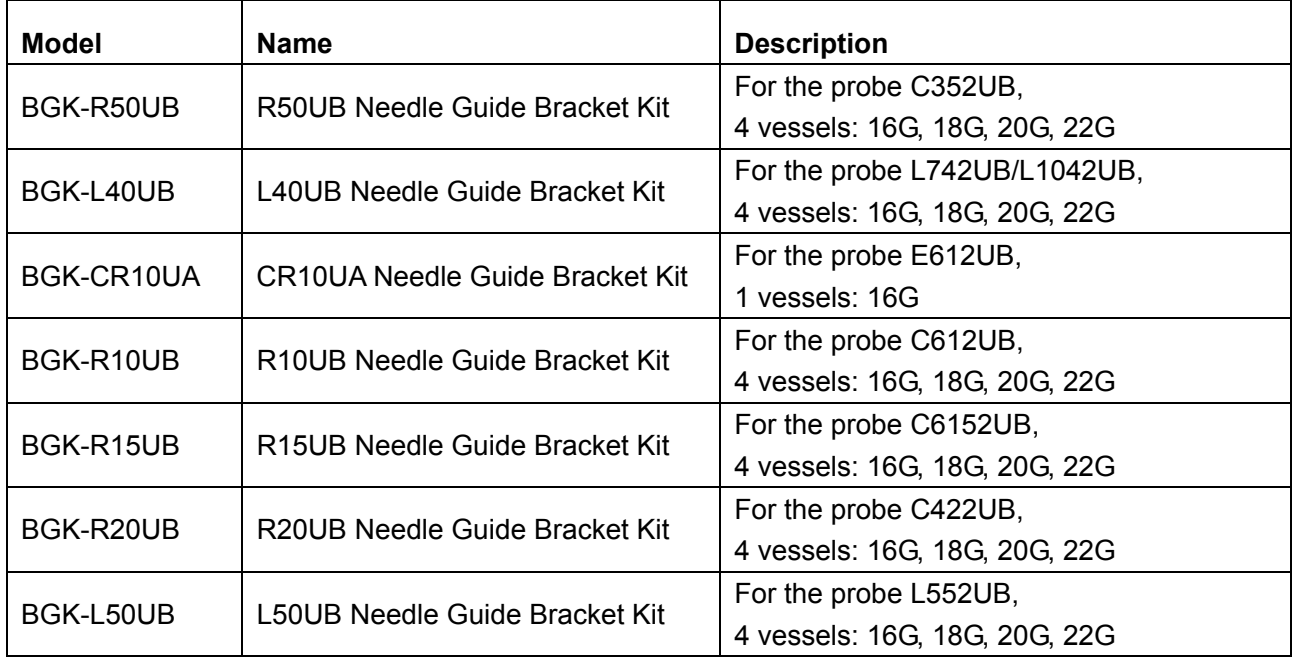

Table 3-2 Needle Guide Bracket Kits

- $\blacklozenge$  DICOM 3.0
- Freeze footswitch
- Mobile trolley MT-805
- ◆ Hand carried bag
- Cable holder
- ◆ Dustproof cloth
- $\bigcup$  U disk
- ▶ Portable hard disk
- USB mouse is supported. After connecting the mouse to the U50 via the USB port, you can operate the system by using the mouse. The left button responnds to the **Set** key while the right button responds to the **Back** key.

# <span id="page-25-0"></span>**Chapter 4 Installation Instructions**

# <span id="page-25-1"></span>**4.1. Environmental Requirements**

Keep the device away from equipment with strong electric field, strong magnetic and high voltage field, and protect the display screen from direct exposure to strong sunlight. Keep good ventilation.

# <span id="page-25-2"></span>**4.2. Unpacking Inspection**

Visually examine the package prior to unpacking. If any signs of mishandling or damage are detected, contact the carrier to claim for damage. After unpacking the device, you should follow the packing list to check the product carefully and to make sure that no damage has occurred during transportation. Then, install the device according to the installation requirements and methods.

#### **WARNING**

- 1. Do not use the device if it is found to be damaged or defective.
- 2. Do not drop or collide with the probe. Otherwise you shall give up using it.

# <span id="page-25-3"></span>**4.3. Connecting Procedure**

- 1. Take the main unit and accessories out from the package.
- 2. Connect the cable holder and battery (if it is configured) to the main unit correctly.
- 3. Connect the probes to the main unit correctly.
- 4. Connect the printer and load the recording paper.
- 5. Connect the power cable
	- 1) Connect the main unit and the common earth terminal firmly via a potential equalization conductor.
	- 2) Plug one end of the power cable to the power socket of the main unit, and the other end to the special power output socket of the hospital.
- 6. Switch on the main unit.

Press power switch on the rear side of the main unit, and press the power on/off key on the top left of the control panel. You can operate the main unit after the main interface appears.

## <span id="page-26-0"></span>**4.3.1. Installing and Uninstalling a Cable Holder**

To install the cable holder:

- 1. Take out the cable holder, three screws  $(M3\times12)$  and packing foam from the package.
- 2. To avoid scraping the main unit, put one piece of packing foam on a flat ground.
- 3. Carefully turn the main unit upside down and put it on the packing foam and assemble the screws to the main unit with a cross-head screw driver as shown in *Figure 4-1.*
- 4. Carefully turn the main unit with a cable holder to the normal state as shown in *Figure 4-2*.

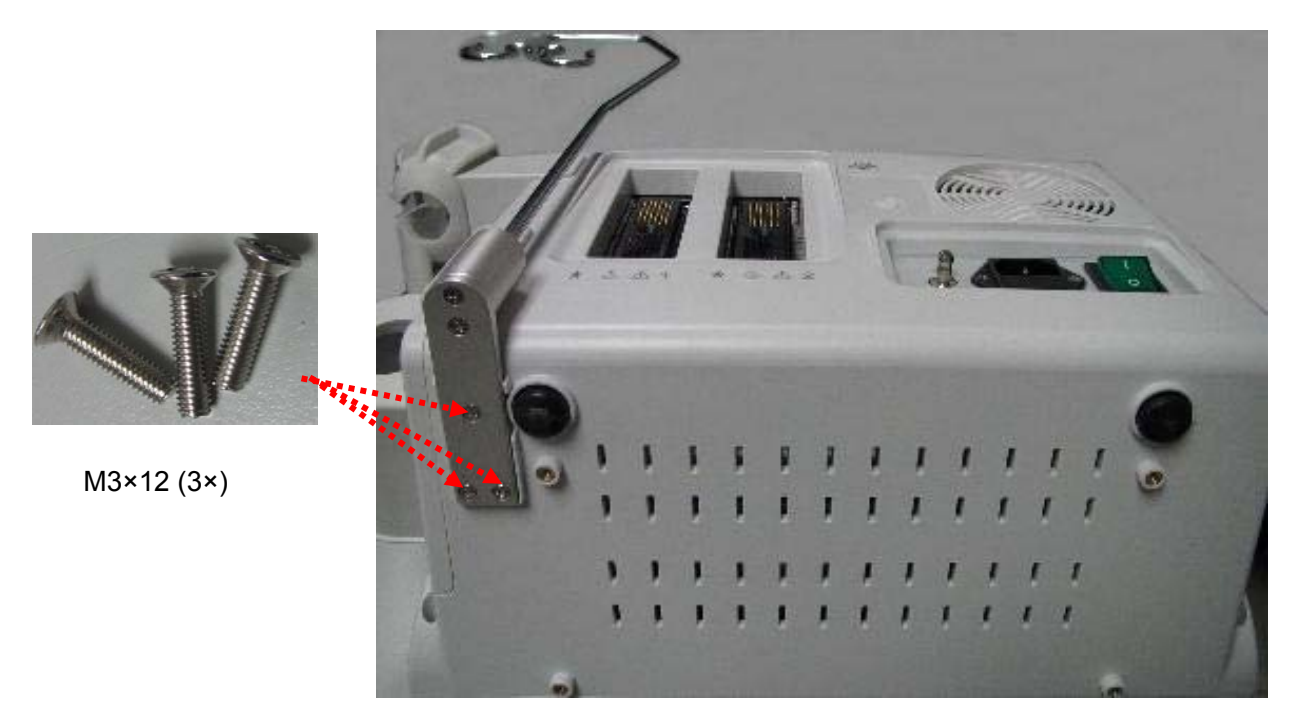

Figure 4-1 Assembling Cable Holder to Main Unit

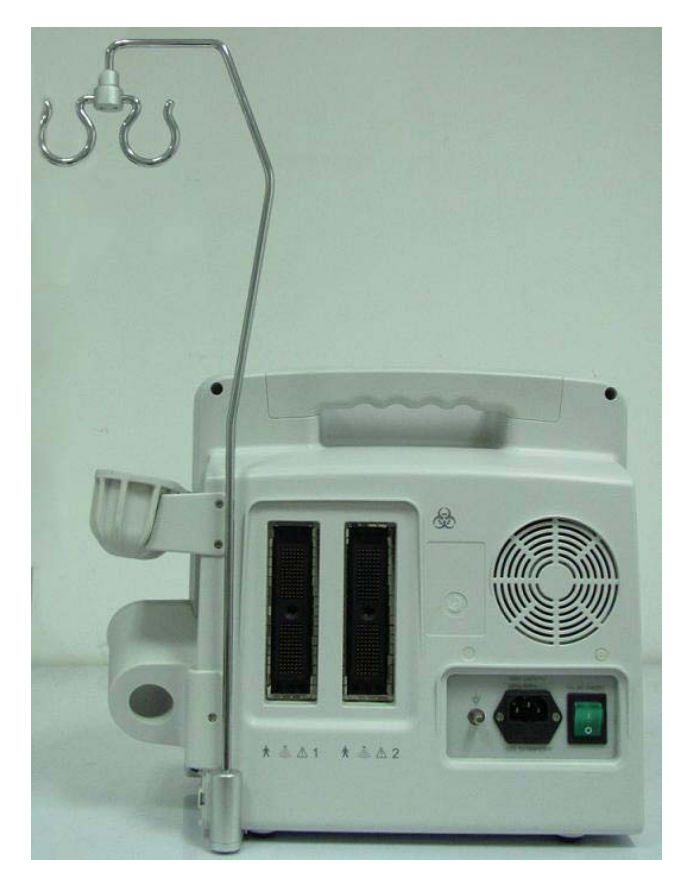

Figure 4-2 Main Unit with Cable Holder

To uninstall the cable holder:

Uninstall the cable holder in a reverse procedure.

## <span id="page-27-0"></span>**4.3.2. Installing and Uninstalling a Battery**

To install a battery (if necessary):

- 1. Turn off the device, and take out the battery from the package.
- 2. Press the button on the battery compartment door and pull the door out.
- 3. Turn the lever counterclockwise to hide it and push the battery into place.
- 4. Turn the lever clockwise to keep the battery in place.
- 5. Replace the battery compartment door.

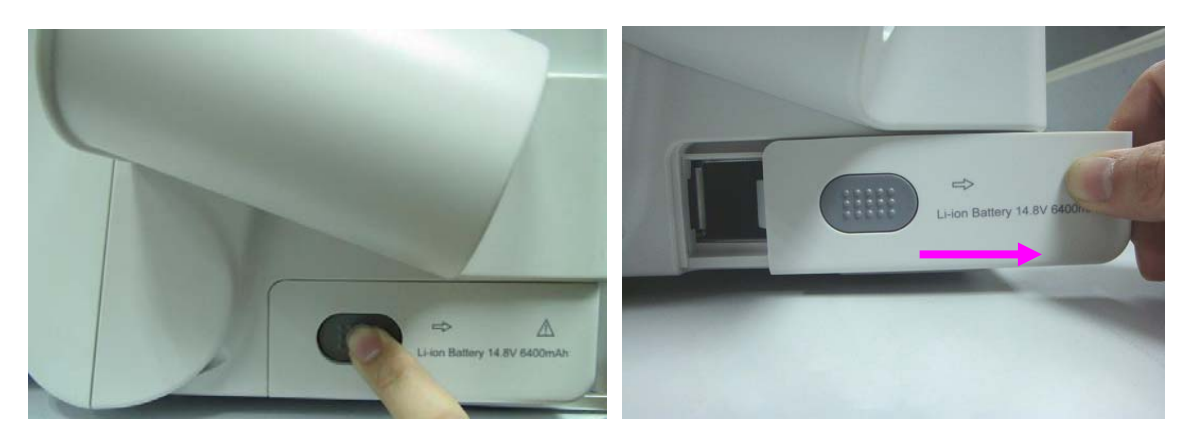

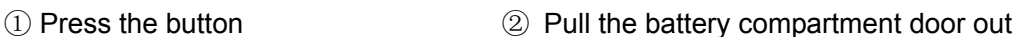

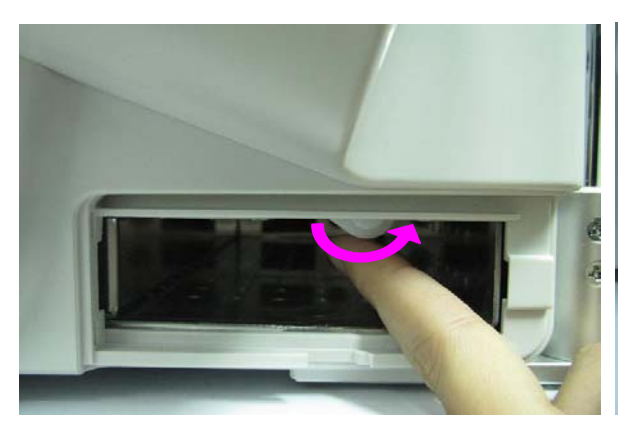

③Turn the lever counter-clockwise to hide it ④Push the battery into place

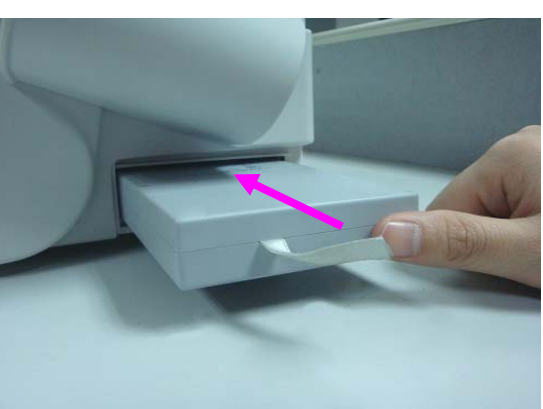

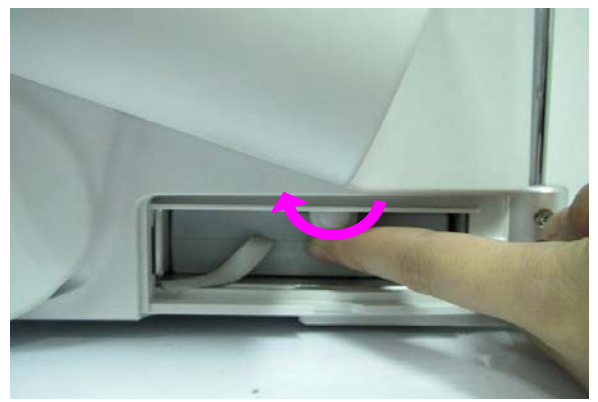

⑤Turn the lever clockwise to keep the ⑥Replace the battery compartment door battery in place

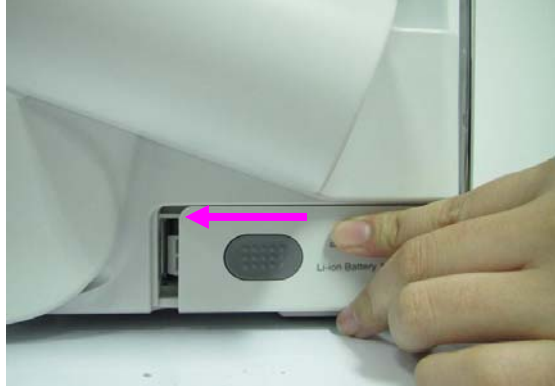

Figure 4-3 Installing Battery to Main Unit

To uninstall a battery:

- 1. Turn off the device, and press the button on the battery compartment door and pull the door out.
- 2. Pull the lever counterclockwise to hide it.
- 3. Pull the battery out.
- 4. Replace the battery compartment door.

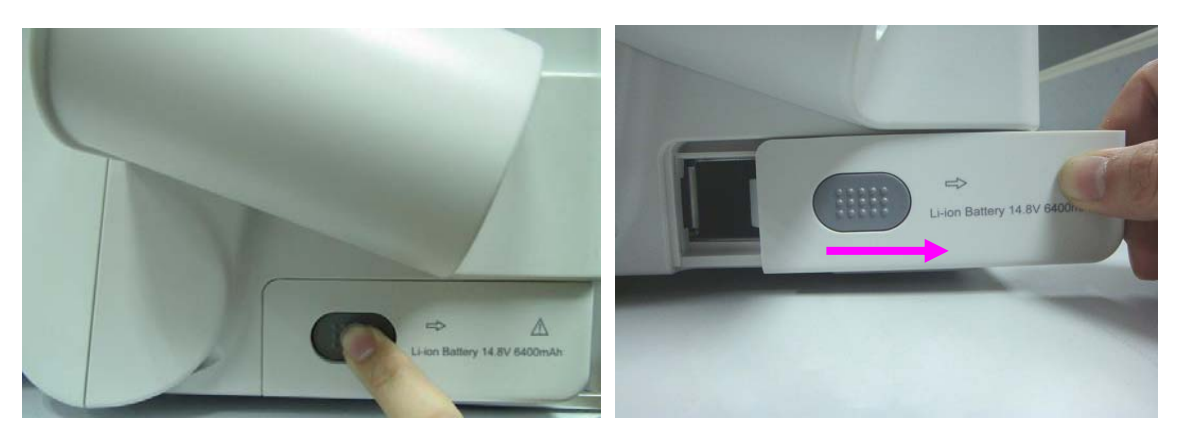

- 
- ① Press the button ② Pull the battery compartment door out

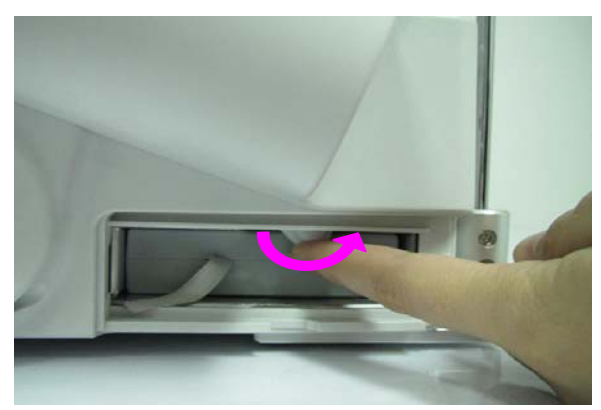

③Turn the lever counter-clockwise to hide it ④ Pull the battery out

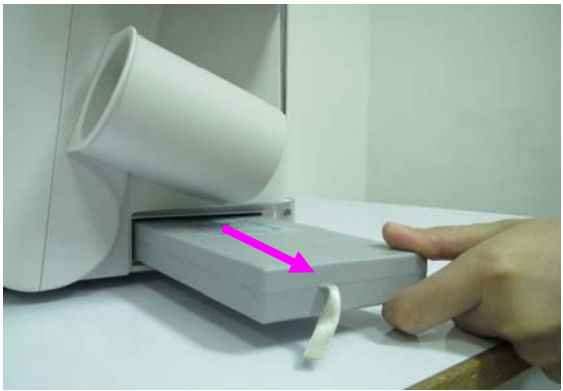

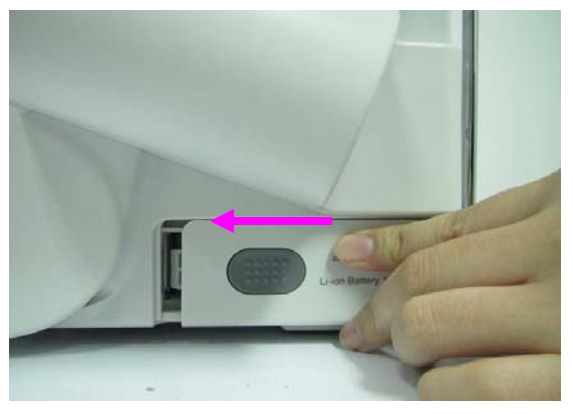

⑤Replace the battery compartment door

Figure 4-4 Uninstalling Battery from Main Unit

#### <span id="page-29-0"></span>**4.3.3. Connecting and Disconnecting Probes**

#### **NOTE:**

Ensure that the system is shut down, or the image is frozen, before connecting and disconnecting probes.

Flip images horizontally to change the scan direction or vertically to change the image orientation. The scan direction mark located at the side of probe indicates the beginning direction of scanning. The scan direction mark is shown below.

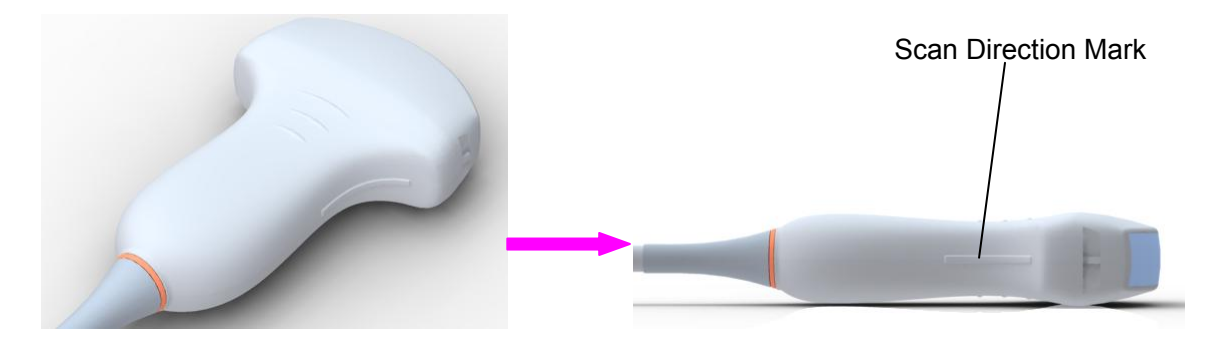

Figure 4-5 Probe Scan Direction Mark Schematic Diagram

There is information about Model and SN on the probe connector.

To connect a probe:

- 1. Place the probe's carrying case on a stable surface and open the case.
- 2. Carefully remove the probe and unwrap the probe cable.
- 3. Do not allow the probe head to hang free. Impact to the probe head could result in irreparable damage.
- 4. Turn the connector locking handle counterclockwise to the horizontal position.
- 5. Align the connector with the probe port and carefully push into place.
- 6. Turn the locking handle on the transducer connector clockwise to the vertical position. This ensures the connector in position and ensures the best possible contact.
- 7. Place the probe in the probe holder.

To disconnect a probe:

- 1. Turn the locking handle on the connector housing counterclockwise to the horizontal position.
- 2. Firmly grasp the probe connector and carefully remove it from the system port.
- 3. Store each probe in its protective carrying case.

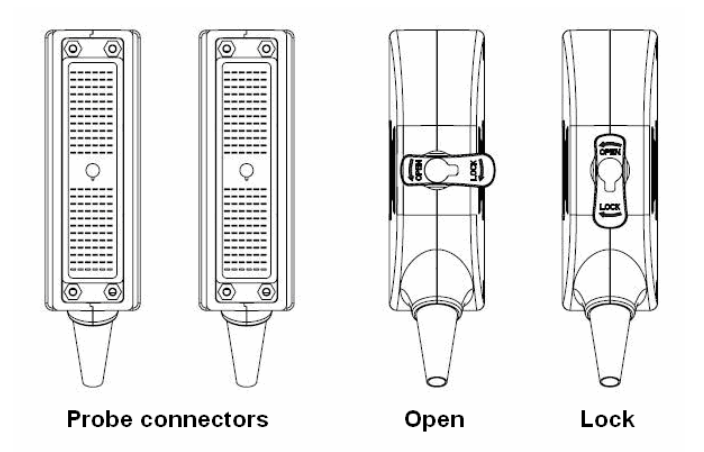

Figure 4-6 Lock and Open Marks on Probe Connectors

#### **WARNING**

Do not touch the pin of probe connector.

#### **CAUTION**

Do not plug in or pull out the connector when the device is activated. This is to avoid uncontrollable damage to the probe and the main unit.

#### **NOTE:**

Once the probe is connected to the main unit, please do not reinstall it frequently. This is to avoid poor contact between the probe and the main unit.

## <span id="page-31-0"></span>**4.3.4. Peripheral Connections**

Video connections are located on the left panel of the U50.

- 1. Accessory equipment connected to the analog and digital interfaces must be certified according to the respective IEC/EN standards (e.g. IEC/EN 60950 for data processing equipment and IEC/EN 60601-1 for medical equipment). Furthermore, all configuration shall comply with the valid version of the standard IEC/EN 60601-1-1. Therefore, anybody, who connects additional equipment to the signal input or output connector to configure a medical system, must make sure that it complies with the requirements of the valid version of the system standard IEC/EN 60601-1-1. If in doubt, consult our technical service department or your local distributor.
- 2. Parts and accessories used must meet the requirements of the applicable IEC/EN 60601 series safety standards, and/or the system configuration must meet the requirements of the IEC/EN 60601-1-1 medical electrical systems standard.
- 3. Connecting any accessory (such as external printer) or other device (such as the computer) to this equipment makes a medical system. In that case, additional safety measures should be taken during installation of the system, and the system shall provide:
	- a) Within the patient environment, a level of safety comparable to that provided by medical electrical equipment complying with IEC/EN 60601-1;
	- b) Outside the patient environment, the level of safety appropriate for non-medical electrical equipment complying with other IEC or ISO safety standards.
- 4. Parts and accessories must be connected to the I/O ports designated in *Figure 4-7.*  For example, only the supplied or recommended USB device can be connected to the USB ports; DO NOT connect telephone line to the network port; DO NOT connect earphone to the footswitch port or remote port.

#### **CAUTION**

To ensure proper grounding and leakage current levels, it is the policy of EDAN to have an authorized EDAN representative or EDAN approved third party perform all on-board connections of documentation and storage devices to the U50.

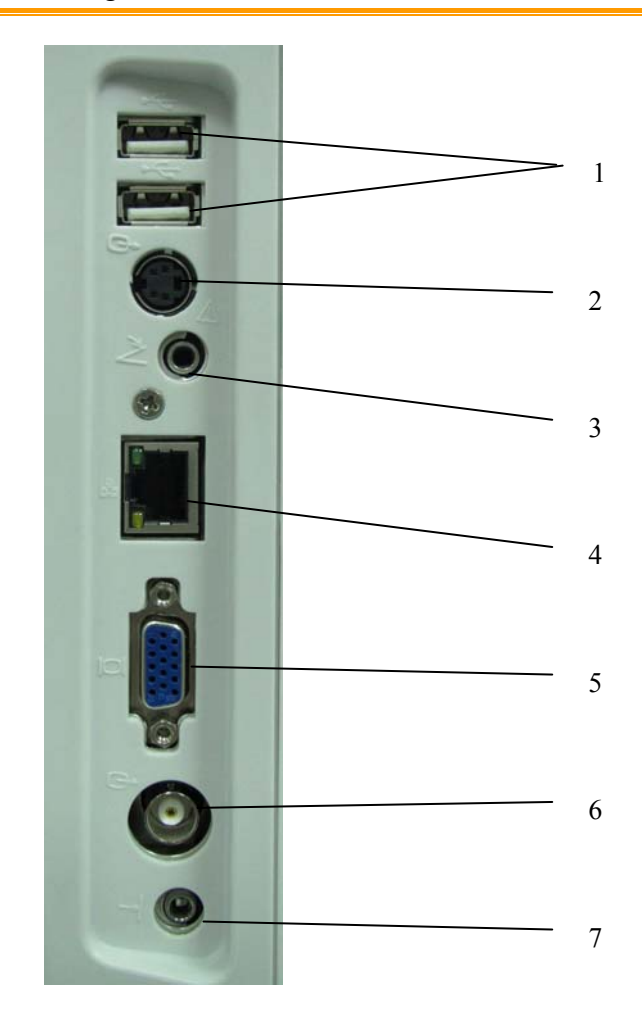

Figure 4-7 I/O Ports on the Left Panel

Peripheral ports:

- 
- 2 S-Video output port 6 Video output port
- 3 Footswitch port 7 Remote port
- 4 Network port (DICOM 3.0)
- 1 USB ports 5 VGA output port (15 pin)
	-
	-

# Equipotential terminal Rear panel Potential equalization conductor Equipotential terminal Another device

## <span id="page-33-0"></span>**4.3.5. Equipotential Bonding**

Figure 4-8 Equipotential Bonding

Any use of other devices with the system is at the user's risk and may void the system warranty. In order to fulfill IEC/EN 60601-1-1 requirements, connections of peripheral equipment to the U50 must adhere to one of the following conditions:

- The peripheral equipment itself is a medical device approved according to IEC/EN 60601-1.
- Non-medical peripheral equipment approved according to any other EN or IEC standard must use the following setup for connection:
	- $\triangleright$  Connect the equipotential connector of U50 to an independent protective earth terminal with a potential equalization conductor.
	- $\triangleright$  The peripheral equipment is located at least 1.5 meters (1.8 meters in Canada and the U.S.A) outside the patient environment. A patient environment is defined as the area in which medical examination, monitoring, or treatment of the patient takes place.
	- $\triangleright$  The peripheral equipment is connected to a main outlet outside the patient environment but still within the same room as the ultrasound system.

- 1. Equipotential bonding: when the device is running with other instruments jointly, consideration should be given to equipotentiality.
- 2. Doctors and patients might be exposed to the hazardous and uncontrollable effects of compensating current caused by unbalanced equipotentiality between indoor medical device and touchable conducting parts. The safest solution is to build a unified equipotential network, to which the medical device is connected, using an angular plug.

## <span id="page-34-0"></span>**4.3.6. Printer Installation**

This system supports video printers and USB printers.

To install a video printer:

- 1. Power off the main unit and the printer.
- 2. The system supports both S-Video output and Video output, you can connect the VIDEO IN (video input) of the video printer with the S-Video output or Video output of the main unit.
- 3. Connect the REMOTE of the video printer with the REMOTE of the main unit.

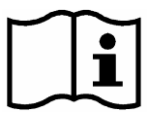

Reference *Figure 4-7 I/O Ports on the Left Panel*

4. Power on the main unit and run the printer.

#### **NOTE:**

The video printers are used in patient vicinity.

To install an USB printer:

- 1. Power off the main unit and the printer.
- 2. Connect the printer with the main unit by using a USB cable.
- 3. Power on the main unit and run the printer.

#### **NOTE:**

- 1. Chromatic aberration, unfriendly brightness, contrast or overall appearance may occur if you print images with default presetting of video printer. To obtain good printings, please adjust video printer parameters according to the images.
- 2. Please check the printer user manual for details about printer installation. If the printer does not work normally, check the Report printer presetting through **System preset**>**Application preset**, see Section *[5.7.3](#page-54-3) [System Preset](#page-54-3)*.
- 3. To obtain good printings, EDAN recommends you to connect the color printer with the S-Video output, and connect the monochrome printer with Video output.
- 4. Multiple portable socket-outlet is not intended for the device, anybody, who connects it to the signal input or output connector to configure a medical system, must make sure that it complies with the requirements of the valid version of the system standard IEC/EN 60601-1-1. If in doubt, consult our technical service department or your local distributor.
- 5. If you want to use a multiple portable socket-outlet to supply power to the whole U50 system, you are suggested to calculate the system power consumption when building a U50 system so as to match the system power consumption with the power sustained by a multiple portable socket-outlet.
- 6. The system identifies the printers it supports automatically; you can use the printer promptly after connecting to the main unit, with no need to switch the printer driver.

# <span id="page-35-0"></span>**Chapter 5 System Control**

# <span id="page-35-1"></span>**5.1. Powering On/Off Device**

 $\blacklozenge$  To power on the device

Before powering on this device, check as below:

- 1. Check the potential equalization conductor and make sure it is connected properly.
- 2. Check all the cables and make sure there is no scrape or crack.
- 3. Check the control panel and the monitor and make sure there is no crack.
- 4. Check the probe and the connection and make sure there is no scrape or crack.
- 5. Check the power socket and the switch and make sure there is no damage.

To power on:

1. Connect the device to a standard three-pin power supply socket via the power cable, switch on the AC power switch on the rear panel; Or

Use the battery as the power supply.

- 2. Press the power on/off key on the top left of control panel, and a startup interface appears.
- $\blacklozenge$  To shut down the device
- 1. Press the power on/off key on the top left of control panel and the system displays a confirm dialog box.
- 2. Select **Yes** to power off the system.

Or,

If the system breaks down, long press the power on/off key on the top left of control panel to shut down the system directly.

#### **NOTE:**

Please unplug the AC power cord from the power socket and disconnect the battery if the device is to remain idle for a long time.

#### **CAUTION**

- 1. You are forbidden to unplug or plug the power cord before switching off the system.
- 2. Wait approximately five seconds between powering the system off and then on again. This allows the system to complete its shutdown process.
### Standby mode

To place the system in standby mode:

Press **Stndby** on PC keyboard once ("Stndby" is the abbreviation of "Standby"), the system goes into the maximum power saving state: Standby Mode. But the archived patient information, measurement and images will be kept.

To wake up the system from standby mode:

Press **Stndby** on PC keyboard once to come out of Standby Mode, the system resumes working immediately.

 $\blacklozenge$  To restart the device

If there is any trouble described as below, please press the power on/off key to switch off the device and then press it again to restart the device.

- $\triangleright$  The device displays wrong information and it lasts a long time.
- $\triangleright$  The device displays abnormally.
- $\triangleright$  The device can not execute an operation.

# **5.2. Examining**

Apply an appropriate amount of coupling gel (medical ultrasound coupling agent) to the body area to be examined, and then contact the area with the acoustic window of the probe firmly. A cross-sectional image of tissues will be displayed on the screen. Adjust **brightness**, **gain**, **TGC**, **focus combination**, etc properly. Adjusting the monitor's contrast and brightness is one of the most important factors for best image quality. If theses controls are set incorrectly, the **gain**, **TGC**, **and focus combination** may have to be changed more often than necessary to compensate. Meanwhile, properly move the probe to obtain an optimal image of the target area. Or if necessary, adjust **sweep speed** to get satisfying images in the M mode, and adjust **D gain**, **sample line**, **Sample Volume**, **Base Line**, **Correction Angle**, **D WallFilter**, **PRF** (Pulse Repetition Frequency), etc in the PW mode.

### **CAUTION**

- 1. Please be gentle when contacting the target area with a probe. This is to avoid making the probe damage or the patient disturbed.
- 2. Please choose a proper probe for the target area with an appropriate frequency to begin the diagnostic operation.
- 3. Adjust the gain knob slowly.

# **5.3. Screen Layout**

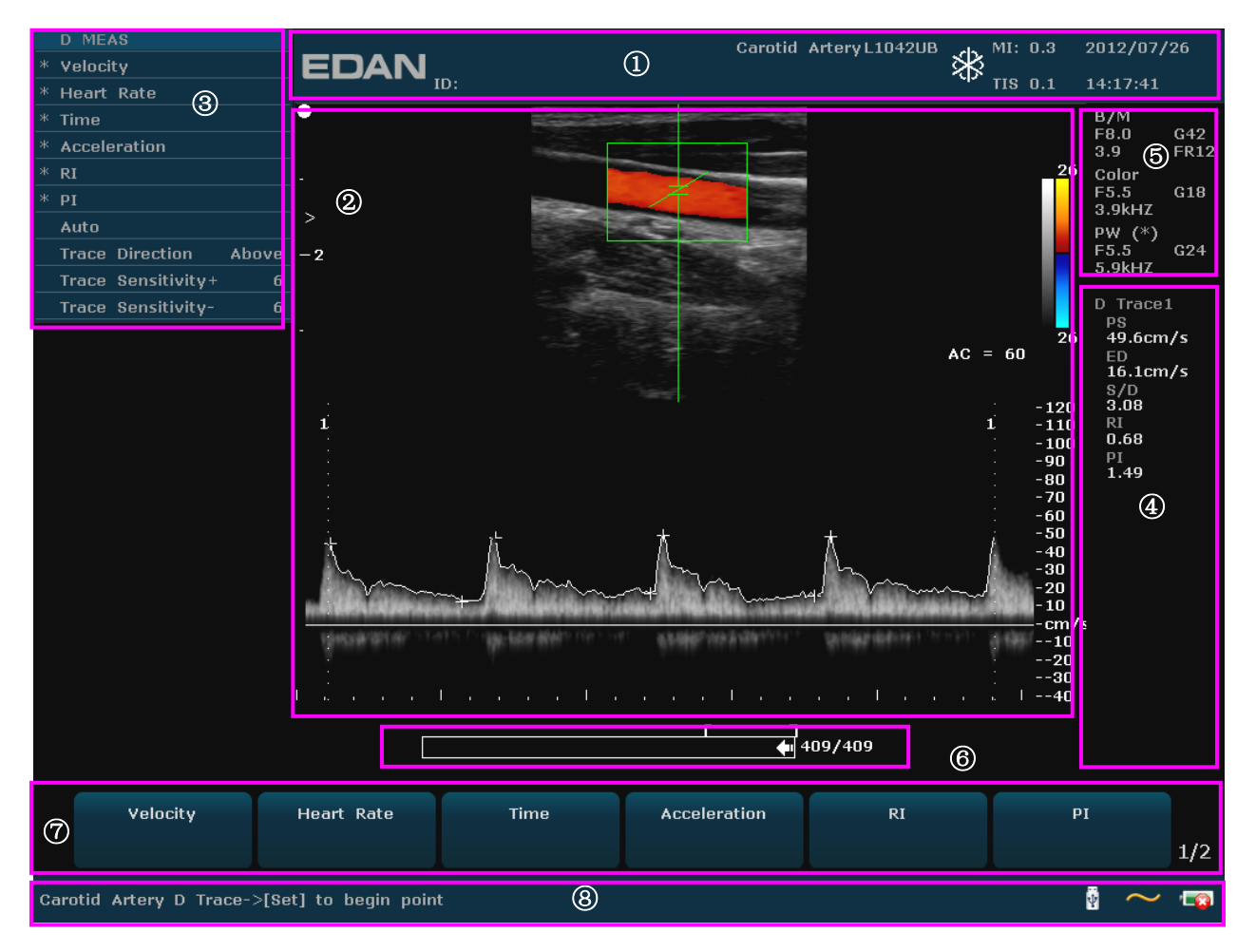

Figure 5-1 Monitor Display

### ① **Information Field**:

Manufacturer logo, Institution/Hospital name, Patient name, Patient ID, Current examination type, Probe model, Probe frequency, "Freeze" icon, MI, TI, System date and time, etc.

### ② **Image Field:**

Ultrasound image (B/Color/PDI/PW/M mode), Gray map bar, Color map bar, Depth scale, Focus mark, Sample line of PW/M mode, Sample volume of PW mode, Scan area window of Color mode (also referred to as the region of interest, or ROI), Puncture line, Probe scan direction mark, Comments (texts or arrows), Body marks, Measurement caliper, TGC curve, etc.

### ③ **Menu Field:**

Image control menus /control program menus. The content of menus depends on system status.

### ④ **Measurement Results Field:**

The field displays the measurement and calculation items and results in different rows.

### ⑤ **Parameter Field:**

It displays the principal image parameters of each mode. Parameters of the current active mode are marked with " \* " symbols. Parameters of B mode: Freq, Gain, Depth, and Frame Rate; Parameters of Color /PW mode: Freq, Gain, and PRF.

#### ⑥ **CINE Review Progress Bar**

#### ⑦ **Menu Controls Field:**

Image parameters adjustment/ program menus control, the items correspond to system menus in different modes or status.

#### ⑧ **Status Prompt Field:**

The lower left side of the field displays operation prompt, examination type;

The lower right side of the field shows the state of USB, the state of power supply, input method, brightness or volume adjusting information (the icon is displayed only during adjustment)

### **NOTE**:

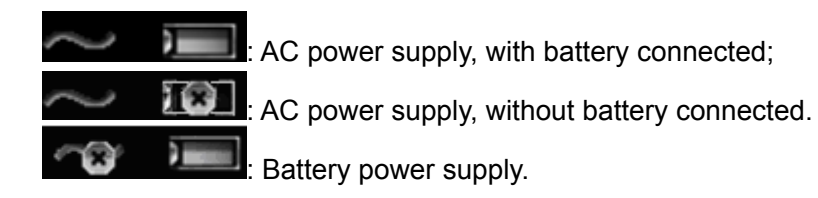

# **5.4. Control Panel**

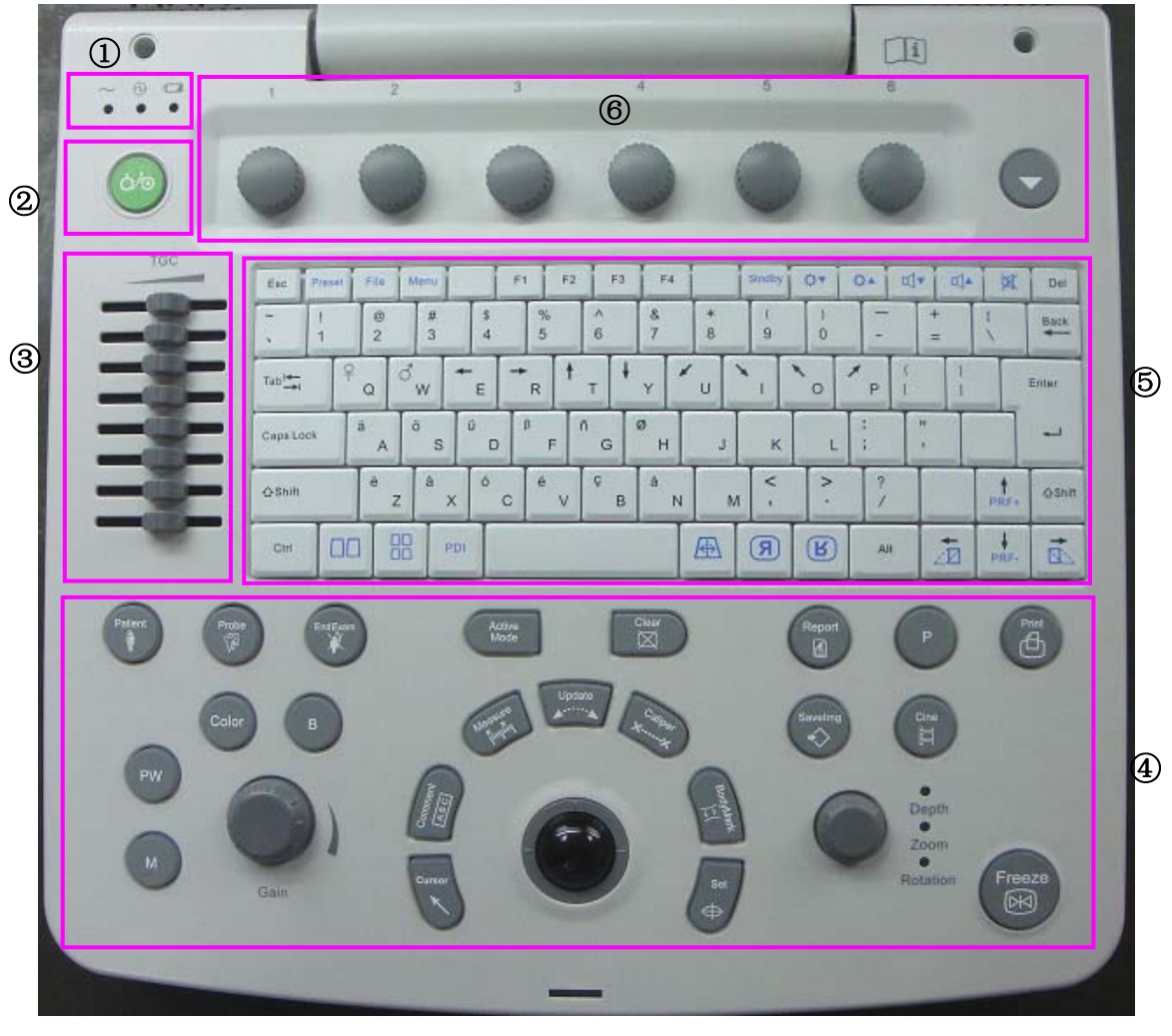

#### Figure 5-2 Control Panel

- ① Power/running indicators ② Power on/off key ③ TGC sliders
- ④ Function controls ⑤ PC keyboard ⑥ Menu Controls
- 
- 

### **5.4.1. Trackball**

The trackball operation is easy and convenient. It can achieve the following functions:

- Move the measurement cursor during measurement.
- Move to select menu items in menu-based operations.
- $\blacklozenge$  Move the comment cursor in the comment status.
- $\blacklozenge$  Move the M Mark in the B/M mode.
- Move the scan area of Color mode, increase or decrease the size of scan area of Color mode.
- $\blacklozenge$  Move the sample line in the PW mode.
- $\blacklozenge$  Realize single frame playback in the frame-by-frame playback status.
- Move the zoomed window in the zoom status.

### **NOTE:**

- 1. Please be gentle when running the trackball.
- 2. Please keep the surface of trackball clean.

### **5.4.2. "0~9" Numeric Keys**

Numbers are used for time calibrating, data setting, age notating, and comment adding etc.

### **5.4.3. Alphabetic Keys**

The system supports some language-specific characters through the use of SHIFT with a combination of keys on the keyboard. Press any of these keys in the annotation mode and the comment mode to display the character on the cursor position.

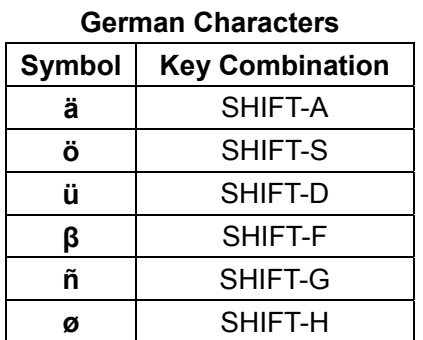

| <b>French Characters</b>         |         |  |  |
|----------------------------------|---------|--|--|
| Symbol<br><b>Key Combination</b> |         |  |  |
| è                                | SHIFT-Z |  |  |
| SHIFT-X<br>à                     |         |  |  |
| SHIFT-C<br>ó                     |         |  |  |
| é                                | SHIFT-V |  |  |
| Ç                                | SHIFT-B |  |  |
|                                  | SHIFT-N |  |  |

Table 5-1 German and French Characters

# **5.4.4. Function Controls**

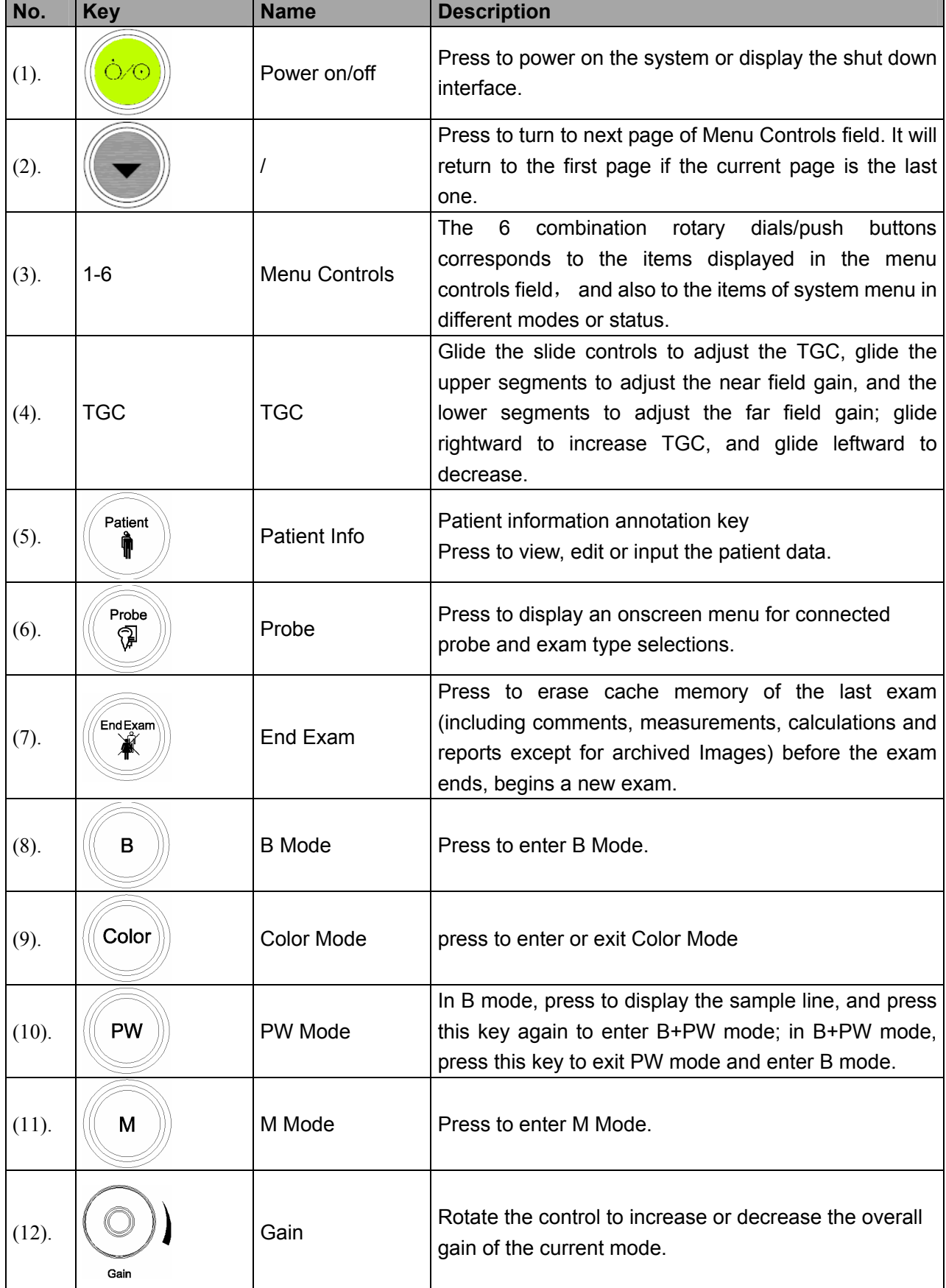

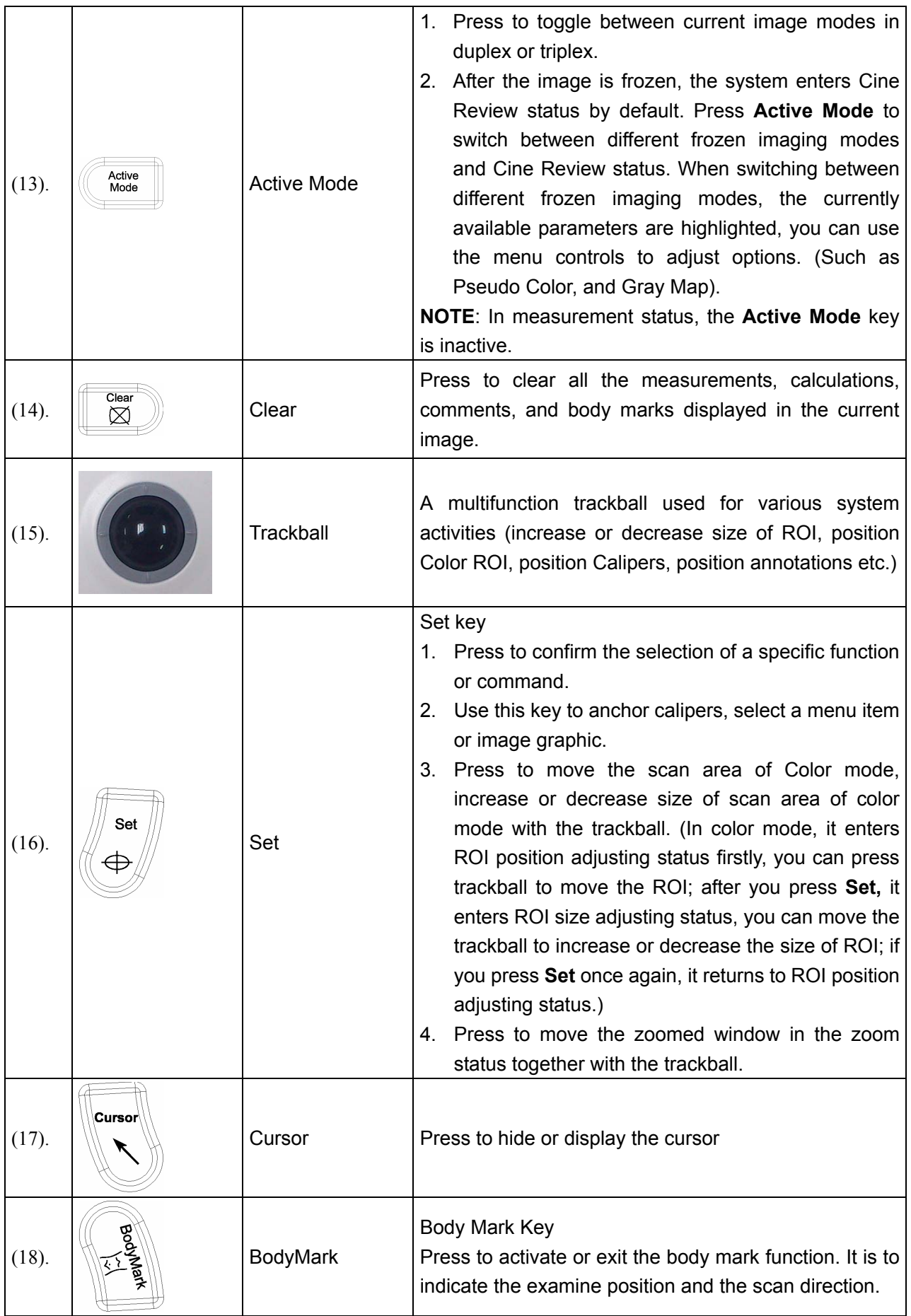

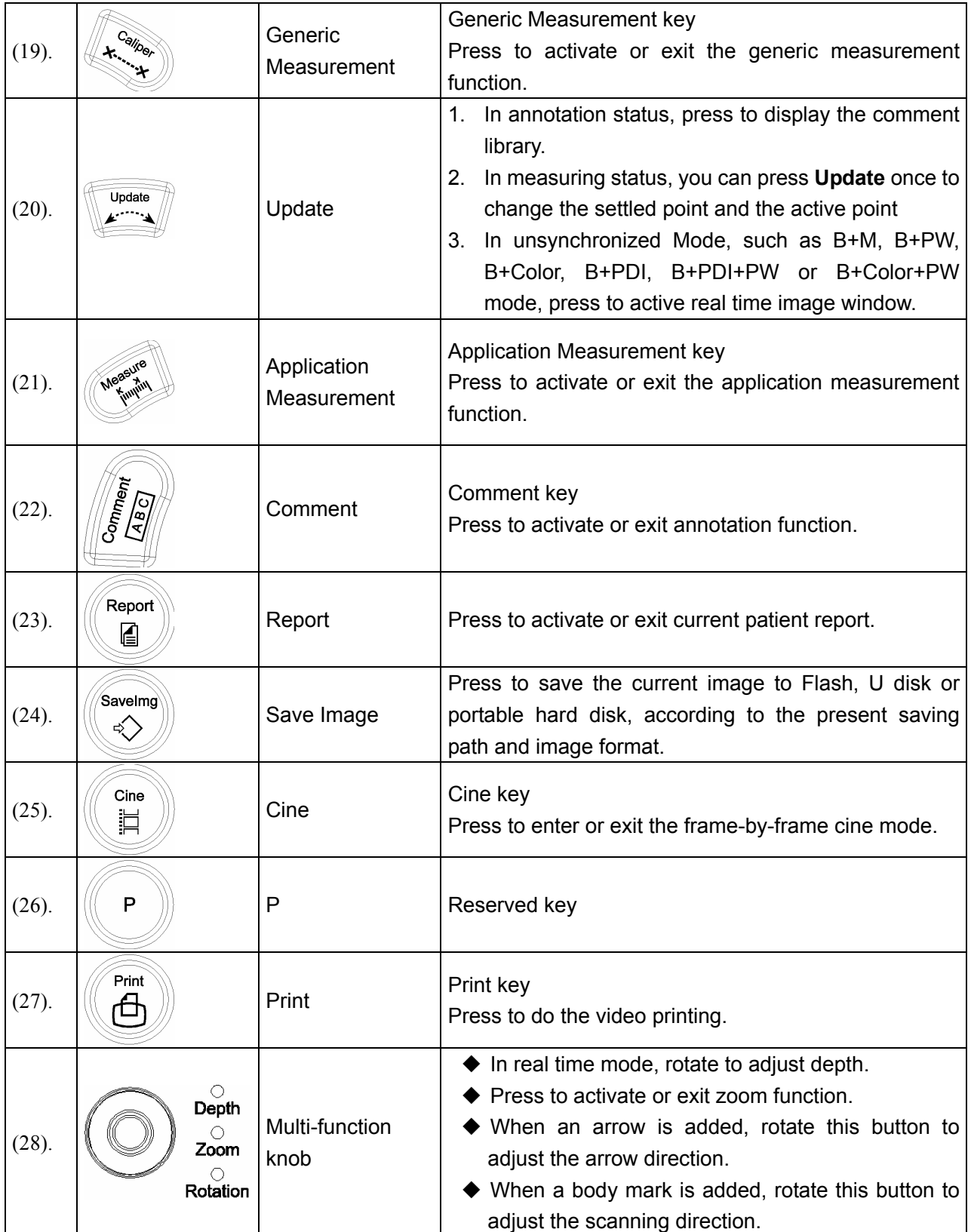

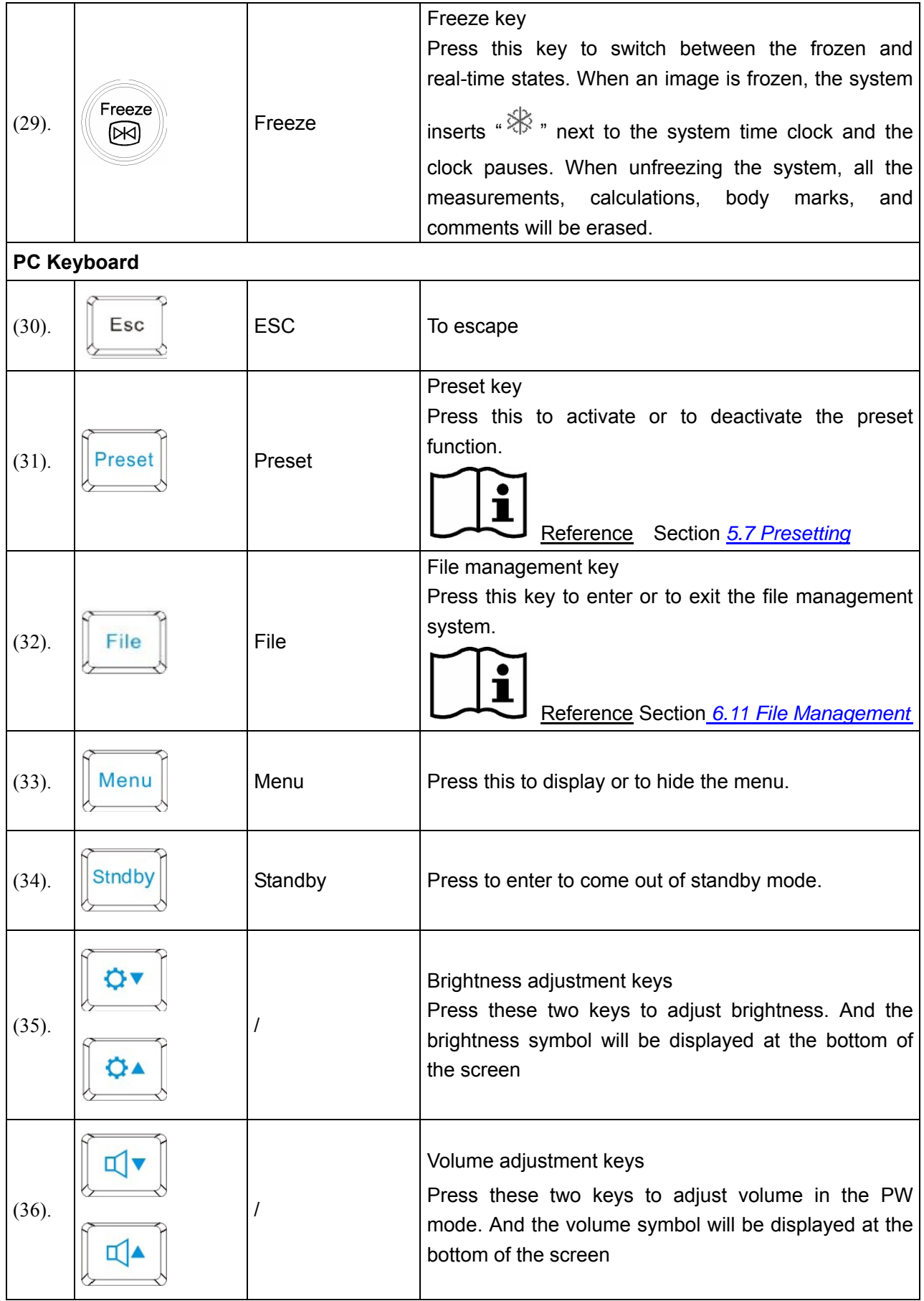

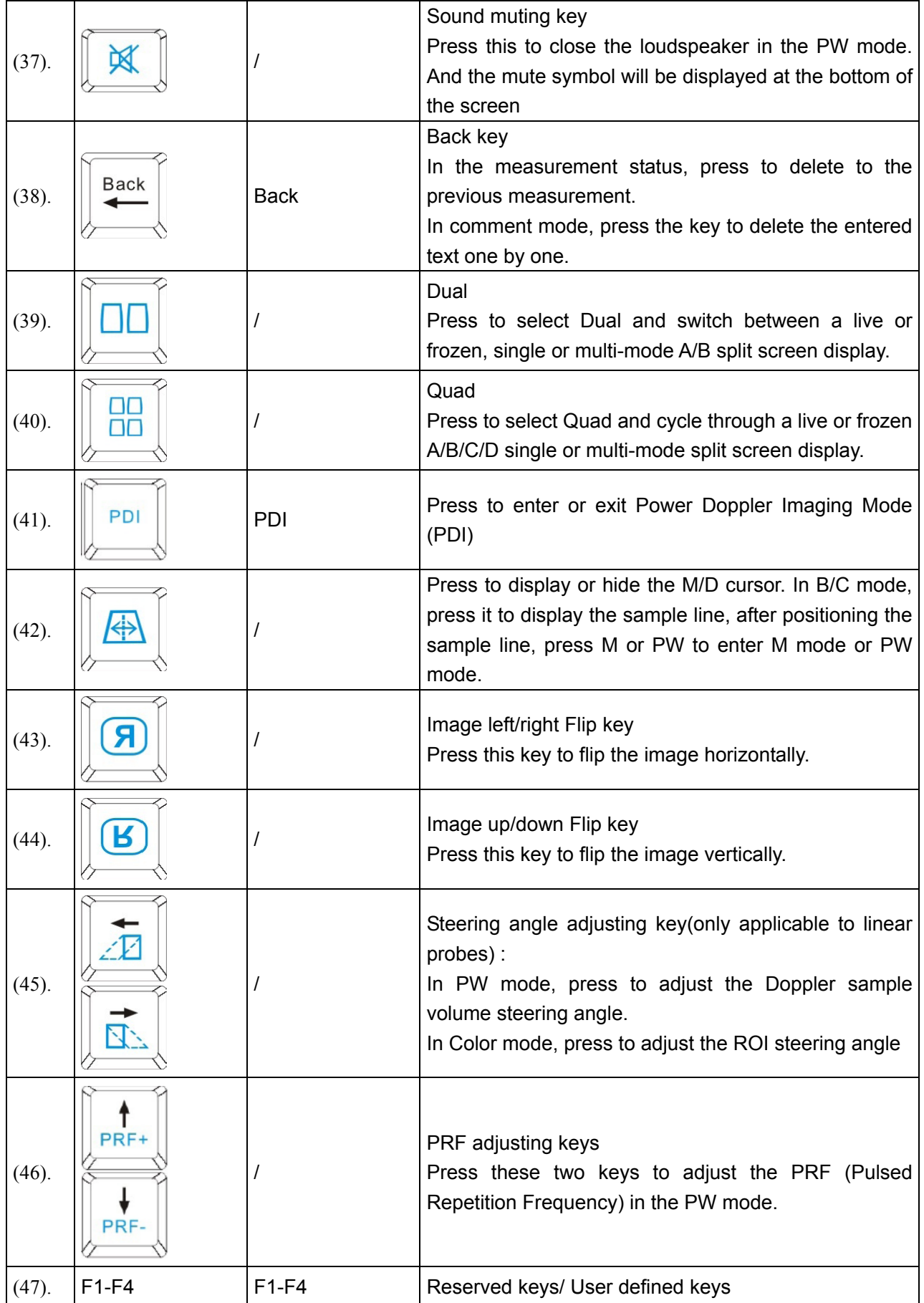

### Table 5-2 Function Controls

The 6 menu controls on the control panel are corresponding to the items displayed in the menu controls field, and also to the items of system menu in different modes or status, such as the preset menu, file menu, needle guide menu, Cine Review menu, measurement menu, etc. The currently available menu control items are highlighted, and the currently unavailable items are in gray color.

Operation of menu controls:

To activate function: Press the menu control to active a function.

For example, in File menu, press **File** menu control to display the **File Manager** dialog box directly.

To switch/Adjust options:

(1) If the parameter has only two options, press the menu control to activate the function and select the options.

For example, in Color mode, press the **Dual Live** menu control to activate "**Dual Live On/Off**".

(2) If the parameter has several options/values, rotate the menu control to switch/adjust options.

(In the PW-generic measurement menu, press the **Trace Sensitivity+/ Trace Sensitivity**menu control to increase/decrease the sensitivity)

For example, in File menu, rotate the **FileType** menu control to switch the image format before saving; in B mode, rotate the **Dyn Rng** menu control to increase or decrease the value of dynamic range.

To enter the secondary menu:

If the menu item has a secondary menu, rotate the menu control to enter the secondary menu and select options, and then press the menu control to activate the option.

For example, in B-generic measurement menu, rotate **Volume** menu control to enter the secondary menu, select 2-Axis/3-Axis/3-Axis (LWH), and then press the menu control to activate the option.

Page down: You can press  $\sim$  on menu controls panel to flip through pages of menu

controls field. Press the key again, it returns to the first page circularly if the current page is the last one.

### **5.4.5. Imaging Functions**

 $\overline{B}$ 

# **B mode Imaging Control**

Press this key to enter the B mode. The system displays a single real-time B mode image.

B indicates brightness, or two-dimensional (2D) gray scale imaging.

### **NOTE:**

To return to a real-time B mode image from any imaging mode, press B control. This also deletes all measurements, calculations, comments, or body marks that are displayed on the screen.

# **2B mode Imaging Control**

This key has two functions:

- $\blacklozenge$  Press this key to enter the 2B mode.
- $\blacklozenge$  Press this key to activate one of the dual images. The probe direction of the activated image is brighter than that of the frozen image.

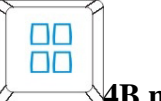

### **4B mode Imaging Control**

Press this key to enter the 4B mode. The system divides the image area into four quadrants: the first quadrant is on the top left, the second on the top right, the third on the bottom left, and the fourth on the bottom right.

Press it repeatedly to active one of the four images. The probe direction of the activated image is brighter than the direction of the frozen images. The four images are obtained separately and only one image at a time is displayed in real time.

Color

### **Color mode Imaging Control**

Follow the same procedure as described under B Mode to locate the anatomical area of interest. After optimizing the B mode image, press **Color**, move the scan area of interest as close to the center of the image as possible; Or after entering Color mode, press **PW** to display the sample line, and press **PW** again to enter triplex mode (B+Color+PW). Optimize the Color mode image parameters.

| File Menu                           |                                            | Carotid Artery L1042UB |                                  | 2012/07/26            |
|-------------------------------------|--------------------------------------------|------------------------|----------------------------------|-----------------------|
| Snapshot<br>$\ast$                  | $EDAN$ <sub>ID:</sub>                      |                        | $\frac{1}{2}$ MI: 0.3<br>TIS 0.3 | 14:19:57              |
| $\ast$<br>Save Frame                | Ω                                          |                        |                                  |                       |
| * Save Cine                         |                                            |                        |                                  | B/M<br>F8.0<br>G42    |
| * Save AVI                          |                                            |                        |                                  | 3.9<br><b>FR11</b>    |
| $*$ Save As<br>$\cdots$             |                                            |                        | 26                               | Color $(*)$           |
| File Manager<br>$\ast$<br>$\cdots$  |                                            |                        |                                  | F5.5<br>G18<br>3.9kHZ |
| FileType<br><b>BMP</b>              |                                            |                        |                                  |                       |
| <b>Storage</b><br>A:\ $\vert \cdot$ |                                            |                        |                                  |                       |
| Needle Guide                        |                                            |                        |                                  |                       |
|                                     | $\rightarrow 2$                            | 귝                      | 26                               |                       |
|                                     |                                            | 69/69                  |                                  |                       |
|                                     |                                            |                        |                                  |                       |
| Snapshot                            | Save Cine<br>Save AVI<br><b>Save Frame</b> | Save As                |                                  | <b>File Manager</b>   |
|                                     |                                            | $\cdots$               |                                  | $1/2$<br>$\cdots$     |
| <b>Carotid Artery</b>               |                                            |                        |                                  | ů<br>$\Box$           |

Figure 5-3 Example of B+Color Scan

### **PDI mode Imaging Control**

Follow the same procedure as described under B Mode to locate the anatomical area of interest. After optimizing the B mode image, press **PDI**, move the scan area of interest as close to the center of the image as possible; Or after entering PDI mode, press **PW** to display the sample line, and press **PW** again to enter triplex mode (B+PDI+PW). Optimize the PDI mode image parameters; In PDI mode, rotate the **Map** menu control until the value is among 8-11, the system enters **Directional Power Doppler Imaging mode** (DPDI).

Dual-split mode of B+Color/PDI:

PDI

- $\checkmark$  In dual-split mode of 2B, press **Color/PDI**, and then press  $\checkmark$  to enter dual-split mode of B+Color/PDI, the two windows are in B+Color/PDI mode.
- $\checkmark$  In single B+Color/PDI mode, press to enter dual-split mode of B+Color/PDI, the two windows are in B+Color/PDI mode.

 $\checkmark$  In dual-split mode of B+Color/PDI, press **Color/PDI**, the currently active window exits color mode and enters 2B mode.

# PW **Pulsed-Wave Doppler mode Display Control**

In B mode, press this key to display the sample line, and press this key again to enter B+PW mode; in B+PW mode, press this key to exit PW mode and enter B mode.

A pulsed-wave Doppler (PW) scan produces a series of pulses used to study the motion of blood flow in a small region along a desired scan line, called the sample volume.

The X-axis of the graph represents time, and the Y-axis represents Doppler frequency shift. The shift in frequency between successive ultrasound pulses, caused mainly by moving red blood cells, can be converted into velocity and flow if an appropriate angle between the insonating beam and blood flow is known.

Shades of gray in the spectral display represent the strength of the signal. The thickness of the spectral signal is indicative of laminar or turbulent flow (laminar flow typically shows a narrow band of blood flow information).

Pulsed-Wave Doppler mode and B mode are shown together in a mixed mode display. This combination lets you monitor the exact location of the sample volume on the B image in the B Image Display window, while acquiring Pulsed-Wave Doppler data in the Time Series window.

### **Operation:**

In the B scan, the long line lets you adjust the sample line position, the two parallel lines (that look like =) let you adjust the sample volume (SV) size and depth, and the line that crosses them lets you adjust the correction angle (PW angle).

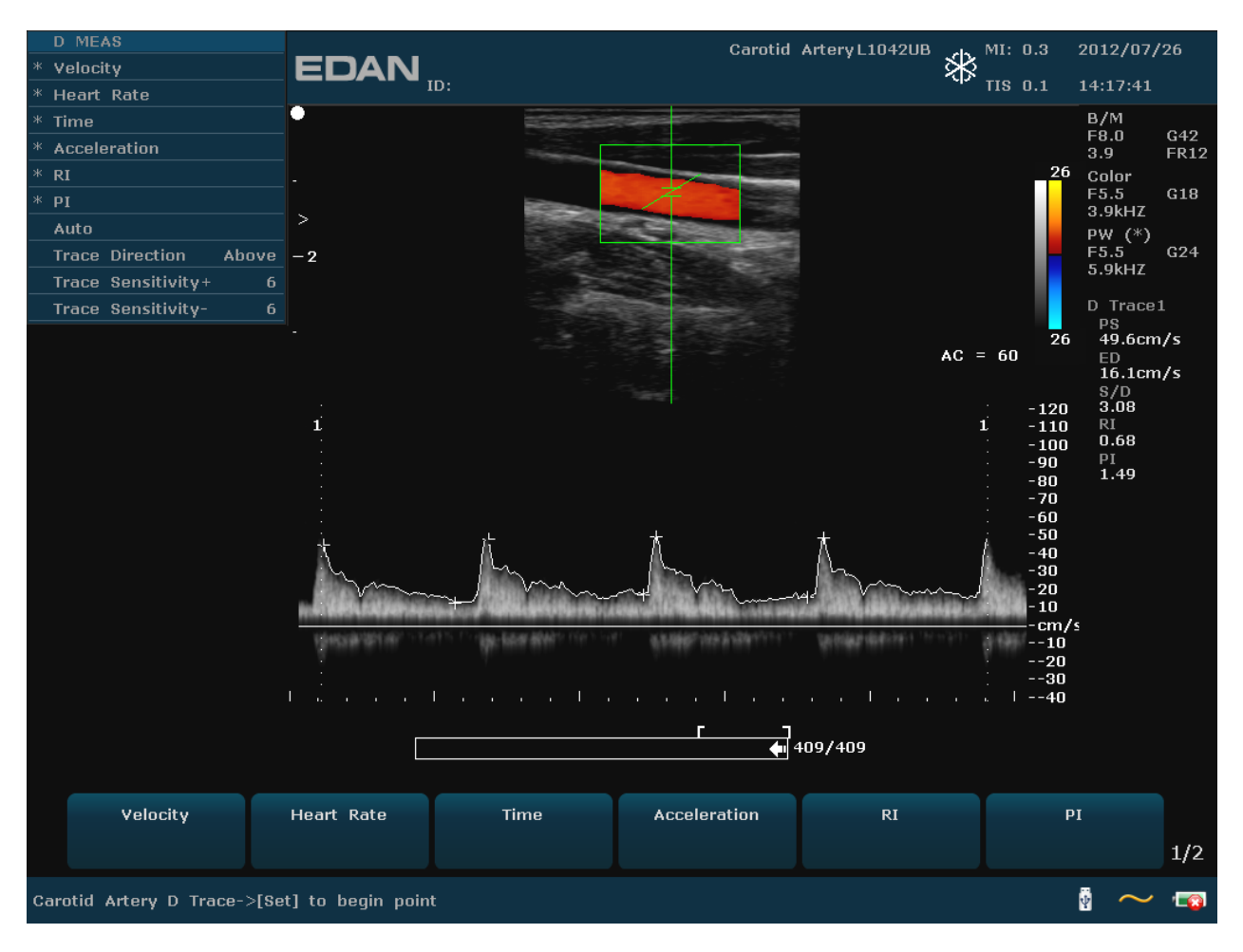

Figure 5-4 Example of B+Color+PW Scan

In B+PW mode, you can choose scanning in synchronized or unsynchronized mode by pressing **Synchro** menu control: in unsynchronized mode, the active mode is PW; while, in synchronized mode, the B and PW mode are both active. When you are scanning in unsynchronized mode either the B or the time series window receives data. This lets you independently change the PW PRF. When scanning in simultaneous mode, both the 2D and the time series window receive data. This feature lets you define which method is used, based on the exam type.

The sample volume indicator allows you to start a scan in a B scan mode, set the sample volume, and switch to Doppler mode. The sample volume locks in position.

Switch between the frozen PW and real-time PW images

- $\checkmark$  After entering B+PW, or B+Color/PDI+PW mode, the B or B+Color/PDI image is frozen by default, and PW image is active.
- After entering B+PW, or B+Color/PDI+PW mode, in unsynchronized mode, press **Update** to switch between the frozen and real-time PW images. When PW image is frozen, move the trackball to adjust the sample line, rotate the menu controls to adjust the sample volume, and the correction angle, etc. Then press **Update** to switch to real-time PW images.

 $\checkmark$  After entering B+PW, or B+Color/PDI+PW mode, roll the trackball to move the sample line and sample area, the B or B+Color/PDI image is active, and PW image is frozen; when the trackball stops moving, the B or B+Color/PDI image is frozen, and PW image is active.

To enter PW mode:

- 1. Press **B** to enter B mode and adjust all image control settings appropriate for the current exam.
- 2. Place the cursor inside the vessel of interest.
- 3. Press **PW** to display sample line, move the trackball to adjust the sample line, rotate the menu controls to adjust the sample volume, and the correction angle, etc.
- 4. Press **PW** again to enter B+PW mode. The system locks the sample volume indicator and adds the Time Series window.

Or, you can scan in PW mode as follows:

- 1. Press **B** to enter B mode, after optimizing the B mode image, press  $\overline{\mathbb{R}}$  on PC keyboard to display the sample line;
- 2. Move the trackball to adjust the sample line, place the sample gate inside the vessel of interest. Rotate the menu controls to adjust the sample volume, and the correction angle, etc.
- 3. Press **PW** to enter B+PW mode.

M

### **M mode Display Control**

Press it to enter the B+M mode, the B mode and the M mode images are displayed on the screen at the same time (Abbreviated as B/M or B+M). A line called M Mark is displayed on B mode image. Roll the trackball to move the M Mark. Press **Set** to locate the M Mark.

Press this key again to enter the single M mode. It displays an M mode sweep. The slope of this mode has four levels.

# **5.5. Menu**

Menus are displayed on the left of the screen. Only one menu can be activated at a time. The types are shown as follows:

### **System status menu**

In B mode, B+ PW mode, B+Color mode, B+Color+PW mode, B+PDI/DPDI mode, B+PDI/DPDI +PW mode or M mode, the system status menu provides information about the current imaging mode. In 2B and 4B modes, it indicates the status and parameters of the active image. In B/M mode, it indicates the status and parameters of M sweep. In the PW mode, it indicates the status and parameters of Doppler wave and 2D image. The following are the system status menus of B mode, Color Mode, PW mode, and B/M mode respectively.

|   | Mode Menu<br>в          |                |                          |                |
|---|-------------------------|----------------|--------------------------|----------------|
| ж | eSRI                    | з              | <b>Color Mode Menu</b>   |                |
| ж | <b>Spatial Comp</b>     | On             | ж<br>Map                 | 7              |
| ж | Dyn Rng                 | 98             | ж<br><b>Invert</b>       | Off            |
| ж | <b>Focus Pos</b>        | 3              | ж<br><b>Dual Live</b>    | Off            |
| ж | <b>F.Number</b>         | $\mathbf{1}$   | ж<br><b>C</b> WallFilter | $\overline{2}$ |
| ж | <b>B</b> Freq           | $\mathbf{1}$   | ж<br><b>Persist</b>      | $\overline{2}$ |
|   | Pseudo Color            | $\mathbf{u}$   | ж<br>C PRF               | 3              |
|   | <b>Frame Persist</b>    | 3              | <b>Base Line</b>         | 3              |
|   | <b>ScanMode</b>         | <b>HiDen</b>   | Packet Size              | 12             |
|   | Gray Map                | 5.             | Smooth filter            | $\overline{2}$ |
|   | Rejection               | O              | Threshold                | 15             |
|   | <b>ScanAngle</b>        | 3              | C Freq                   | $\bf{0}$       |
|   |                         |                |                          |                |
|   |                         |                |                          |                |
|   | D Mode Menu             |                |                          |                |
| ж | <b>Base Line</b>        | з              |                          |                |
| ж | <b>Correction Angle</b> | -30            |                          |                |
| ж | Quick Angle             |                | M Mode Menu              |                |
| ж | <b>Invert</b>           | Off            | ж<br><b>Sweep Speed</b>  | $\overline{2}$ |
| ж | Sample Volume           | 0.5            | ж<br>Display Layout      | U/D            |
| ж | <b>D</b> PRF            | 11             | <b>Rejection</b><br>ж    | $\bf{0}$       |
|   | Pseudo Color            | U              | ж<br>Dyn Rng             | 98             |
|   | D Dyn Rng               | 56             | ж<br><b>Focus Pos</b>    | 3              |
|   | Synchro                 | Off            | ж<br><b>B</b> Freq       | $\mathbf{1}$   |
|   | D WallFilter            | $\mathbf{1}$   | Pseudo Color             | $\mathbf{0}$   |
|   | <b>Sweep Speed</b>      | $\overline{2}$ | Line Average             | 0              |

Figure 5-5 System Status Menu

#### **Measurement and calculation menu**

Perform an operation. For instance, begin a distance measurement, and then the measurement cursor is displayed.

After entering B mode, press **Caliper** to display the menu below.

|   | <b>B MEAS</b>   |  |
|---|-----------------|--|
| ж | <b>Distance</b> |  |
| ж | Cir/Area        |  |
| ж | Volume          |  |
| ж | Ratio           |  |
| ж | % Stenosis      |  |
| ж | Angle           |  |
|   | Histogram       |  |

Figure 5-6 B Mode Generic Measurement and Calculation Menu

To enter application measurement menu, press **Probe** to select a desired probe model and the

exam mode, select B/Color/PDI/PW/M imaging mode, and then press **Measure**. For example, after the exam type **Obstetric** of relevant probe is selected, press **OK,** or double click on the exam type, press **B** to enter B mode, and then press **Measure**, the system displays the **B**-**Obstetric** application measurement and calculation menu, as shown below:

| <b>B-OB MEAS</b> |   |
|------------------|---|
| GS               |   |
| CRL              |   |
| NT               |   |
| <b>BPD</b>       |   |
| HС               |   |
| AC               |   |
| <b>FL</b>        |   |
| <b>AFI</b>       |   |
| <b>EFW</b>       |   |
| <b>TAD</b>       |   |
| <b>APAD</b>      |   |
| HUM              |   |
| <b>CER</b>       |   |
| <b>FTA</b>       | Þ |
| <b>OFD</b>       |   |
| <b>THD</b>       |   |
| <b>FBP</b>       | Þ |
| Growth Curve     |   |
| Input            | Þ |

Figure 5-7 Obstetric Measurement and Calculation Menu in B mode

### **Secondary menu**

The symbol "►" indicates that there is a secondary menu associated with the menu option. Roll the trackball to highlight the menu option with "►", the system displays a secondary menu for the selected option.

Example: The secondary menu of **Cir/Area** contains **Ellipse** and **Trace**, shown as below.

After entering B mode, press **Measure** to display the menu below, and highlight the option **Cir/Area**, the system will display the secondary menu **Ellipse** and **Trace**.

| <b>B MEAS</b>        |  |
|----------------------|--|
| Ж<br><b>Distance</b> |  |
| ж<br>Cir/Area        |  |
| Ж.<br>Volume         |  |
| ж<br><b>Ratio</b>    |  |
| ж<br>% Stenosis      |  |
| ж<br>Angle           |  |
| <b>Histogram</b>     |  |

Figure 5-8 Secondary Menu

|    | <b>File Menu</b>    |
|----|---------------------|
| ж  | Snapshot            |
| ж  | <b>Save Frame</b>   |
| ж  | Save Cine           |
| ж. | Save AVI            |
| ж. | Save As             |
| ж  | <b>File Manager</b> |
|    | FileType<br>BMP     |
|    | Storage<br>A:\      |
|    | Needle Guide        |

| Needle Guide                 |         |
|------------------------------|---------|
| ж<br><b>Guide Line</b>       | Δ       |
| ж<br>Display                 |         |
| ж<br>Position                | $-37.2$ |
| ж<br>Angle                   | 122.5   |
| ж<br>Verify                  |         |
| ж<br><b>Factory Defaults</b> |         |
| Bracket Sel                  |         |
|                              |         |

Figure 5-9 File Menu Figure 5-10 Needle Guide Menu

# <span id="page-53-0"></span>**5.6. Dialog Box Operation**

The dialog box may have a few tabs, as shown below. You can select one tab at a time with trackball and **Set**. Also, you can modify the parameter following the prompt instruction, and then highlight **OK** and press **Set** to save the modified parameters and close the dialog box; or highlight **Cancel** to give up the modification and close the dialog box directly.

| Image Parameter Preset                   |                        |                |                     |                |
|------------------------------------------|------------------------|----------------|---------------------|----------------|
| <b>C352UB</b>                            |                        |                |                     |                |
| <b>Exam Mode</b>                         | B/M1 B/M2 Color PDI PW | Others         |                     |                |
| <b>Adult Abd</b><br><b>Abd Difficult</b> | <b>B</b> Freq          | F <sub>2</sub> | <b>B</b> Gain       | 46             |
| <b>Kidney</b><br>Gynecology              | Pseudo Color           | O<br>▾╽        | Gray Map            | 13<br>٠        |
| <b>Obstetric</b><br><b>Urology</b>       | <b>Rejection</b>       | l o            | GAO                 | $\mathbf{1}$   |
| <b>Fetal Cardiac</b>                     | esharp                 | $\mathbf{1}$   | Scan Mode           | <b>HiDen</b>   |
|                                          | Dyn Rng                | 98             | Scan Angle          | $\overline{2}$ |
|                                          | <b>Focus Pos</b>       | 8              | <b>Focus Num</b>    | $\mathbf{1}$   |
|                                          | <b>Depth</b>           | 17.6           | Frame Persist       | $ 2\rangle$    |
|                                          | Line Average           | o<br>▾         | AGC.                | $\mathbf{0}$   |
|                                          | <b>Edge Enhance</b>    | l o            | 90°Rotate           | $\mathbf{0}$   |
|                                          | <b>Smooth</b>          | O.             | B/W Invert          | Off            |
|                                          | <b>Sweep Speed</b>     | $ 2\rangle$    | <b>Line Persist</b> | $\mathbf{0}$   |
|                                          | <b>H</b> Reverse       | П              | <b>V</b> Reverse    |                |
| OK                                       |                        |                |                     | <b>Cancel</b>  |
|                                          |                        |                |                     |                |

Figure 5-11 Image Parameter Preset Dialog Box

# <span id="page-54-0"></span>**5.7. Presetting**

# **5.7.1. Entering Presetting**

Press **Preset**, and the system displays the preset menu, as shown below.

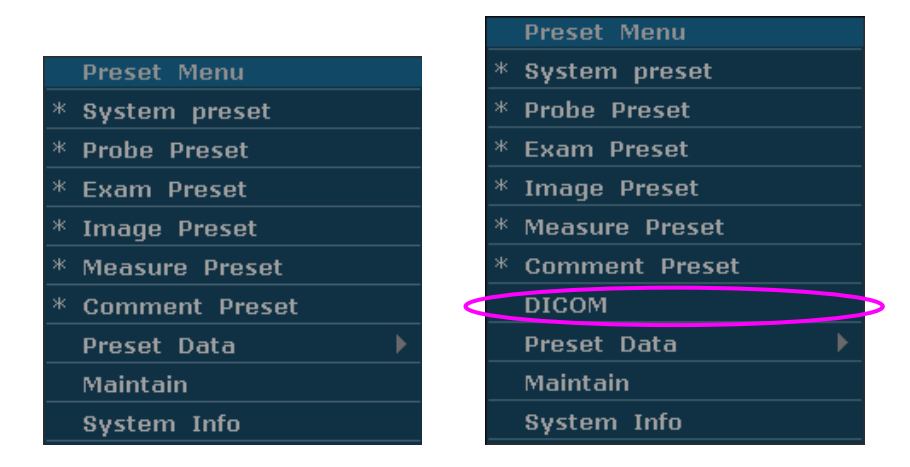

Figure 5-12 Preset Menu (the left—with no DICOM installed, and the right—with DICOM installed)

# **5.7.2. Displaying / Modifying Presetting Parameters**

Select a type of preset and press **Set** to display the relevant dialog box, and you can modify the parameter following the prompt instruction.

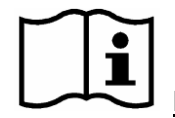

Reference Section *[5.6](#page-53-0) [Dialog Box Operation](#page-53-0)*

### **5.7.3. System Preset**

- 1. In preset menu, move the cursor to highlight **System preset** and press **Set** to display **System preset** dialog box, as shown below.
- 2. Roll the trackball to highlight an item and then press **Set**. Then use the keyboard to enter text.

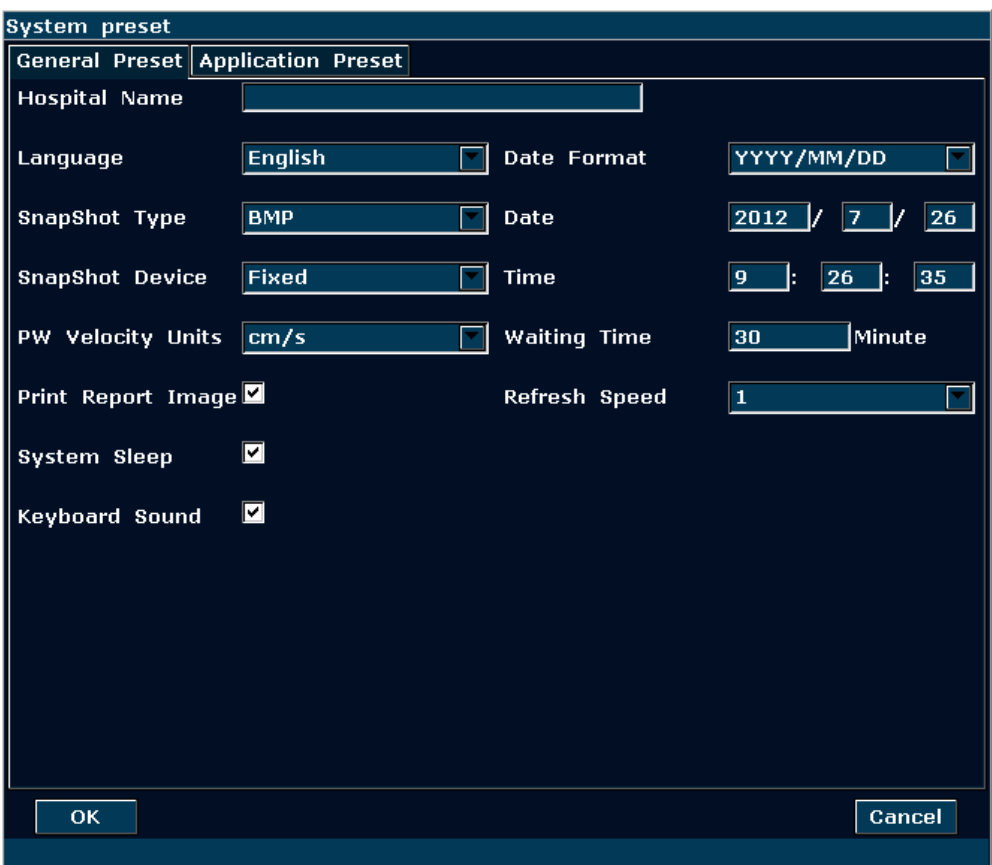

Figure 5-13 System Preset Dialog Box

| <b>Preset items</b>      | <b>Options</b>                          | <b>Functions</b>                         |  |
|--------------------------|-----------------------------------------|------------------------------------------|--|
| <b>Hospital Name</b>     | Input freely                            | Set hospital name displayed on the top   |  |
|                          |                                         | left of the screen and diagnosis report. |  |
|                          | Chinese, English, etc. (The language    |                                          |  |
| Language                 | options vary with language software     | Set the system language                  |  |
|                          | installed.)                             |                                          |  |
| SnapShot Type            | BMP/JPG/FRM/DCM (if DICOM is            | Set the storage file format type of snap |  |
|                          | installed)                              | shot.                                    |  |
| <b>SnapShot Device</b>   | Fixed, USB disk, or portable hard disk  | Set the storage device of snap shot.     |  |
|                          | $(A:\setminus B:\setminus C:\setminus)$ |                                          |  |
| <b>PW Velocity Units</b> | cm/s, kHz                               | Set the velocity units of PW spectrum    |  |
| Print<br>Report          | $\sqrt{}$ Null                          | Select whether to print image in report  |  |
| Image                    |                                         | when using USB printer.                  |  |
| System Sleep             | $\sqrt{}$ Null                          | Select whether the device enters sleep   |  |
|                          |                                         | mode when no operation is performed      |  |
|                          |                                         | for certain minutes.                     |  |
| <b>Keyboard Sound</b>    | $\sqrt{}$ Null                          | Turn on or off the keyboard sound.       |  |
| Date Format              | Set freely                              | MM/DD/YYY<br>YYYY/MM/DD,<br><b>or</b>    |  |
|                          |                                         | DD/MM/YYYY.                              |  |
| Date                     | Set freely                              | Set the system date.                     |  |
| Time                     | Set freely                              | Set the system time, format: H/M/S.      |  |

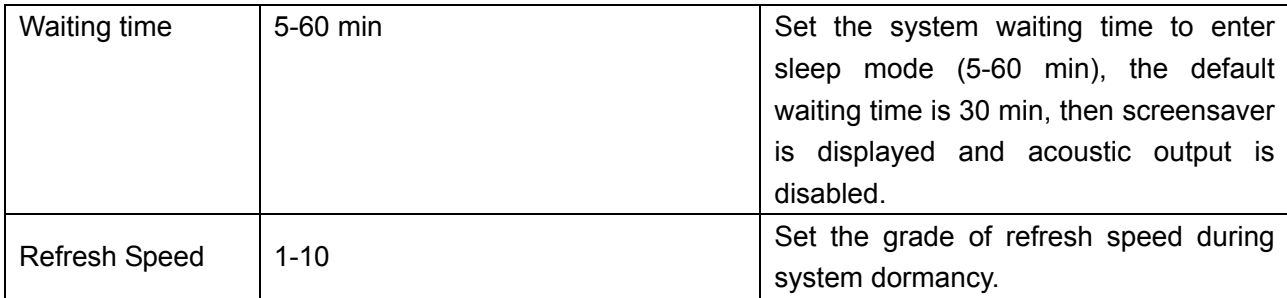

#### Table 5-3 General Preset Information

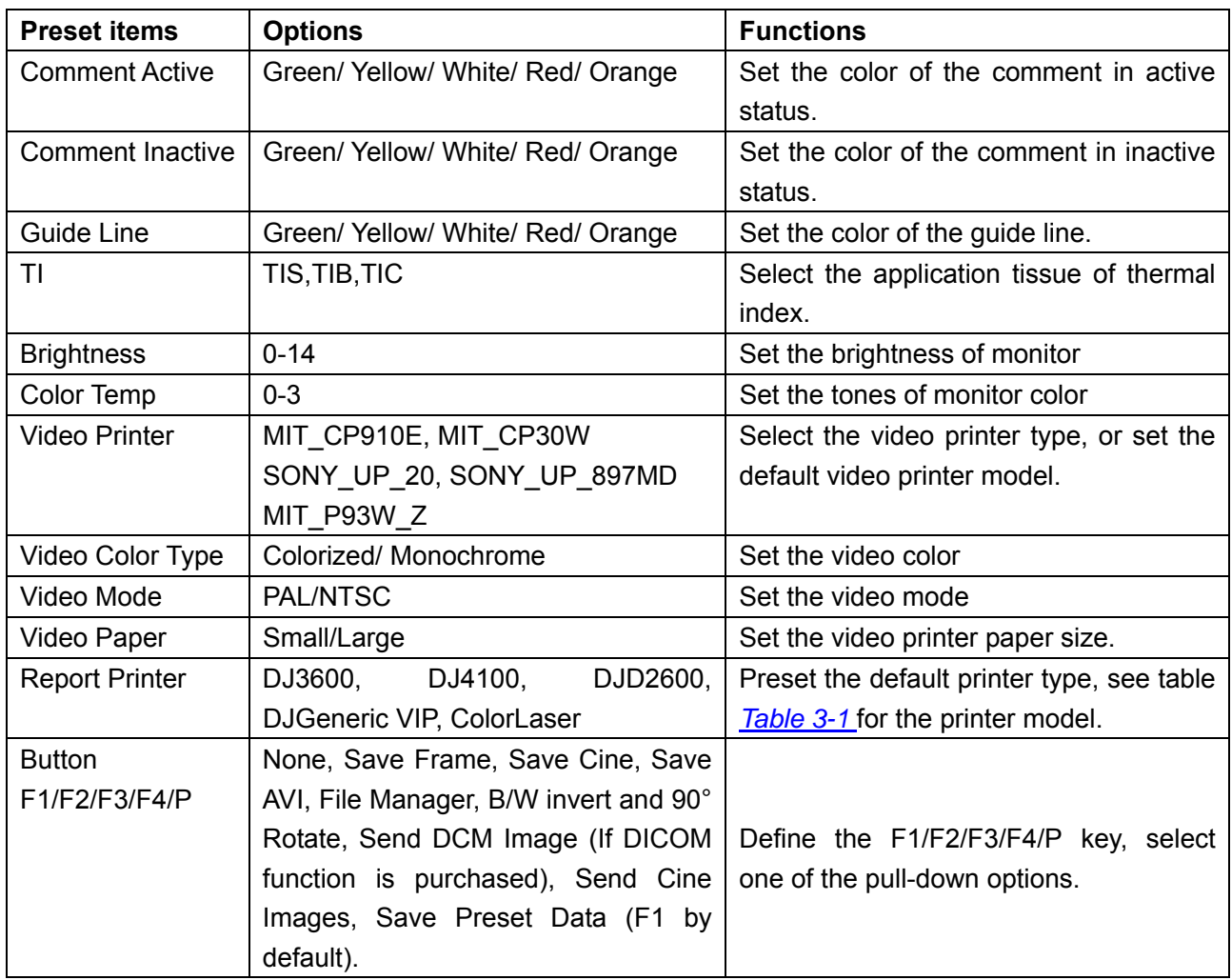

Table 5-4 Application Preset Information

You must restart the system to validate the change, including **Language**, **Keyboard Sound**, and **Report Printer**. After you perform those presetting, and press **OK**, the system displays a confirm dialog box to prompt you whether to restart the system.

### **5.7.4. Probe Preset**

In preset menu, move the cursor to highlight **Probe Preset** and press **Set** to display **Probe preset**  dialog box, as shown below.

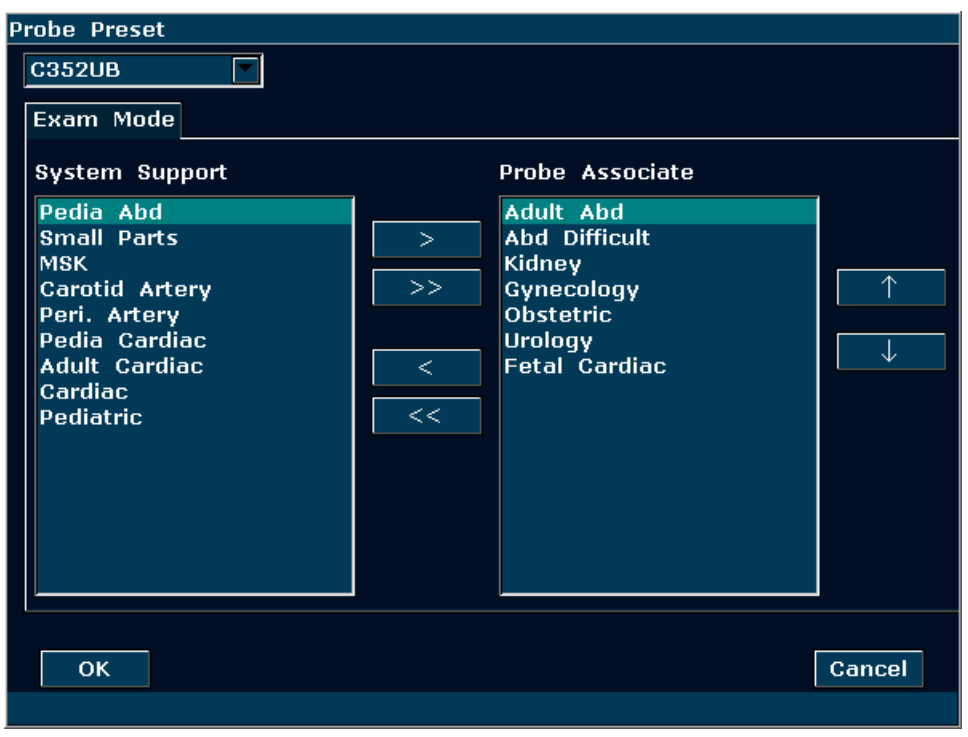

Figure 5-14 Probe Preset Dialog Box

The **Probe preset** dialog box displays probe selection and Exam mode selection. This page is used to assign an exam type to a specific probe.

Operation:

- 1. Select a desired probe: move the cursor onto the column  $\frac{d}{ds}$  **C352UB** the probe model you need through the pull-down menu.
- 2. Select exam mode for the probe: on the left side of the dialog box, you can view "System Support" box with all the exam modes supported by the system. On the right side of the dialog box, you can view "Probe Associate" box with the exam modes supported by the current probe. To add an exam for the current probe, select the exam from the "System Support" box and click on  $\geq$  to add it to the "Probe Associate" box. Click on

to add all of the different exams from the left side to the right. To delete an exam

associated with the current probe, select the exam first, and then click on  $\frac{1}{\sqrt{1-\frac{1}{\sqrt{1-\frac{1}{\sqrt{1-\frac{1}{\sqrt{1-\frac{1}{\sqrt{1-\frac{1}{\sqrt{1-\frac{1}{\sqrt{1-\frac{1}{\sqrt{1-\frac{1}{\sqrt{1-\frac{1}{\sqrt{1-\frac{1}{\sqrt{1-\frac{1}{\sqrt{1-\frac{1}{\sqrt{1-\frac{1}{\sqrt{1-\frac{1}{\sqrt{1-\frac{1}{\sqrt{1$ 

it. To delete all of the exams associated with the current probe, click on  $\mathbb{R}^n$  to clear all.

3. Arrange the order of the associated exams: after the exams associated with the probe are set, you can select an exam, and click on or to adjust the order of it gradually.

# 4. Click on  $\begin{bmatrix} 0 & \cdots & 0 \\ 0 & \cdots & \cdots \end{bmatrix}$  to confirm the modification, or click on  $\begin{bmatrix} 1 & \cdots & 0 \\ 0 & \cdots & \cdots & 0 \\ 0 & \cdots & \cdots & \cdots \end{bmatrix}$  to exit.

### **5.7.5. Exam Preset**

Exam Preset is used to add exam mode, and set the application associated with the probe. Application types include abdomen, obstetric, gynecology, pediatric, small parts, urology, peripheral vascular, musculoskeletal, and cardiac.

| <b>Exam Preset</b>    |                    |               |
|-----------------------|--------------------|---------------|
| <b>Exam Mode</b>      | <b>Application</b> | Probe Preset  |
| Obstetric             | <b>Obstetric</b>   |               |
| Gynecology            | Gynecology         |               |
| <b>Small Parts</b>    | <b>Small Parts</b> |               |
| <b>MSK</b>            | Vascular           |               |
| <b>Carotid Artery</b> | Vascular           |               |
| Peri. Artery          | Vascular           | Add           |
| <b>Fetal Cardiac</b>  | Cardiac            | <b>Delete</b> |
| Pedia Cardiac         | Cardiac            |               |
| <b>Adult Cardiac</b>  | <b>Cardiac</b>     | Copy          |
| Cardiac               | Cardiac            | Rename        |
| <b>Urology</b>        | <b>Urology</b>     |               |
| Kidney                | <b>Urology</b>     |               |
| Pediatric             | Pediatric          |               |
| C Peri. Artery        | Vascular           |               |
|                       |                    | Close         |

Figure 5-15 Exam Preset Dialog Box

### Operation:

- Select a desired exam mode, and click on **Copy** to get a copy of the exam, then you can define applications associated with this new exam. For example, after the exam "**Peri. Artery**" is selected, press **Copy**, you will get "**C Peri. Artery**", a copy of the exam "**Peri. Artery**'. To rename the "**C Peri. Artery**", click on **Rename.** To set a probe model for this exam, press **Probe Preset.**
- Select a desired exam mode, click on **Delete**, the system displays a confirm dialog box to prompt you whether to delete the exam, Click on **Yes** to delete the exam, or click on **No** to exit.
- Press **Add** to display the **Add new Exam Mode** dialog box, as shown below. Input an exam name in the "Exam name" blank, select an application you need, and press **OK** to close the dialog box, then a new exam mode will be displayed in the **Exam Preset** dialog box,

| Add | <b>Exam Mode</b><br>new <b>1</b> |        |
|-----|----------------------------------|--------|
|     | Exam Name:                       |        |
|     | <b>Application</b>               |        |
|     | <b>Abdominal</b>                 |        |
|     | Obstetric                        |        |
|     | <b>Small Parts</b>               |        |
|     | Gynecology                       |        |
|     | <b>Pediatric</b>                 |        |
|     | Cardiac                          |        |
|     | <b>Urology</b>                   |        |
|     | Vascular                         |        |
|     |                                  |        |
|     | <b>OK</b>                        | Cancel |
|     |                                  |        |

Figure 5-16 Add new Exam Mode Dialog Box

### **NOTE**:

The default exam modes can not be deleted or renamed.

 $\triangleright$  To configure relevant parameters for the newly added exam mode, such as probes, or image parameters, press **Probe Preset** or **Image Preset** on preset menu.

### **5.7.6. Image Parameter Preset**

Image parameter preset is used to set image parameters for a specific probe in a specific exam mode. Parameters for each image mode are different, but the setting ways are similar. See the example of image parameter preset shown as below, for the probe C352UB in Color Mode, Adult Abd exam:

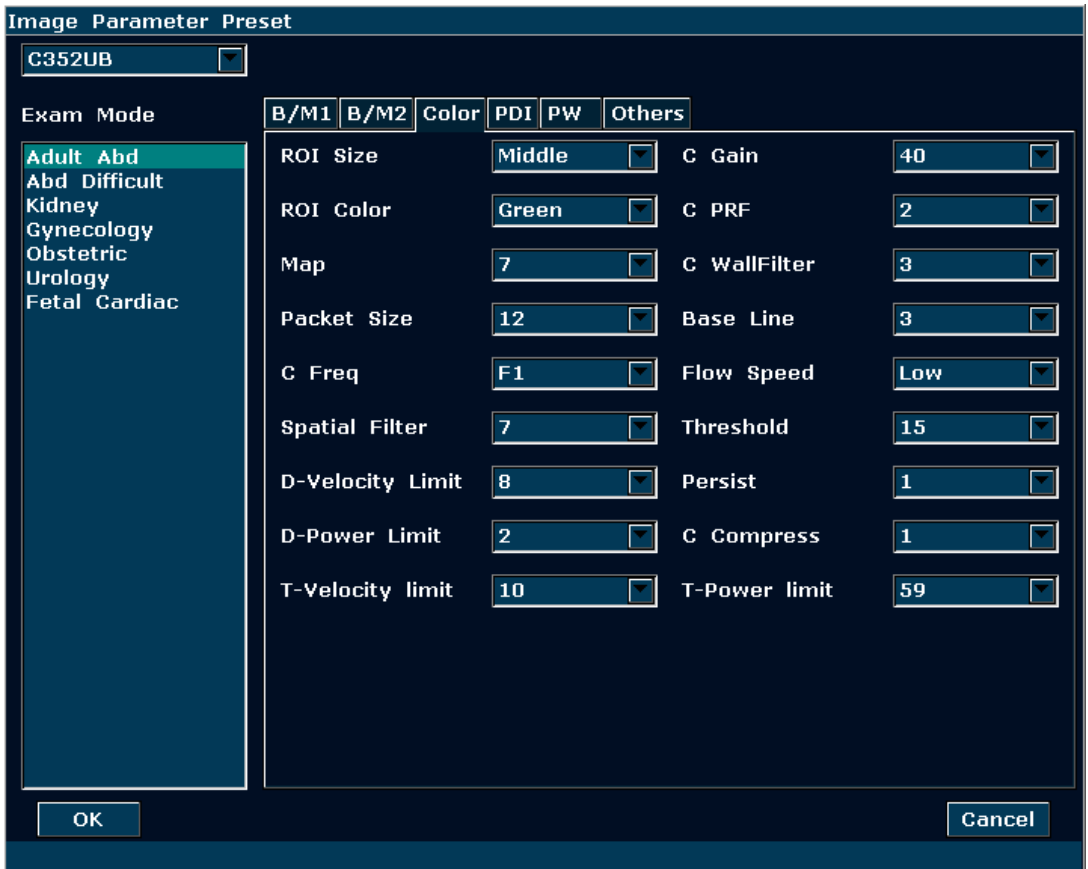

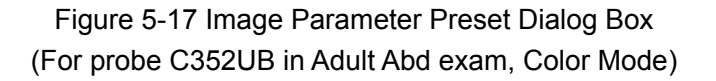

In the preset menu, move the cursor to highlight **Image Preset** and press **Set** to display **Image Parameter Preset** dialog box. The Exam Mode field on the left side of the dialog box displays all exam modes supported by the probe. While the right side of the dialog box displays all parameter settings for the probe in different image modes.

Select probe C352UB from the probe pull-down menu firstly. Move the trackball to highlight **Adult Abd** in the Exam Mode Column and press **Set,** roll the trackball onto the **Color** tab to enter Color Mode image parameter presetting page for the probe C352UB, Adult Abd exam. You can set the parameters by selecting an option from the pull-down menu, or ticking on the option.

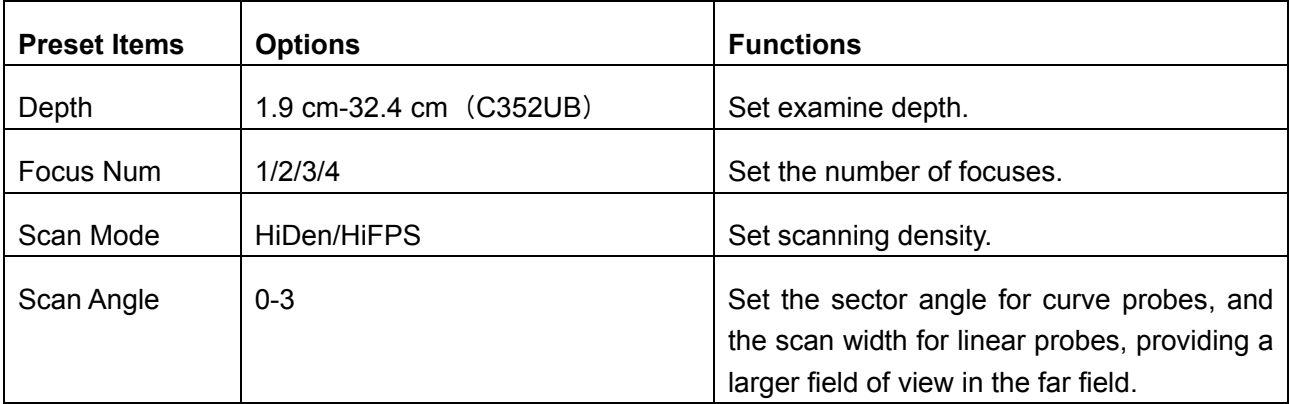

The following are part of the parameters:

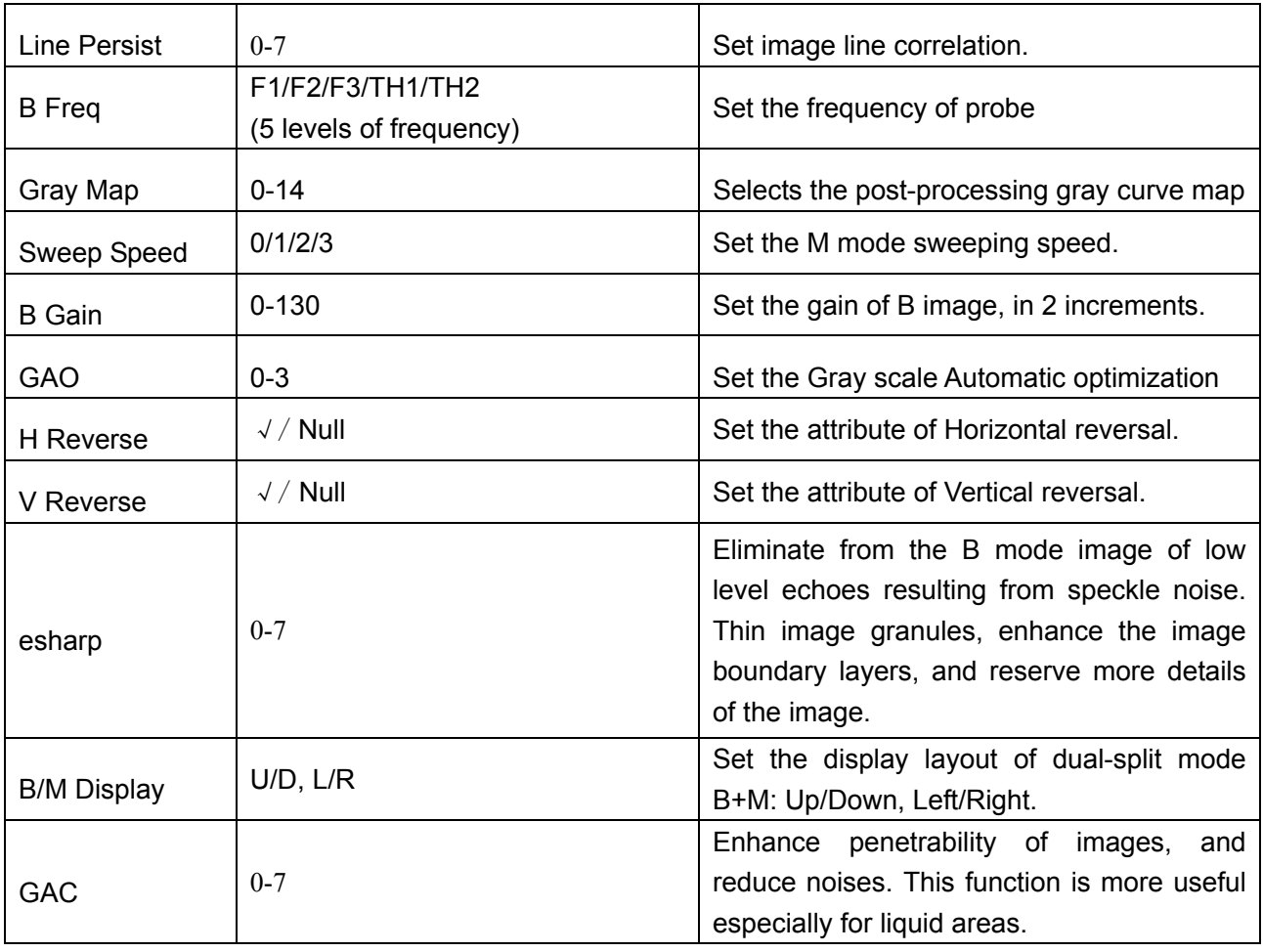

Table 5-5 B/M Mode Image Parameter Preset Information

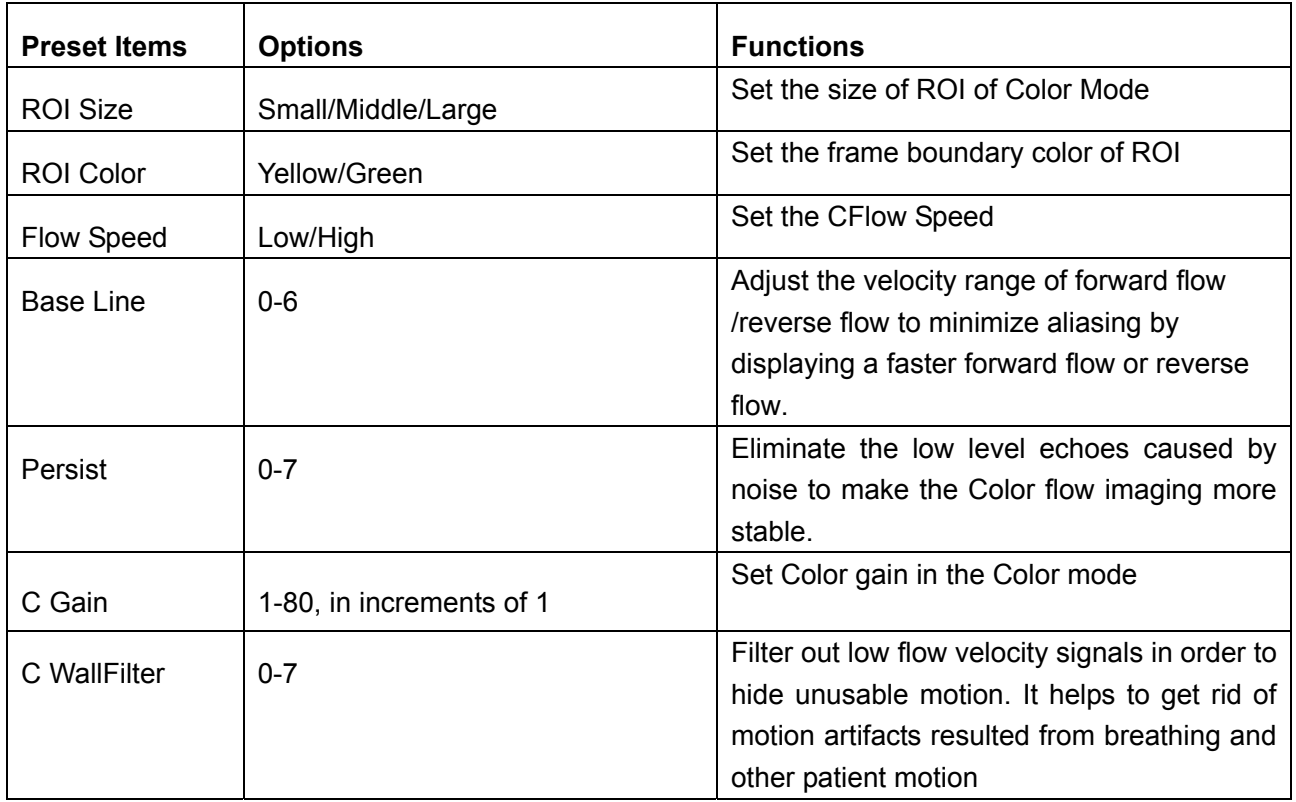

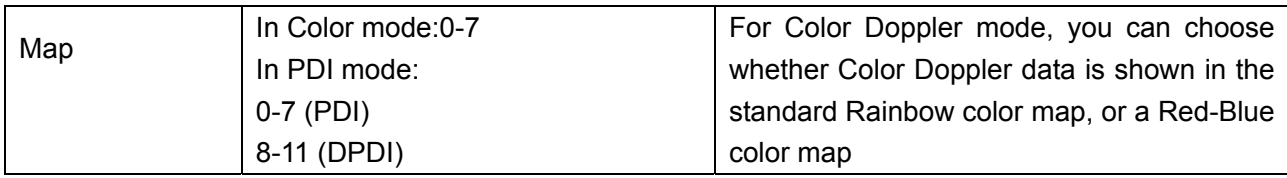

Table 5-6 Color/PDI Mode Image Parameter Preset Information

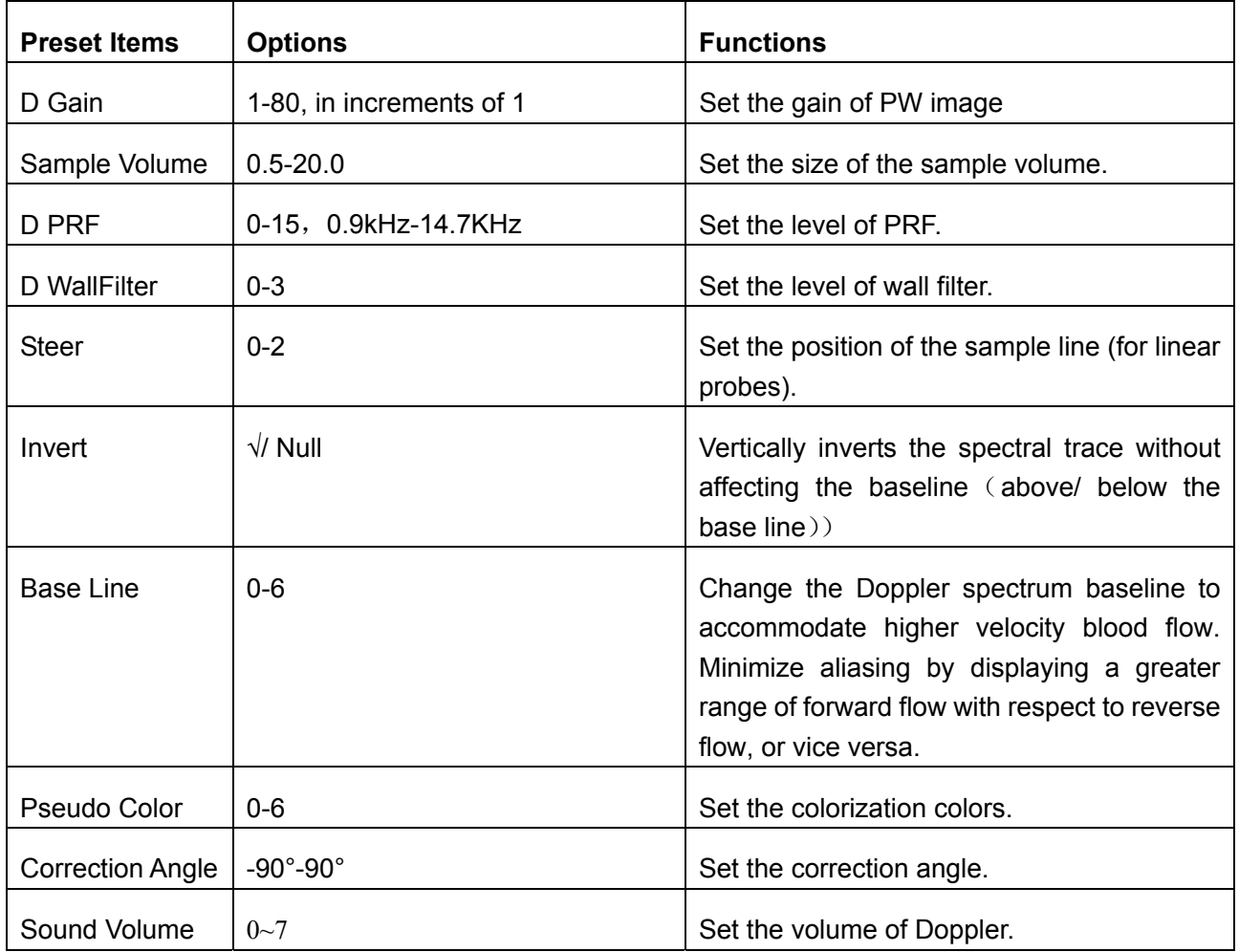

Table 5-7 PW Mode Image Parameter Preset Information

To set a default exam mode for a probe:

- 1. After a probe model and exam mode is selected, roll the trackball onto "**Others**" tab and press **Set**.
- 2. The system displays Default Image Mode page, as shown below, then select one default exam mode you need from the pull-down menu.
- 3. Click on **OK** to confirm the setting, or click on **Cancel** to exit.

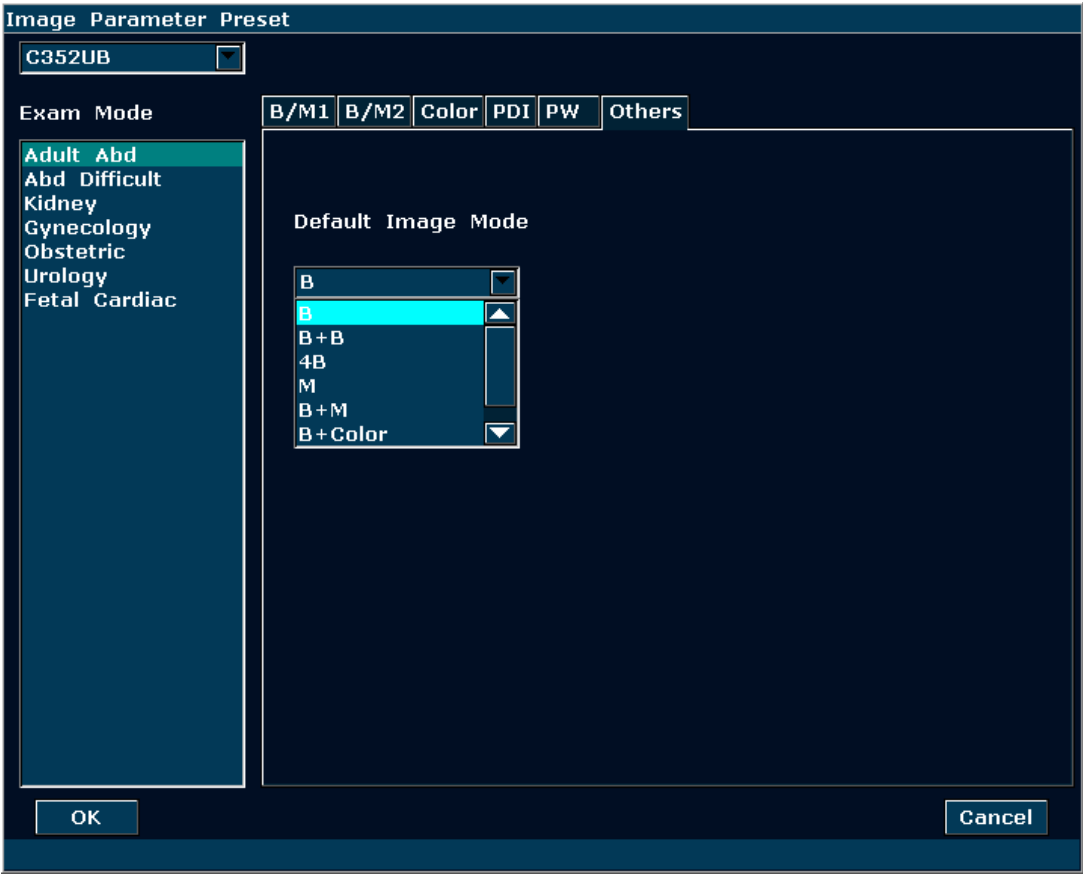

Figure 5-18 Default Image Mode Preset Dialog Box

### **5.7.7. Measurement Preset**

In the preset menu, move the cursor to highlight **Measure Preset** and press **Set** to display **Measure Preset** dialog box, as shown below:

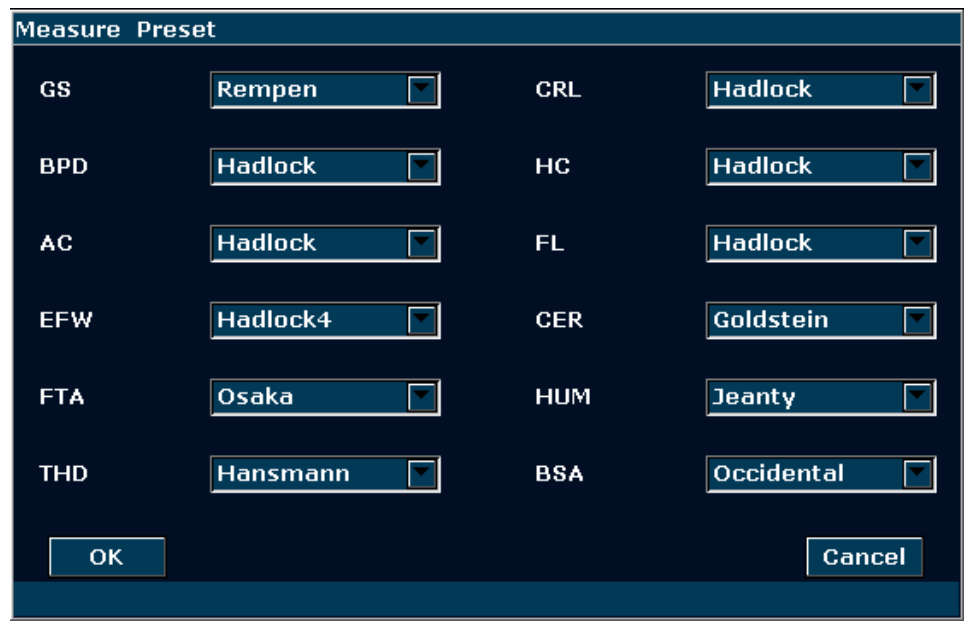

Figure 5-19 Measure Preset Dialog Box

| <b>Parameter</b> | <b>References</b> | <b>Parameter</b> | <b>References</b>    |
|------------------|-------------------|------------------|----------------------|
| GS               | Tokyo             |                  | Tokyo                |
|                  | Hellman           | <b>CRL</b>       | Hadlock              |
|                  | Rempen            |                  | Hansmann             |
|                  | China             |                  | China                |
|                  |                   |                  | Robinson             |
| <b>BPD</b>       | Tokyo             |                  | Tokyo                |
|                  | Hadlock           |                  | Hadlock1             |
|                  | Merz              | <b>EFW</b>       | Hadlock2             |
|                  | Rempen            |                  | Hadlock3             |
|                  | Osaka             |                  | Hadlock4             |
|                  | China             |                  | Shepard              |
|                  |                   |                  | Campbell             |
|                  |                   |                  | Merz1                |
|                  |                   |                  | Merz <sub>2</sub>    |
|                  |                   |                  | Hansmann             |
|                  |                   |                  | Osaka                |
| <b>AC</b>        | Hadlock           |                  | Tokyo                |
|                  | Merz              | <b>FL</b>        | Hadlock              |
|                  |                   |                  | China                |
|                  |                   |                  | Jeanty               |
|                  |                   |                  | Merz                 |
|                  |                   |                  | Osaka                |
| HC               | Hadlock, Merz     | <b>HUM</b>       | Jeanty               |
| <b>FTA</b>       | Osaka             | <b>CER</b>       | Goldstein            |
| <b>THD</b>       | Hansmann          | <b>BSA</b>       | Oriental, Occidental |

Table 5-8 Measurement Preset Information

### **5.7.8. Comment Preset**

There are eight tabs of comment library: generic, abdomen 1, abdomen 2, obstetric, cardiac, small parts, lesion 1 and lesion 2. Each tab has a few sets of comments defined at factory, and you can create up to 6 user-defined comments for each tab. Creating a comment library for a patient report saves your time, especially for recurring examinations. You can quickly add a comment by using the **Add** button.

Operation procedure:

- 1. Press **Preset** on the keyboard to activate the presetting function.
- 2. Roll the trackball to highlight **Comment Preset** and then press **Set**. Then the **Comment Preset** dialog box is displayed, as shown below:

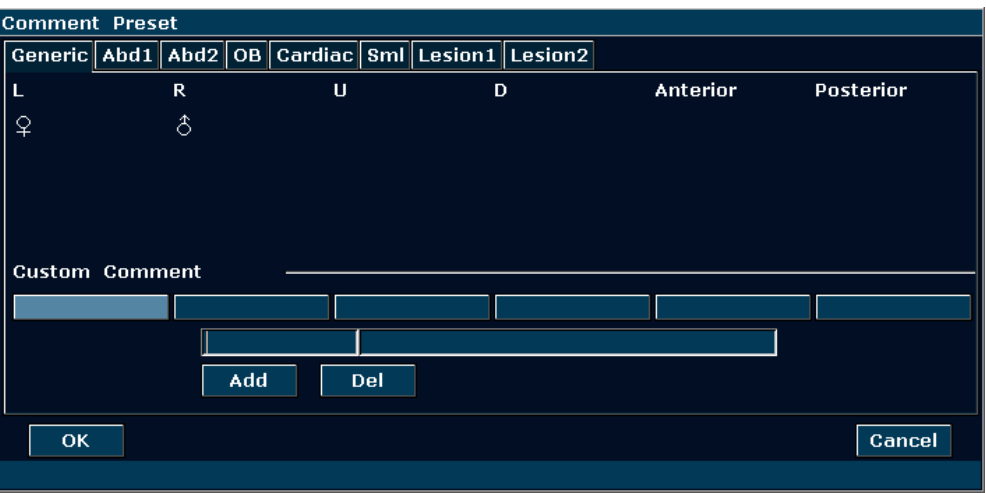

Figure 5-20 Comment Preset Dialog Box

To create text for text list:

Take **Generic** for instance:

- 1. Press **Generic** to open the **Generic comment library**.
- 2. Roll the trackball to highlight one of the custom comments, and press **Set**.
- 3. Roll the trackball to highlight the left side frame of Custom Comment, and press **Set**. Then the cursor turns to "׀", as shown below. You can enter comment with the keyboard.

| <b>Custom Comment</b> |     |     |  |  |  |  |
|-----------------------|-----|-----|--|--|--|--|
|                       |     |     |  |  |  |  |
|                       |     |     |  |  |  |  |
|                       |     |     |  |  |  |  |
|                       | Add | Del |  |  |  |  |
|                       |     |     |  |  |  |  |

Figure 5-21 Custom Comment Library

4. Roll the trackball to highlight the right side frame of Custom Comment, and press **Set**. Then the cursor turns to "׀", as shown below. You can enter some detailed help information about the new created comment with the keyboard.

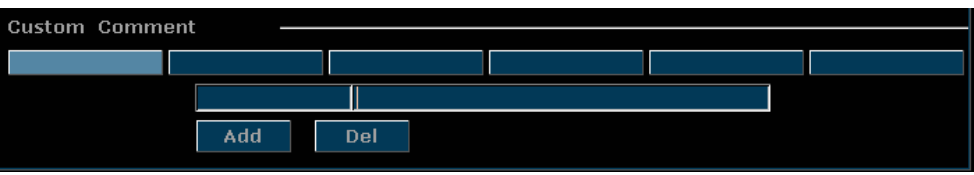

Figure 5-22 Custom Detailed Information of Comment Library

- 5. Roll the trackball to highlight **Add** to add the new created comment to Generic.
- 6. Press **OK** to save the modification, or press **Cancel** to give up and close the dialog box.

To delete text from text list:

1. Press **Generic** to open the **Generic comment library**.

- 2. Roll the trackball to highlight the created comment, and press **Set**.
- 3. Press **Del** to delete the created comment.
- 4. Press **OK** to save the modification, or press **Cancel** to give up and close the dialog box.

### **5.7.9. Presetting Data**

Press **Preset**, roll the trackball to highlight **Preset Data**, and press **Set**. You can view three options in Preset Data submenu: **Save As, Load** and **Factory Default.**

To save preset preferences, select **Save As;** to load existing preset preferences, select **Load;** to restore factory default presetting, select **Factory Default.** 

To Save Preset Data

This function is used to save all user preset data to a designated disk for back-up. The format of the data file is .DAT.

Steps:

1. Roll the trackball to highlight **Save As** and press **Set**. The system displays the **Preset Data Save As** dialog box, as shown below.

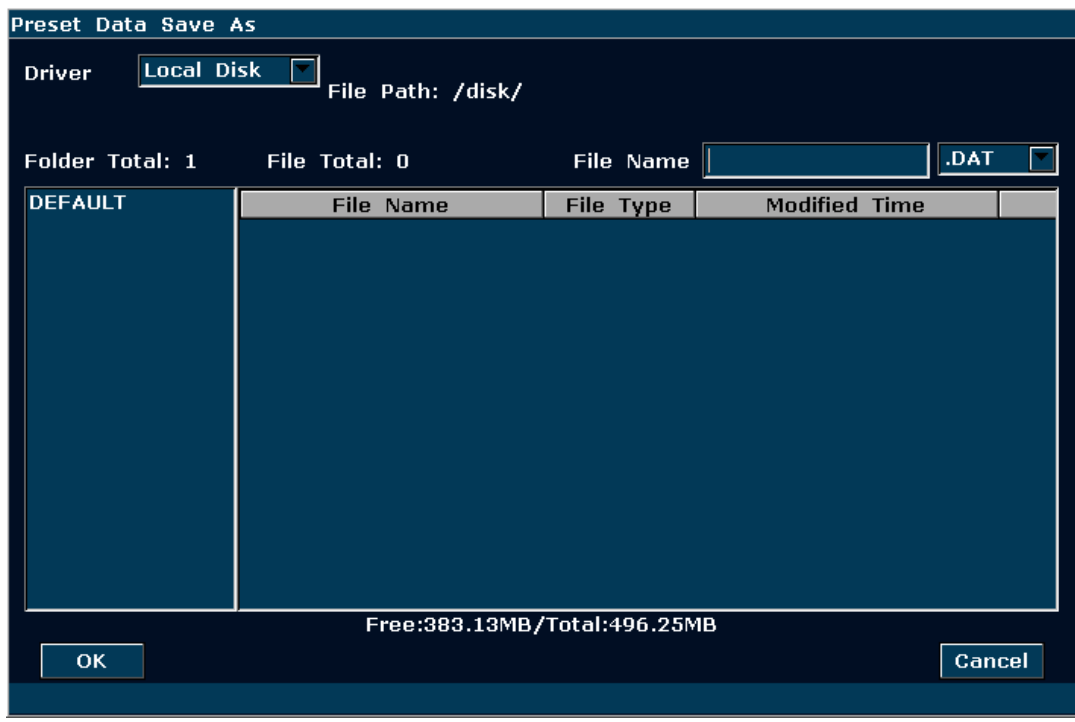

Figure 5-23 Preset Data Save As Dialog Box

- 2. Select the destination driver and input the file name.
- 3. Click on **OK** to close the dialog box, then the preset data will be saved to the designated disk and file.

 $\triangleright$  To Load existing Preset Data

This function is used to load the existing preset data to the preset data memory of the system. The system will be reset and operate according to the newly loaded preset data.

Steps:

1. Roll the trackball to highlight **Load** and press **Set**. The system displays the **Preset Data Load** dialog box, as shown below.

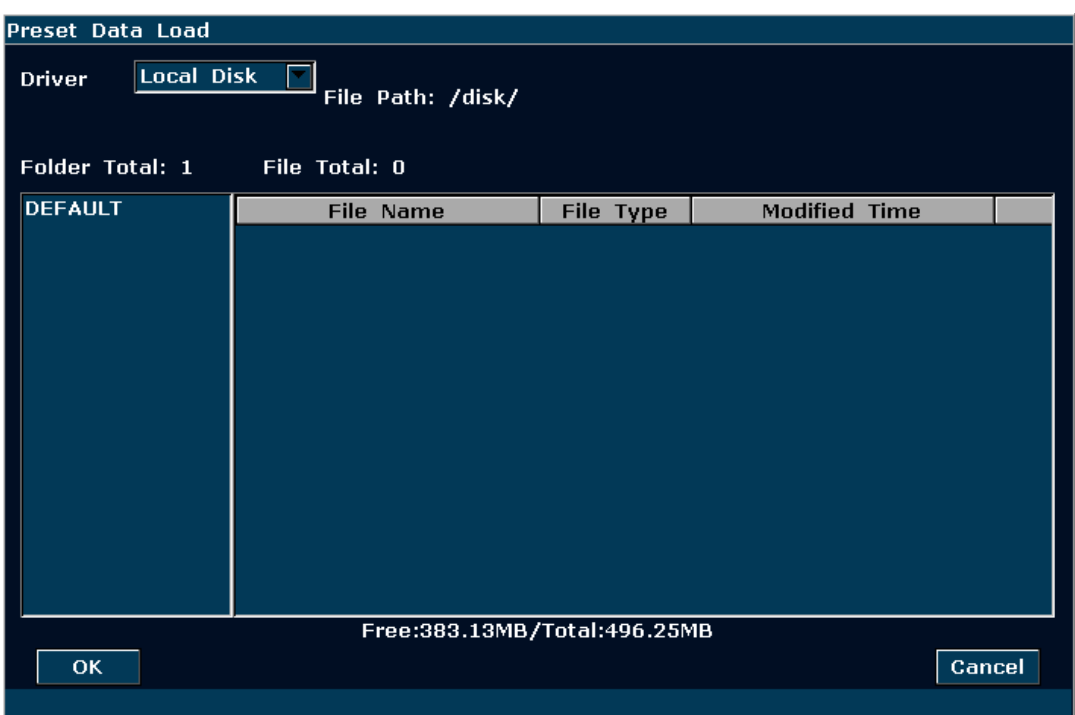

Figure 5-24 Preset Data Load Dialog Box

- 2. Select the preset data file and click on **OK**.
- 3. The system will be reset and operate according to the newly loaded preset data

### **WARNING**

Be careful, if you confirm to load existing preset data, all of the previous preset will be cleared, and the system will operate according to the newly loaded preset data.

> To Restore Factory Default Presetting

Roll the trackball to highlight **Factory Default** and press **Set**. The system will restore the factory presetting.

### **WARNING**

Be careful, if you confirm to restore factory default presetting, all of the previous preset will be cleared, and the system will restore preset data at factory.

# **5.7.10. Presetting DICOM**

If you have installed the DICOM software, perform the DICOM presetting as shown below.

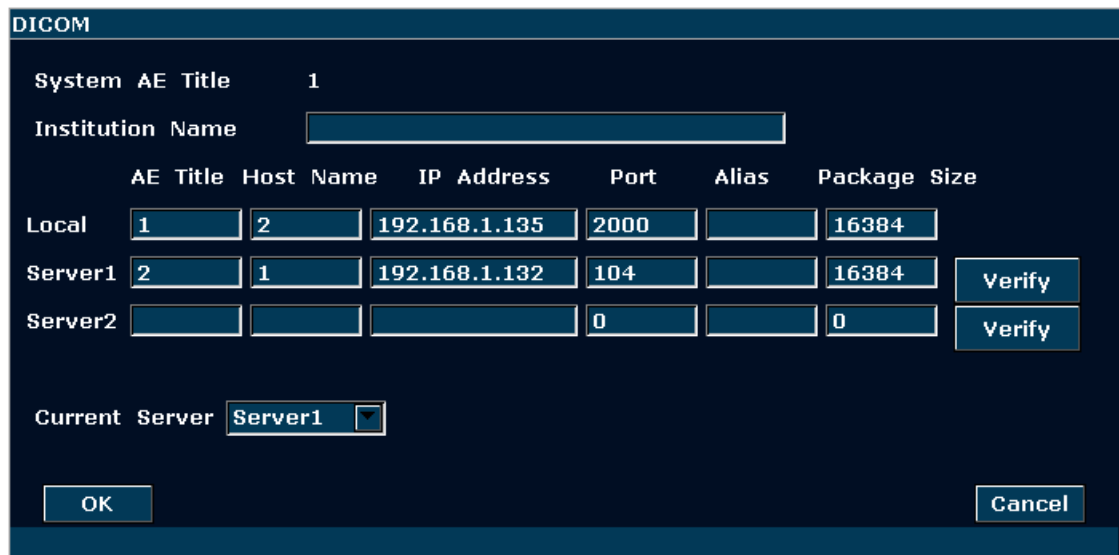

#### Figure 5-25 DICOM Preset

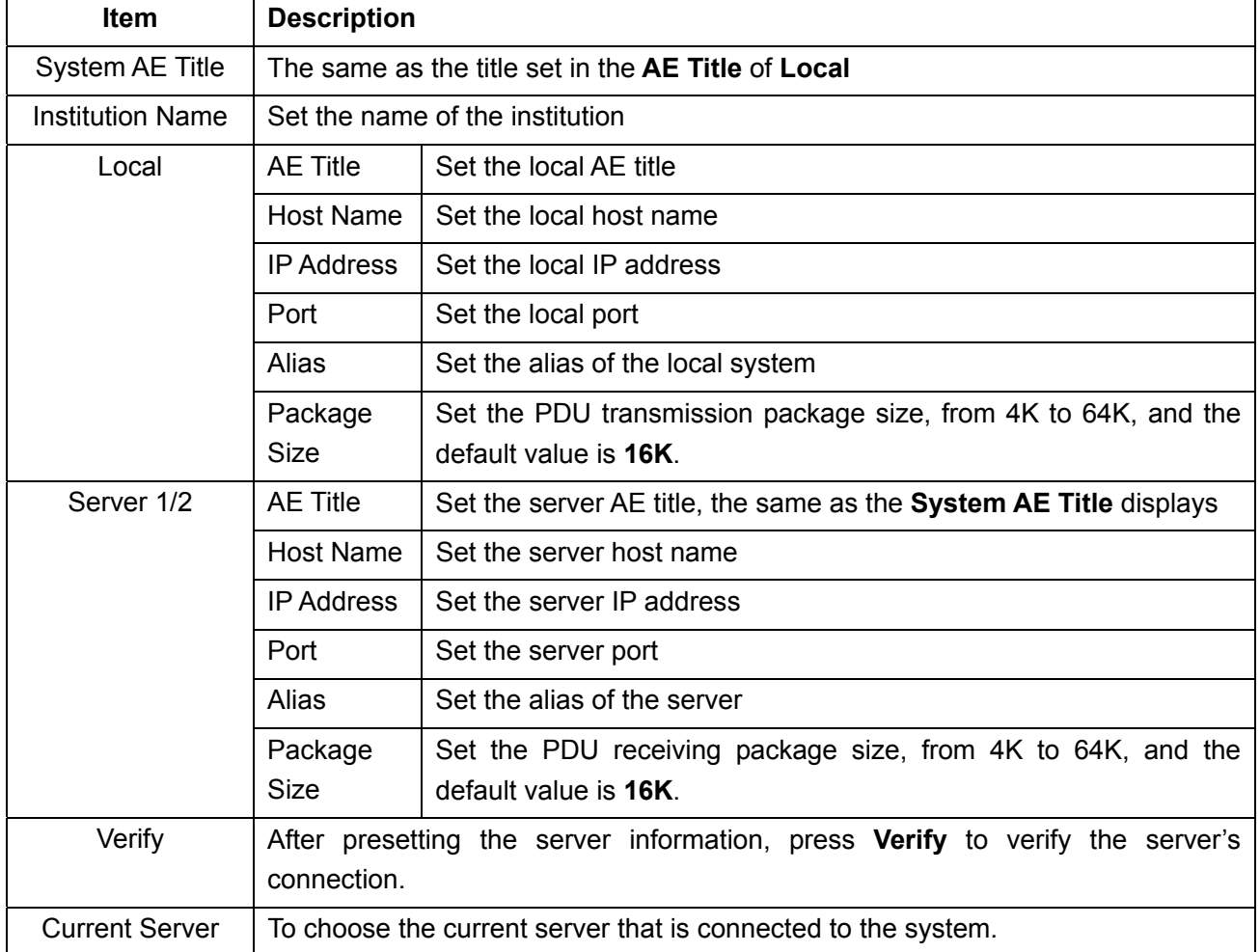

Table 5-9 DICOM Presetting Information

Press **OK** to save the presetting and exit, or **Cancel** to exit without saving the presetting.

### **NOTE:**

- 1. Do not set a same IP Address for the local system and the server.
- 2. Ensure that you have turned on the server before verifying it.

### **5.7.11. Maintenance**

The maintenance can be only done by EDAN authorized personnel.

### **5.7.12. System Information**

In the preset menu, move the cursor to highlight **System Info** and press **Set** to display System information interface, as shown below:

| System Info                                                                                                    |                    |  |  |  |  |
|----------------------------------------------------------------------------------------------------|--------------------|--|--|--|--|
| System SoftWare $\qquad$ 1.1, Aug 03 2012                                                                                                    |                    |  |  |  |  |
| Mainboard Version No. 1.0                                                                                                    |                    |  |  |  |  |
| Keyboard Version No. 0.003                                                                                                    |                    |  |  |  |  |
| Power Board No.                                                                                                    |                    |  |  |  |  |
| CineFPGA Version No. 1.1(T3)                                                                                                    |                    |  |  |  |  |
| DSPFPGA Version No. $1.\overline{1(T2)}$                                                                                                    |                    |  |  |  |  |
| BFFPGA Version No. 1.1(T1)                                                                                                    |                    |  |  |  |  |
| MAC Address<br><u> Tanzania (</u>                                                                                                    | 00 CE B0 1C 6B 0E  |  |  |  |  |
| PY CIM Version No. Unavailable                                                                                                    |                    |  |  |  |  |
| WB CIM Version No. Unavailable                                                                                                    |                    |  |  |  |  |
| <b>Install DICOM</b><br>$\mathcal{L}^{\text{max}}_{\text{max}}$ and $\mathcal{L}^{\text{max}}_{\text{max}}$ and $\mathcal{L}^{\text{max}}_{\text{max}}$ | <b>Unavailable</b> |  |  |  |  |
| Language Version No. 3                                                                                                    |                    |  |  |  |  |
| PRB Version No.                                                                                                    |                    |  |  |  |  |
| OBD Version No.                                                                                                    | 1.0                |  |  |  |  |
| FNT Version No.                                                                                                    | 1.0                |  |  |  |  |
| OK.                                                                                                    | Cancel             |  |  |  |  |
|                                                                                                    |                    |  |  |  |  |

Figure 5-26 System Information Interface

# **5.8. Printing**

#### **To connect a video printer:**

- 1. Connect **VIDEO IN** (video input) of the video printer to **S-Video Output** or **Video Output** of the main unit.
- 2. Connect **REMOTE** of the video printer to **REMOTE** of the main unit.
- 3. Check the printer, referring to the printer user manual.
- 4. Make sure the **Report Printer** and **Print Report Image** options in the **General Preset** window are set correctly.
- 5. Run the printer.

### **Video printing:**

Press **Print** on the keyboard to print the image currently displayed.

### **To connect a USB printer:**

- 1. Connect the USB printer via the USB port.
- 2. Check the printer, referring to the printer user manual.
- 3. Check the **Report Printer** and **Print Report Image** in **System Preset**.
- 4. Enter the desired worksheet to edit the examination and diagnosis information.
- 5. Run the printer.

### **USB printing:**

Press **Print** of the worksheet dialog box. Printer begins to print.

#### **Print area:**

The print area includes: information field, image field, parameter field, and measurement results field.

### **NOTE:**

- 1. When using a monochrome printer, preset the video color to "monochrome" through **System Preset**>**Application Preset**; When using a color printer, EDAN recommends you to preset the video color to "Colorized", but "monochrome" is also workable.
- 2. Before printing, make sure there is enough paper for printing.
- 3. Before printing, make sure the presetting printer type is correct.
- 4. Before printing, make sure the printer power cord and the USB cable are connected well.
- 5. Do not cut off the printer power supply or the USB cable during printing.
- 6. If the printer can not work normally, please restart the printer and the U50.
- 7. Do not connect two USB printers to the U50, otherwise, abnormal printing may occur.

# **Chapter 6 Operation**

# **6.1. Entering or Editing Patient Information**

### **NOTE:**

Before a patient exam, **EndExam** should be pressed. Pressing **EndExam** will automatically erase all cache memory (Including patient data, comments, measurements, calculations and reports of the last exam, except for archived Images.)

### **CAUTION**

To avoid patient information errors, always check the information with the patient. Make sure the correct patient information appears on all the screens and reports.

Press **Patient** to activate the patient data annotation function, and then enter or edit the patient data, as shown below:

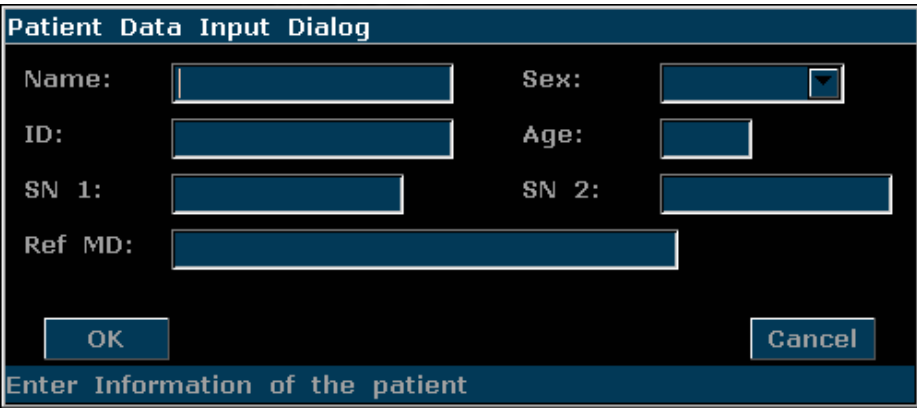

Figure 6-1 Patient Data Input Dialog Box

To switch the input text box: press **Enter**;

To enter the patient information, use the keyboard;

To exit: select **OK** or **Cancel**, and then press **Enter** or **Set**.

# **6.2. Selecting a Probe and an Examination Type**

Connect a probe to the system, and press **Probe** to open a dialog box as shown in the figure below. Roll the trackball to select a desired exam type corresponding to the probe. such as abdominal, obstetric, gynecology, pediatric, small parts, urology, peripheral vascular, musculoskeletal (conventional and superficial), and cardiac exams. Press **OK,** or double click on the exam type to confirm.
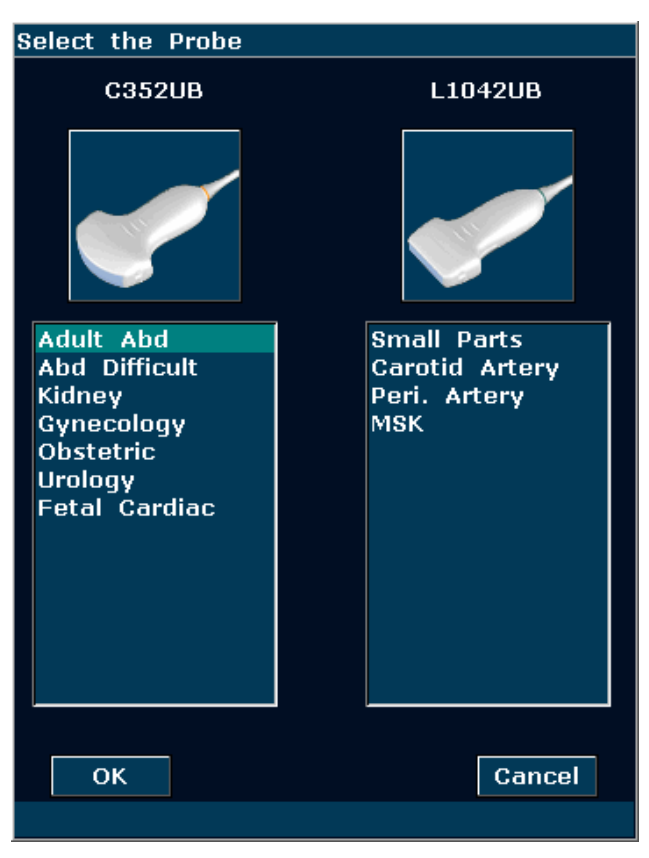

Figure 6-2 Probe and Examination Selection Menu

While multiple probes are connected to the ultrasound system, only one can be activated at a time. The model of the activated probe is displayed in the top right corner of the screen.

Press **Freeze** to activate or deactivate a probe. In frozen status, the "Freeze" icon  $\mathbb{R}$  is displayed on the upper right part of the screen.

### **WARNING**

DO NOT activate intra-corporeal transducers outside the patient's body (such as E612UB). Otherwise, EMC requirements will not be met and harmful interference to other devices in the environment may be caused.

### **NOTE:**

You can preset examination types for each probe in **Probe Preset**, see section *[5.7.4](#page-56-0) [Probe Preset](#page-56-0).*

The system limits patient contact temperature to 43℃, and the acoustic output below the FDA maximum acoustic output limits for track 3. A power-protection circuit is used to prevent over-current conditions. If the power monitor protection circuit detects an over-current condition, then the drive current to the probe is cut off promptly, preventing overheating of the probe surface and limiting acoustic output. Validation of the power protection circuit is performed during normal operation.

# **6.3. Selecting an Imaging Mode**

The system will display the default mode after it is powered on. You can select an imaging mode

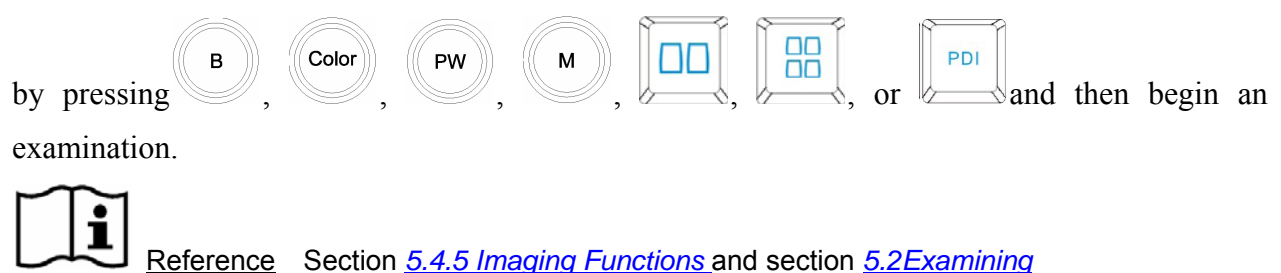

# **6.4. Image Adjustments**

The U50 also provides the following additional control functions, which are available through status menus and Menu Controls panel.

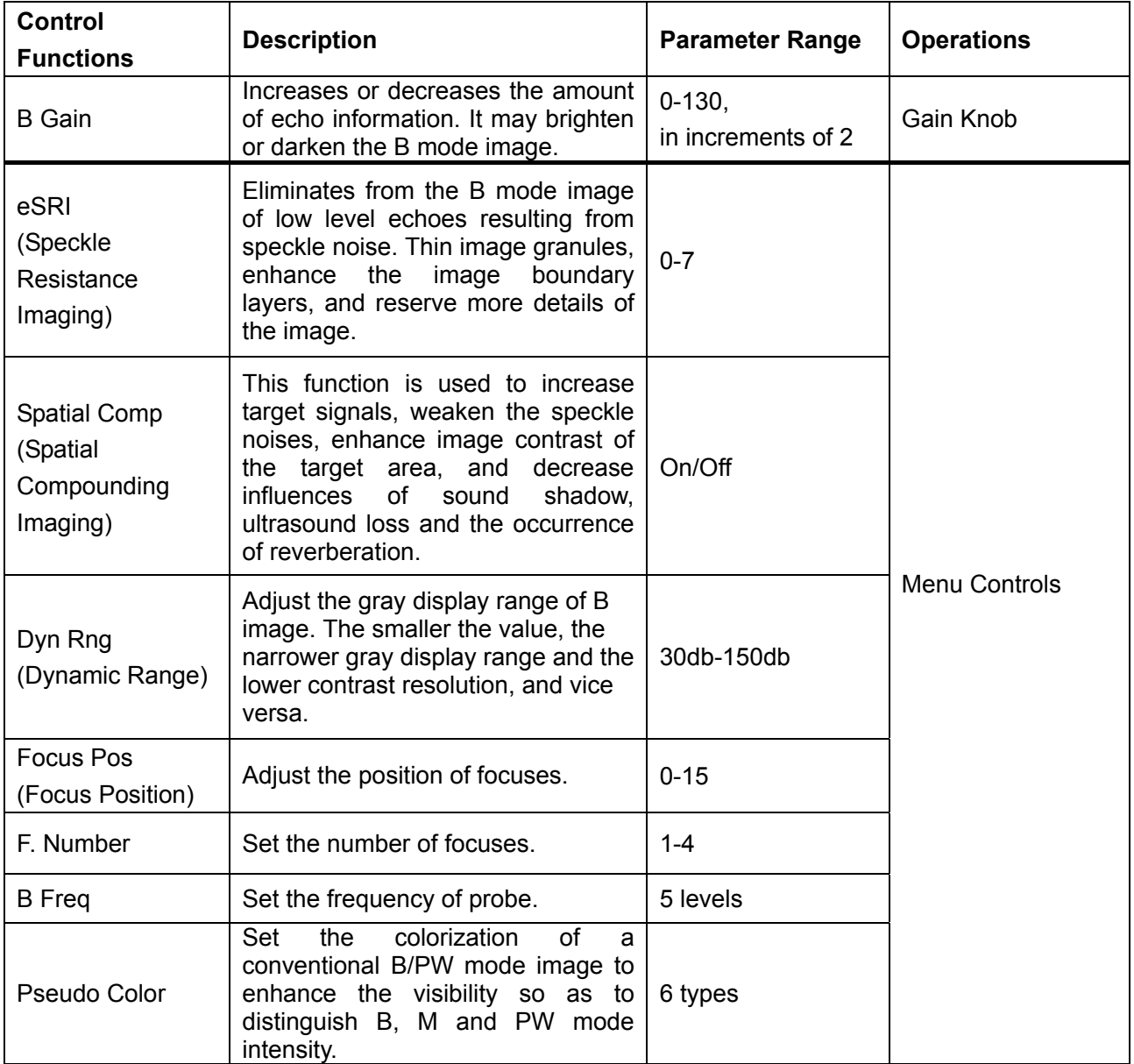

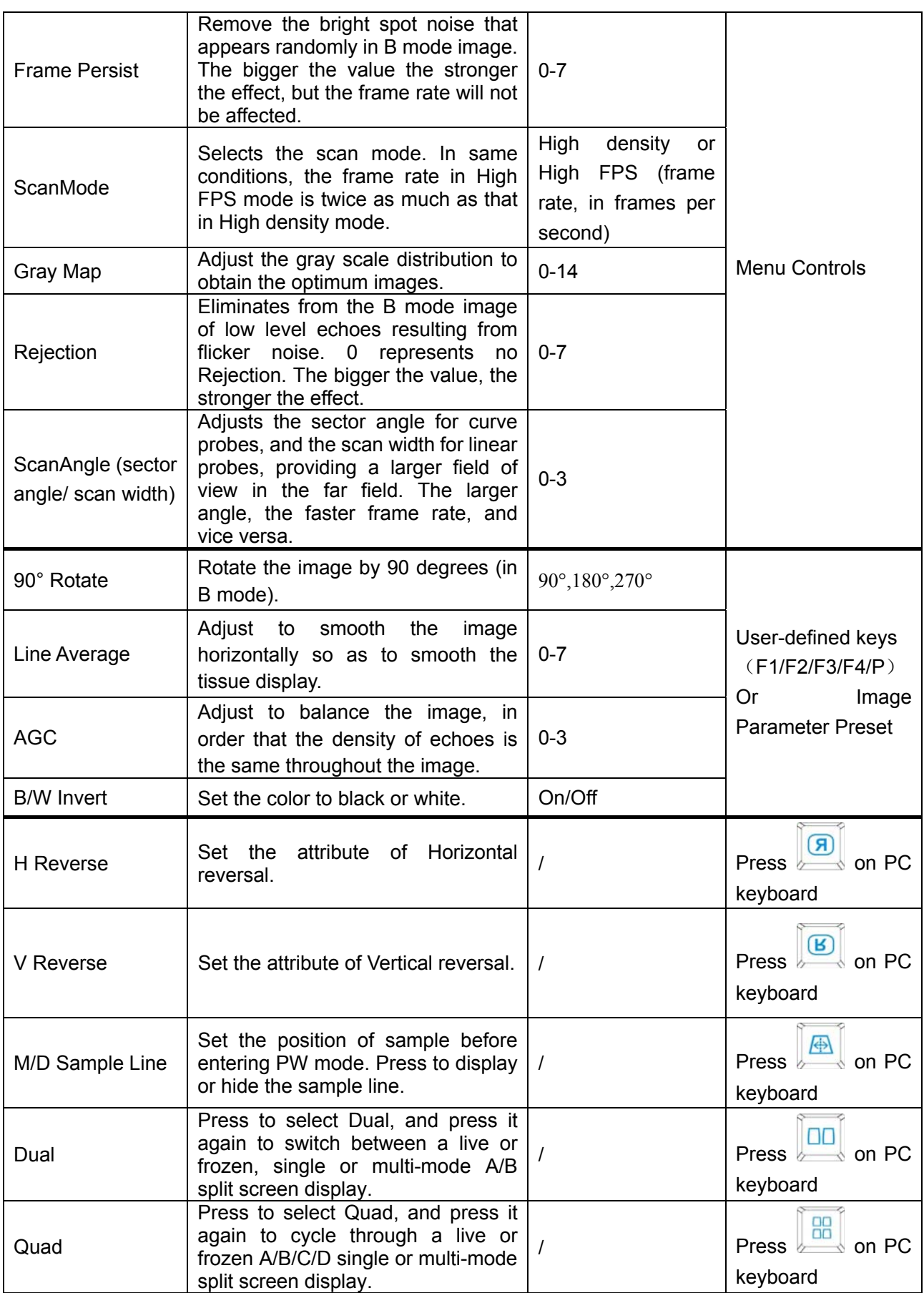

Table 6-1 B Mode image parameters

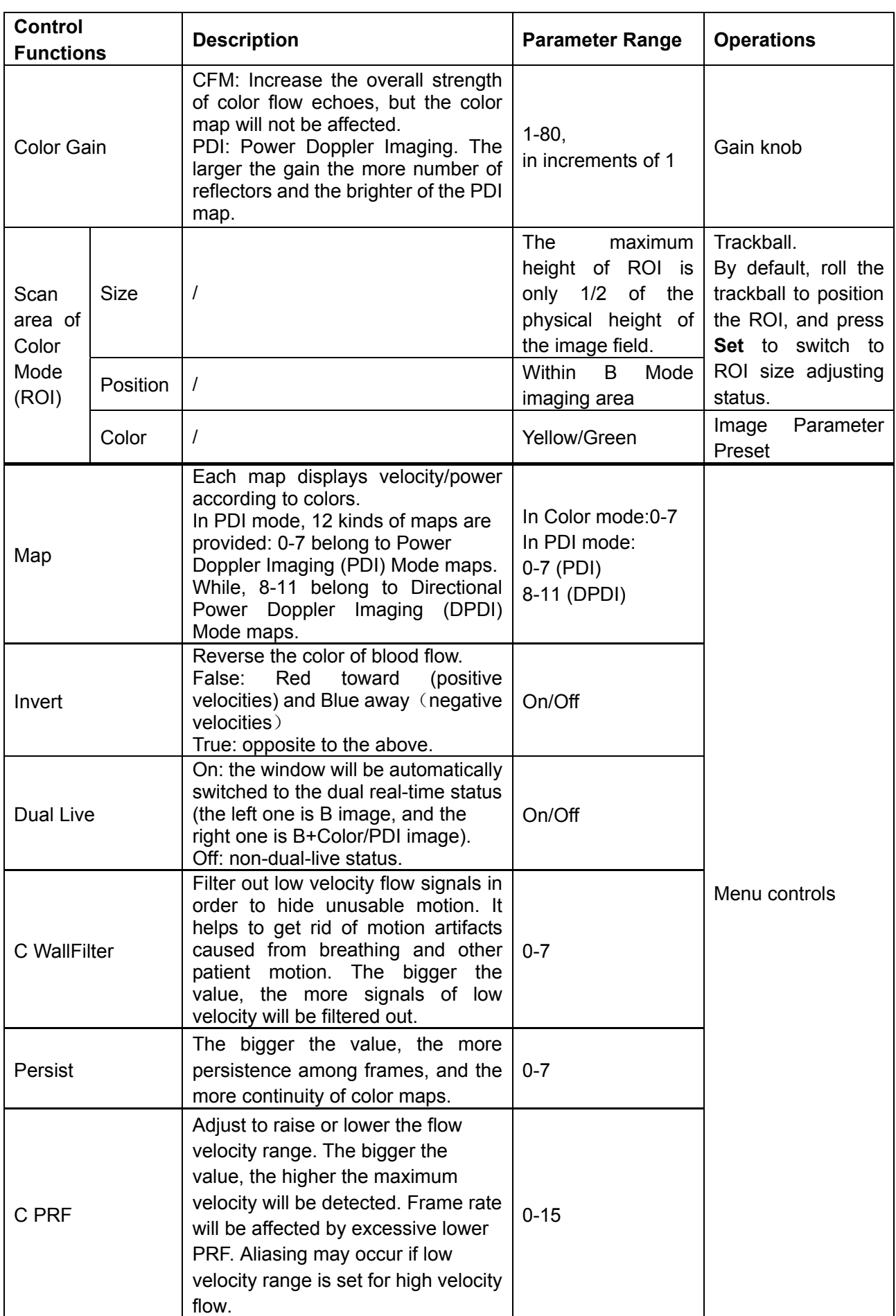

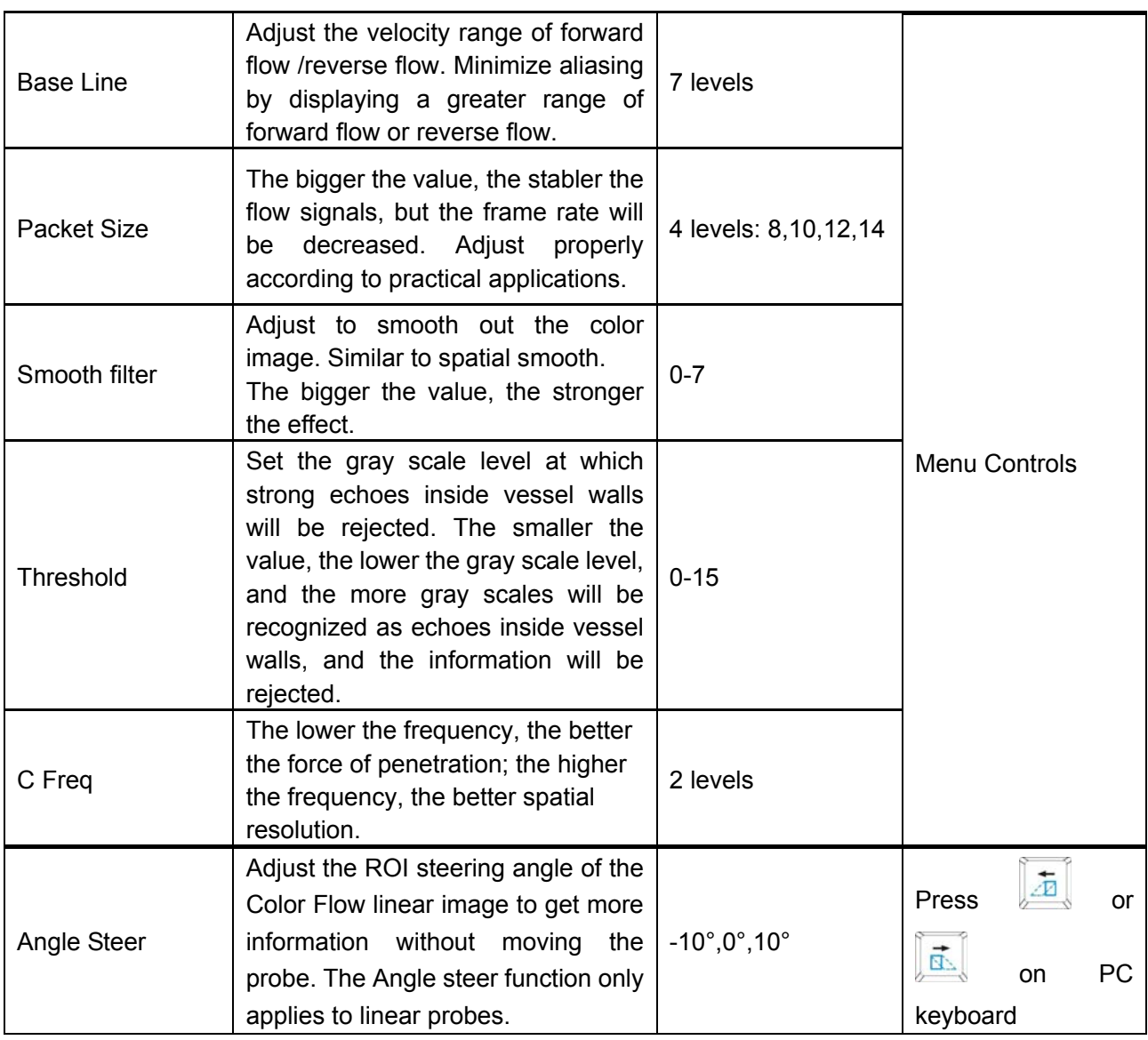

#### Table 6-2 Color/PDI Mode image parameters

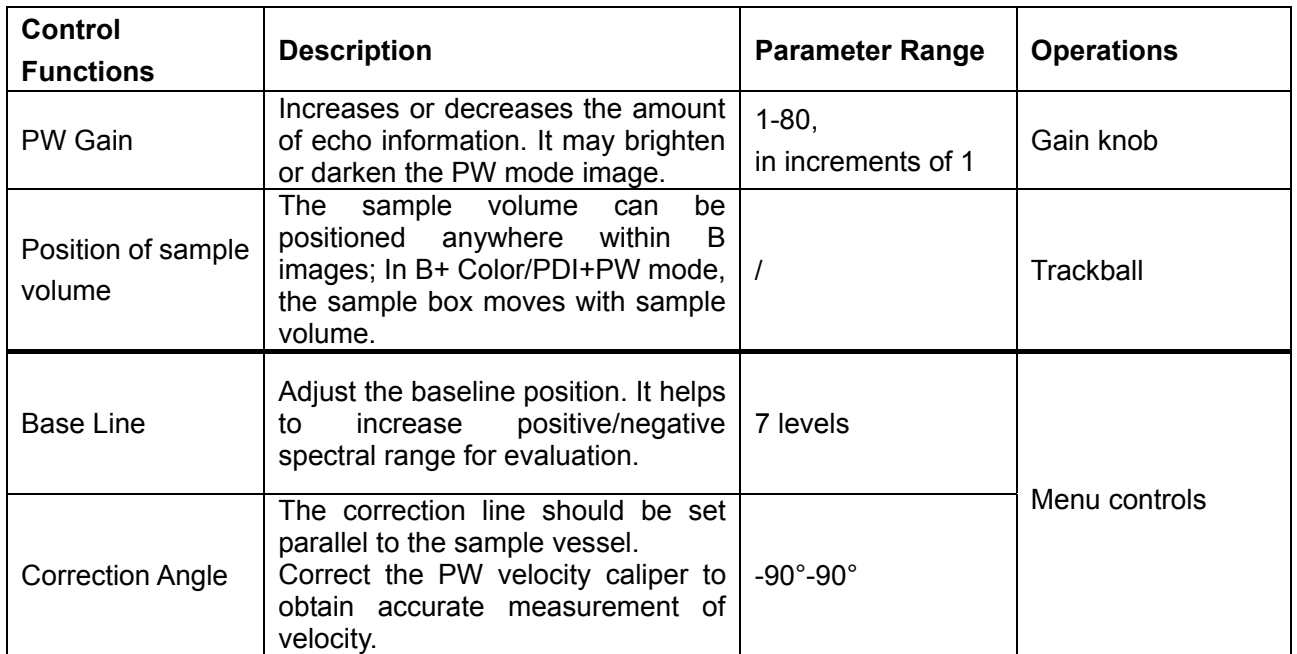

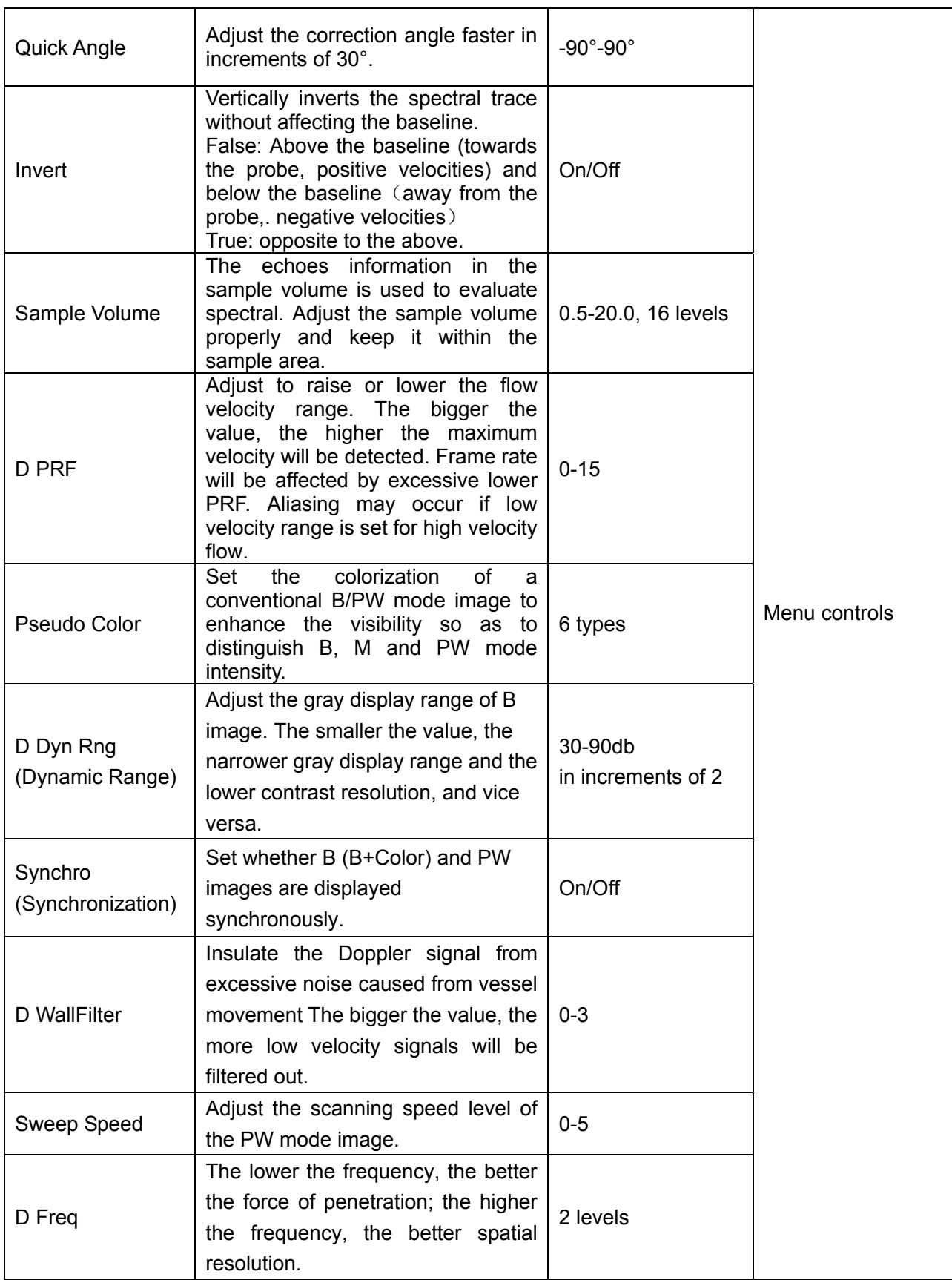

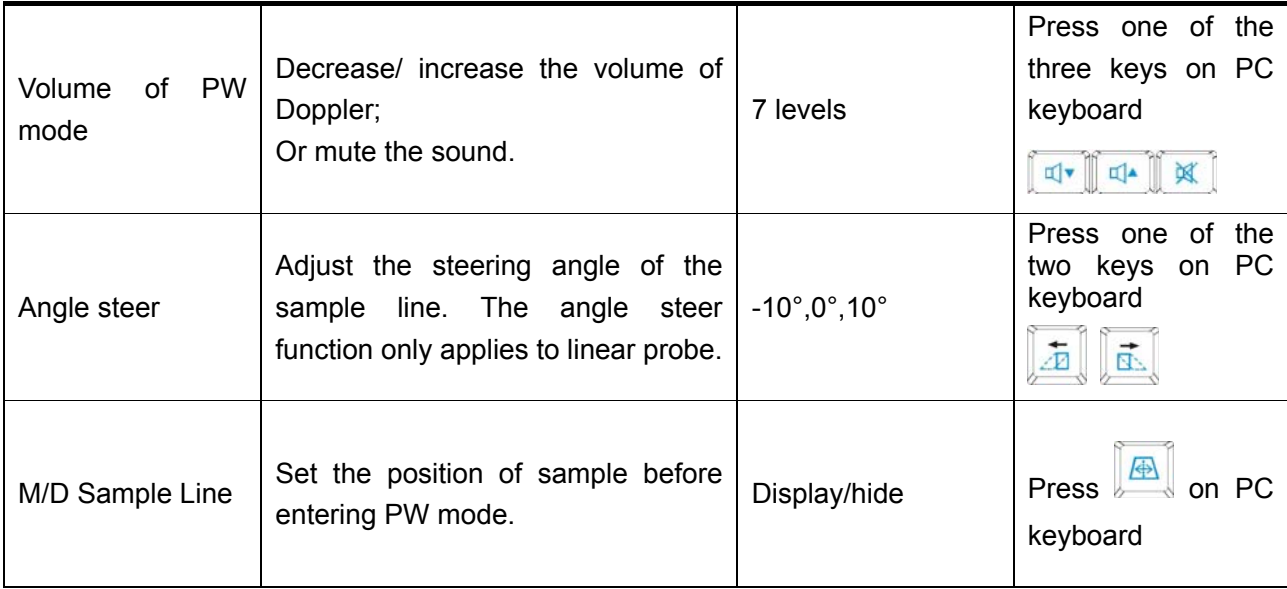

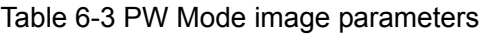

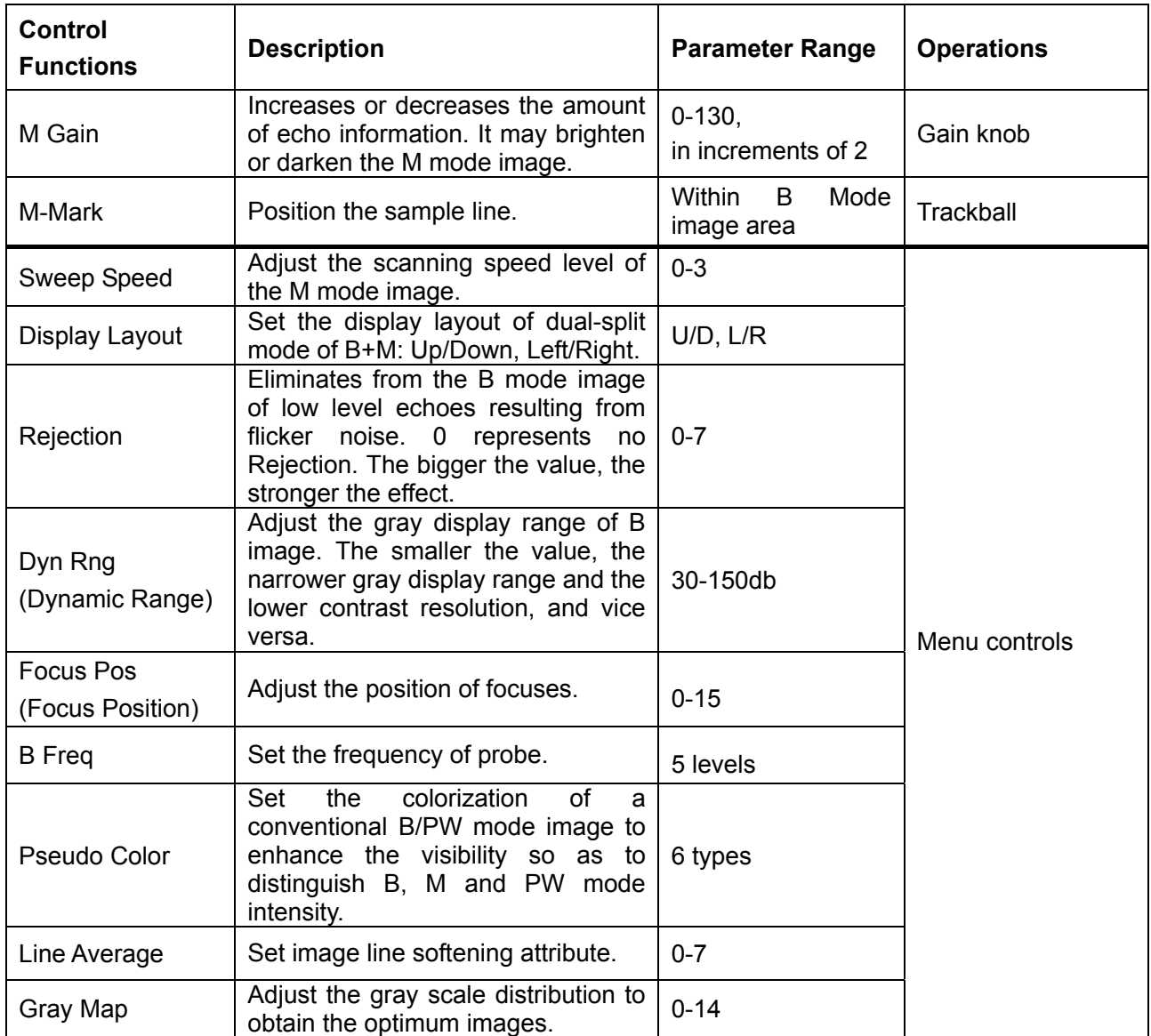

Table 6-4 M Mode image parameters

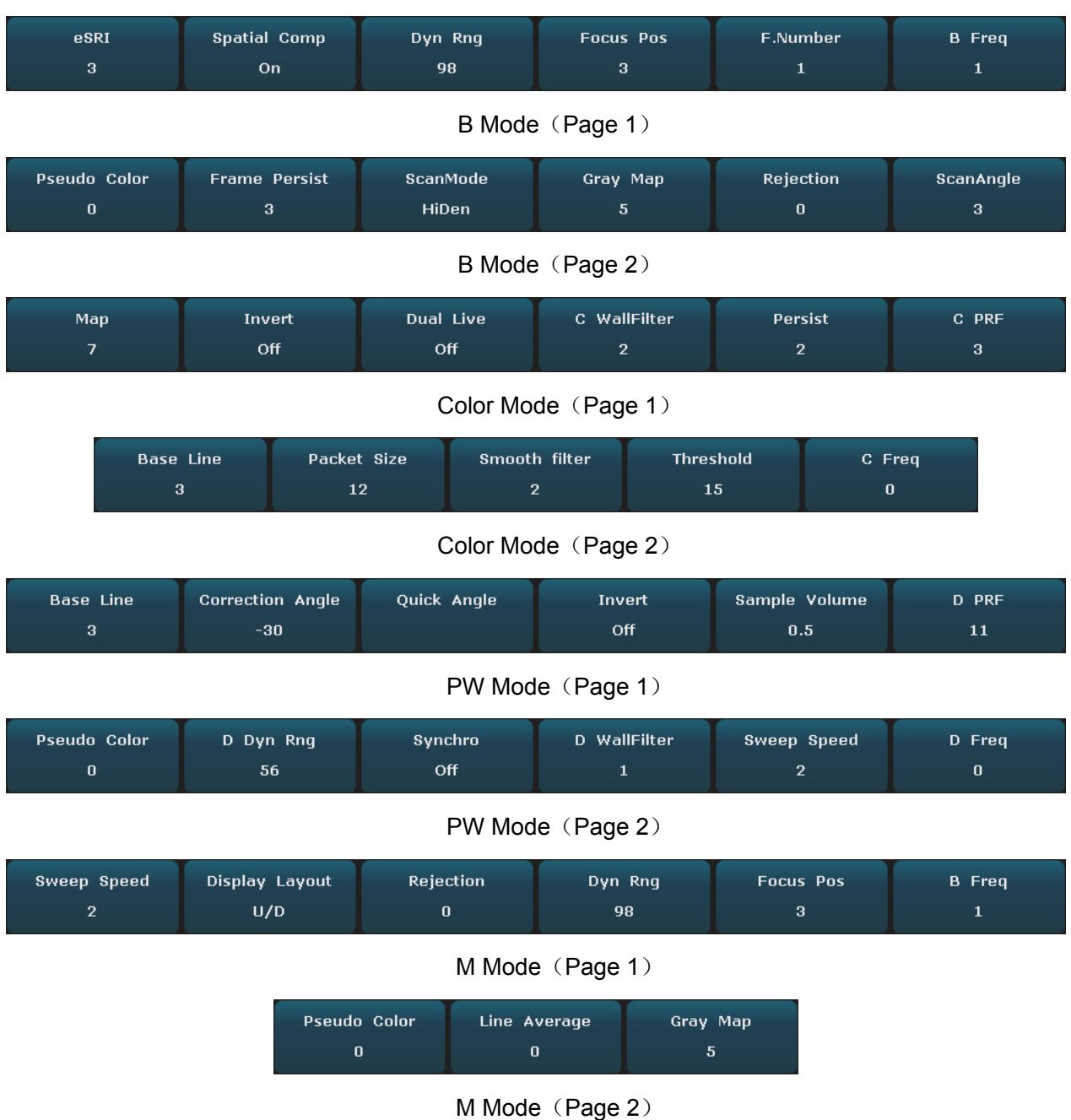

Figure 6-3 Menu Controls Field of Image Parameter Adjustment

After the image adjustments, press **Save Preset Data** (user defined key F1/F2/F3/F4/P) to save the image parameter presetting to the user-defined exam mode. The system prompts you to enter a new exam name if the current exam mode is a default one; if the current exam mode is already a user defined one, the image preset data will be saved to the current exam mode.

# **6.5. Generic Measurements and Calculations**

Measurement and calculation functions are contained in each examination type and imaging mode. All of the measurements and calculations can be processed in real-time, frozen status, zoomed status or cine review status.

The general Measurements of B/Color Mode include: Distance, Cir/Area (Ellipse/Trace), Volume, Ratio (2-Axis/3-Axis), % Stenosis, Angle, and Histogram.

The general Measurements of M Mode include: Distance, Time, Slope and Hear Rate (two cycles).

The general Measurements of PW Mode include: Velocity, Heart Rate, Time, Acceleration, Resistance Index (RI), Pulsatility Index (PI) and Auto (auto trace).

Distance and circumference will be presented in mm; area, in mm<sup>2</sup>, cm<sup>2</sup>, or dm<sup>2</sup>; volume, in mm<sup>3</sup>,  $\text{cm}^3$ , dm<sup>3</sup>, mL or L; time in ms or s, and heart rate in bpm, etc.

After entering B/Color/PDI/PW/M mode, press **Caliper** to activate the B/Color/PDI/PW/M mode generic measurement function, and the light will be on.

There is one type of mark in B mode measurement: "+".

There are three types of marks in M mode measurement: "+", big "+", and a line.

The measurement results will be displayed in real-time. After measurement, the outcome is displayed in measurement result window with a serial number. You can measure one to four groups of data. If you continue to measure, the earliest group will be automatically covered by the newest one.

#### **NOTE:**

- 1. When you exit measurement status, or press **EndExam**/**Clear,** all the measurements will be cleared.
- 2. During general measurement, press **Back** to delete the previous operation.
- 3. After a complete general measurement, press **Back** to erase a measurement at a time.

The generic measurements and calculations include four sets of measurement calipers, four sets of ellipses, four sets of measurement results at most.

## **6.5.1. Generic Measurements in B Mode**

The default measurement of B mode is distance measurement. B mode measurement menus are shown as follows:

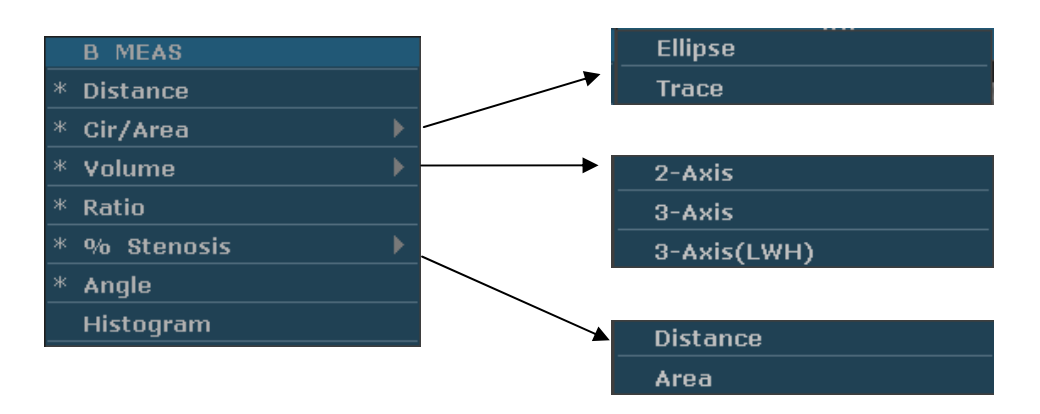

Figure 6-4 B Mode Generic Measurement and Calculation Menu

#### **Distance**

To measure distance:

- 1. Press **Caliper** to activate generic measurement function.
- 2. Roll the trackball to highlight **Distance**, press **Set** to activate a measurement cursor "+" on the screen.
- 3. Roll the trackball and press **Set** to anchor the start point.
- 4. Roll the trackball and press **Set** to anchor the end point.
- 5. Roll the trackball and press **Set** to begin a new distance measurement. You can measure a maximum of four groups of data. The outcome will be displayed in the measurement result window, as shown below.
- 6. Press **Caliper** to finish and exit.

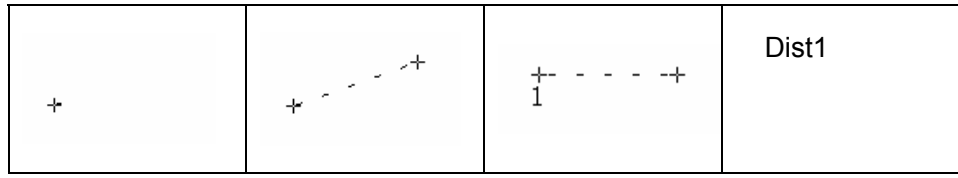

Figure 6-5 Distance Measurement and the Results

#### **Circumference/Area Ellipse Method**

To measure Circumference / Area:

- 1. Press **Caliper** to activate generic measurement function.
- 2. Roll the trackball to highlight **Cir/Area**. Then select **Ellipse**, and press **Set** to activate a measurement cursor "+" on the screen.
- 3. Roll the trackball and press **Set** to anchor the start point of fixed axis of ellipse.
- 4. Roll the trackball and press **Set** to anchor the end point of fixed

axis of ellipse.

- 5. Roll the trackball, and press **Set** to define the size of the ellipse.
- 6. Roll the trackball and press **Set** to begin a new circumference/area measurement. You can measure a maximum of four groups of data. The outcome will be displayed in the measurement result window, as shown below.
- 7. Press **Caliper** to finish and exit.

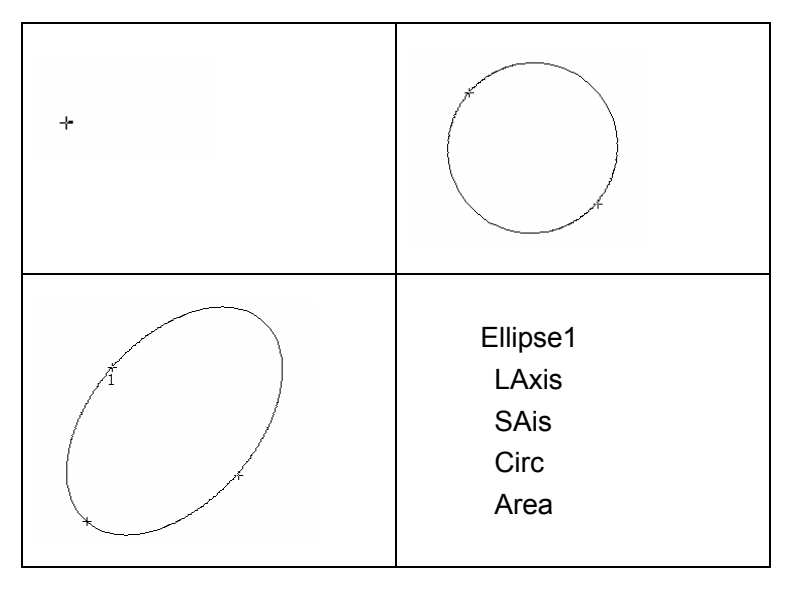

Figure 6-6 Ellipse Circumference/Area Method and the Results

### **Trace Method**

To measure Circumference / Area:

- 1. Press **Caliper** to activate generic measurement function.
- 2. Roll the trackball to highlight **Cir/Area**. Then select **Trace**, and press **Set** to activate a measurement cursor on the screen.
- 3. Roll the trackball and press **Set** to anchor the start point.
- 4. Roll the trackball to outline the region of interest. As you move the trackball, the system displays dots to outline the structure. To correct an error in the trace, press **Back** to move in reverse along the traced outline. Roll the trackball to move forward again. The system automatically closes the loop when the last measurement marker is moved very near to the start point. Or press **Set** to close the loop. The system draws a line from the position of the active measurement marker to the beginning of the loop.
- 5. Roll the trackball and press **Set** to begin a new circumference/area measurement. You can measure a maximum of four groups of data. The outcome will be displayed in the measurement result window, as

shown below.

6. Press **Caliper** to finish and exit.

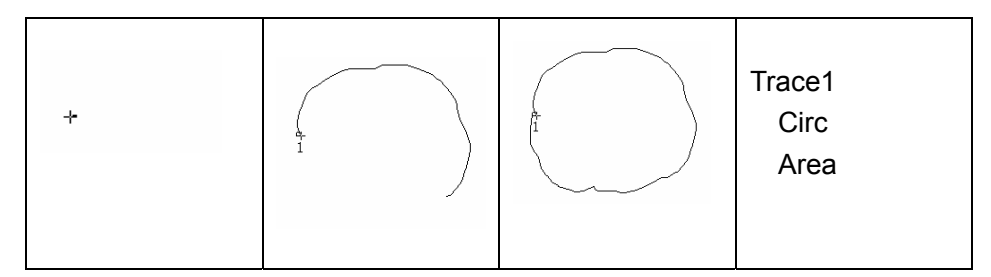

Figure 6-7 Trace Circumference/Area Method and the Results

#### **volume • 2-Axis volume method**

 $V = (\pi/6) \times A \times B^2$ , (A: the length of major axis. B: the length of minor axis)

Two-axis volume method can be used to perform volume measurement by calculating only one set of measured data.

Operating Method:

The two-axis volume method is similar to the generic B mode Cir/Area measurement ellipse method. You can measure a maximum of four groups of data.

#### **3-Axis method**

 $V=(\pi/6)\times A\times B\times M$ ,

(A: the length of major axis. B: the length of minor axis. M: the length of the third axis.)

Three-axis method can be used to perform volume measurement by calculating two sets of measured data, EA and the length of the third axis. To complete volume measurement, first measure EA by ellipse method, and then measure the length of the third axis with the distance measurement method, and the value of volume will be displayed automatically.

To measure volume:

#### In the **B mode**

- 1. Obtain a cross-section image and freeze the system.
- 2. Measure the lengths of the major axis and the minor axis of the cross section with the ellipse method.
- 3. Unfreeze the system to acquire a new image (vertical-section image), and then freeze it.

4. Measure the length of the third axis in the vertical section image with the distance measurement method. You can measure a maximum of one group of data. The outcome will be displayed in the measurement result window.

#### In the **2B mode** or **4B mode**

To measure volume:

- 1. Obtain the cross-section image and the vertical-section image.
- 2. Measure the length of the major axis and the minor axis of the cross section with the ellipse method.
- 3. Roll the trackball to the next image, vertical section image, measure the length of the third axis with the distance measurement method. The outcome will be displayed in the measurement result window, as shown below.
- 4. Press **Caliper** to finish and exit.

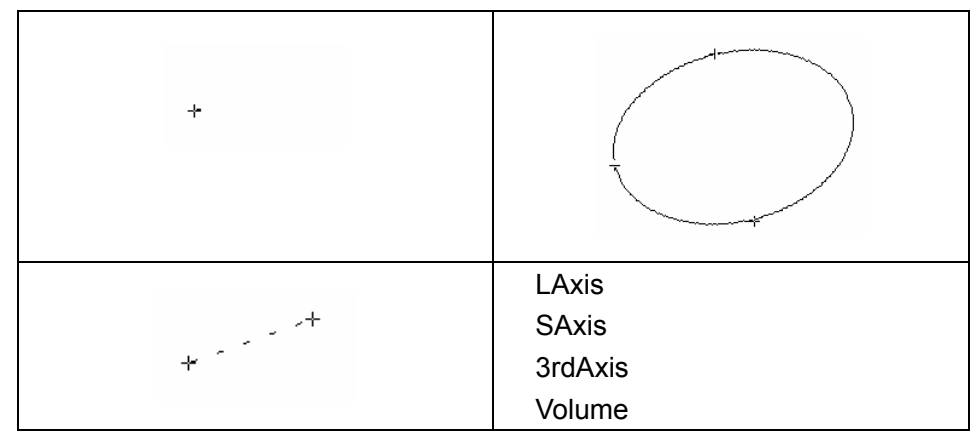

Figure 6-8 3-Axis Volume Method and the Results

### **3-Axis (LWH) method**

 $V=(\pi/6)\times L\times W\times H$ ,

(L: the length. W: the width. H: the height.)

Three-axis (LWH) method can be used to perform volume measurement by calculating 3 sets of distance data, L, W, and H. Measure the three pieces of data by the method of B mode generic distance measurement, and then the value of volume will be displayed automatically.

To measure volume:

### In the **B mode**

1. Obtain a cross-section image and freeze the system.

2. Measure the length and the width.

3. Unfreeze the system to acquire a new image (vertical-section image), and then freeze it.

4. Measure the height. You can measure a maximum of one group of data. The outcome will be displayed in the measurement result window.

#### In the **2B mode** or **4B mode**

1. Obtain the cross-section image and the vertical-section image.

2. Measure the length and the width.

3. Roll the trackball to the next image, vertical section image, measure the height. The outcome will be displayed in the measurement result window, as shown below.

4. Press **Caliper** to finish and exit.

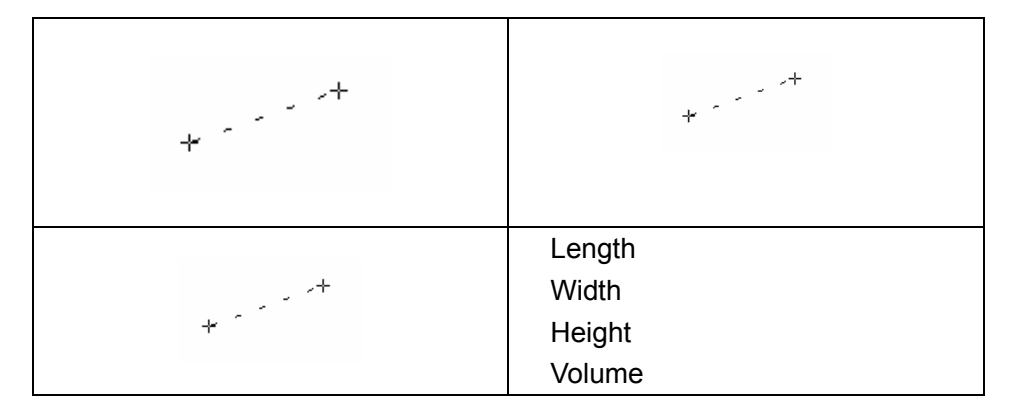

Figure 6-9 3-Axis (LWH) Volume Method and the Results

To determine the ratio, take two measurements: A and B. The system calculates the ratio: A/B or B/A.

To measure ratio:

**Ratio** 

- 1. Press **Caliper** to activate generic measurement function.
- 2. Roll the trackball to highlight **Ratio**, press **Set** to activate a measurement cursor on the screen.
- 3. Measure the first distance A with the distance measurement method.
- 4. Measure the second distance B, move the cursor and press **Set** to anchor the start point, and the mark "+" appears. Move the cursor with trackball, Measurement Results displays the real time measurement value and calculation result.
- 5. During measurement, you can press **Update** once to change the settled point and the active point; if you press **Update** a second time,

the system interchanges the numerator and denominator.

- 6. Roll the trackball and press **Set** to complete the measurement, and the calculation result will be displayed in the measurement result window.
- 7. Roll the trackball and press **Set** to begin a new ratio measurement. You can measure a maximum of four groups of data. The outcome will be displayed in the measurement result window.
- 8. Press **Caliper** to finish and exit.

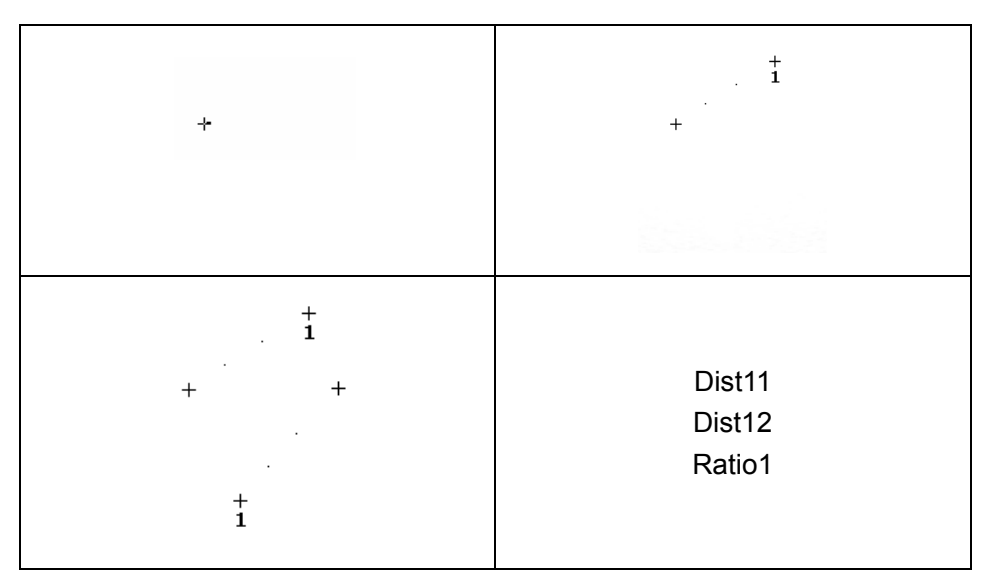

Figure 6-10 Ratio Measurement and the Results

#### **% Stenosis**

#### **Distance stenosis**

To determine the distance stenosis, take two distance measurements: A and B. The system calculates the stenosis: (A-B)/A \* 100%.

To measure distance stenosis:

- 1. Press **Caliper** to activate generic measurement function.
- 2. Roll the trackball to highlight **% Stenosis**, and select **Distance**, and then press **Set** to activate a measurement cursor on the screen.
- 3. Measure the first distance with the distance measurement method.
- 4. Measure the second distance, move the cursor and press **Set** to anchor the start point, and the mark "+" appears. Move the cursor with trackball, Measurement Results displays the real time measurement value and calculation result.
- 5. During measurement, you can press **Update** to change the start point and the end point; if you press **Update** again, the system interchanges the numerator and denominator.
- 6. Roll the trackball and press **Set** to complete the measurement, and the calculation result will be displayed in the measurement result window.
- 7. Roll the trackball and press **Set** to begin a new stenosis measurement. You can measure a maximum of four groups of data. The outcome will be displayed in the measurement result window.
- 8. Press **Caliper** to finish and exit.

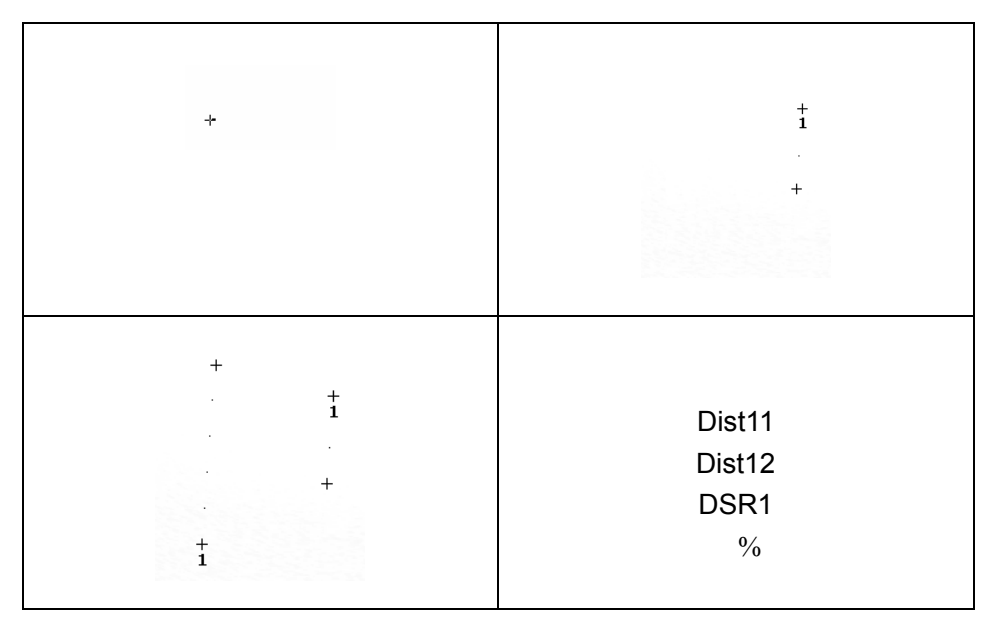

Figure 6-11 Distance Stenosis Measurement and the Results

#### **Area stenosis**

To determine the area stenosis, take two area measurements: A and B. The system calculates the stenosis: (A-B)/A \* 100%.

To measure area stenosis:

- 1. Press **Caliper** to activate generic measurement function.
- 2. Roll the trackball to highlight **% Stenosis**, and select **Area**, and then press **Set** to activate a measurement cursor on the screen.
- 3. Measure the first area with the ellipse method.
- 4. Measure the second area, move the cursor and press **Set** to anchor the start point, and the mark "+" appears. Move the cursor with trackball, Measurement Results displays the real time measurement value and calculation result.
- 5. During measurement, you can press **Update** to change the start point and the end point.
- 6. Roll the trackball and press **Set** to complete the measurement. You can measure a maximum of one group of data. The outcome will be displayed in the measurement result window.
- 7. Press **Caliper** to finish and exit.

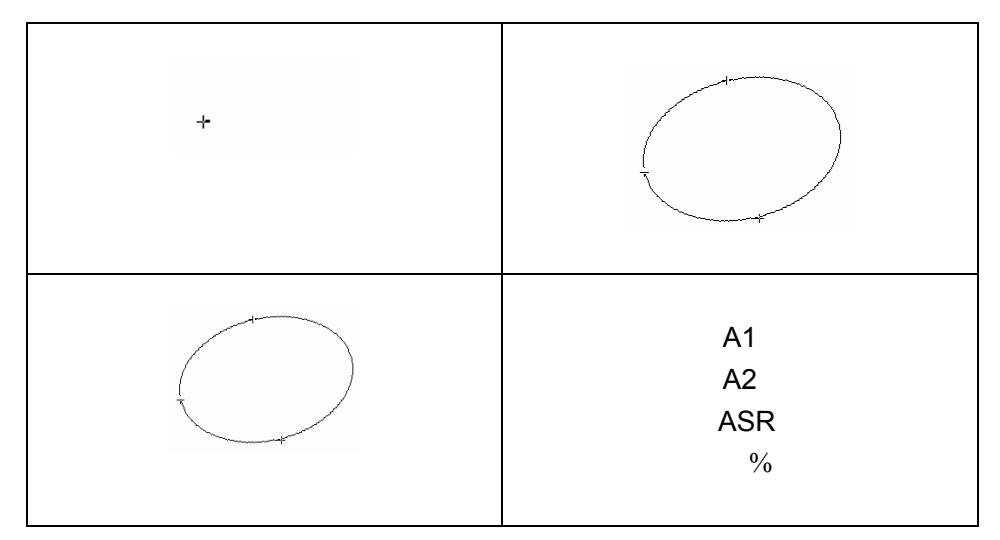

Figure 6-12 Area Stenosis Measurement and the Results

**Angle** To determine an angle, draw two lines: A and B. The system calculates the angle.

To measure angle:

- 1. Press **Caliper** to activate generic measurement function.
- 2. Roll the trackball to highlight **Angle**, and then press **Set** to activate a measurement cursor on the screen.
- 3. Draw the first line A with the distance measurement method.
- 4. Draw the second line B, move the cursor and press **Set** to anchor the start point, and the mark "+" appears. Move the cursor with trackball, Measurement Results displays the real time measurement value and calculation result.
- 5. During measurement, you can press **Update** to change the start point and the end point; if you press **Update** again, the system interchanges line A and line B.
- 6. Roll the trackball and press **Set** to complete this measurement.
- 7. Roll the trackball and press **Set** again to begin a new angle measurement. You can measure a maximum of four groups of data. The angles formed by the two lines are displayed in measurement result window, in units of degrees. The outcome will be displayed in the measurement result window.
- 8. Press **Caliper** to finish and exit.

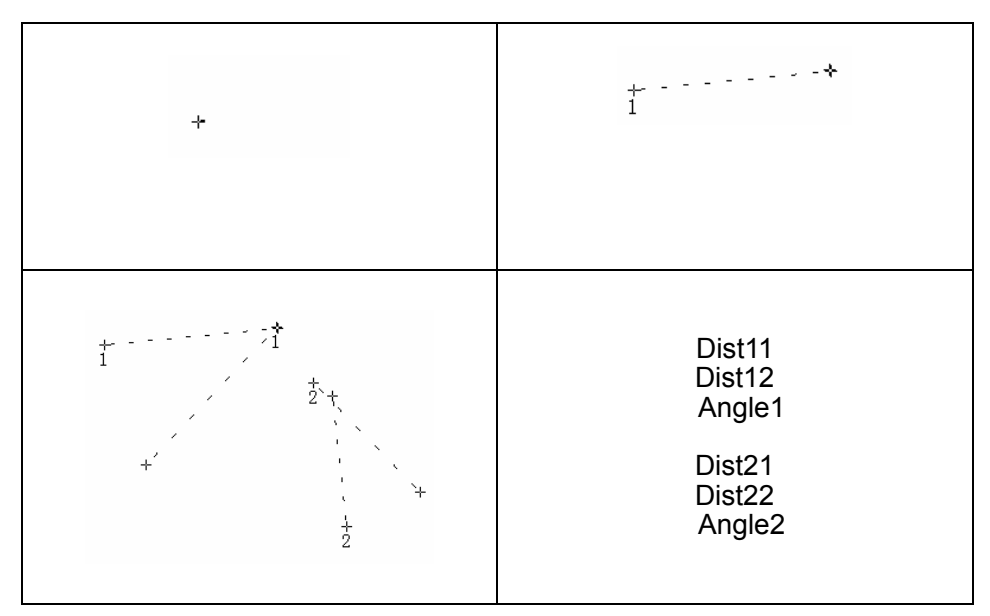

Figure 6-13 Angle measurement

**Histogram** The image will be frozen automatically after entering histogram measurement.

- 1. Press **Caliper** to activate generic measurement function.
- 2. Roll the trackball to highlight menu **Histogram**, and then press **Set** to activate a measurement cursor on the screen.
- 3. Roll the trackball, press **Set** to anchor the start point.
- 4. Roll the trackball, adjust the position and size of the histogram, and then press **Set** to anchor the end point.
- 5. During measurement, you can press **Update** to change the start point and the end point.
- 6. Roll the trackball and press **Set** again to begin a new histogram measurement. You can measure a maximum of four groups of data. The outcome is displayed in Measured Results.
- 7. Press **Caliper** to finish and exit.

## <span id="page-90-0"></span>**6.5.2. Generic Measurements in M Mode**

M mode measurements and calculations include distance, time, slope and heart rate (2 cycles). These are for B/M and M display modes only. The default measurement of B/M and M mode is heart rate measurement. M mode measurement menus are shown as follows:

|   | <b>M MEAS</b> |
|---|---------------|
| ж | Distance      |
| ж | <b>Time</b>   |
|   | $*$ Slope     |
| ж | Heart Rate    |

Figure 6-14 M Mode Generic Measurement and Calculation Menu

**Distance** To measure distance:

- 1. Press **Caliper** to activate a measurement cursor "+".
- 2. Roll the trackball to highlight **Distance** and press **Set**.
- 3. Roll the trackball and press **Set** to anchor the start point, and a big "+" is displayed.
- 4. Roll the trackball and press **Set** to anchor the end point.
- 5. Roll the trackball and press **Set** to begin a new distance measurement. You can measure a maximum of four groups of data. The outcome will be displayed in the measurement result window, as shown below.
- 6. Press **Caliper** to finish and exit.

|  | Depth1 |
|--|--------|
|  |        |

Figure 6-15 Distance Measurement and the Results

#### **Time** To measure time:

- 1. Press **Caliper** to activate a measurement cursor "+".
- 2. Roll the trackball to highlight **Time** and press **Set**.
- 3. Roll the trackball to move the first measurement cursor at the beginning of the time interval and then press **Set**, and the measurement mark turns to a vertical line.
- 4. Roll the trackball to move the first measurement cursor at the end of the time interval and then press **Set**.
- 5. Roll the trackball and press **Set** to begin a new time measurement. You can measure a maximum of four groups of data. The outcome will be displayed in the measurement result window, as shown below.
- 6. Press **Caliper** to finish and exit.

|  |  | Time1 |
|--|--|-------|
|  |  |       |
|  |  |       |

Figure 6-16 Time Measurement

**Slope** To measure slope:

- 1. Press **Caliper** to activate a measurement cursor "+".
- 2. Roll the trackball to highlight **Slope** and press **Set** and a big "+" is displayed.
- 3. Roll the trackball and press **Set** to anchor the start point, and displays a big "+".
- 4. Roll the trackball and press **Set** to anchor the end point.
- 5. Roll the trackball and press **Set** to begin a new slope measurement. You can measure a maximum of four groups of data. The outcome will be displayed in the measurement result window, as shown below.
- 6. Press **Caliper** to finish and exit.

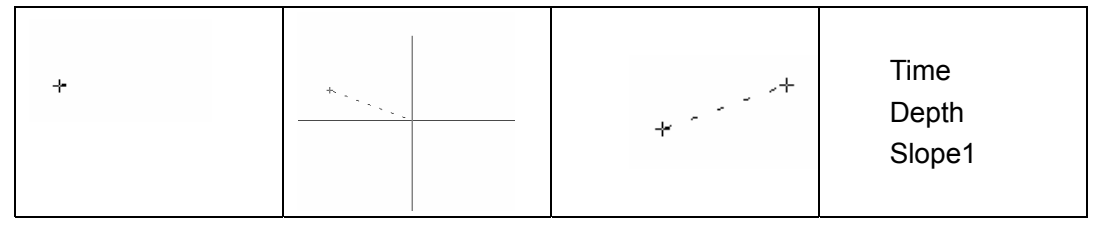

Figure 6-17 Slope Measurement and the Results

**Heart Rate** To measure heart rate:

- 1. In the **B/M mode**, roll the trackball to change the position of the M Mark and press **Set** to obtain a satisfying electrocardiogram, and then freeze it.
- 2. In the **M mode**, freeze the desired image.

Measure the distance between two peaks of cardiac cycles with the time measurement method.

- 1. Press **Caliper** to activate a measurement cursor "+".
- 2. Roll the trackball to highlight **Heart Rate** and press **Set** and a "+" is displayed.
- 3. Roll the trackball to move the first measurement maker on the first peak systole and then press **Set** to anchor start position, and the measurement mark turns to a vertical line.
- 4. Roll the trackball to move the second measurement maker on the peak systole following two complete cycles and then press **Set** to anchor end position.
- 5. Roll the trackball and press **Set** to begin a new heart rate measurement. You can measure a maximum of four groups of data. The outcome will be displayed in the measurement result window.
- 6. Press **Caliper** to finish and exit.

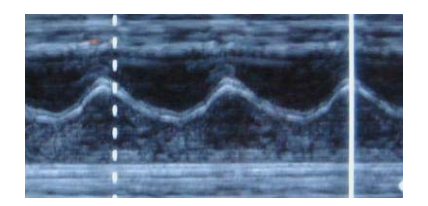

Figure 6-18 Heart Rate Measurement

### **NOTE:**

In **B**/**M mode**, you should define the M Mark position, and then begin the measurement.

# **6.5.3. Generic Measurements in Color/PDI Mode**

The generic measurements in Color /PDI mode are the same as those in B Mode

# **6.5.4. Generic Measurements in PW Mode**

PW mode measurements and calculations include velocity, heart rate, time, acceleration, Resistance Index (RI), Pulsatility Index (PI) and Auto (auto trace). The default measurement is velocity measurement. The measurement menu is shown below.

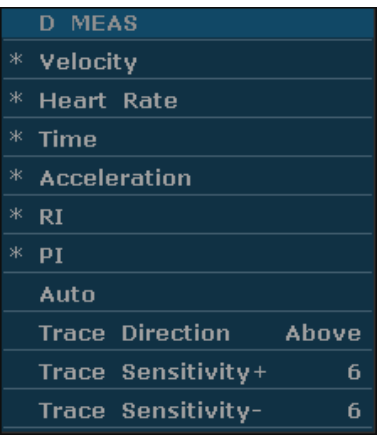

Figure 6-19 PW Mode Generic Measurement and Calculation Menu

#### **NOTE:**

Heart rate and time measurement methods are the same as those in the M mode.

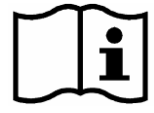

Reference Section *[6.5.2](#page-90-0) [Generic Measurements in M Mode](#page-90-0)*

- **Velocity** To measure velocity of a point on the Doppler wave:
	- 1. Press **Caliper** to activate a measurement cursor "+".
	- 2. Roll the trackball to highlight **Velocity** and press **Set** and a "+" is displayed.
	- 3. Roll the trackball and press **Set** to anchor the point, measuring velocity.
	- 4. Roll the trackball and press **Set** to begin a new velocity measurement. You can measure a maximum of four groups of data. The outcome will be displayed in the measurement result window, as shown below.
	- 5. Press **Caliper** to finish and exit.
- **Acceleration** To measure velocities of two points on the Doppler wave, and calculate the acceleration:

 $Acceleration = (Vel1 - Vel2) / Interval$ 

- 1. Press **Caliper** to activate a measurement cursor "+".
- 2. Roll the trackball to highlight **Acceleration** and press **Set** and a "+" is displayed.
- 3. Roll the trackball and press **Set** to anchor the first point, measuring **Vel1**.
- 4. Roll the trackball and press **Set** to anchor the second point, measuring **Vel2** and **Interval**, and calculating **Acceleration**.
- 5. Roll the trackball and press **Set** to begin a new acceleration measurement. You can measure a maximum of four groups of data. The outcome will be

displayed in the measurement result window, as shown below.

6. Press **Caliper** to finish and exit.

**RI**  To measure velocities of two peak points on the Doppler wave, and calculate RI and S/D:

#### **(Resistance Index)**

**Index)** 

 $RI = (Vel1 - Vel2)/Vel1$ 

- 1. Press **Caliper** to activate a measurement cursor "+".
- 2. Roll the trackball to highlight **RI** and press **Set** and a "+" is displayed.
- 3. Roll the trackball and press **Set** to anchor the first peak point, measuring **Vel1**.
- 4. Roll the trackball and press **Set** to anchor the second peak point, measuring **Vel2**, calculating **RI**.
- 5. Roll the trackball and press **Set** to begin a new RI measurement. You can measure a maximum of four groups of data. The outcome will be displayed in the measurement result window.
- 6. Press **Caliper** to finish and exit.

#### **PI (Pulsatility**  To measure velocities and pressure difference of two peak points on the Doppler wave, and calculate Pulsatility Index(PI):

#### $PI(no unit) = | (PS-ED) / TAMAX|$

- 1. Press **Caliper** to activate a measurement cursor "+".
- 2. Roll the trackball to highlight **PI** and press **Set** and a "+" is displayed.
- 3. Roll the trackball and press **Set** to anchor the start point. Roll the trackball to trace along the Doppler wave forward, or press **Back** to erase the trace backwards.
- 4. Press **Set** to anchor the end point, the system displays the results of PS, ED, RI, etc. in measurement result window.
- 5. Roll the trackball and press **Set** to begin a new PI measurement. You can measure a maximum of four groups of data. The outcome will be displayed in the measurement result window.
- 6. Press **Caliper** to finish and exit.

**Baseline** 

Vmin3

**Auto**  The trace in PW mode is shown below: **(Auto trace)**  VDC: VPS3

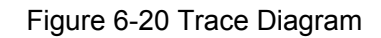

Vmin2

Where,

- $\triangleright$  VPS is the maximum velocity in the cycle;
- $\triangleright$  VED is the minimum velocity in the cycle;
- $\triangleright$  V <sub>min</sub> is the minimum absolute value.

Vmin

#### **NOTE:**

Freeze the system before performing the tracing function.

- **To perform Auto Trace function (automatic tracing)**
- 1. Press **Caliper** to activate a measurement cursor "+". Before tracing, press **Trace Direction** menu control, select **Above** to trace spectrum only above the baseline, or select **Below** to trace spectrum only below the baseline.
- 2. Roll the trackball to highlight **Auto** and press **Set**.
- 3. A big "+" is displayed, roll the trackball and press **Set** to anchor the start point.
- 4. Roll the trackball press **Set** to anchor the end point, the system displays the results of PS, ED, RI, etc. in measurement result window.
- 5. After a trace measurement, press **Trace Sensitivity+** menu control to increase the identification sensitivity to the spectrum, the bigger the value the higher the sensitivity, and the less spectrum information to be removed, and the higher degree of overlapping between trace line and spectrum. Or press **Trace Sensitivity-** to decrease the sensitivity.
- 6. Roll the trackball and press **Set** to begin a new tracing measurement. You can measure a maximum of four groups of data. The outcome will be displayed in the measurement result window.
- 7. Press **Caliper** to finish and exit.

# **6.6. Application Measurements and Calculations**

To enter application measurements and calculations menu, select a probe and the examination type and press **Measure**, then you can choose the measurement item you need. Please find more information about application measurements and calculations in *[Chapter 7](#page-115-0)*~*[Chapter 14](#page-169-0)*.

The measurement & calculation items and results for each examination are shown in *Table 6-5*.

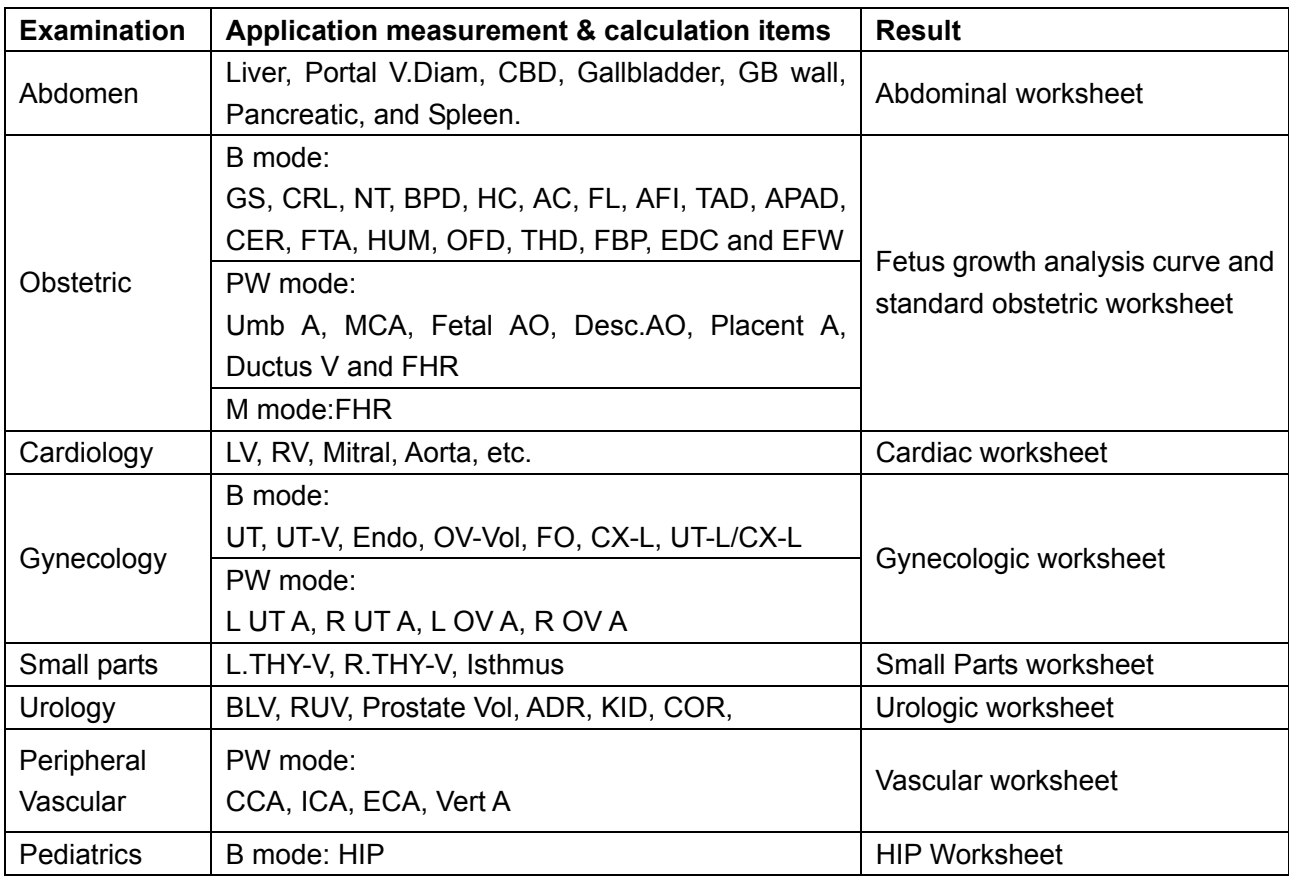

Table 6-5 Application measurement & calculation Items and Results

The system-defined examinations are abbreviated as follows:

Abd: Abdominal; OB: Obstetric; Sml: Small Parts; Gyn: Gynecology; PED: Pediatrics

Urol: Urology; Vas: Vascular

After entering the application measurement, the first item of the measurement menu is activated by default. When you have measured the first item, and pressed **Set**, the cursor moves to the next item automatically, you can press **Set** to enter the measurement, or roll the trackball to select other items to measure.

In the application measurement menu, "√" is displayed before the item that has been measured.

# <span id="page-96-0"></span>**6.7. Comment Function**

The comment library is for positions and anatomical structures.

### **NOTE:**

- 1. The entered text is in upper case by default.
- 2. The comments are in different colors under active/inactive status. To preset the comment colors, press **Preset>Application Preset**.

#### **To add a comment**:

#### **To add a comment by using the keyboard:**

- 1. Press **Comment**, and there is a cursor "І" displayed in the image area for annotating;
- 2. Enter text by using the keyboard;
- 3. Press **Set** to complete the comment.

#### **To add a comment by using the comment library:**

- 1. Press **Comment**, and there is a cursor "І" displayed in the image area for annotating;
- 2. Press **Update** to display the comment library;
- 3. Highlight a comment in the comment library, and press **Set** to confirm the choice and complete the comment.

#### **To add an arrow:**

- 1. Press **Comment**, and there is a cursor "І" displayed in the image area for annotating;
- 2. Press **Cursor** to display an arrow;
- 3. Move the trackball to move the position of the arrow; and the rotation function of Multi-function knob is automatically activated and the rotation light is on. You can rotate this knob to adjust the arrow direction;
- 4. Press **Set** to set the position of the arrow.

#### **To move a comment**:

- 1. Move the cursor to a comment that needs to be moved, and there is a pane around the comment;
- 2. Press **Set** and move the cursor to a new position;
- 3. Press **Set** to confirm the new position.

#### **To delete a comment:**

During commenting, you can use **DEL** or **Bksp** to cancel the undesired text word by word, or you can use **Clear** to cancel all of the comments at one time.

The comment library is shown below:

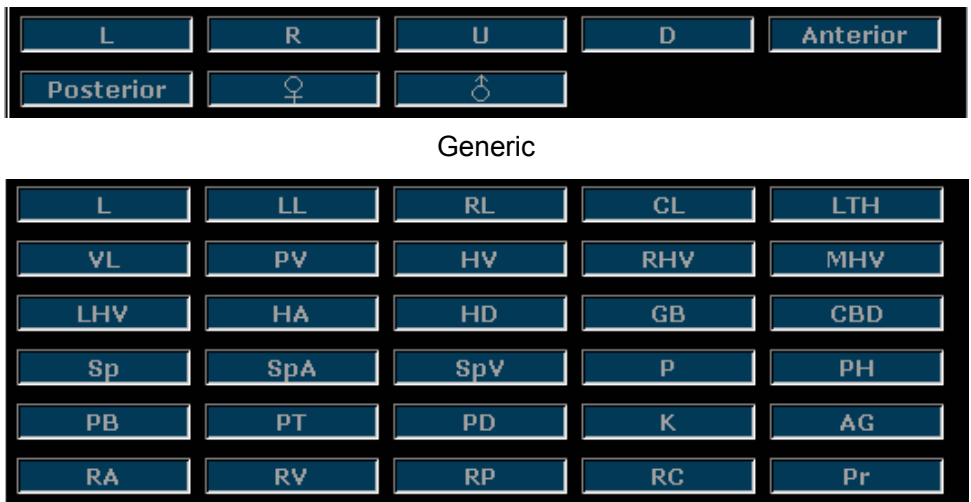

Abd 1

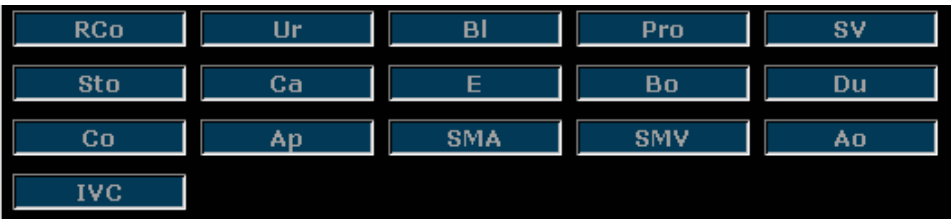

#### Abd 2

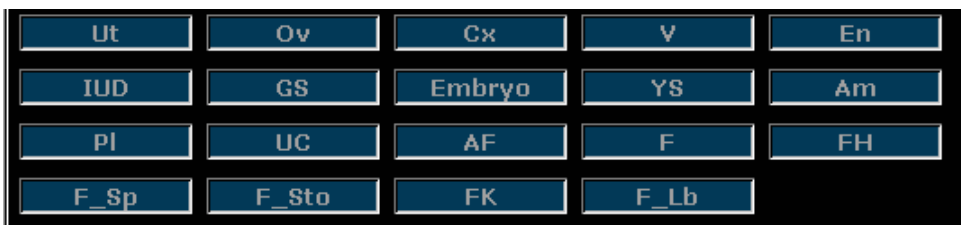

#### OB

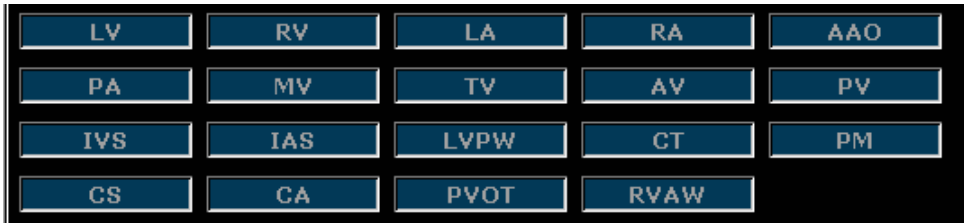

#### Cardiac

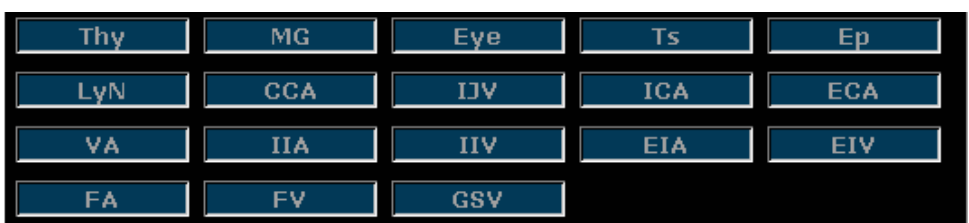

#### Sml

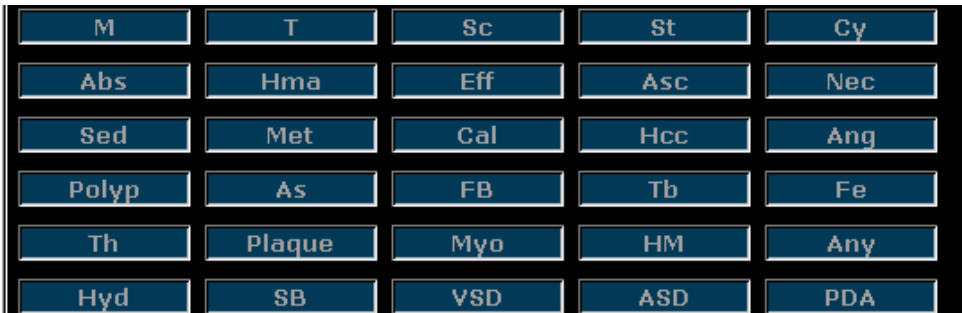

#### Lesion 1

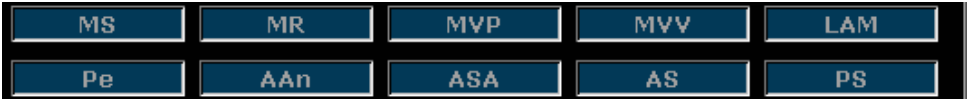

#### Lesion 2

Figure 6-21 System-defined Comment Library

# <span id="page-99-0"></span>**6.8. Body Mark Function**

### **To add a body mark:**

- 1. Press **Body Mark**, to display the **Body Mark** dialog box.
- 2. Highlight a body mark in the **Body Mark** dialog box, and press **Set** to confirm the choice to add the body mark. The selected body marks are displayed in the bottom left corner of the screen.

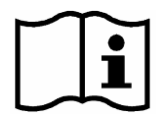

Reference *Figure 5-1 Monitor Display* 

- 3. After adding a body mark, use the trackball to move the position of the probe; and the rotation function of Multi-function knob is automatically activated and the rotation light is on, you can rotate this knob to adjust the probe scanning direction.
- 4. Press **Set** to complete adding the body mark.

### **NOTE:**

In dual or quad split mode, you can add a body mark to the currently active window; if you

press  $\overline{a}$  or  $\overline{b}$  to switch to another window, you can also add a body mark to the window.

### **To move a body mark:**

- 1. Move the cursor to a body mark that needs to be moved, and there is a pane around the body mark;
- 2. Press **Set** and move the cursor to a new position;
- 3. Press **Set** to confirm the new position.

There are more than 130 types of body marks, as shown below:

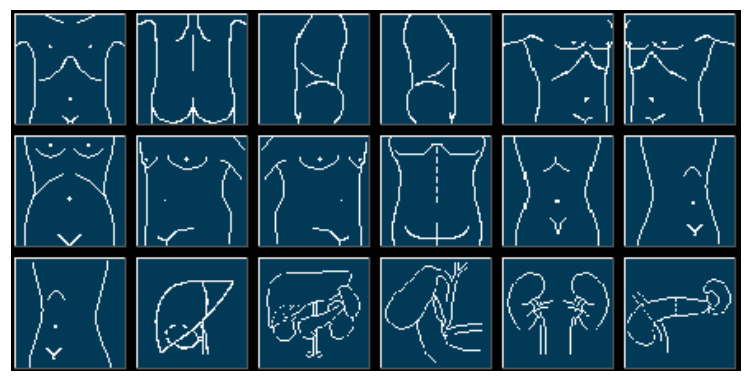

Abdomen

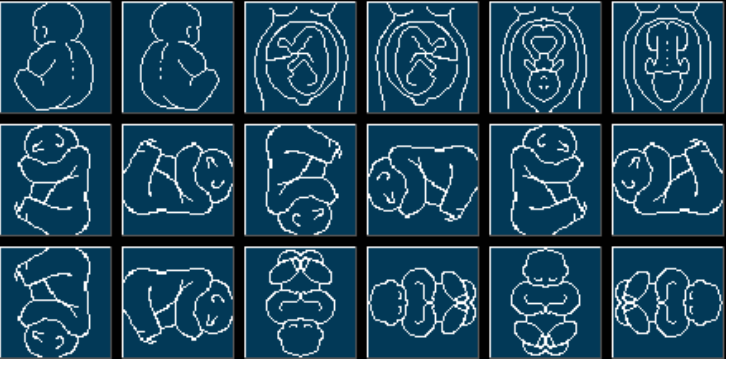

Obstetric 1

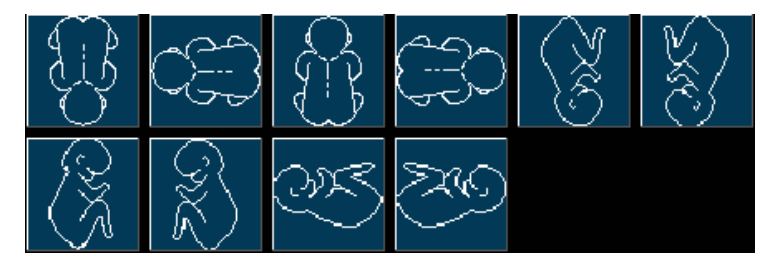

Obstetric 2

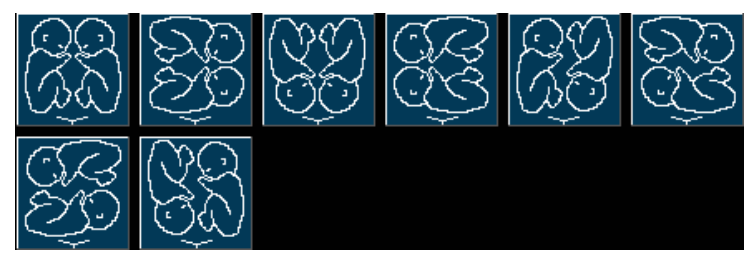

Twins

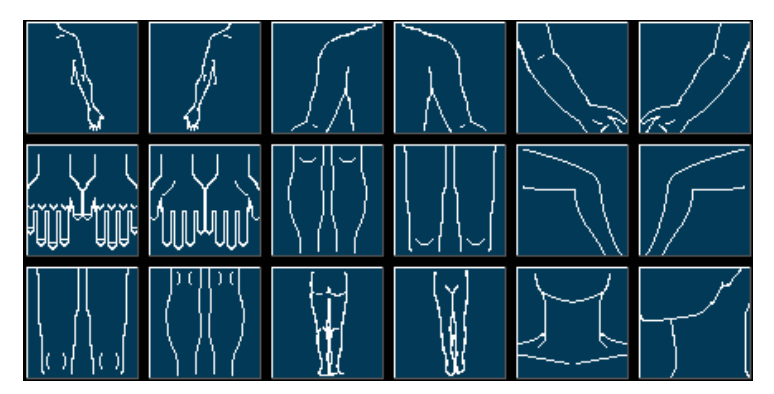

Small parts 1

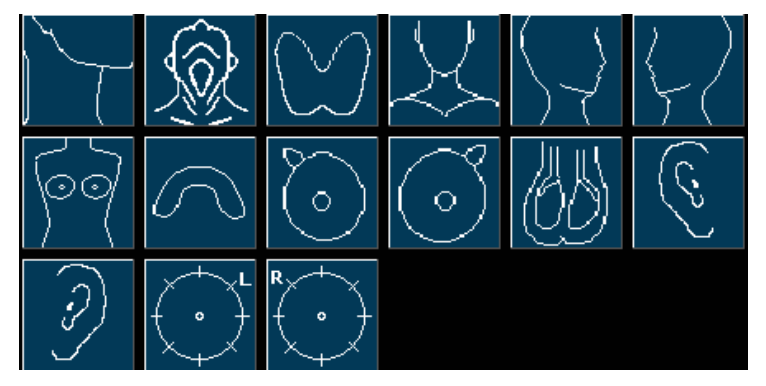

Small parts 2

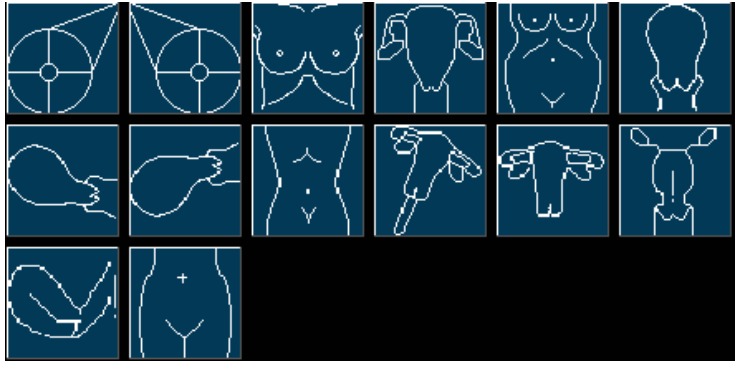

Gynecology

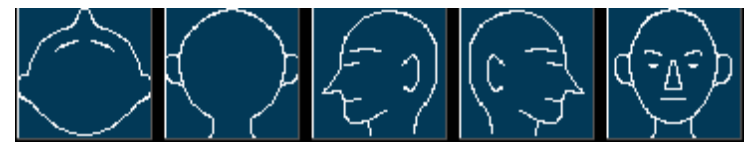

Pediatrics

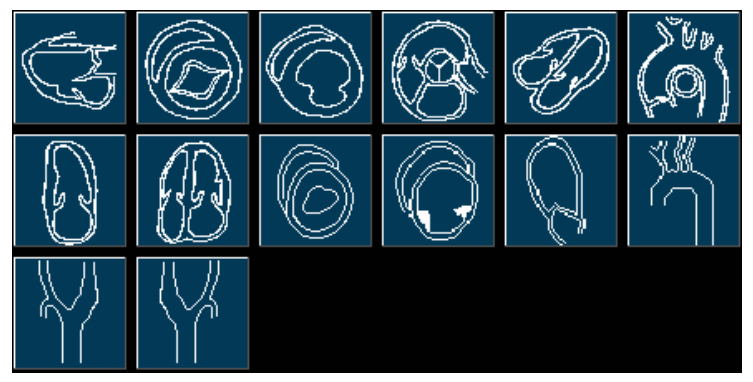

**Cardiology** 

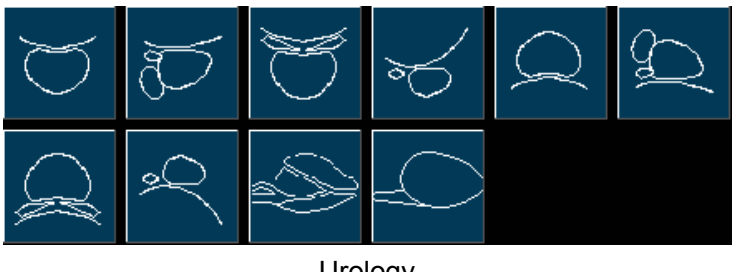

Urology Figure 6-22 Body Marks

# **6.9. Zoom**

Zoom is used to magnify images for better viewing.

◆ To zoom in real-time/frozen B mode:

In real-time or frozen B mode, press **Multi-function knob** till the zooming light is on, and the system displays a zooming window in the middle of the image; roll the trackball to move the zoom window to the desired area, press **Set** to enter Zoom state, and rotate the zooming adjustment knob to adjust magnification of the zoom window. Press **Set** to display the zoomed image, and then roll the trackball to move the zoomed image. If you press **Set** once again to anchor the image, you can still rotate the zooming adjustment knob to adjust magnification factor of the zoom window. Press **Multi-function knob** again to exit Zoom.

- To zoom in real-time 2B mode: Similar to zooming in B mode.
- To zoom in real-time B+Color/PDI mode:

After the position of ROI window (region of interest) is set, press **Multi-function knob** to magnify the ROI area; in zoom status, you can rotate the zooming adjustment knob to adjust magnification factor, or roll the trackball to move and adjust the ROI window. Press **Multi-function knob** again to exit Zoom; press **Color** or **PDI** again to exit zoom status and color imaging mode.

 $\blacklozenge$  The Zoom range is 1.14-4.0 (7 levels)

### **NOTE:**

To zoom an image in each mode, press Multi-function knob till the zooming light is on. Otherwise, the zoom function will not be activated.

# **6.10. CINE Review**

The system provides a storage capacity of 409 frames(Color)/1227frames (Black & White) for CINE Review playback.

Activate the device and enter the real-time B, B/B, 4B, B/M, or PW scanning mode. Enable the system to collect images before CINE Review playback. The cine function includes frame-by-frame playback (manual playback) and motion playback (automatic playback). The cine review symbol is displayed on the bottom of the screen, as shown below:

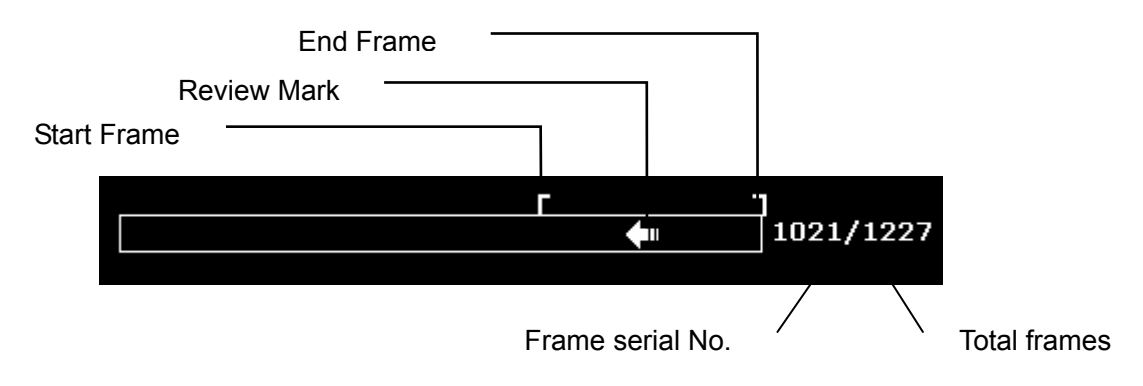

Figure 6-23 CINE Review Progress Bar

To perform the manual playback:

1. Press **Freeze** to freeze the image, and the system displays the cine menu, as shown below:

| <b>Cine Review</b> |     |
|--------------------|-----|
| $*$ Start Frame    | 253 |
| $*$ End Frame      | 352 |
| $*$ Play / Stop    |     |
| $*$ FPS            | 50  |
| $*$ Save As        |     |
|                    |     |

Figure 6-24 Cine Review Menu

- 2. Roll the trackball to start playing back frame by frame. Roll the trackball to the right to advance the cine data one frame at a time, or to the left to move the data in reverse. The arrow on the CINE Review Symbol indicates the direction toward which the data is moving. The loop of data wraps around when either end is reached. As the trackball moves, the current cine number is displayed on the right of the CINE Review Symbol.
- 3. Press **Cine** to exit manual playback mode, or press **Freeze** to exit the CINE Review playback and enter the real-time scanning status.

To perform the automatic playback:

- 1. Press **Freeze** to freeze the image, and the system displays the cine menu.
- 2. Set the start frame: in manual playback status, roll the trackball to review frame by frame until the frame that you want to set as the start point, press **Start Frame** menu control to set it as the start frame, or rotate the **Start Frame** menu control to select a frame as the start frame.
- 3. Set the end frame: in manual playback status, roll the trackball to review frame by frame until the frame that you want to set as the end point, press **End Frame** menu control to set it as the end frame, or rotate the **End Frame** menu control to select a frame as the end frame.
- 4. Rotate the **FPS** menu control to adjust the review speed, and press **Play/Stop** menu control to start the automatic playback within the set region (Start frame-end frame).
- 5. In automatic playback status, press **Play/Stop** to stop.
- 6. Press **Cine** to go back to the manual playback status. Or, press **Freeze** to exit the CINE Review playback and enter real-time scanning status.

In dual or quad split screen status, freeze the image, and press  $\boxed{00}$  or  $\boxed{80}$  to toggle between the two or four windows, the CINE Review progress bar corresponds to the currently active image, you can perform manual/auto CINE Review for the currently active image.

In dual live mode of B and  $B+$  (Color/PDI), freeze the image, then you can perform CINE Review and Save Cine for both images.

The default setting is to load images by serial numbers forward. When the number reaches the last, it will return to 1.

During playing back, press **Save As** to save the file in BMP, JPG, RFM, DCM, CIN or AVI format. You can save files to the local disk, U disk or portable hard disk. Or, press **File**>**Save Cine** to save the cine images of the set region. For details about operation method, please refer to *[6.11.1](#page-104-0) [Saving Files](#page-104-0)*

#### **NOTE:**

- 1. Cine review can't be performed at the beginning of scanning or probe switching. You should wait until 30 seconds later.
- 2. The FPS (frames per second) is adjustable, from 5 to 50, in increments of 5.
- 3. After opening a cine file, you can perform measurements, add comments and the body mark on the image and print them in the report. See section *[6.7](#page-96-0) [Comment](#page-96-0) [Function](#page-96-0)* and section *[6.8](#page-99-0) [Body Mark Function](#page-99-0)* for detailed operation information.

# **6.11. File Management**

Press **File** to display the file menu, shown as below.

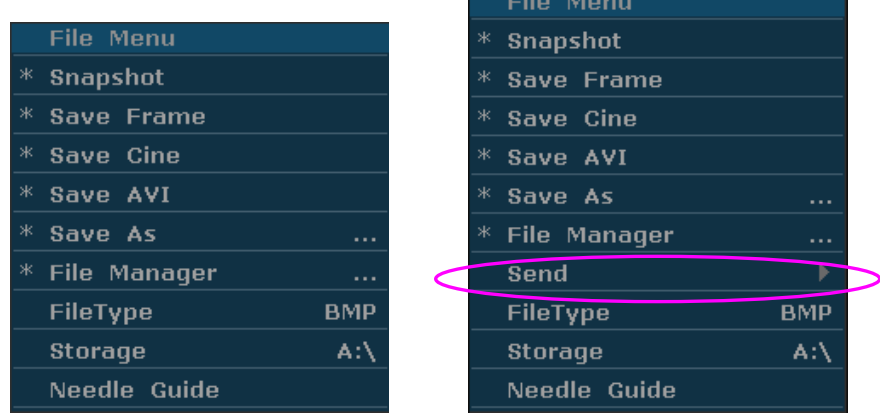

Figure 6-25 File Menu (the left—with no DICOM installed, the right—with DICOM installed)

## <span id="page-104-0"></span>**6.11.1. Saving Files**

#### **File types**:

The file types include BMP, JPG, DCM (if DICOM is installed), CIN, FRM, and AVI.

#### **To choose a storage disk**:

The storage disk can be set to **Fixed**, **USB-Disk or portable hard disk** by the **Storage** option in the file menu. You can set the default storage disk by using **General Preset.**

To choose a storage disk: highlight **Storage** in the file menu and press **Set** repeatedly to cycle between **Fixed, USB-Disk and portable hard disk**.

### **NOTE:**

After connecting a removable disk, the interface displays a USB symbol on the bottom left corner.

#### **To set a file type:**

The **File Type** in the file menu means the file type for the quick saved images.

To choose a file type for the quick saved images: highlight **File Type** in the file menu and press **Set** repeatedly to cycle between **JPG**, **BMP**, **FRM and DCM** (if DICOM is installed).

#### **To save a file:**

The system provides two ways to save images:

◆ Press SaveImg on the keyboard;

Press **SaveImg** on the keyboard to save the current displaying image in BMP, JPG, FRM or DCM (if DICOM is installed) format (set by **File Type** in the file menu, as shown above).

Use **Snapshot**, **Save Cine**, **Save As**, **Save Frame** or **Save AVI** of the file menu to save files.

#### **Snapshot**

Highlight **Snapshot** in the file menu and press **Set** to save the current displaying image in BMP, JPG, FRM or DCM (if DICOM is installed) format (set by **File Type** in the file menu, as shown above).

#### **Save Frame**

- 1. Press **Freeze** to freeze the system;
- 2. Play back and find the desired image;
- 3. Press **File** to open the file menu;
- 4. Highlight **Save Frame** in the file menu, and press **Set** to save the current displaying image.

#### **Save Cine**

- 1. Press **Freeze** to freeze the system;
- 2. Press **File** to open the file menu;
- 3. Highlight **Save Cine** in the file menu, and press **Set**.

#### **Save AVI**

- 1. Press **Freeze** to freeze the system;
- 2. Press **File** to open the file menu;
- 3. Highlight **Save AVI** in the file menu, and press **Set**.

### **NOTE:**

The AVI files can not be viewed on this system, please use a U disk or portable hard disk to copy the AVI files to a PC, and view them by using video players.

#### **Save As**

When obtaining a satisfying image:

- 1. Press **File** and select **Save As…**in the file menu to display the **File Save As** dialog box.
- 2. Choose the driver and the file type.
- 3. Press **Set** on the field next to **File Name**, and use the keyboard to enter a file name with a maximum of ten characters.
- 4. Press **OK** to save.

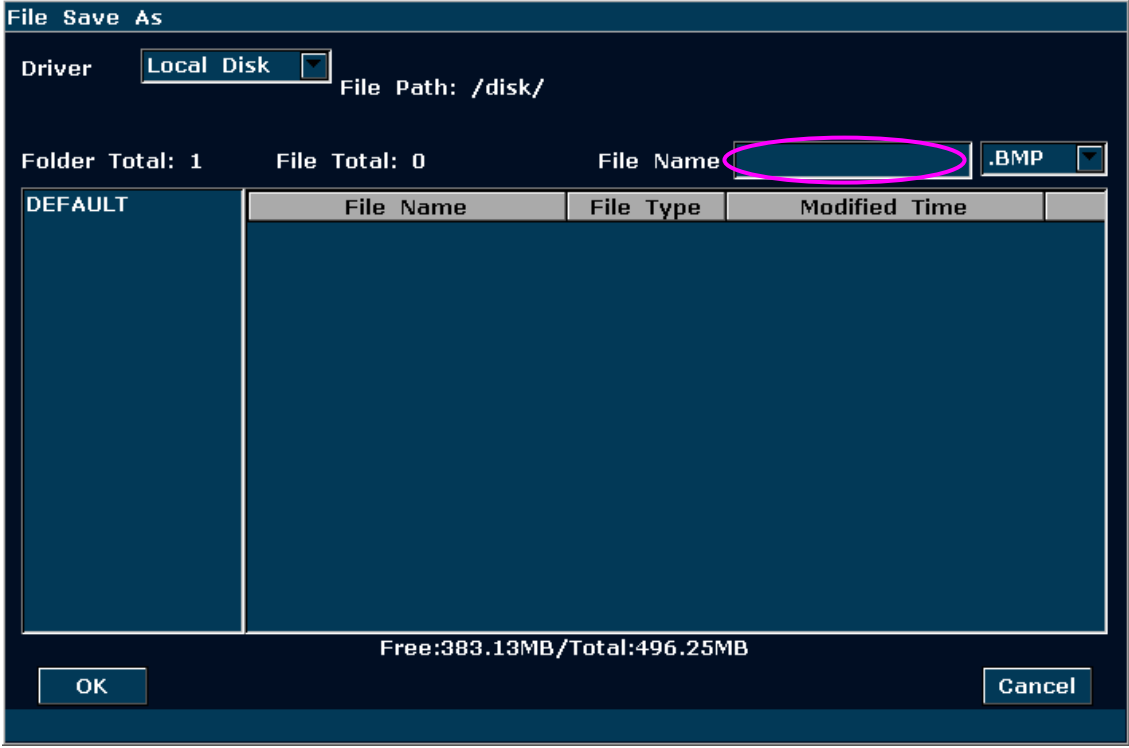

Figure 6-26 File Saving Dialog Box

### **NOTE:**

If you do not enter the name for the file, the system will automatically number the file in sequence. For instance, if the latest number comes to YYMM0020 ("Y" stands for "year", and "M" stands for "month"), and if you save a file the next time, the file is numbered as YYMM0021.

When saving a file, the saving information is automatically displayed in the middle of image area.

# **6.11.2. Opening Files**

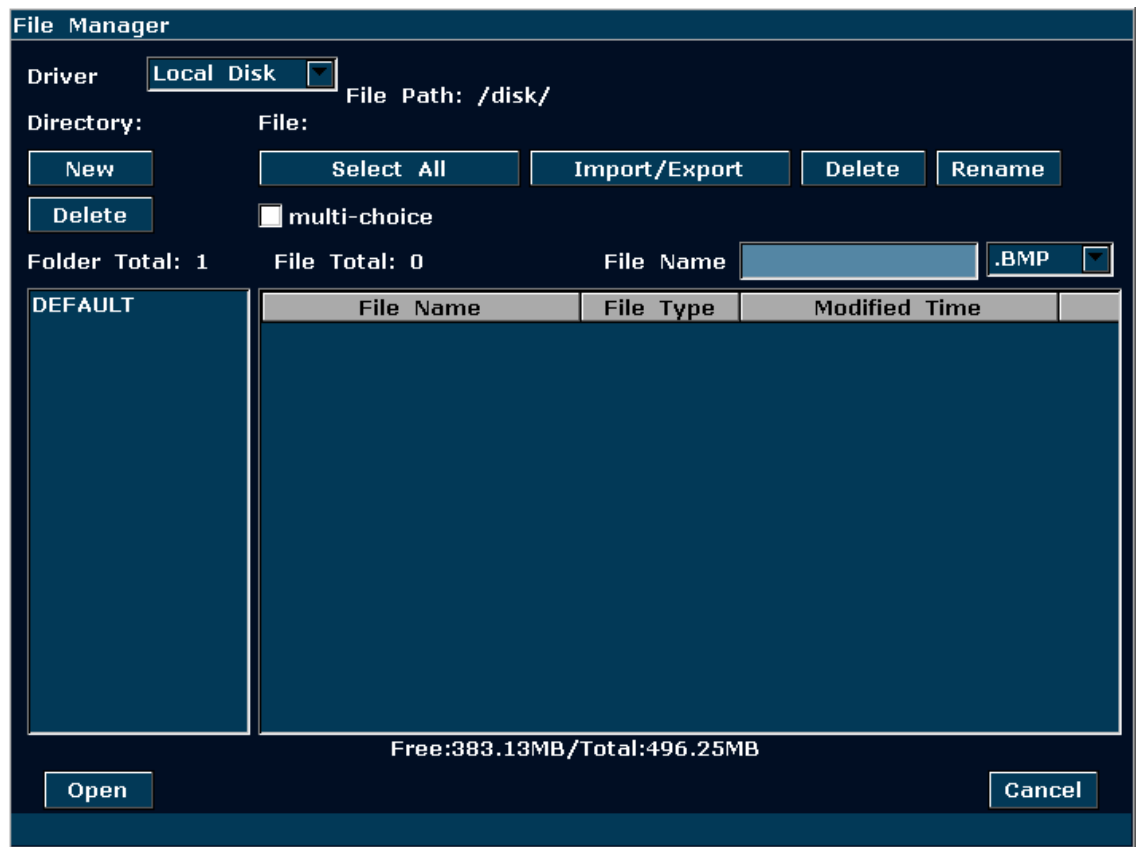

Press **File** in the real-time or freezing mode, and the system displays the file menu. Then select **File Manager** and press **Set** to display an **File Manager** dialog box, as shown below.

Figure 6-27 File Manager Dialog Box

The default driver is the local disk, and the default file type is **.BMP**. The driver types include local disk, U disk and portable hard disk. The file types include BMP, JPG, FRM, DCM, AVI and CIN. Pressing the symbol "▼" to display the driver or the file type, and then roll the trackball to choose one.

Select a desired file name and press **Open**, or double-click on a file name, the system begins to load the image. A prompt instruction *Loading file*... is displayed in the middle of the screen. Then the prompt instruction disappears and the system displays the designated image.

### **NOTE:**

- 1. Images that have not yet been saved in the saving zone can not be loaded.
- 2. When saving or loading an image is still in process (prompt instruction *Saving file…* or *Loading file…*), please do not perform any other operation. This is to avoid damaging the device.
- 3. You should freeze the system before opening Cine images.
4. You can process measurements, add comments / body marks and print them out in reports after opening an FRM file. See section *[6.7](#page-96-0) [Comment Function](#page-96-0)* and section *[6.8](#page-99-0) [Body Mark Function](#page-99-0)* for detailed operation information.

### <span id="page-108-0"></span>**6.11.3. Browsing Images**

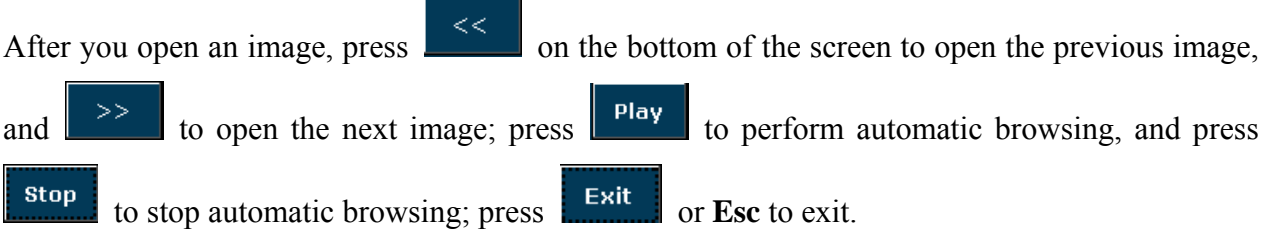

| Cine Review                                   |                  |                           | Adult Abd                | <b>C352UB</b> |      | $\frac{1}{2}$ MI: 0.5 | 2012/07/26               |                             |
|-----------------------------------------------|------------------|---------------------------|--------------------------|---------------|------|-----------------------|--------------------------|-----------------------------|
| 943<br>* Start Frame<br>$*$ End Frame<br>1042 | $EDAN_{_{ID:}}$  |                           |                          |               |      | TIS 0.1               | 14:22:36                 |                             |
| $*$ Play / Stop                               | o                |                           |                          |               |      |                       |                          |                             |
| $*$ FPS<br>35                                 |                  |                           |                          |               |      |                       | $B/M(*)$<br>F3.5<br>17.6 | $_{\rm G30}$<br><b>FR33</b> |
| $*$ Save As<br>$\ldots$                       |                  |                           |                          |               |      |                       |                          |                             |
|                                               |                  |                           |                          |               |      |                       |                          |                             |
|                                               |                  |                           |                          |               |      |                       |                          |                             |
|                                               | $-5$             |                           |                          |               |      |                       |                          |                             |
|                                               |                  |                           |                          |               |      |                       |                          |                             |
|                                               |                  |                           |                          |               |      |                       |                          |                             |
|                                               |                  |                           |                          |               |      |                       |                          |                             |
|                                               |                  |                           |                          |               |      |                       |                          |                             |
|                                               | $\dot{\,}$       |                           |                          |               |      |                       |                          |                             |
|                                               | $-10\,$          |                           |                          |               |      |                       |                          |                             |
|                                               |                  |                           |                          |               |      |                       |                          |                             |
|                                               |                  |                           |                          |               |      |                       |                          |                             |
|                                               |                  |                           |                          |               |      |                       |                          |                             |
|                                               |                  |                           |                          |               |      |                       |                          |                             |
|                                               |                  |                           |                          |               |      |                       |                          |                             |
|                                               | $-15$            |                           |                          |               |      |                       |                          |                             |
|                                               |                  |                           |                          |               |      |                       |                          |                             |
|                                               |                  |                           |                          |               |      |                       |                          |                             |
|                                               |                  |                           |                          |               |      |                       |                          |                             |
|                                               |                  |                           | $\frac{1}{10}$ 1042/1042 |               |      |                       |                          |                             |
|                                               |                  |                           |                          |               |      |                       |                          |                             |
|                                               |                  |                           |                          |               |      |                       |                          |                             |
| Start Frame                                   | <b>End Frame</b> | Play / Stop<br><b>FPS</b> |                          | Save As       |      |                       |                          |                             |
| 943                                           | 1042             | 35                        |                          |               |      |                       |                          | $1/1\,$                     |
| Adult Abd                                     |                  |                           |                          |               | Play | $<<$                  | $>>$                     | Exit                        |
|                                               |                  |                           |                          |               |      |                       |                          |                             |

Figure 6-28 Image Browsing Dialog Box

### **NOTE:**

The JPG, BMP, and DCM (if DICOM is installed) images are available to the browsing function.

### **6.11.4. File Manager**

In real-time or frozen status, press **File** to display file menu**,** and select **File Manager,** the **File Manager** dialog box pops up, as shown in *Figure 6-27* .

You can use the file manager to perform the file management. After you open an image, you can perform the image viewing as shown in section *[6.11.3](#page-108-0)*

Basic operations:

- Tick the **multi-choice** box or press **Ctrl** on the PC keyboard, click on the files you need, and then you can **Import/Export**, or **Delete** many files at one time.
- Press **Select All**, and then you can **Import/Export**, or **Delete** all files at one time.
- In non multi-choice status, click on a file and then press  $\Box$   $\Box$  PRF- $\Box$  on the PC keyboard to select files upwards or downwards.
- $\triangleright$  Select the file format from the pull-down menu  $\overline{F}$  ile Name such as BMP/JPG/DCM/FRM/CIN/AVI/DAT, or select \*.\* to display all files.
- Click on the headings of the file list: **File Name**, **File Type** or **Modified Time**, to rearrange the file order according to the file name, file type or modified time (in ascending/descending order).

### **NOTE:**

- 1. When you are importing/exporting, deleting or renaming a file, do not connect or disconnect the U disk or portable hard disk.
- 2. USB disk or portable hard disk must be in FAT32 format.
- 3. Do not use the U disk or portable hard disk for other uses, but only for this device. Otherwise the storage and the transmission function may not be stable.
- 4. We suggest that you use the U disk or portable hard disk supplied or recommended by EDAN.

#### **To create a file folder**

- 1. Roll the trackball to select the driver and then press **Set**.
- 2. Press **New** and a dialog box pops up. Enter the file folder name.
- 3. Press **OK** to create a file folder, or **Cancel** to give up the creating operation.

### **To delete a file folder**

1. Roll the trackball to select the driver and then press **Set**.

- 2. Roll the trackball to select the file folder to be deleted, and then press **Set**.
- 3. Press **Delete**, and a confirmation dialog box is displayed to ask you whether to delete the file folder.
- 4. Press **Yes** to delete the designated file folder, or **No** to give up the deleting operation

### **To delete a file**

- 1. Roll the trackball to select the driver and the type of file, and then press **Set**.
- 2. Roll the trackball and then press **Set** to select the file you want to delete.
- 3. Press **Delete**, and a confirmation dialog box is displayed to ask you whether to delete the file.
- 4. Press **Yes** to delete the designated file, or **No** to give up the deleting operation.

### **To rename a file**

- 1. Roll the trackball to select the driver and the type of file, and then press **Set**
- 2. Roll the trackball and press **Set** to select the file you want to rename.
- 3. Press **Rename** to open the dialog box to enter the new name of the file using the keyboard, with a maximum of eight characters.
- 4. Press **OK** to rename the designated file, or **Cancel** to give up the renaming operation.

### **To import/export Files**

- 1. Connect a U disk or portable hard disk to the system, and press **File;**
- 2. Roll the trackball to highlight **File Manager** and press **Set** to display the **File Manager** dialog box; select location of your folder or file from the **Driver** pull-down menu;
- 3. Select a desired folder or file, press **Set**, and then press **Import/Export** to display the **File Import/Export** dialog box ;
- 4. Select the destination driver and press **OK** to import/export the selected folder or file to the target driver.

### **6.11.5. Sending Files**

If you have installed the DICOM software, and the DICOM presetting has been performed correctly, you can send images / files.

|              | <b>File Menu</b>    |            |                 |                    |          |
|--------------|---------------------|------------|-----------------|--------------------|----------|
| $\mathcal K$ | <b>Snapshot</b>     |            |                 |                    |          |
| ж            | <b>Save Frame</b>   |            |                 |                    |          |
| Ж.           | Save Cine           |            |                 |                    |          |
|              | * Save AVI          |            |                 |                    |          |
| ж            | Save As             | $\cdots$   |                 |                    |          |
| ж            | <b>File Manager</b> | $\cdots$   |                 | <b>DCM Image</b>   |          |
|              | Send                | ь          | <b>DCM File</b> |                    | .        |
|              | <b>FileType</b>     | <b>BMP</b> |                 | <b>Cine Images</b> |          |
|              | <b>Storage</b>      | $A:\ A$    | Cine File       |                    | $\cdots$ |
|              | Needle Guide        |            |                 | <b>DCM</b> Package |          |

Figure 6-29 File Menu (with DICOM Function)

#### **To send a DCM Image**

- 1. Highlight the secondary menu **DCM Image**, and then press **Set**.
- 2. If the server is running normally, the current image will be sent to the server.
- 3. The system displays a prompt indicating the successful transmission.

#### **To send a DCM file**

- 1. Highlight the secondary menu **DCM File**, and then press **Set**.
- 2. The system displays the **File Opening** Dialog Box for selecting a DCM file to be transmitted.
- 3. If the server is running normally, the selected file will be sent to the server.
- 4. The system displays a prompt indicating the successful transmission.

#### **To send a DCM package**

- 1. Highlight the secondary menu **DCM package**, and then press **Set**.
- 2. The system displays the **File Opening** Dialog Box for selecting the driver: local disk, U disk or portable hard disk.
- 3. If the server is running normally, all the DCM files of the selected driver will be sent to the server.
- 4. The progress bar disappears after successful transmission.

#### **To send Cine Images**

- 1. Freeze the system.
- 2. Press **File** to enter the file menu.
- 3. Highlight the secondary menu **Cine Images**, and then press **Set**.
- 4. If the server is running normally, the current Cine images will be sent to the server.

5. The progress bar disappears after successful transmission.

### **To send a Cine File**

- 1. Highlight the secondary menu **Cine File**, and then press **Set**.
- 2. The system displays the **File Openin**g Dialog Box for selecting a cine file to be transmitted.
- 3. If the server is running normally, the selected file will be sent to the server.
- 4. The progress bar disappears after successful transmission.

# **6.12. Puncture Function**

**NOTE:** Use proper disinfection technique at all times to perform a biopsy.

Always follow these basic precautions:

### **WARNING**

- 1. Disinfect the needle guide before the first use and after each subsequent use.
- 2. Always handle transducers and needle guide adaptors with care. Do not use a transducer or an adaptor if it has been dropped or struck against a hard surface until it is inspected by an EDAN customer engineer.
- 3. The displayed needle guide pathway on the EDAN video monitor is intended for reference during biopsy procedures. A variety of factors outside EDAN's control, such as changing tissue density, bending of the needle, off-axis pressure by the person holding the transducer, may cause deflection of a needle outside of the displayed video pathway even when the transducer, needle guide, and the system software are all performing as intended and within manufacturing specification. The specialist performing a biopsy procedure must be aware of potential external factors when executing an invasive procedure.
- 4. The caliper must be placed along the needle path. If not, the displayed measurements may be incorrect.
- 5. EDAN needle guides are designed and manufactured to attach firmly to designated transducers and should not require excessive force to assemble or disassemble. If it appears that excessive force or manipulation is required to assemble or disassemble needle guide components, please contact your EDAN customer engineer before using it.

### **6.12.1. Activating Puncture Function**

To enable the puncture function:

- 1. In the real-time B mode imaging, press **File** on the keyboard, highlight **Needle Guide** and then press the **Set** to activate Needle Guide function.
- 2. Prompt information "**Please calibrate the needle guide line before each puncture!"** is displayed on the screen. Press **OK** and enter the puncture function and a needle guide menu

is displayed, as shown below.

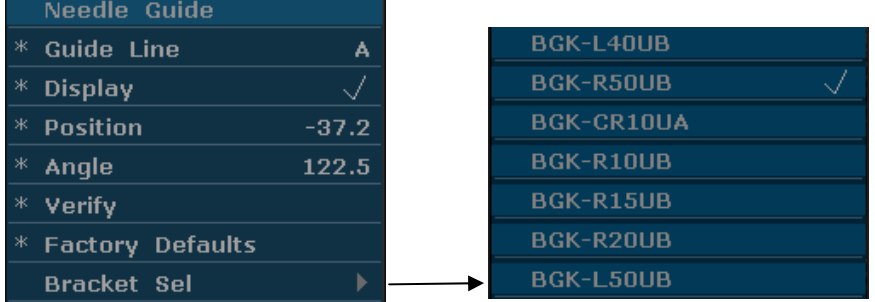

Figure 6-30 Needle Guide Menu

### **WARNING**

DO NOT freeze the system when doing puncture.

### **NOTE:**

- There are no more than 3 needle guide lines for each puncture frame.
- If image depth  $\leq 8$  cm, the distance between the two nods of the needle guide line indicates 0.5 cm.
- $\blacklozenge$  If image depth  $> 8$  cm, the distance between the two nods of the needle guide line indicates 1 cm.

### **6.12.2. To Select the Angle of Needle Guide Line**

If the puncture frame has several kinds of angle, you can highlight **Guide Line** in the needle guide menu and press the **Set** to make a choice, and the system displays the angle.

### **6.12.3. To Display or To Hide the Needle Guide Line**

Highlight **Display** in the needle guide menu, and press the **Set** key repeatedly to display or to hide the needle guide line.

### **6.12.4. To Adjust the Needle Guide Line**

Needle guide line has been verified when the device is produced. The value is saved in Factory data. But after a period of use, the needle guide line needs to be adjusted since the real value may be changed.

### **WARNING**

- 1. Prior to each puncture, calibrate the needle guide line.
- 2. If the needle position is not the same as the needle guide line position, do not do the puncture.

### **To calibrate the guide line (performing phantom cal):**

- 1. Put the assembled puncture kit, put the probe in to water phantom, and perform the water scan;
- 2. Adjust the position and angle of needle to comply with the guide line as shown below;
- 3. Select **Verify** to save the verified value.
- To verify the needle guide line:

Move the needle guide line horizontally

Highlight **Position**, and press the **Set** key to increase the value, or rotate the **Position** menu control to increase or decrease the value, and the value is displayed in the menu option.

To adjust the angel of needle guide line:

Enter **Angle** option to adjust the angle. Operation procedure is the same as that of the **Position**.

To save the verified value:

After verifying the position and the angle, highlight **Verify** and press the **Set** key, and the system saves the verified value. After restarting the system, the verified value is activated.

To save the factory data:

Highlight **Factory Defaults** and press the **Set** key to load the factory data.

To select the bracket:

If the probe has different brackets, you can use **Bracket Sel** option to select the bracket.

### **6.12.5. Performing Puncture Function**

To perform puncture:

- 1. The needle guide line is displayed on the image of the ultrasound system, and the numbers on the right of the menu stand for the situation of puncture;
- 2. Align the needle guide line with the target;
- 3. Get the sample of the target;
- 4. Move the probe away from the patient carefully.

# **Chapter 7 Abdominal Measurements & Calculations**

# **7.1. Measurements and Calculations**

The abdominal examination is usually in the B mode.

- 1. Press **Probe**, select a desired probe model and the exam mode **Pedia. Abd/ Adult Abd/ Abd Difficult**, and then press **OK**, or double click on the exam type.
- 2. Press **B** to enter the B mode.
- 3. Press **Measure** to activate the application measurement function. The measurement menu is displayed.

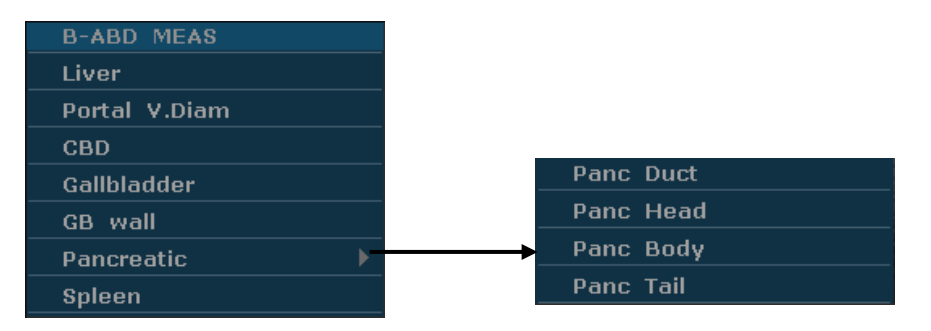

Figure 7-1 Abdominal Measurement and Calculation Menu

### **Items of Measurement and Calculation**

Liver, Portal V. Diam, CBD, Gallbladder, GB wall, Pancreatic, Spleen

### **7.1.1. Liver**

- 1. In the abdominal measurement menu, roll the trackball to highlight **Liver/Portal V. Diam**, press **Set**.
- 2. Measure three pieces of data: LIVER-L, LIVER-W, LIVER-H, or portal V. Diam by the method of distance measurement.

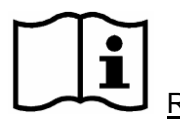

Reference Section *[6.5.1Generic Measurements in B Mode](#page-80-0)*

3. After the measurement, the result of Liver will be displayed in the measurement result window.

### **7.1.2. Gallbladder**

- 1. In the abdominal measurement menu, roll the trackball to highlight **CBD/ Gallbladder/ GB wall**, press **Set**.
- 2. Measure CBD, or GB-L, GB-W and GB-H, or GB wall by the method of distance measurement.

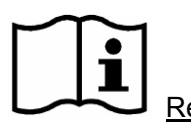

Reference Section *[6.5.1Generic Measurements in B Mode](#page-80-0)*

3. After the measurement, the result of gallbladder will be displayed in the measurement result window.

## **7.1.3. Pancreatic**

- 1. In the abdominal measurement menu, roll the trackball to highlight **Pancreatic**, select **Panc Duct/ Panc Head/ Panc Body/ Panc Tail** from the secondary menu**,** and then press **Set**.
- 2. Measure Panc Duct/Panc Head/Panc Body/Panc Tail, by the method of distance measurement.

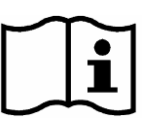

Reference Section *[6.5.1Generic Measurements in B Mode](#page-80-0)*

3. After the measurement, the result of pancreatic will be displayed in the measurement result window.

### **7.1.4. Spleen**

- 1. In the abdominal measurement menu, roll the trackball to highlight **Spleen**, press **Set**.
- 2. Measure three pieces of data: SPLEEN-L, SPLEEN-W, and SPLEEN-H, by the method of distance measurement.

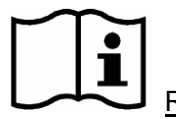

Reference Section *[6.5.1Generic Measurements in B Mode](#page-80-0)*

3. After the three measurements, the result of spleen will be displayed in the measurement result window.

# **7.2. Abdominal Report**

After the abdominal examination, the system generates an abdominal worksheet.

- 1. Select a desired probe model and the exam mode **Pedia. Abd/ Adult Abd/ Abd Difficult**.
- 2. In B mode, after application measurements press **Report** to open **Abdominal Worksheet**, as shown below:

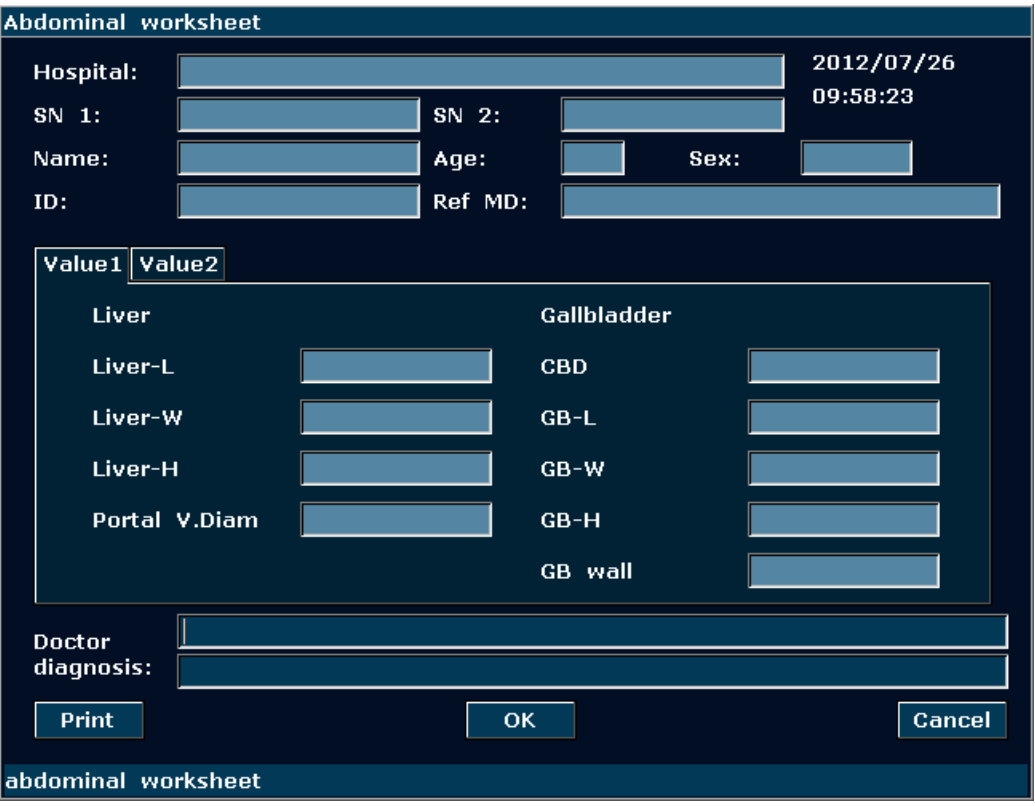

Figure 7-2 Abdominal Worksheet

The diagnosis editing column displays the cursor "I", and you can enter diagnosis information.

#### **To print the report:**

Press **Print** in the Abdominal Worksheet.

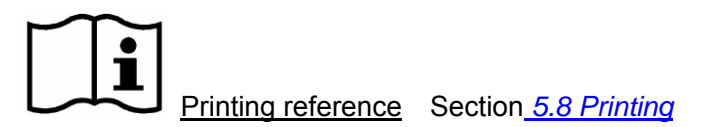

# **Chapter 8 Obstetric Measurements and Calculations**

The obstetric examination is usually in the B mode, PW mode, and M mode.

# **8.1. Obstetric Measurements and Calculations in B Mode**

To enter B mode obstetric examination:

- 1. Press **Probe**, select a desired probe model and the exam mode **Obstetric**, and then press **OK,** or double click on the exam type.
- 2. Press **B** to enter B mode.
- 3. Press **Measure** to activate the application measurement function. The system displays the measurement menu as shown in *Figure 8-1.*

Items of Measurement and Calculation:

B-OB MEAS: GS, CRL, NT, BPD, HC, AC, FL, AFI, EFW, TAD, APAD, HUM, CER, FTA, OFD, THD and FBP.

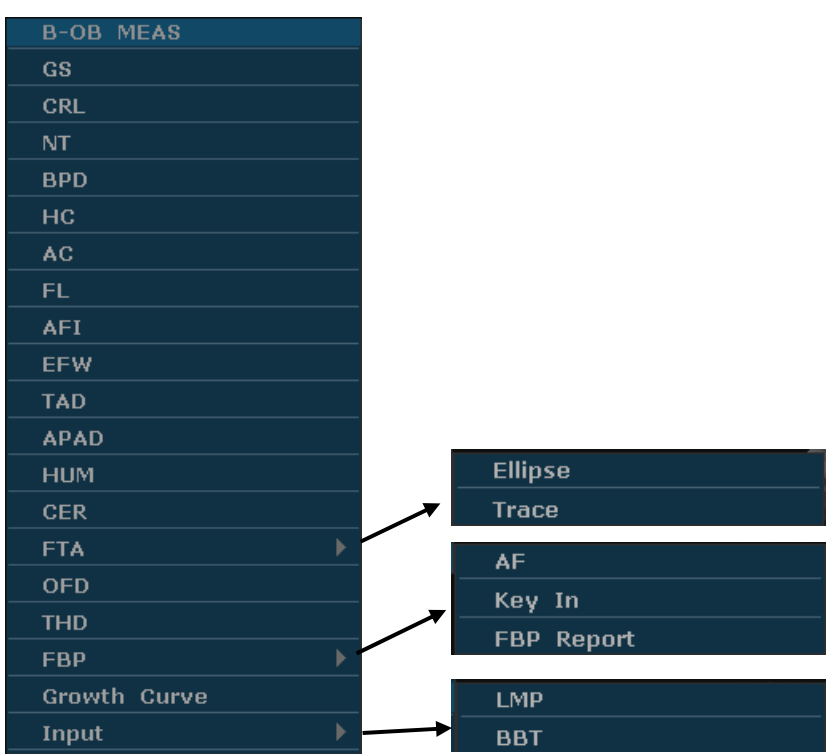

Figure 8-1 Obstetric Measurement and Calculation Menu in B mode

Items of input: LMP and BBT

Fetus growth is usually measurement by the following parameters.

Abbreviations:

- ◆ EDC: Estimated Date of Confinement
- ◆ MA: Menstrual Age
- ◆ LMP: Last Menstrual Period
- ◆ BBT: Basal Body Temperature
- EFW: Estimated Fetal Weight

### B-OB MEAS 1:

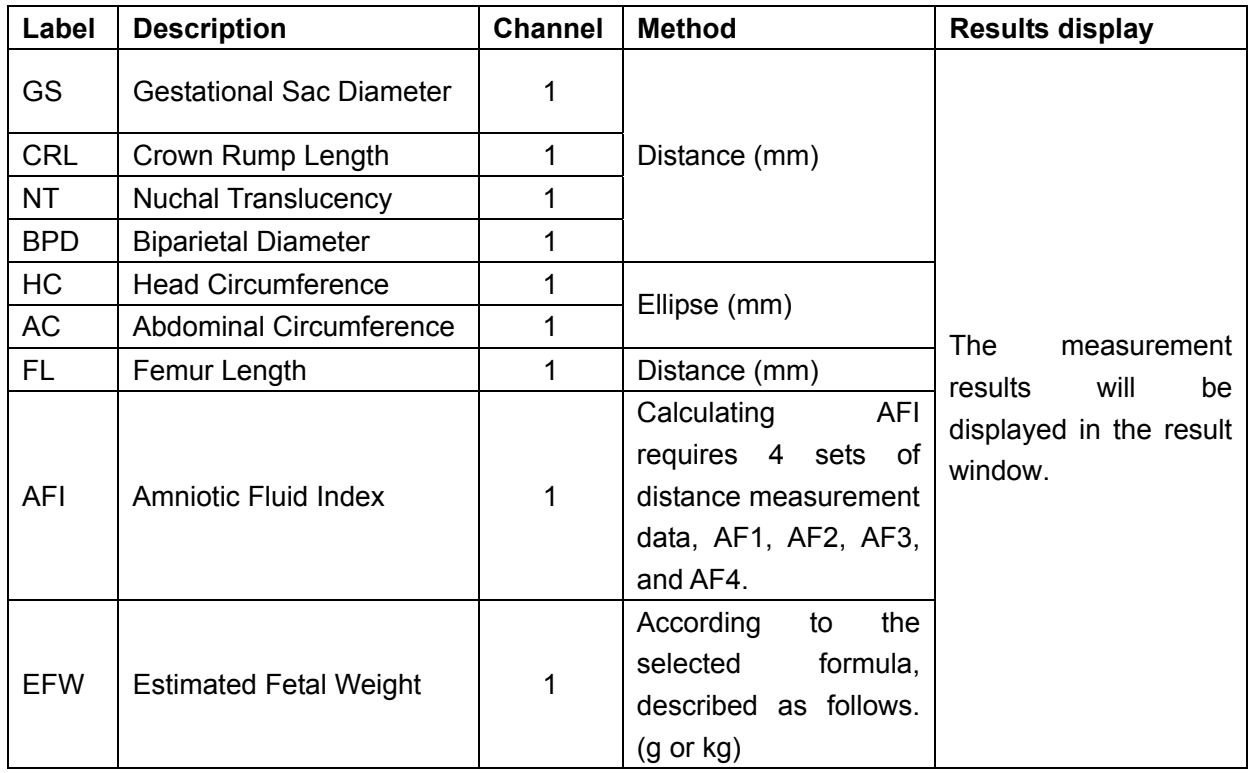

#### Table 8-1 Obstetric Measurements 1 in B Mode

#### B-OB MEAS 2:

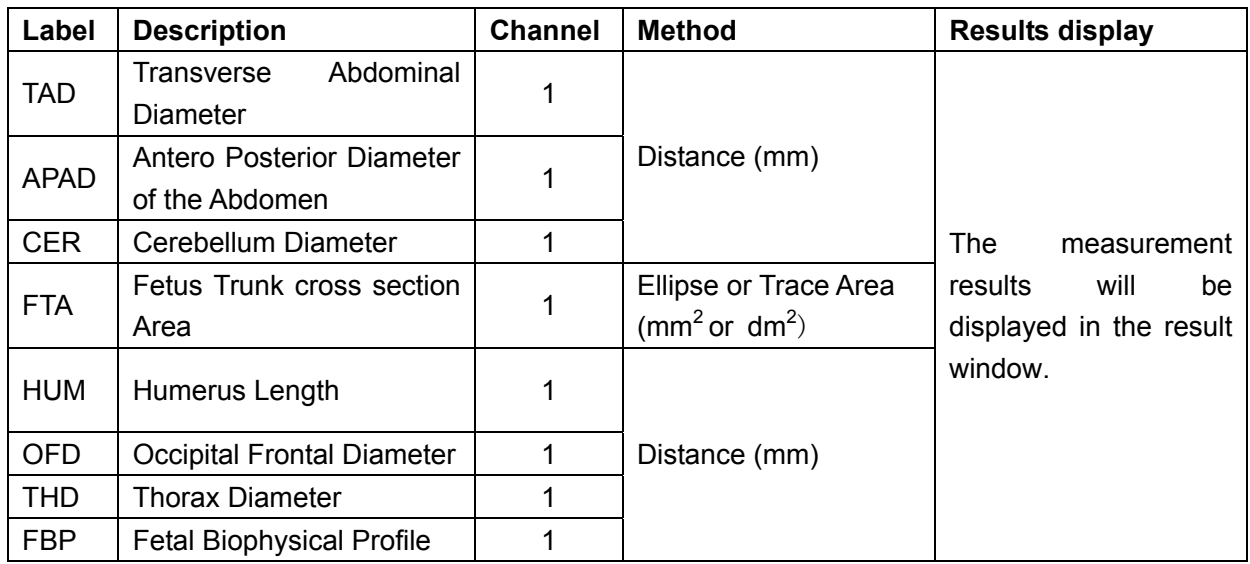

Table 8-2 Obstetric Measurements 2 in B Mode

The system will calculate MA and AVE EDC automatically after measuring each parameter.

## **8.1.1. GS**

#### **To measure GS (use the Maximum diameter method):**

- 1. In the B-Obstetric measurement menu, roll the trackball to highlight the menu **GS**, press **Set**, and move the cursor to image and display "+".
- 2. Measure GS, by the method of distance measurement.

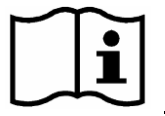

Reference Section *[6.5.1Generic Measurements in B Mode](#page-80-0)*

- 3. The results are displayed in measurement result window.
- 4. To begin a new GS measurement, repeat steps 1 through 3. You can measure a maximum of one group of data.

### **8.1.2. CRL**

#### **To measure CRL:**

- 1. In the B-Obstetric measurement menu, roll the trackball to highlight the menu **CRL**, press **Set**, and move the cursor to image and display "+".
- 2. Measure CRL, by the method of distance measurement.

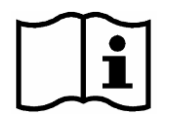

Reference Section *[6.5.1Generic Measurements in B Mode](#page-80-0)*

- 3. The results are displayed in measurement result window.
- 4. To begin a new CRL measurement, repeat steps 1 through 3. You can measure a maximum of one group of data.

### **8.1.3. NT**

#### **To measure NT:**

- 1. In the B-Obstetric measurement menu, roll the trackball to highlight the menu **NT**, press **Set**, and move the cursor to image and display "+".
- 2. Measure NT, by the method of distance measurement.

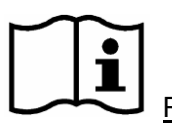

Reference Section *[6.5.1Generic Measurements in B Mode](#page-80-0)*

3. The results are displayed in measurement result window.

4. To begin a new NT measurement, repeat steps 1 through 3. You can measure a maximum of one group of data.

### **8.1.4. BPD**

### **To measure BPD:**

- 1. In the B-Obstetric measurement menu, roll the trackball to highlight the menu **BPD**, press **Set**, and move the cursor to image and display "+".
- 2. Measure BPD, by the method of distance measurement.

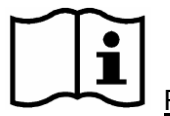

Reference Section *[6.5.1Generic Measurements in B Mode](#page-80-0)*

- 3. The results are displayed in measurement result window.
- 4. To begin a new BPD measurement, repeat steps 1 through 3. You can measure a maximum of one group of data.

# **8.1.5. HC**

### **To measure HC:**

- 1. In the B-Obstetric measurement menu, roll the trackball to highlight the menu **HC**, press **Set**, and move the cursor to image and display "+".
- 2. Measure HC, by the method of ellipse circumference/area measurement.

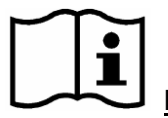

Reference Section *[6.5.1](#page-80-0) [Generic Measurements in B Mode](#page-80-0)*

- 3. The results are displayed in measurement result window.
- 4. To begin a new HC measurement, repeat steps 1 through 3. You can measure a maximum of one group of data.

### **8.1.6. AC**

#### **To measure AC:**

- 1. In the B-Obstetric measurement menu, roll the trackball to highlight the menu **AC**, press **Set**, and move the cursor to image and display "+".
- 2. Measure AC, by the method of ellipse circumference/area measurement.

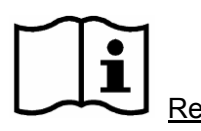

Reference Section *[6.5.1](#page-80-0) [Generic Measurements in B Mode](#page-80-0)*

- 3. The results are displayed in measurement result window.
- 4. To begin a new AC measurement, repeat steps 1 through 3. You can measure a maximum of one group of data.

### **8.1.7. FL**

#### **To measure FL:**

- 1. In the B-Obstetric measurement menu, roll the trackball to highlight the menu **FL**, press **Set**, and move the cursor to image and display "+".
- 2. Measure FL, by the method of distance measurement.

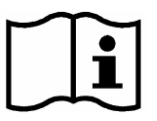

Reference Section *[6.5.1](#page-80-0) [Generic Measurements in B Mode](#page-80-0)*

- 3. The results are displayed in measurement result window.
- 4. To begin a new FL measurement, repeat steps 1 through 3. You can measure a maximum of one group of data.

### **8.1.8. AFI**

#### **To measure AFI:**

- 1. In the B-Obstetric measurement menu, roll the trackball to highlight the menu **AFI**, press **Set**, and move the cursor to image and display "+".
- 2. Measure four groups of AF, by the method of distance measurement.

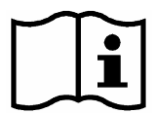

Reference Section *[6.5.1Generic Measurements in B Mode](#page-80-0)*

- 3. The results, AF1, AF2, AF3, AF4, and AFI are displayed in measurement result window.
- 4. To begin a new AFI measurement, repeat steps 1 through 3. You can measure a maximum of one group of data.

### **8.1.9. TAD**

#### **To measure TAD:**

- 1. In the B-Obstetric measurement menu, roll the trackball to highlight the menu **TAD**, press **Set**, and move the cursor to image and display "+".
- 2. Measure TAD, by the method of distance measurement.

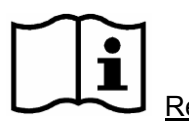

Reference Section *[6.5.1Generic Measurements in B Mode](#page-80-0)*

- 3. The results are displayed in measurement result window.
- 4. To begin a new TAD measurement, repeat steps 1 through 3. You can measure a maximum of one group of data.

### **8.1.10. APAD**

#### **To measure APAD:**

- 1. In the B-Obstetric measurement menu, roll the trackball to highlight the menu **APAD**, press **Set**, and move the cursor to image and display "+".
- 2. Measure APAD, by the method of distance measurement.

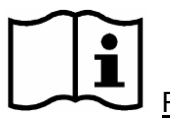

Reference Section *[6.5.1Generic Measurements in B Mode](#page-80-0)*

- 3. The results are displayed in measurement result window.
- 4. To begin a new APAD measurement, repeat steps 1 through 3. You can measure a maximum of one group of data.

### **8.1.11. HUM**

#### **To measure HUM:**

- 1. In the B-Obstetric measurement menu, roll the trackball to highlight the menu **HUM**, press Set, and move the cursor to image and display "+".
- 2. Measure HUM, by the method of distance measurement.

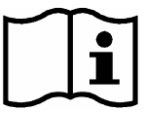

Reference Section *[6.5.1](#page-80-0) [Generic Measurements in B Mode](#page-80-0)*

- 3. The results are displayed in measurement result window.
- 4. To begin a new HUM measurement, repeat steps 1 through 3. You can measure a maximum of one group of data.

### **8.1.12. CER**

#### **To measure CER:**

1. In the B-Obstetric measurement menu, roll the trackball to highlight the menu **CER**, press **Set**, and move the cursor to image and display "+".

2. Measure CER, by the method of distance measurement.

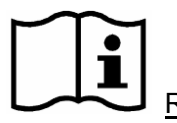

Reference Section *[6.5.1Generic Measurements in B Mode](#page-80-0)*

- 3. The results are displayed in measurement result window.
- 4. To begin a new CER measurement, repeat steps 1 through 3. You can measure a maximum of one group of data.

### **8.1.13. FTA**

#### **To measure FTA:**

- 1. In the B-Obstetric measurement menu, roll the trackball to highlight the menu **FTA**, press **Set**, and move the cursor to image and display "+".
- 2. Measure FTA, by the method of ellipse or trace area measurement.

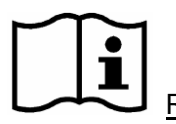

Reference Section *[6.5.1Generic Measurements in B Mode](#page-80-0)*

- 3. The results are displayed in measurement result window.
- 4. To begin a new FTA measurement, repeat steps 1 through 3. You can measure a maximum of one group of data.

### **8.1.14. OFD**

#### **To measure OFD:**

- 1. In the B-Obstetric measurement menu, roll the trackball to highlight the menu **OFD**, press **Set**, and move the cursor to image and display "+".
- 2. Measure OFD, by the method of distance measurement.

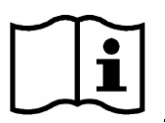

Reference Section *[6.5.1Generic Measurements in B Mode](#page-80-0)*

- 3. The results are displayed in measurement result window.
- 4. To begin a new OFD measurement, repeat steps 1 through 3. You can measure a maximum of one group of data.

### **8.1.15. THD**

#### **To measure THD:**

1. In the B-Obstetric measurement menu, roll the trackball to highlight the menu **THD**, press

**Set**, and move the cursor to image and display "+".

2. Measure THD, by the method of distance measurement.

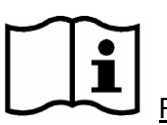

Reference Section *[6.5.1Generic Measurements in B Mode](#page-80-0)*

- 3. The results are displayed in measurement result window.
- 4. To begin a new THD measurement, repeat steps 1 through 3. You can measure a maximum of one group of data.

### **8.1.16. FBP**

#### **To measure AF:**

- 1. In the B-Obstetric measurement menu, roll the trackball to highlight the menu **FBP**, select **AF** and press **Set**.
- 2. Measure AF, by the method of distance measurement.

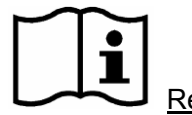

Reference Section *[6.5.1Generic Measurements in B Mode](#page-80-0)*

- 3. The results are displayed in Measured Results window.
- 4. To begin a new AF measurement, repeat steps 1 through 3. You can measure a maximum of one group of data.

#### **Fetal Biophysical Profile**

- 1. In the B-Obstetric measurement menu, roll the trackball to highlight the menu **FBP**, select **Key In** and press **Set**.
- 2. The Fetal Biophysical Profile window displays as the following figure shows. Select the parameters from the pull-down menu of FHR, FM, FBM, FT and PL, and then press **OK** to confirm, the biophysical evaluation result will be displayed in the FBP Report.

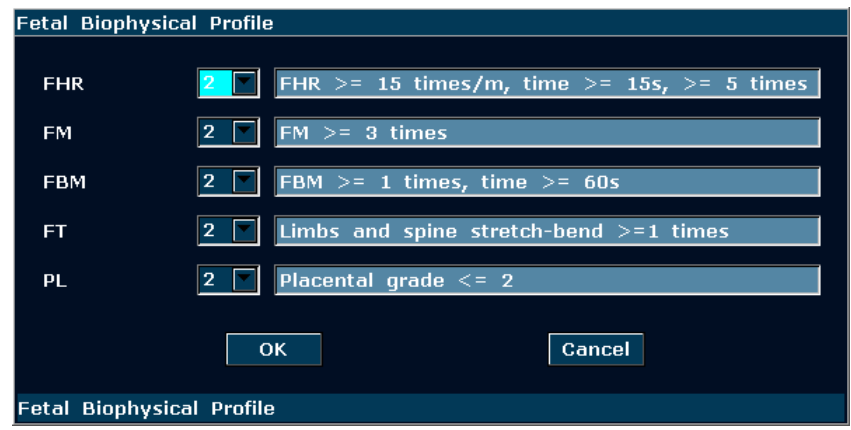

#### **FBP Report**

1. In the B-Obstetric measurement menu, roll the trackball to highlight the menu **FBP**, select **FBP Report** and press **Set** to get the FBP report window.

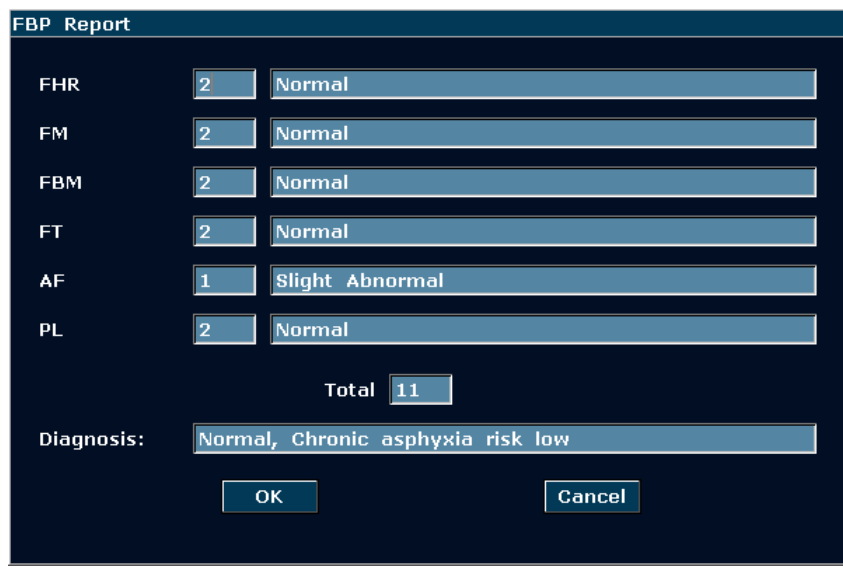

2. Press **Cancel** to exit.

**NOTE**: To get the Total result in the FBP report, you have to measure the AF and input the fetal biophysical profile and save them.

### **8.1.17. EDC Calculation**

#### **EDC Calculation by LMP**

To calculate EDC according to LMP:

1. In the B-Obstetric measurement menu, roll the trackball to highlight the menu **Input**, and it will display secondary menu automatically, as shown below:

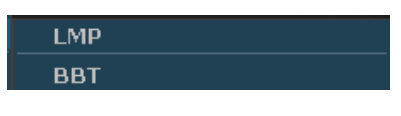

Figure 8-2 Obstetric Input Items

2. Select LMP and press Set, and the **LMP input** dialog box will be displayed on the screen.

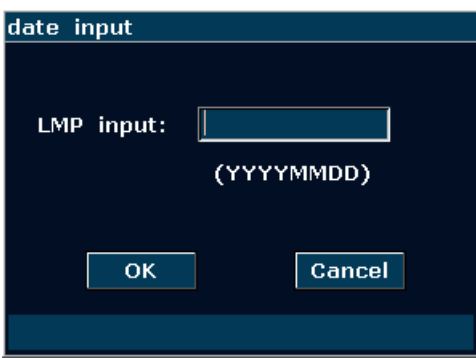

Figure 8-3 LMP Input Dialog Box

- 3. Enter the LMP in YYYYMMDD ("Y" stands for "year", "M" stands for "month", and "D" stands for "day") format with the keyboard.
- 4. Select **OK** and press **Set** to perform the calculation automatically, or **Cancel** to give up the calculation.

### **EDC Calculation by BBT**

To calculate EDC according to BBT:

- 1. In the B-Obstetric measurement menu, roll the trackball to highlight **Input**, and the system will display the secondary menu automatically.
- 2. Select **BBT** in the list of input items and press **Set**, and the **BBT input** dialog box will be displayed.

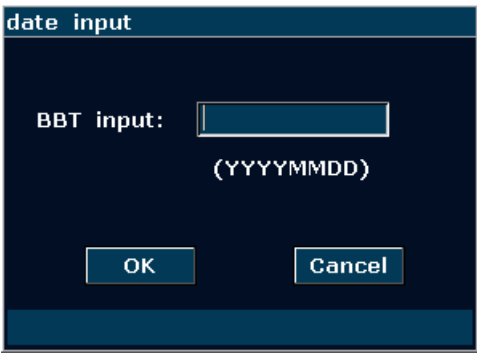

Figure 8-4 BBT Input Dialog Box

- 3. Enter the BBT in YYYYMMDD ("Y" stands for "year", "M" stands for "month", and "D" stands for "day") format with the keyboard.
- 4. Select **OK** and press **Set** to do the calculation automatically, or **Cancel** to give up the calculation.

#### **NOTE:**

- 1. For EDC calculation, make sure that the system date is correct. The default standard pregnancy period in the system is 40 weeks. For the LMP method calculation, if the interval between the input date and the current system date exceeds 40 weeks, the system will not accept it. For the BBT method calculation, if the interval between the input date and the current system date exceeds 266 days, system will not accept it.
- 2. The date format of EDC here accords with what you have set in General Preset window.

### **8.1.18. EFW Calculation**

This system can calculate EFW according to the measured data corresponding to different formulas.

#### **Select a Formula in Preset**

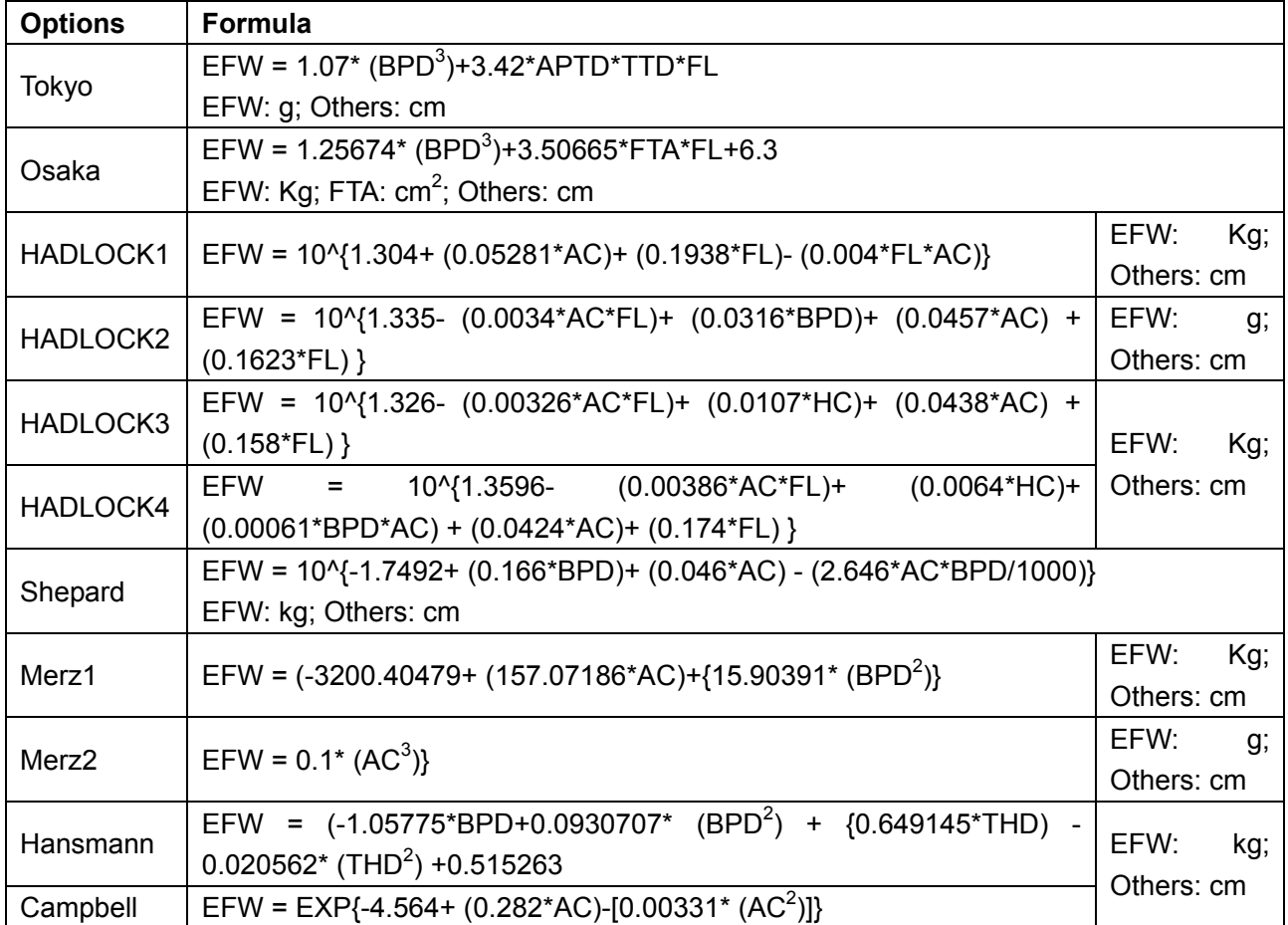

This system provides eleven types of EFW formula, as shown below.

Table 8-3 Obstetric Calculation Formula

### **Measurement**

Measurement items vary with formulas. So you should perform the measurement items according to the preset formula.

Take Osaka formula for instance, to calculate EFW:

 $EFW = 1.25674* ({\bf BPD}^3) + 3.50665*{\bf FTA}*{\bf FL}+6.3$ 

- 1. In the obstetric menu, roll the trackball to highlight **EFW**, and then press **Set**.
- 2. Use the distance measurement method to measure **BPD**.
- 3. Use the ellipse method to measure **FTA**.
- 4. Use the distance measurement method to measure **FL**, and the result of EFW will be displayed in the measurement result window.

# **8.2. Obstetric Measurements and Calculations in PW mode**

1 Press **Probe**, select a desired probe model and the exam mode **Obstetric**, and then press **OK,** or double click on the exam type.

- 2 Press **PW** to display the sample line, and press this key again to enter the PW mode.
- 3 Press **Measure** to activate the application measurement function. The system displays the measurement menu shown as below.

#### **Items of Measurement and Calculation**

FHR, Umb A, MCA, Fetal AO, Desc.AO, Placent A, and Ductus V.

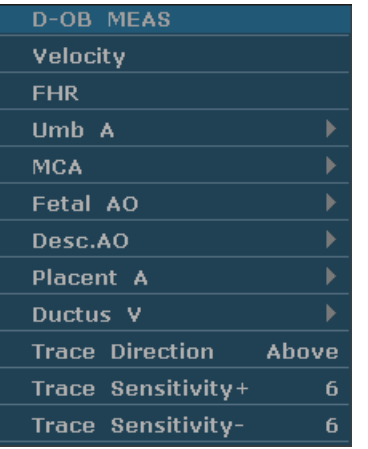

Secondary menu of the obstetric measurement items in the PW mode:

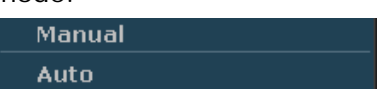

Figure 8-5 Obstetric Measurement and Calculation Menu in PW mode

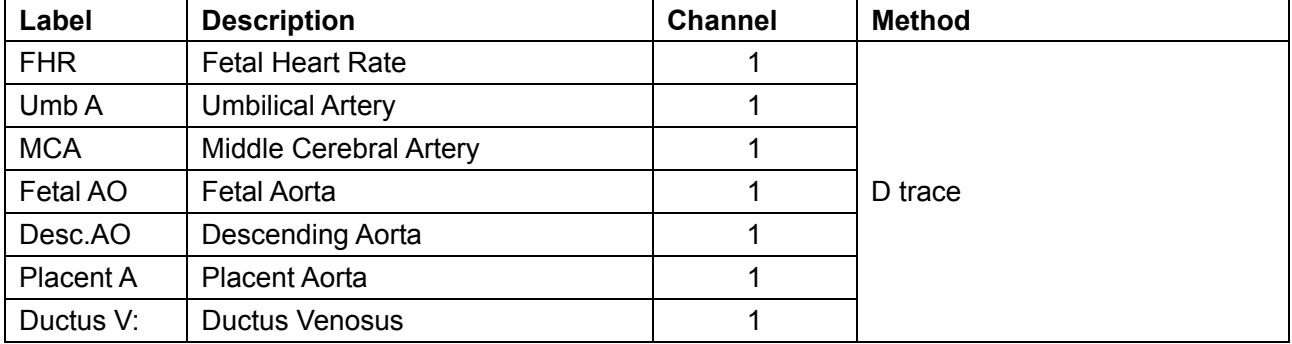

Table 8-4 Obstetric Measurements in PW Mode

### **8.2.1. FHR**

### **To measure FHR:**

- 1. In the PW-Obstetric measurement menu, select **FHR**.
- 2. Measure **FHR**, by the method of heart rate measurement.

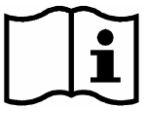

Reference Section *[6.5.2](#page-90-0) [Generic Measurements in M Mode](#page-90-0)*

- 3. The results are displayed in measurement result window.
- 4. To begin a new **FHR** measurement, repeat steps 1 through 3. You can measure a maximum of one group of data.

### **8.2.2. Umb A**

#### **To measure Umb A:**

1. In the PW-Obstetric measurement menu, select **Umb A**.

2. Measure **Umb A**, by the method of D trace measurement.

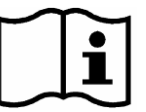

Reference Section *[6.5.4](#page-92-0) [Generic Measurements in PW Mode](#page-92-0)*

- 3. The results are displayed in measurement result window.
- 4. To begin a new **Umb A** measurement, repeat steps 1 through 3. You can measure a maximum of one group of data.

### **8.2.3. MCA**

#### **To measure MCA :**

- 1. In the PW-Obstetric measurement menu, select **MCA**.
- 2. Measure **MCA**, by the method of D trace measurement.

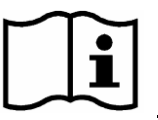

Reference Section *[6.5.4](#page-92-0) [Generic Measurements in PW Mode](#page-92-0)*

- 3. The results are displayed in measurement result window.
- 4. To begin a new **MCA** measurement, repeat steps 1 through 3. You can measure a maximum of one group of data.

### **8.2.4. Fetal AO**

#### **To measure Fetal AO:**

- 1. In the PW-Obstetric measurement menu, select **Fetal AO**.
- 2. Measure **Fetal AO**, by the method of D trace measurement.

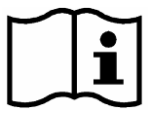

Reference Section *[6.5.4](#page-92-0) [Generic Measurements in PW Mode](#page-92-0)*

- 3. The results are displayed in measurement result window.
- 4. To begin a new **Fetal AO** measurement, repeat steps 1 through 3. You can measure a maximum of one group of data.

### **8.2.5. Desc.AO**

#### **To measure Desc. AO:**

- 1. In the PW-Obstetric measurement menu, select **Desc. AO**.
- 2. Measure **Desc. AO**, by the method of D trace measurement.

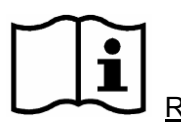

Reference Section *[6.5.4](#page-92-0) [Generic Measurements in PW Mode](#page-92-0)*

- 3. The results are displayed in measurement result window.
- 4. To begin a new **Desc. AO** measurement, repeat steps 1 through 3. You can measure a maximum of one group of data.

### **8.2.6. Placent A**

#### **To measure Placent A:**

- 1. In the PW-Obstetric measurement menu, select **Placent A**.
- 2. Measure **Placent A**, by the method of D trace measurement.

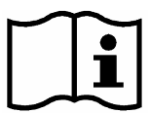

Reference Section *[6.5.4](#page-92-0) [Generic Measurements in PW Mode](#page-92-0)*

- 3. The results are displayed in measurement result window.
- 4. To begin a new **Placent A** measurement, repeat steps 1 through 3. You can measure a maximum of one group of data.

### **8.2.7. Ductus V**

#### **To measure Ductus V:**

- 1. In the PW-Obstetric measurement menu, select **Ductus V**.
- 2. Measure **Ductus V**, by the method of D trace measurement.

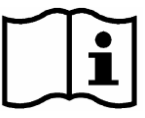

Reference Section *[6.5.4](#page-92-0) [Generic Measurements in PW Mode](#page-92-0)*

- 3. The results are displayed in measurement result window.
- 4. To begin a new **Ductus V** measurement, repeat steps 1 through 3. You can measure a maximum of one group of data.

# **8.3. Obstetric Measurements and Calculations in M mode**

- 1 Press **Probe**, select a desired probe model and the exam mode **Obstetric**, and then press **OK,** or double click on the exam type.
- 2 Press **M** to enter B+M mode**,** or press **M** again to enter single M mode.
- 3 Press **Measure** to activate the application measurement function. The system displays the measurement menu shown as below.

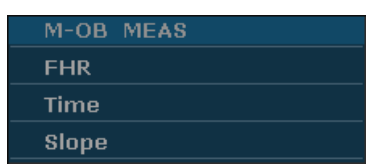

Figure 8-6 Obstetric Measurement and Calculation Menu in M mode

#### **Items of Measurement and Calculation:** FHR

#### **To measure FHR:**

- 1. In the M-Obstetric measurement menu, select **FHR**.
- 2. Measure **FHR**, by the method of heart rate measurement.

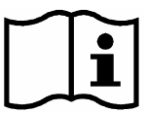

Reference Section *[6.5.2](#page-90-0) [Generic Measurements in M Mode](#page-90-0)*

- 3. The results are displayed in measurement result window.
- 4. To begin a new **FHR** measurement, repeat steps 1 through 3. You can measure a maximum of one group of data.

# **8.4. Results**

Obstetric results include **Growth Curve** and **OB Worksheet**.

### **8.4.1. Growth Curve**

You can define the fetus growth by comparing the measured parameter value with the fetus growth curve.

Operation procedure:

- 1. Measure one or more fetus growth parameter (GS, CRL, BPD, FL, AC, HC, APAD, TAD, CER, FTA, HUM, OFD, or THD).
- 2. Enter LMP or BBT.
- 3. In the B-obstetric menu, roll the trackball to highlight **Growth Curve** and press **Set**, and the **fetal growth analysis** dialog box will be displayed in the middle of the screen.
- 4. The default tab is GS and the formula of the current growth curve. Move the cursor to another formula in the pull-down menu, and press **Set** to display the normal growth curve based on the selected formula, which can define how the fetus grows.
- 5. Move the cursor to another tab in the pull-down menu, and press **Set** to display the growth curve of another measurement item and the phase of the growth corresponding to the measured data.

The signification of the growth curves is shown below and the x-coordinate shows the phase of the growth corresponding to the entered LMP or BBT, and the y-coordinate shows the measured data.

Move the cursor to **Close**, and press **Set** to exit.

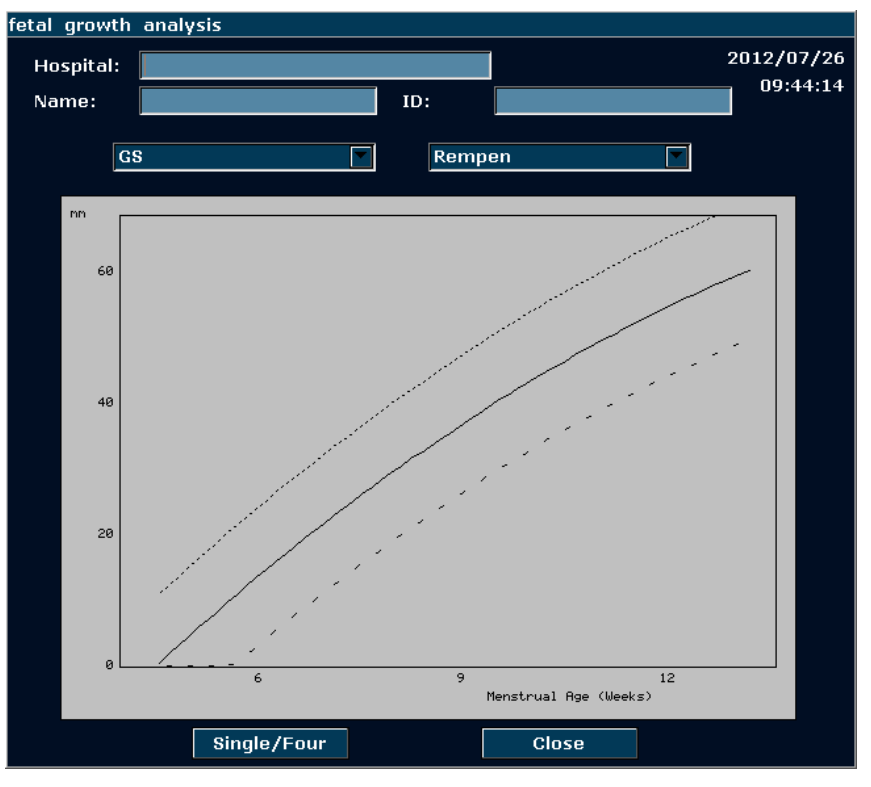

Figure 8-7 Fetal Growth Curve (Single)

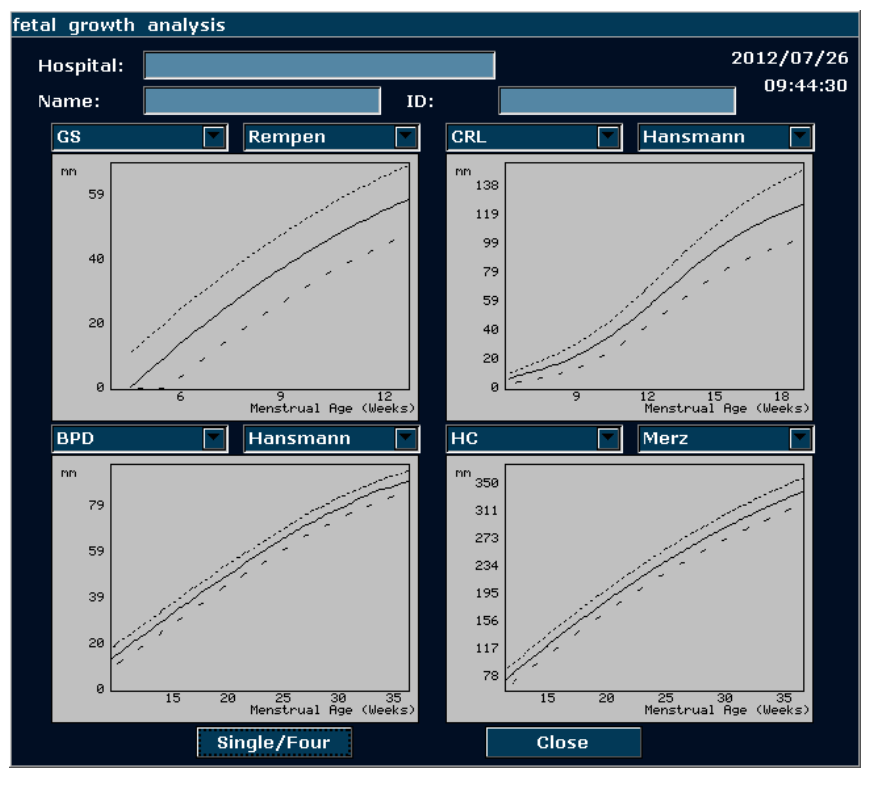

Figure 8-8 Fetal Growth Curve (Four)

### **NOTE:**

Press **Single/Four** to display single growth graphics or four growth graphics.

### **8.4.2. Obstetric Report**

After obstetric examination, the system will generate an obstetrical diagnosis worksheet automatically.

- 1. Select a desired probe model and the exam mode **Obstetric**.
- 2. In B/PW/M mode, after application measurements press **Report** to open **Obstetric Worksheet**.

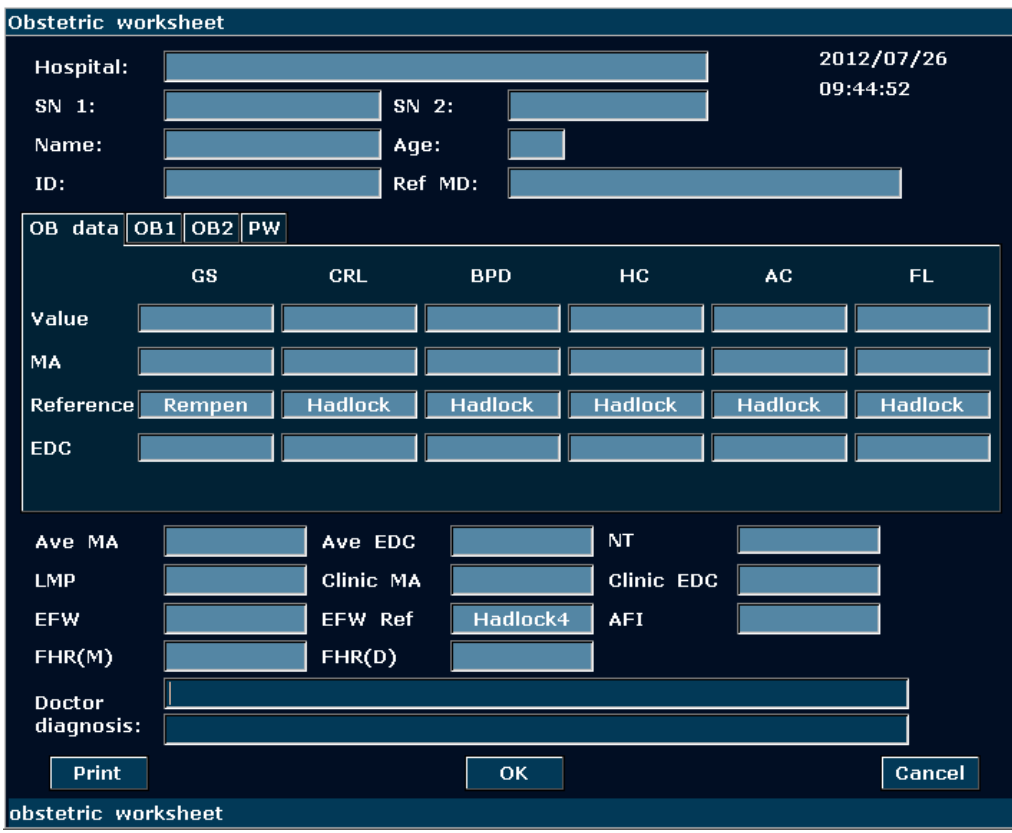

Figure 8-9 Obstetric Worksheet

The diagnosis editing column displays the cursor "I", and you can enter diagnosis information.

### **NOTE:**

- 1. The system will display the completed measurements and calculations, the uncompleted measurements and calculations will not be displayed.
- 2. You can check the measured items by opening the **Obstetric worksheet** dialog box whenever you want, during measurement or after that. Then press **OK** or **Cancel** to close the dialog box, and continue to measure.

### **To print the report:**

Press **Print** in the Obstetric Worksheet.

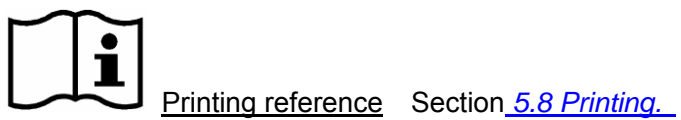

# **Chapter 9 Cardiology Measurements and Calculations**

The cardiology examination is usually in the B mode, the B/M mode or the M mode.

Press **Probe**, select a desired probe model and the exam mode **Cardiac**, and then press **OK**, or double click on the exam type.

The result of ventricle volume measurement is more exact in two-dimension. You can get the two-dimension heart image of end diastolic and end systolic exactly and conveniently in the B/M mode. So we suggest that you do the cardiac measurement and calculation in the B/M mode.

# **9.1. Cardiac Measurements and Calculations in M Mode**

Press **M** to enter B+M mode**,** or press **M** again to enter single M mode. Press **Measure** to activate the application measurement function. The system displays the measurement menu shown as below.

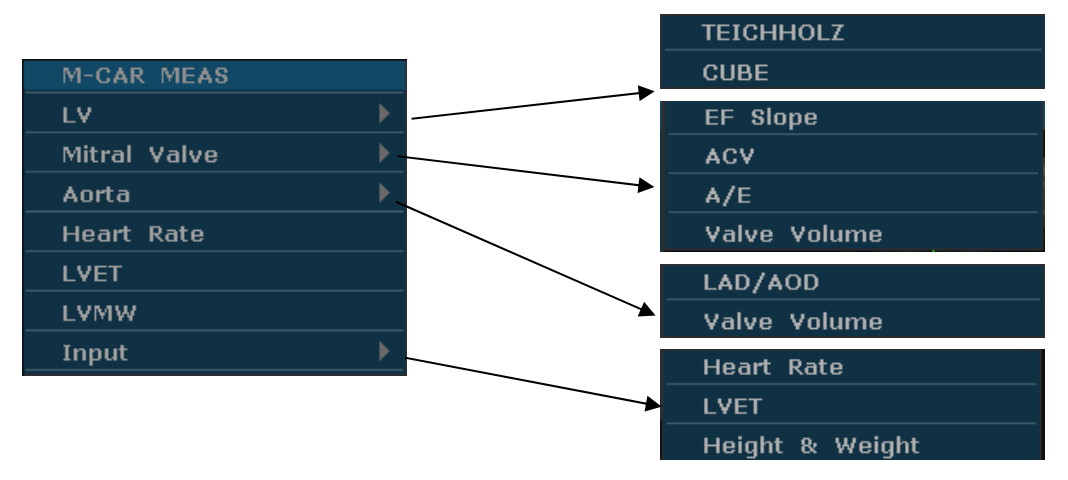

Figure 9-1 M Mode Cardiac Measurement and Calculation Menu

1. Items of Measurement and Calculation

M-CARDIAC MEAS: LV, Mitral, Heart Rate, LVET, and LVMW.

2. Items of input

Heart Rate, LVET, and Height & Weight.

The formulas of B/M mode and M mode cardiac LV measurement include TEICHHOLZ and CUBE, as shown below, and the default formula is TEICHHOLZ.

### **1. CUBE formula:**

**NOTE:** d: end diastolic; s: end systolic

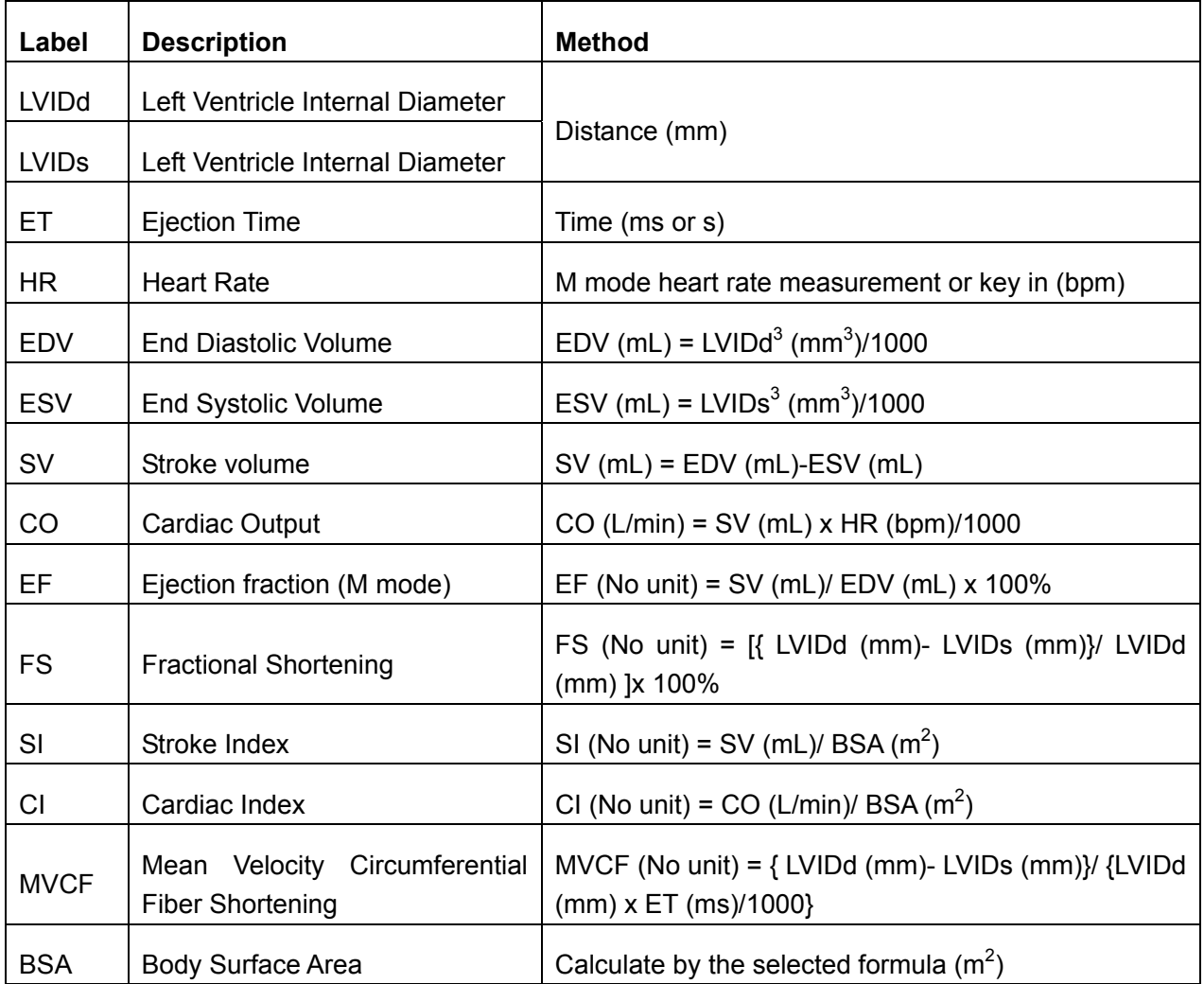

Table 9-1 Measurement and Calculation Items with CUBE formula

The formulas of BSA calculation:

Oriental: BSA=Weight $^{0.425}$ \*Height $^{0.725}$ \*73.58/10000

Occidental: BSA=Weight $0.425*$ Height $0.725*71.84/10000$ 

Height: height cm.

Weight: weight kg.

BSA: body surface area  $m^2$ .

### **2. TEICHHOLZ formula:**

**NOTE:** d: end diastolic; s: end systolic

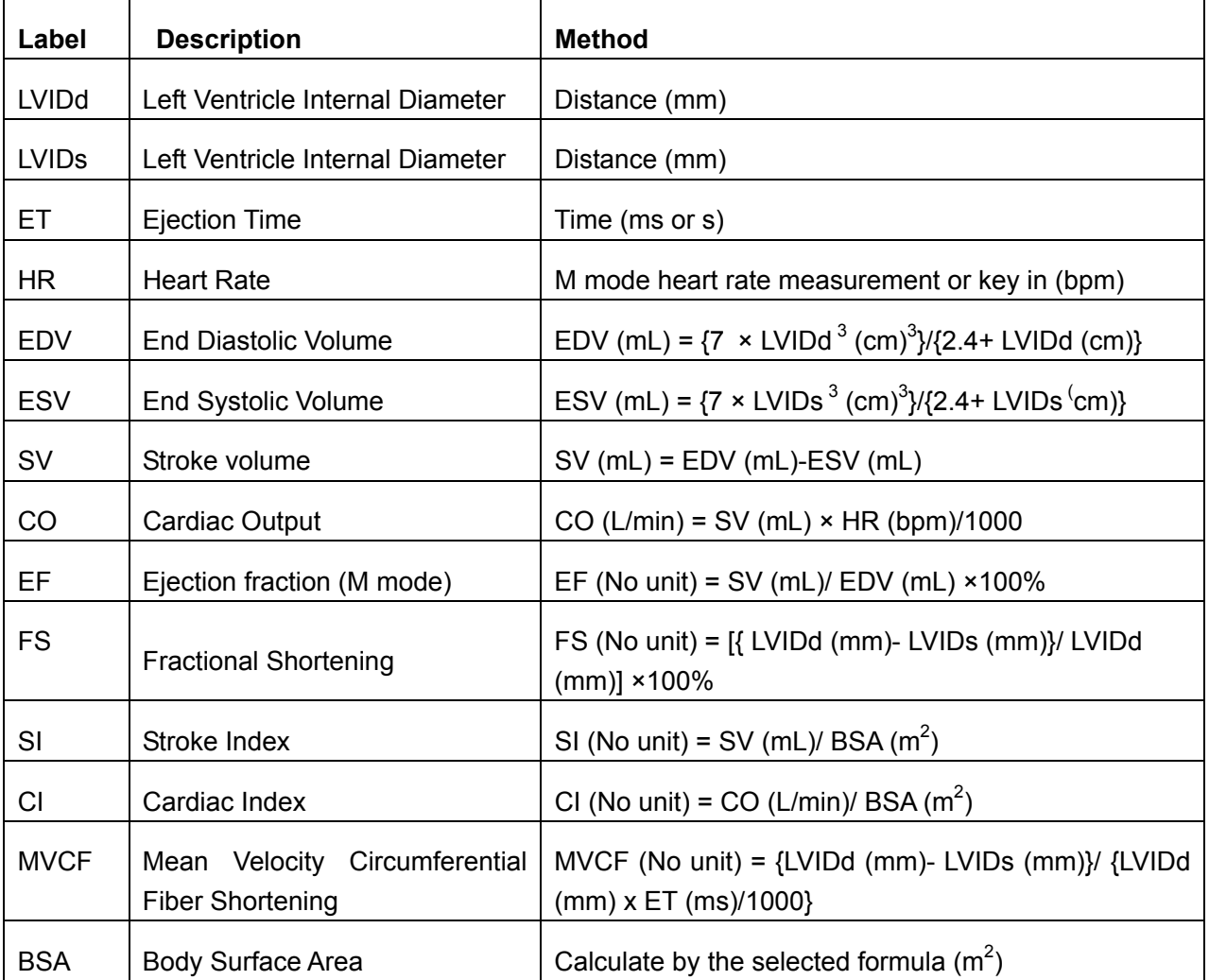

Table 9-2 Measurement and Calculation Items with TEICHHOLZ formula

### **3. Other measurement items:**

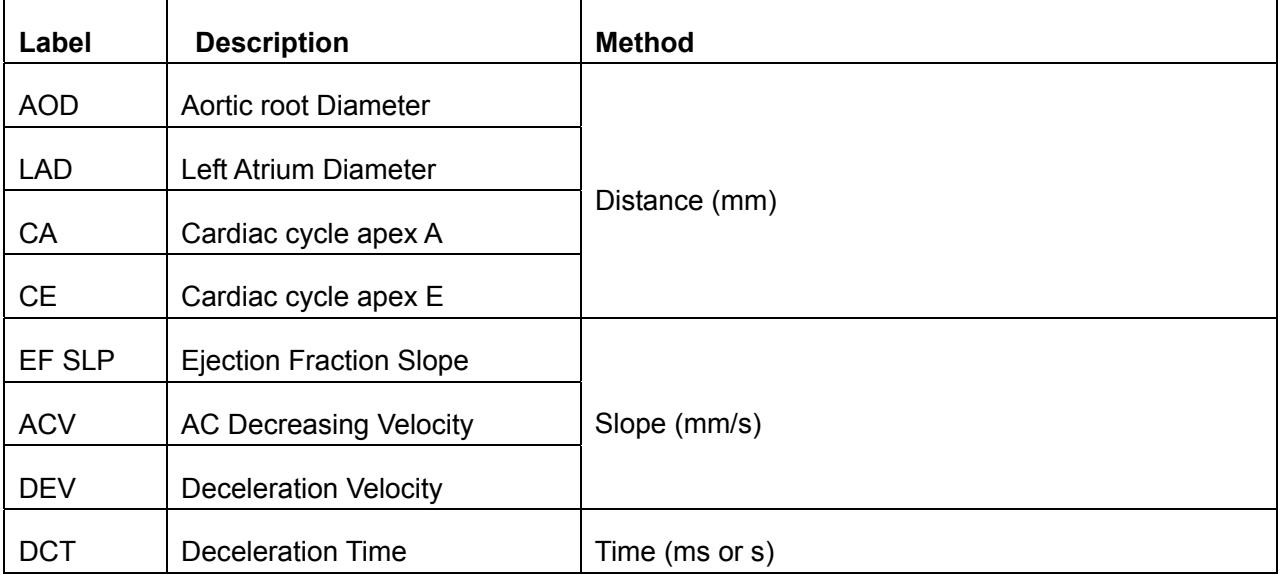

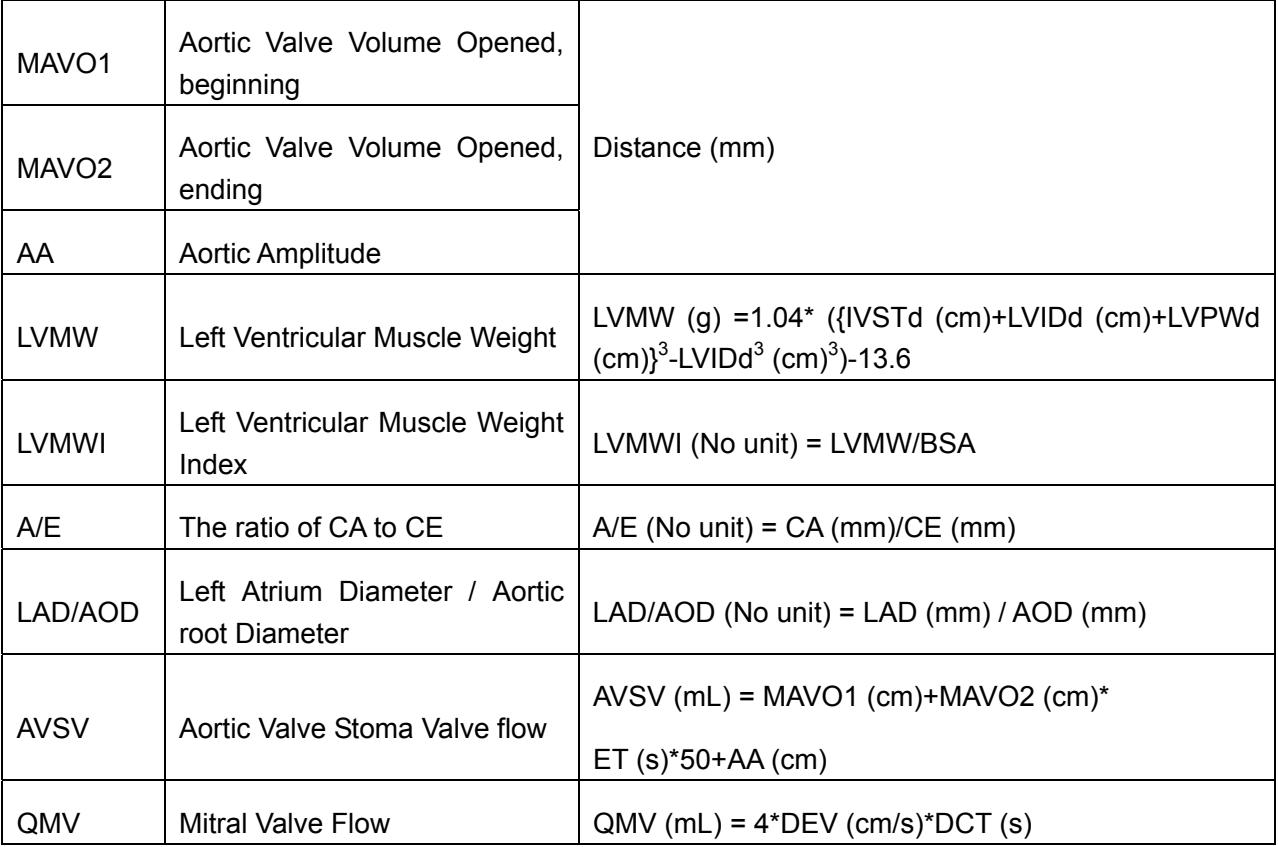

### Table 9-3 Other Measurement Items

### **4. Calculation items:**

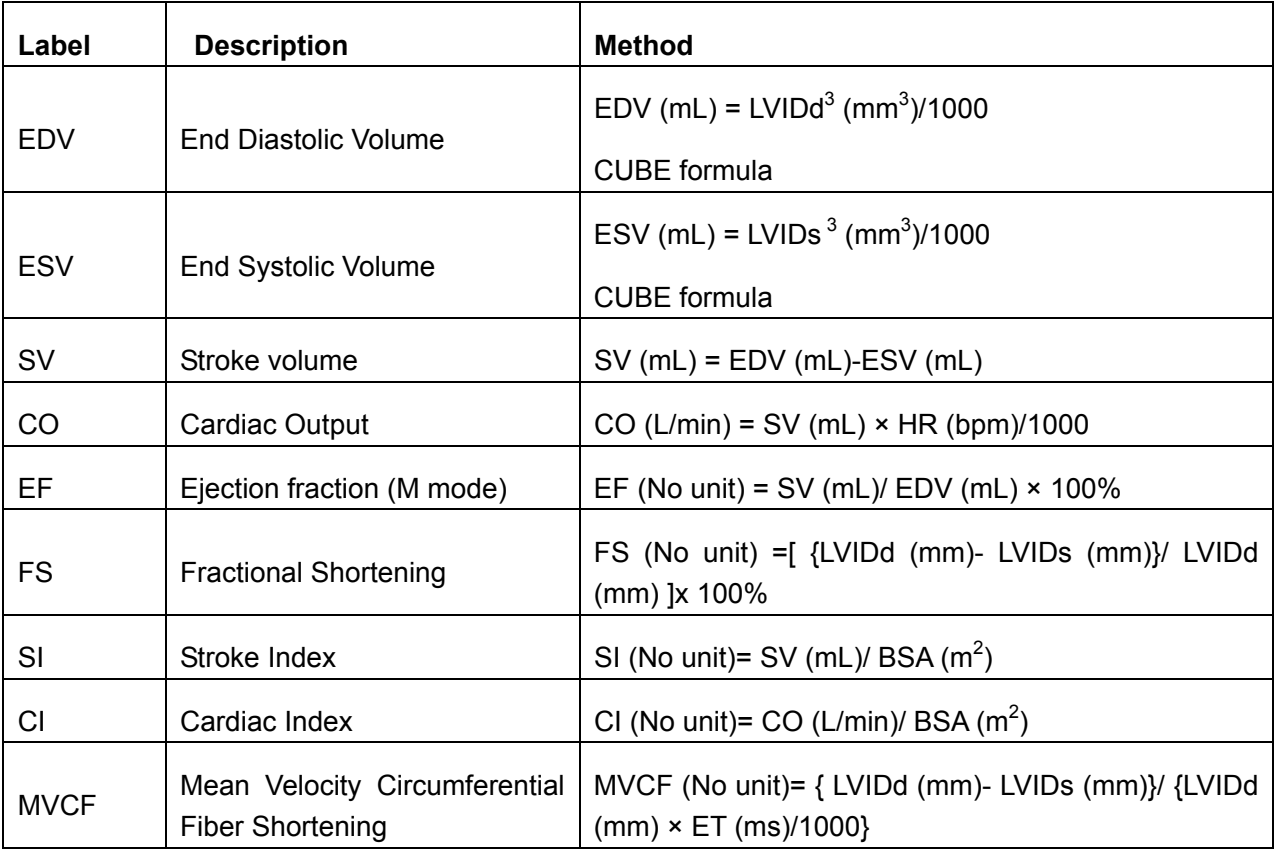

| <b>BSA</b>   | Body Surface Area (m <sup>2</sup> )            | Calculate by to the selected formula                                                                                                    |  |  |  |  |
|--------------|------------------------------------------------|----------------------------------------------------------------------------------------------------|--|--|--|--|
| <b>LVMW</b>  | Left Ventricular Muscle Weight                 | $(g)=1.04$ <sup>*</sup> $[\text{IVSTDd} (cm)+\text{LVIDd}]$<br>LVMW.<br>(cm)<br>$\ddot{}$<br>LVPWd <sup>3</sup> (cm) $3^3$ -LVIDd <sup>3</sup> (cm) <sup>3</sup> ]-13.6 |  |  |  |  |
| <b>LVMWI</b> | Left Ventricular Muscle Weight<br>Index        | LVMWI (No unit)=LVMW/BSA                                                                                                    |  |  |  |  |
| A/E          | The ratio of CA to CE                          | $A/E$ (No unit)= $CA$ (mm)/ $CE$ (mm)                                                                                                    |  |  |  |  |
| LAD/AOD      | Left Atrium Diameter / Aortic<br>root Diameter | LAD/AOD (No unit)= LAD (mm)/AOD (mm)                                                                                                    |  |  |  |  |
| <b>AVSV</b>  | Aortic Valve Stoma Valve flow                  | AVSV (mL)=MAVO1 (cm)+MAVO2 (cm)*                                                                                                    |  |  |  |  |
|              |                                                | $ET (s)*50+AA (cm)$                                                                                                    |  |  |  |  |
| QMV          | <b>Mitral Valve Flow</b>                       | $QMV$ (mL)=4*DEV (cm/s)*DCT (s)                                                                                                    |  |  |  |  |

Table 9-4 Calculation Items

### **9.1.1. LV**

The B/M mode and M mode measurements of LV are based on ESV and EDV measurements, which are calculated by LVIDs and LVIDd measurements.

After measuring LVIDs and LVIDd and entering Heart Rate, LVET, and Height & Weight, the system calculates some physiological parameters, such as ESV, EDV, SV, EF, FS, CO, MVCF, SI, and CI.

There are two calculation formulas for heart antrum volume in the B/M mode and the M mode, as shown below.

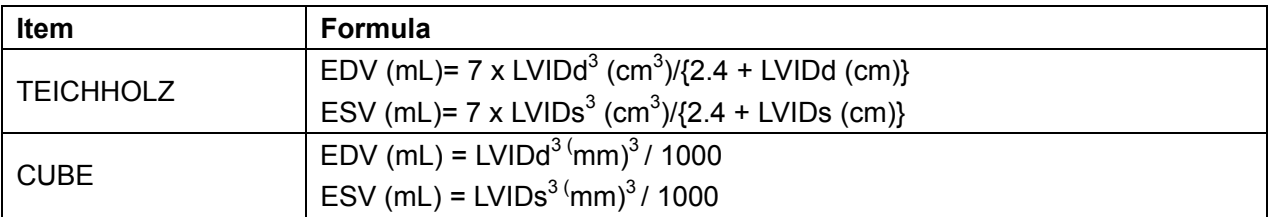

Table 9-5 TEICHHOLZ and CUBE Formula

### **NOTE:**

Ensure that the value of LVIDd is bigger than that of LVIDs, or the system can not display the calculation items.

SV and EF calculation is as below.

Measurement items:

LVIDs and LVIDd

To measure LV:

- 1. In the M-cardiac measurement menu, roll the trackball to highlight **LV**, and the secondary menu will be displayed. Select TEICHHOLZ or CUBE and press **Set**. Then move the cursor to the image area and a "+" is displayed.
- 2. Move the cursor to the end systolic of left ventricle, and measure LVIDs. The method is similar to generic M mode distance measurement. LVIDs and ESV will be displayed in the measurement result window.
- 3. Move the cursor to the end diastolic of the left ventricle, and then measure LVIDd. The method is the same as the generic M mode distance measurement method. LVIDd, EDV, SV, EF, and FS will be displayed in the measurement result window.

To enter HR

1. In the M-cardiac measurement menu, roll the trackball to highlight **Input**. Then select the secondary menu **Heart Rate** and press **Set** to display an **HR input** dialog box, as shown below.

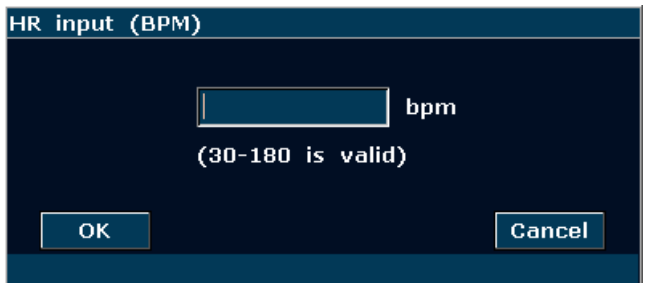

Figure 9-2 HR Input Dialog Box

- 2. Input a suitable value in the HR (bpm) box.
- 3. Roll the trackball to highlight **OK** and press **Set**, and after measuring LV, the result of CO will be displayed in the measurement result window.

#### To enter LVET

1. In the M-cardiac measurement menu, roll the trackball to highlight **Input**. Then select the secondary menu **LVET** and press **Set** to display an **ET input** dialog box, as shown below.

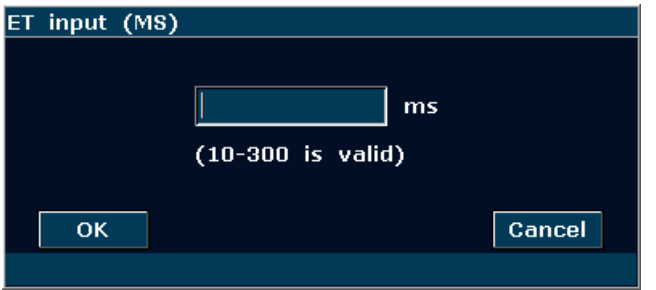

Figure 9-3 ET Input Dialog Box

2. Input a suitable value in the LVET (ms) box.

3. Roll the trackball to highlight **OK** and press **Set**.

To enter Height and Weight

1. In the M-cardiac measurement menu, roll the trackball to highlight **Input**. Then select the secondary menu **Height & Weight** and press **Set** to display a **Height and Weight** entering dialog box, as shown below.

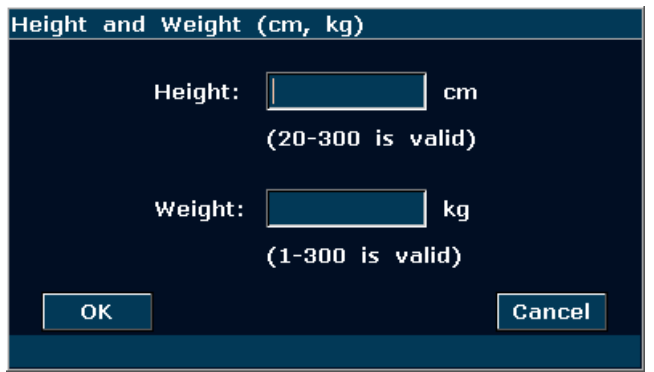

Figure 9-4 Height and Weight Input Dialog Box

- 2. Input suitable values in the Height and Weight boxes.
- 3. Roll the trackball to highlight **OK** and press **Set**.

#### **The measurements and calculations of all the LV parameters are as below.**

Measurement or input items:

Input or measurement items: HR, LVET, and Height & Weight;

Measurement items: LVIDs and LVIDd

To calculate all the LV parameters:

- 1. Input or measure HR, LVET, and Height & Weight.
- 2. Measure LVIDs and LVIDd following the prompt instruction.
- 3. All the LV parameters, ESV, EDV, SV, FS, EF, CO, MVCF, SI and CI will be displayed in the measurement result window.

### **9.1.2. Mitral Valve**

Measurement items of mitral valve include EF slope, ACV, A/E, DEV, and DCT.

#### **To measure EF slope, ACV, and A/E**

- 1. In the M-cardiac measurement menu, roll the trackball to highlight **Mitral Valve** to display the secondary menu.
- 2. Roll the trackball to highlight **EF Slope**, **ACV**, or **A/E**, and press **Set**.
	- a) To measure **EF Slope** and **ACV**, by the method of generic M mode slope measurement;
	- b) To measure **A/E**, measure the breadth from apex A to point C and the breadth from apex

E to point C respectively, by the method of generic M mode distance measurement.

3. After the measurements, the results of EF SLP, ACV and A/E will be displayed in the measurement result window.

### **To measure Valve Volume (QMV)**

Calculation formula:

 $QMV$  (mL) = 4\*DEV (cm/s)\*DCT (s)

Measurement operation procedure:

- 1. In the M-cardiac measurement menu, roll the trackball to highlight **Mitral** to display the secondary menu.
- 2. Roll the trackball to highlight **Valve Volume**, and press **Set**.
- 3. Measure DEV, by the method of generic M mode slope measurement.
- 4. Measure DCT, by the method of generic M mode time measurement.
- 5. After the measurement, the result of QMV will be displayed in the measurement result window.

### **9.1.3. Aortia**

Aortia calculation is as below.

• Measurement items:

LAD/ AOD and Valve Volume

• Aortia calculation

In the M-cardiac measurement menu, roll the trackball to highlight **Aortia** to display the secondary menu.

#### **LAD/AOD measurement**

- 1. Roll the trackball to highlight **LAD/AOD** and press **Set**.
- 2. Measure LAD and AOD respectively, by the method of generic M mode distance measurement.
- 3. The results will be displayed in the measurement result window.

#### **AVSV measurement**

The calculation formula:

AVSV (mL) = MAVO1 (cm)+MAVO2 (cm)\*ET (s)\*50+AA (cm)

The measurement operation procedure:

- 1. Roll the trackball to highlight **Valve Volume** and press **Set**.
- 2. Measure MAVO1, by the method of generic M mode distance measurement.
- 3. Measure MAVO2, by the method of generic M mode distance measurement.
- 4. Measure AA, by the method of M mode distance measurement.
- 5. Measure LVET, by the method of generic M mode time measurement.
- 6. After the measurements, the result of AVSV will be displayed in the measurement result window.

### **9.1.4. LVMW, LVMWI**

LVMW and LVMWI calculations are as below.

• Measurement items:

LVPWd, IVSTd and LVIDd

• The calculation formula

LVMW (g) = 1.04\*[
$$
{IVSTd (cm) + LVIDd (cm) + LVPWd (cm)}^3
$$
- $LVIDd^3 (cm)^3$ ]-13.6

LVMWI = LVMW  $(g)/BSA$  (m)<sup>2</sup>

- $\bullet$  To calculate LVMW, LVMWI
- 1. In the M-cardiac measurement menu, roll the trackball to highlight **LVMW**, and press **Set**.
- 2. Measure LVPWd, IVSTd and LVIDd respectively following the prompt instruction.
- 3. After the measurements, the result of LVMW will be displayed in the measurement result window. The system will display LVWMI if you have keyed in Height and Weight before the measurement. If you had measured LV before, it will renovate the LV results.

# **9.2. Cardiac Measurements and Calculations in B Mode**

- 1. Press **Probe**, select a desired probe model and the exam mode **Cardiac**, and then press **OK**, or double click on the exam type.
- 2. In B mode, press **Measure**, the system enters B mode cardiac measurement. The B mode cardiac measurement menus are shown as follows:

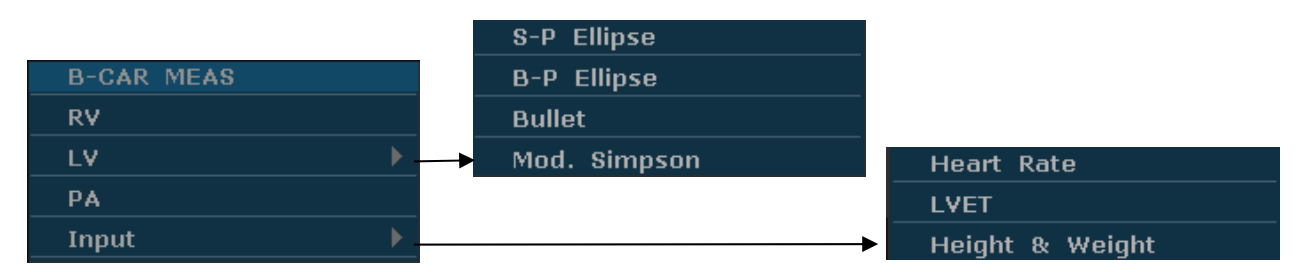

Figure 9-5 B Mode Cardiac Measurement and Calculation Menu
1. Items of Measurement and Calculation

B-CARDIAC MEAS: RV, LV, and PA.

2. Items of input

Heart Rate, LVET, and Height & Weight

The default measurements are LVLs, LVALs, LVLd, and LVALd measurements, by the method of single-plane ellipse (S-P Ellipse) measurement.

The formulas of B mode cardiac LV measurement include Single plane ellipse (S-P Ellipse), Dual plane ellipse (B-P Ellipse), Bullet, and Modified Simpson (Mod. Simpson), shown as follows:

### **1. Single plane ellipse formula:**

**NOTE:** d: end diastolic; s: end systolic

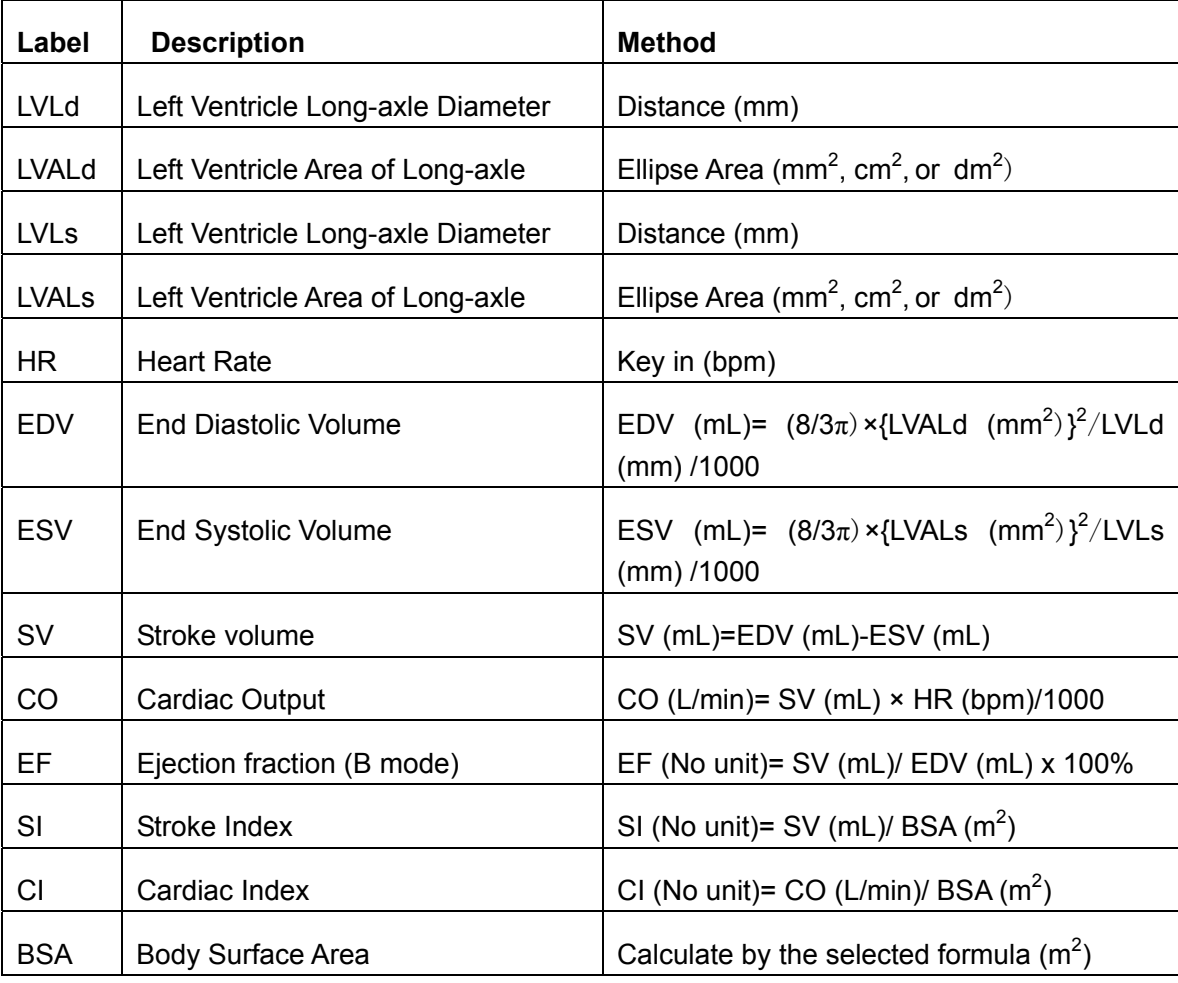

Table 9-6 Measurement and Calculation Items with Single Plane Ellipse Formula

### **2. Dual plane ellipse formula:**

**NOTE:** d: end diastolic; s: end systolic

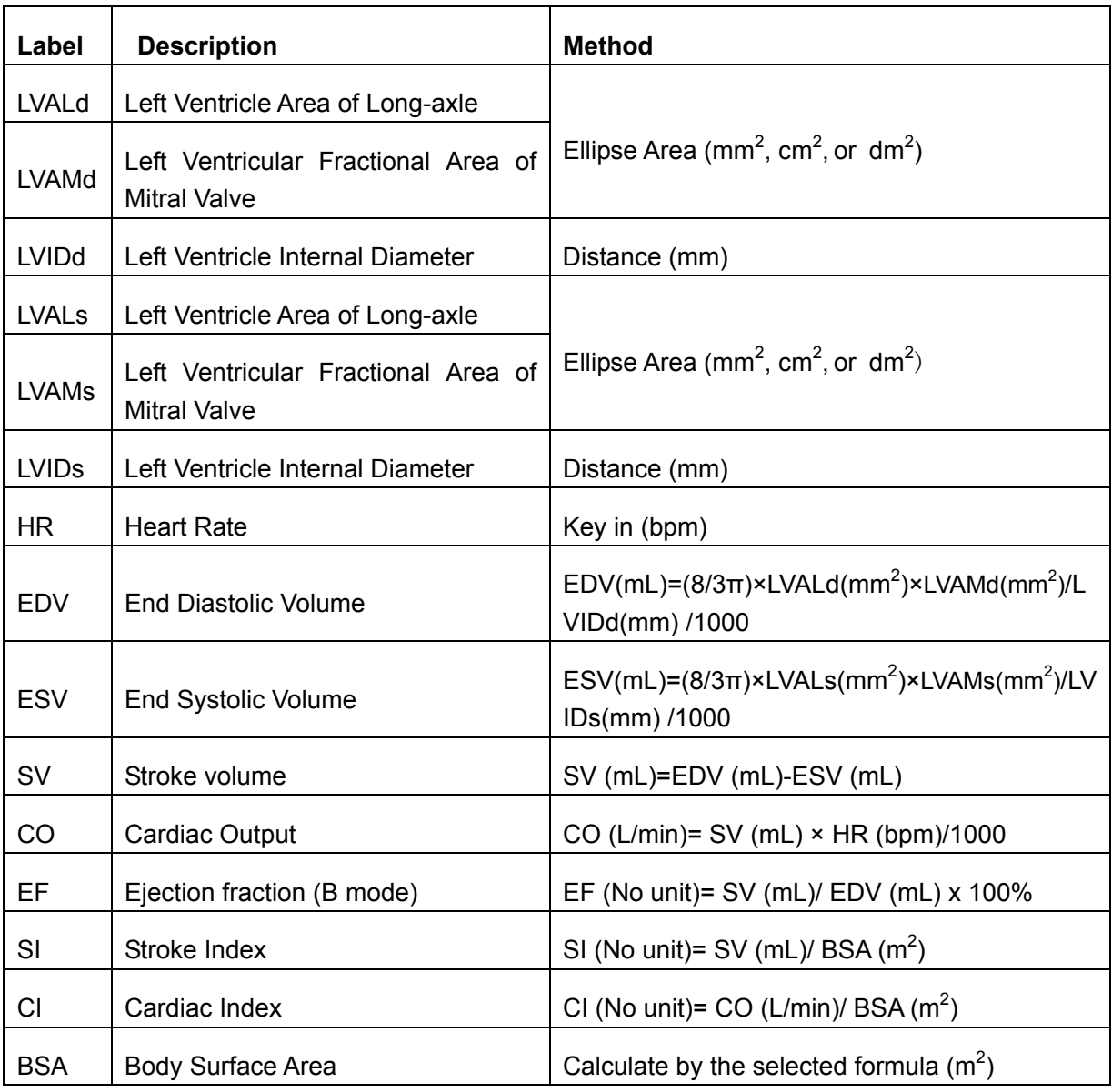

Table 9-7 Measurement and Calculation Items with Dual Plane Ellipse Formula

### **3. Bullet volume formula:**

**NOTE:** d: end diastolic; s: end systolic

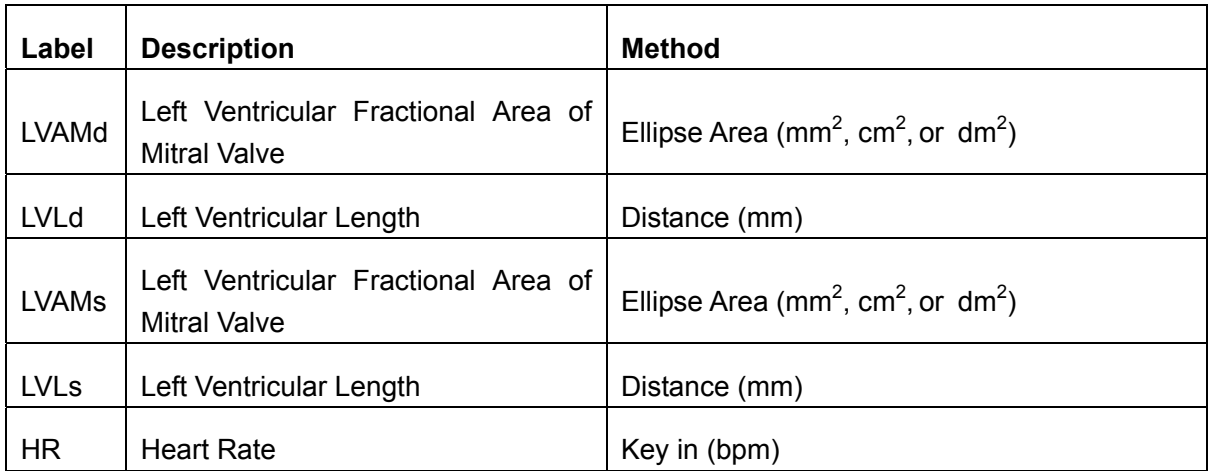

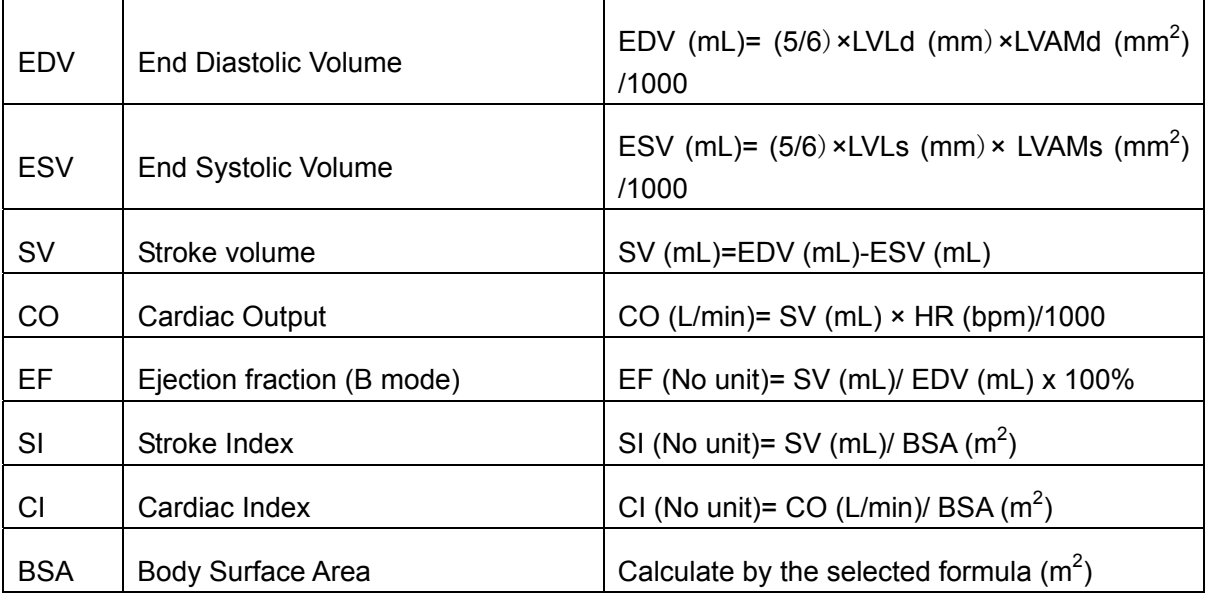

Table 9-8 Measurement and Calculation Items with Bullet Formula

### **4. Modified SIMPSON formula:**

**NOTE:** d: end diastolic; s: end systolic

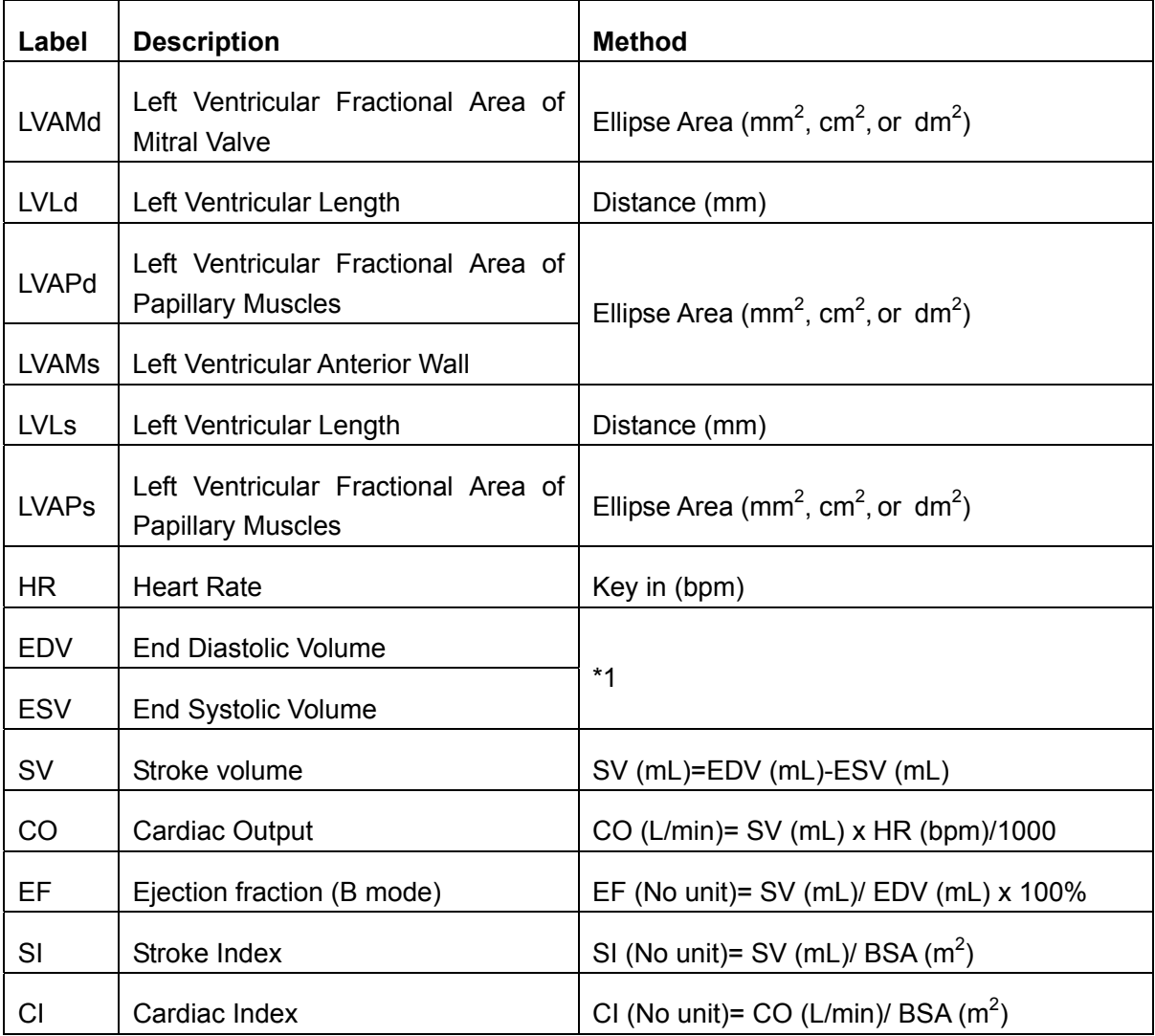

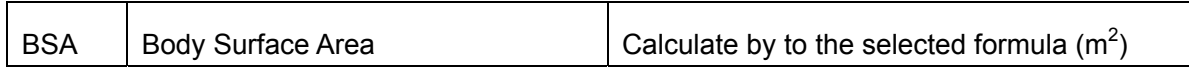

Table 9-9 Measurement and Calculation Items with Modified SIMPSON Formula

```
*1
```

```
EDV(mL) = LVLd(mm)/9 \times 4 \times LVAMd(mm^{2}) + 2 \times LVAPd(mm^{2}) + \sqrt{LVAMd(mm^{2}) \times LVAPd(mm^{2})}/1000
```
 $ESV(mL) = LVLs(mm)/9 \times \frac{1}{4} \times LVAMs(mm^2) + 2 \times LVAPs(mm^2) + \sqrt{LVAMs(mm^2) \times LVAPs(mm^2)}$ //1000

### **5. Other measurement and calculation items:**

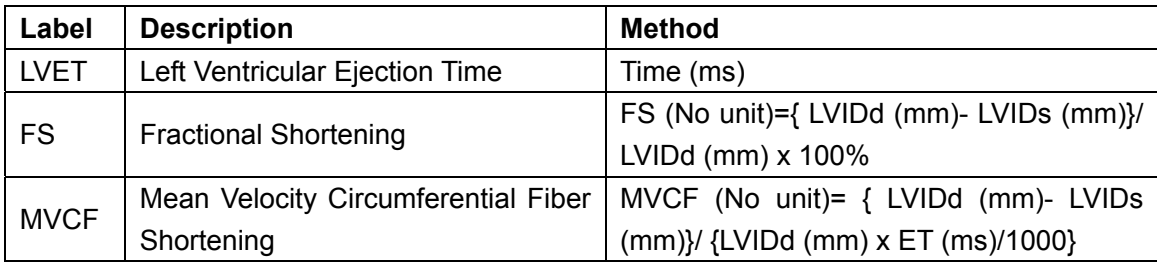

Table 9-10 Other Measurement and Calculation Items

### **9.2.1. LV**

LV measurement is as below.

Single plane ellipse (**S-P Ellipse**)

• Measurement items:

LVLs, LVALs, LVLd, and LVALd

- To measure LV:
- 1. In the B-cardiac measurement menu, roll the trackball to highlight **LV**. Then select **S-P Ellipse** and press **Set**.
- 2. During end systolic, measure LVLs and LVALs respectively. The system calculates and displays the result of ESV.
- 3. During end diastolic, measure LVLd and LVALd respectively, by the method of generic B mode distance measurement and generic B mode ellipse area measurement respectively. The system calculates and displays the results of EDV, SV, and EF.

Dual plane ellipse (B-P Ellipse), Bullet, and Modified Simpson (Mod. Simpson)

The operations in these methods are similar to those in the single plane ellipse method. Please refer to the relevant B mode generic measure method for details, and refer to the prompt instruction to help you.

CO calculation is as below.

• Measurement and input items:

Measure LV;

Key in: HR

- To calculate CO:
	- 1. In the B-cardiac measurement menu, roll the trackball to highlight **Input**. Then select the secondary menu **Heart Rate** and press **Set** to display an **HR input** dialog box, as shown below.

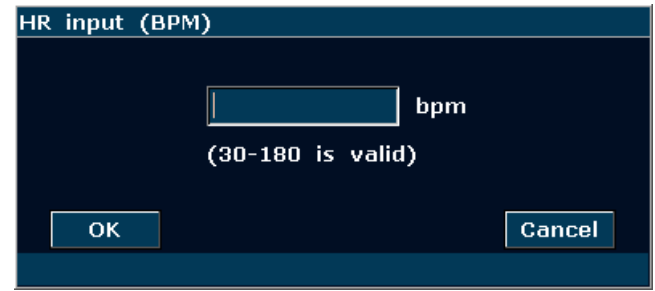

Figure 9-6 HR Input Dialog Box

- 2. Input a suitable value in the HR (bpm) box.
- 3. Roll the trackball to highlight **OK** and press **Set**. After measuring LV, CO will be displayed in the measurement result window.

MVCF calculation is as below.

• Measurement and input items:

Measure: LV;

Key in: LVET

- To calculate MVCF:
	- 1. Move the cursor to **Input**. Then select the secondary menu **LVET** and press **Set** to display an **ET input** dialog box, as shown below.

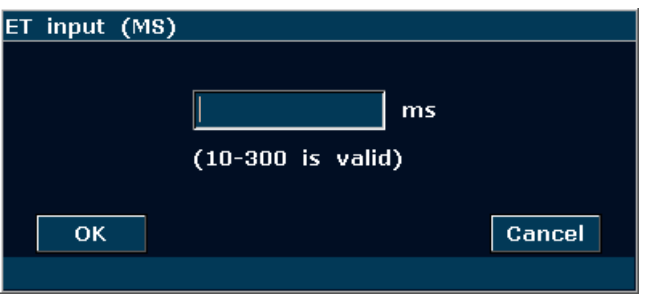

Figure 9-7 ET Input Dialog Box

- 2. Input a suitable value in the LVET (ms) box.
- 3. Roll the trackball to highlight **OK** and press **Set**. After measuring LV, MVCF will be displayed in the measurement result window.

CI and SI calculations are as below.

• Measurement and input items:

Measure: LV and HR;

Key in: Height and Weight

- To calculate CI and SI:
	- 1. In the B-cardiac measurement menu, roll the trackball to highlight **Input**. Then select the secondary menu **Height & Weight** and press **Set** to display a **Height and Weight**  entering dialog box, as shown below.

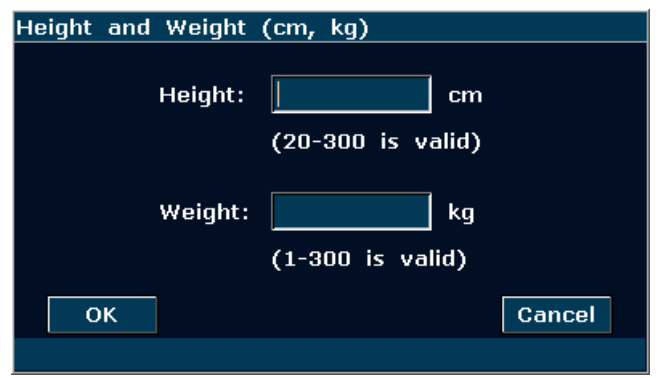

Figure 9-8 Height and Weight Input Dialog Box

- 2. Input suitable values in the Height (cm) and Weight (Kg) boxes.
- 3. Roll the trackball to highlight **OK** and press **Set**. BSA will be displayed in the measurement result window. After measuring LV and HR, SI and CI will also be displayed in measurement result window.

### **9.2.2. RV (Right Ventricle Internal Diameter)**

- 1. In the B-cardiac measurement menu, roll the trackball to highlight **RV**.
- 2. Measure RV by the method of distance.
- 3. The result will be displayed in the measurement result window.

### **9.2.3. PA (Pulmonary Artery)**

- 1. In the B-cardiac measurement menu, roll the trackball to highlight **PA**, and press **Set** to display a "+" in the image area.
- 2. Measure **PA** by the method of distance measurement.
- 3. The result will be displayed in the measurement result window.

### **Other parameters:**

If you want to perform other cardiac parameter measurements, please enter B/M mode or M

mode cardiac measurement.

# **9.3. Cardiac Report**

After the cardiac examination, the system generates a cardiology examination and diagnosis worksheet.

- 1. Select a desired probe model and the exam mode **Cardiac**.
- 2. In M/B mode, after application measurements press **Report** to open **Cardiac Worksheet**, as shown in *Figure 9-9*.

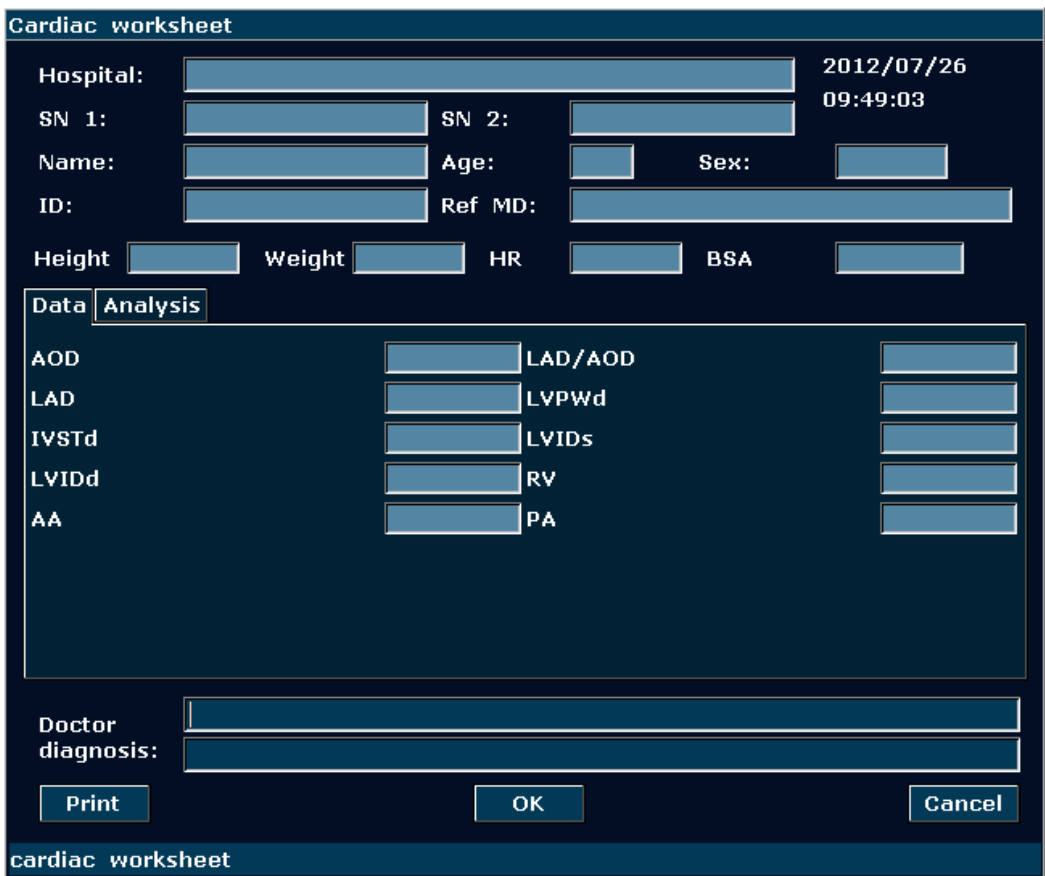

Figure 9-9 Cardiac Worksheet

The diagnosis editing column displays the cursor "І", and you can enter diagnosis information.

### **To print the report:**

Press **Print** in the Cardiac Worksheet.

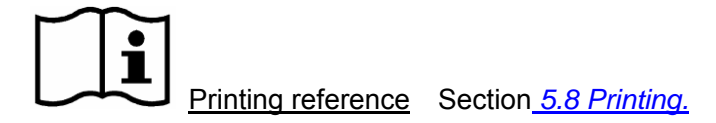

# **Chapter 10 Gynecology Measurements & Calculations**

The gynecology examination is usually in the B mode and the PW mode.

# **10.1. Measurements and Calculations in B Mode**

- 1. Press **Probe**, select a desired probe model and the exam mode **Gynecology**, and then press **OK**, or double click on the exam type.
- 2. Press **B** to enter the B mode.
- 3. Press **Measure** to activate the application measurement function. The system displays the measurement menu shown as below.

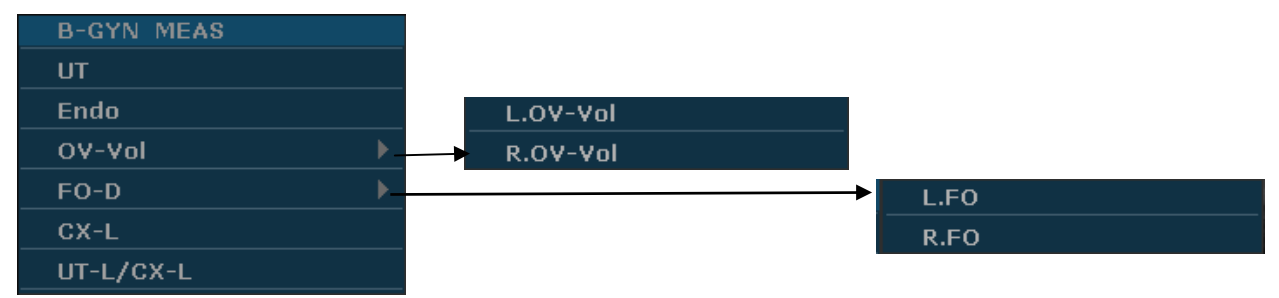

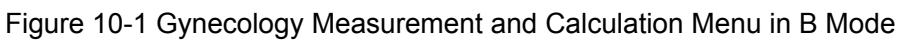

To determine the volume of right ovary or left ovary, take three measurements: length, width, and height. The system calculates the volume.

The gynecology measurement & calculation items of the B mode are as follows.

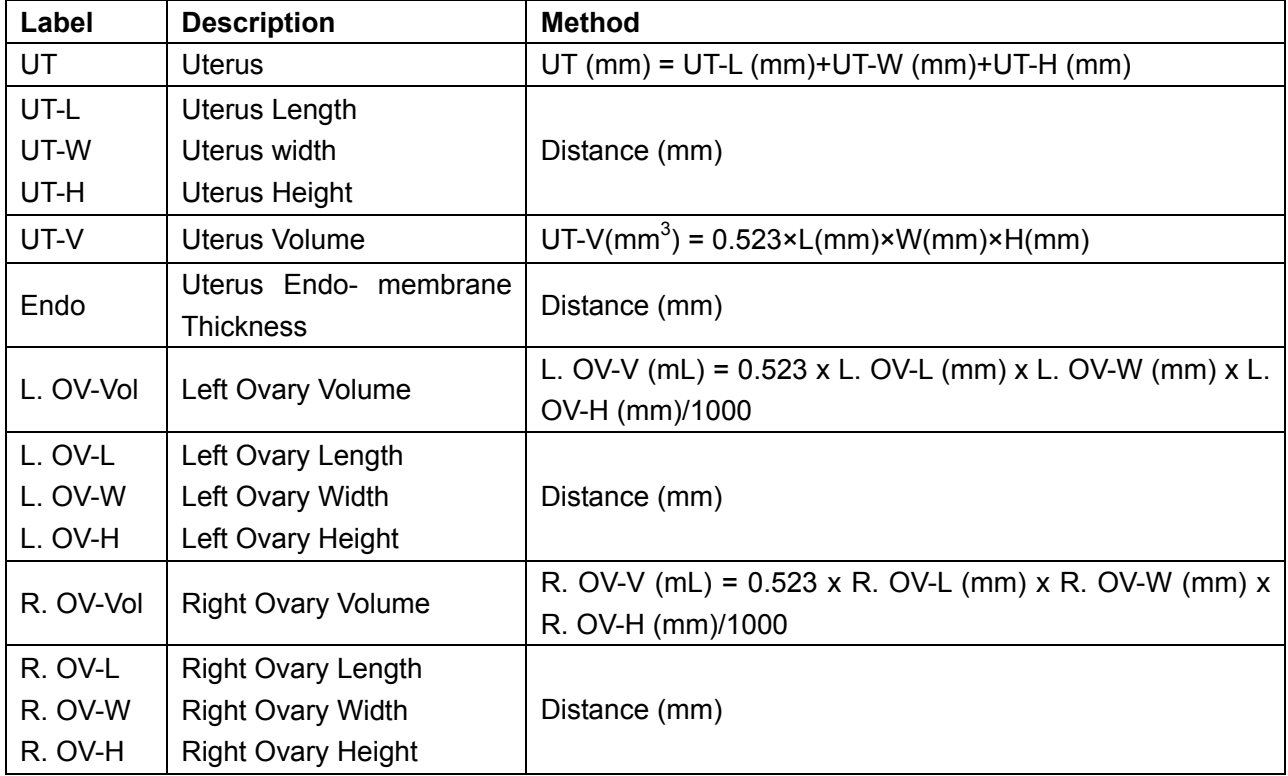

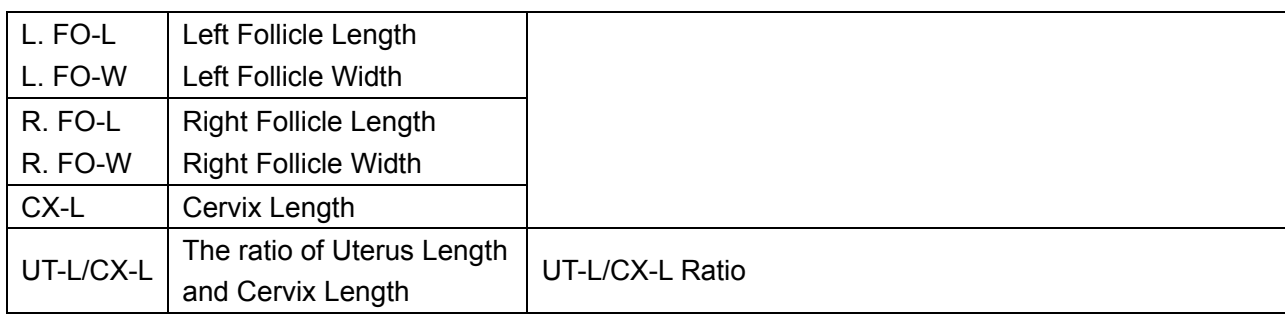

Table 10-1 Gynecology Measurement and Calculation Items in B Mode

### **10.1.1. UT**

To measure UT:

- 1. In the B-gynecology measurement menu, roll the trackball to highlight **UT** and press **Set**.
- 2. Take three measurements, UT-L, UT-W and UT-H, by the method of distance measurement.

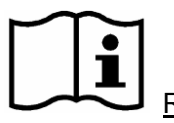

Reference Section *[6.5.1](#page-80-0) [Generic Measurements in B Mode](#page-80-0)*

3. After the three measurements are taken, the system calculates UT-V automatically, and the result of UT and UT-V will be displayed in the measurement result window. You can measure a maximum of one group of data.

### **10.1.2. Endo**

To measure endometrium:

- 1. In the B-gynecology measurement menu, roll the trackball to highlight **Endo** and press **Set**.
- 2. Measure Endo, by the method of distance measurement.

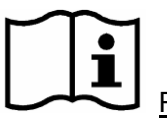

Reference Section *[6.5.1](#page-80-0) [Generic Measurements in B Mode](#page-80-0)*

3. The result of Endo will be displayed in the measurement result window. You can measure a maximum of one group of data.

### **10.1.3. OV-Vol**

The measurement of OV-Vol includes L.OV-Vol and R.OV-Vol.

### **To measure L.OV-Vol**:

- 1. In the B-gynecology measurement menu, roll the trackball to highlight **OV-Vol**, and then highlight the secondary menu **L.OV-Vol**, press **Set**.
- 2. Take three measurements, L.OV-L, L.OV-W and L.OV-H, by the method of distance measurement.

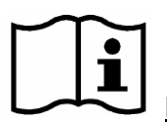

Reference Section *[6.5.1](#page-80-0) [Generic Measurements in B Mode](#page-80-0)*

3. After the three measurements are taken, the result of L.OV-Vol will be displayed in the measurement result window.

#### **To measuree R.OV-Vol**:

- 1. In the B-gynecology measurement menu, roll the trackball to highlight **OV-Vol**, and then highlight the secondary menu **R.OV-Vol**, press **Set**.
- 2. Take three measurements, R.OV-L, R.OV-W and R.OV-H, by the method of distance measurement.

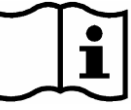

Reference Section *[6.5.1](#page-80-0) [Generic Measurements in B Mode](#page-80-0)*

3. After the three measurements are taken, the result of R.OV-Vol will be displayed in the measurement result window.

### **10.1.4. FO-D**

The measurement of FO-D includes L. FO and R. FO.

#### **To measure L. FO**:

- 1. In the B-gynecology measurement menu, roll the trackball to highlight **FO-D**, and then highlight the secondary menu **L. FO**, press **Set**.
- 2. Take two measurements, L. FO-L and L. FO-W, by the method of distance measurement.

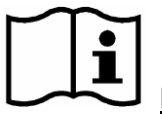

Reference Section *[6.5.1](#page-80-0) [Generic Measurements in B Mode](#page-80-0)*

3. After the two measurements are taken, the result of **L. FO** will be displayed in the measurement result window.

#### **To measure R. FO**:

- 1. In the B-gynecology measurement menu, roll the trackball to highlight **FO-D**, and then highlight the secondary menu **R. FO**, press **Set**.
- 2. Take two measurements, R. FO-L and R. FO-W, by the method of distance measurement.

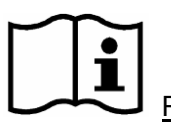

Reference Section *[6.5.1](#page-80-0) [Generic Measurements in B Mode](#page-80-0)*

3. After the two measurements are taken, the result of **R. FO** will be displayed in the measurement result window.

### **10.1.5. CX-L**

### **To measure CX-L:**

- 1. In the B-gynecology measurement menu, roll the trackball to **CX-L**, and press **Set**.
- 2. Measure **CX-L** with distance method.

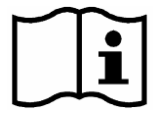

Reference Section *[6.5.1Generic Measurements in B Mode](#page-80-0)*

3. The result will be displayed in the measurement result window, if you have already measured UT-L, the UT-L/CX-L will also be displayed.

## **10.1.6. UT-L/CX-L**

### **To measure UT-L/CX-L:**

- 1. In the B-gynecology measurement menu, roll the trackball to highlight **UT-L/CX-L**, and press **Set**.
- 2. Measure UT-L and CX-L, by the method of distance measurement.

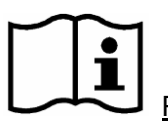

Reference Section *[6.5.1Generic Measurements in B Mode](#page-80-0)*

3. The results will be displayed in the measurement result window.

### **NOTE:**

During measurement, if you have already measured any one of the items, UT-L or CX-L, when you finished the other one, the UT-L/CX-L will be displayed automatically.

# **10.2. Measurements and Calculations in PW Mode**

- 1. Press **Probe**, select a desired probe model and the exam mode **Gynecology**, and then press **OK**, or double click on the exam type.
- 2. Press **PW** to display the sample line, and press this key again to enter the PW mode.
- 3. Press **Measure** to activate the application measurement function. The system displays the measurement menu shown as below.

### **Items of Measurement and Calculation**

L UT A, R UT A, L OV A, and R OV A.

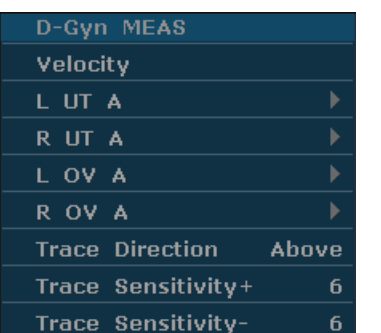

Secondary menu of the gynecology measurement items in the PW mode:

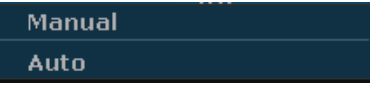

Figure 10-2 Gynecology Measurement and Calculation Menu in PW Mode

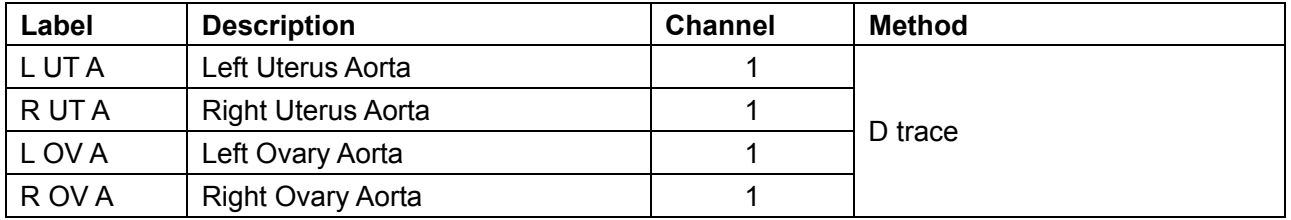

Table 10-2 Gynecology Measurement and Calculation Items in PW Mode

### **10.2.1. L UT A**

- 1. In the PW-gynecology measurement menu, select **L UT A**.
- 2. Measure **L UT A**, by the method of D trace measurement.

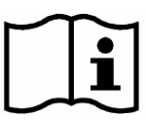

Reference Section *[6.5.4](#page-92-0) [Generic Measurements in PW Mode](#page-92-0)*

- 3. The results are displayed in measurement result window.
- 4. You can measure a maximum of one group of data. To begin a new **L UT A** measurement, repeat steps 1 through 3.

### **10.2.2. R UT A**

- 1. In the PW-gynecology measurement menu, select **R UT A**.
- 2. Measure **R UT A**, by the method of D trace measurement.

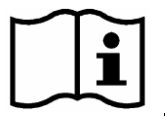

Reference Section *[6.5.4](#page-92-0) [Generic Measurements in PW Mode](#page-92-0)*

- 3. The results are displayed in measurement result window.
- 4. You can measure a maximum of one group of data. To begin a new **R UT A** measurement, repeat steps 1 through 3.

### **10.2.3. L OV A**

- 1. In the PW-gynecology measurement menu, select **L OV A**.
- 2. Measure **L OV A**, by the method of D trace measurement.

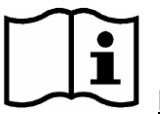

Reference Section *[6.5.4](#page-92-0) [Generic Measurements in PW Mode](#page-92-0)*

- 3. The results are displayed in measurement result window.
- 4. You can measure a maximum of one group of data. To begin a new **L OV A** measurement, repeat steps 1 through 3.

### **10.2.4. R OV A**

- 1. In the PW-gynecology measurement menu, select **R OV A**.
- 2. Measure **R OV A**, by the method of D trace measurement.

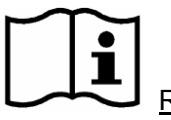

Reference Section *[6.5.4](#page-92-0) [Generic Measurements in PW Mode](#page-92-0)*

- 3. The results are displayed in measurement result window.
- 4. You can measure a maximum of one group of data. To begin a new **R OV A** measurement, repeat steps 1 through 3.

# **10.3. Gynecologic Report**

After the gynecologic examination, the system generates a gynecologic worksheet.

- 1. Select a desired probe model and the exam mode **Gynecology**.
- 2. In B/PW mode, after application measurements press **Report** to open **Gynecologic Worksheet**.

Gynecologic worksheet has three tabs, uterus, ovary, and follicle, as shown in *Figure 10-3*.

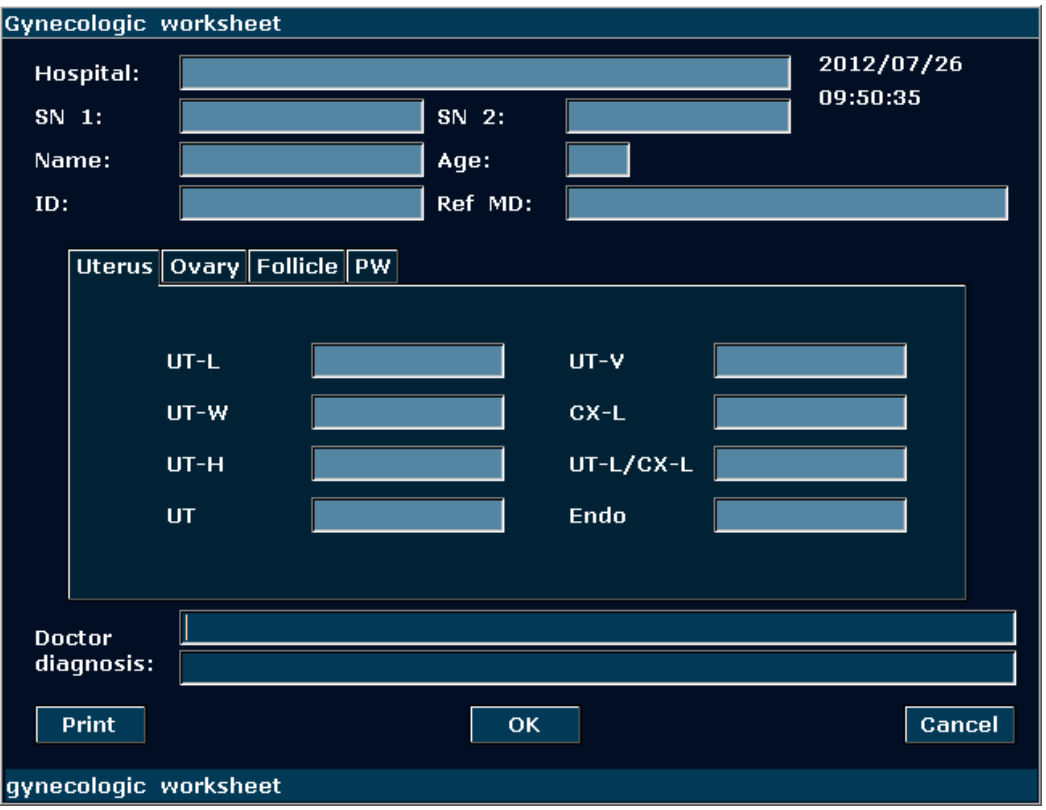

Figure 10-3 Gynecologic Worksheet

The diagnosis editing column displays the cursor "І", and you can enter diagnosis information.

### **To print the report:**

Press **Print** in the Gynecologic Worksheet.

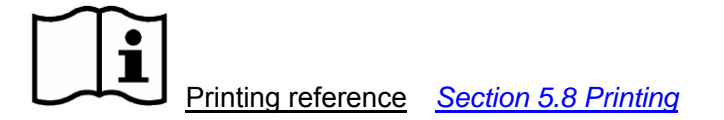

# **Chapter 11 Small Parts Measurements & Calculations**

# **11.1. Measurements and Calculations**

The small parts examination is usually in the B mode.

- 1. Press **Probe**, select a desired probe model and the exam mode **Small Parts**, and then press **OK**, or double click on the exam type.
- 2. Press **B** to enter the B mode.
- 3. Press **Measure** to activate the application measurement function. The measurement menu is displayed.

| <b>B-SML MEAS</b> |
|-------------------|
| L.THY-V           |
| <b>R.THY-V</b>    |
| Isthmus           |

Figure 11-1 Small Parts Measurement and Calculation Menu

To determine the right thyroid volume or left thyroid volume, take three measurements: length, width, and height. The system calculates the volume.

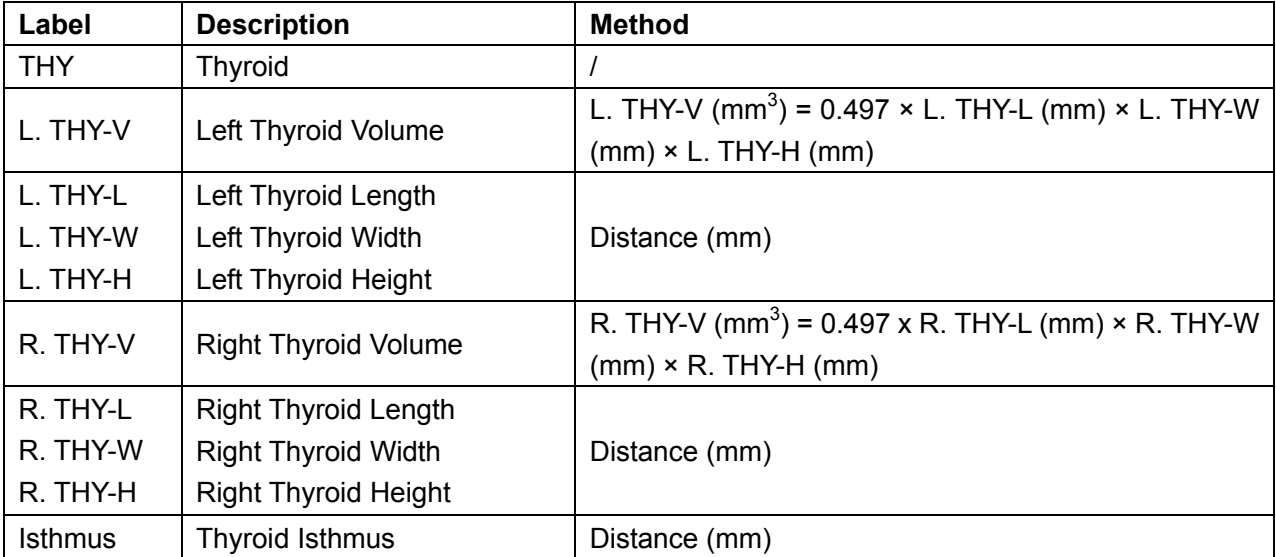

The measurement & calculation items of small parts of B mode are as follows.

Table 11-1 Small Parts Measurement and Calculation Items

The measurements of THY include L.THY-V and R.THY-V.

### **To measure L.THY-V**:

- 1. In the small parts measurement menu, roll the trackball to highlight **L.THY-V**, press **Set**.
- 2. Measure three pieces of data: L.THY-L, L.THY-W and L.THY-H, by the method of distance measurement.

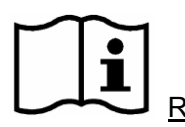

Reference Section *[6.5.1Generic Measurements in B Mode](#page-80-0)*

3. After the three measurements, the result of L.THY-V will be displayed in the measurement result window.

### **To measure R. THY-V**:

- 1. In the small parts measurement menu, roll the trackball to highlight **R.THY-V**, press **Set**.
- 2. Measure three pieces of data: R.THY-L, R.THY-W and R.THY-H, by the method of distance measurement.

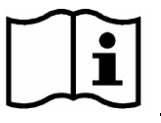

Reference Section *[6.5.1Generic Measurements in B Mode](#page-80-0)*

3. After the three measurements, the result of R.THY-V will be displayed in the measurement result window.

### **To measure Isthmus**:

- 1. In the small parts measurement menu, roll the trackball to highlight **Isthmus**, press **Set**.
- 2. Measure Isthmus, by the method of distance measurement.

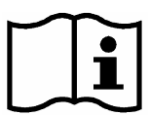

Reference Section *[6.5.1Generic Measurements in B Mode](#page-80-0)*

3. After the measurement, the result of Isthmus will be displayed in the measurement result window.

# **11.2. Small Parts Report**

After the small parts examination, the system generates a Small Parts worksheet.

- 1. Select a desired probe model and the exam mode **Small Parts**.
- 2. In B mode, after application measurements press **Report** to open **Small Parts Worksheet**, as shown below:

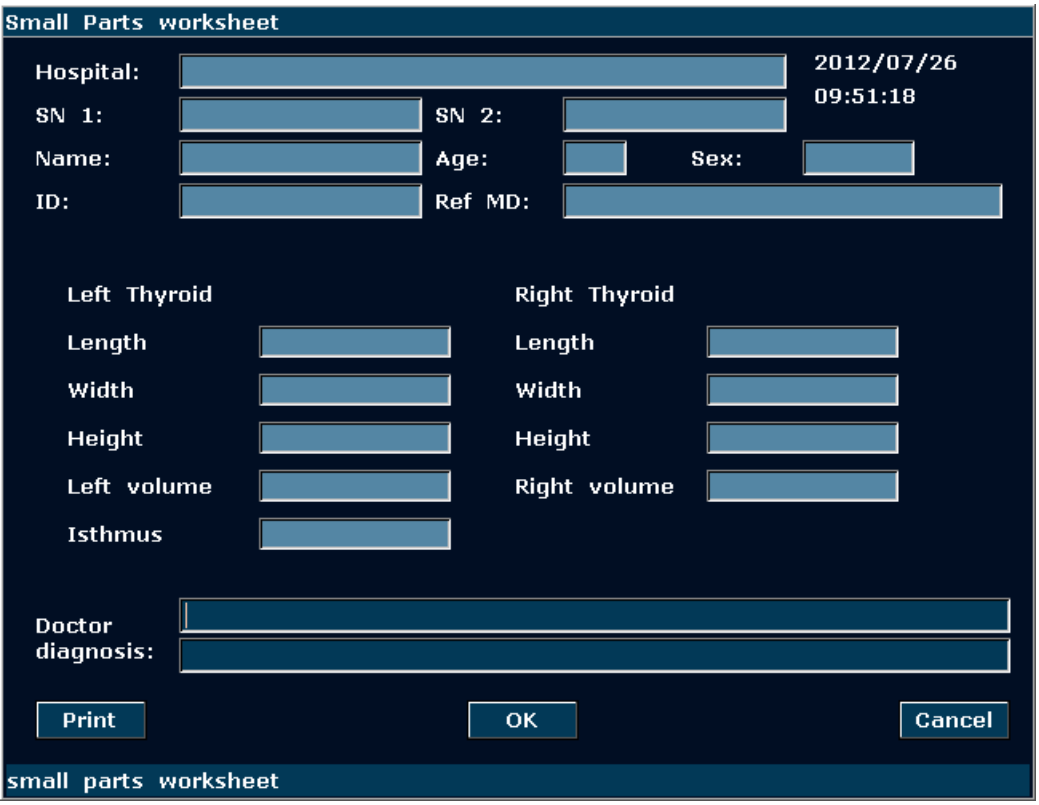

Figure 11-2 Small Parts Worksheet

The diagnosis editing column displays the cursor "I", and you can enter diagnosis information.

### **To print the report:**

Press **Print** in the Small Parts Worksheet.

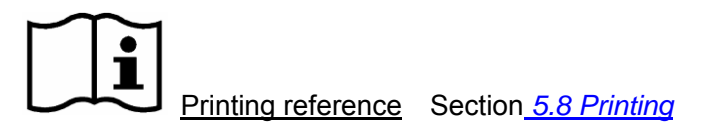

# **Chapter 12 Urology Measurements and Calculations**

## **12.1. Measurement and Calculation**

The urology examination is usually in the B mode.

- 1. Press **Probe**, select a desired probe model and the exam mode **Urology**, and then press **OK**, or double click on the exam type.
- 2. Press **B** to enter the B mode.
- 3. Press **Measure** to activate the application measurement function. The system displays the measurement menu shown as below.

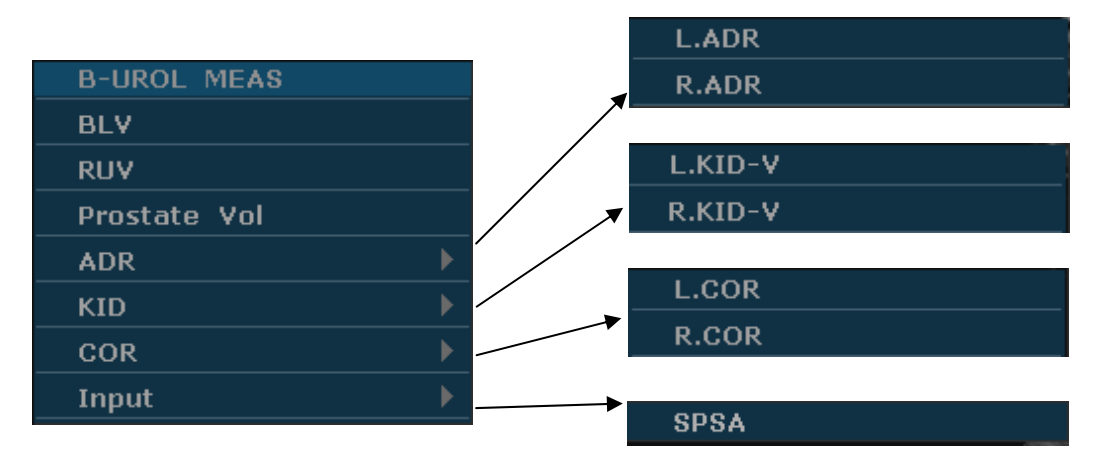

Figure 12-1 Urology Measurement and Calculation Menu

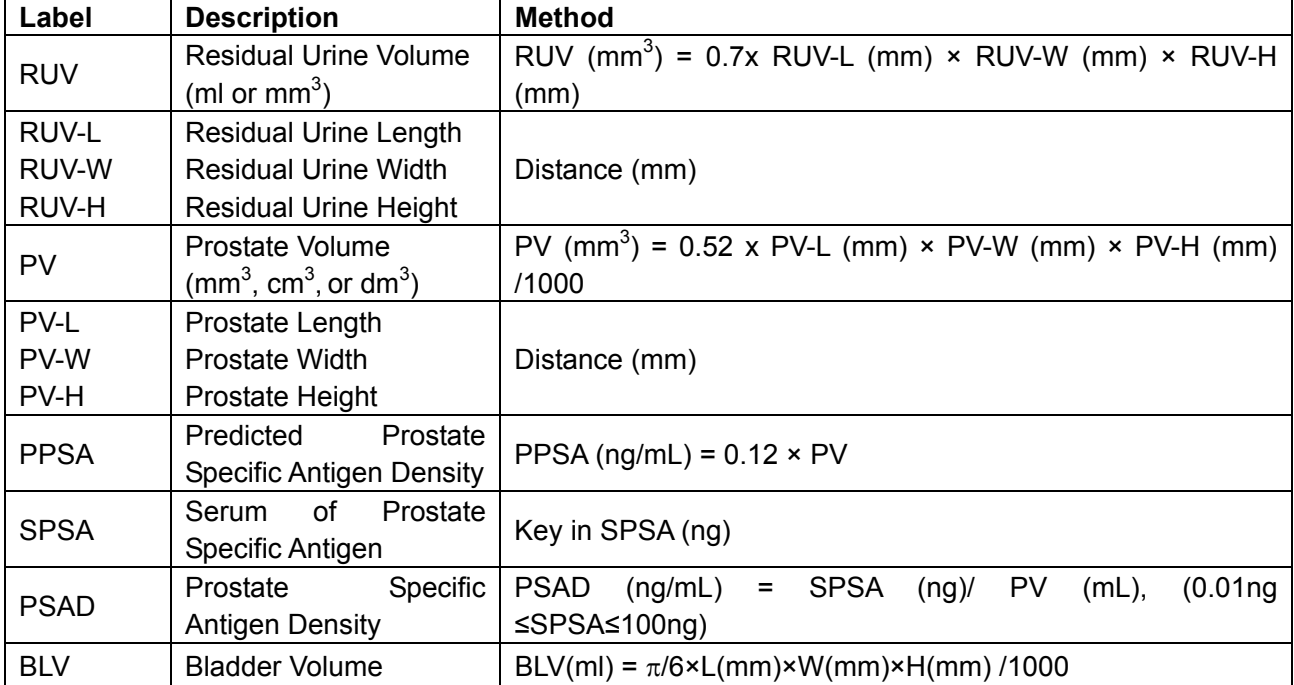

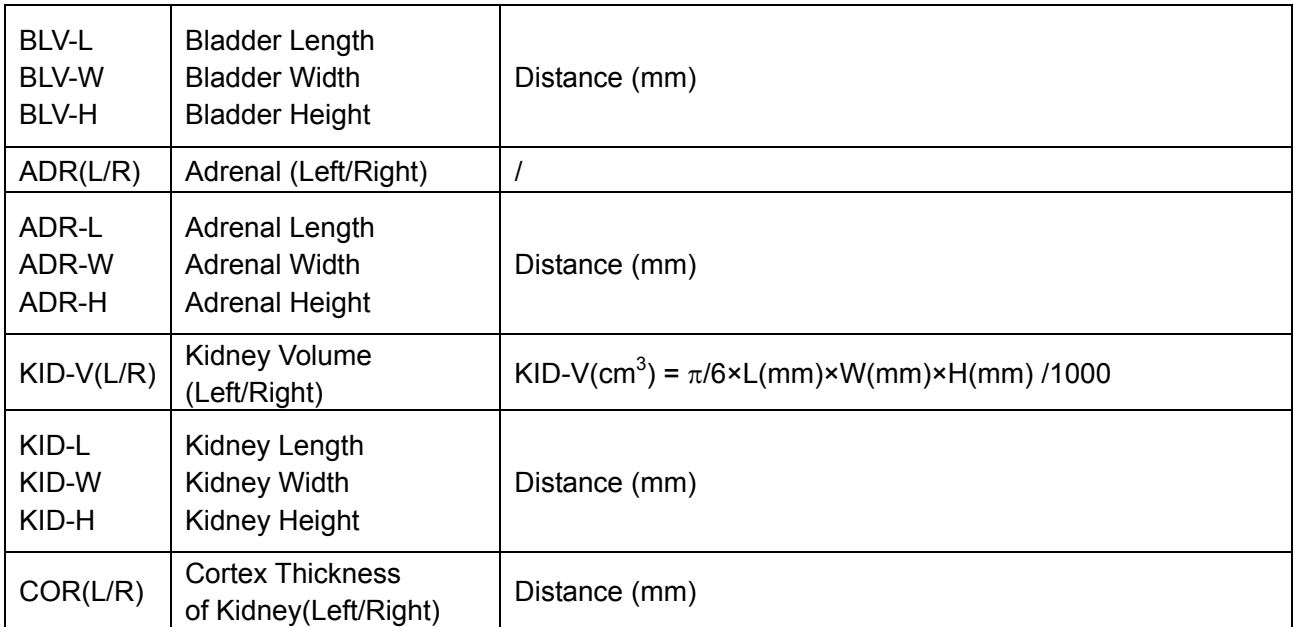

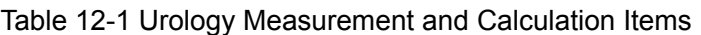

To determine the residual urine volume or prostate volume, take three measurements: length, width, and height. The system calculates the volume.

### **To measure BLV**:

- 1. In the urology measurement menu, roll the trackball to highlight **BLV**, and then press **Set**.
- 2. Measure three pieces of data: BLV-L, BLV-W and BLV-H, by the method of distance measurement.

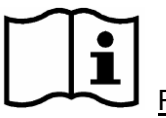

Reference Section *[6.5.1Generic Measurements in B Mode](#page-80-0)*

3. After the three measurements, the result of BLV will be displayed in the measurement result window.

#### **To measure RUV**:

- 1. In the urology measurement menu, roll the trackball to highlight **RUV**, and then press **Set**.
- 2. Measure three pieces of data: RUV-L, RUV-W and RUV-H, by the method of distance measurement.

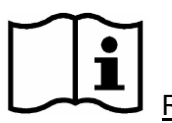

Reference Section *[6.5.1Generic Measurements in B Mode](#page-80-0)*

3. After the three measurements, the result of RUV will be displayed in the measurement result window.

#### **To measure Prostate Vol**:

1. In the urology measurement menu, roll the trackball to highlight **Prostate Vol**, and then press **Set**.

2. Measure three pieces of data: PV-L, PV-W and PV-H, by the method of distance measurement.

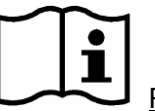

Reference Section *[6.5.1Generic Measurements in B Mode](#page-80-0)*

3. After the three measurements, the results of Prostate Vol and PPSA will be displayed in the measurement result window.

#### **To measure ADR**:

- 1. In the urology measurement menu, roll the trackball to highlight **ADR**, select **L.ADR** or **R.ADR** from the secondary menu, and then press **Set**.
- 2. Measure three pieces of data: ADR-L, ADR-W and ADR-H, by the method of distance measurement.

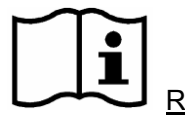

Reference Section *[6.5.1Generic Measurements in B Mode](#page-80-0)*

3. After the three measurements, the result of ADR will be displayed in the measurement result window.

#### **To measure KID**:

- 1. In the urology measurement menu, roll the trackball to highlight **KID**, select **L.KID-V** or **R. KID-V** from the secondary menu, and then press **Set**.
- 2. Measure three pieces of data: KID-L, KID-W and KID-H, by the method of distance measurement.

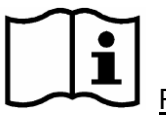

Reference Section *[6.5.1Generic Measurements in B Mode](#page-80-0)*

3. After the three measurements, the result of KID will be displayed in the measurement result window.

#### **To measure COR**:

- 1. In the urology measurement menu, roll the trackball to highlight **COR**, select **L.COR** or **R. COR** from the secondary menu, and then press **Set**.
- 2. Measure COR by the method of distance measurement.

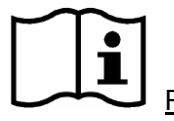

Reference Section *[6.5.1Generic Measurements in B Mode](#page-80-0)*

3. After the measurement, the result of COR will be displayed in the measurement result window.

### **To measure PSAD**:

Measure PV and input SPSA. The **SPSA input** dialog box is as shown below. Input the SPSA

with the keyboard.

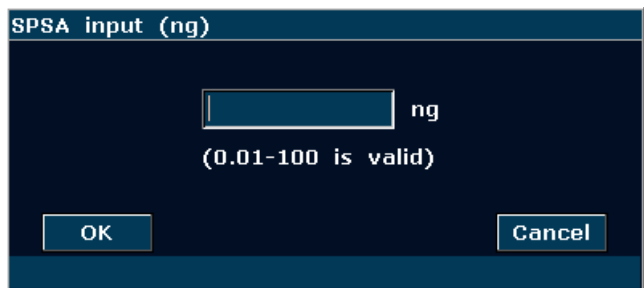

Figure 12-2 SPSA Input Dialog Box

# **12.2. Urologic Report**

After the urologic examination, the system generates a urologic worksheet.

- 1. Select a desired probe model and the exam mode **Urology**.
- 2. In B mode, after application measurements press **Report** to open **Urologic Worksheet**, as shown below:

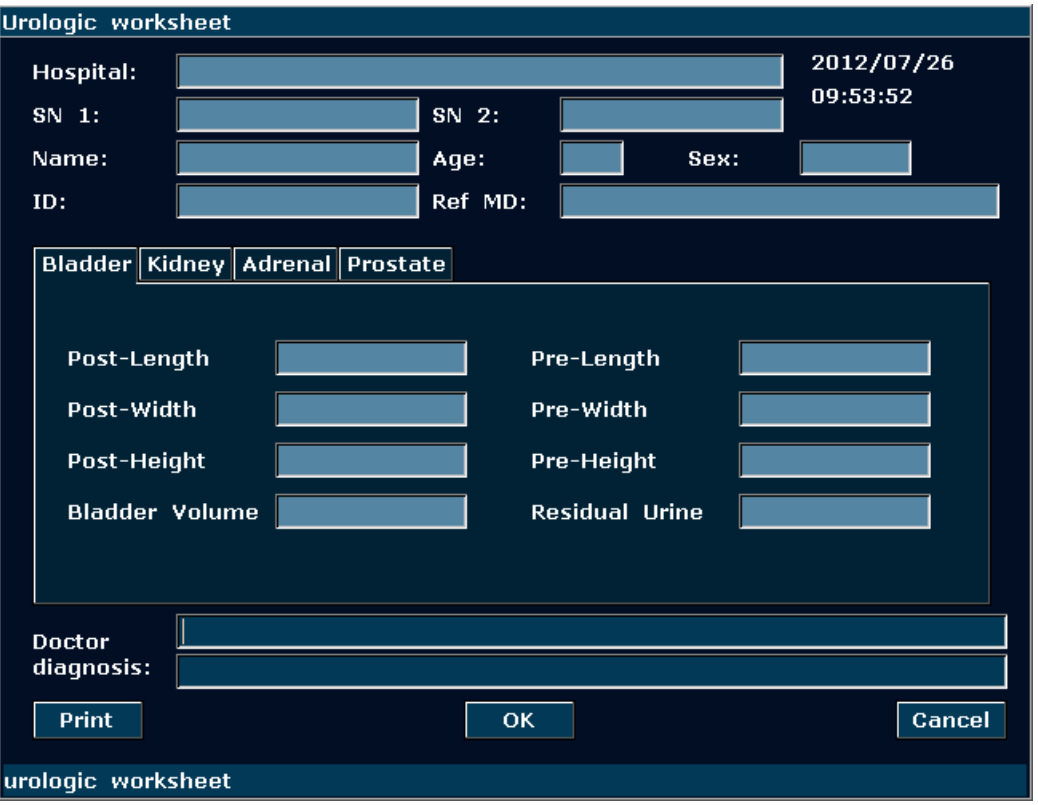

Figure 12-3 Urology Worksheet

The diagnosis editing column displays the cursor "І", and you can enter diagnosis information.

### **To print the report:**

Press **Print** in the Urologic Worksheet.

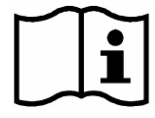

Printing reference Section *[5.8](#page-69-0) [Printing](#page-69-0)*

# **Chapter 13 Peripheral Vascular Measurements & Calculations**

Usually the vascular examination is in the PW mode.

# **13.1. Measurements and Calculations in PW Mode**

- 1 Press **Probe**, select a desired probe model and the exam mode **Peri. Artery/Carotid Artery**, and then press **OK**, or double click on the exam type.
- 2 Press **PW** to display the sample line, and press this key again to enter the PW mode.
- 3 Press **Measure** to activate the application measurement function. The system displays the measurement menu as shown below.

### **Items of Measurement and Calculation**

Velocity, CCA, ICA, ECA, Vert A, Upper, and Lower.

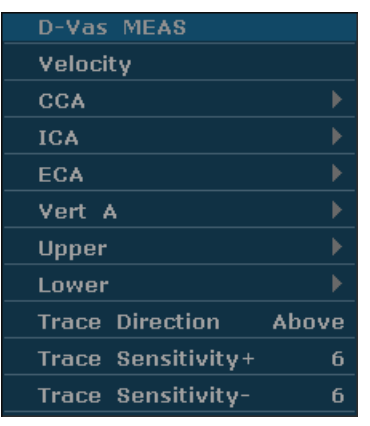

Secondary menu of the vascular measurement items in the PW mode:

**Manual** Auto

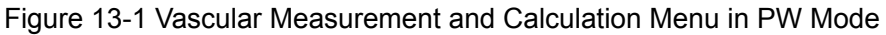

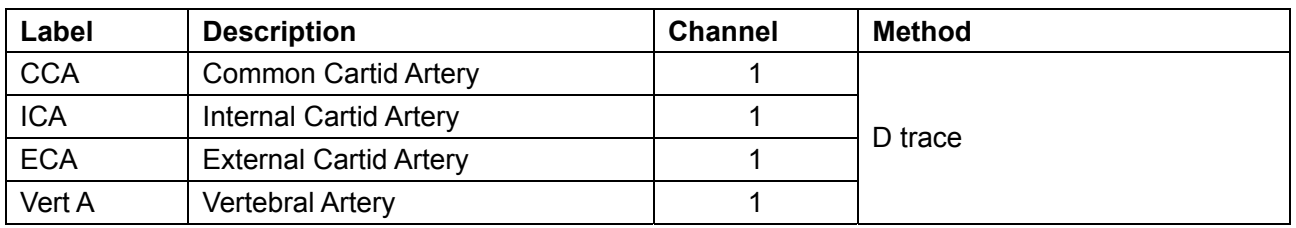

Table 13-1 Vascular Measurement and Calculation Items in PW Mode

### **13.1.1. CCA**

### **To measure CCA:**

- 1. In the PW-vascular measurement menu, select **CCA**.
- 2. Measure **CCA**, by the method of D trace measurement.

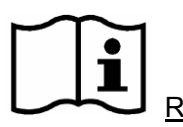

Reference Section *[6.5.4](#page-92-0) [Generic Measurements in PW Mode](#page-92-0)*

- 3. The results are displayed in measurement result window.
- 4. To begin a new **CCA** measurement, repeat steps 1 through 3. You can measure a maximum of one group of data.

### **13.1.2. ICA**

### **To measure ICA:**

- 1. In the PW-vascular measurement menu, select **ICA**.
- 2. Measure **ICA**, by the method of D trace measurement.

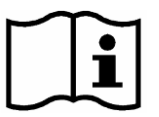

Reference Section *[6.5.4](#page-92-0) [Generic Measurements in PW Mode](#page-92-0)*

- 3. The results are displayed in measurement result window.
- 4. To begin a new **ICA** measurement, repeat steps 1 through 3. You can measure a maximum of one group of data.

### **13.1.3. ECA**

#### **To measure ECA:**

- 1. In the PW-vascular measurement menu, select **ECA**.
- 2. Measure **ECA**, by the method of D trace measurement.

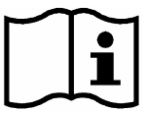

Reference Section *[6.5.4](#page-92-0) [Generic Measurements in PW Mode](#page-92-0)*

- 3. The results are displayed in measurement result window.
- 4. To begin a new **ECA** measurement, repeat steps 1 through 3. You can measure a maximum of one group of data.

### **13.1.4. Vert A**

#### **To measure Vert A:**

- 1. In the PW-vascular measurement menu, select **Vert A**.
- 2. Measure **Vert A**, by the method of D trace measurement.

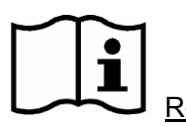

Reference Section *[6.5.4](#page-92-0) [Generic Measurements in PW Mode](#page-92-0)*

- 3. The results are displayed in measurement result window.
- 4. To begin a new **Vert A** measurement, repeat steps 1 through 3. You can measure a maximum of one group of data.

### **13.1.5. UPPER**

#### **To measure UPPER:**

- 1. In the PW-vascular measurement menu, select **UPPER**.
- 2. Measure **UPPER**, by the method of D trace measurement.

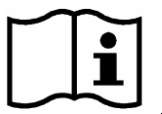

Reference Section *[6.5.4](#page-92-0) [Generic Measurements in PW Mode](#page-92-0)*

- 3. The results are displayed in measurement result window.
- 4. To begin a new **UPPER** measurement, repeat steps 1 through 3. You can measure a maximum of one group of data.

### **13.1.6. LOWER**

#### **To measure LOWER:**

- 1. In the PW-vascular measurement menu, select **LOWER**.
- 2. Measure **LOWER**, by the method of D trace measurement.

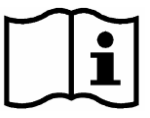

Reference Section *[6.5.4](#page-92-0) [Generic Measurements in PW Mode](#page-92-0)*

- 3. The results are displayed in measurement result window.
- 4. To begin a new **LOWER** measurement, repeat steps 1 through 3. You can measure a maximum of one group of data.

# **13.2. Vascular Report**

After finishing the vascular examination, the system generates a vascular worksheet.

- 1. Select a desired probe model and the exam mode **Peri. Artery/Carotid Artery**.
- 2. In PW mode, after application measurements press **Report** to open **Vascular Worksheet**, as shown below:

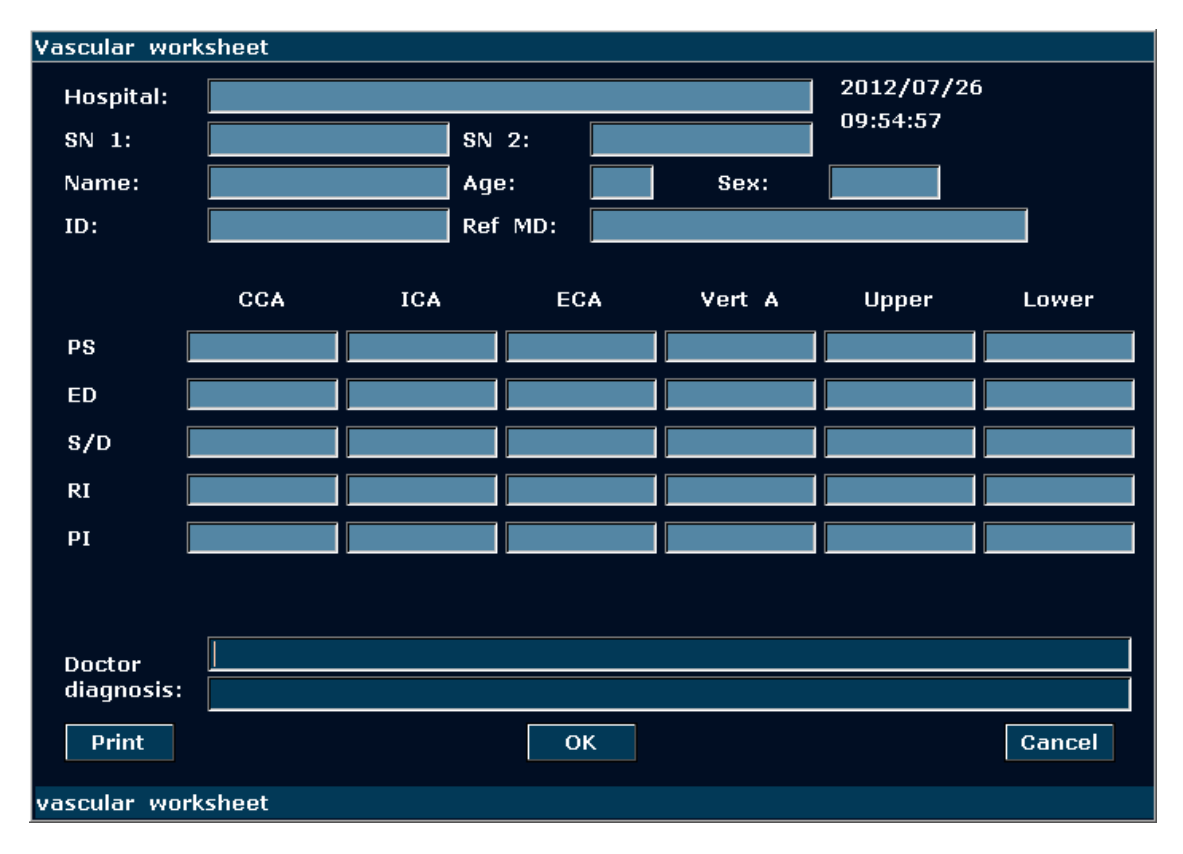

Figure 13-2 Vascular Worksheet

The diagnosis editing column displays the cursor "І", and you can enter diagnosis information.

### **To print the report:**

Press **Print** in the vascular worksheet.

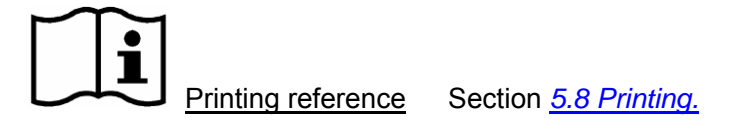

# **Chapter 14 Pediatrics Measurements & Calculations**

Usually the pediatrics examination is in the B mode. The pediatrics measurements include HIP.

- 1 Press **Probe**, select a desired probe model and the exam mode **Pediatrics**, and then press **OK**, or double click on the exam type.
- 2 Press **B** to enter the B mode.
- 3 Press **Measure** to activate the application measurement function. The system displays the measurement menu as shown below.

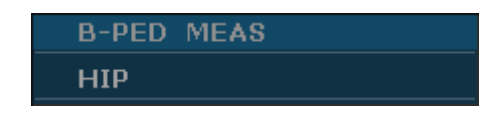

Figure 14-1 Pediatrics Measurement and Calculation Menu

### **14.1. Measurements and Calculations**

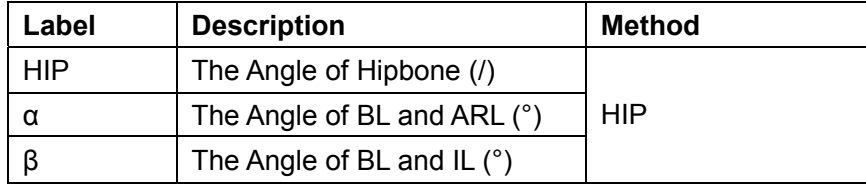

Table 14-1 Pediatrics Measurement and Calculation Items

#### **To measure HIP:**

- 1. In the B-gynecology measurement menu, roll the trackball to highlight **HIP** and press **Set**.
- 2. Take three measurements, BL, ARL and IL, by the method of distance measurement.

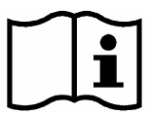

Reference Section *[6.5.1](#page-80-0) [Generic Measurements in B Mode](#page-80-0)*

3. After the three measurements, the system calculates the angles of  $\alpha$  and  $\beta$  automatically, and the results will be displayed in the measurement result window. You can measure a maximum of one group of data.

# **14.2. Pediatrics Report**

After the Pediatrics examination, the system generates a HIP worksheet.

- 1. Select a desired probe model and the exam mode **Pediatrics**.
- 2. In B mode, after application measurements press **Report** to open **HIP Worksheet**, as shown below:

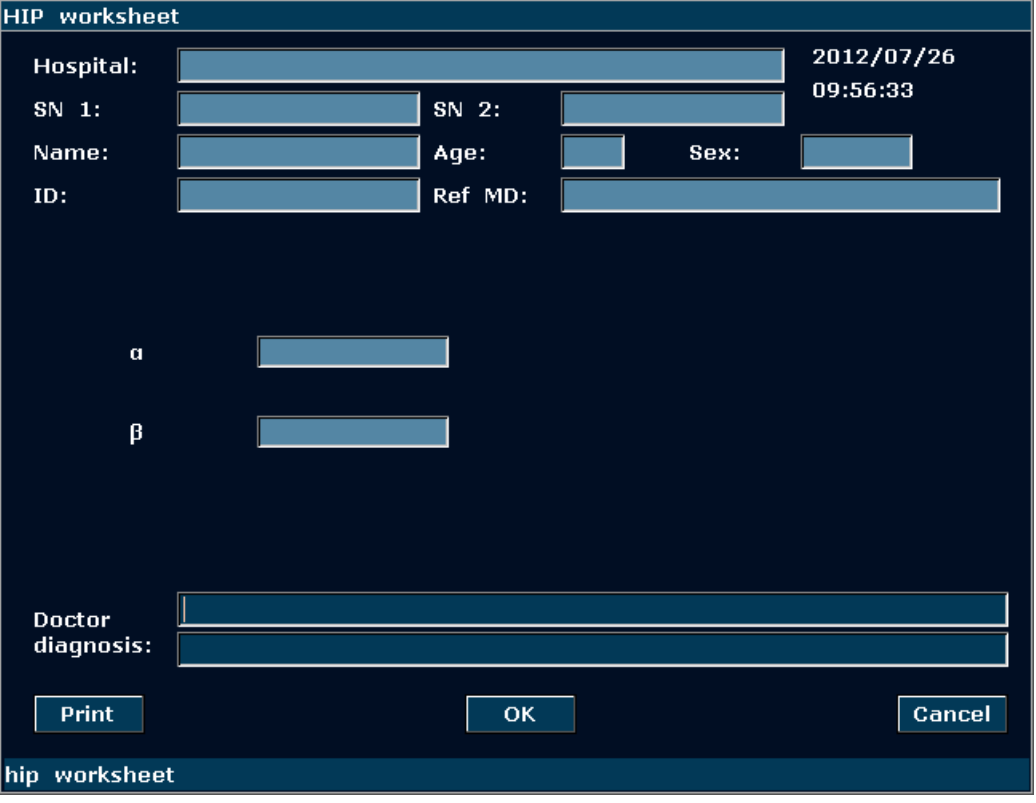

Figure 14-2 HIP Worksheet

The diagnosis editing column displays the cursor "І", and you can enter diagnosis information.

### **To print the report:**

Press **Print** in the HIP Worksheet.

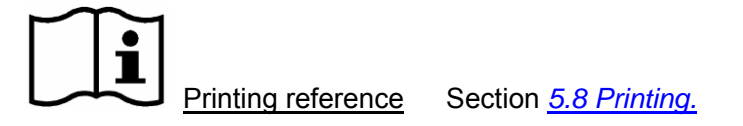

# **Chapter 15 Inspection and Maintenance**

### **CAUTION**

The device and accessories are to be disposed of according to local regulations after their useful lives. Alternatively, they can be returned to the dealer or the manufacturer for recycling or proper disposal. Batteries are hazardous waste. Do not dispose them together with house-hold garbage. At the end of their life hand the batteries over to the applicable collection points for the recycling of waste batteries. For more detailed information about recycling of this product or battery, please contact your local Civic Office, or the shop where you purchased the product.

# **15.1. Daily Checklist**

Check before the system is switched on, if any system malfunction is experienced, eliminate the malfunction before use, or contact EDAN or authorized representatives for service if needed.

- Visually inspect all the probes. Do not use any damaged probe.
- Visually inspect all the probe assembly cables and associated connectors.
- Visually inspect all the power cords. Do not turn on the power if a cord is frayed or split, or shows signs of wear.
- Verify that the trackball and TGC slide controls are clean and free from gel or contaminants.

Check after the system is switched on:

- Visually check the on-screen display and lighting. Verify that the monitor displays the current date and time and there isn't any error message.
- Verify that the probe identification and indicated frequency on the screen are correct for the activated probe.
- Ensure that there isn't obvious abnormal noise, discontinuous image or dark area.
- ◆ Ensure that it isn't smelly or too hot.
- Ensure that the ultrasound window isn't too hot, checking with your hand.
- Verify that the buttons and knobs on the keyboard are good to operate.
- Ensure that there isn't obvious abnormal noise from the loudspeakers.
- Ensure that there isn't obvious abnormal noise from the air fan.

# **15.2. Cleaning and Disinfection**

All exterior parts of the device, including the control panel, probes and needle guide bracket, should be cleaned and/or disinfected as necessary or between uses with a recommended cleanser or disinfectant. Clean each part to remove any surface particles. Disinfect the parts to kill vegetative organisms and viruses.

You must take all necessary precautions to eliminate the possibility of exposing patients, operators or third parties to hazardous or infectious materials. Use universal precautions during cleaning and disinfection. You should treat all parts of the device that come in contact with human blood or other body fluids as they were known to be infectious.

After use, clean the outer shell of the device with soft and dry cloth gently. Medical cotton ball immerged with a 75% medical alcohol solution should be used to wipe probes gently and thoroughly.

The cleaning of internal components of the device should be performed by authorized and qualified personnel.

### **WARNING**

- 1. To avoid electrical shock and damage to the system, always shut down and disconnect the device from the AC power source before cleaning and disinfection.
- 2. To avoid infection, always use protective gloves when performing cleaning and disinfecting procedures.
- 3. To avoid infection, ensure that the solution expiration date has not passed.

### **CAUTION**

- 1. Be careful when cleaning the display screen. Since the display screen is easily scratched or damaged, we should wipe it with a soft and dry cloth.
- 2. To avoid the possibility of electrostatic shock and damage to the system, avoid the use of aerosol spray cleansers on the monitor.
- 3. Do not clean the internal base of the device.
- 4. Do not clean the system with chlorinated or aromatic solvents, acidic or basic solutions, isopropyl alcohol or strong detergents such as ammoniated products as they may damage the surface of the system.
- 5. Do not use spray detergents on the system or it may force cleaning fluid into the system and damage electronic parts. Solvent fumes build up and form flammable gases or damage internal parts.

### **CAUTION**

- 6. Do not pour any fluid onto the system surface, as fluid seepage into the electrical circuitry may cause excessive leakage current or system failure.
- 7. Do not leave residual detergent on the surface of the device.

### **15.2.1. System Surface Cleaning**

To clean the system surface:

- 1. Power off the system and disconnect it from power supply.
- 2. Use a clean gauze pad or lint-free cloth, moistened lightly with a mild detergent, to wipe the surface.
- 3. After cleaning, reconnect the system to power source.

### **CAUTION**

Make sure the cleaning solution does not seep into the control panel or any other openings.

### **NOTE:**

- 1. Take particular care when cleaning the areas near trackball and the slide controls.
- 2. Make sure they are free of gel and any other visible residue.
- 3. Use a soft dry cloth without chemicals for cleaning, because the surface of polarizer is very soft and easily scratched.

### **15.2.2. Probe and Probe Holder Cleaning and Disinfection**

To clean probe holder:

- 1. Disassemble the probe holder by uninstalling the two screws.
- 2. Wash the holder with flowing water, using a mild detergent.
- 3. After cleaning and drying, assemble the probe holder to the main unit.

Every time before use, layer of medical ultrasound coupling gel should be applied evenly on the area of the acoustical window of the probe. Be careful not to generate any air bubble.

To clean the probes:

- 1. Disconnect the probe from the system.
- 2. Wipe off all the gel gently with a soft cloth.
- 3. Wash the probe with mild soap in lukewarm water. Wipe off the entire residue gently with a soft cloth gently.
- 4. Rinse the probe with enough distilled water to remove all visible soap residues.
- 5. Air dry or dry with a soft cloth.

**NOTE:** The single-use sheath should be used on E612UB probe. Before cleaning the probe, remove the sheath gently and discard it. Put on a new single-use sheath before using the probe.

### **CAUTION**

- 1. Always wear gloves to perform the following steps.
- 2. To minimize the disease transmission, use of legally marketed, sterile probe and sheath is strongly recommended for intra-cavitary and intra-operative procedures. Legally marketed, sterile, pyrogen free probe sheath is required to use for neurological intra-operative procedures.
- 3. DO NOT use an expired probe sheath. Check whether the term of validity has expired prior to using probe sheaths.
- 4. We recommend that the single-use sheath should be CE marked or FDA 510(k) cleared.

To install probe sheath for clinical application of an invasive nature (such as transvaginal):

- 1. Place an adequate amount of sterile coupling gel on the acoustic window of the probe;
- 2. Insert the probe into the sheath;
- 3. Pull the sheath over the probe and cable until the sheath is fully extended;
- 4. Secure the sheath using the bands or clips supplied with the sheath;
- 5. Check and eliminate bubbles between the face of the probe and the sheath. Bubbles between the face of probe and the sheath may affect the ultrasound imaging.
- 6. Inspect the sheath to ensure that there are no damages (i.e. holes or tears).
- To disinfect the probe:

Disinfection should be performed each time after use.

- 1. Prepare the disinfectant.
- 2. Place the cleaned and dried probe in contact with the disinfectant (refers to *Figure 15-1* for the contacting area) for the time specified by the disinfectant manufacturer.

The following figure defines how much of the probe can be submerged.

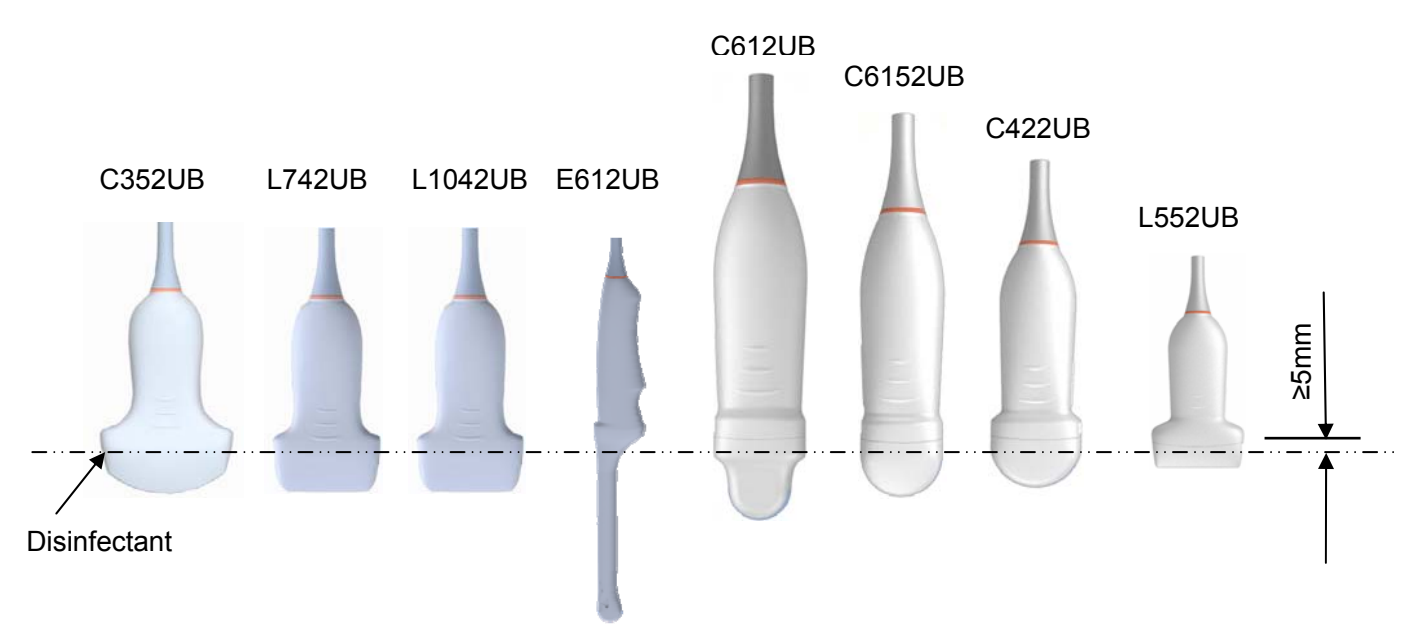

Figure 15-1 Depth of the Probe Immerged into Disinfectant

3. After removing from the disinfectant, rinse the probe according to the disinfectant instructions. Flush all residues from the probe and perform air dry.

#### **WARNING**

- 1. Do not immerse the probe connector. If the cable connector is immersed, do not plug the connector into the system. Rinse the connector under running water and dry it thoroughly. If necessary, contact EDAN for service.
- 2. Prohibit infiltration of any type of liquid into the device or the probe.
- 3. Do not sterilize the probe using techniques such as autoclave, ultraviolet, gamma radiation, gas, steam, or heat. Otherwise, severe damage will result.
- 4. The coupling gel adapted to the probe is a medial ultrasound coupling gel.
- 5. Do not immerse the power cord and connector of the probe into solutions. Probes can be submerged to, but not including, the strain relief of the probe array. Do not immerse or soak any part of a probe in any cleaning material not listed in the recommended list of disinfectants.

### **Proper Use of Probes**

In order to extend the service life and to obtain optimum performance of the probe, please operate as follows:

Inspect power cord, socket and acoustical window of the probe periodically.

Shut down the machine before connecting or disconnecting the probe.

Do not drop the probe onto the floor or collide with hard objects. Otherwise it will be damaged easily.

When the probe is not used, put it in the probe holder.

Heating the probe is strictly forbidden.

Pulling or bending the power cord of the probe is strictly forbidden; otherwise internal connecting lines of the power cord may rupture.

Coupling gel can only be used on the head of the probe, and it should be wiped off after use.

Each time after use, clean and disinfect the probe.

The acoustical window and the shell of the probe should be examined frequently.

### **WARNING**

The U50 cannot be used together with high-frequency surgical equipment.

### **CAUTION**

- 1. Do not disinfect or clean probes under high temperature, and the temperature should be below 45°C.
- 2. In order to avoid damaging the device, the disinfection method is limited to regular maintenance of devices in hospitals. Disinfecting instruments should be cleaned first.

### **15.2.3. Needle Guide Cleaning and Disinfecting**

### **NOTE:**

- 1. Use proper disinfection technique at all times to perform a biopsy.
- 2. Disinfect the needle guide before the first use and after each subsequent use.

### **Cleaning**

You should preclean a Needle Guide before disinfecting.

To clean a Needle Guide, use a brush or cloth that has been damped with soap and water or with a specialized soap and precleaner.

### **Disinfecting**

Always disinfect the Needle Guide after use.

### **15.2.4. Trackball Cleaning**

To clean the trackball:

- 1. Remove the front panel bezel.
- 2. Remove the trackball as shown in *Figure 15-2*.
- 3. Clean trackball with a tissue and isopropyl alcohol.
- 4. Clean the inside of the trackball assembly with a cotton swab and isopropyl alcohol.
- 5. Assemble the trackball and front panel bezel after the assembly parts completely dry.

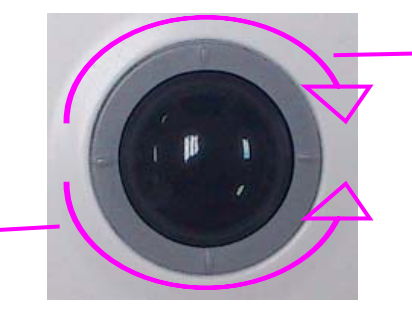

Rotate clockwise to mount the fixing ring

Rotate counterclockwise to remove the fixi

Figure 15-2 Assembling and Disassembling Trackball

### **CAUTION**

Do not drop or place foreign objects inside the trackball assembly or it may affect the trackball operation and damage the system.

### **NOTE:**

Be sure to clean the X and Y encoders and the idler wheel.

### **15.2.5. Disinfectants**

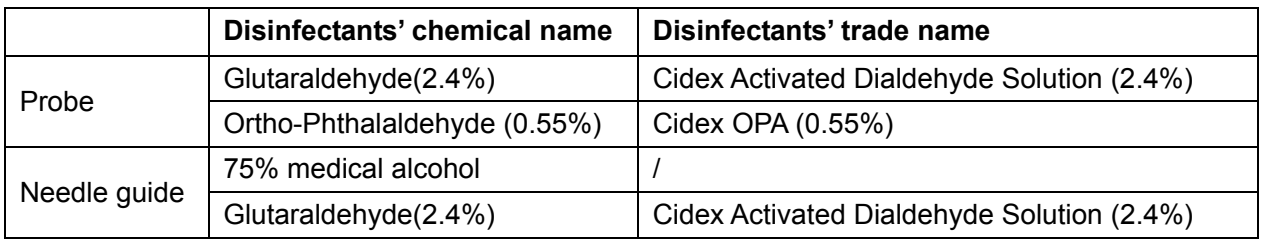

### **WARNING**

- 1. Be sage to choose the cleansers and disinfectants. The concentration in the air must not exceed an applicable specified limit. Comply with the manufacturer's instructions when using the cleansers and disinfectants.
- 2. The use of diluent paint, vinyl oxide or other organic solvents is prohibited. These solvents will damage the protective film of the probe surface.

# **15.3. Replacing Fuses**

You can replace the fuses if necessary.

- Step 1. Pull out the fuse-box using tweezers;
- Step 2. Use the tweezers to pull the fuses out through the small hole on the bottom of the box;
- Step 3. Put new fuses (φ5×20, T3.15AH/250V) provided by EDAN in position, and reposition the fuse-box.

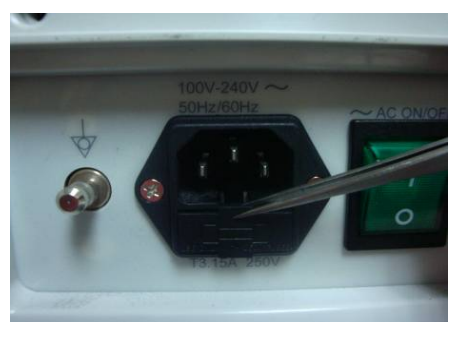

Step 1

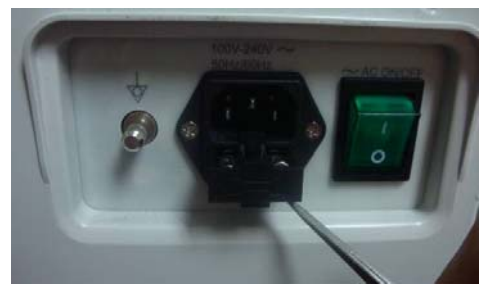

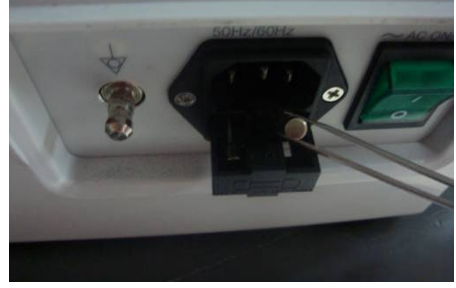

Step 2

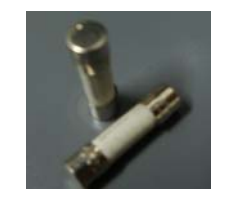

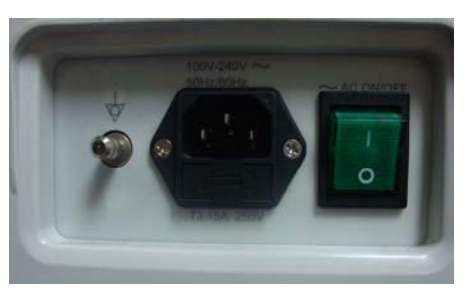

Step 3

Figure 15-3 Replacing Fuses

### **WARNING**

Ruptured fuse must only be replaced with those of the same type and rating as the original.

## **15.4. Maintenance**

### **CAUTION**

Besides the maintenance requirements recommended in this manual, comply with local regulations on maintenance and measurement.

### **WARNING**

Failure on the part of the responsible individual hospital or institution employing this equipment to implement a satisfactory maintenance schedule may cause undue equipment failures and possible health hazards.

Maintenance must be performed every 12 months, including safety and functionality of the system.

The following safety checks should be performed at least every 12 months by a qualified person who has adequate training, knowledge, and practical experience to perform these tests.

- Inspect the safety-related labels for legibility.
- $\blacklozenge$  Inspect the fuse to verify compliance with rated current and breaking characteristics.
- $\blacklozenge$  Verify that the device function properly as described in the instructions for use.
- ◆ Test the protection earth resistance according to IEC/EN 60601-1 and IEC/EN 60601-2-37: Limit:  $0 - 0.1 \Omega$ .
- Test the earth leakage current according to IEC/EN 60601-1 and IEC/EN 60601-2-37: Limit: NC 500 μA, SFC 1000 μA.
- ◆ Test the patient leakage current according to IEC/EN 60601-1 and IEC/EN 60601-2-37: Limit: AC NC 100 μA, SFC 500 μA, DC NC 10 μA, SFC 50 μA.
- ◆ Test the enclosure leakage current according to IEC/EN 60601-1 and IEC/EN 60601-2-37: Limit: NC100 μA, SFC 500 μA.
- $\blacklozenge$  The leakage current should never exceed the limit.

The data should be recorded in an equipment log. If the device is not functioning properly or any of the above tests fail, please contact the maintenance personnel of EDAN.
## **Chapter 16 Transportation and Storage**

## **16.1. Moving the System**

The system is designed to be portable and easily transported. Power off the system and secure all accessories before moving it to another location.

### **CAUTION**

- 1. Switch off the ultrasound system. Unplug the power cord from the power source and secure the power cable.
- 2. Put the probes in the probe holder, or remove them and place them in the protective carrying cases.
- 3. Disconnect and secure the footswitch and the connecting cable.
- 4. Raise the brakes away from the front and back caster wheels.
- 5. Push the handle to roll the system forward and maneuver it to its new location and lock the wheel caster brakes.
- 6. Connect optional system accessories, such as the single-pedal footswitch.
- 7. Secure the system and complete the system setup, and then perform all the daily checking before using it.

## **16.2. Storage**

- ◆ Do not place the device near the ground, walls or the roof.
- Keep good indoor ventilation. Avoid strong and direct sunlight, and erosive gas.

## **16.3. Transportation**

To prepare the system for shipment over long distances or rough terrain, repack the system in the factory packing

To prepare the system for transport over distances: load the system into a vehicle using a lift gate.

To prevent lateral movement of the system, secure the system with cargo straps. To prevent sudden jarring of the system during transport, provide anti-shock cushions beneath the system.

It is suitable for transportation by air, railway, highway and ship. Protect the system from inversion, collision, and splashing with rain and snow.

# **Chapter 17 Troubleshooting**

## **17.1. Checkup**

- Check whether the power supply works properly and the power cord is well connected and plugged into the power socket.
- Check whether the probe is properly connected to the main unit.

## **17.2. Troubleshooting**

- Changing the cartridge fuse (You can replace the fuses if necessary).
- ◆ Troubleshooting (see *Table 17-1*)

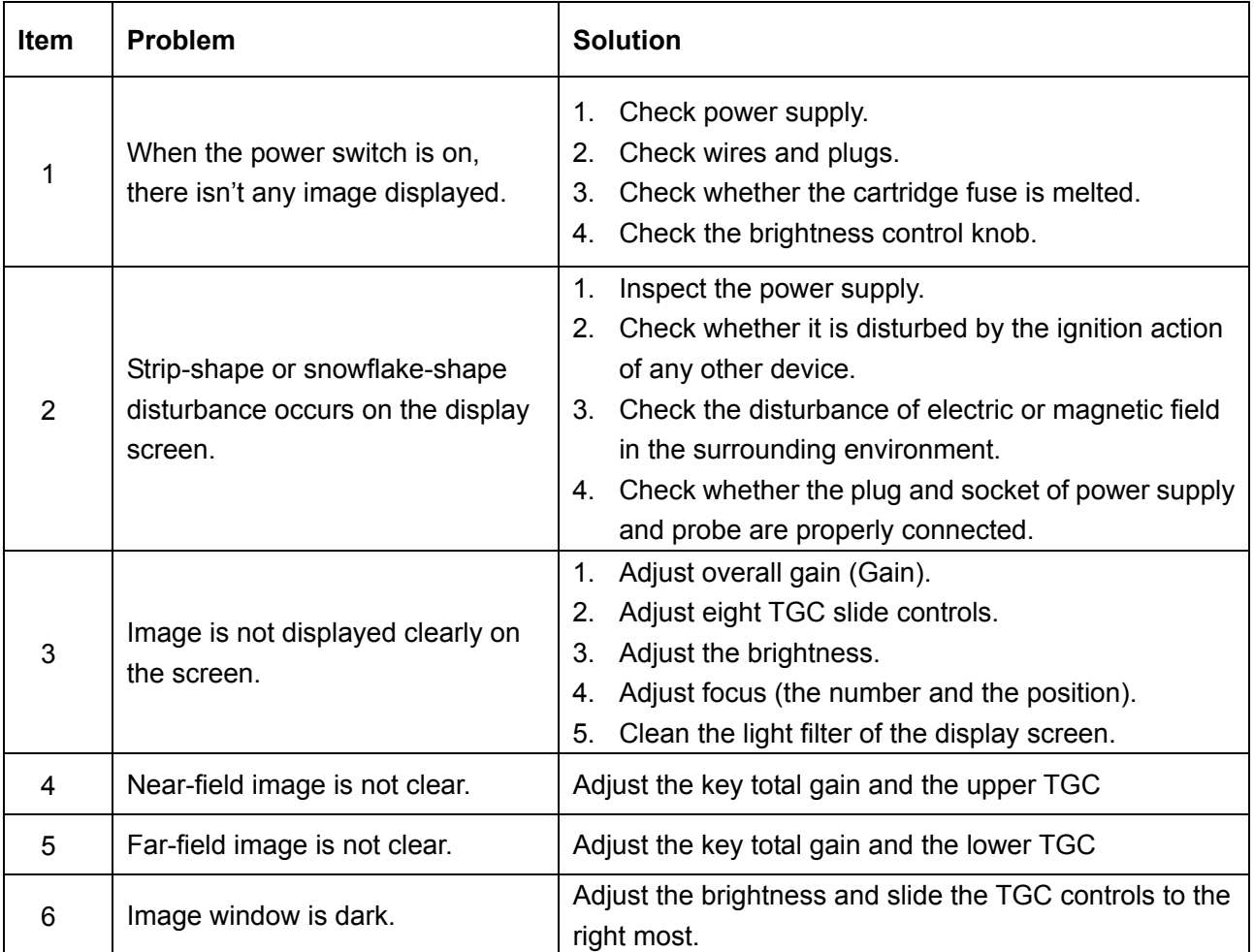

Table 17-1 Troubleshooting Examples

## **Chapter 18 Warranty and Service Policy**

## **18.1. Warranty**

EDAN warrants that EDAN's products meet the labeled specifications of the products and will be free from defects in materials and workmanship that occur within warranty period. The warranty period begins on the date the products are shipped to distributors.

The warranty is void in case of:

- $\triangleright$  Damage caused by handling during shipping.
- $\triangleright$  Subsequent damage caused by improper use or maintenance.
- $\triangleright$  Damage caused by alteration or repair by anyone not authorized by EDAN.
- $\triangleright$  Damage caused by accidents.
- $\triangleright$  Replacement or removal of serial number label and manufacture label.

If a product covered by this warranty is determined to be defective because of defective materials, components, or workmanship, and the warranty claim is made within the warranty period, EDAN will, at its discretion, repair or replace the defective part(s) free of charge. EDAN will not provide a substitute product for use when the defective product is being repaired.

## **18.2. Service Policy**

All repairs on products must be performed or approved by EDAN. Unauthorized repairs will void the warranty. In addition, whether or not covered under warranty, any product repair shall be exclusively be performed by EDAN certified service personnel.

If the product fails to function properly — or if you need assistance, service, or spare parts contact EDAN's service center. A representative will assist you in troubleshooting the problem and will make every effort to solve it over the phone or Email, avoiding potential unnecessary returns.

In case a return can not be avoided, the representative will record all necessary information and will provide a Return Material Authorization (RMA) form that includes the appropriate return address and instructions. An RMA form must be obtained prior to any return.

#### *Freight policy:*

Under warranty: the service claimer is responsible for freight  $\&$  insurance charges when a retrun is shipped to EDAN for service including custom charges. EDAN is responsible for freight, insurance & custom charges from EDAN to service claimer.

Out of warranty: the service claimer is responsible for any freight, insurance & custom charges

for product.

#### *Contact information:*

If you have any question about maintenance, technical specifications or malfunctions of devices, contact your local distributor.

Alternatively, you can send an email to EDAN service department at: support@edan.com.cn.

# **Appendix I: Specifications**

## **A1.1: Electrical Safety Classifications**

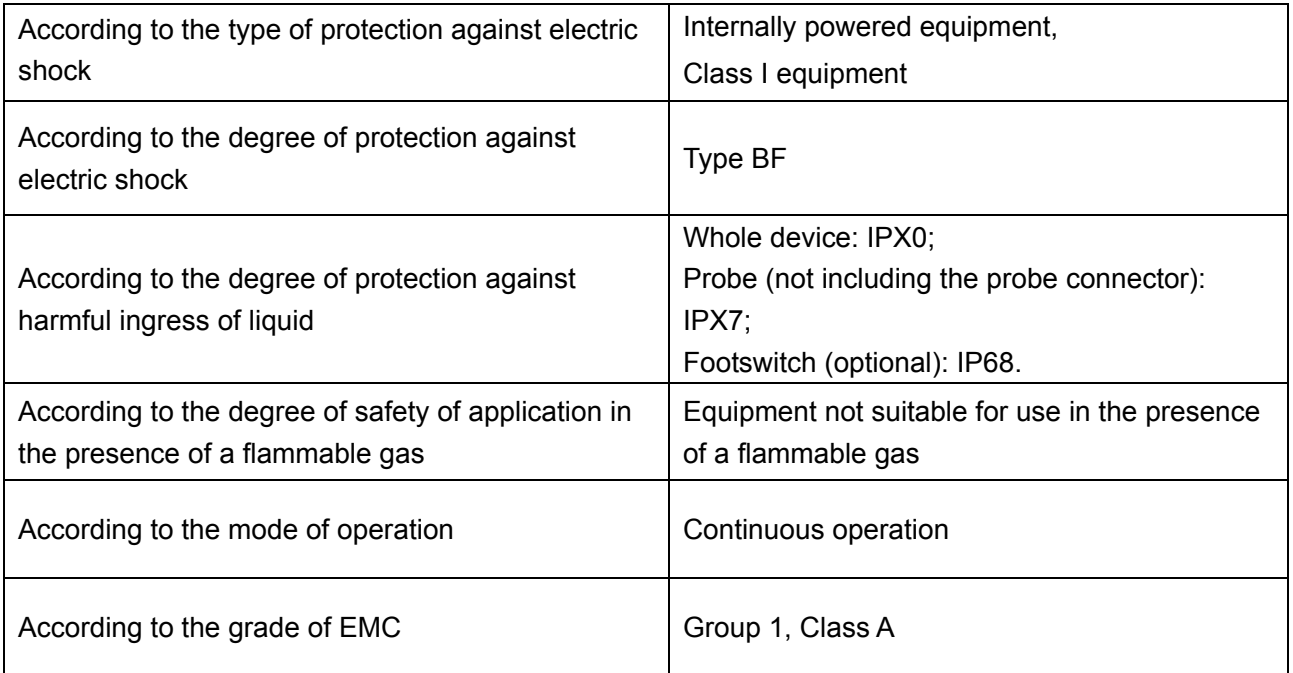

## **A1.2: Standards Compliance**

The standards listed below are in the currently valid versions.

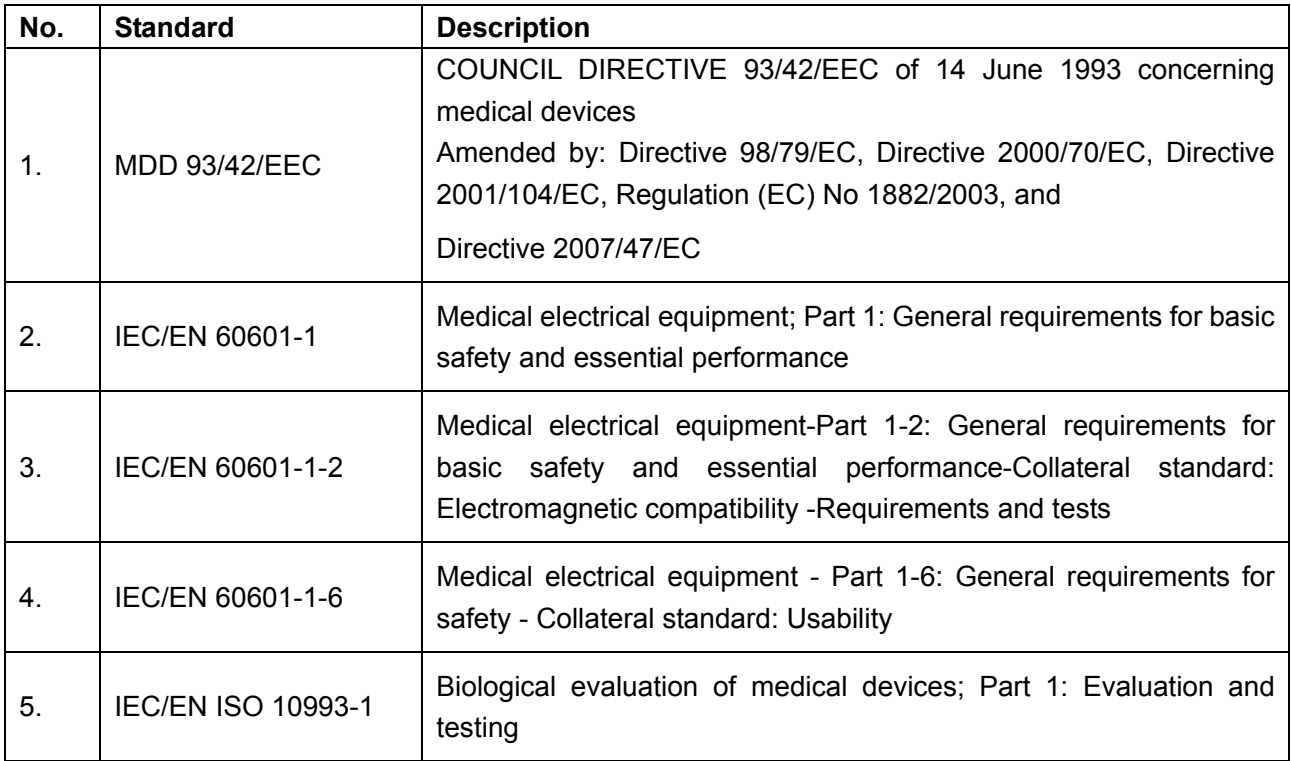

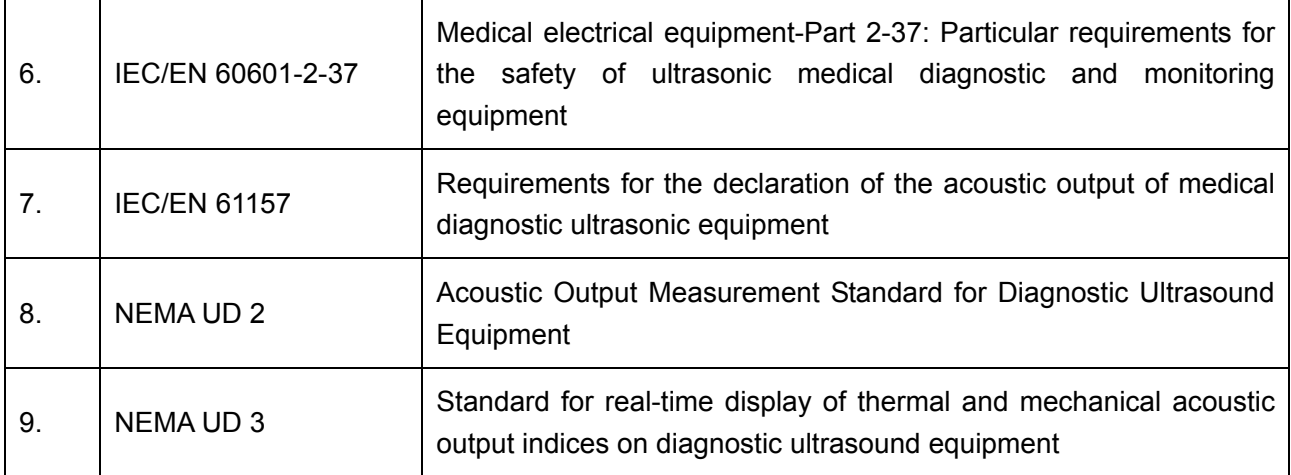

## **A1.3: Power Supply**

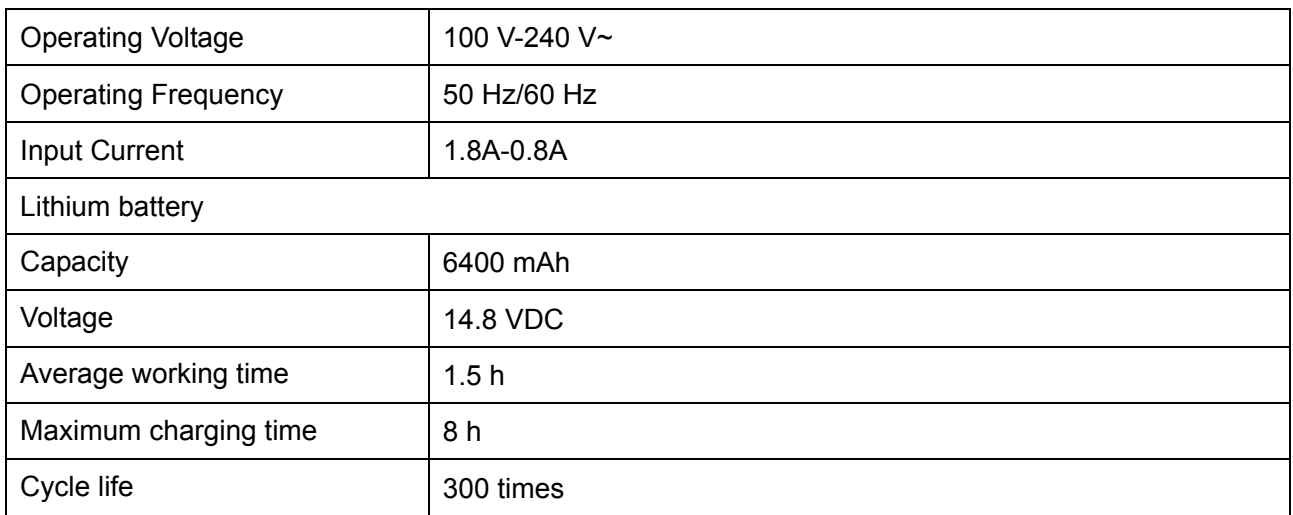

## **A1.4: Machine Specifications**

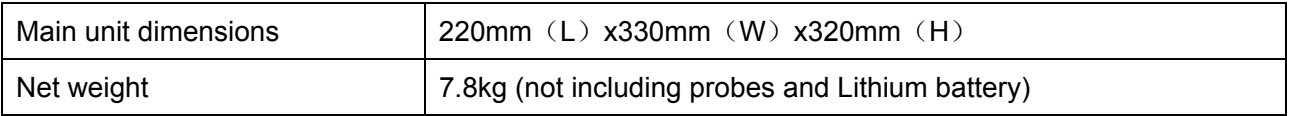

## **A1.5: Display Specifications**

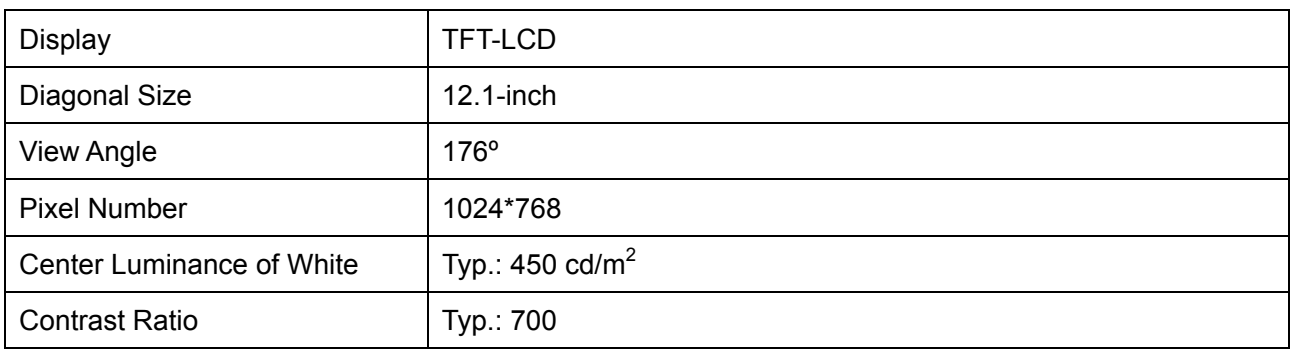

# **A1.6: General Technical Specifications**

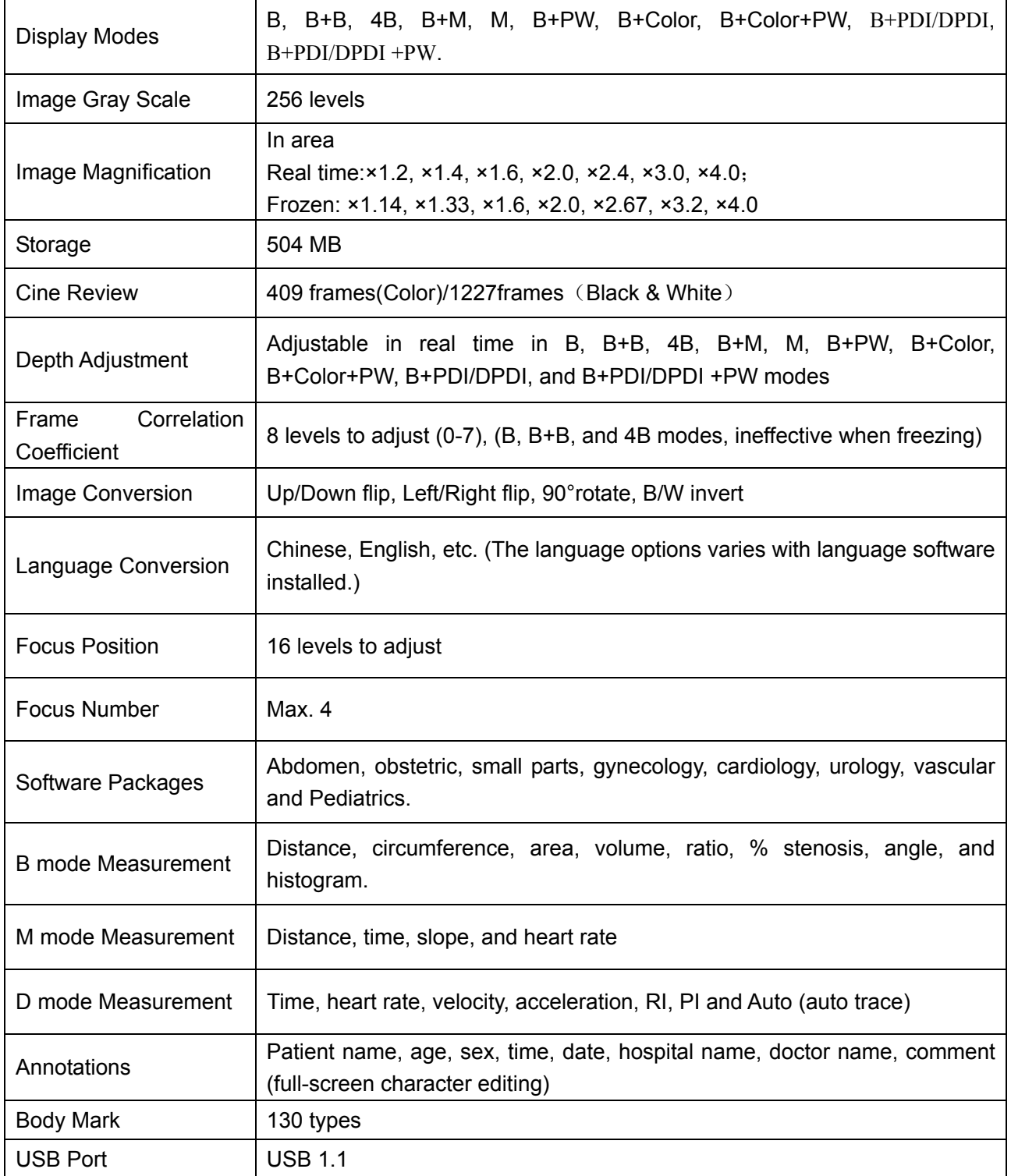

## **A1.7: Probe Specifications**

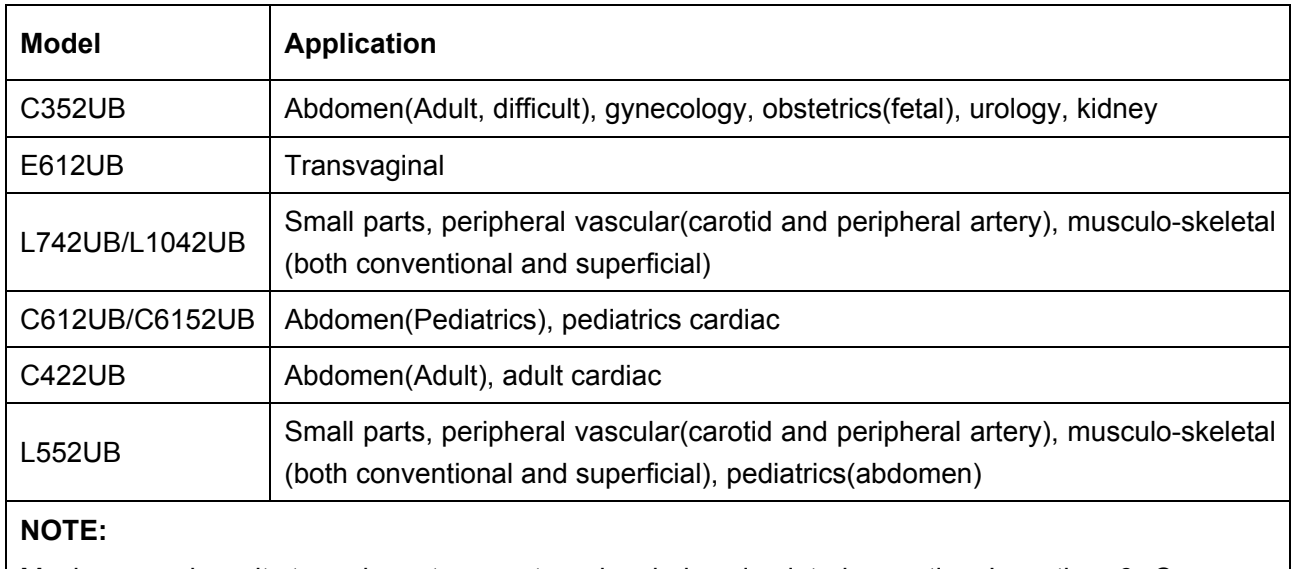

This device can detect the probe automatically.

Maximum endocavity transducer temperature rise during simulated operation: Less than 6 °C. Maximum temperature rise for other transducers during simulated operation: Less than 10 °C. Expanded uncertainty of temperature test:  $U=0.4$ °C, k=2.

#### Probe Index Table-1:

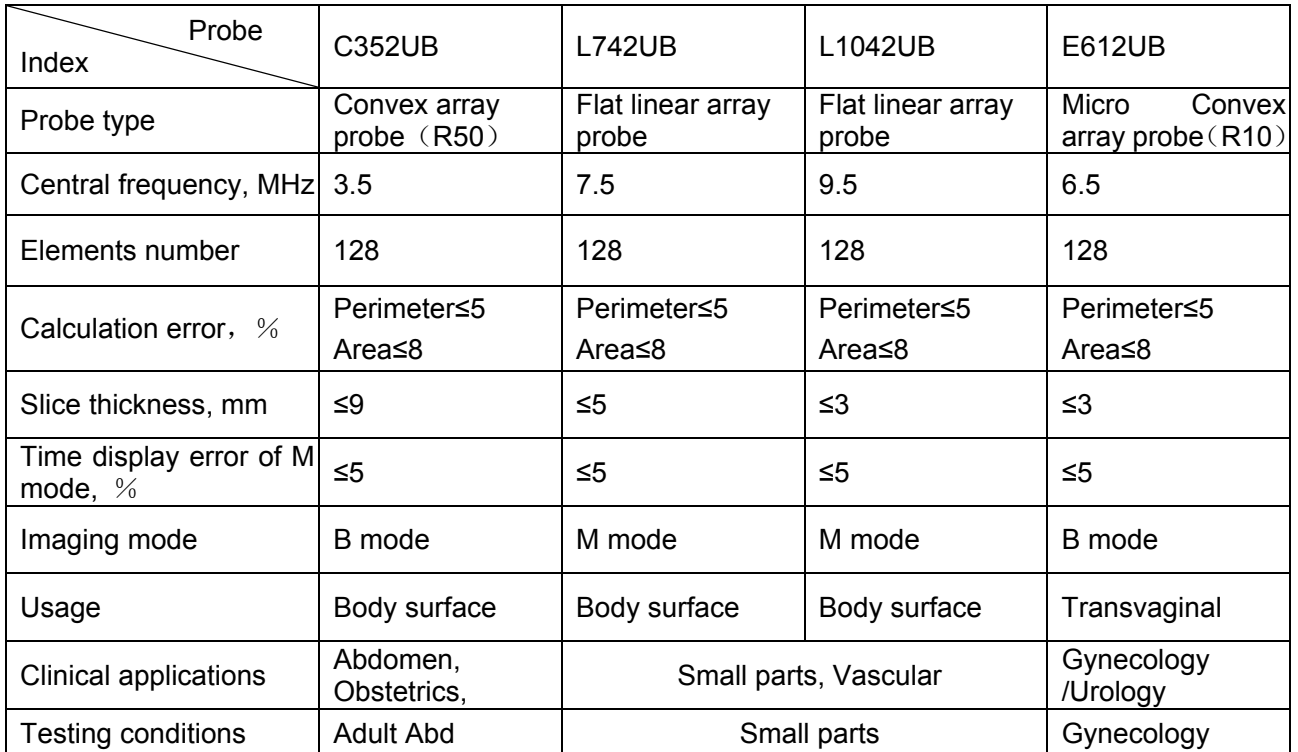

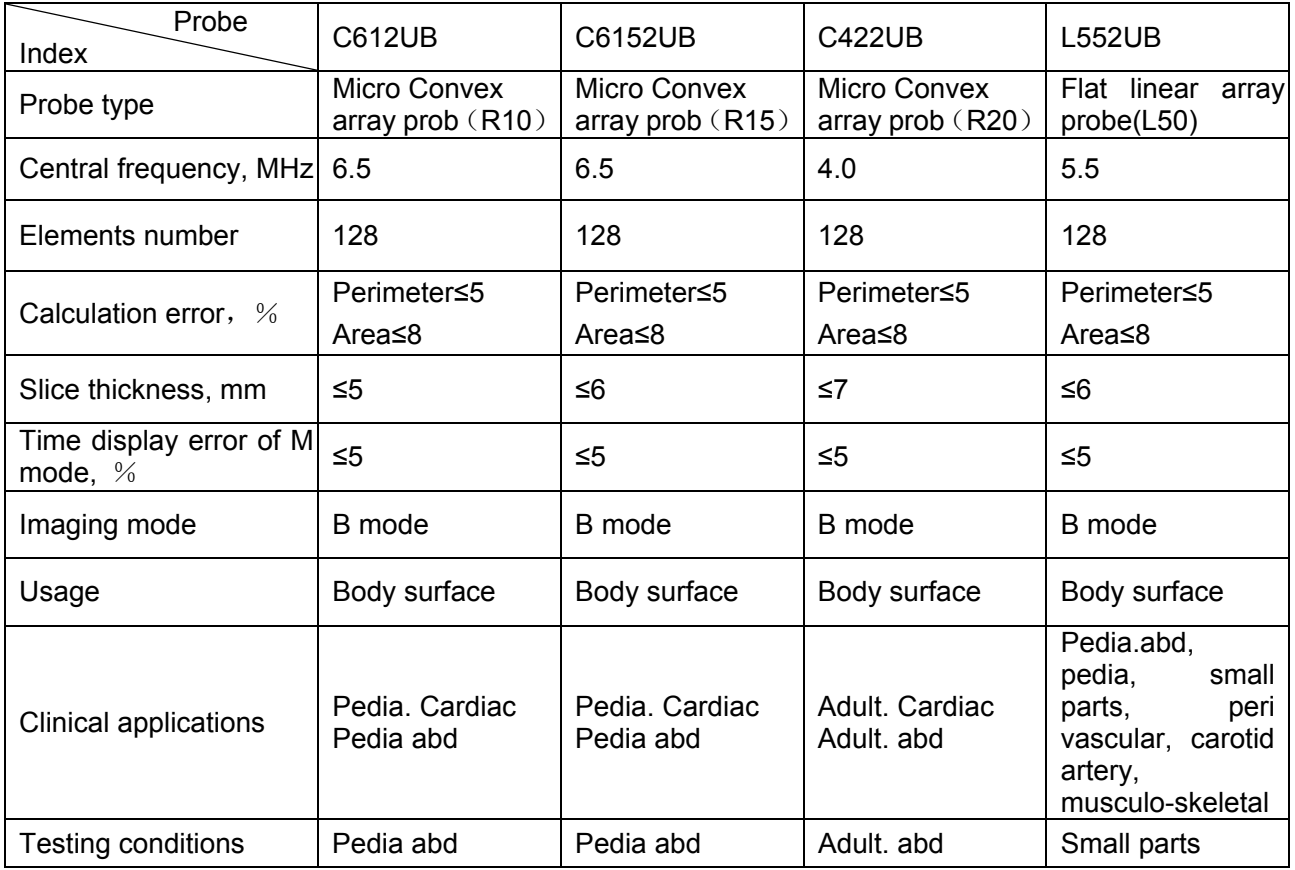

Probe Index Table-2:

Requirements for Probe Index in Color flow imaging and Doppler Imaging:

Table-1;

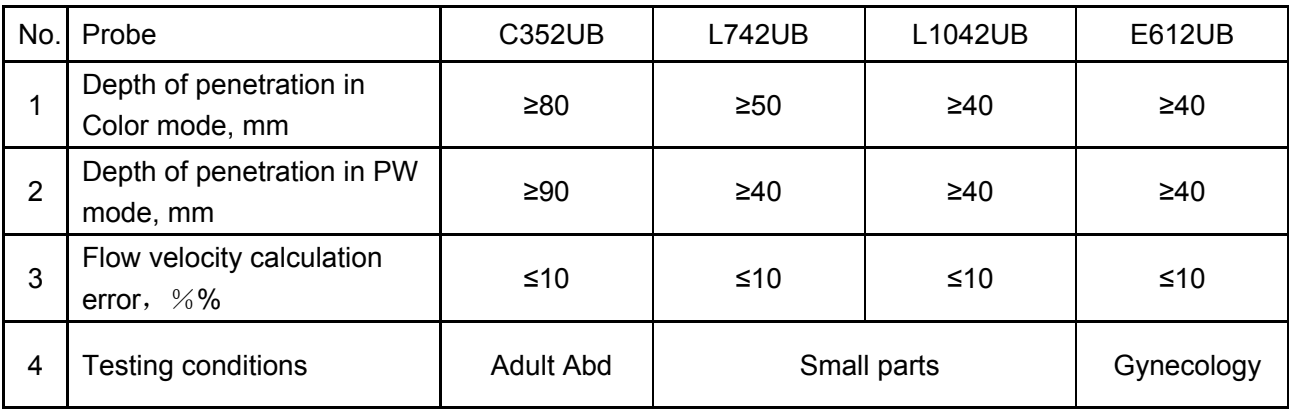

Table-2;

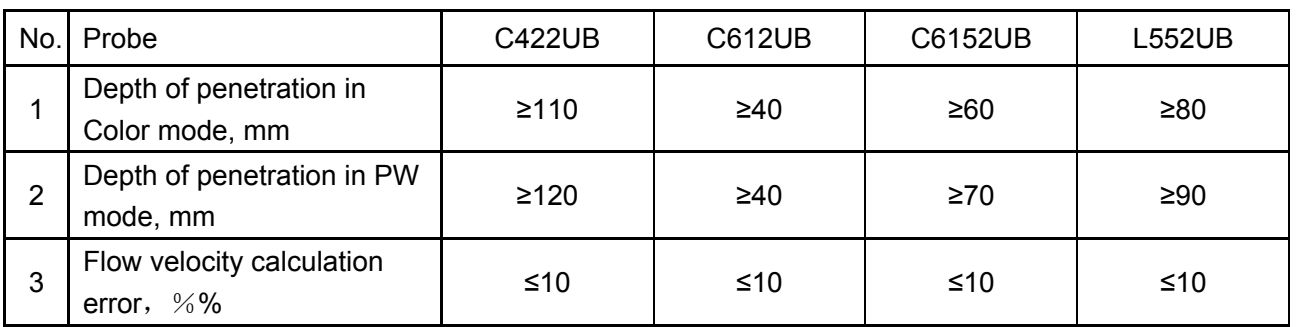

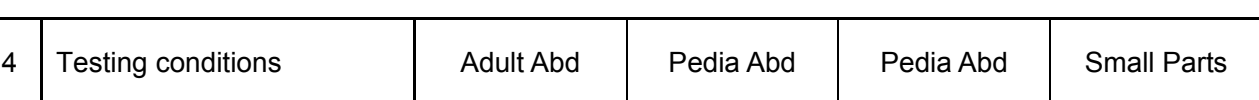

Technical Index of ultrasound phantom:

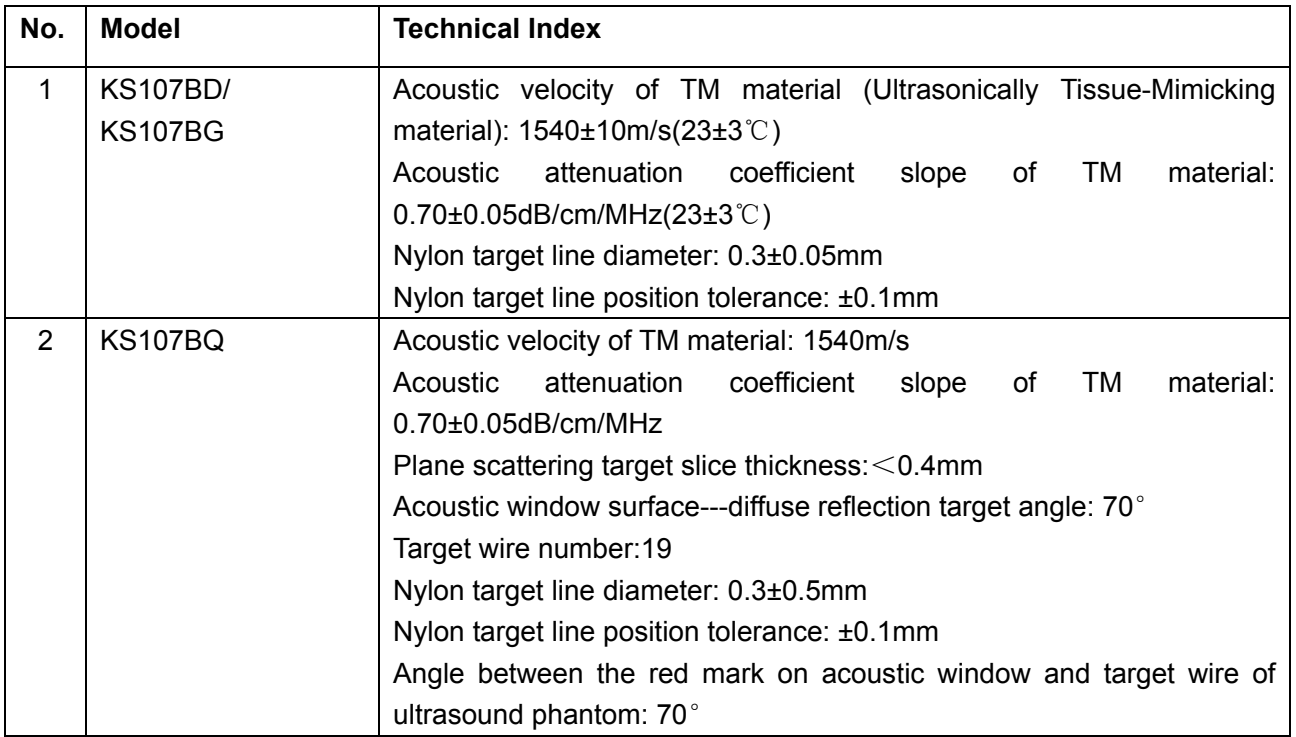

## **A1.8: Operating, Storage and Transportation Environment**

## **A1.8.1. Operating Environment**

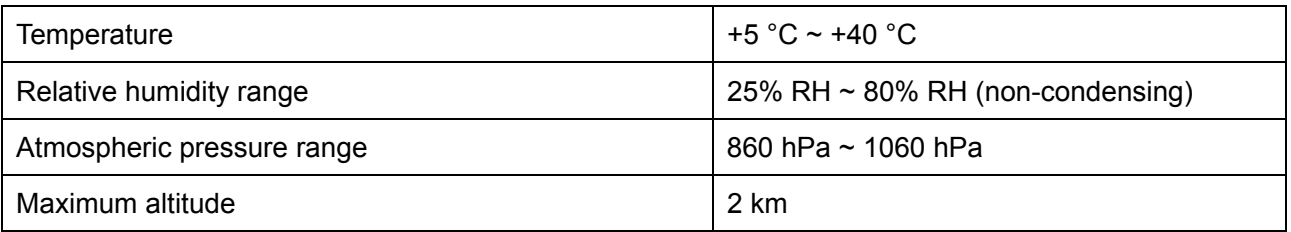

### **A1.8.2. Storage and Transportation Environment**

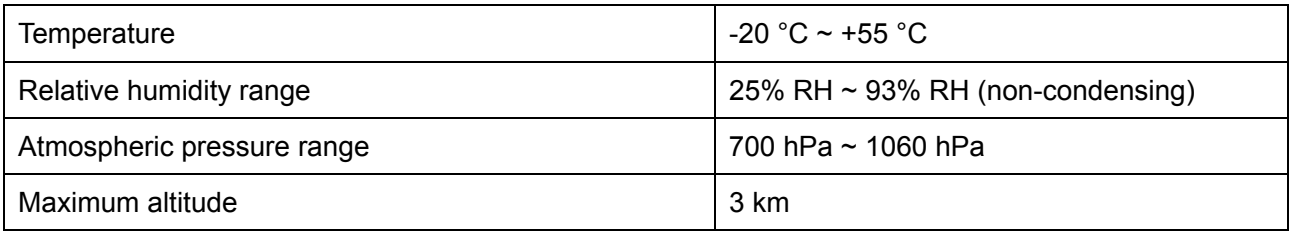

# **Appendix II: Ultrasound Intensity and Safety**

## **A2.1: Ultrasound in Medicine**

The use of diagnostic ultrasound has proved to be a valuable tool in medical practice. Given its known benefits for non-invasive investigations and medical diagnosis, including investigation of the human fetus, the question of clinical safety with regards to ultrasound intensity arises.

There is no easy answer to the question of safety surrounding the use of diagnostic ultrasound equipment. Application of the ALARA (As Low As Reasonably Achievable) principle serves as a rule-of-thumb that will help you to get reasonable results with the lowest possible ultrasonic output.

The American Institute of Ultrasound in Medicine (AIUM) states that given its track record of over 25 years of use and no confirmed biological effects on patients or instrument operators, the benefits of the prudent use of diagnostic ultrasound clearly outweigh any risks.

## **A2.2: Ultrasound Safety and the ALARA Principle**

Ultrasound waves dissipate energy in the form of heat and can therefore cause tissue warming. Although this effect is extremely low with Transcranial Doppler, it is important to know how to control and limit patient exposure. Major governing bodies in ultrasound have issued statements to the effect that there are no known adverse effects from the use of diagnostic ultrasound, however, exposure levels should always be limited to As Low As Reasonably Achievable (the ALARA principle).

### **Imaging Functions Affecting Acoustic Output**

In addition to the level of voltage transmitted, adjustment of the following imaging functions and /or controls may affect the acoustic output.

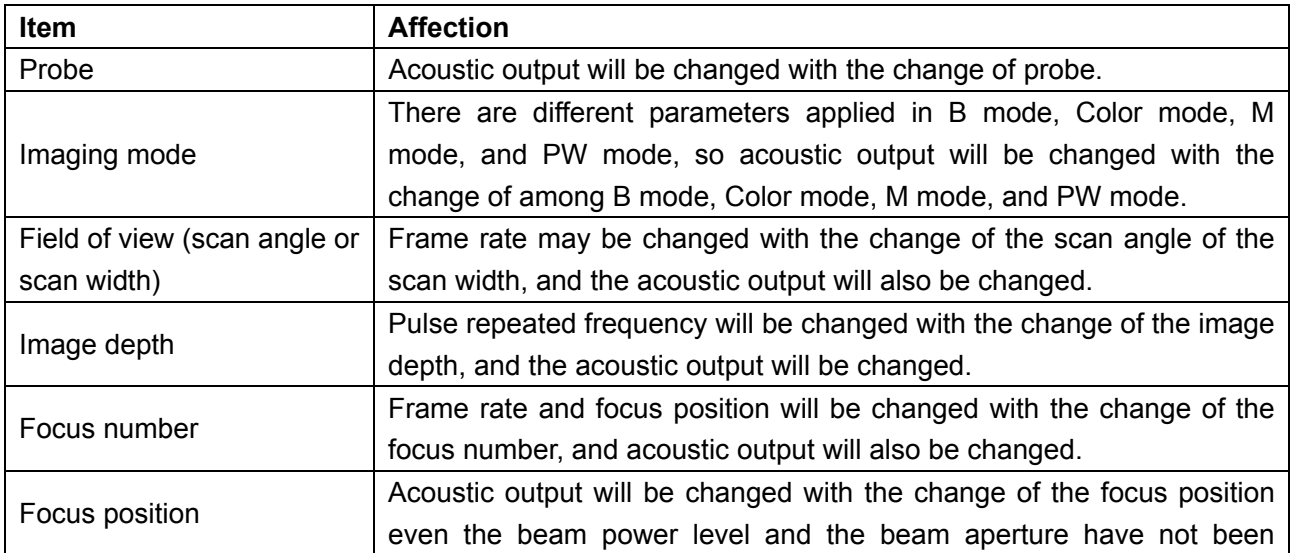

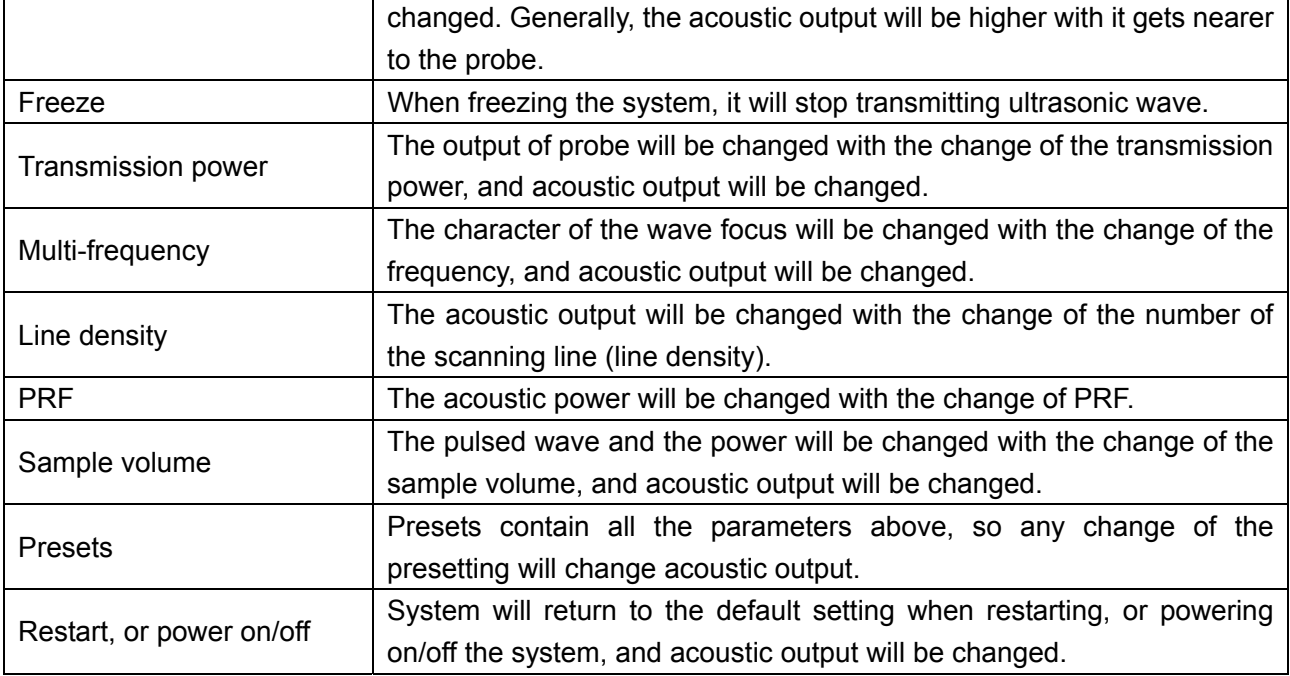

## **A2.3: Explanation of MI/TI**

### **A2.3.1. MI (Mechanical Index)**

Cavitations will be generated when ultrasound wave passes through and contacts tissues, resulting in instantaneous local overheating. This phenomenon is determined by acoustic pressure, spectrum, focus, transmission mode, and factors such as states and properties of the tissue and boundary. This mechanical bioeffect is a threshold phenomenon that occurs when a certain level of ultrasound output is exceeded. The threshold is related to the type of tissue. Although no confirmed adverse mechanical effects on patients or mammals caused by exposure at intensities typical of present diagnostic ultrasound instruments have ever been reported, the threshold for cavitation is still undetermined. Generally speaking, the higher the acoustic pressure, the greater the potential for mechanical bioeffects; the lower the acoustic frequency, the greater the potential for mechanical bioeffects.

The AIUM and NEMA formulate mechanical index (MI) in order to indicate the potential for mechanical effects. The MI is defined as the ratio of the peak-rarefactional acoustic pressure (should be calculated by tissue acoustic attenuation coefficient 0.3dB/cm/MHz) to the acoustic frequency.

> $M = \underline{P_{r, \alpha}}$  $f_{\mathsf{awf}} \times G_{\mathsf{MI}}$ *CMI* = 1 (MPa / MHz )

### **A2.3.2. TI (Thermal Index)**

Heating of tissues is caused by absorption of ultrasound when the ultrasound energy is applied.

The temperature rise is determined by the acoustic intensity, exposed area and thermophysical properties of the tissue.

In order to indicate the potential for temperature rise caused by thermal effects, the AIUM and NEMA formulate thermal index (TI). It is defined as the ratio of the total acoustic power to the acoustic power required to raise the tissue temperature by 1ºC.

According to different thermophysical properties of the tissue, TI is divided into three kinds: TIS, TIB and TIC.

TIS (Soft Tissue Thermal Index): It provides an estimate of potential temperature rise in soft or similar tissues.

TIB (Bone Thermal Index): It provides an estimate of potential temperature rise when the ultrasound beam passes through soft tissue and a focal region is in the immediate vicinity of bone.

TIC (Cranial Bone Thermal Index): It provides an estimate of potential temperature rise in the cranial bones or superficial bones.

### **A2.3.3. Display of MI/TI**

The system provides real-time display of MI/TI values in the upper right part of the screen. In different operating conditions, if there is a situation that a MI value is greater than 1.0; the MI value will be displayed and the start point is 0.0. Similarly, if there is a situation that a TI value is greater than 1.0, the TI value will be displayed and the start point is 0.0. You can preset which TI item is to be displayed through **Preset**>**System Preset**>**Application Preset**.

The operator should monitor these values during examinations and keep the exposure time and output level at the minimum amounts needed for effective diagnosis.

The display precision is 0.1.

Display accuracy of MI is  $\pm 50\%$ , and TI is  $\pm 50\%$ .

## **A2.4: Acoustic Output**

### **A2.4.1. Factors that Contribute to Uncertainty in the Output Display**

A number of factors should be considered in display accuracy determination methods, such as:

- Transducer variability
- System variability
- Measurement variability and accuracy
- The number of operating conditions of which the system is capable and the number tested in obtaining display accuracy results
- Whether display accuracy will be determined by specific combinations of system, mode, transducer assembly and transmit patterns, or all allowed combinations of them
- Accuracy of system software MI and TI calculation algorithms.
- Engineering approximations for real-time calculations

### **A2.4.2. Differences between Actual and Displayed MI/TI**

Actually, many assumptions adopted in the process of measurement and calculations are relatively conservative. Over-estimation of actual in situ intensity exposure, for the majority of tissue paths, is made to the measurement and calculation process. For example, attenuation coefficient of 0.3 dB/cm·MHz, which is much lower than the actual value for most tissues of the body, is adopted. And conservative values of tissue characteristics are selected for use in TI models. Therefore, the display of MI and TI should be used as relative information to assist operator in prudent use of ultrasound system and implementation of ALARA principle, and the values should not be interpreted as the actual physical values in tissues or organs examined.

### **A2.4.3. Measurement Uncertainty**

The uncertainties in the measurements were predominantly systematic in origin; the random uncertainties were negligible in comparison. The overall systematic uncertainties were determined as follows:

- 1. **Hydrophone Sensitivity:**  $\pm 23$  percents for intensity,  $\pm 11.5$  percents for pressure. Based on the hydrophone calibration report by ONDA. The uncertainty was determined within  $\pm$ 1dB in frequency range 1-15MHz.
- 2. **Digitizer:**  $\pm 4$  percents for intensity.  $\pm 1.5$  percents for pressure. Based on the stated accuracy of the 8-bit resolution of the Agilent DSO6012A Digital Oscilloscope and the signal-to-noise ratio of the measurement.
- 3. **Temperature: ±** 1 percent
	- Based on the temperature variation of the water bath of  $\pm$  1 °C.
- 4. **Spatial Averaging:**  $\pm 10$  percents for intensity,  $\pm 5$  percents for pressure.
- 5. **Non-linear Distortion:** N/A.

No effects of nonlinear propagation are observed

Since all the above error sources are independent, they may be added on an RMS basis, giving a total uncertainty of  $\pm 25.1$  percents for all intensity values reported,  $\pm 12.7$  percents for all the pressure values and  $\pm$  12.6 percents for the Mechanical Index.

## **A2.5: Operator Control Features**

The possibility of producing mechanical/thermal biological effects can be influenced by three kinds of controls: Direct Controls, Indiret Controls, and Receiver Controls. The qualified operator may use the system controls to minimize the ultrasound output while acquiring necessary clinical information.

### **←** Direct Controls

The acoustic output of the system can be controlled directly through the level of voltage transmitted. In this case, the maximum acoustic output never exceeds the limits in any mode of operation.

 $\blacklozenge$  Indirect Controls

The acoustic output of the system can be controlled indirectly through many imaging parameters, including imaging modes, probe frequency, focus number/position, depth and pulse repetition frequency (PRF).

The imaging mode determines whether the ultrasound beam is scanning or non-scanning. Thermal bioeffect is closely associated with M, PW and Color mode.

Acoustic attenuation of tissue is directly connected to probe frequency.

The focus number/position is related to active aperture of probe and beam width.

The higher PRF (pulse repetition frequency), the more output pulses occur over a period of time.

**◆** Receiver Controls

The receiver controls (such as gain, TGC, dynamic range and image processing), which are used to improve image quality, have no effect on acoustic output. Thus these controls should be optimized before increasing acoustic output.

It is recommended to use the default (or lowest) output power setting and compensate using Gain control to acquire an image. The default setting is normally around 70% of the allowable power which will not cause any harm to users and is validated to be the most effective for all the **transducers** 

## **A2.6: Prudent Use Statement**

Although no confirmed bioeffects on patients caused by exposure from present diagnostic ultrasound equipment have ever been reported, the potential exists that such bioeffects may be identified in the future. Therefore, the ultrasound should be used prudently. High levels of acoustic output and long exposure time should be avoided while acquiring necessary clinical information.

## **A2.7: References for Acoustic Output and Safety**

- 1. "Bioeffects and Safety of Diagnostic Ultrasound" issued by AIUM in 1993
- 2. "Medical Ultrasound Safety" issued by AIUM in 1994
- 3. "Acoustic Output Measurement Standard for Diagnostic Ultrasound Equipment, Revision 3" issued by AIUM/NEMA in 2004
- 4. "Standard for real-time display of thermal and mechanical acoustic output indices on diagnostic ultrasound equipment, Revision 2" issued by AIUM/NEMA in 2004
- 5. "Information for Manufacturers Seeking Marketing Clearance of Diagnostic Ultrasound Systems and Transducers" issued by FDA in 2008.
- 6. "Medical electrical equipment Part 2-37: Particular requirements for the safety of ultrasonic medical diagnostic and monitoring equipment" issued by IEC in 2005.

## **A2.8: Probe Acoustic Output Parameters List**

### **A2.8.1 : Test of Probe C352UB**

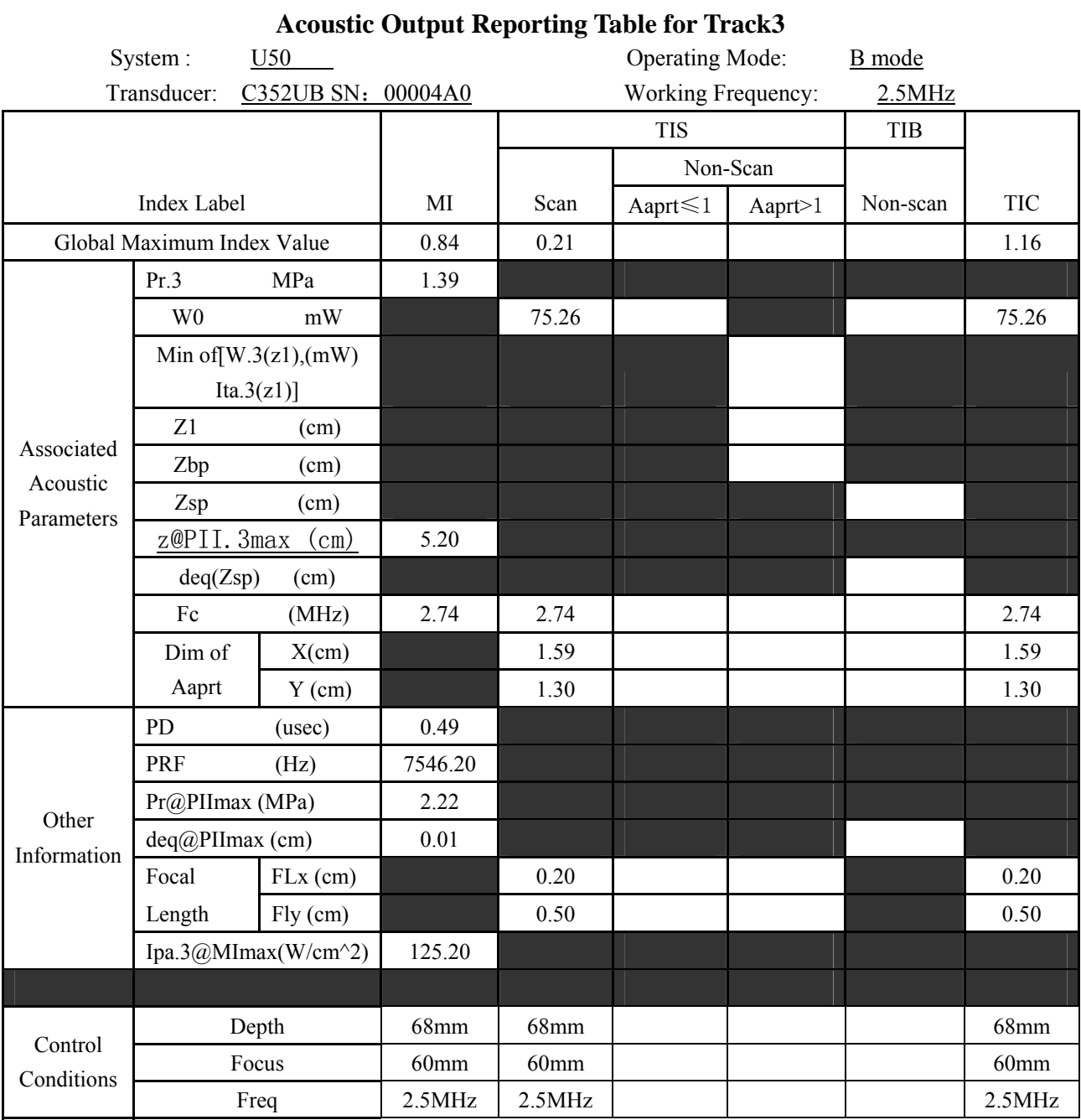

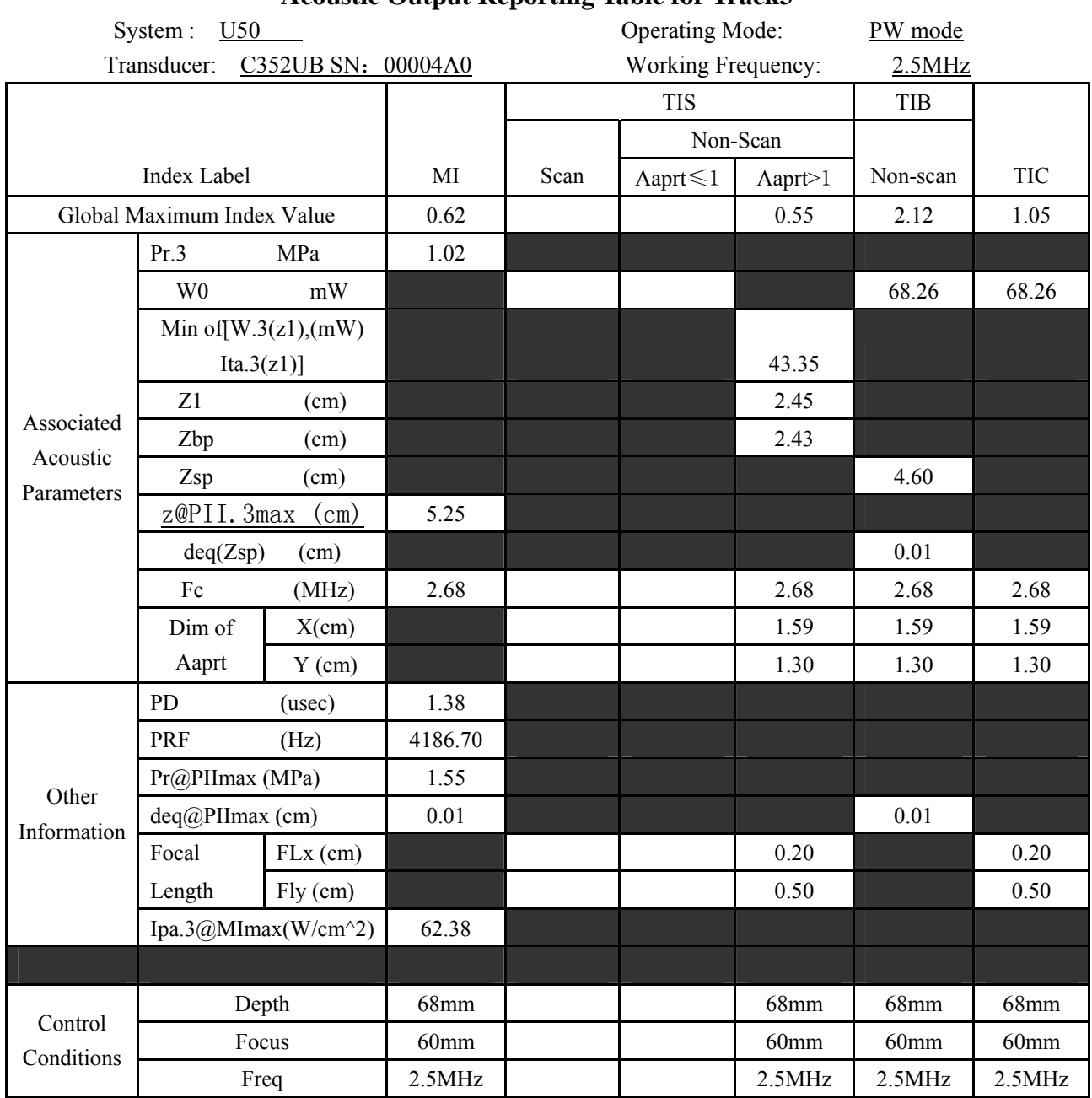

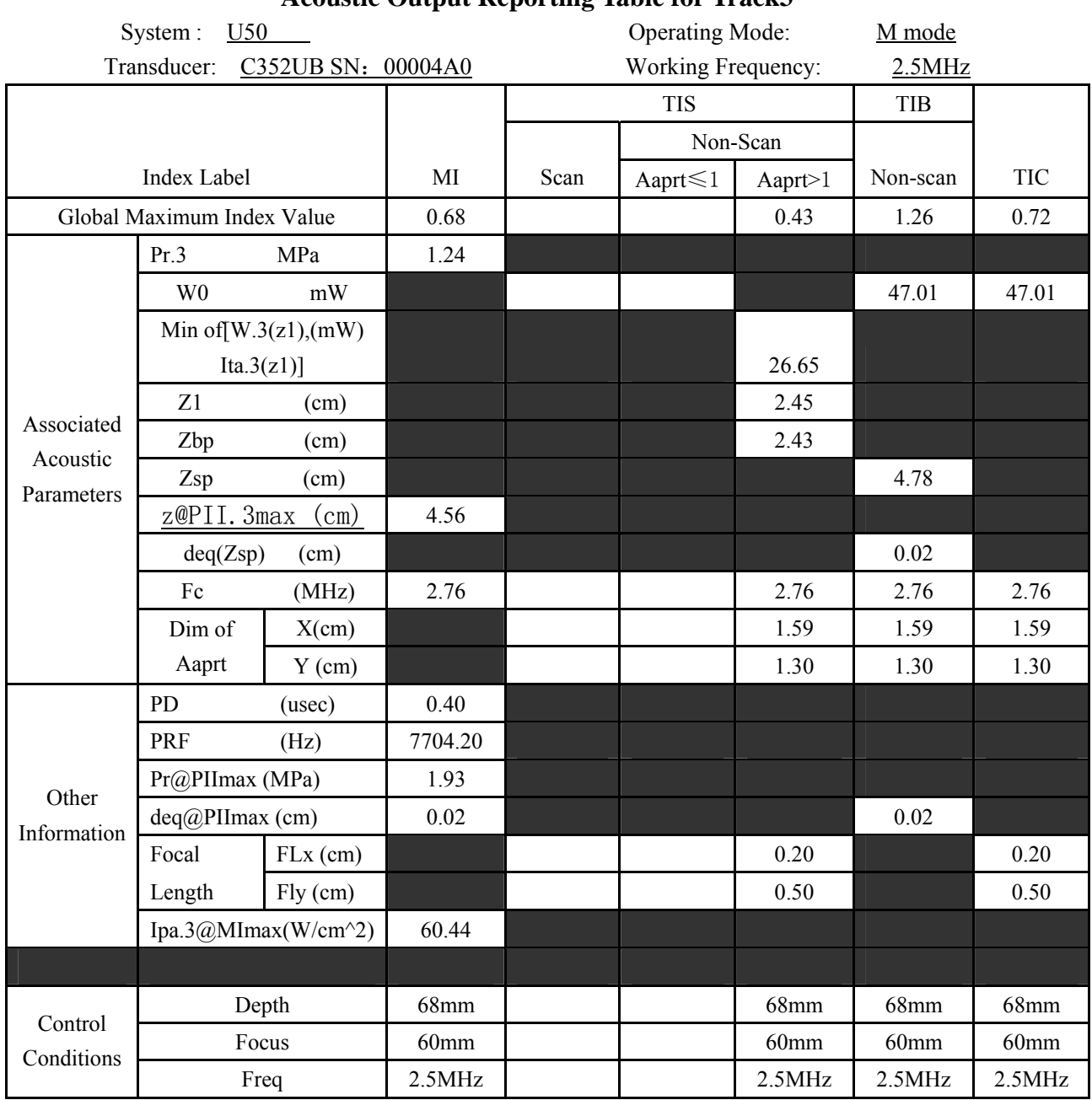

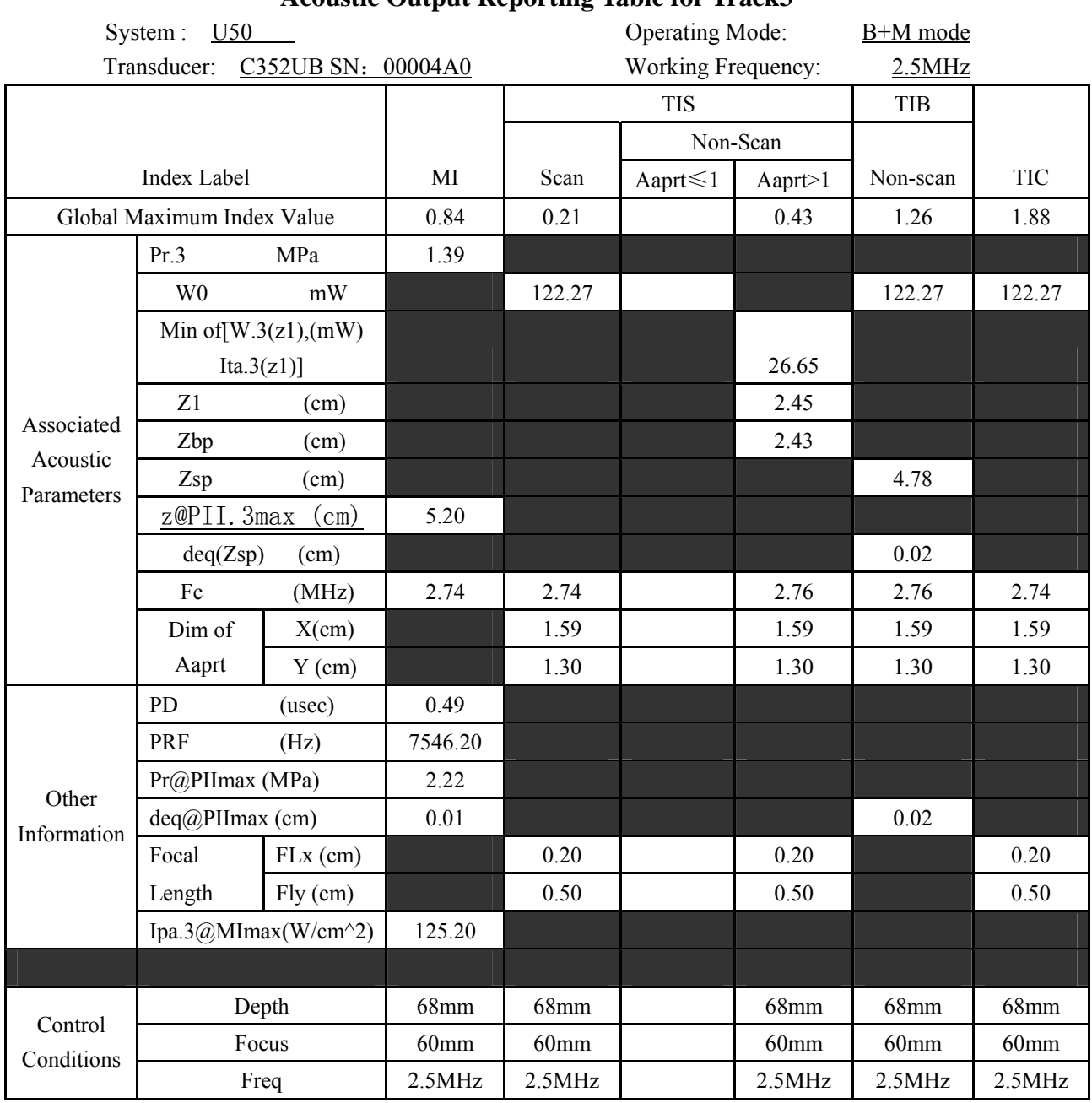

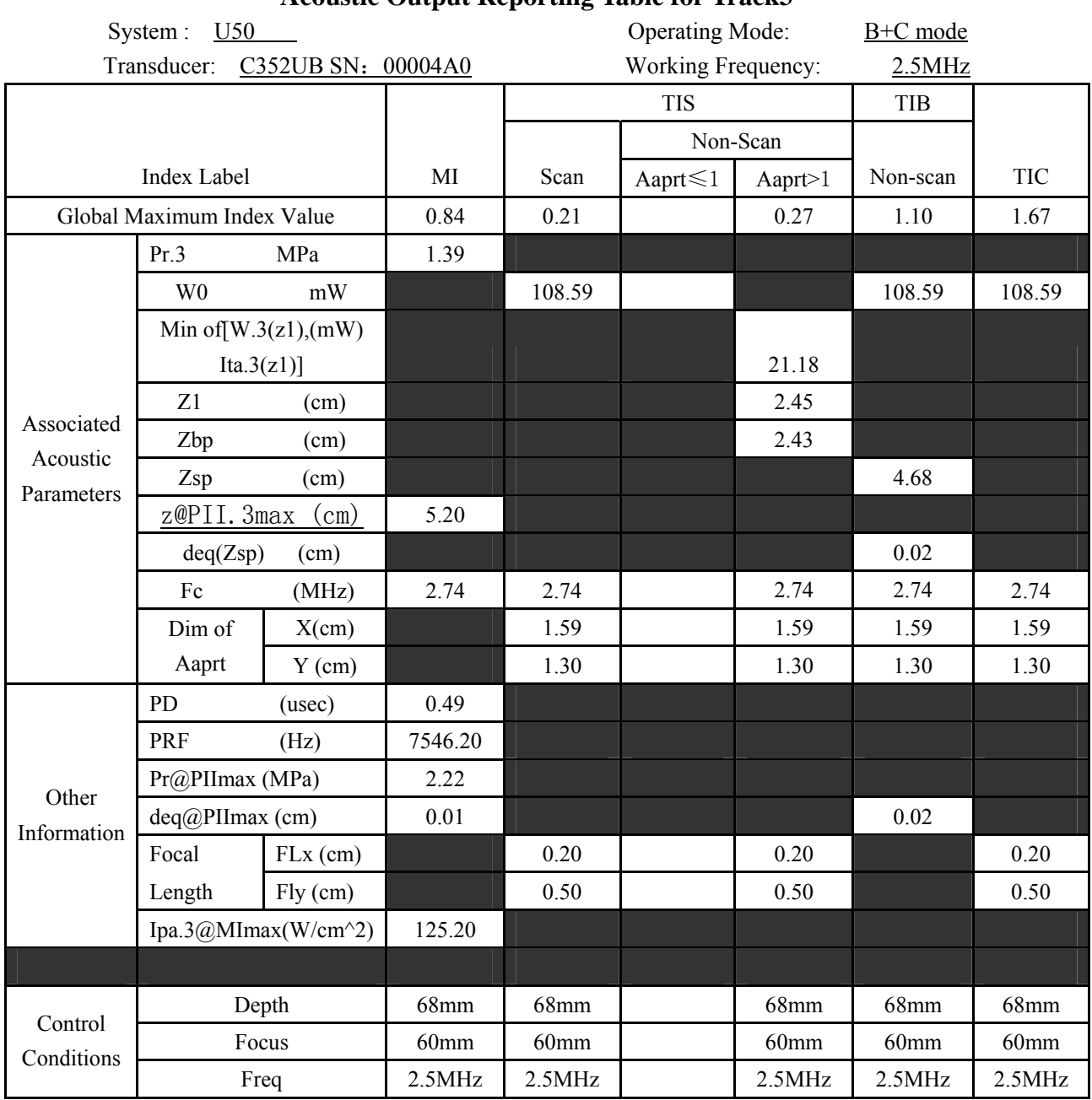

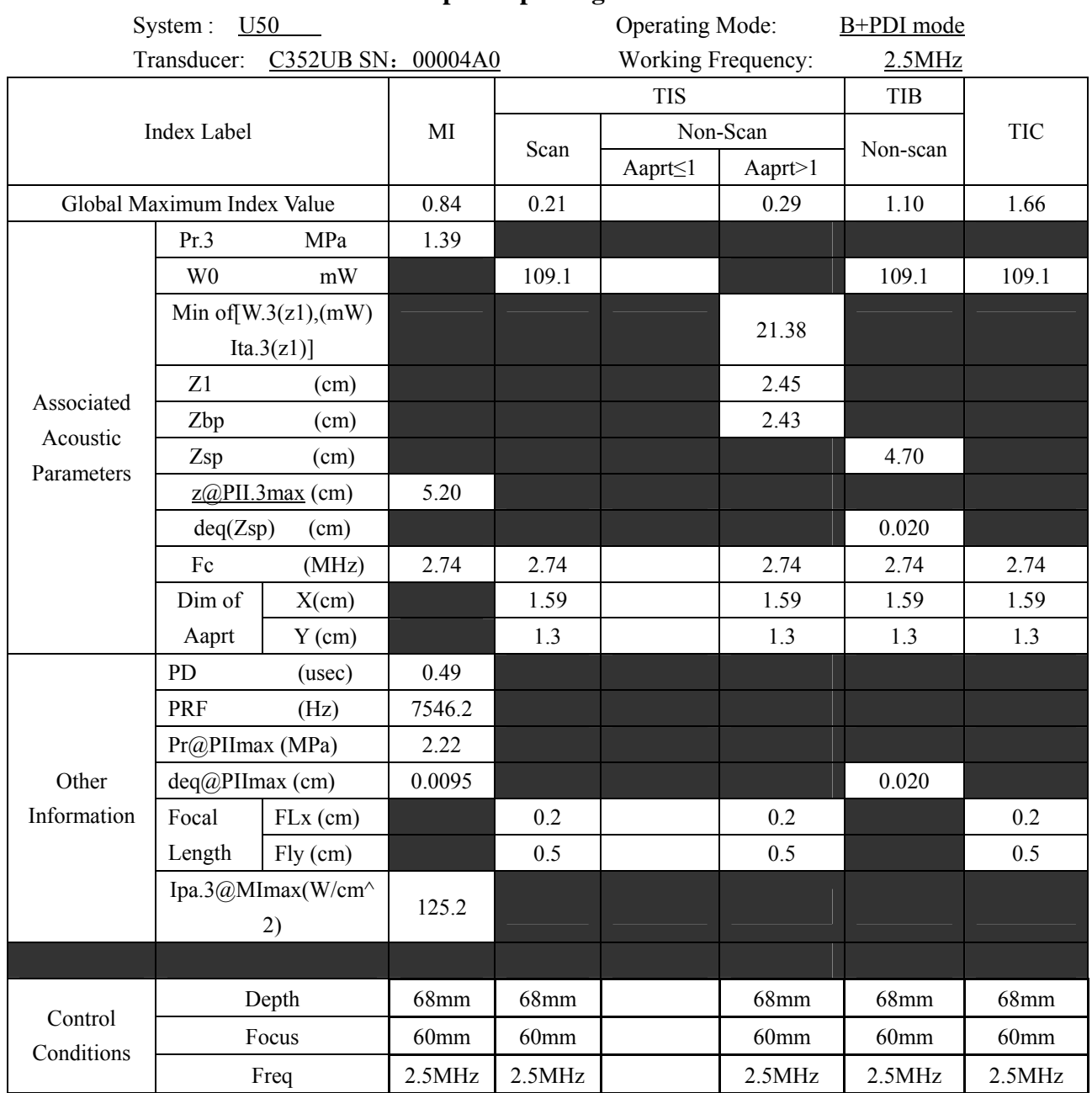

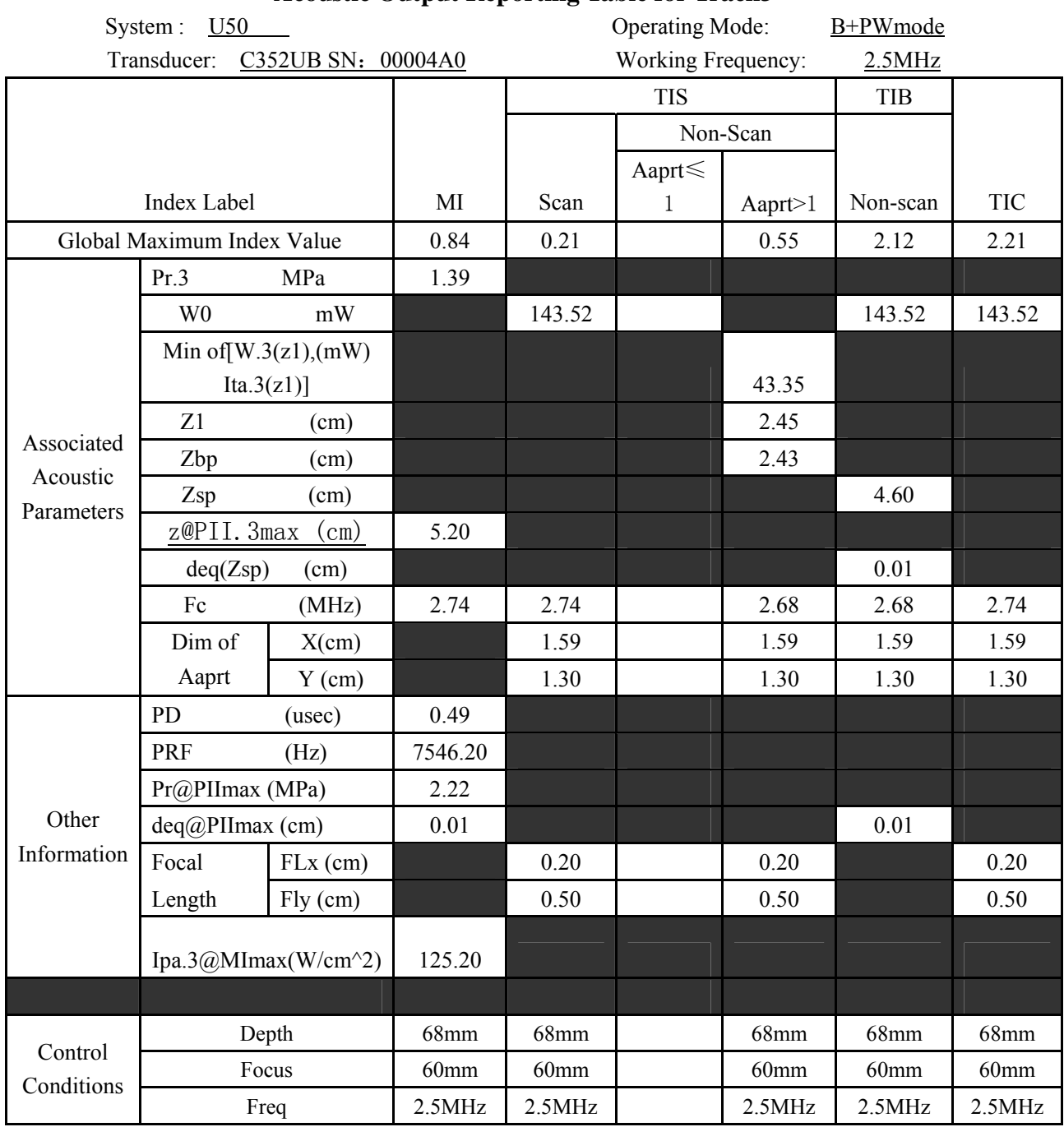

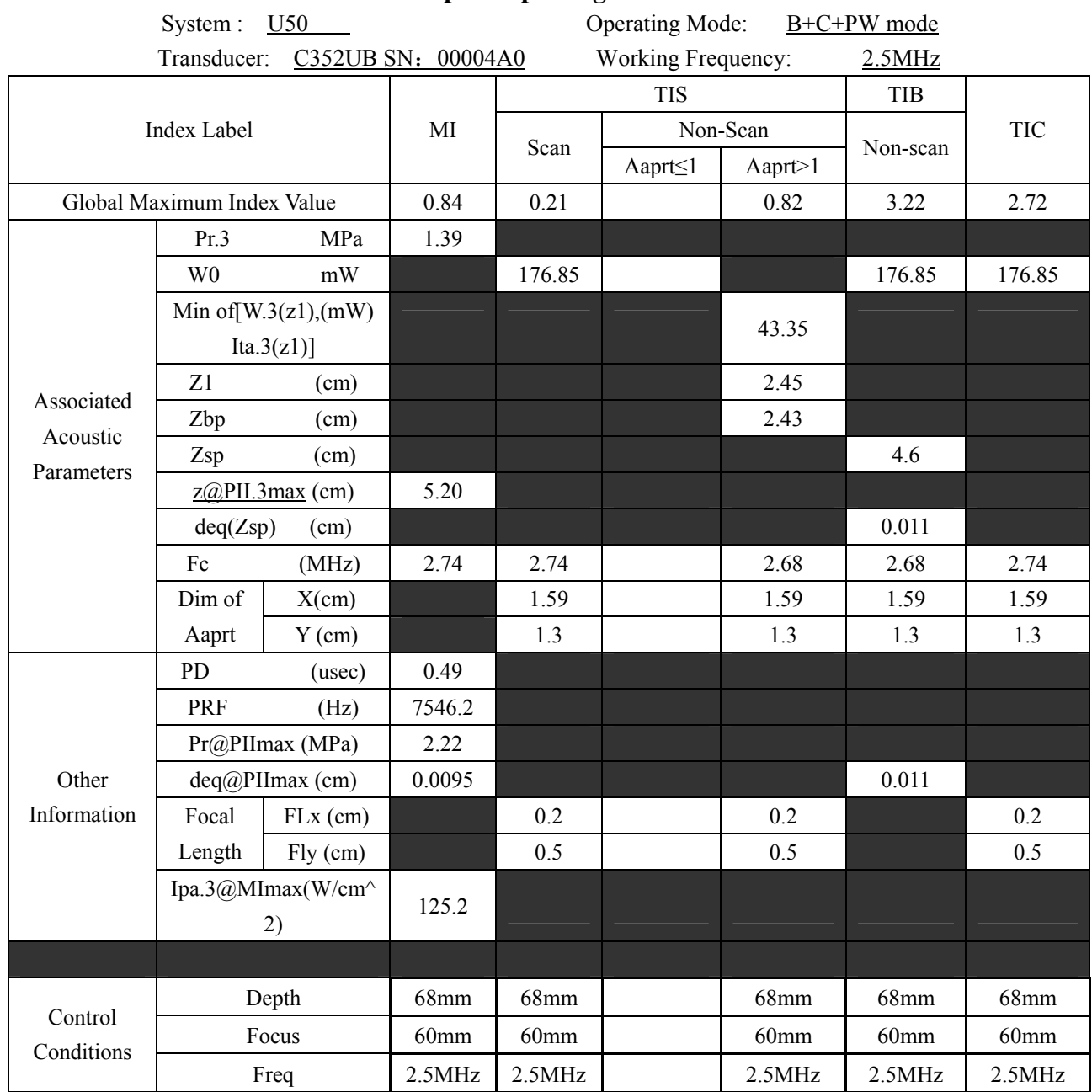

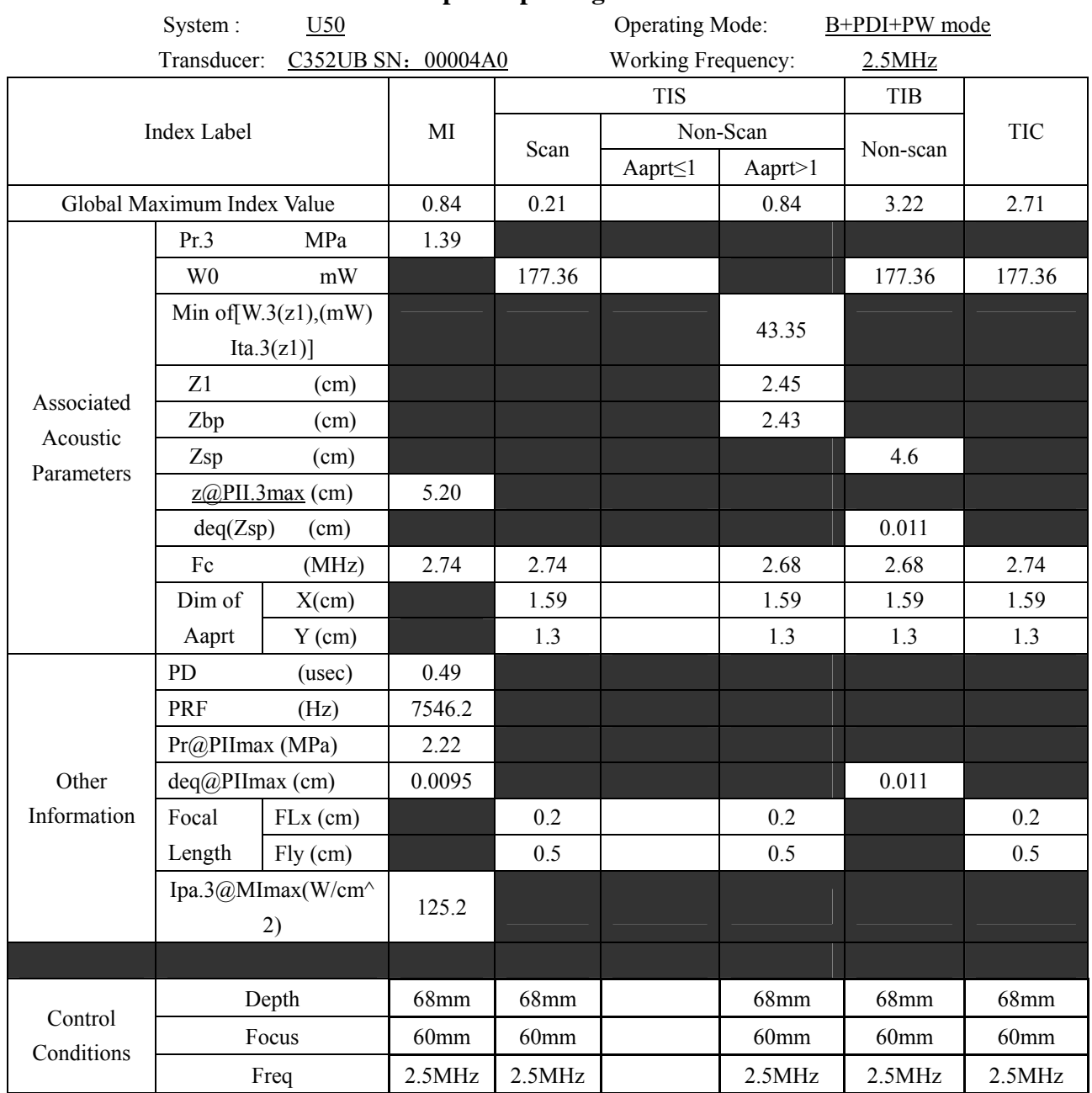

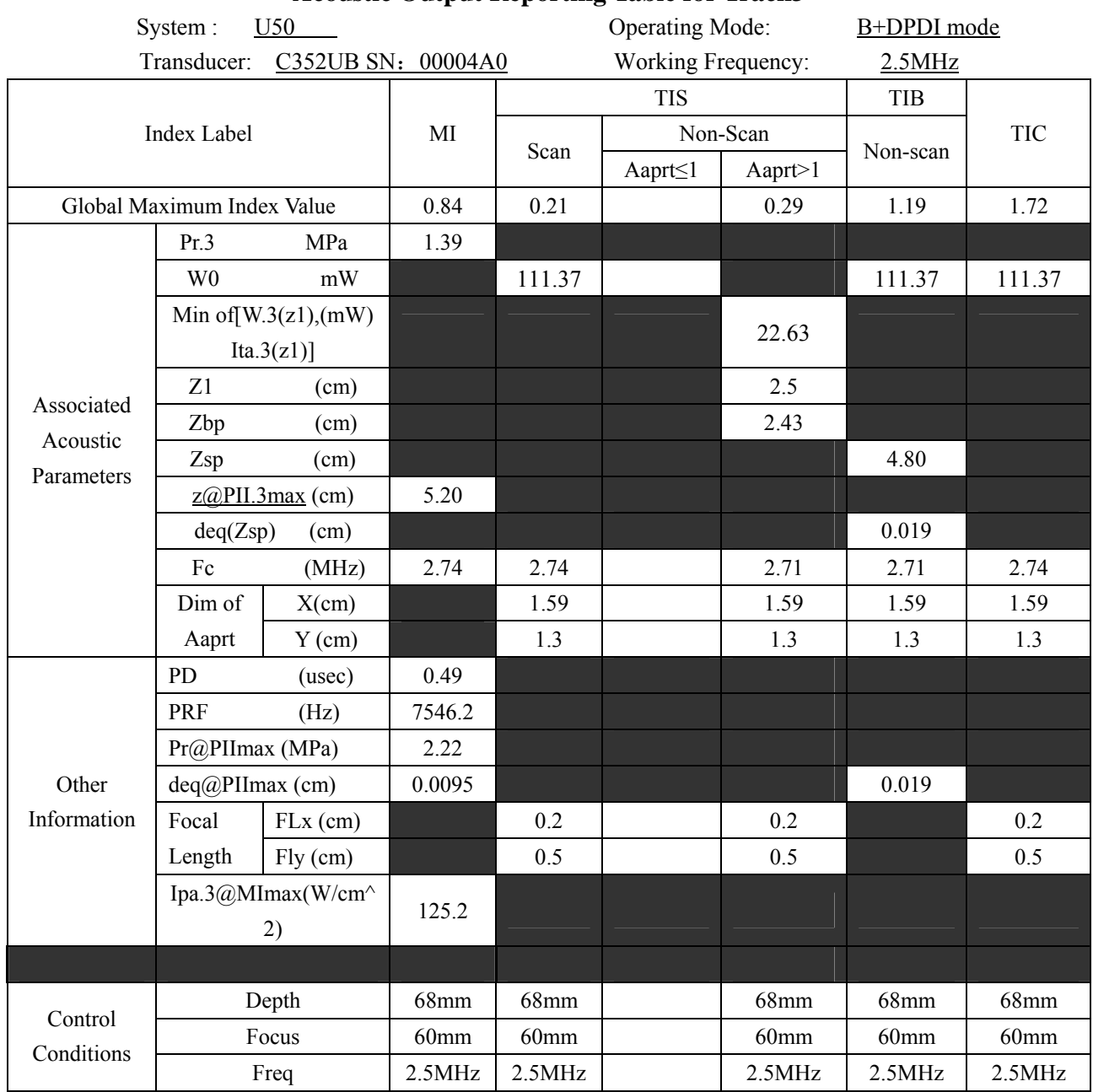

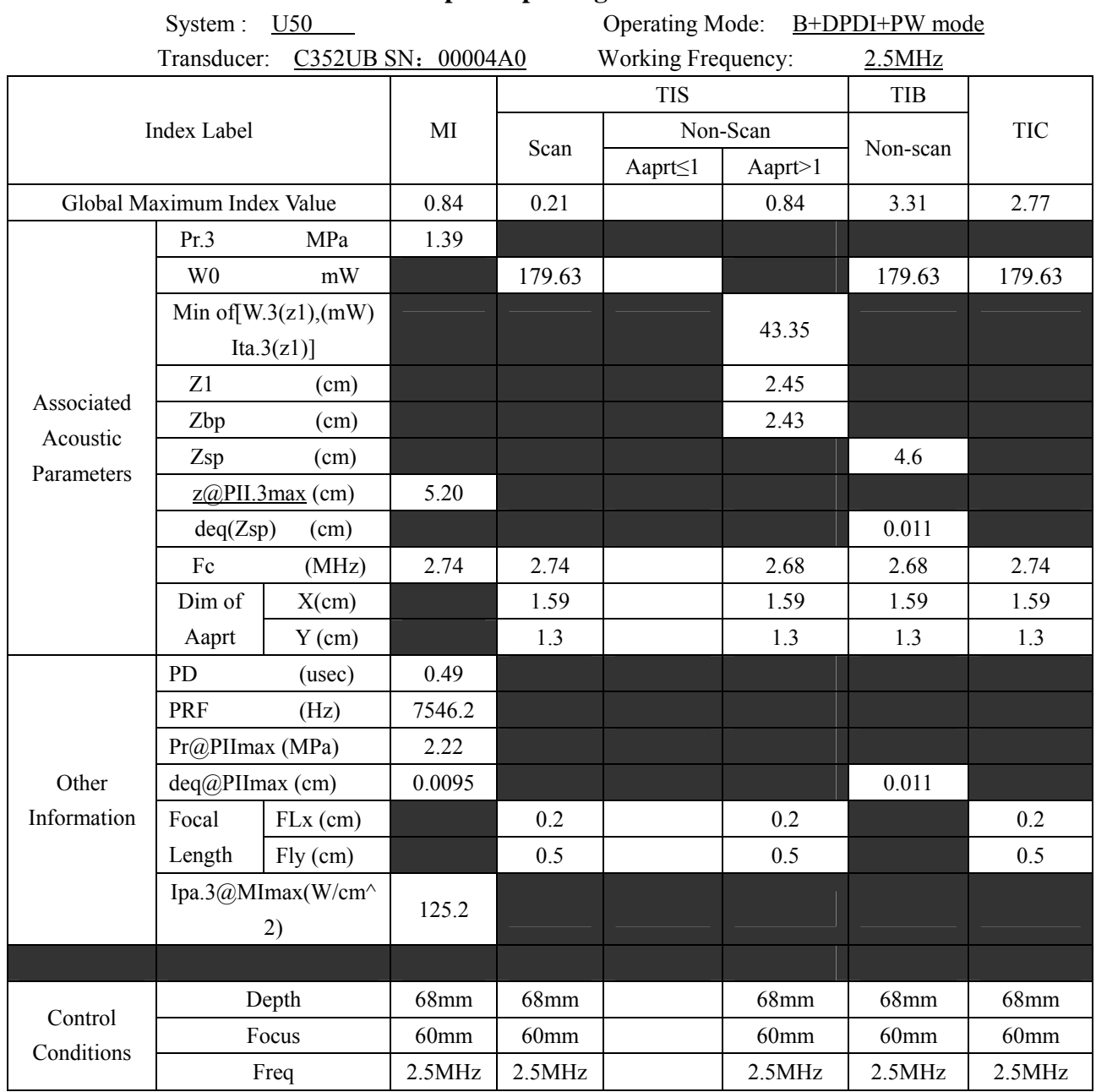

### **A2.8.2 : Test of Probe L742UB**

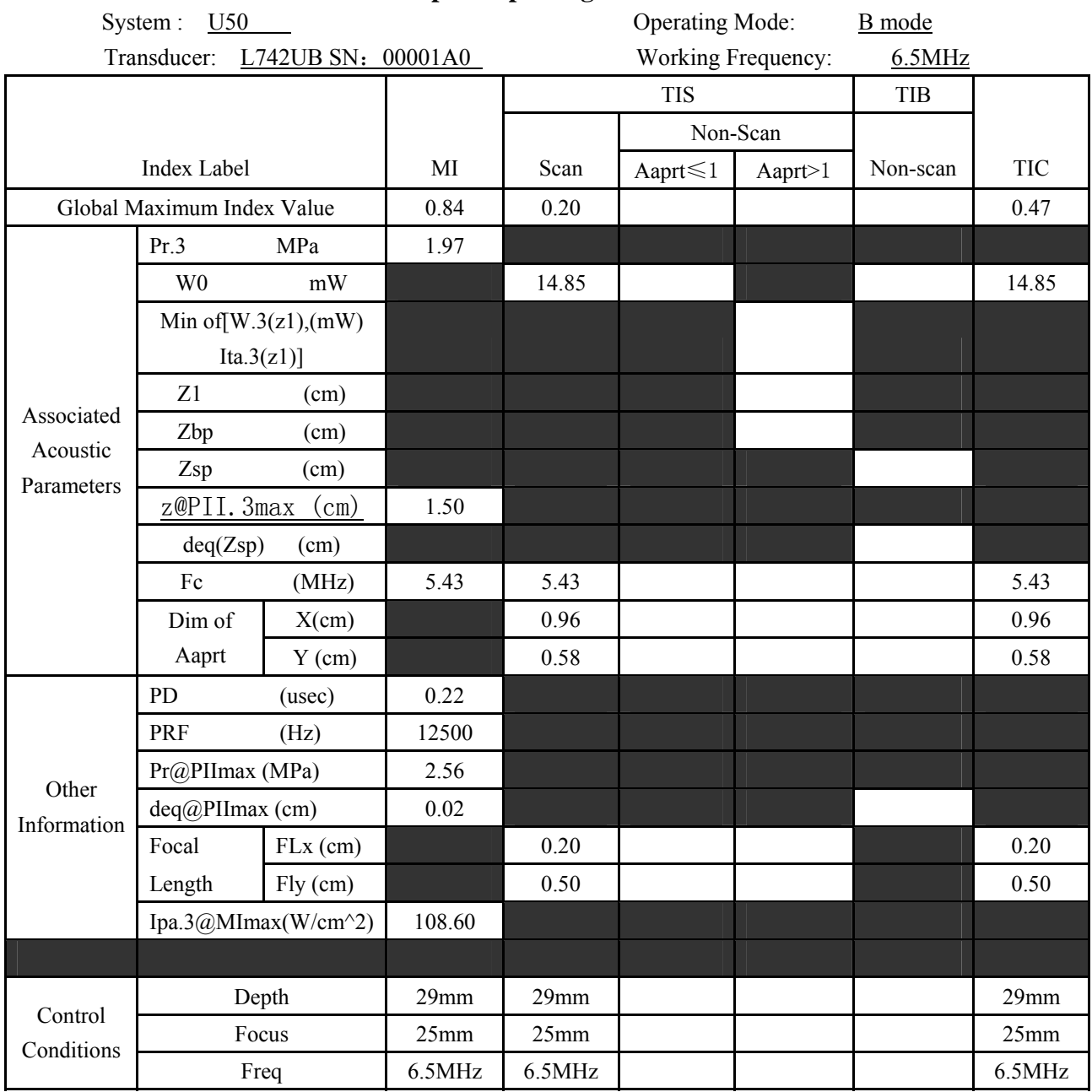

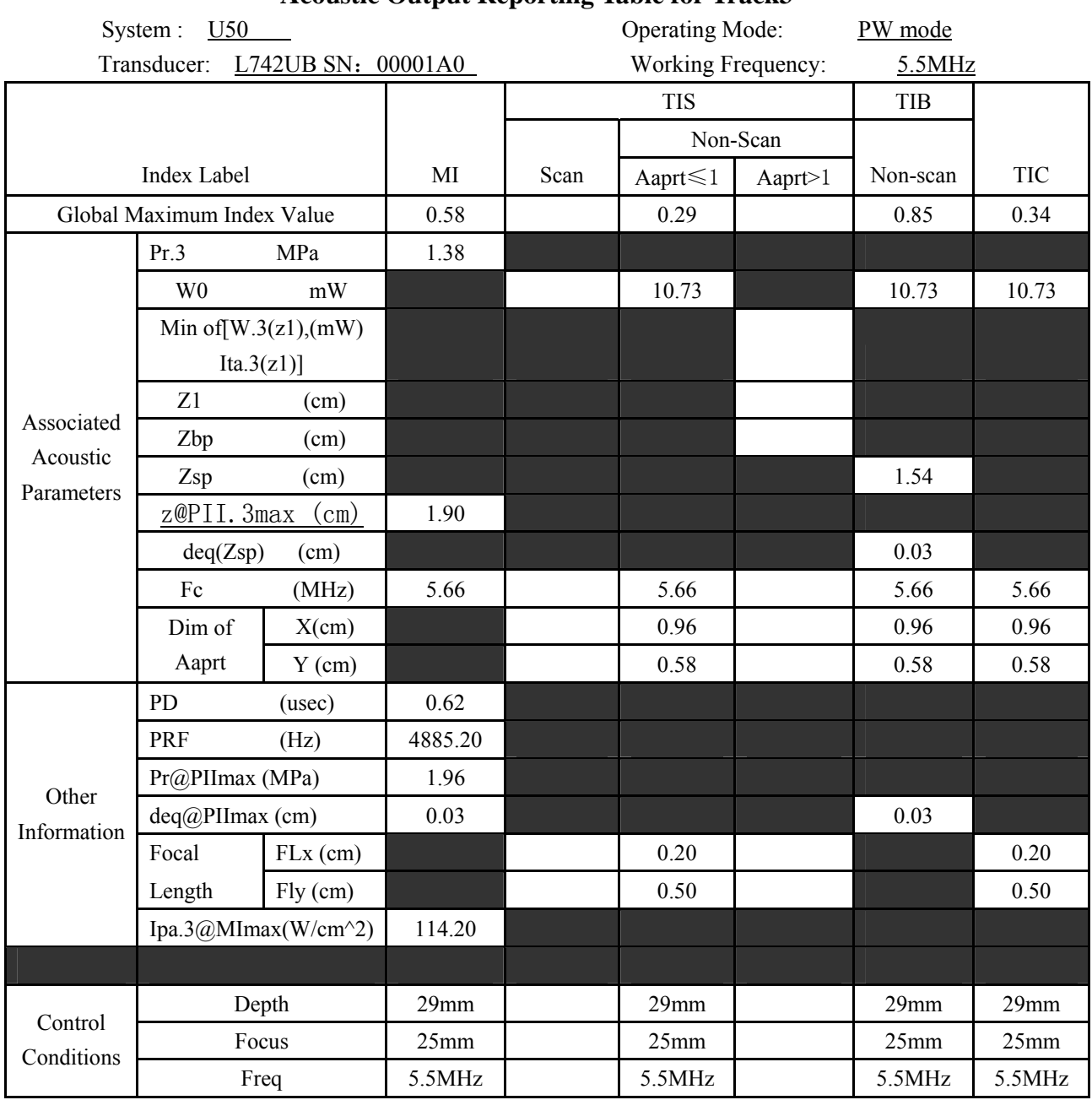

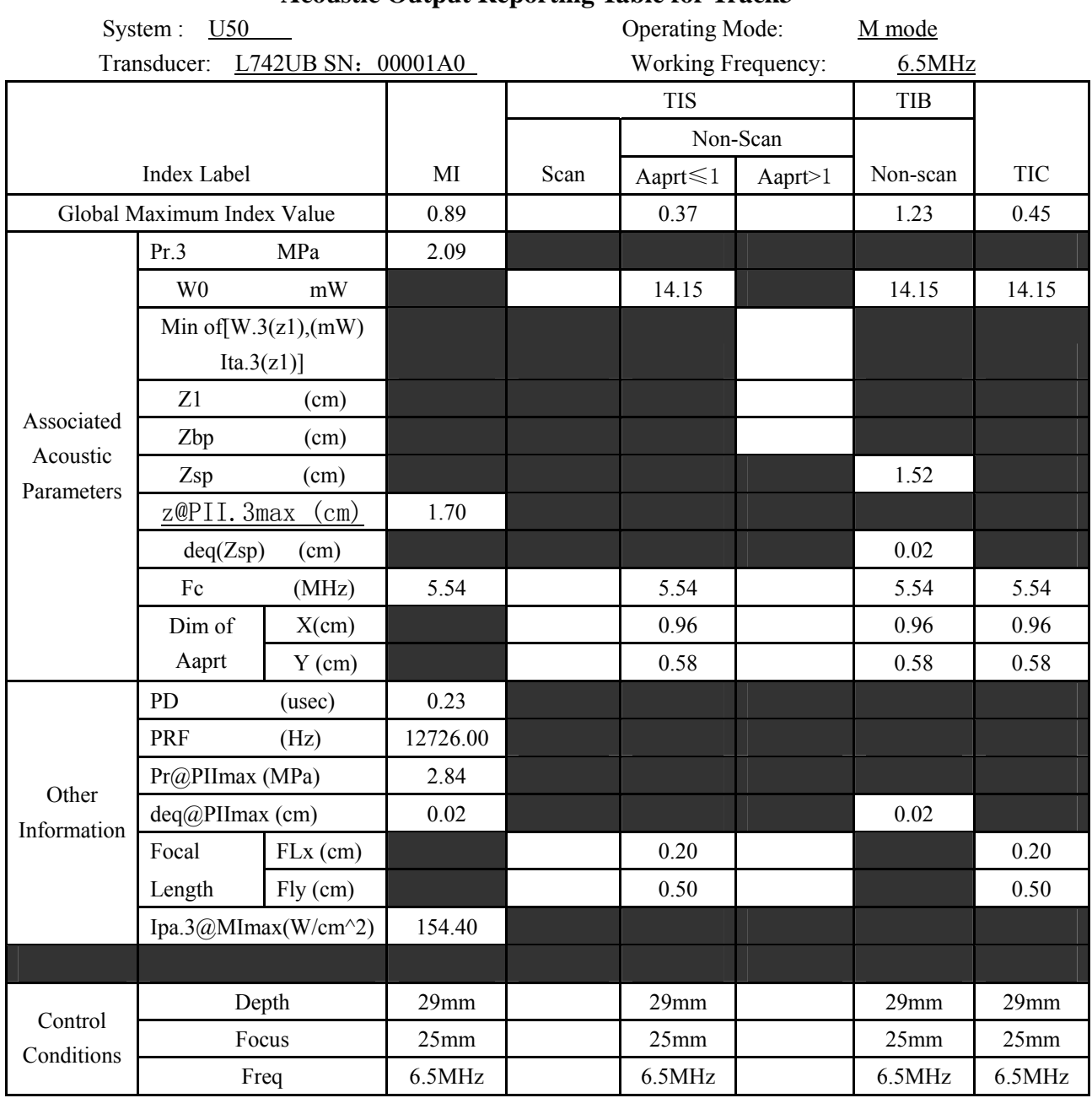

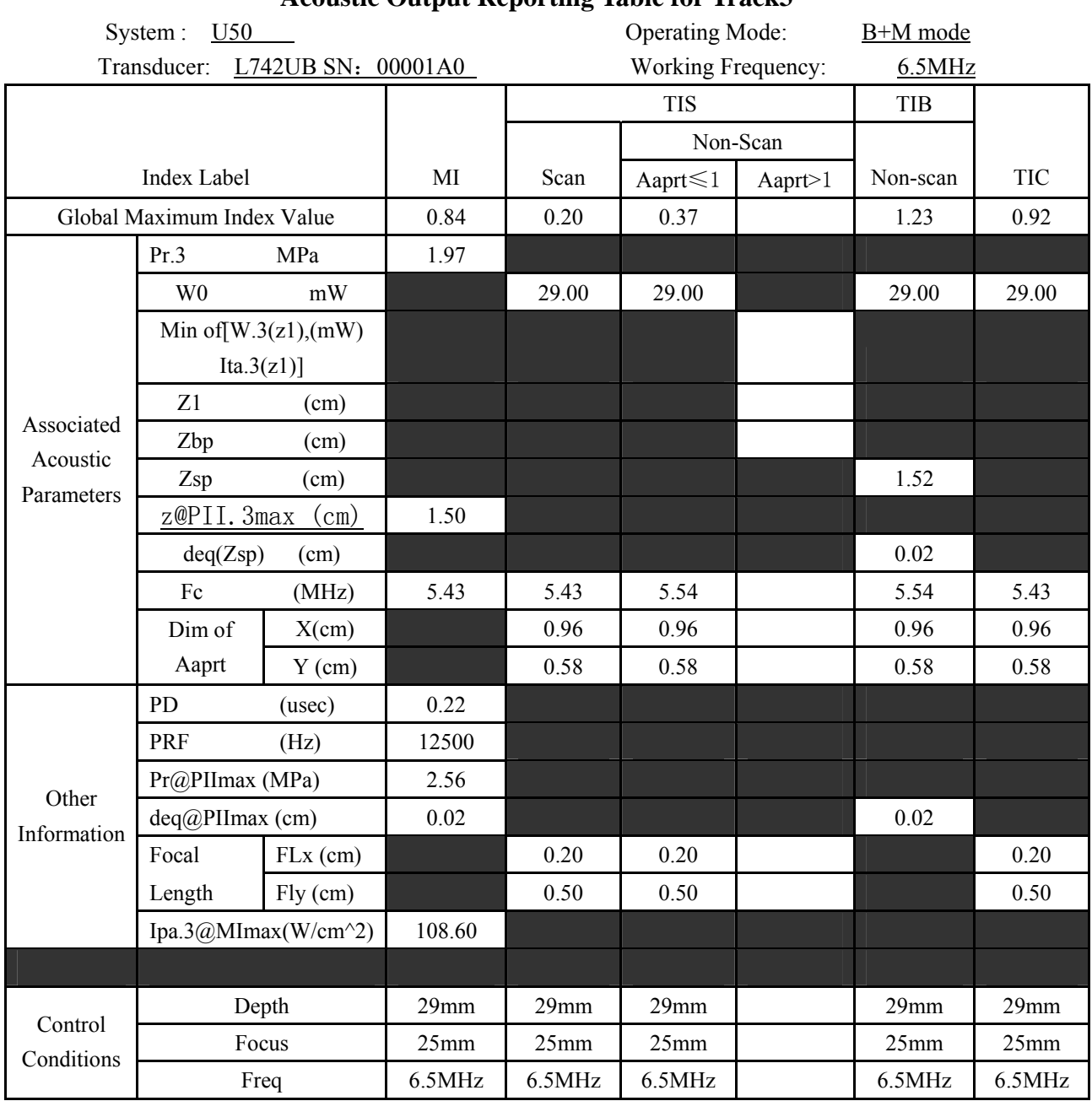

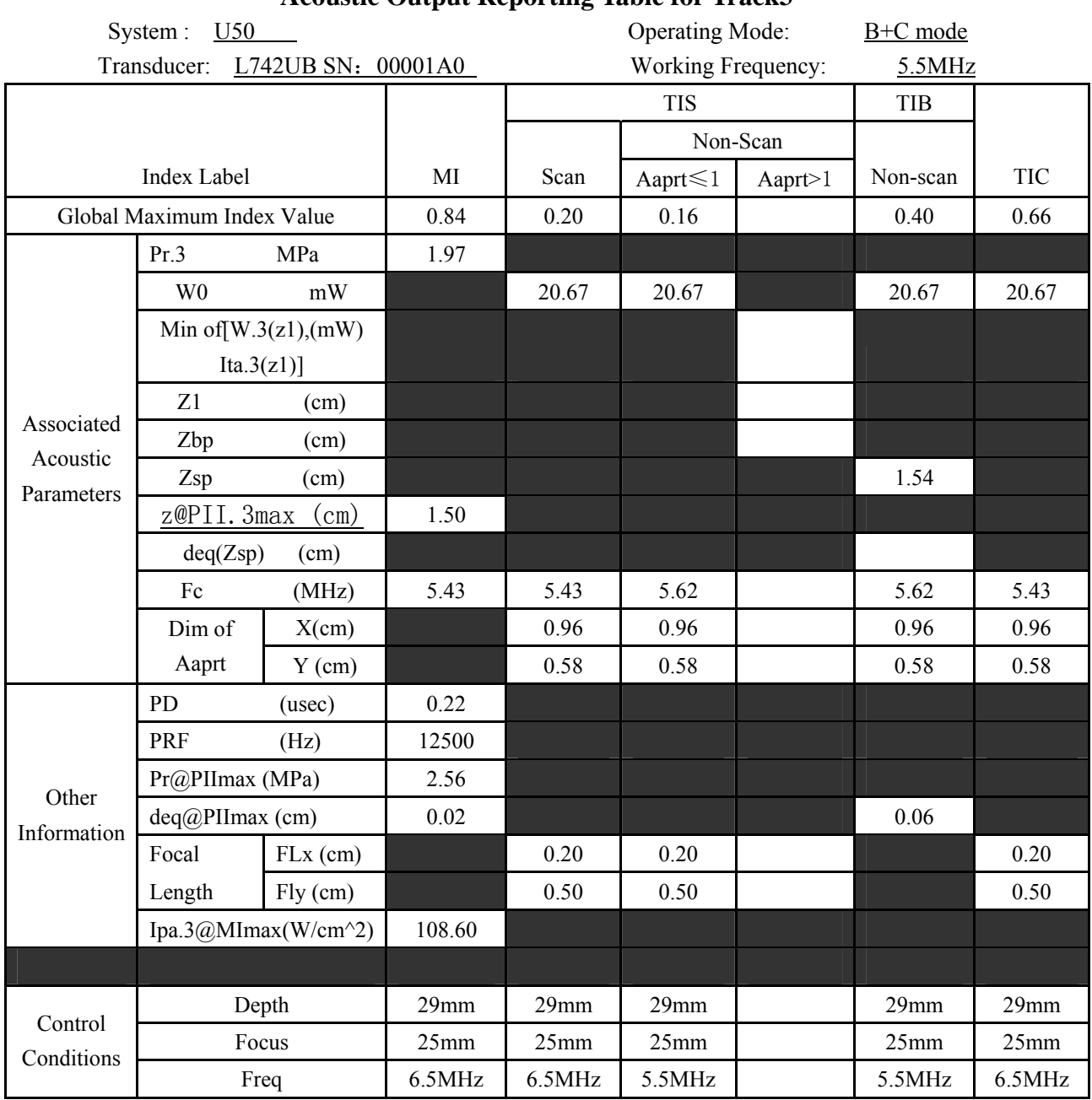

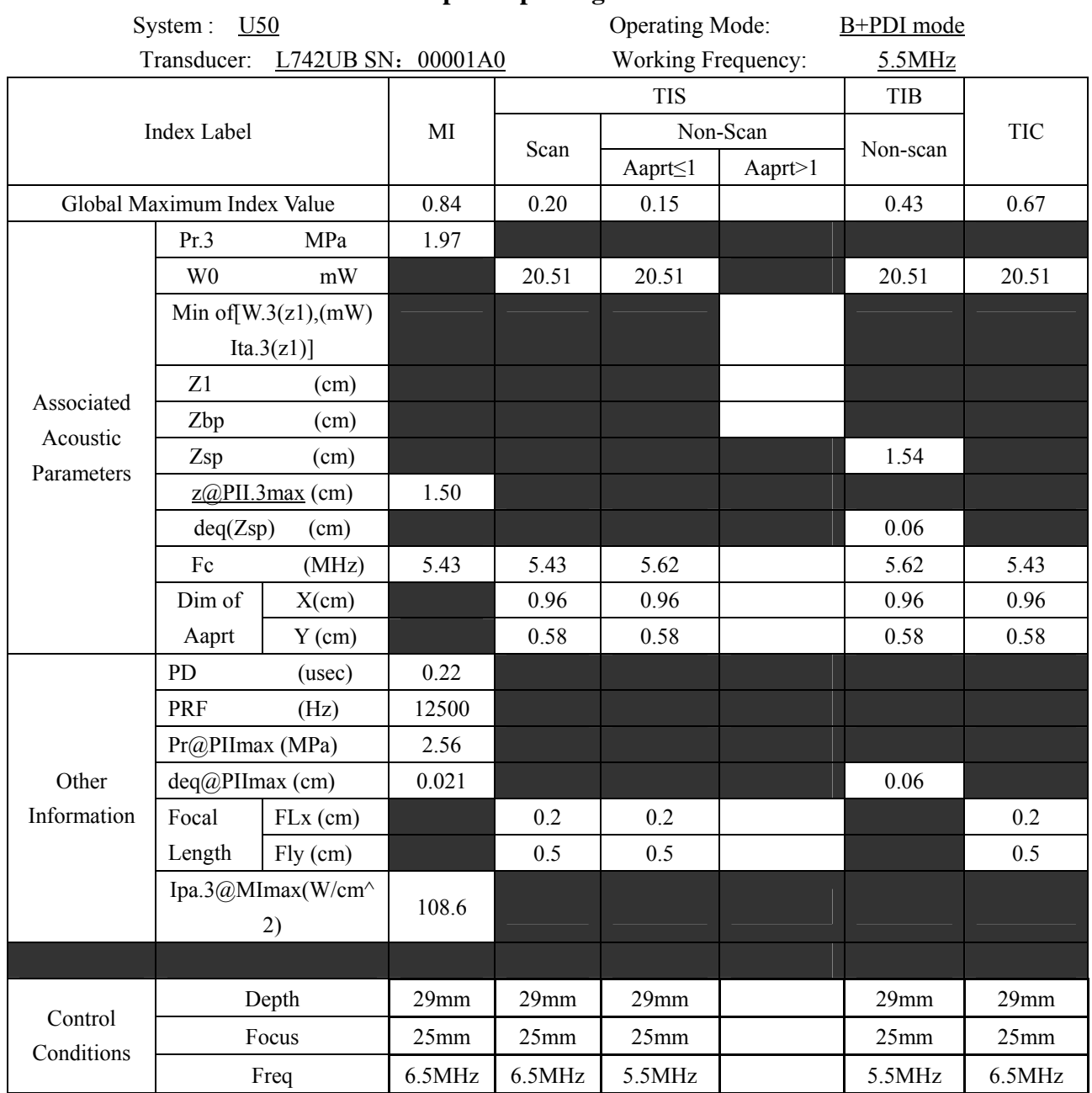

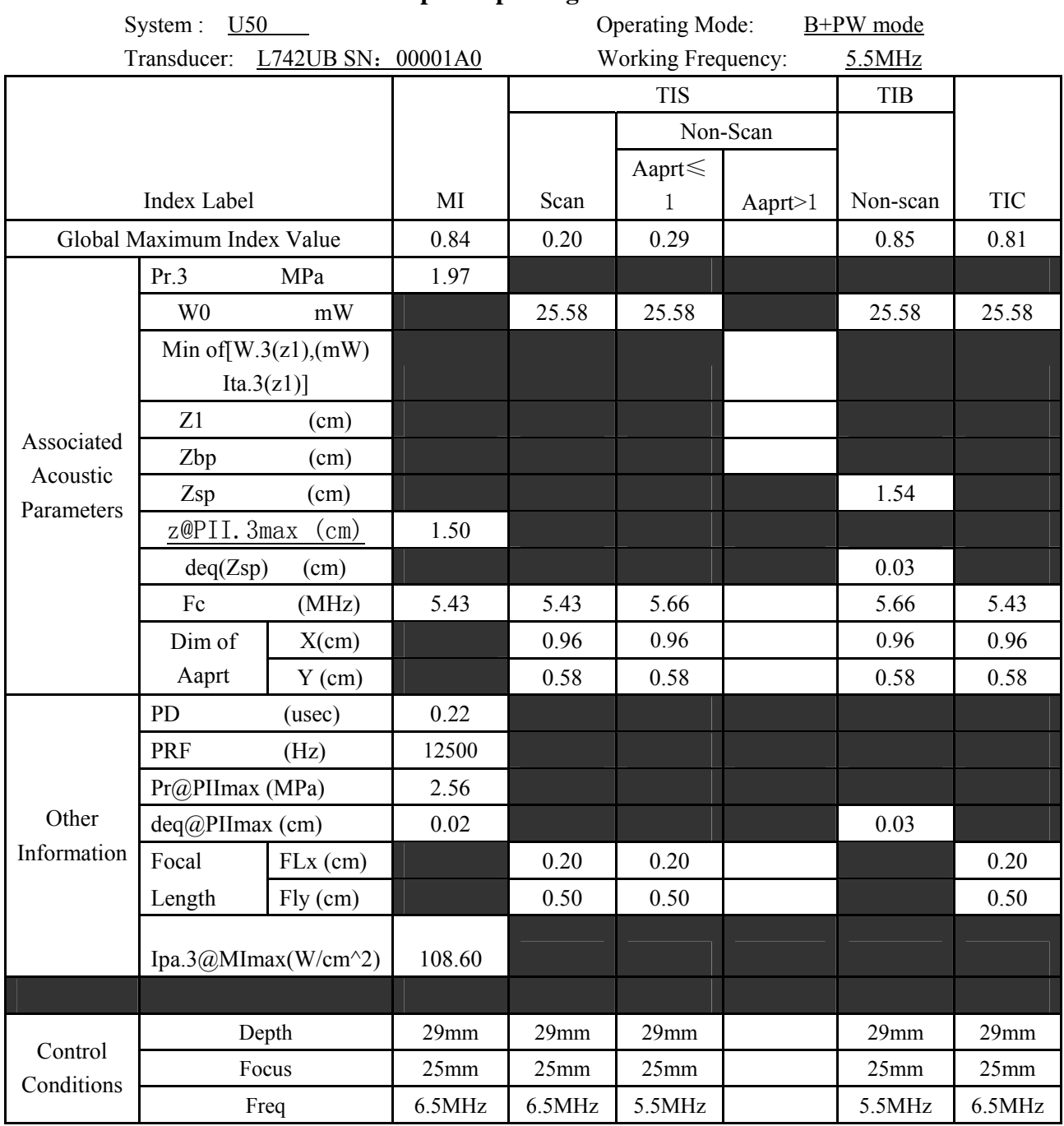

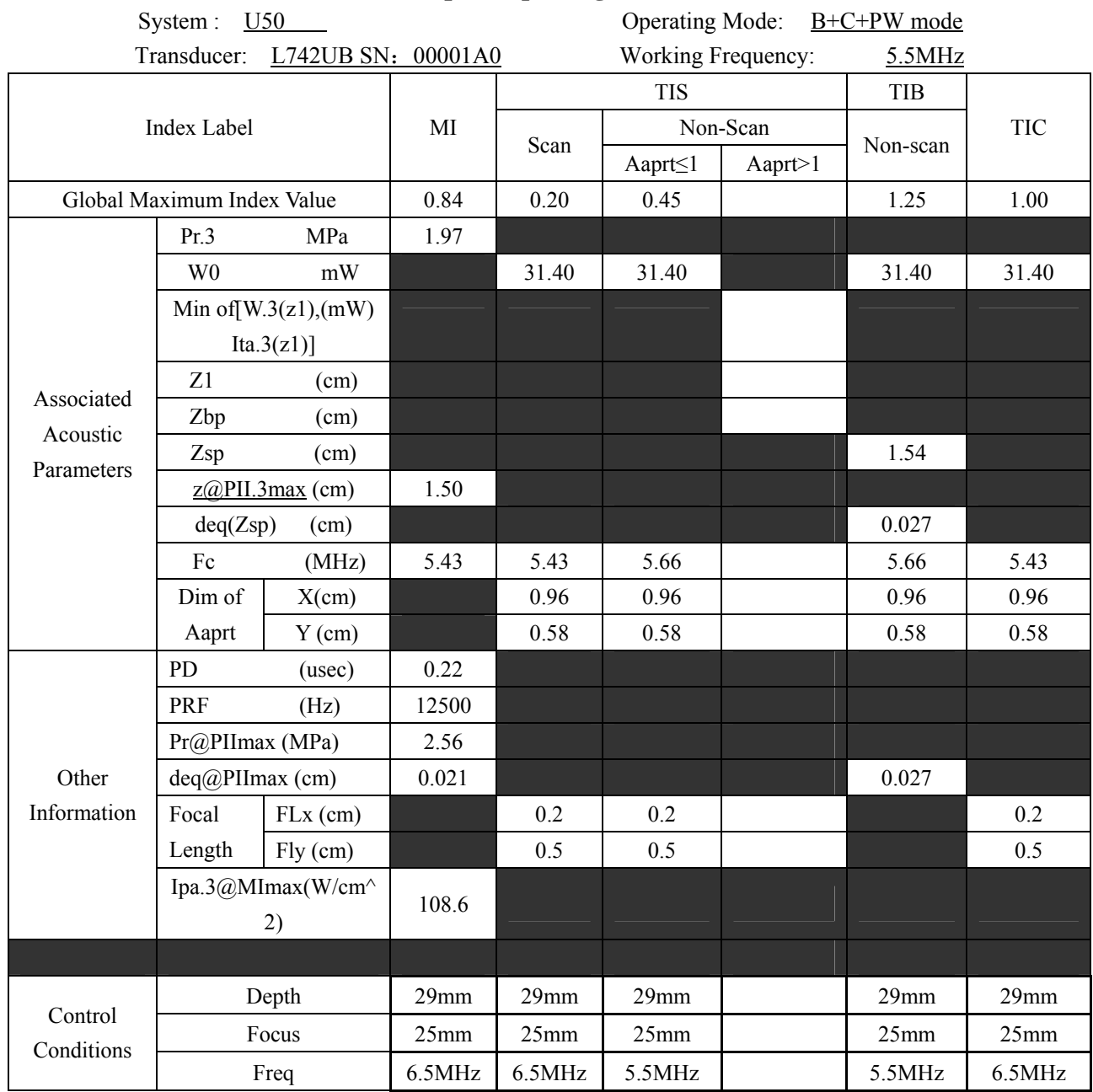

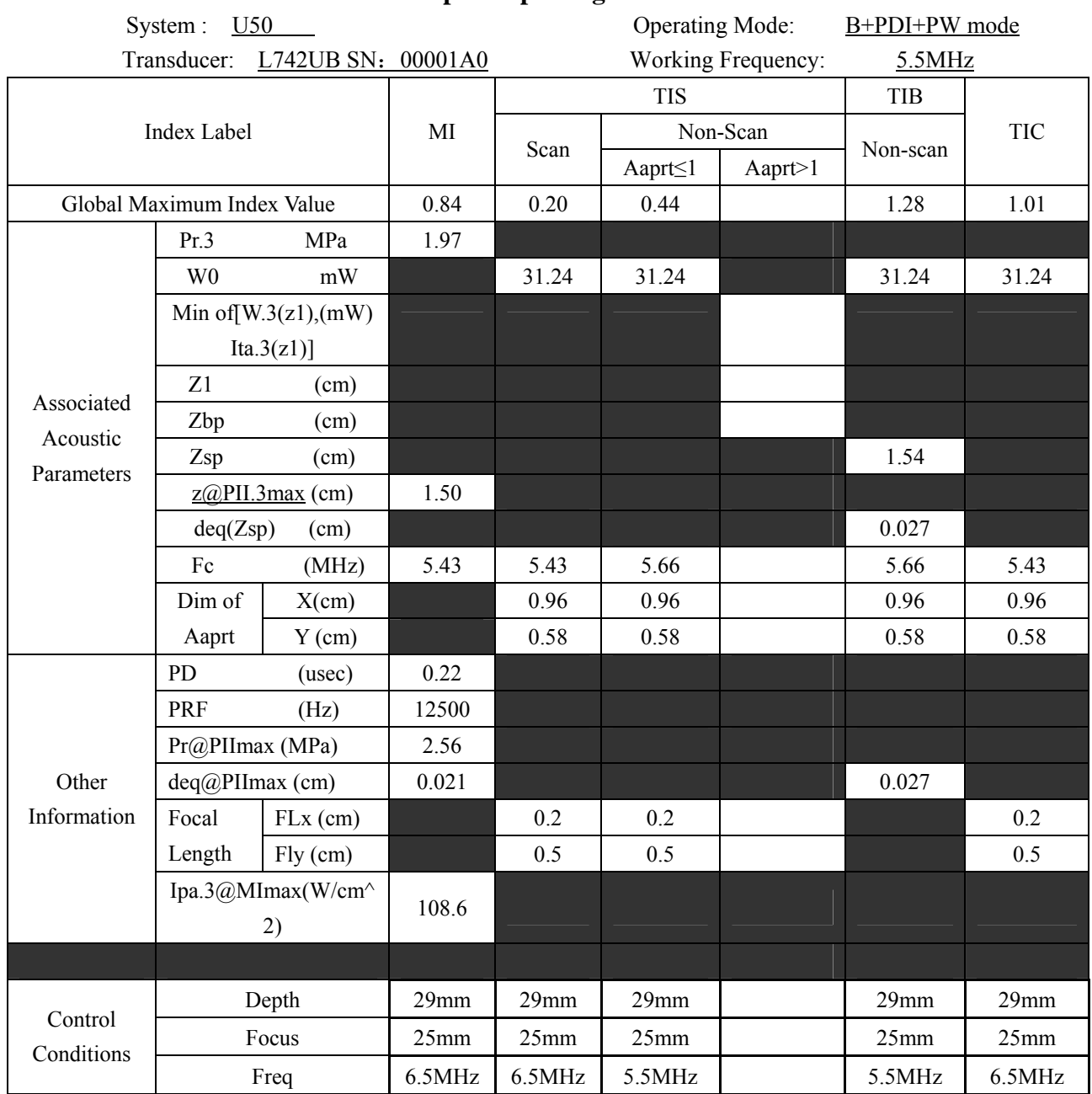

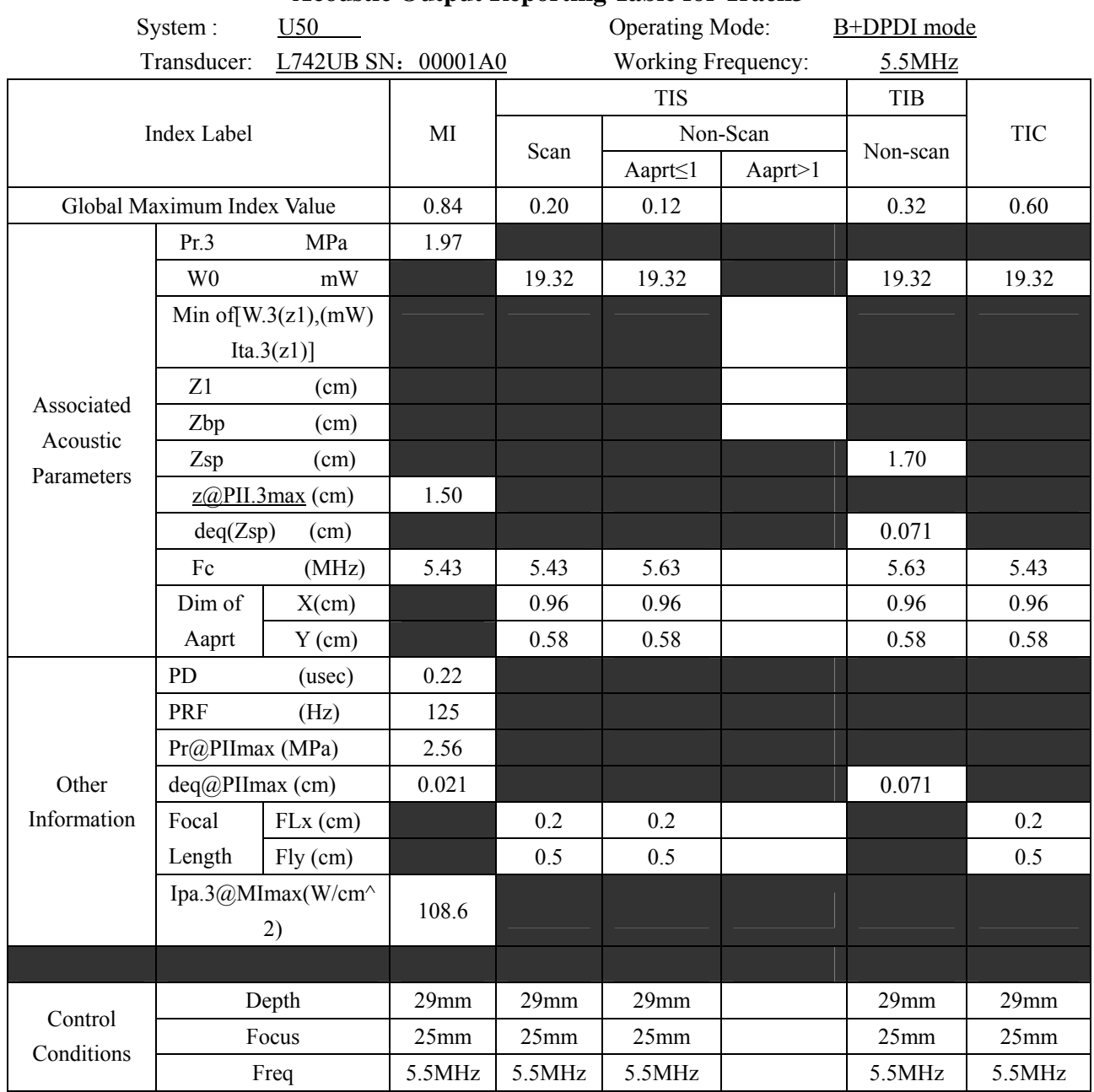
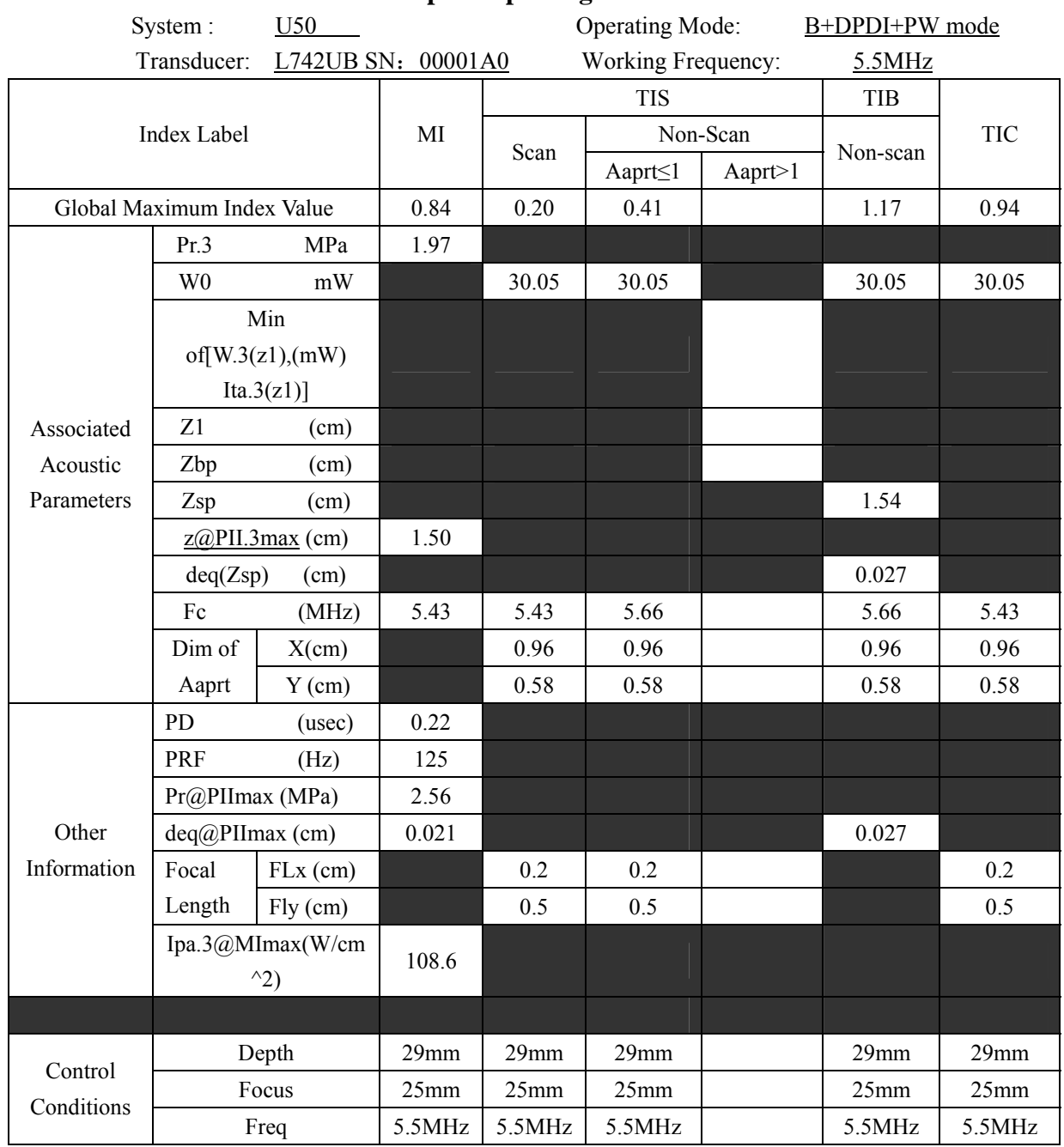

# **A2.8.3 : Test of Probe L1042UB**

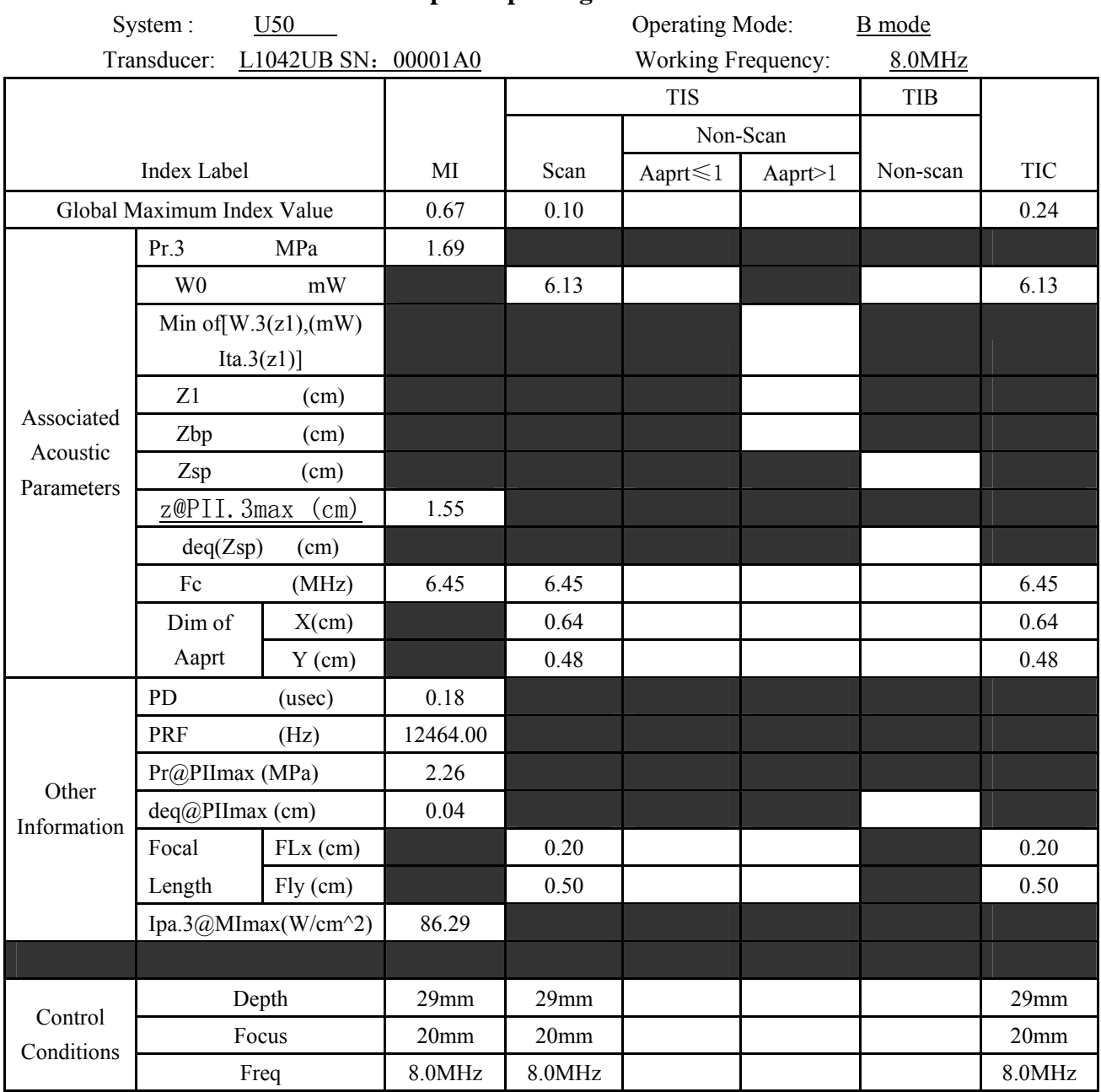

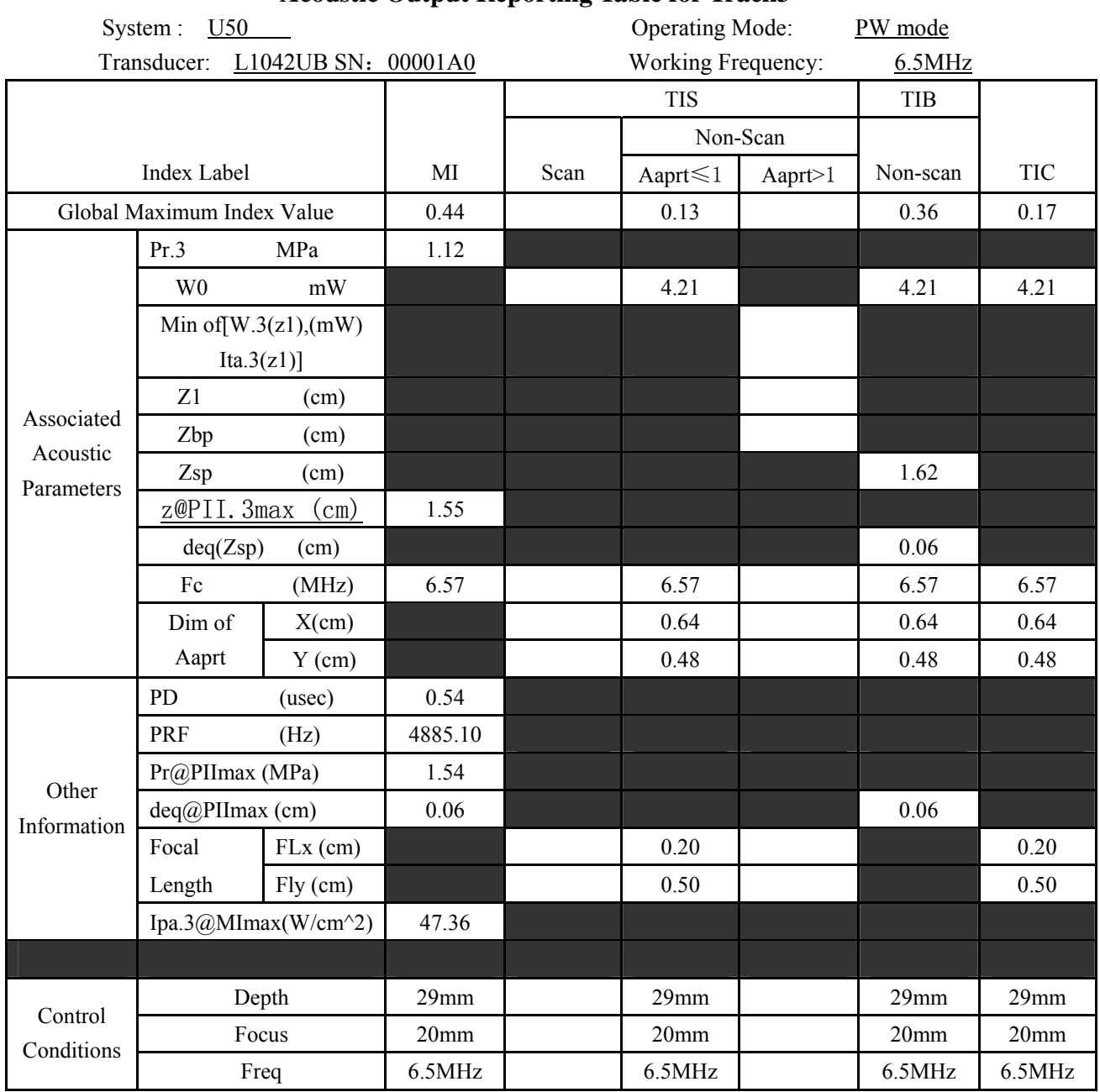

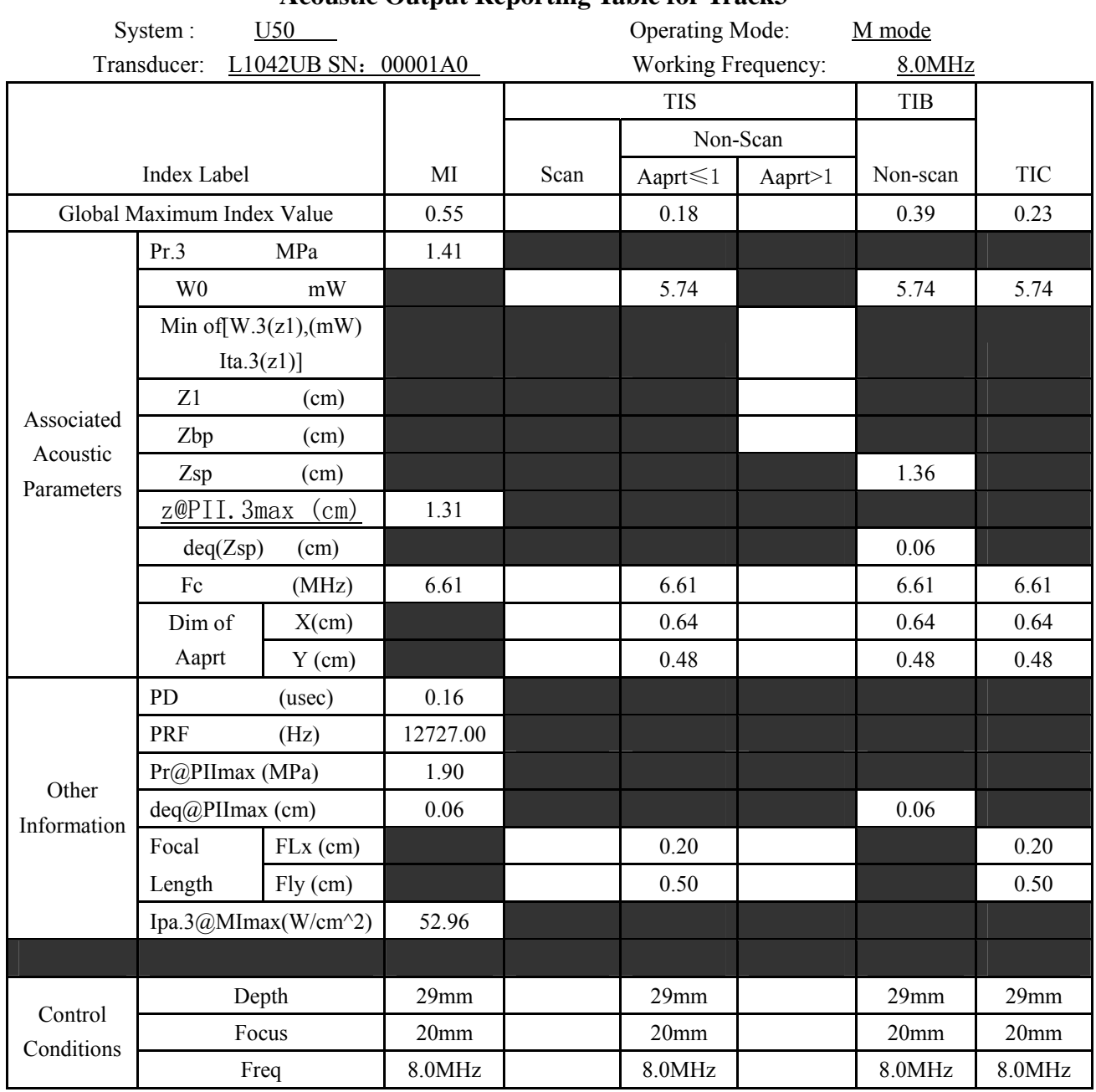

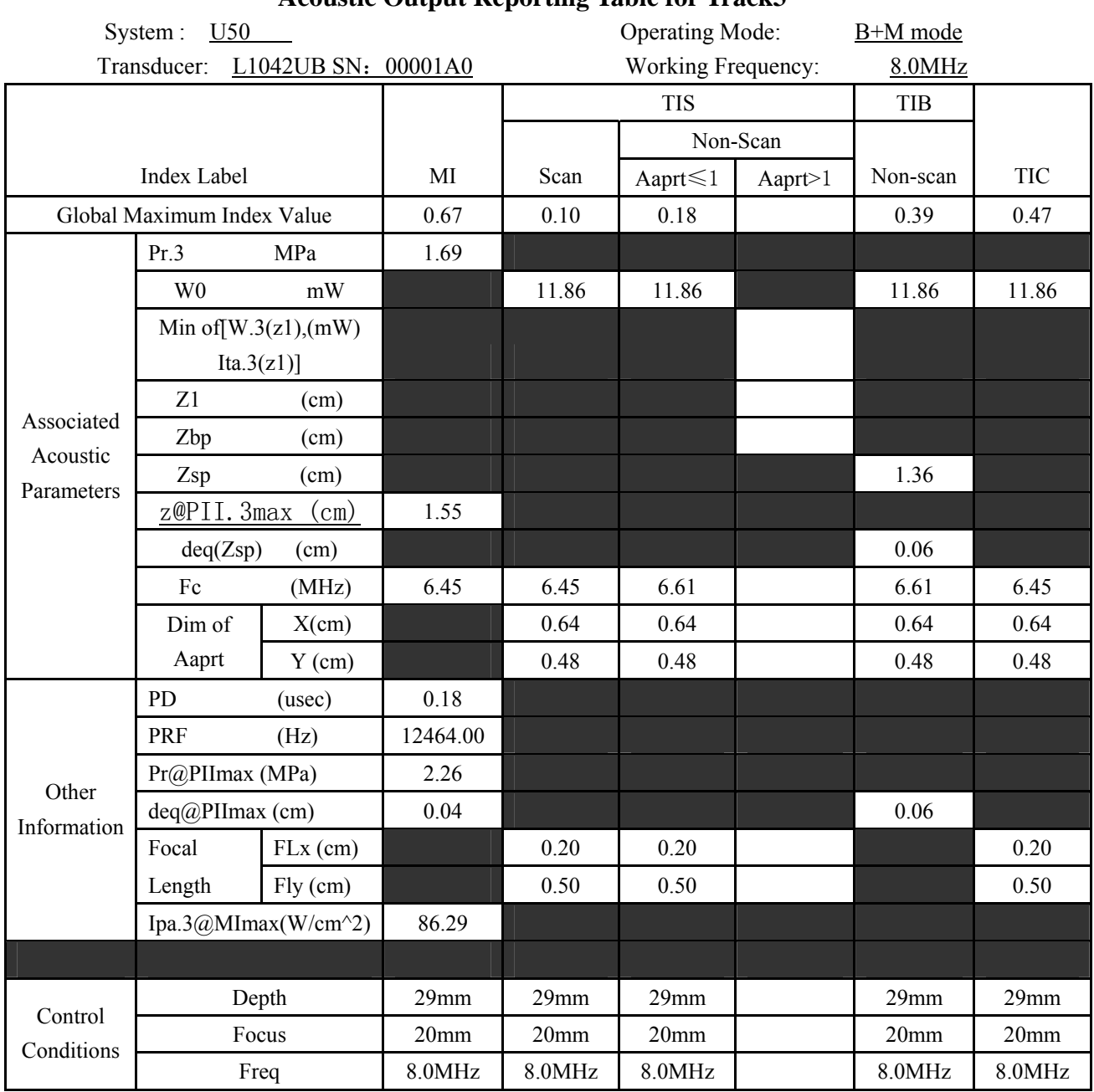

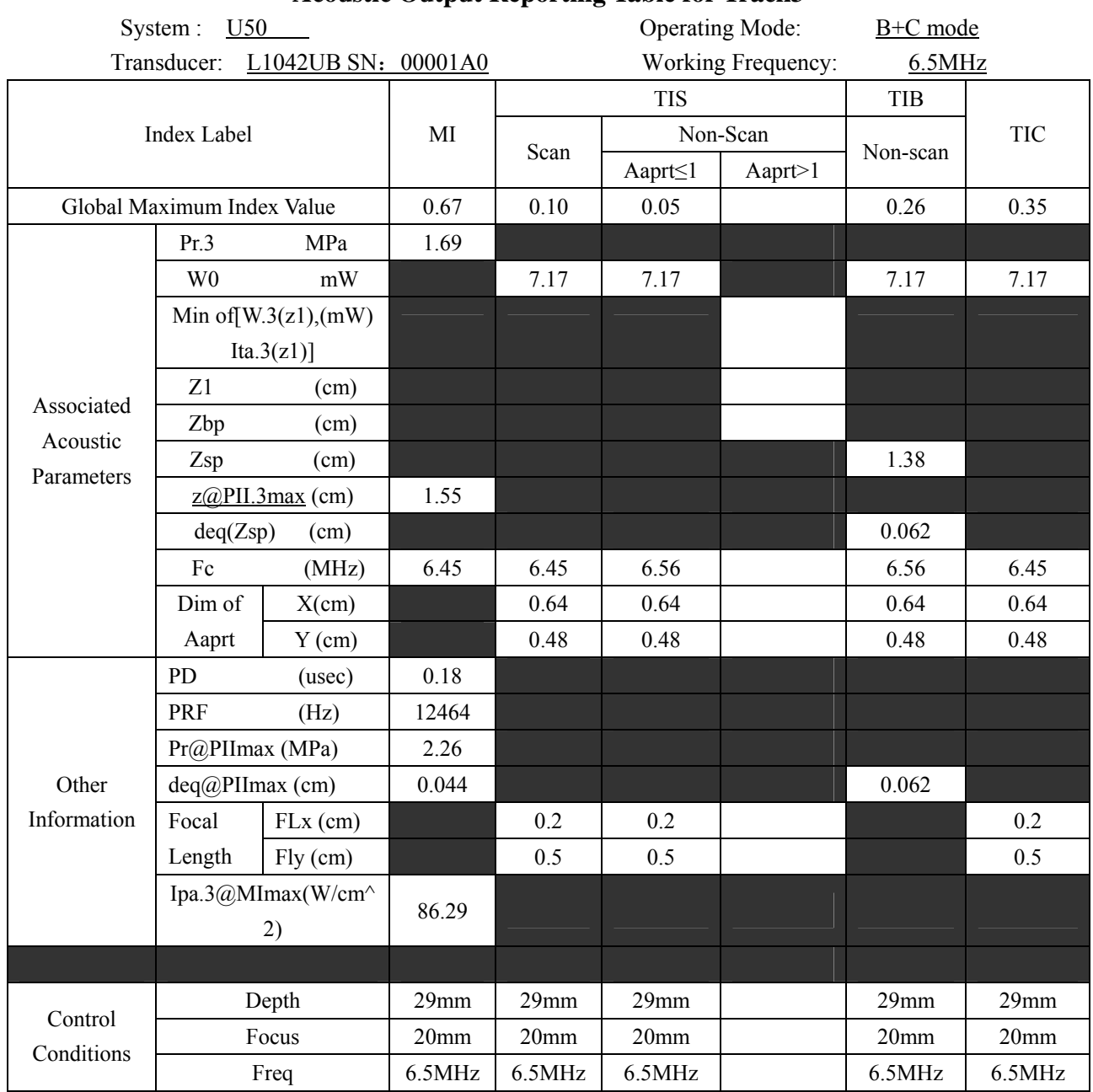

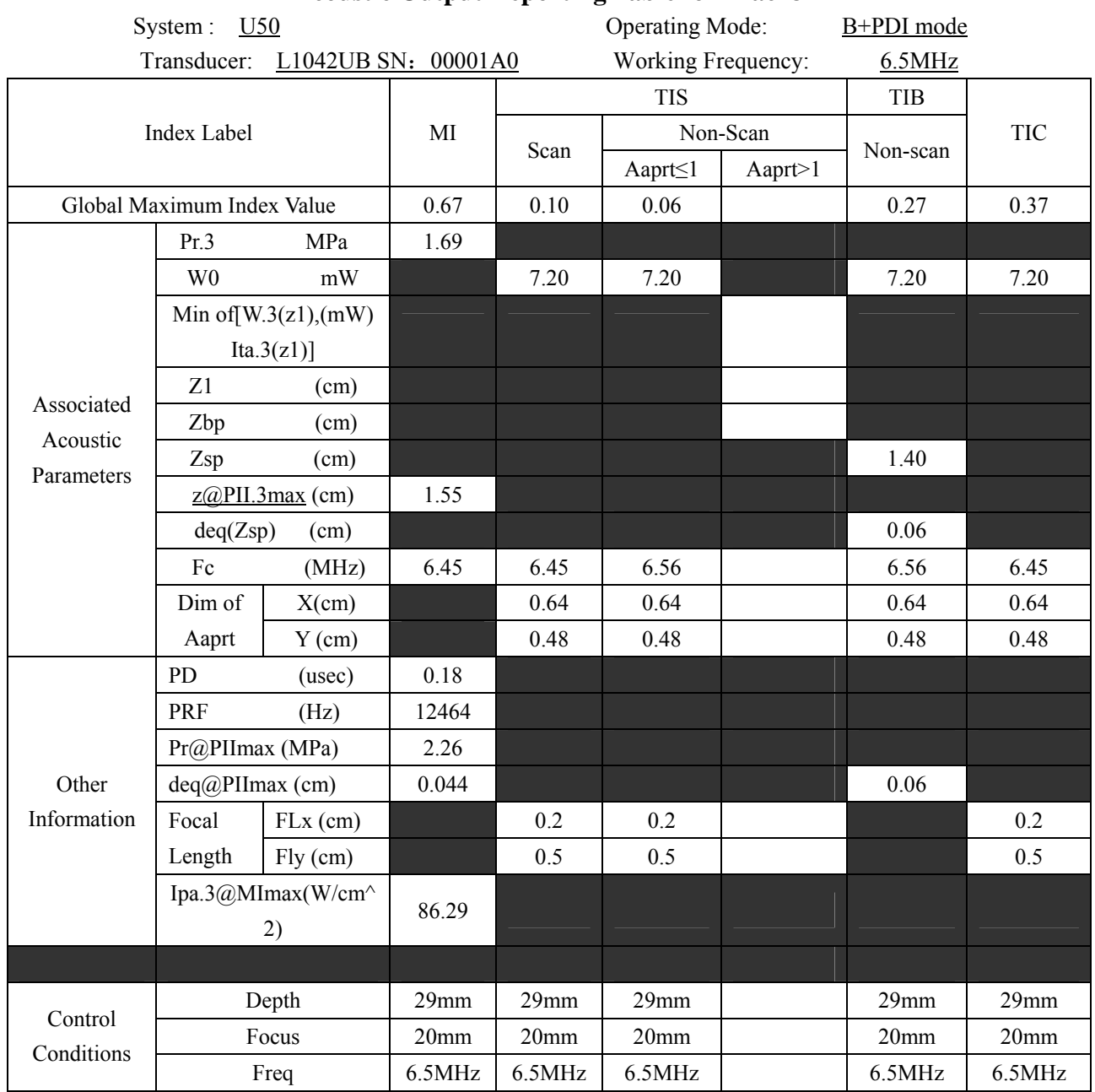

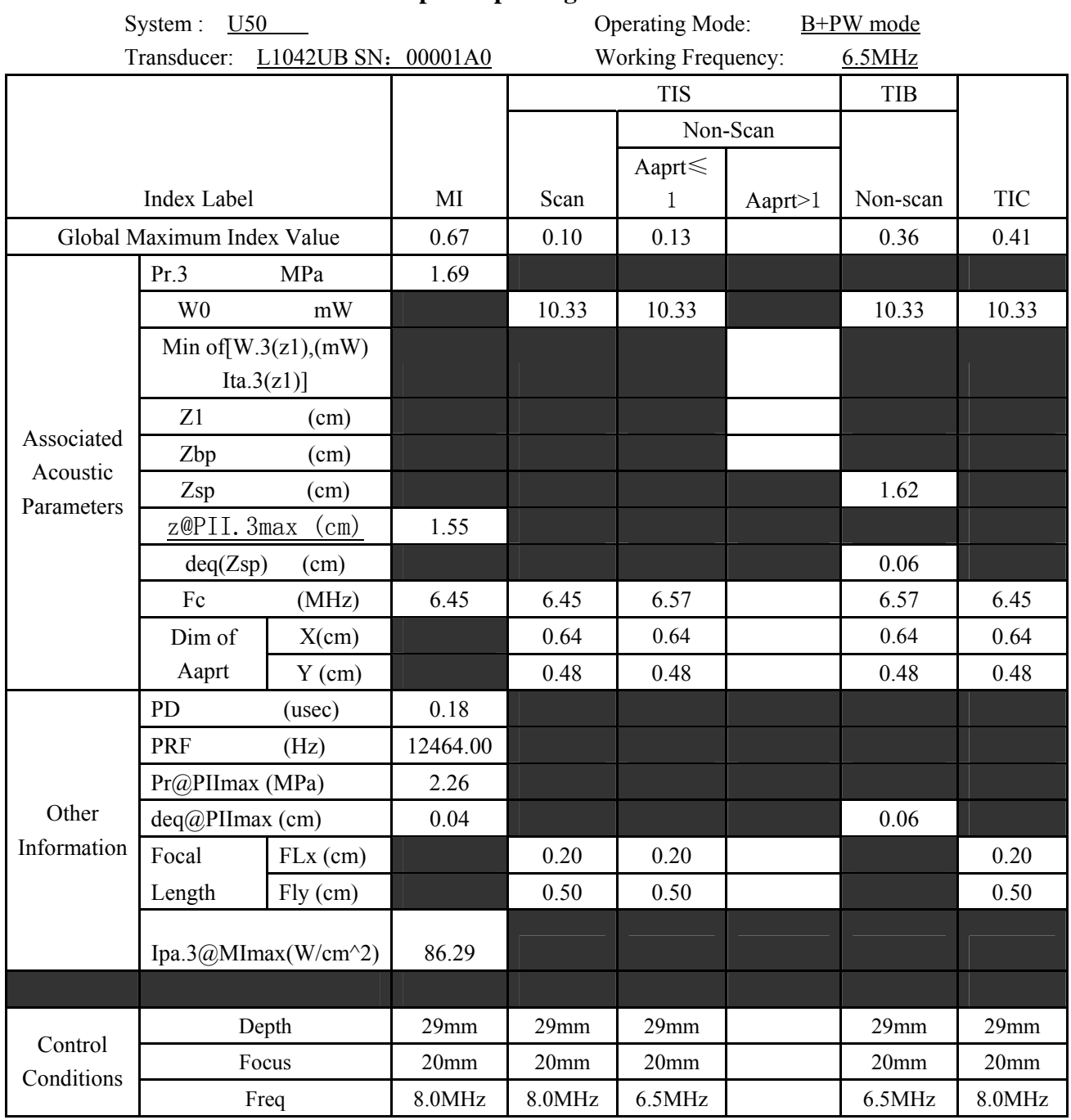

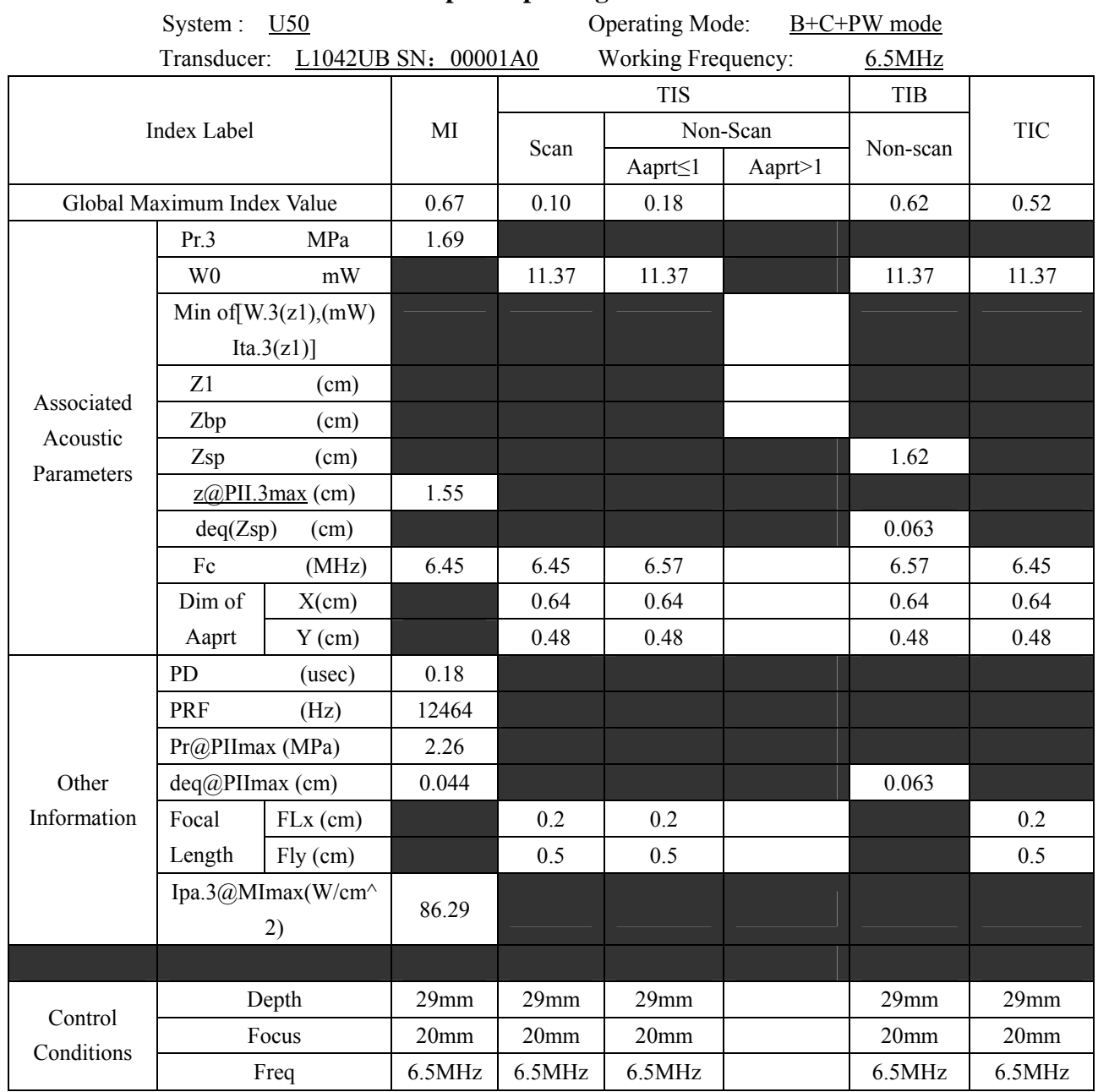

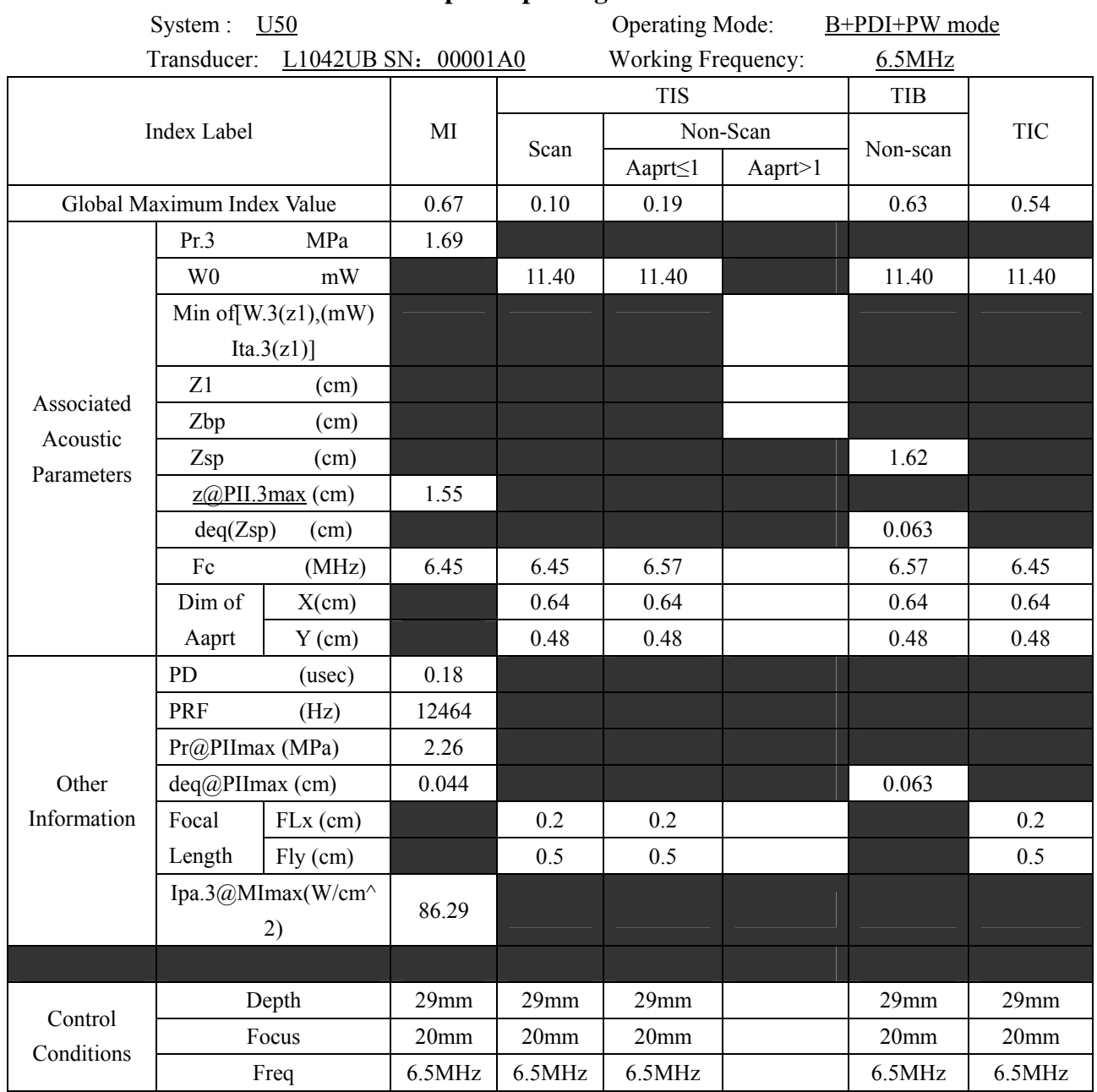

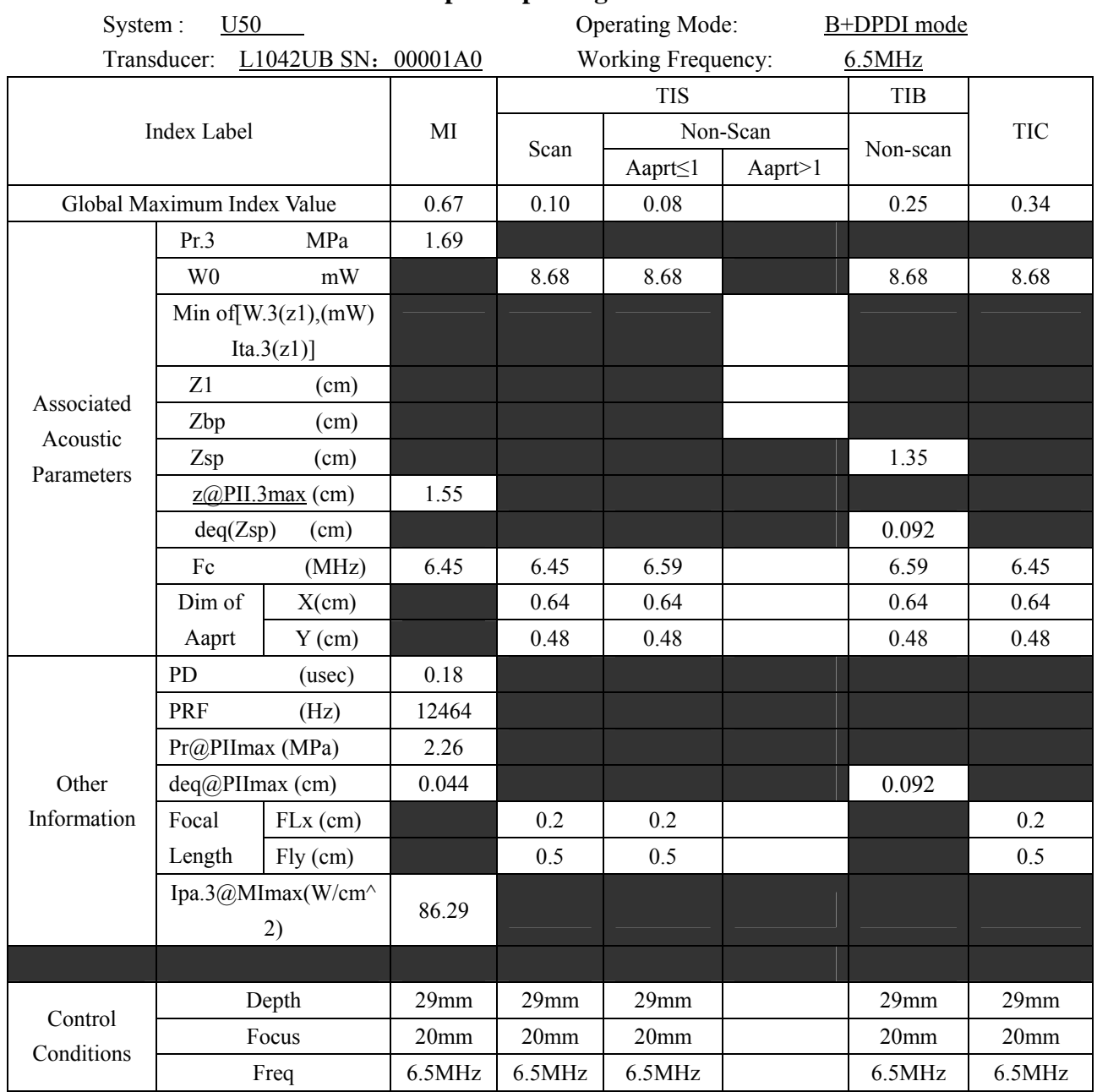

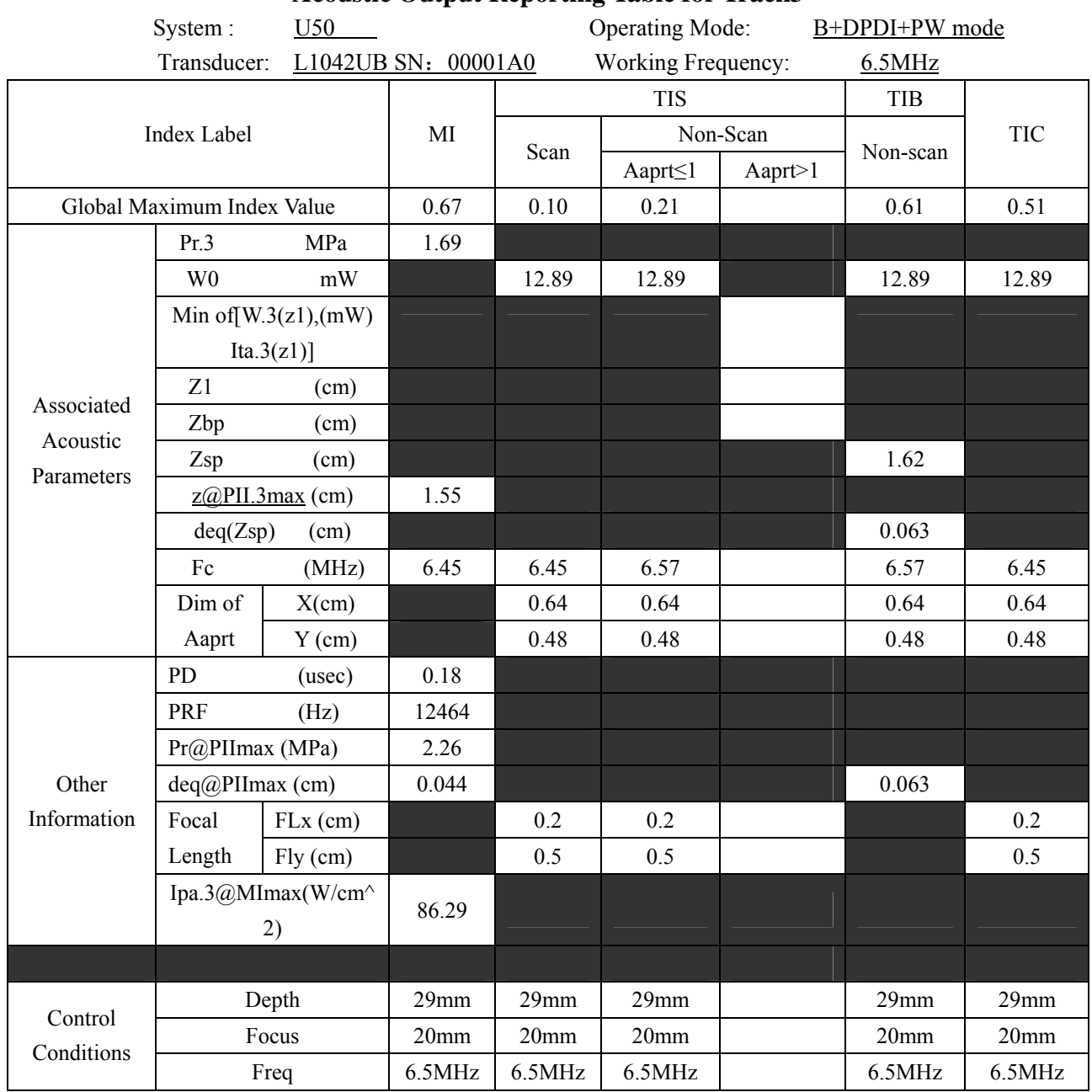

# **A2.8.4 : Test of Probe E612UB**

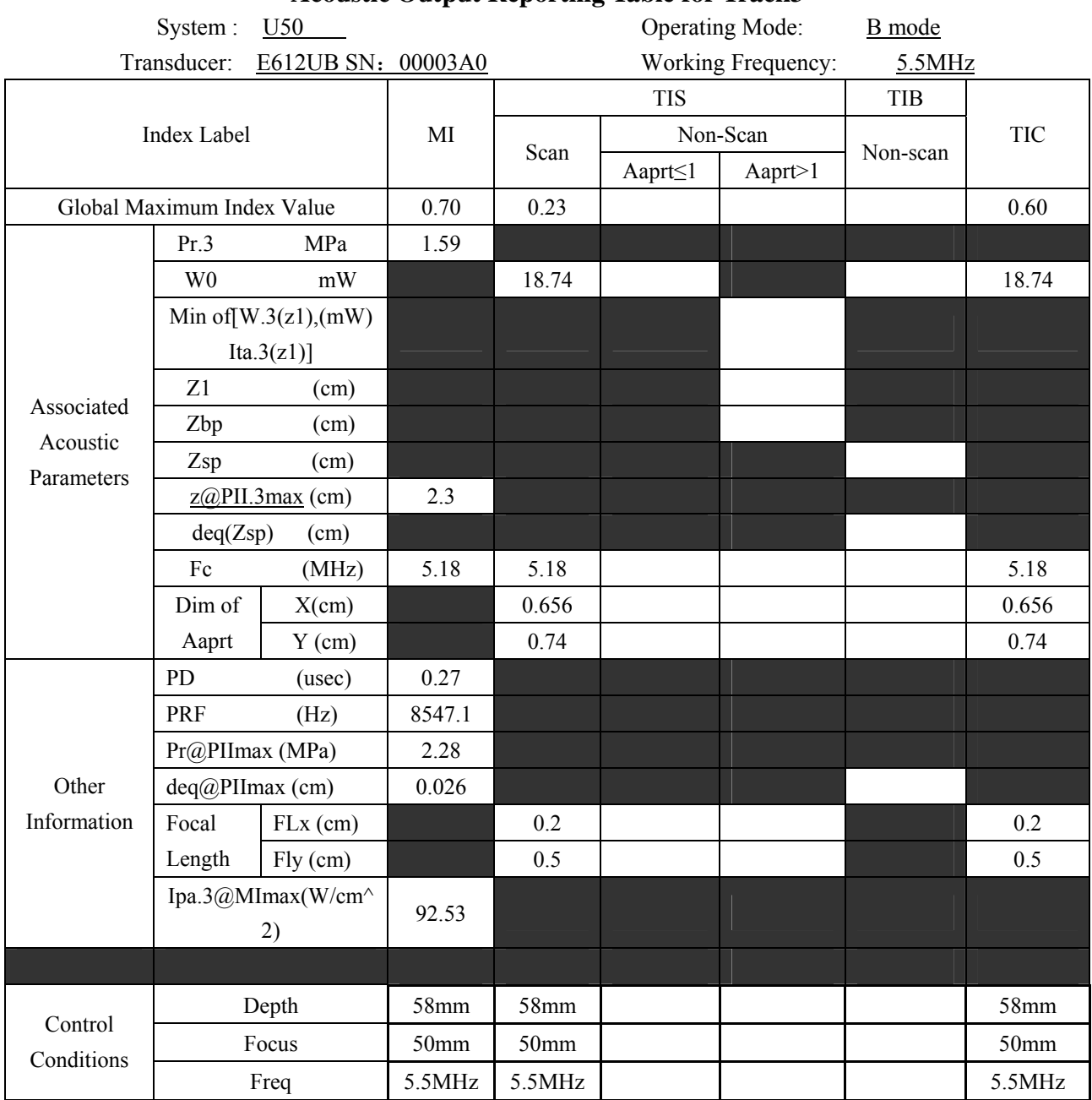

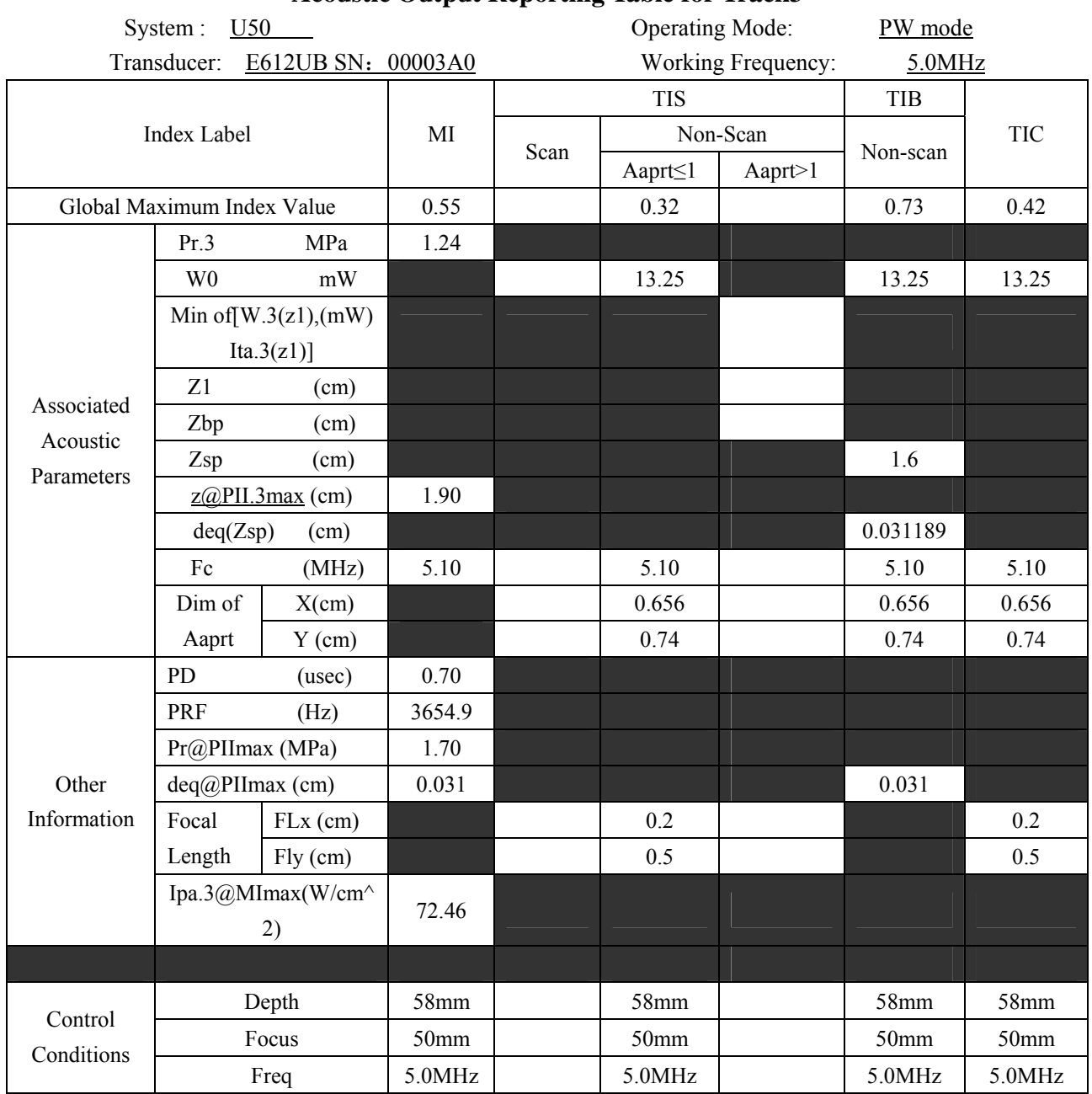

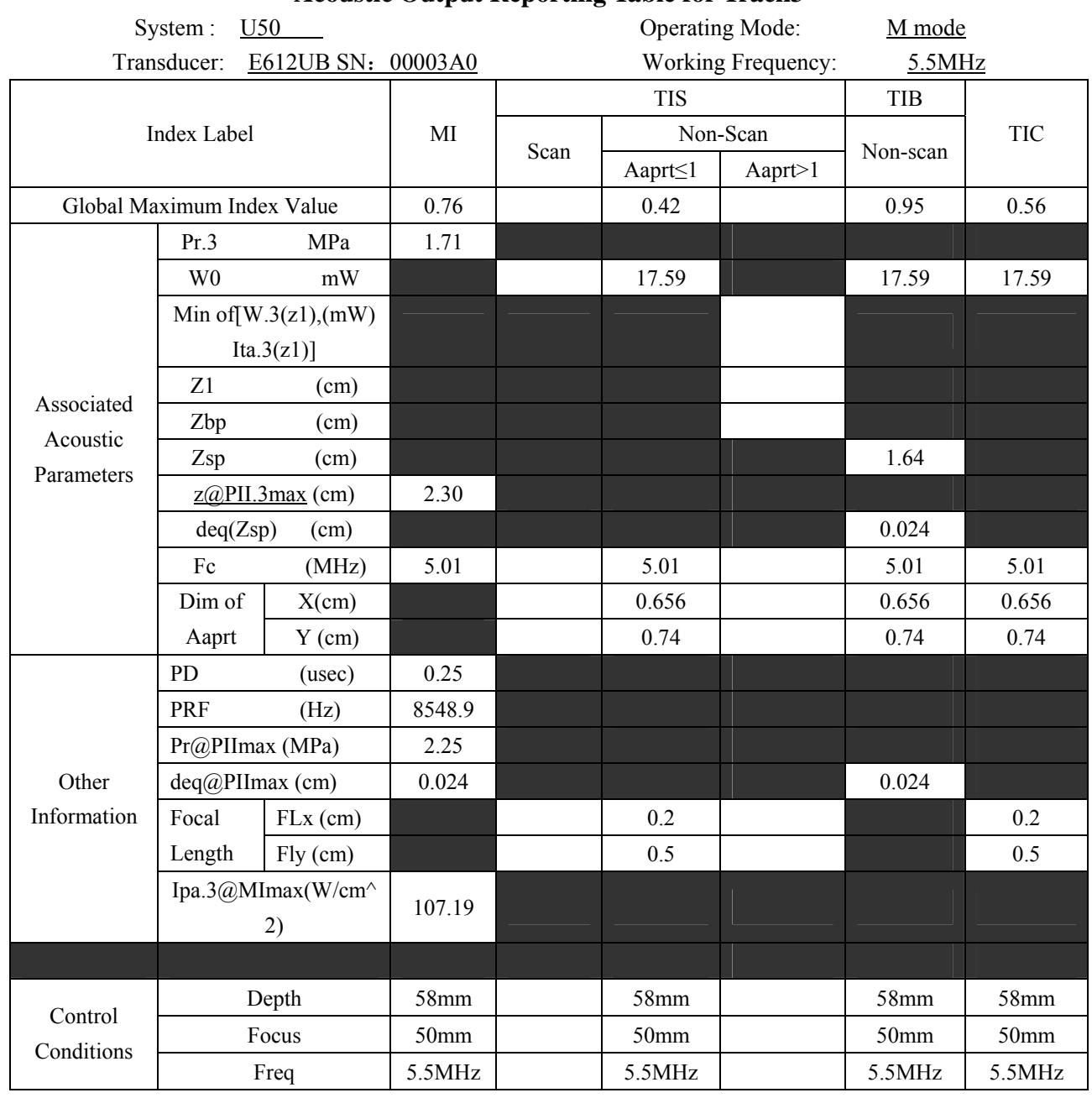

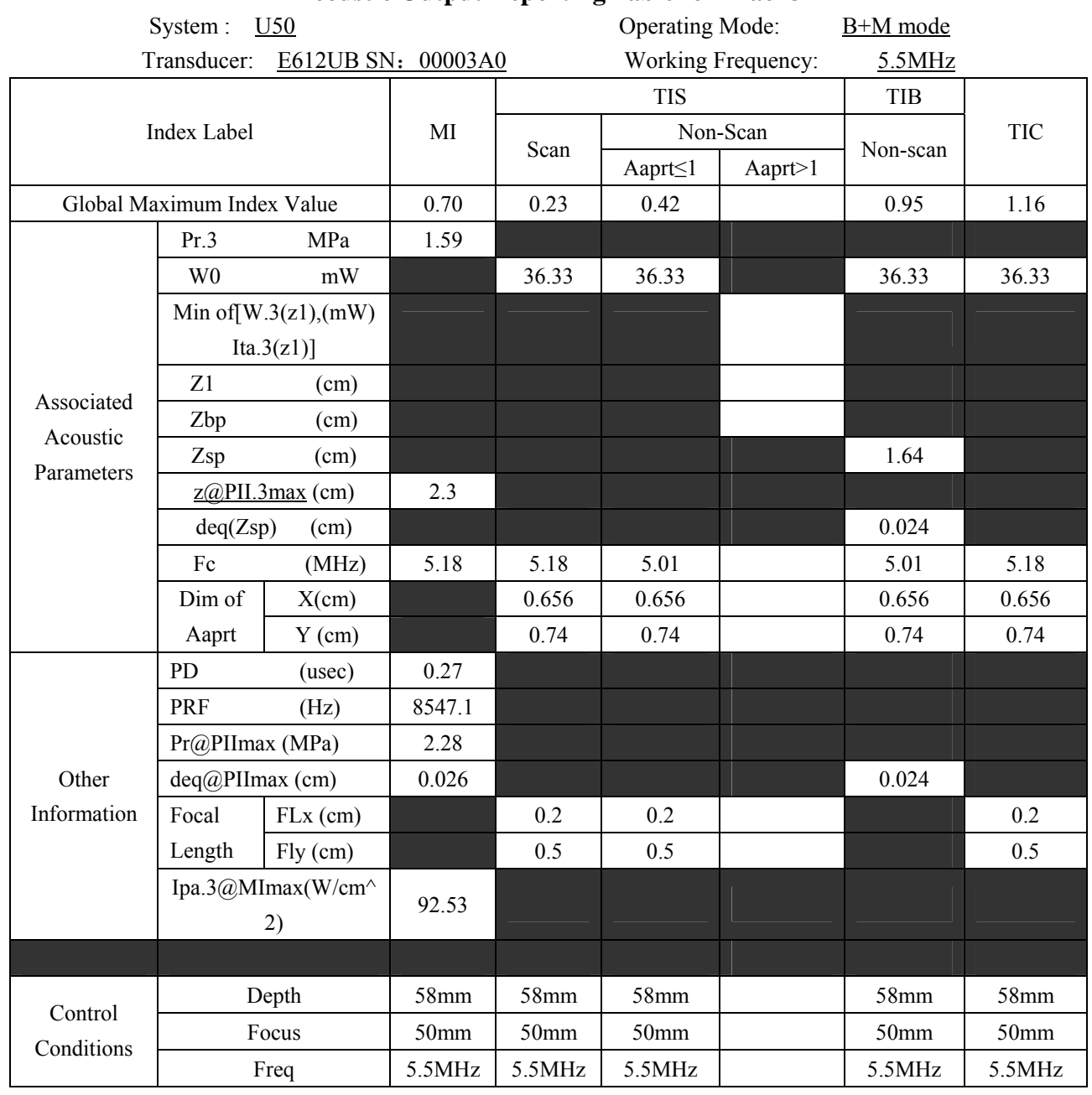

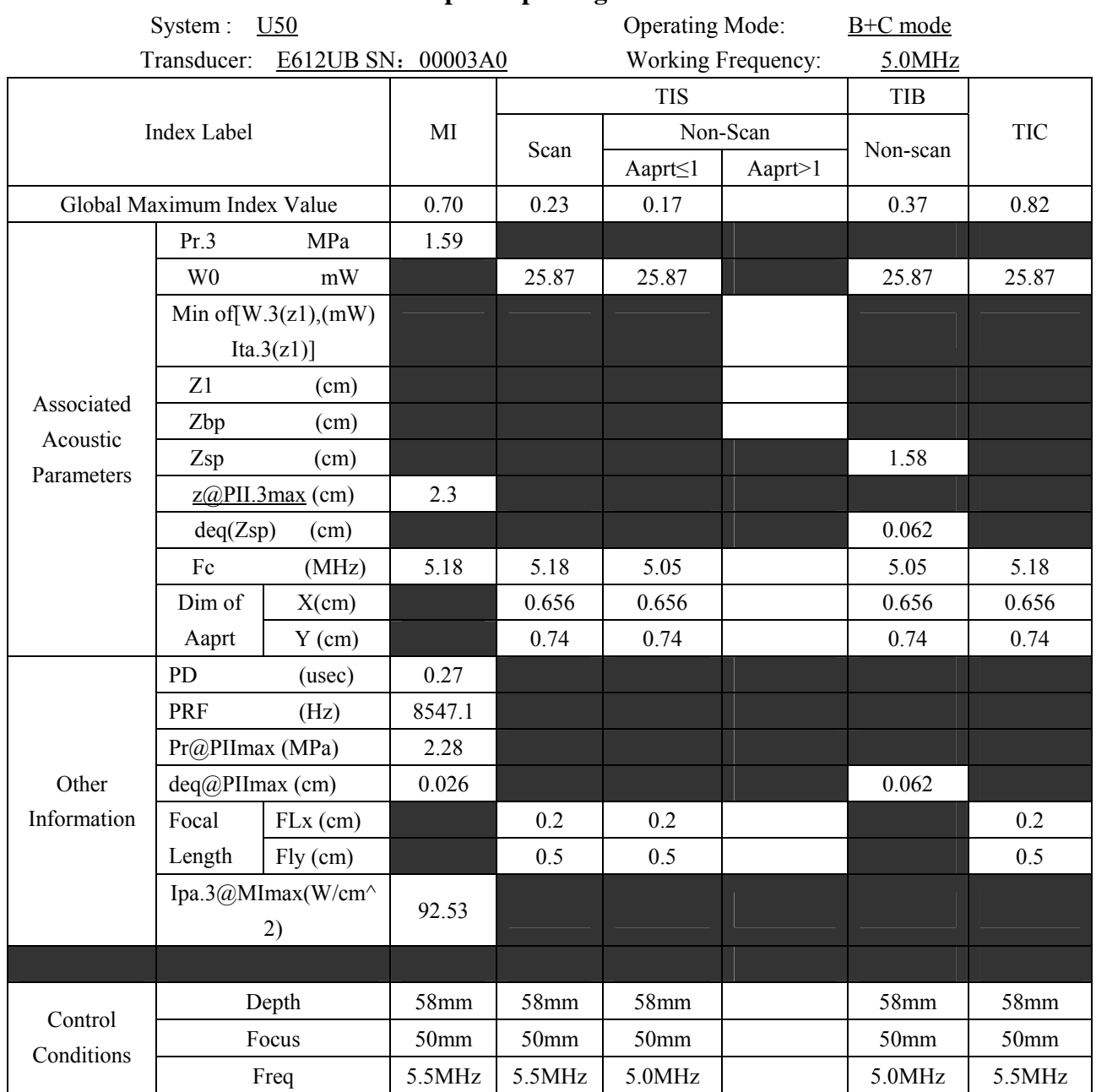

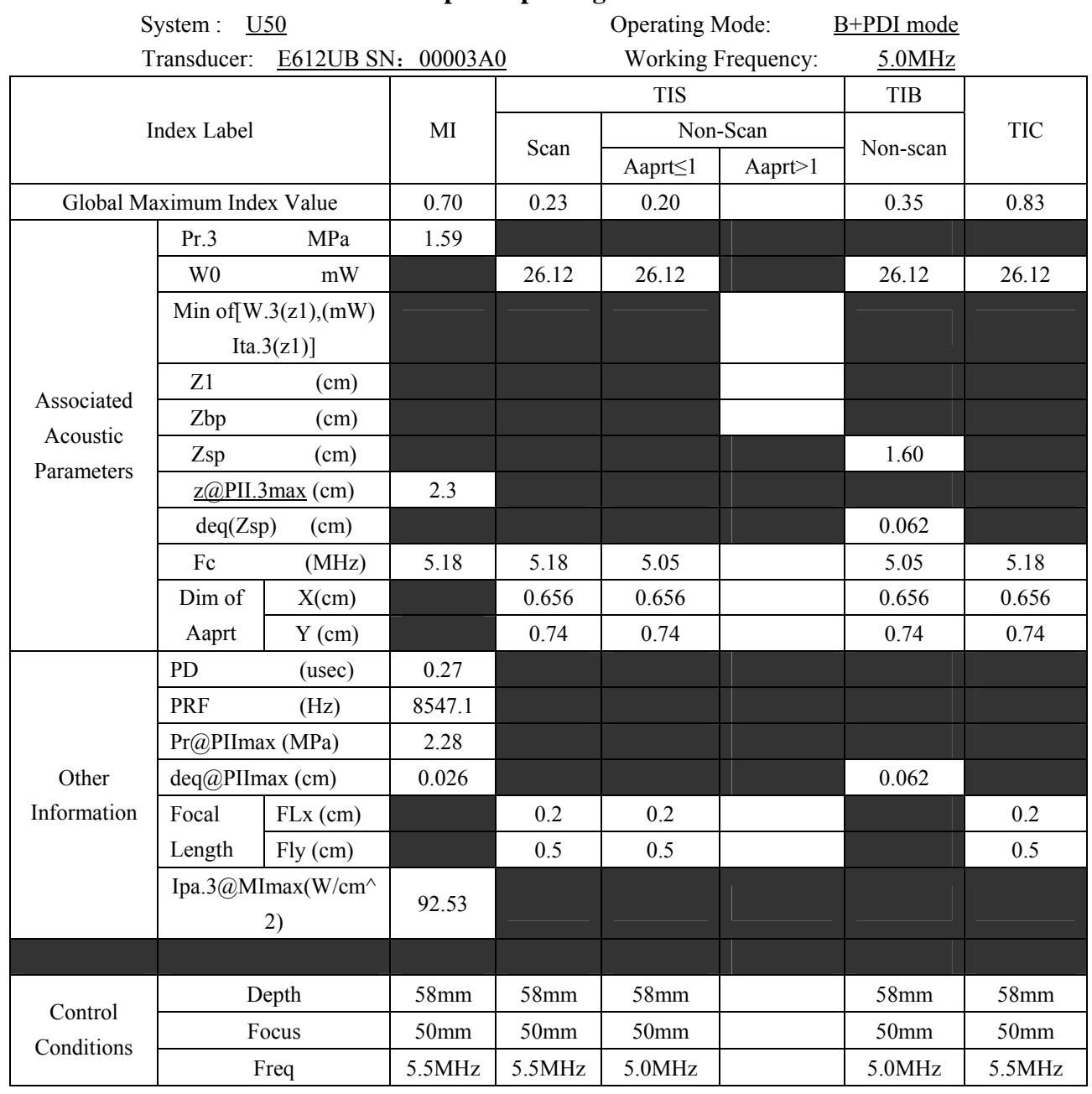

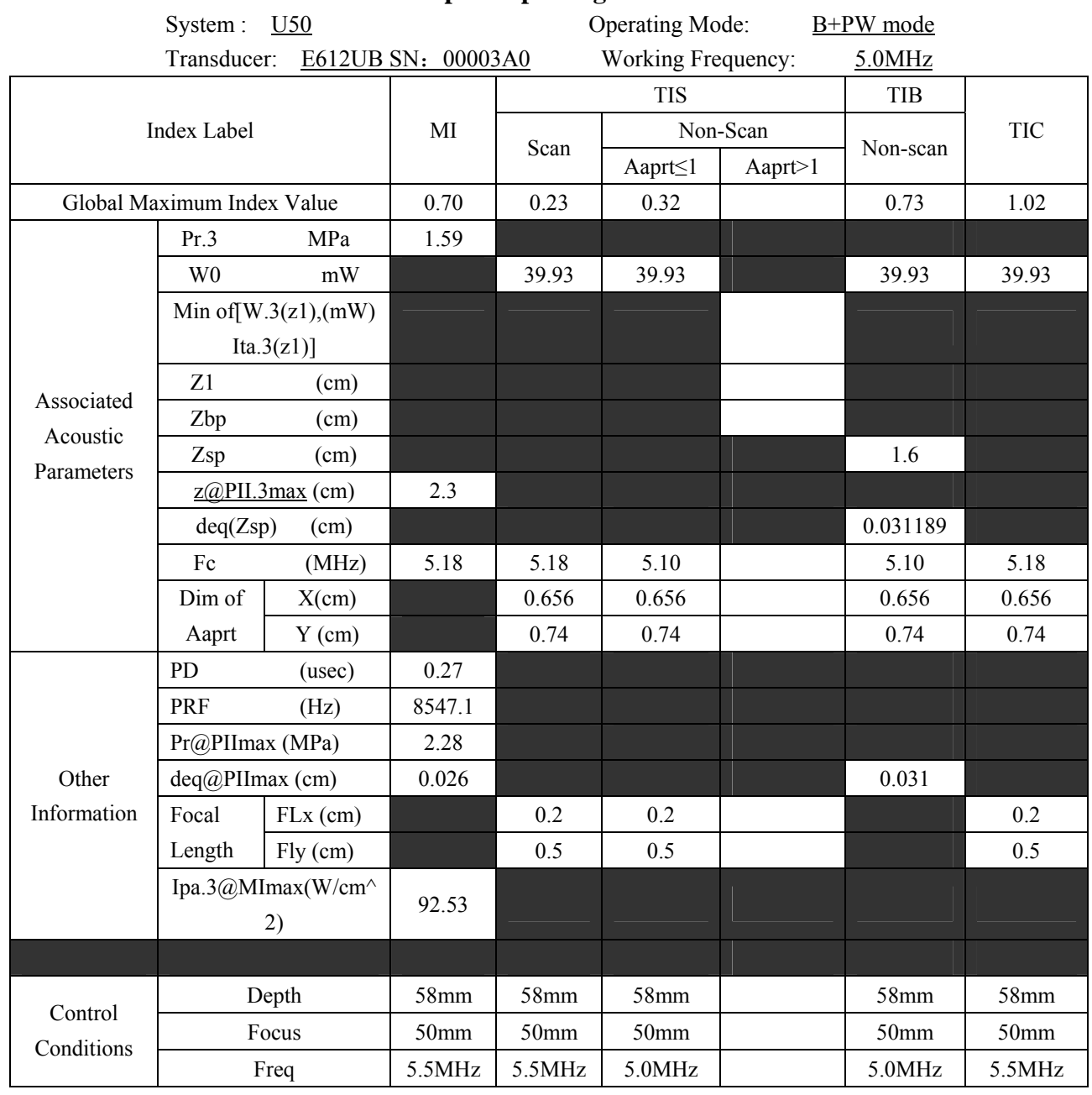

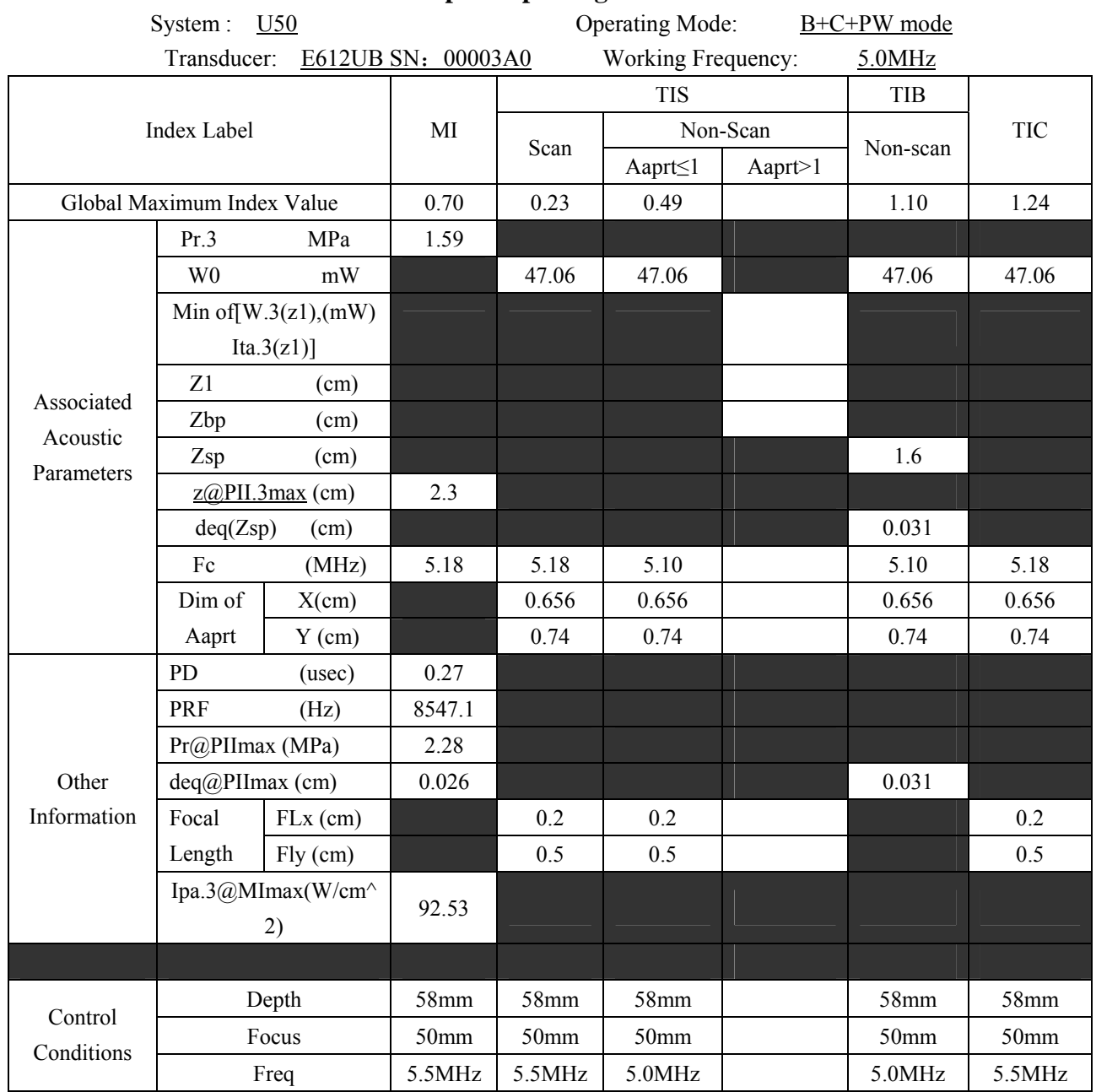

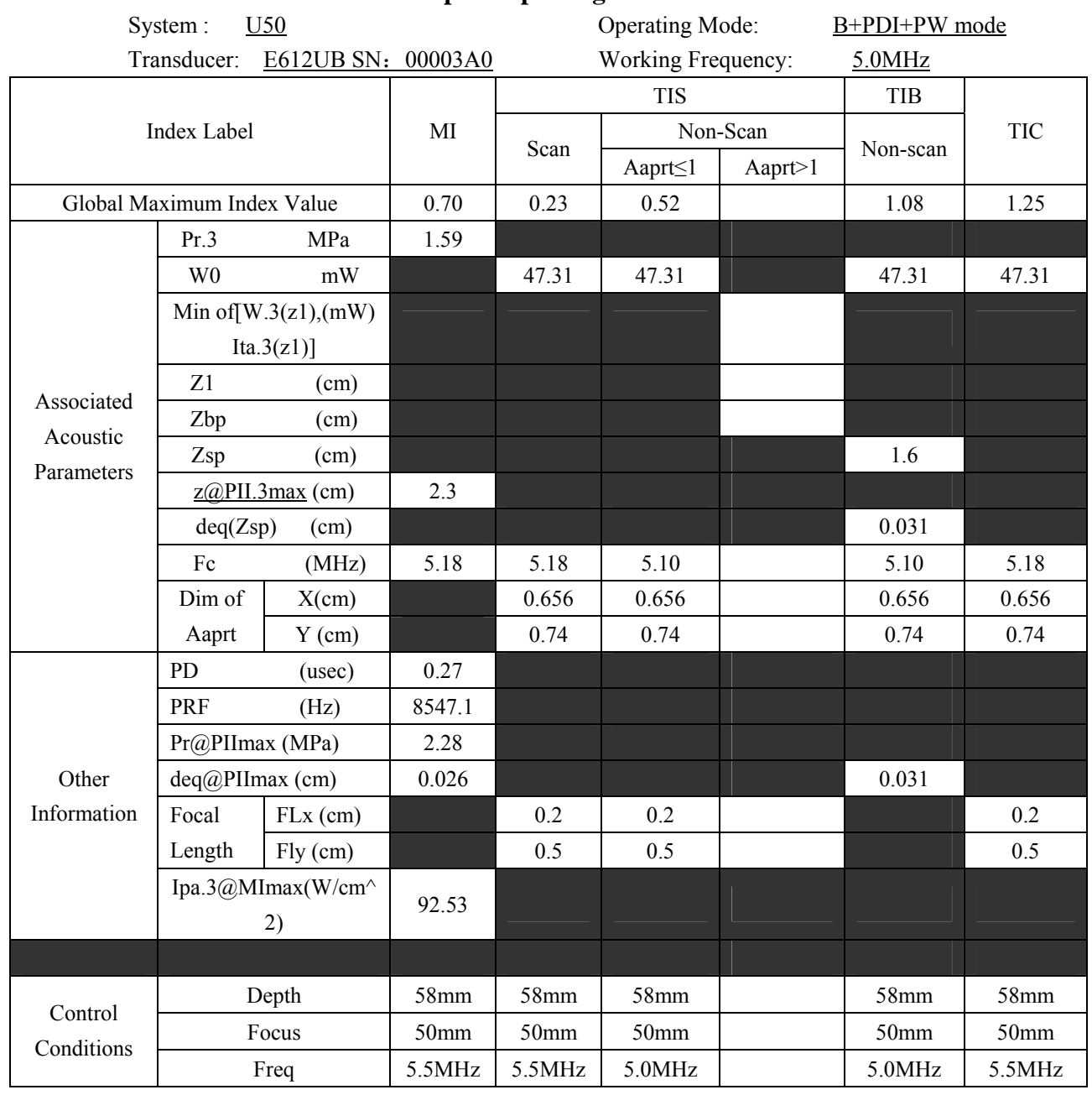

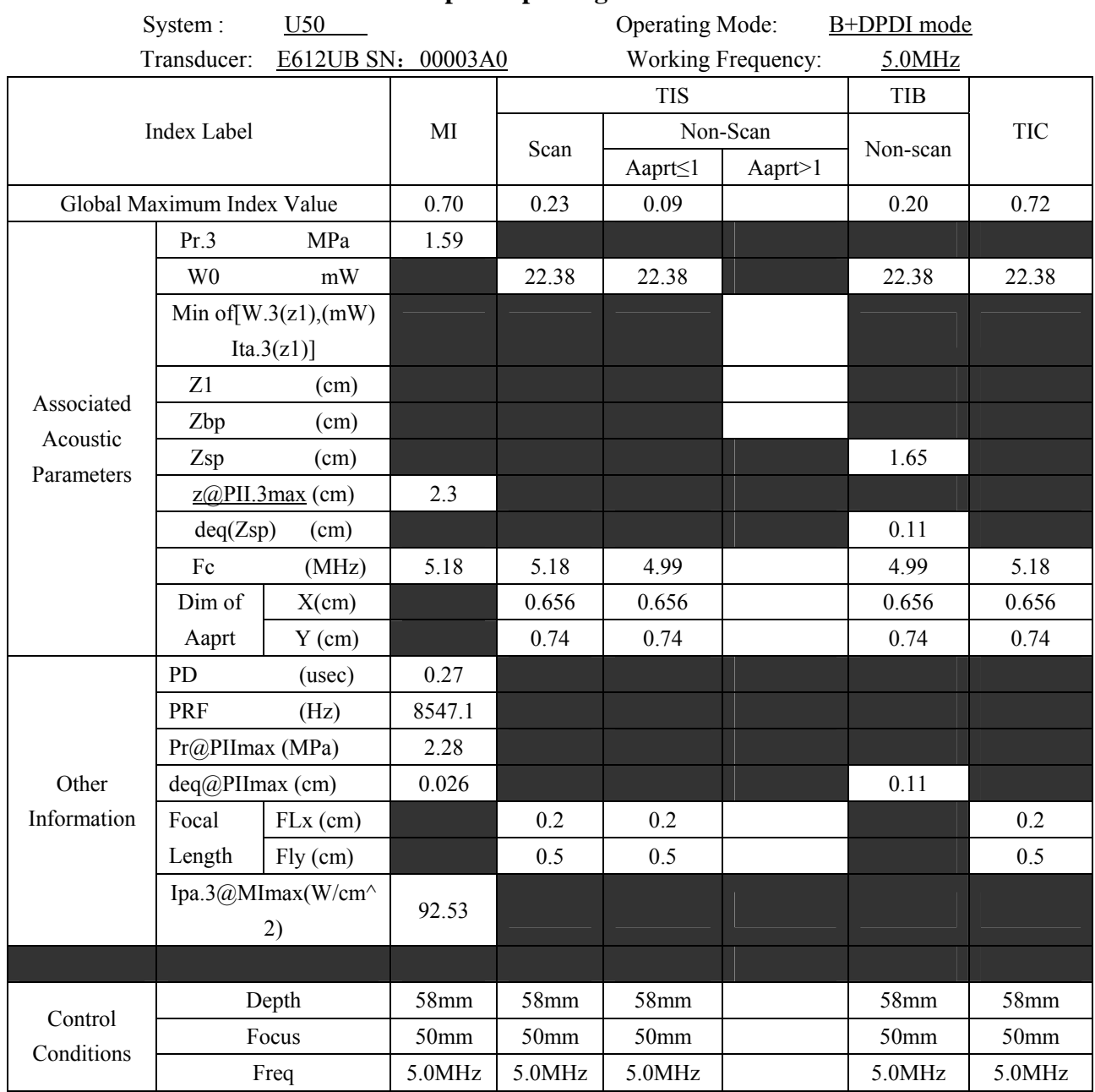

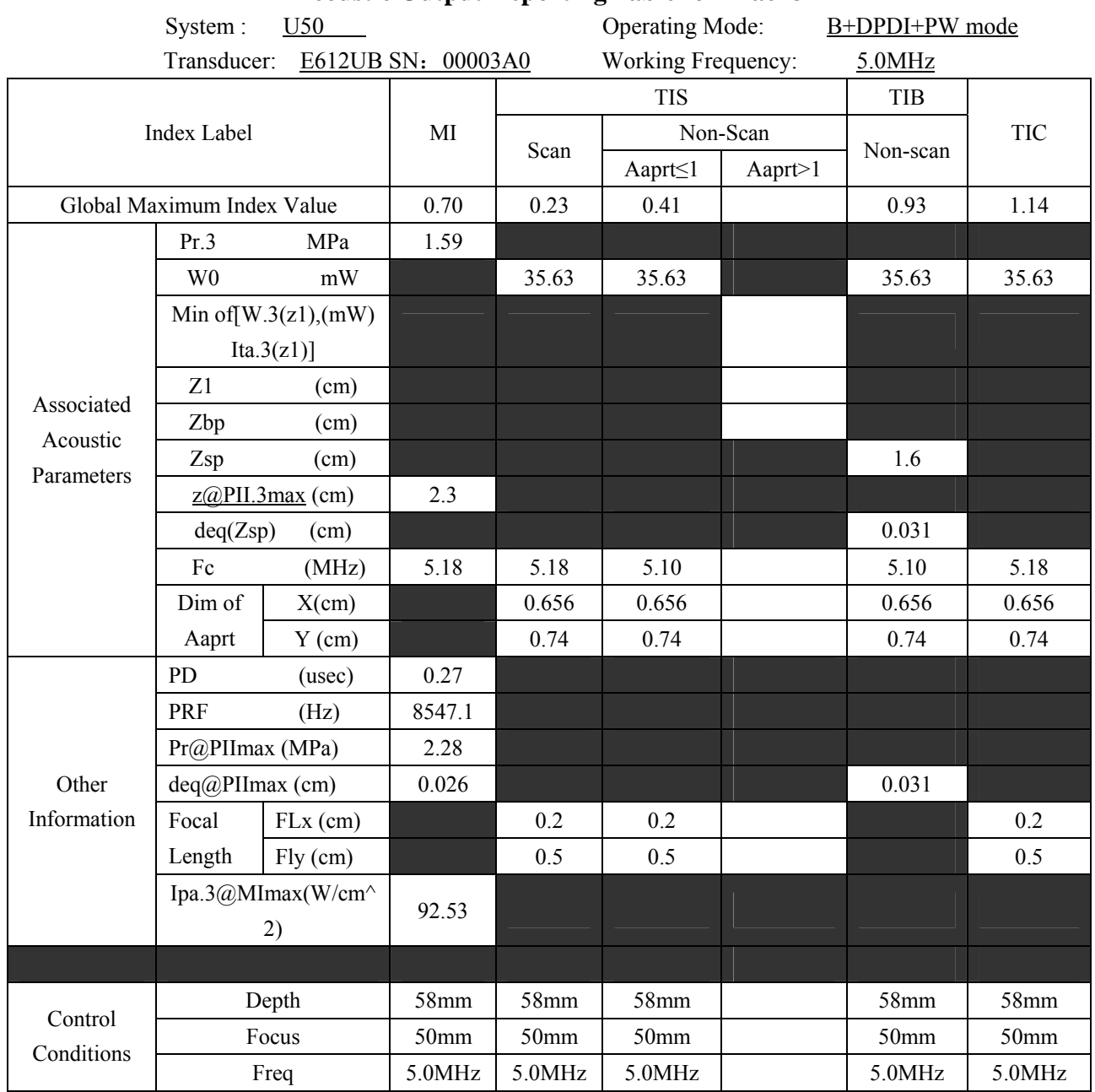

# **A2.8.5 : Test of Probe C612UB**

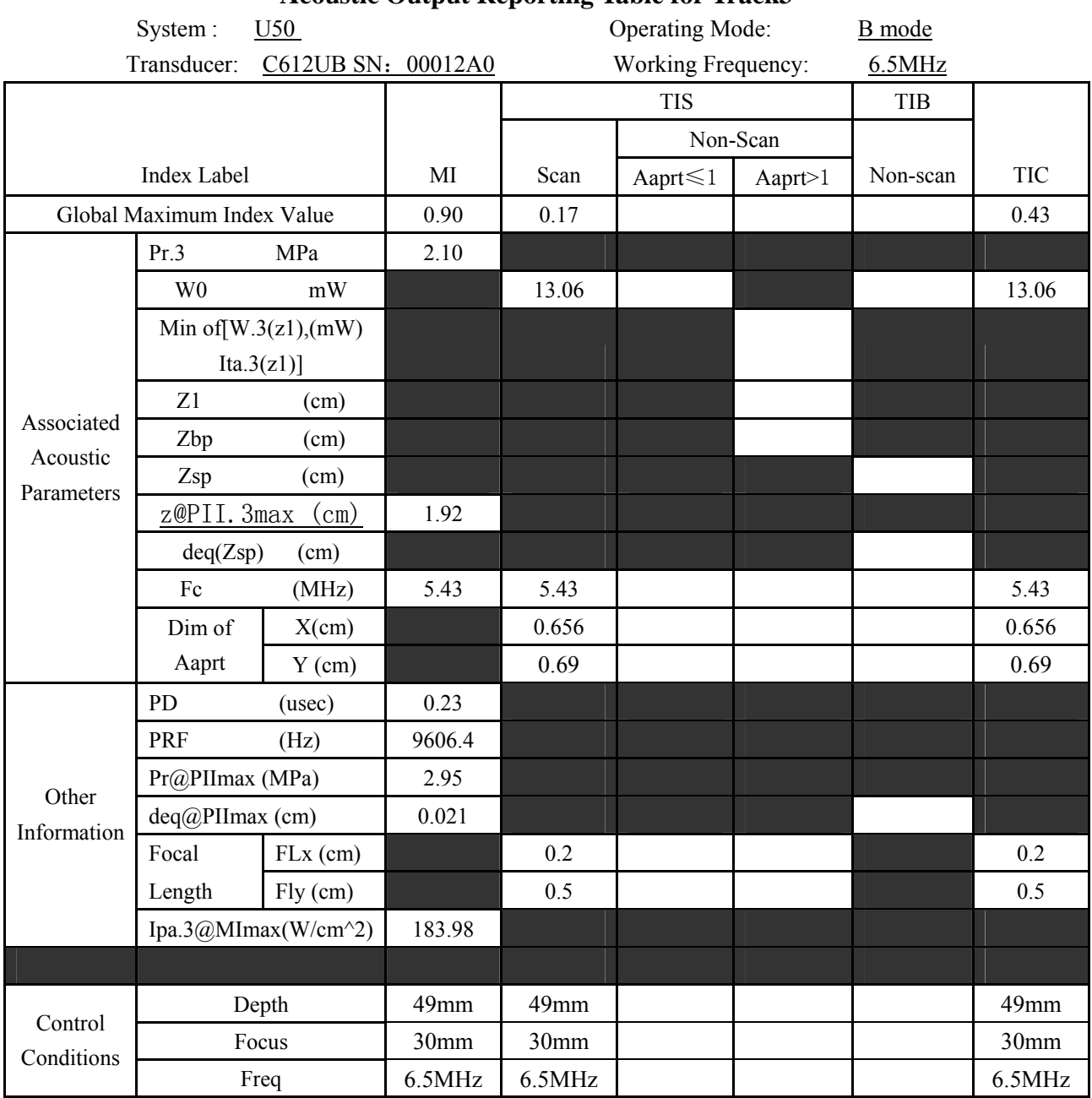

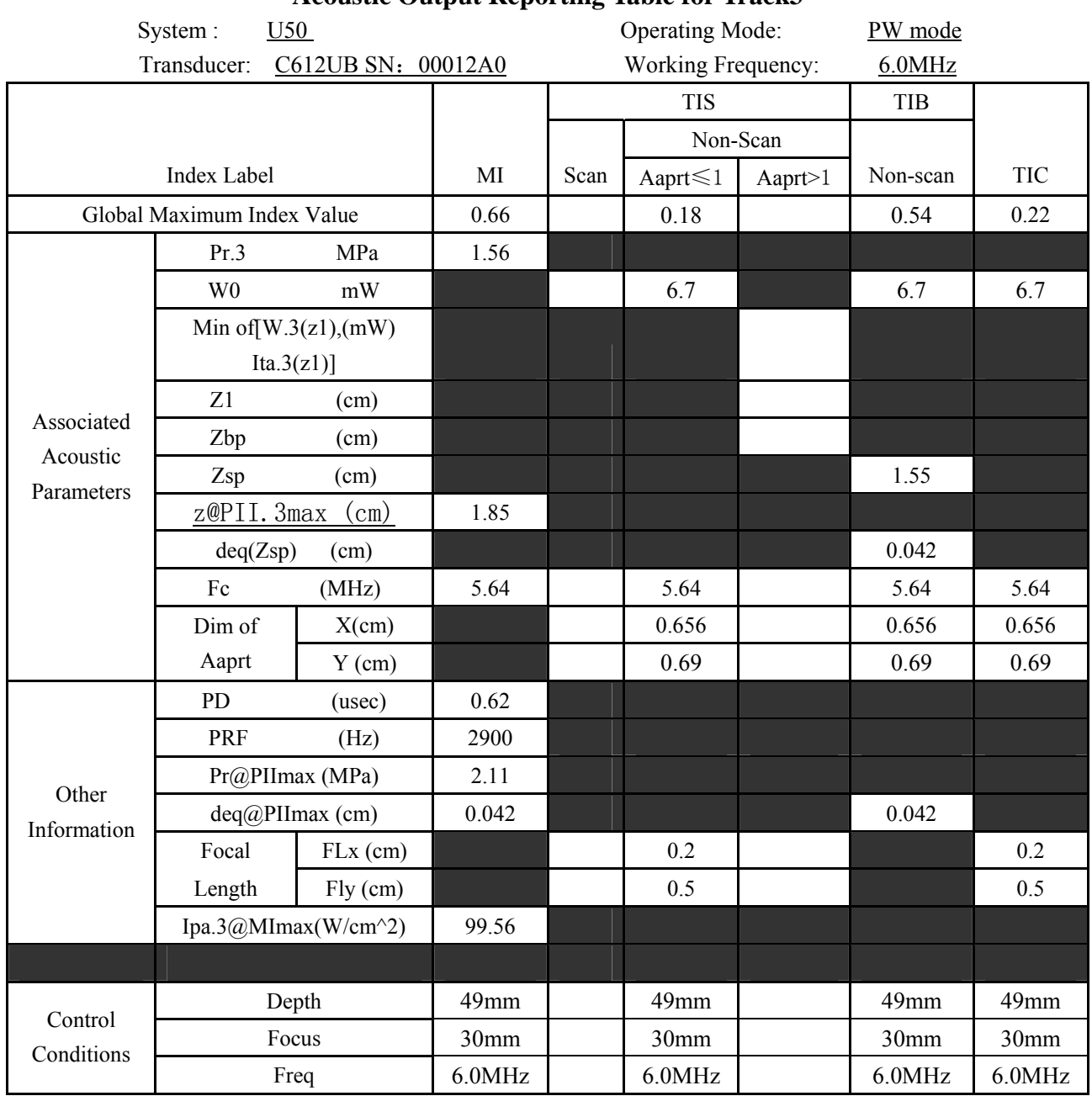

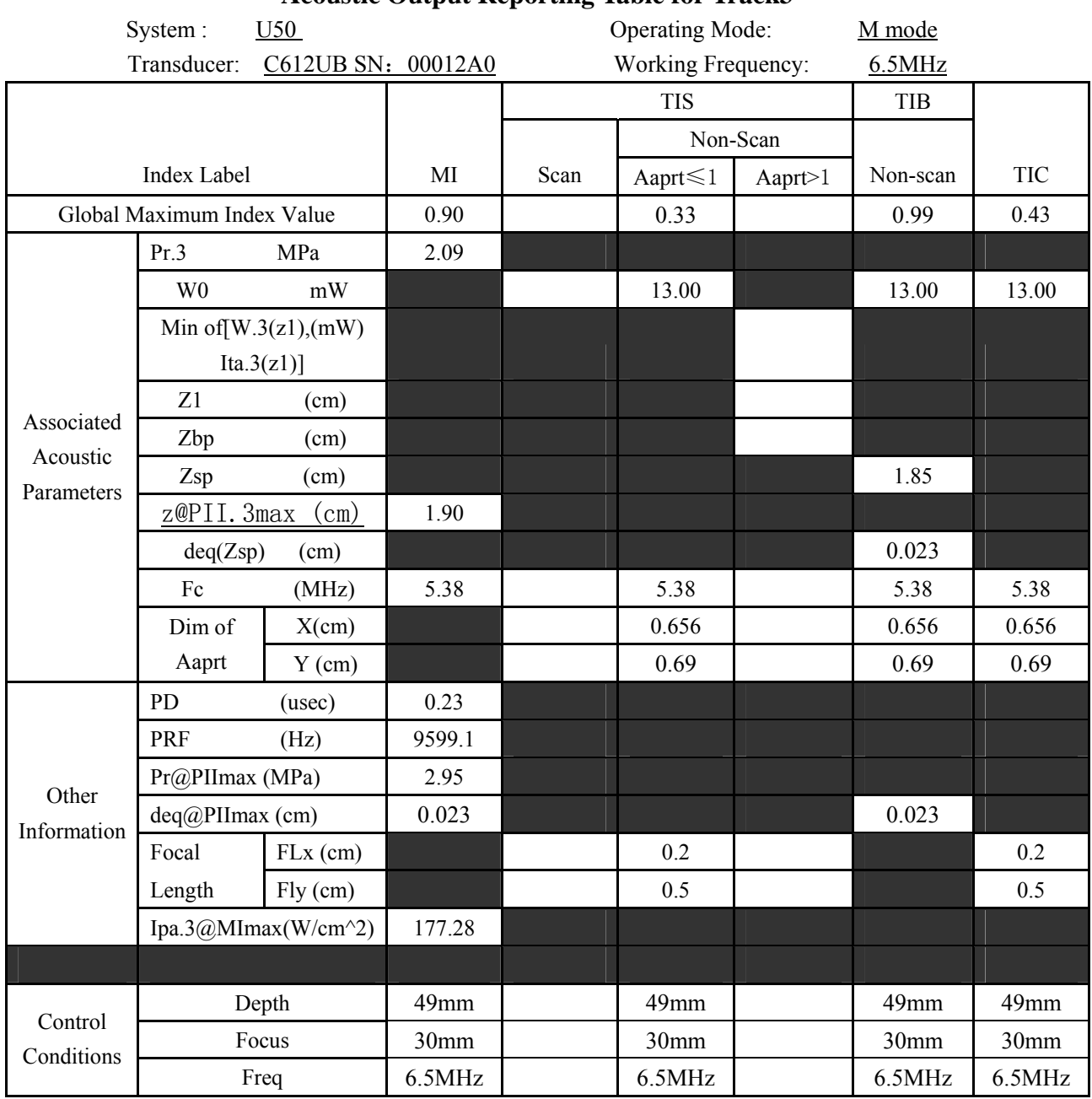

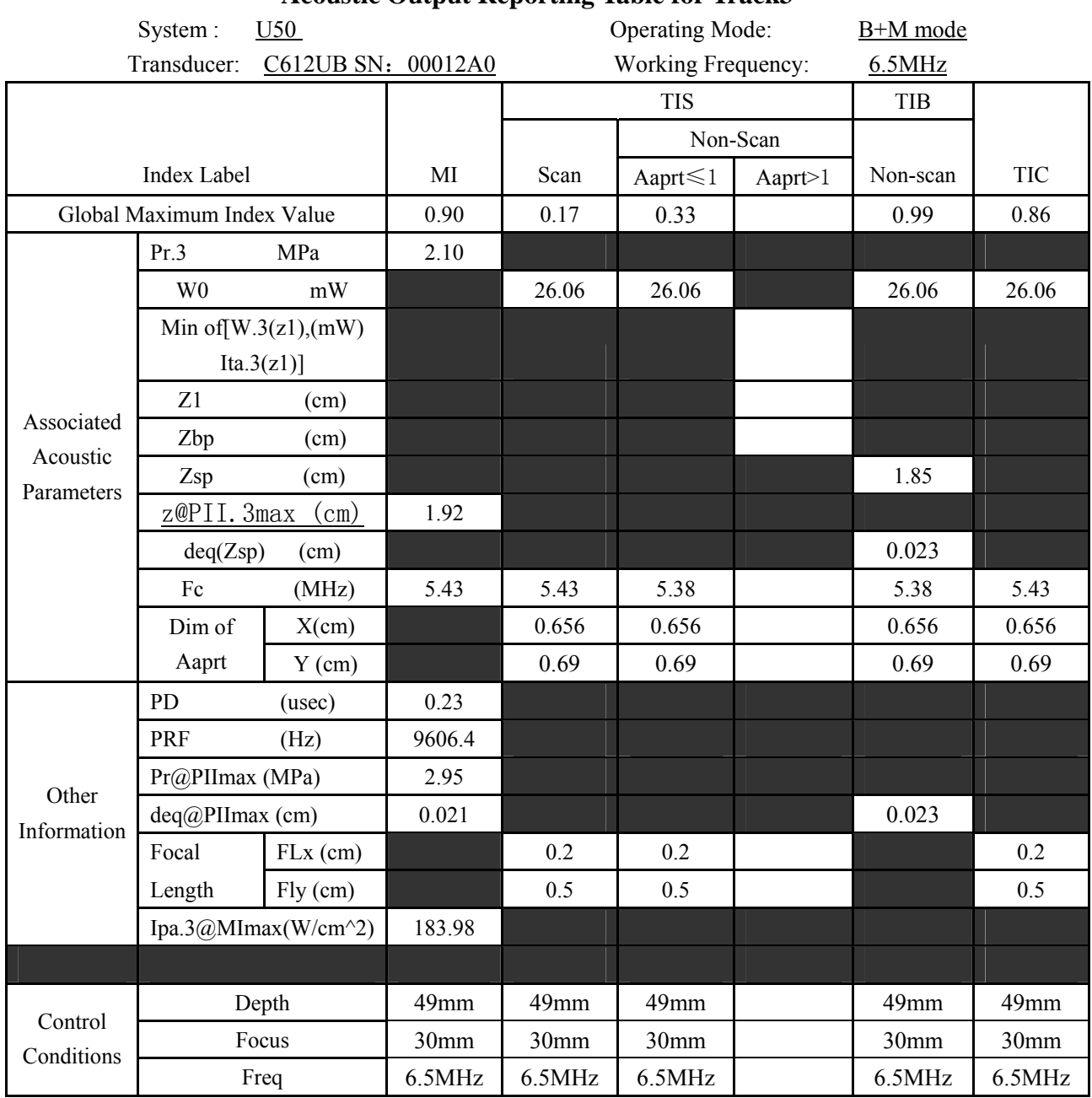

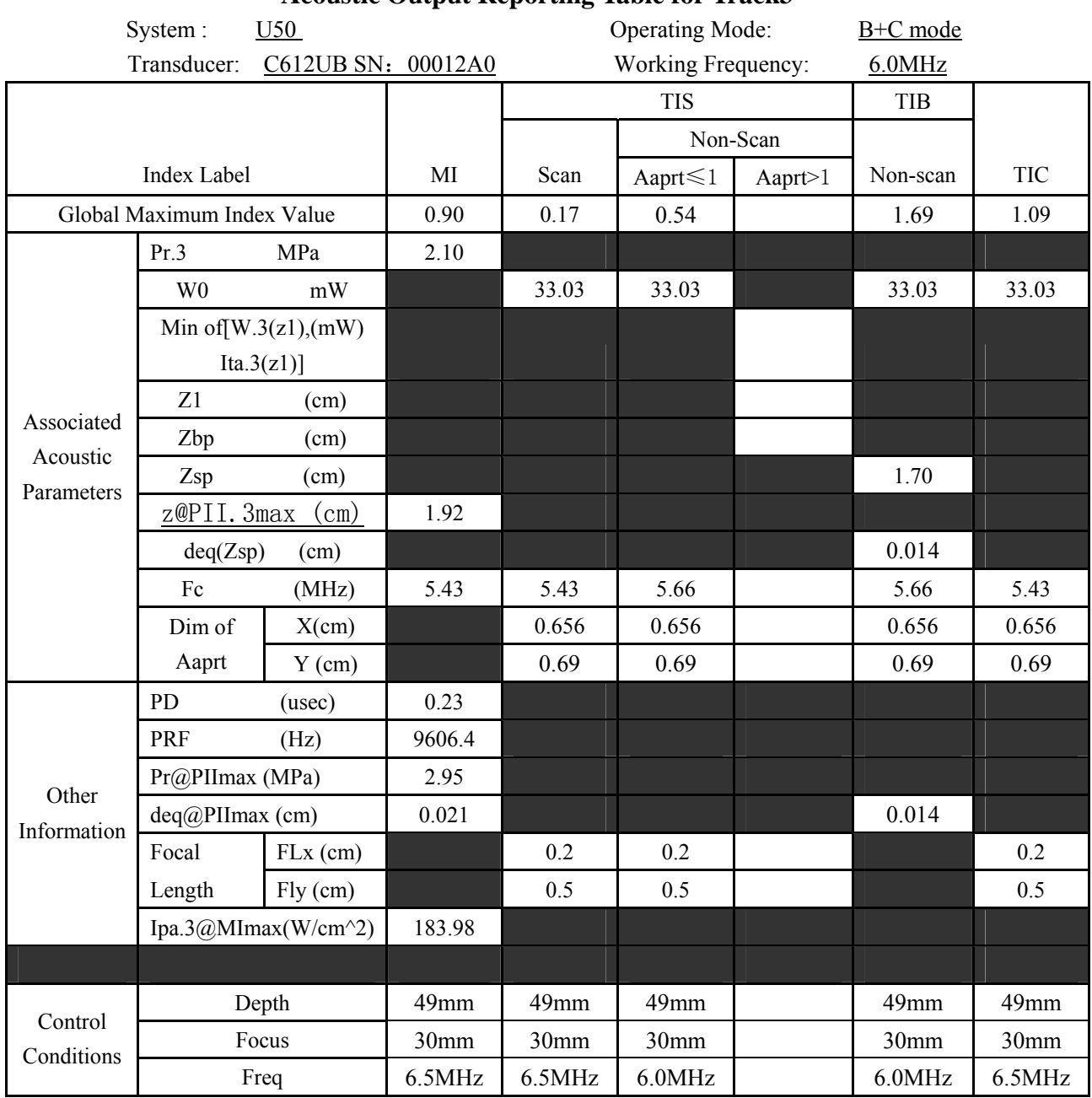

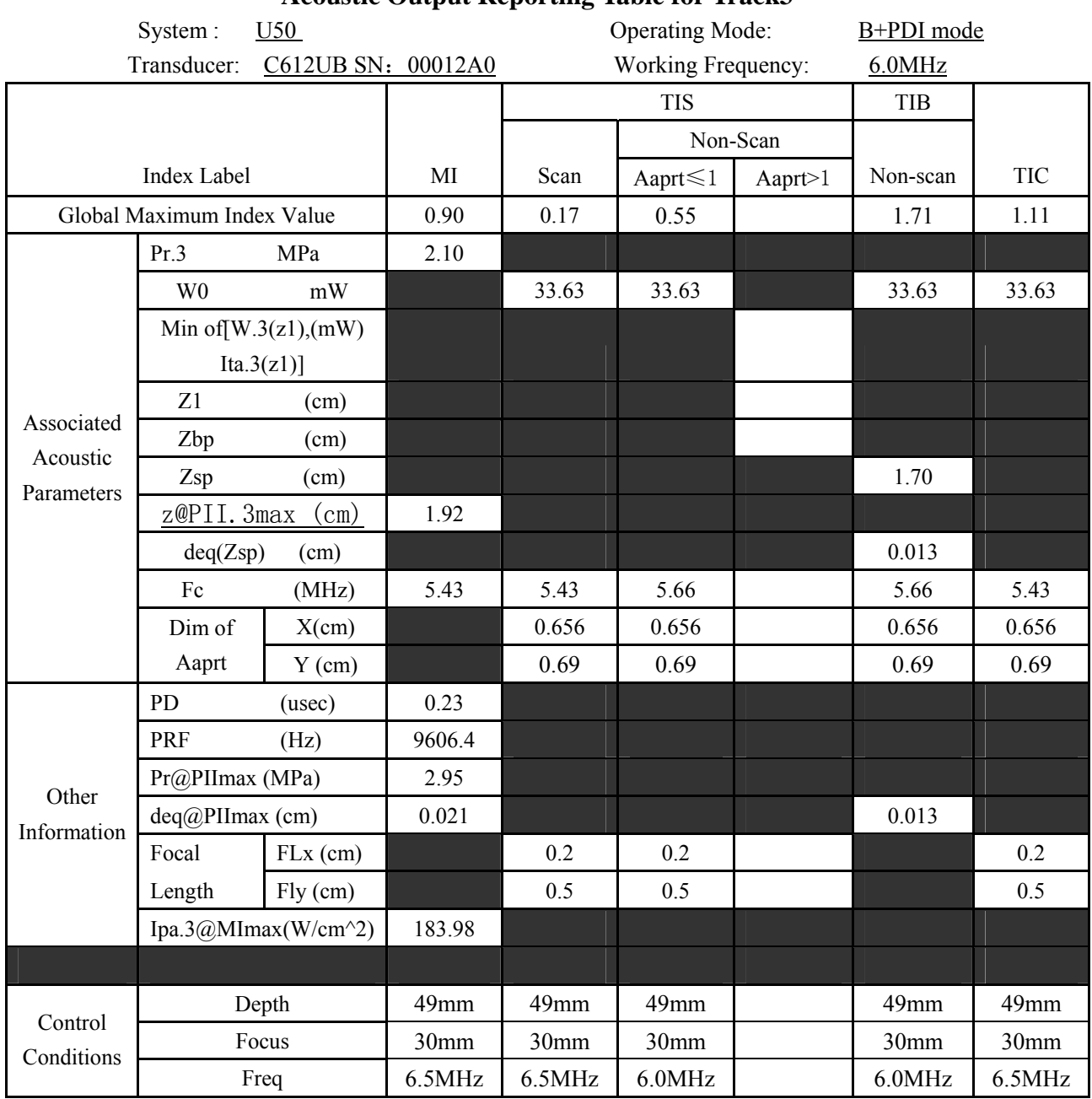

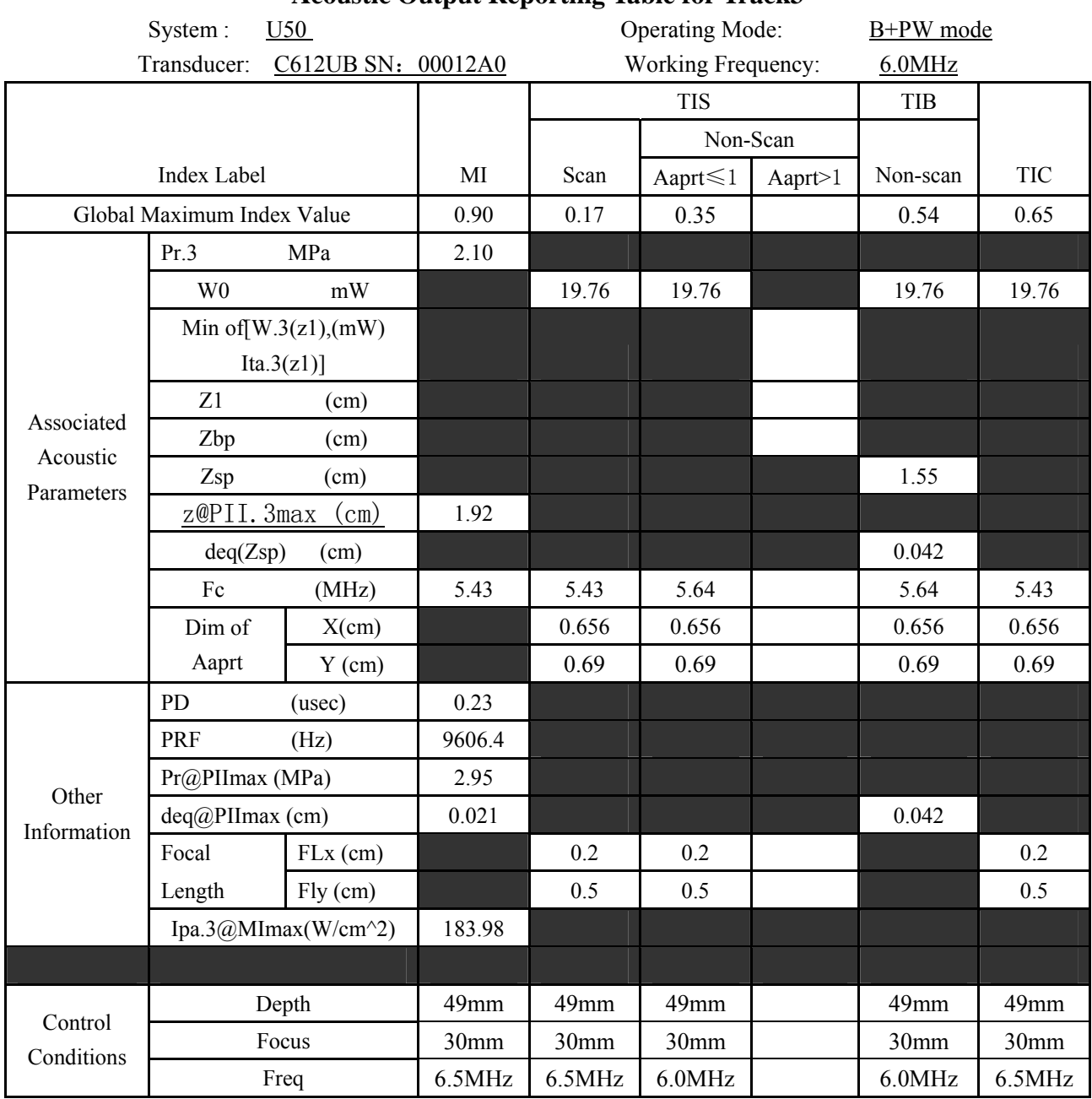

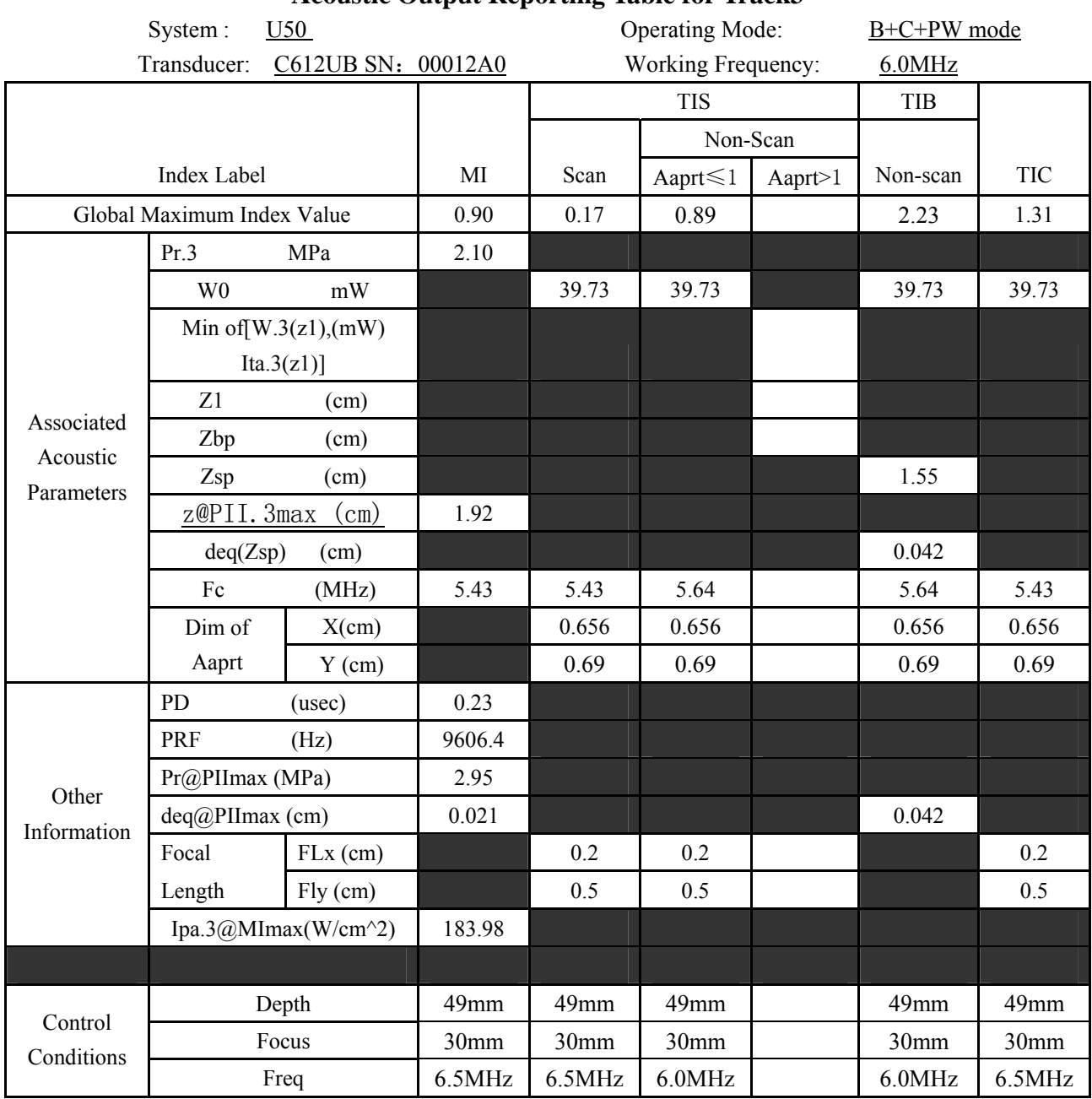

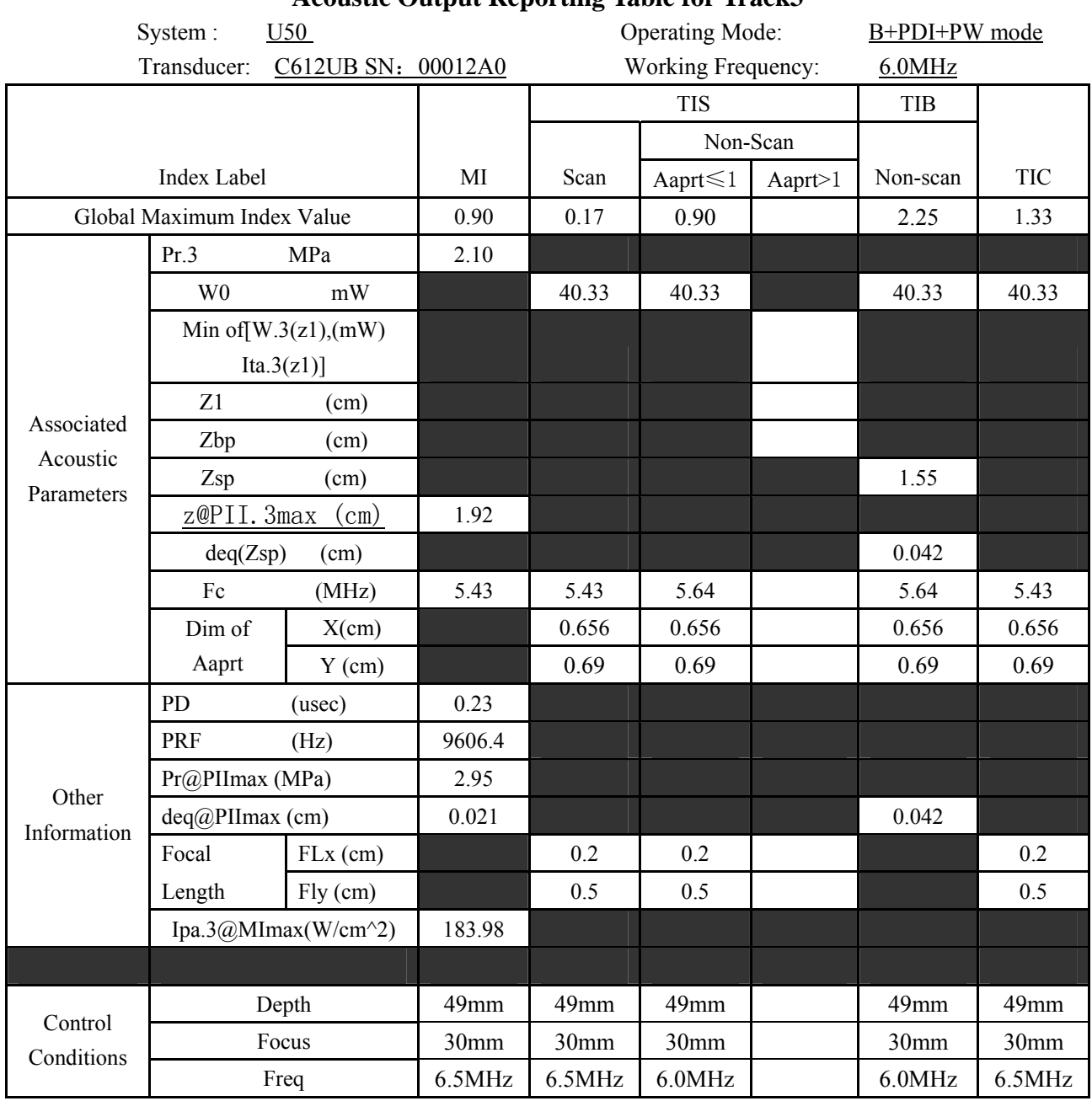

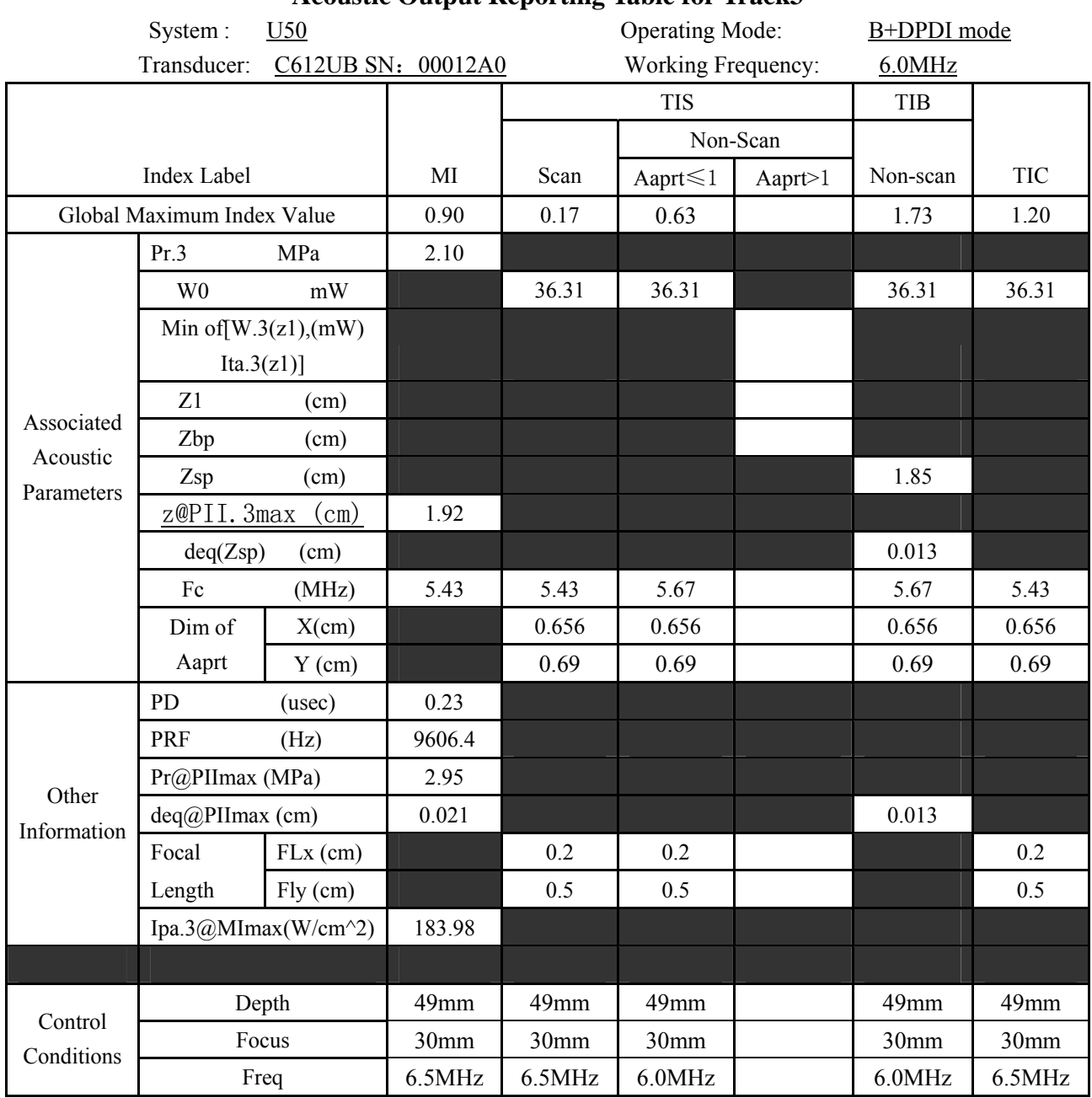

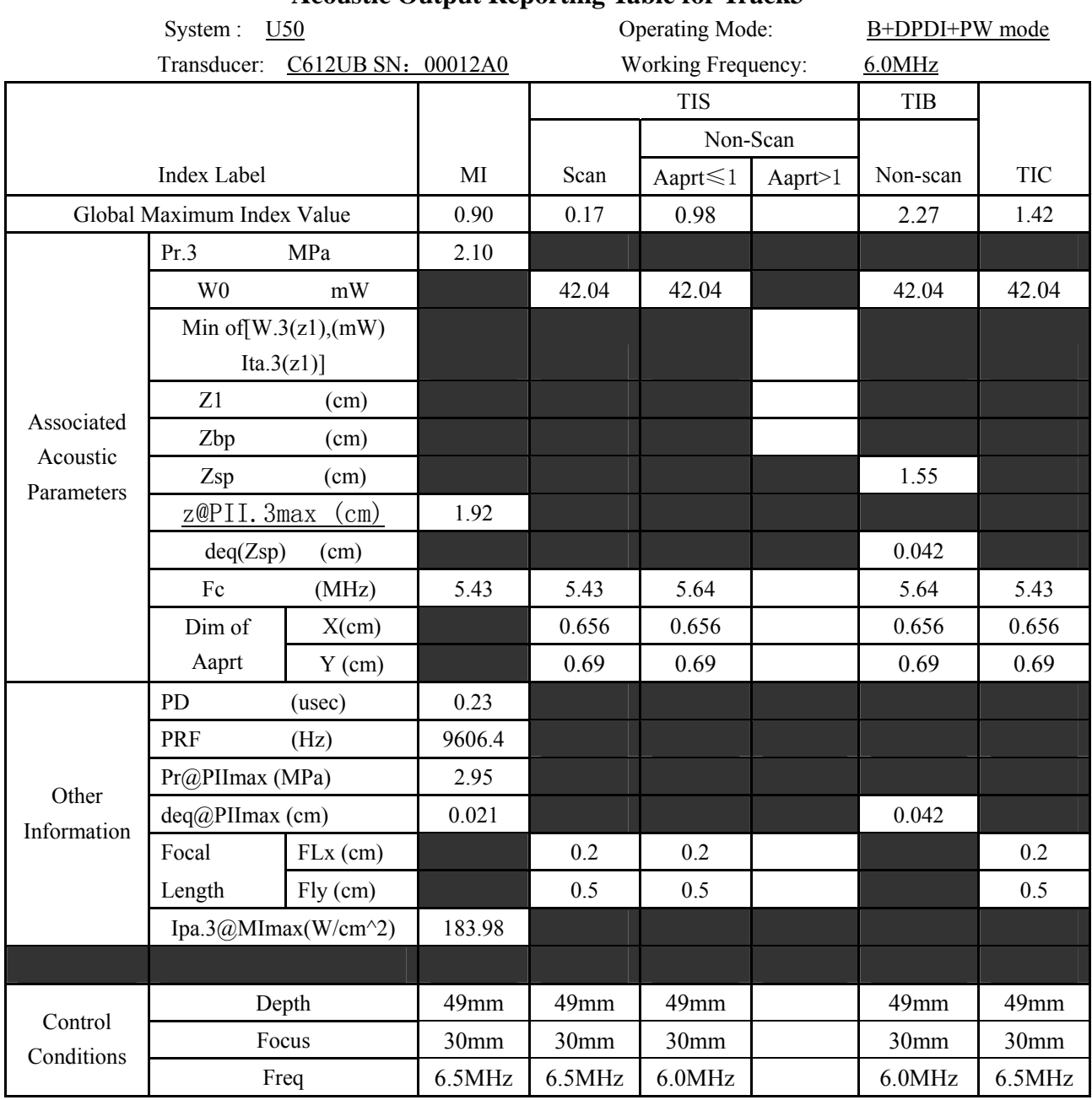

# **A2.8.6 : Test of Probe C6152UB**

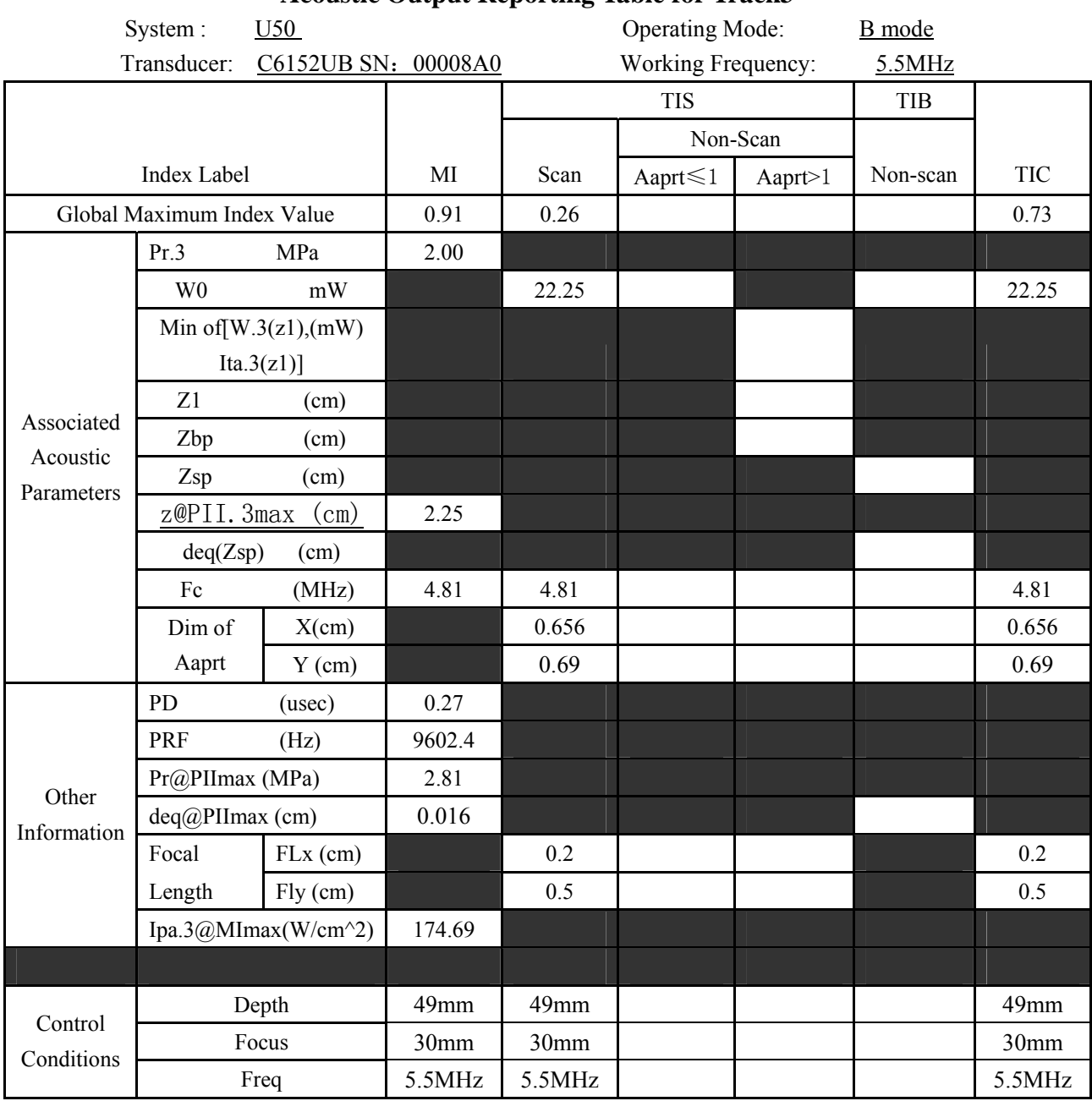

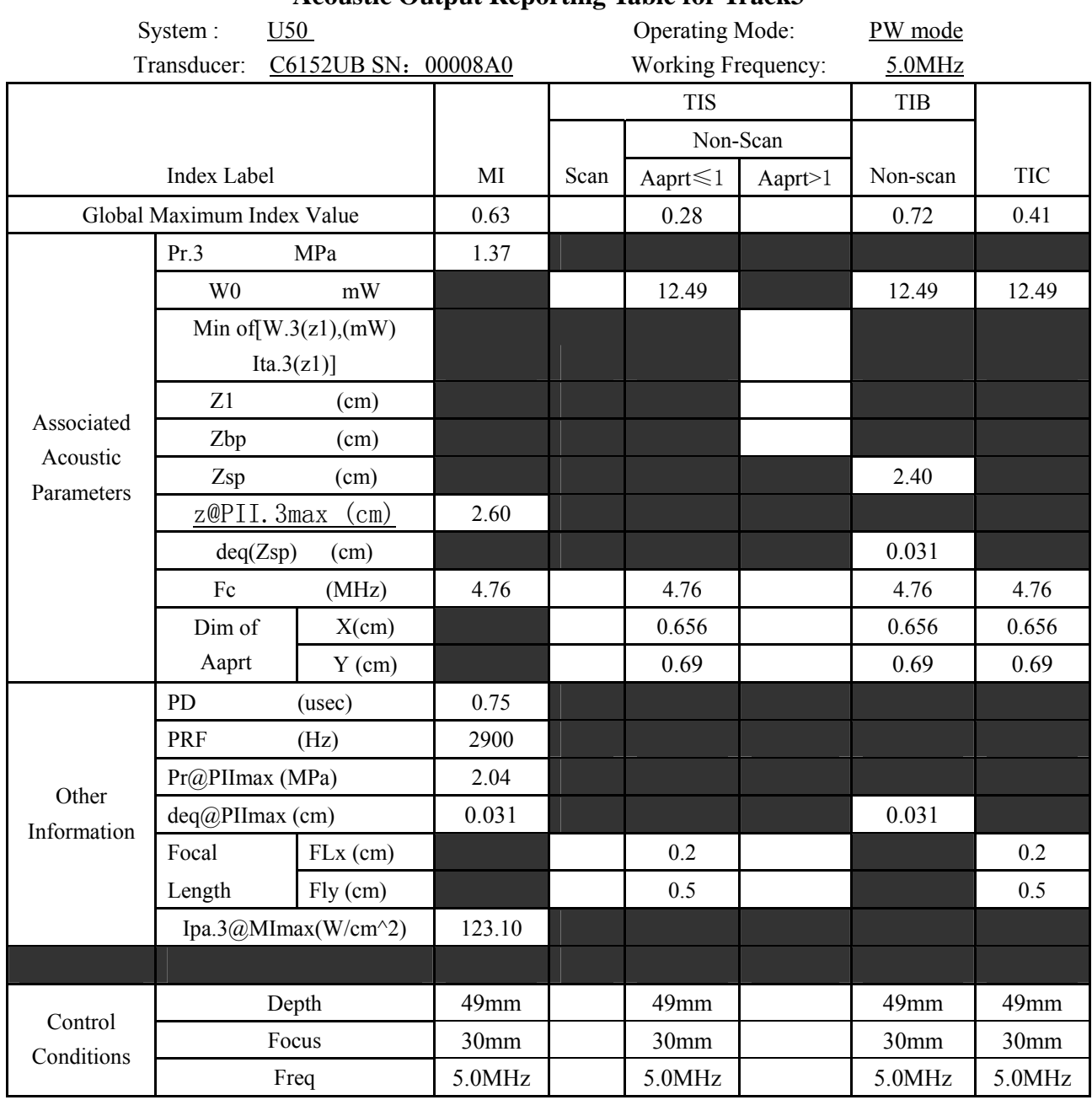
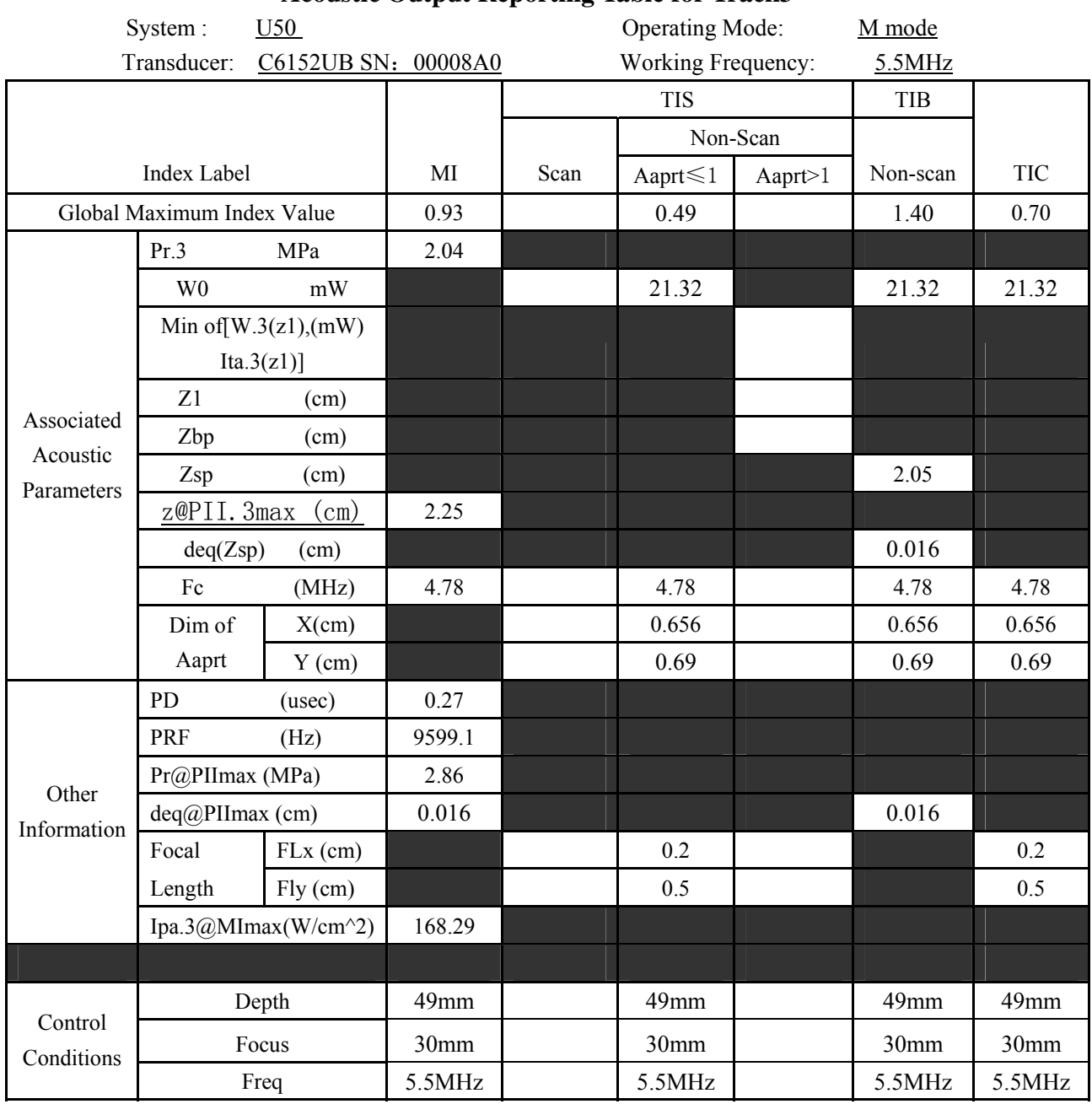

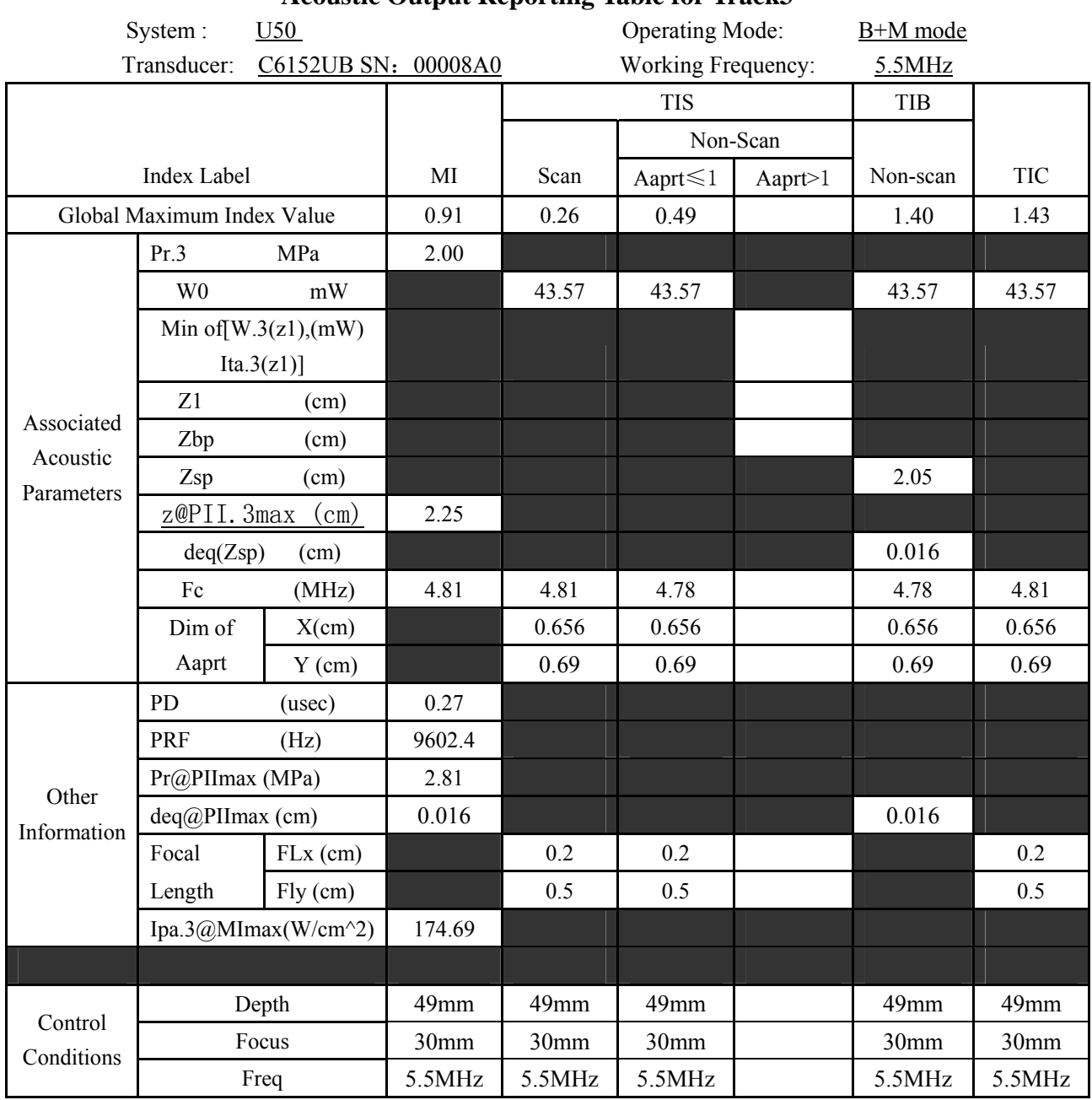

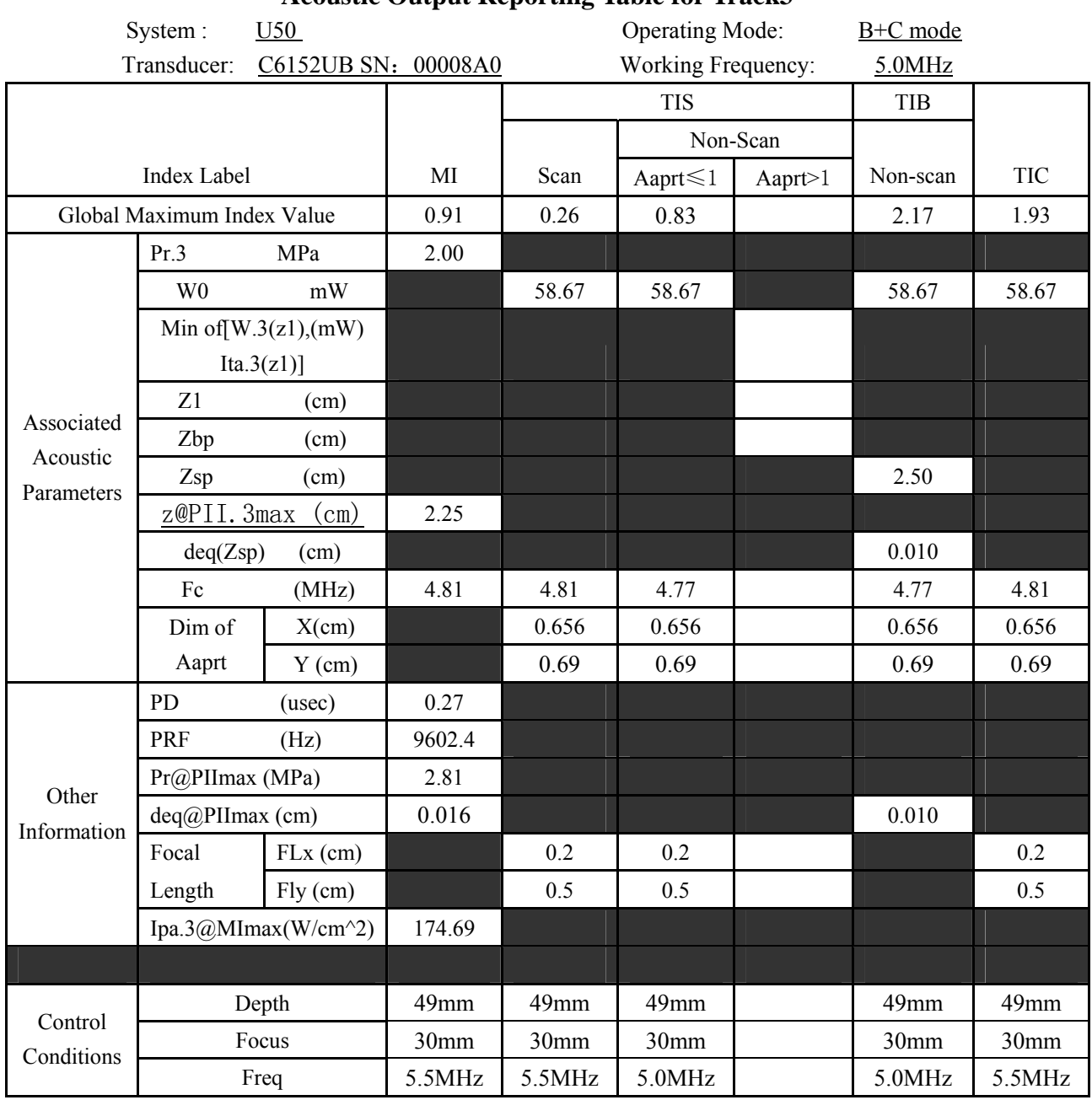

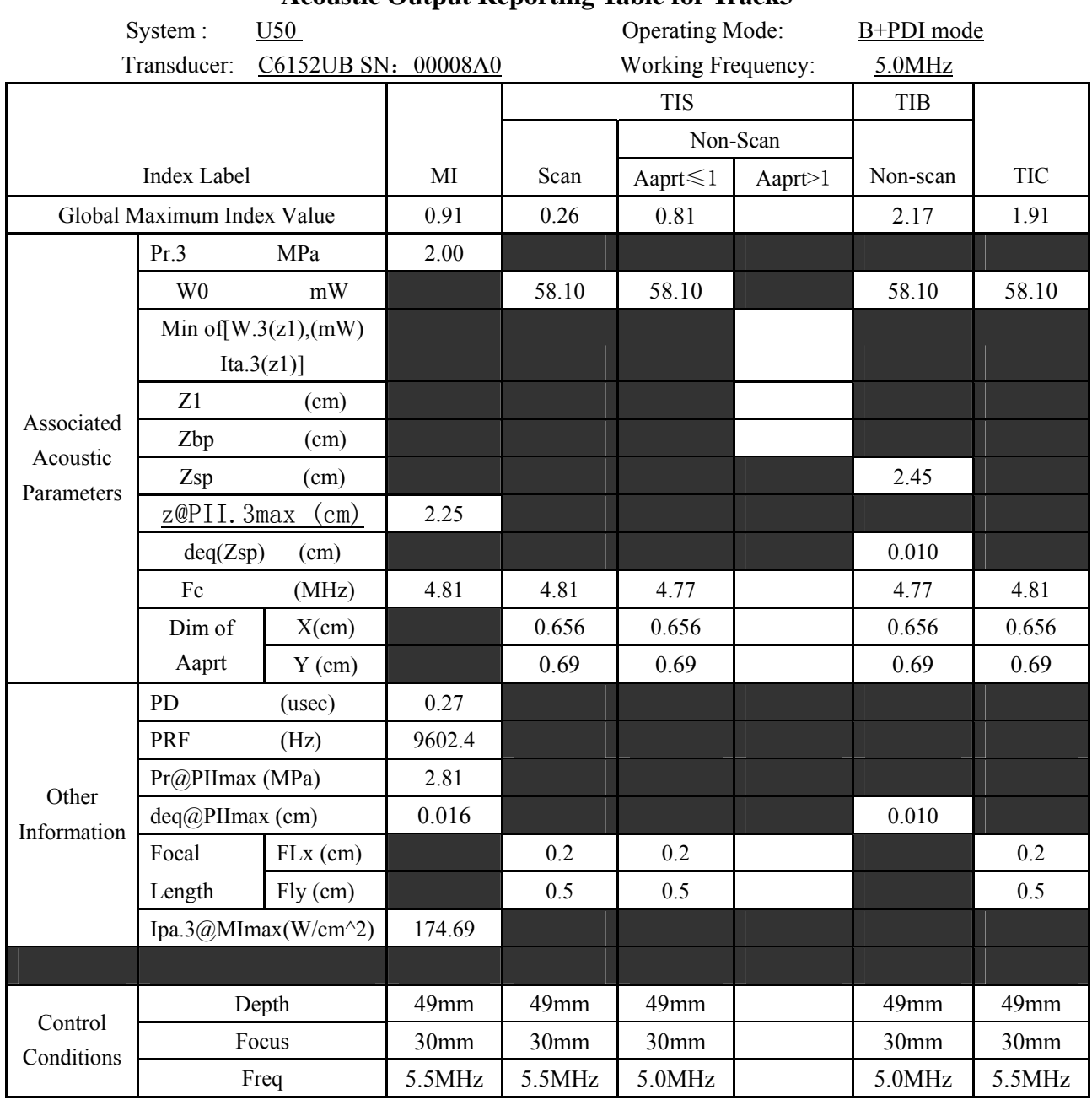

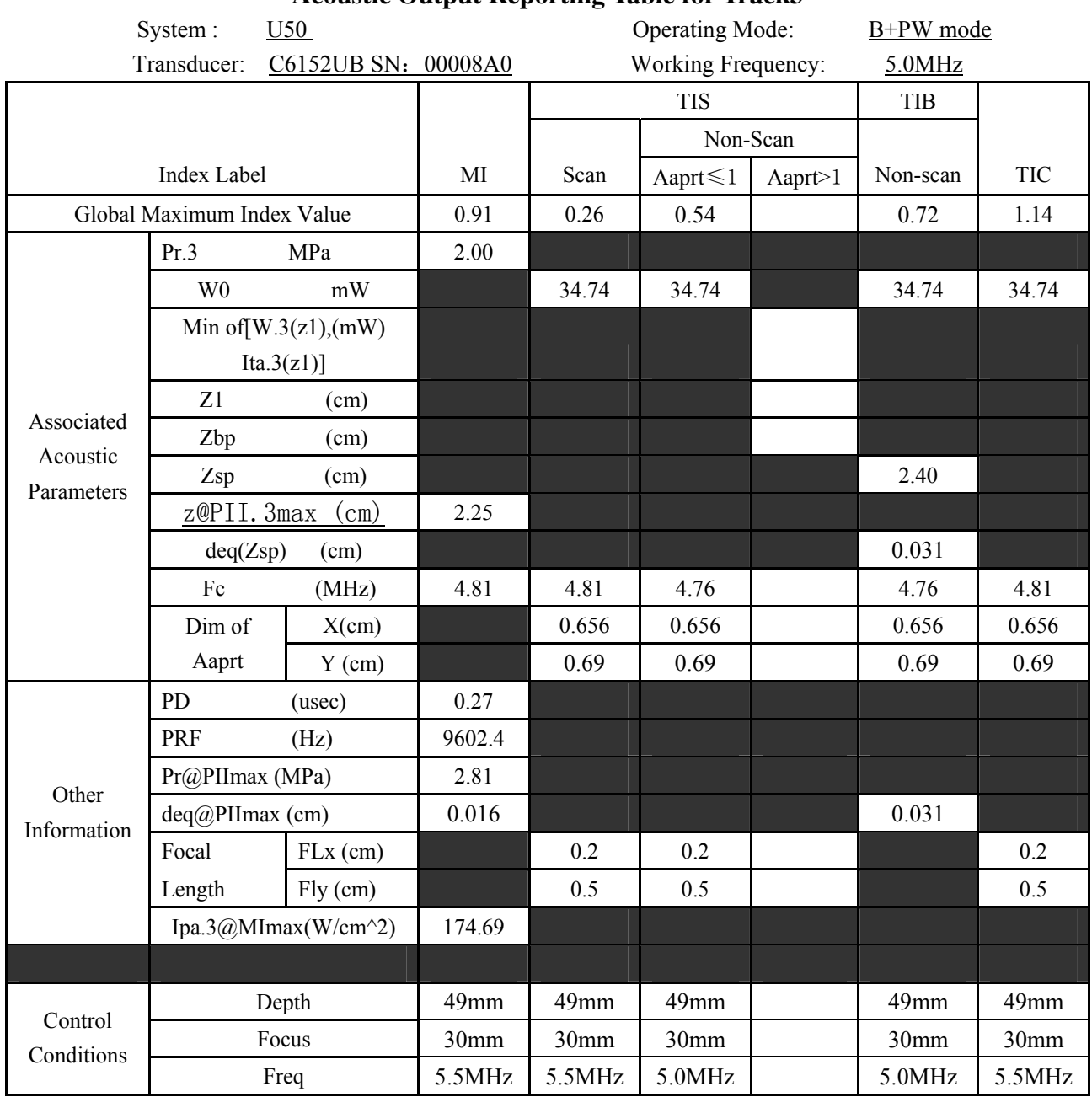

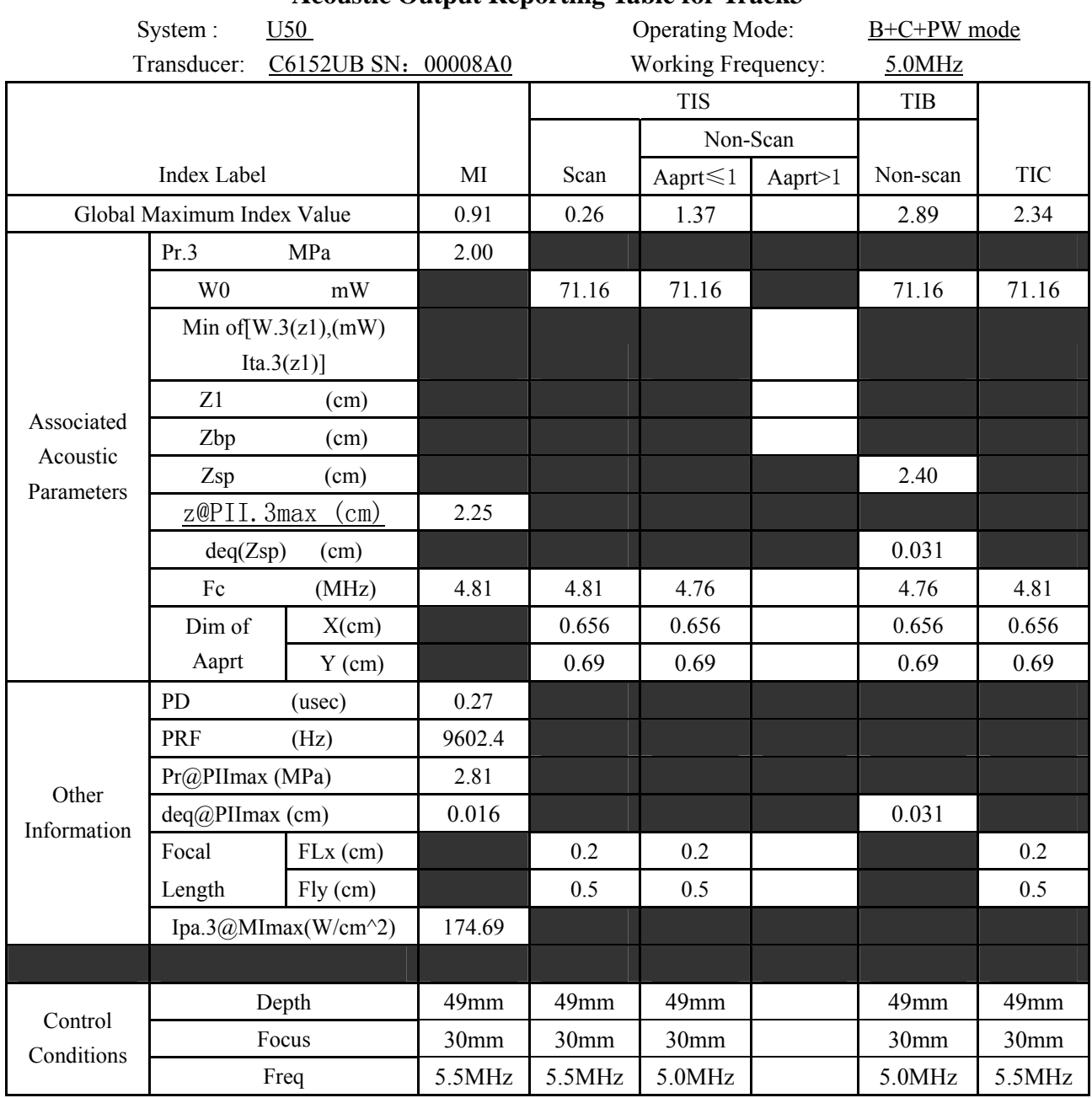

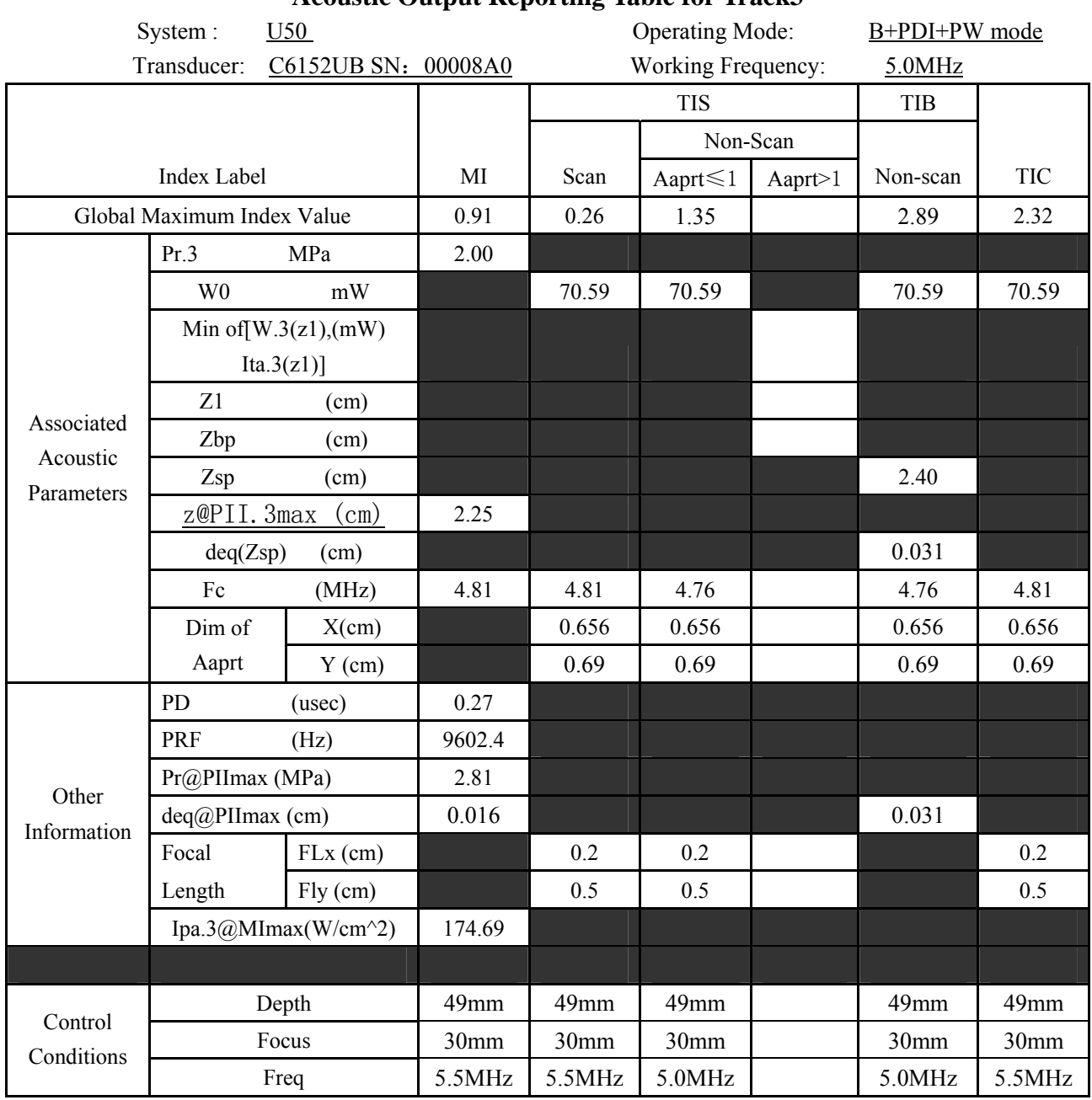

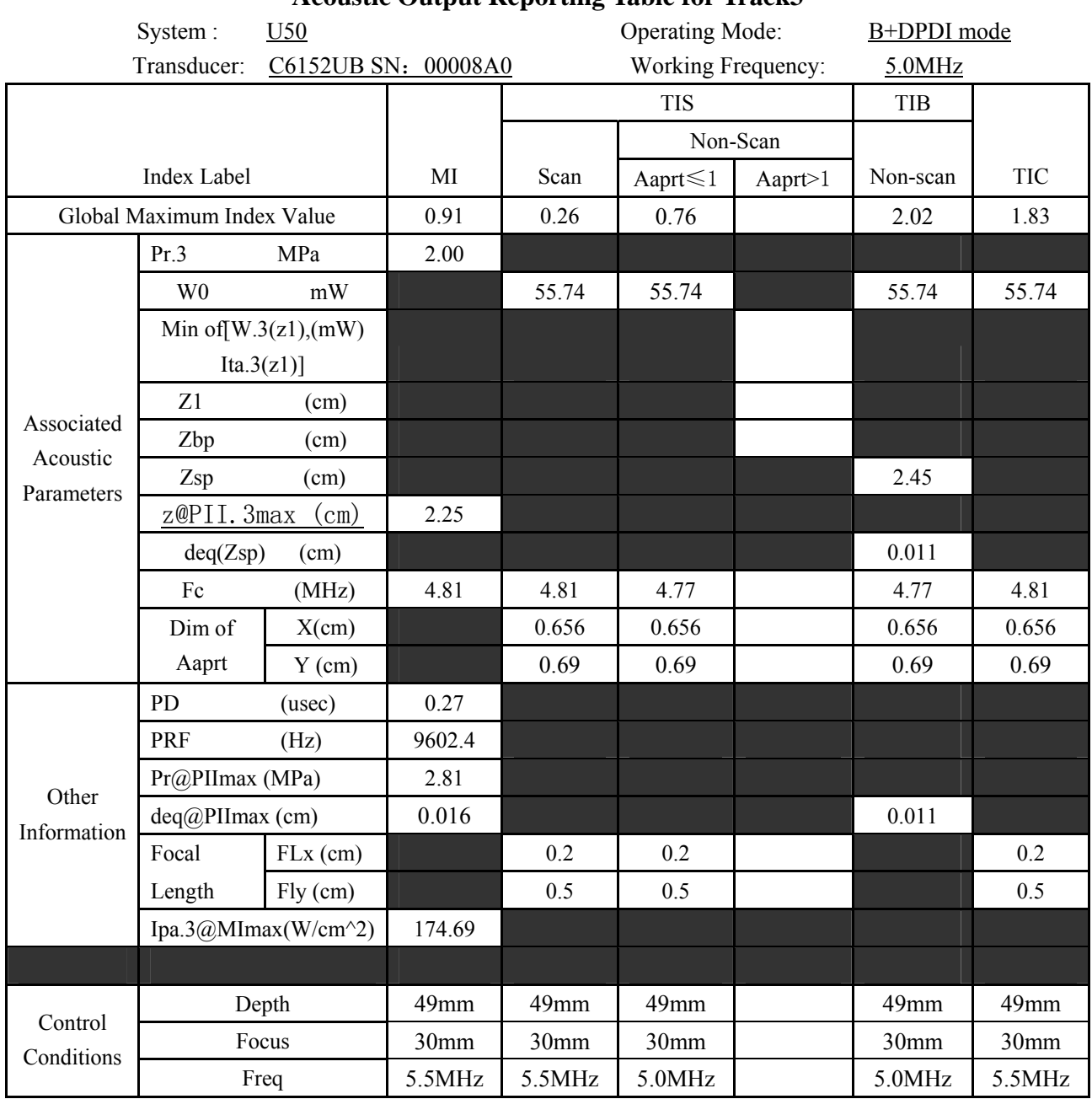

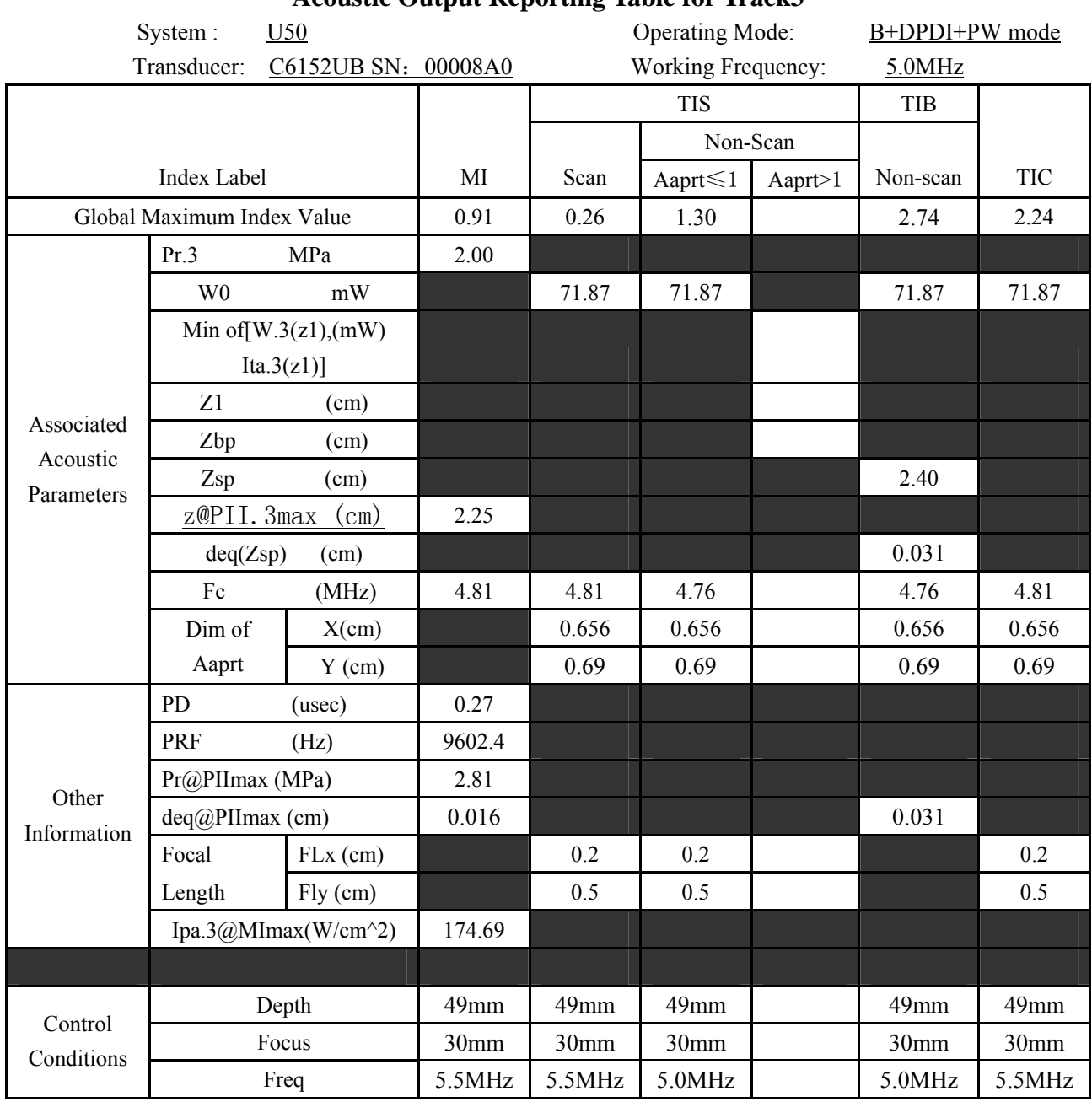

# **A2.8.7 : Test of Probe C422UB**

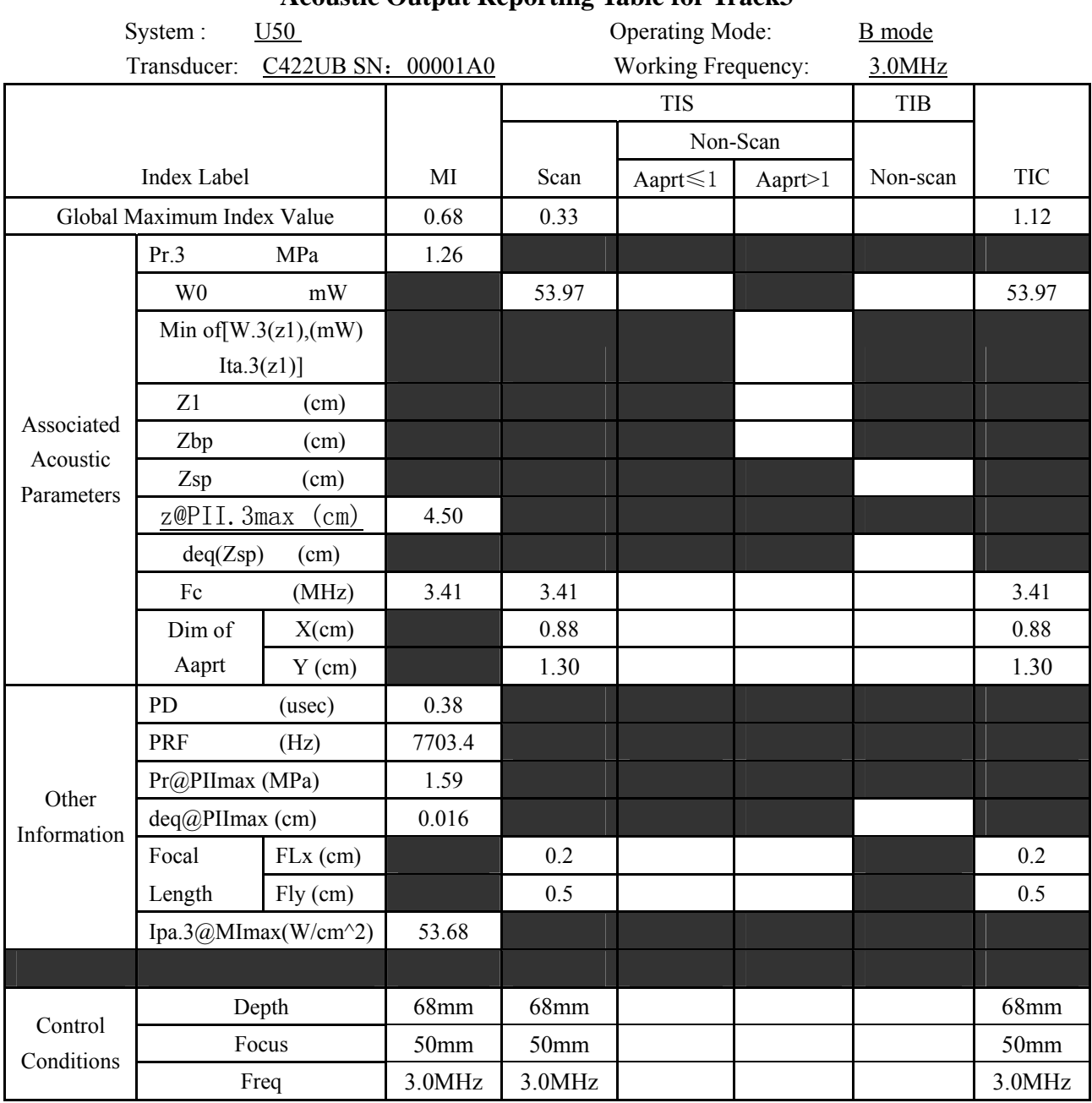

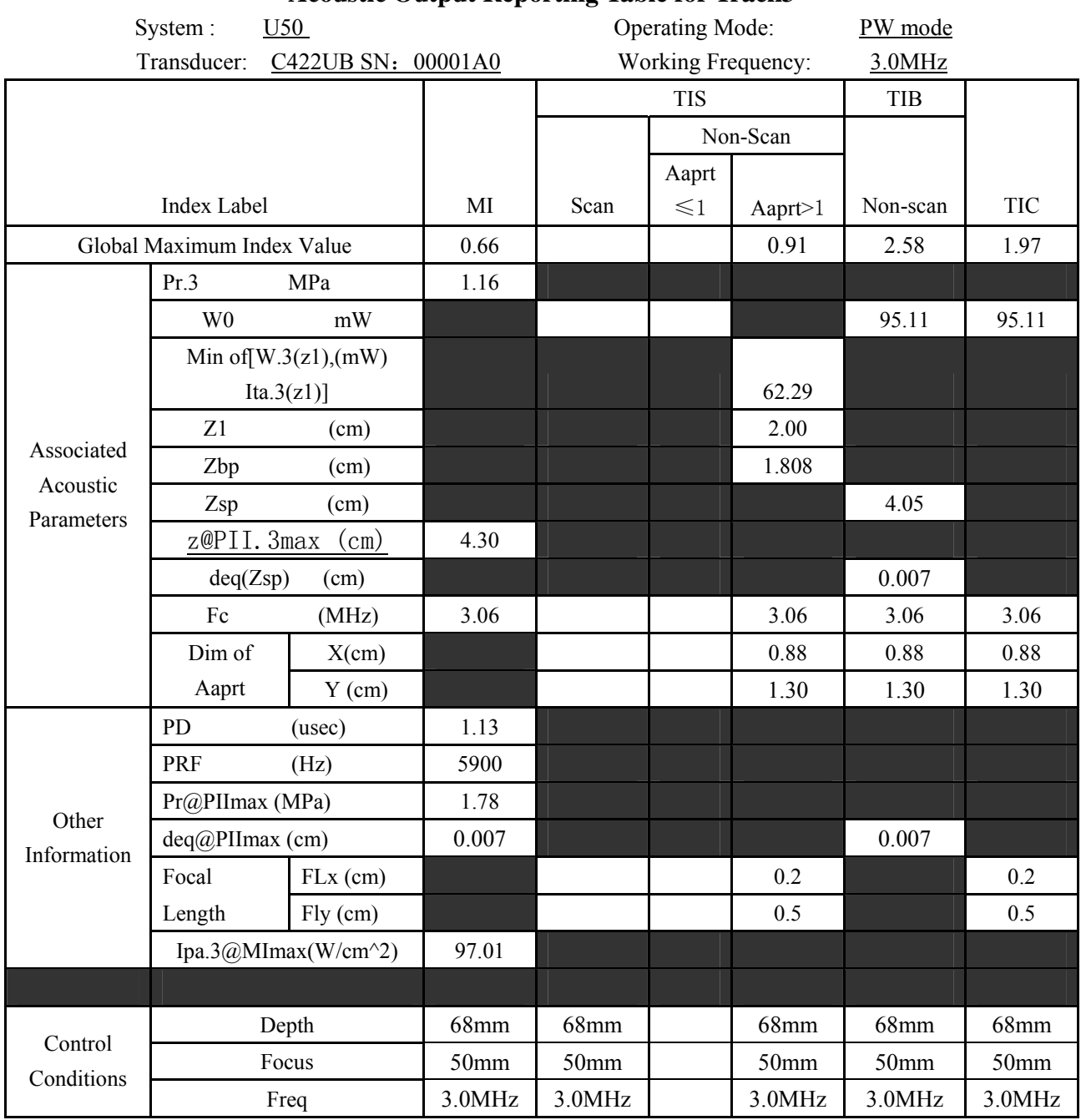

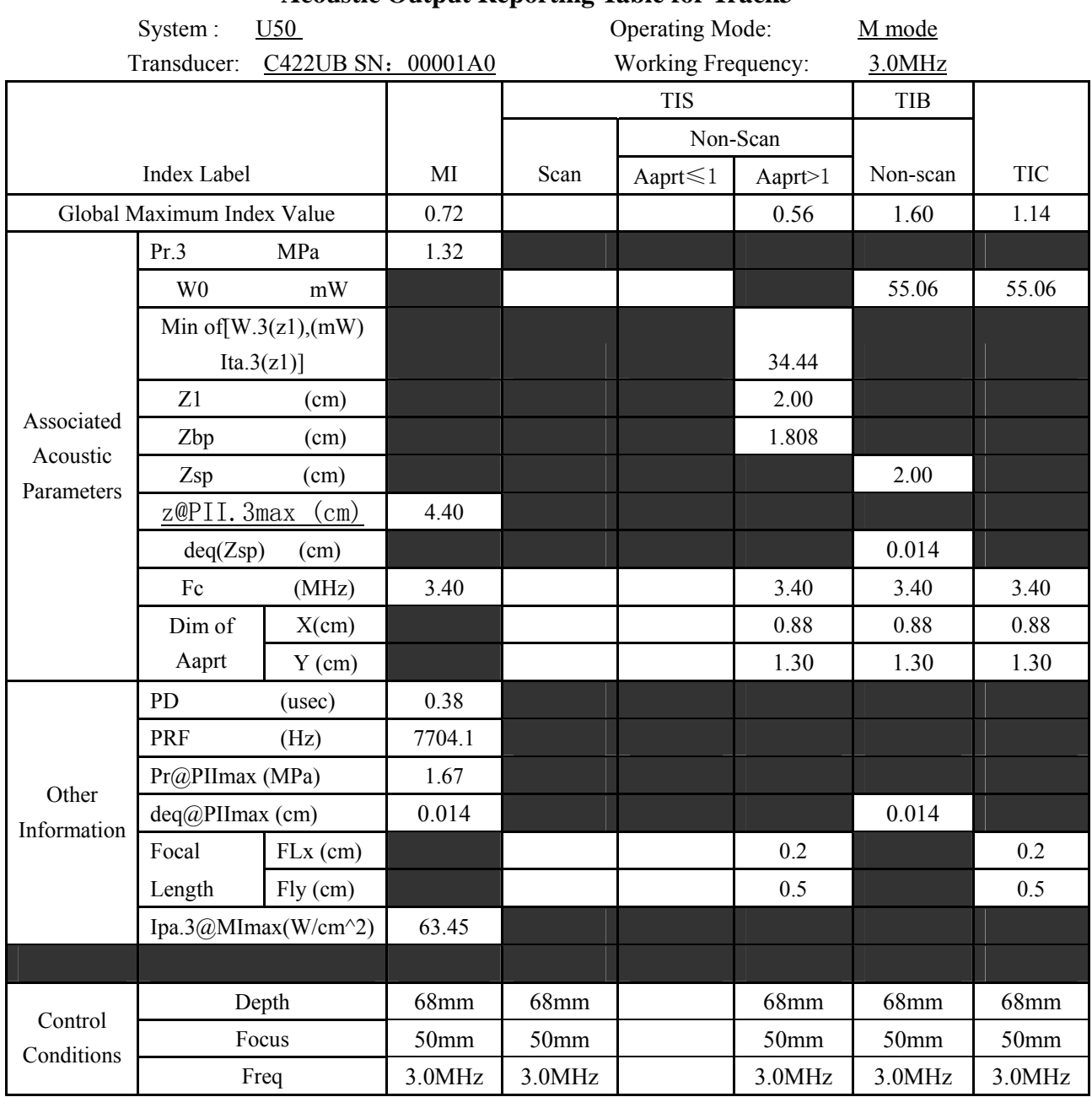

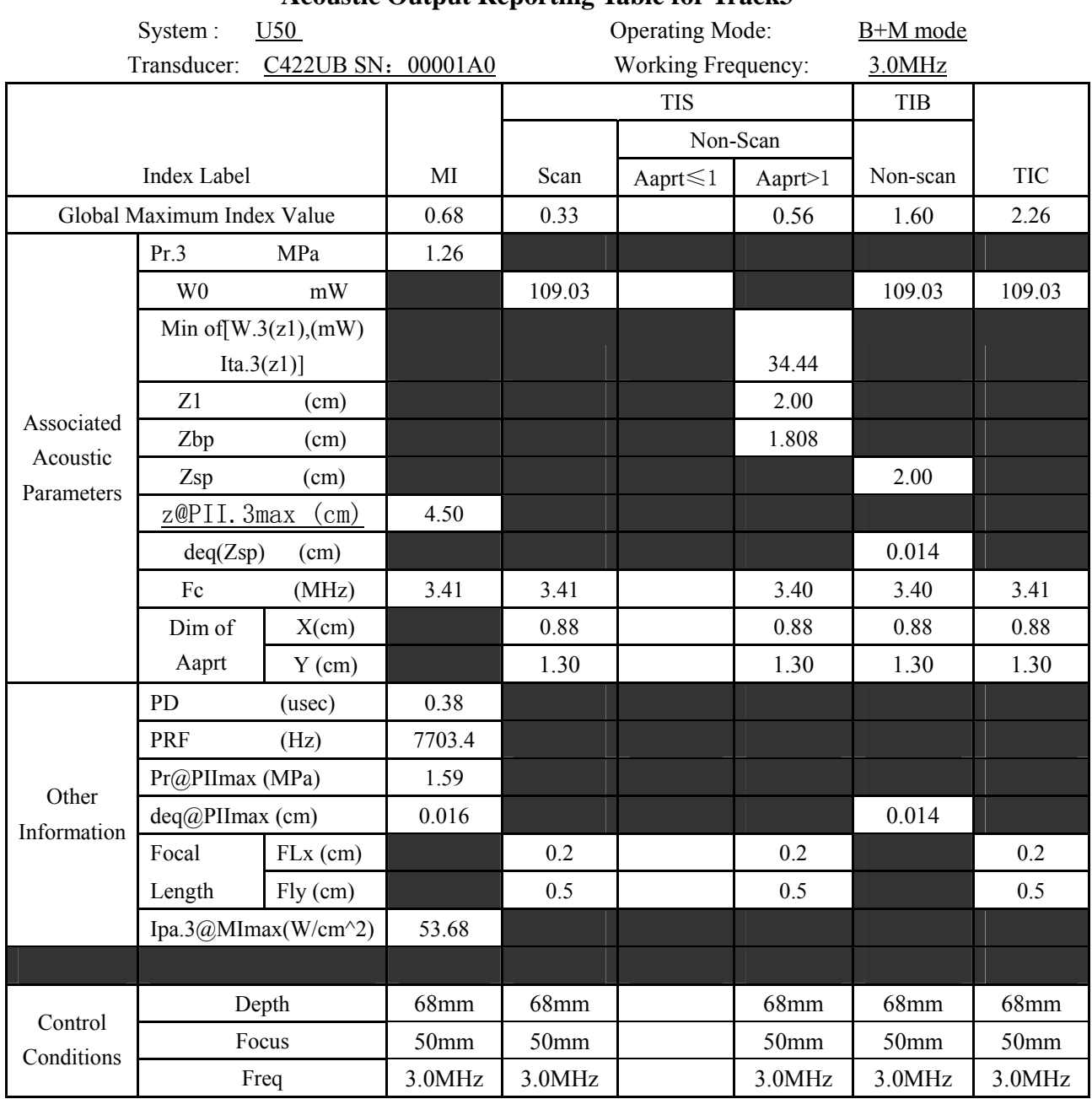

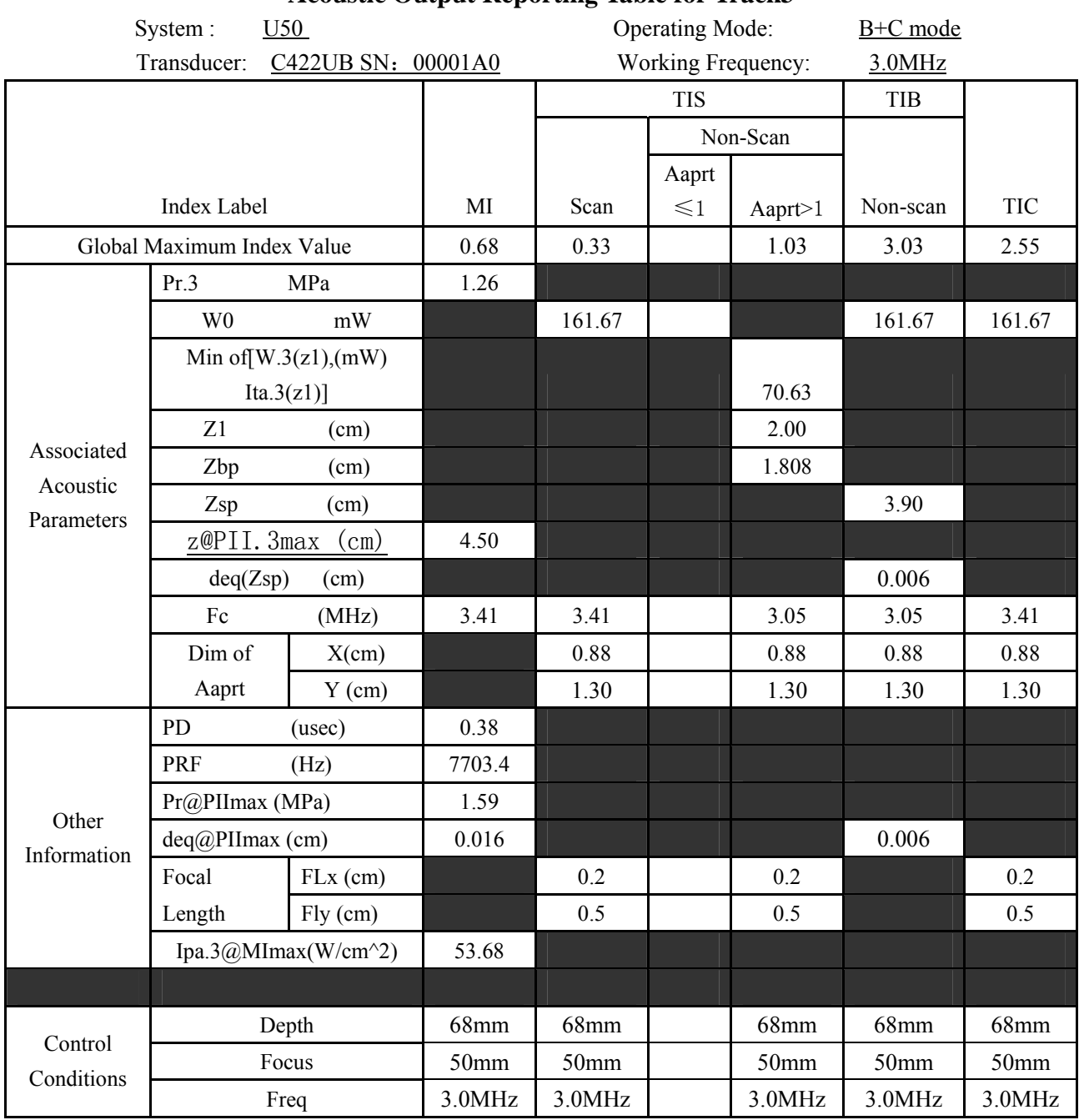

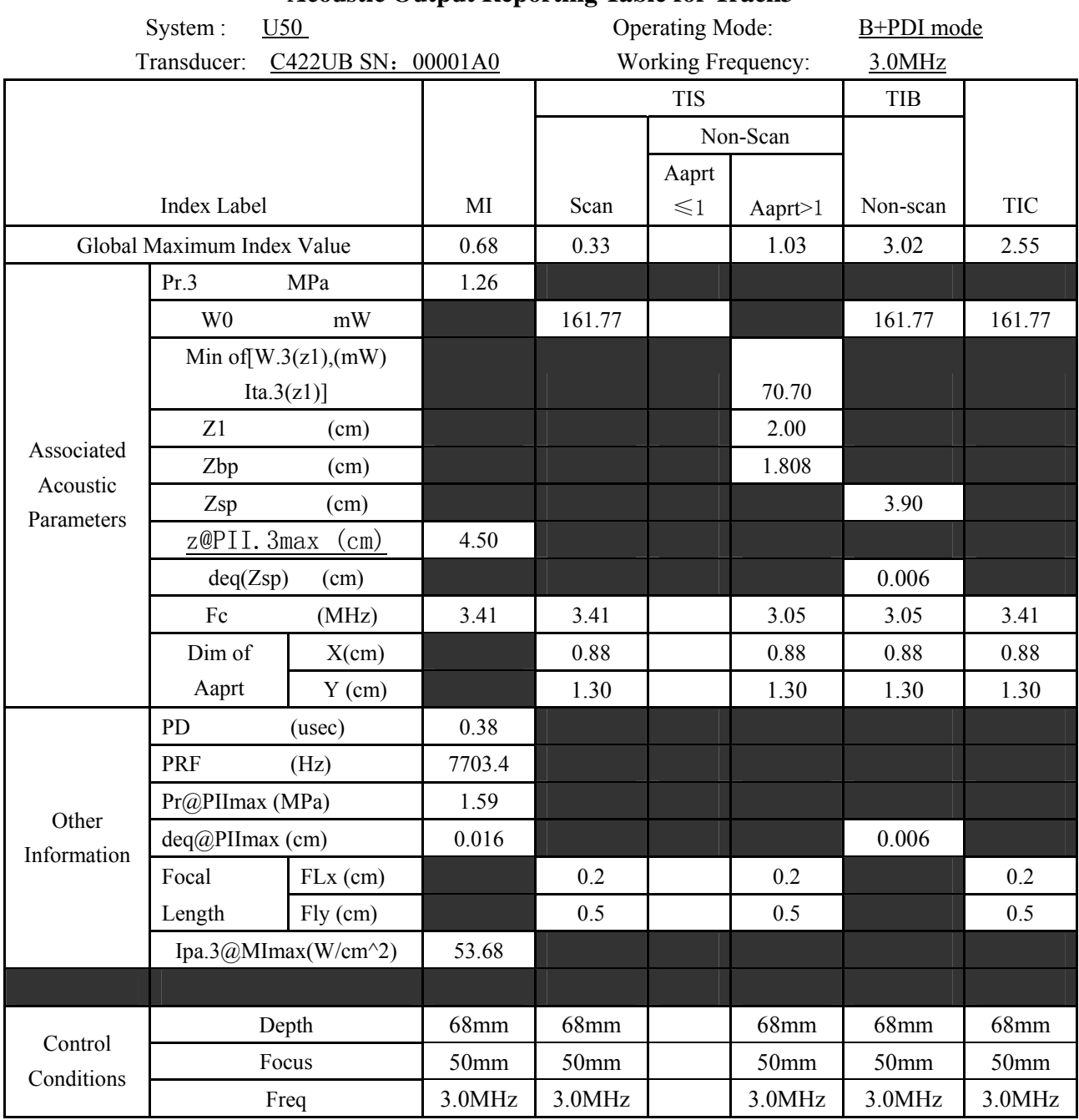

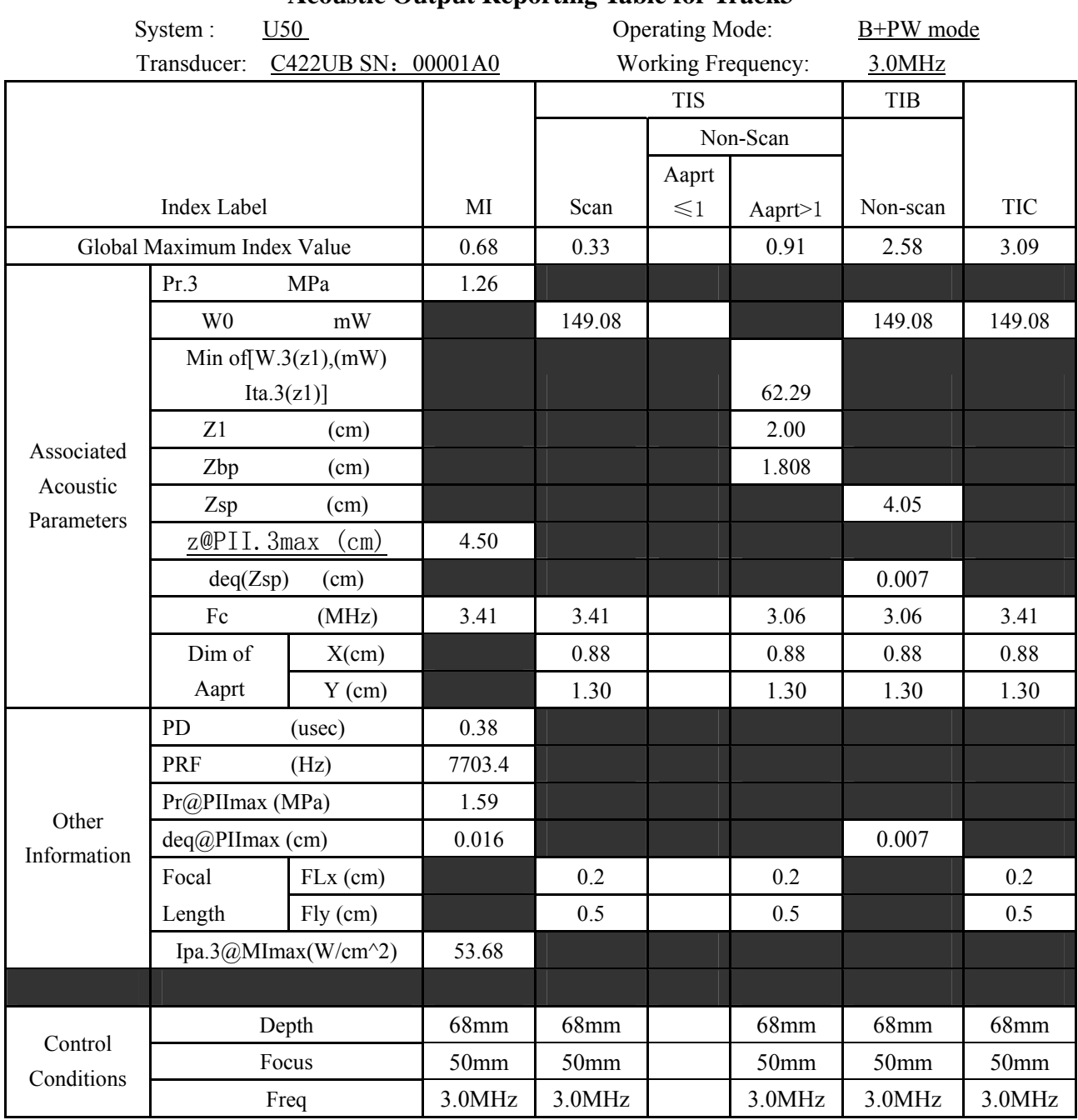

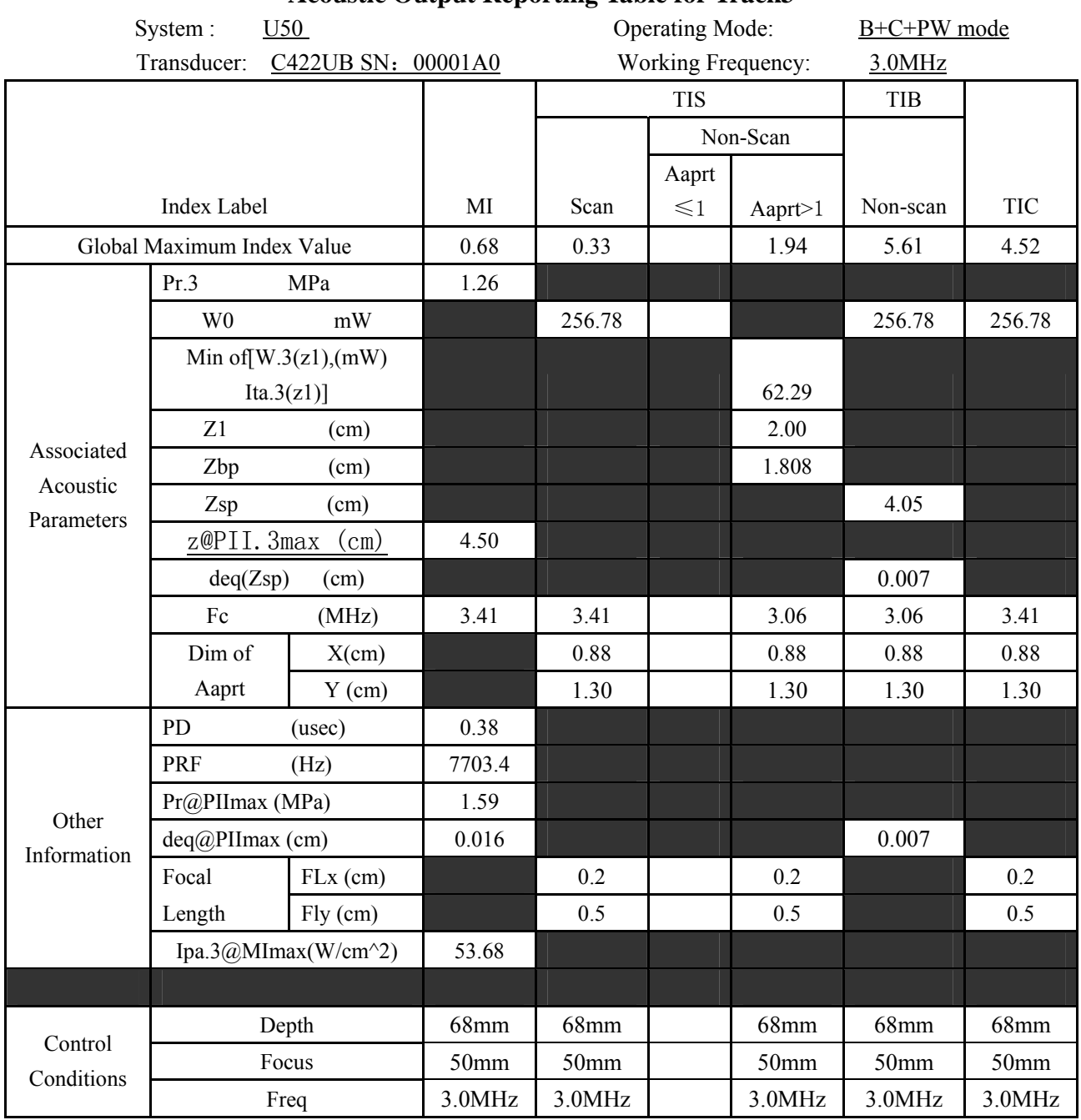

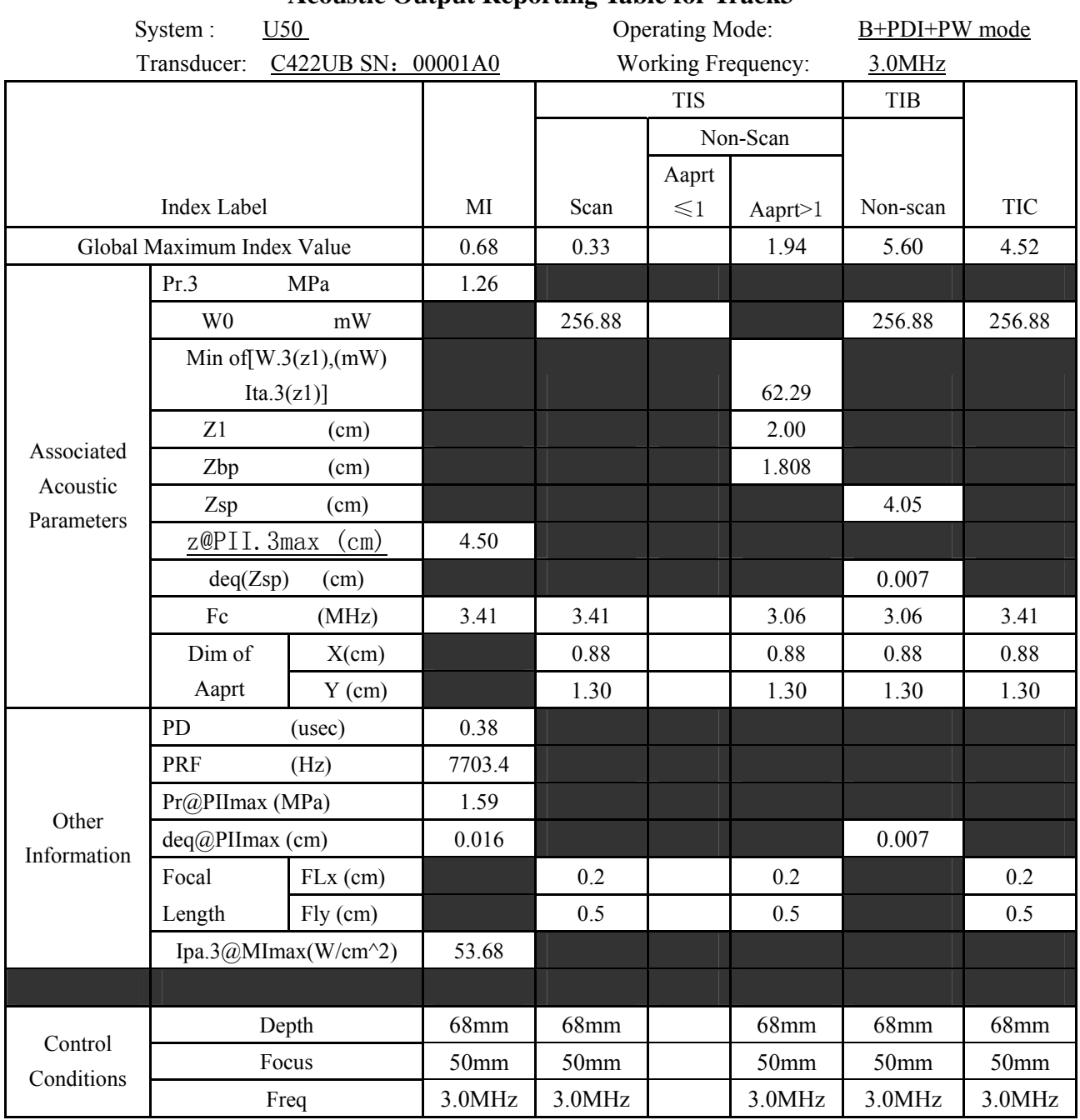

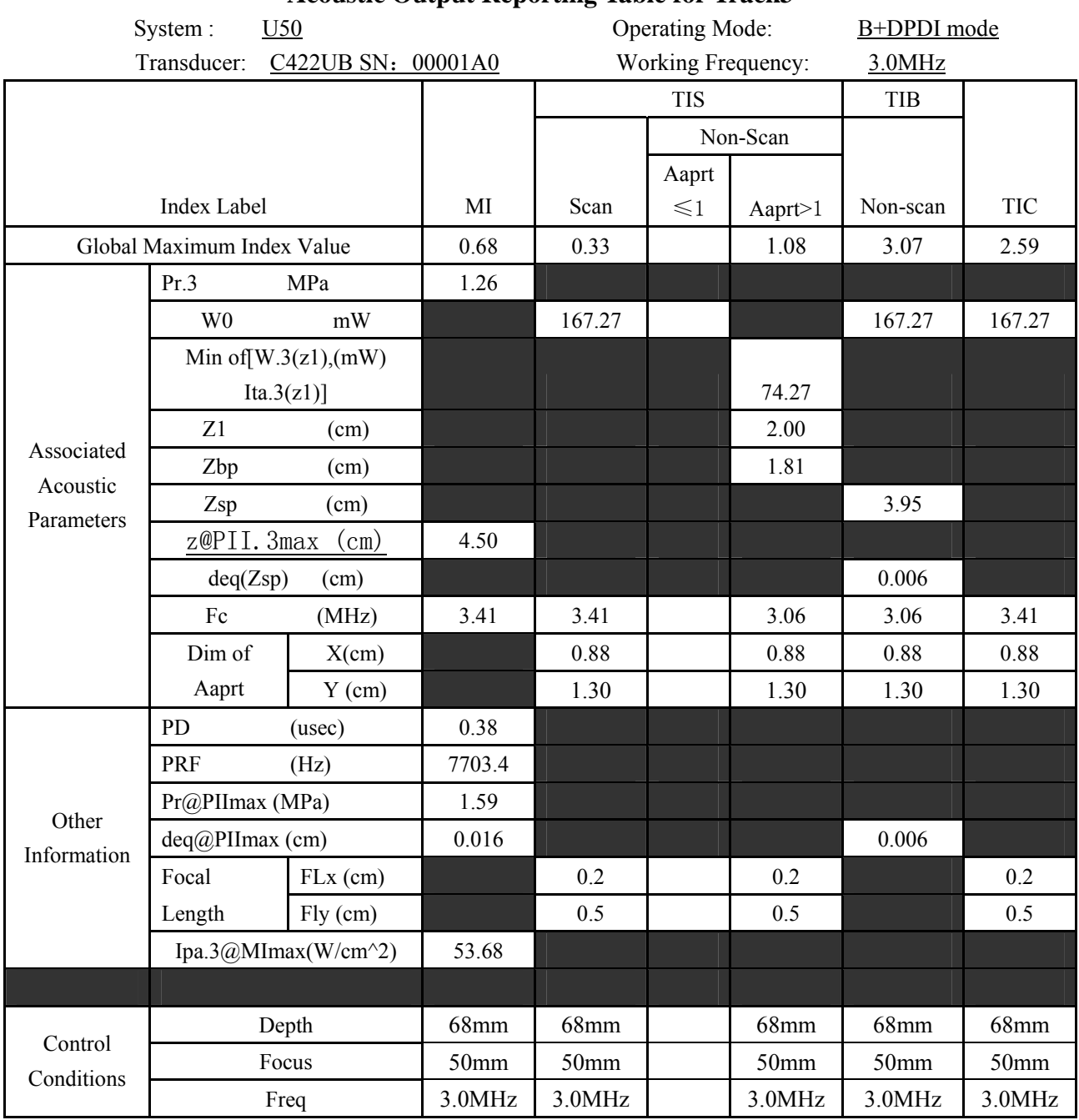

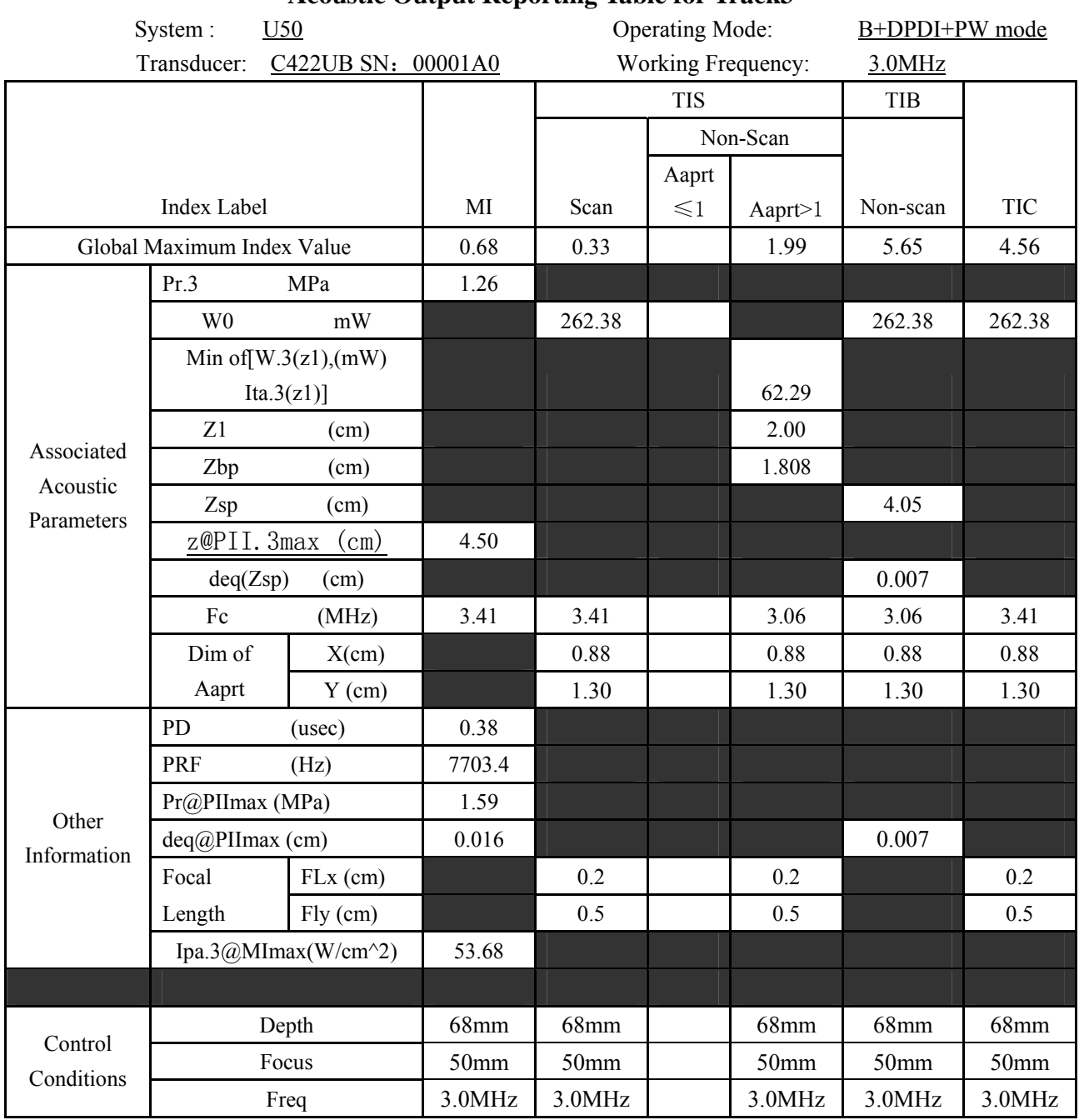

# **A2.8.8 : Test of Probe L552UB**

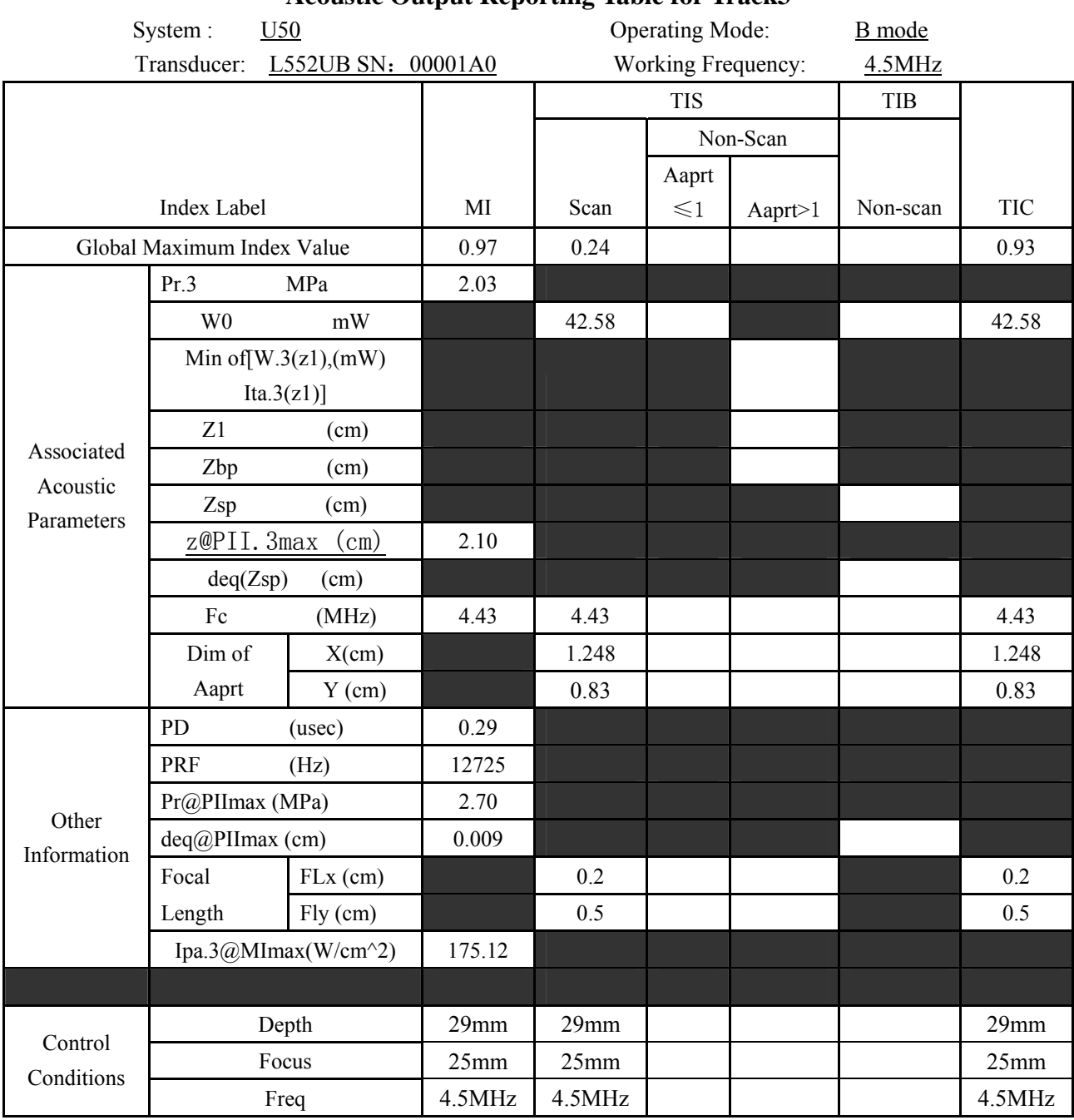

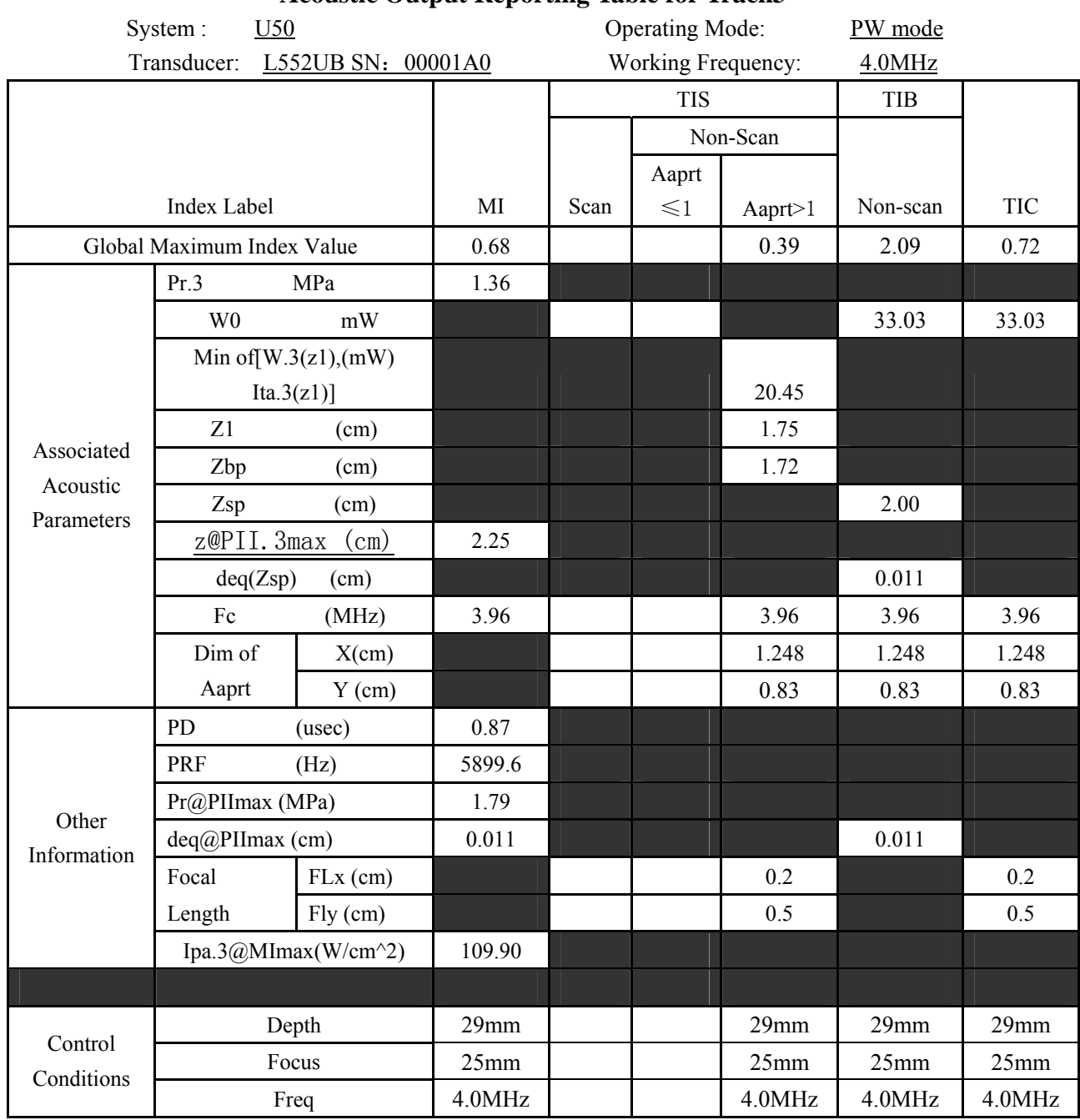

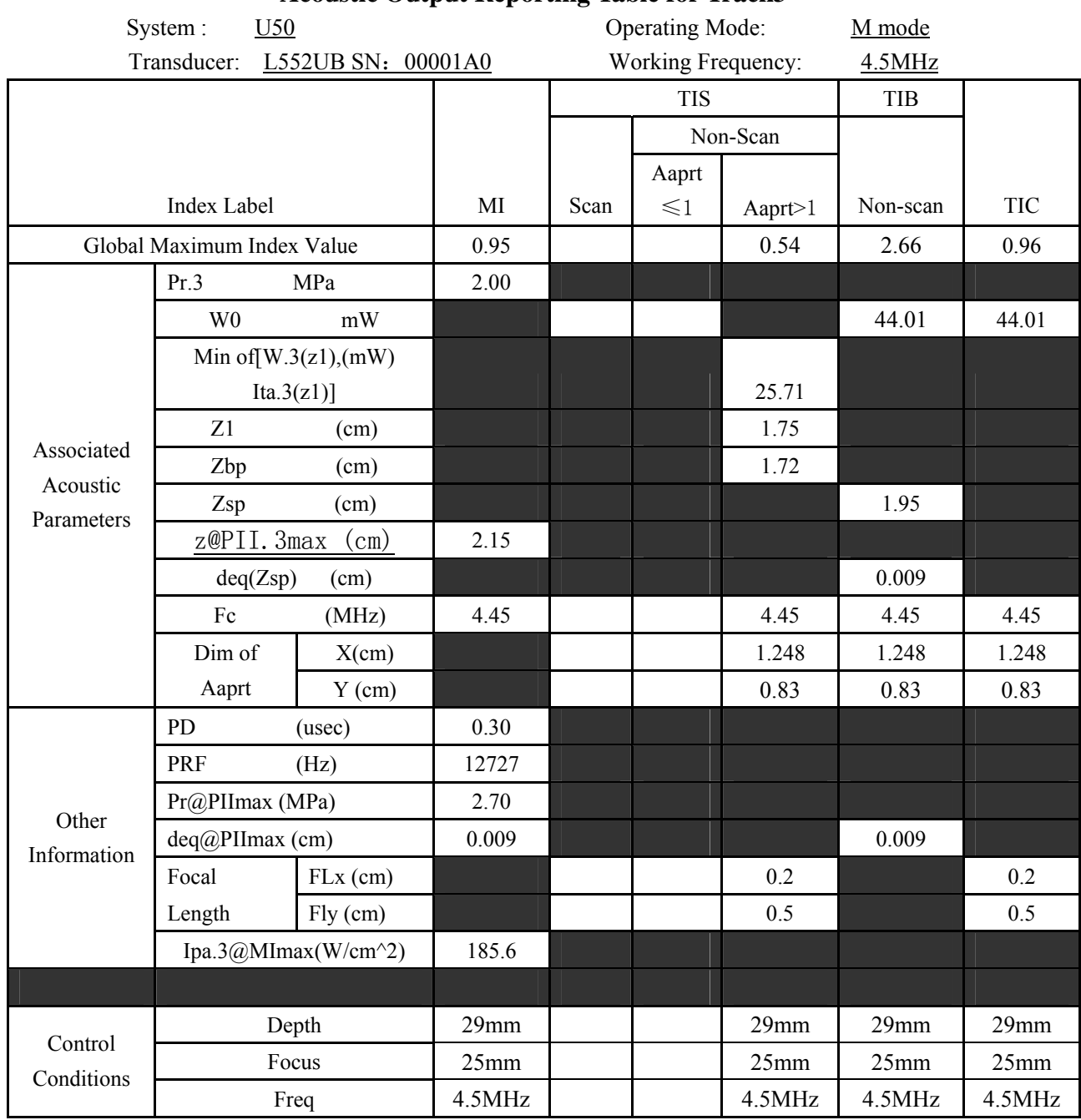

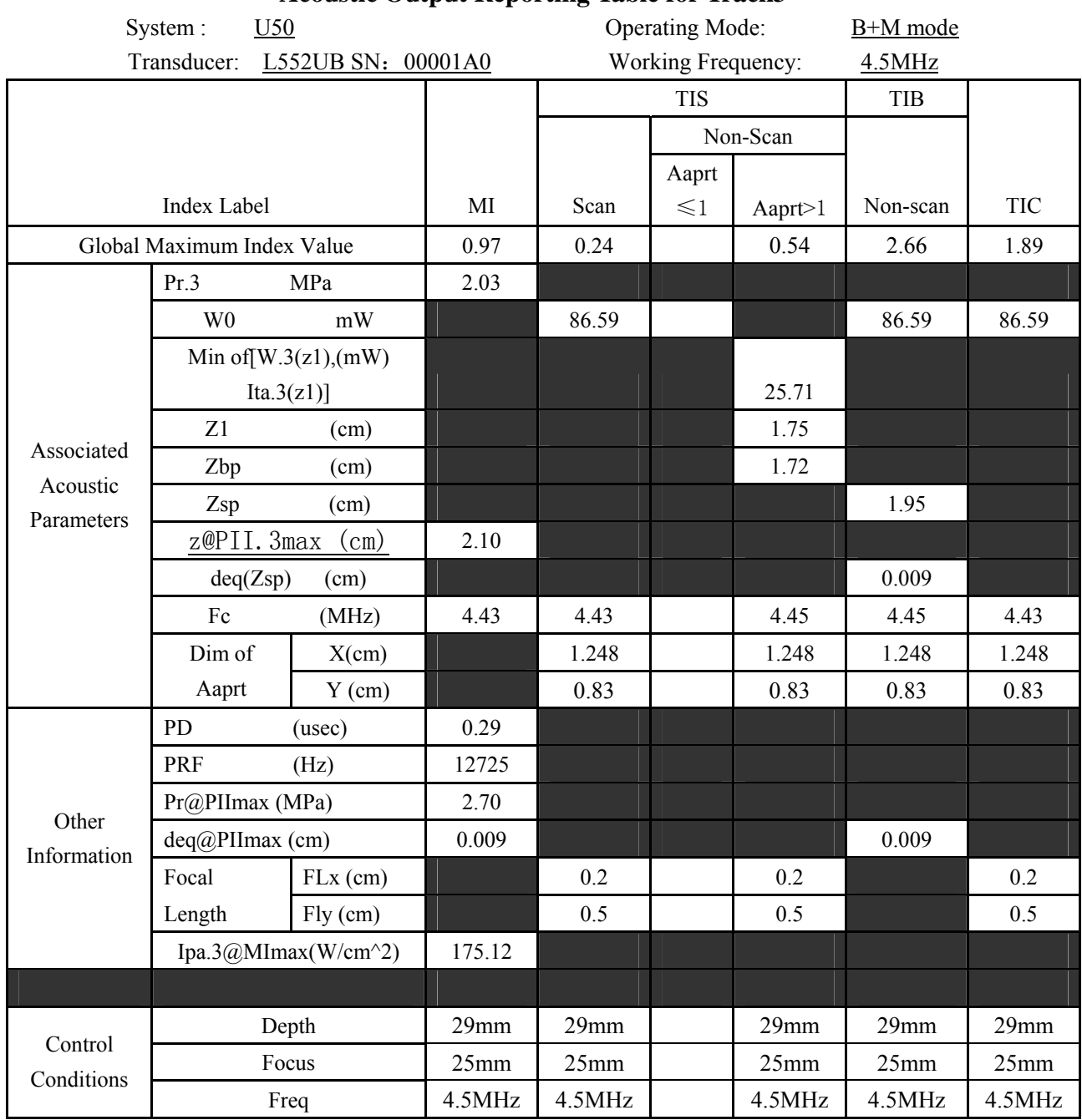

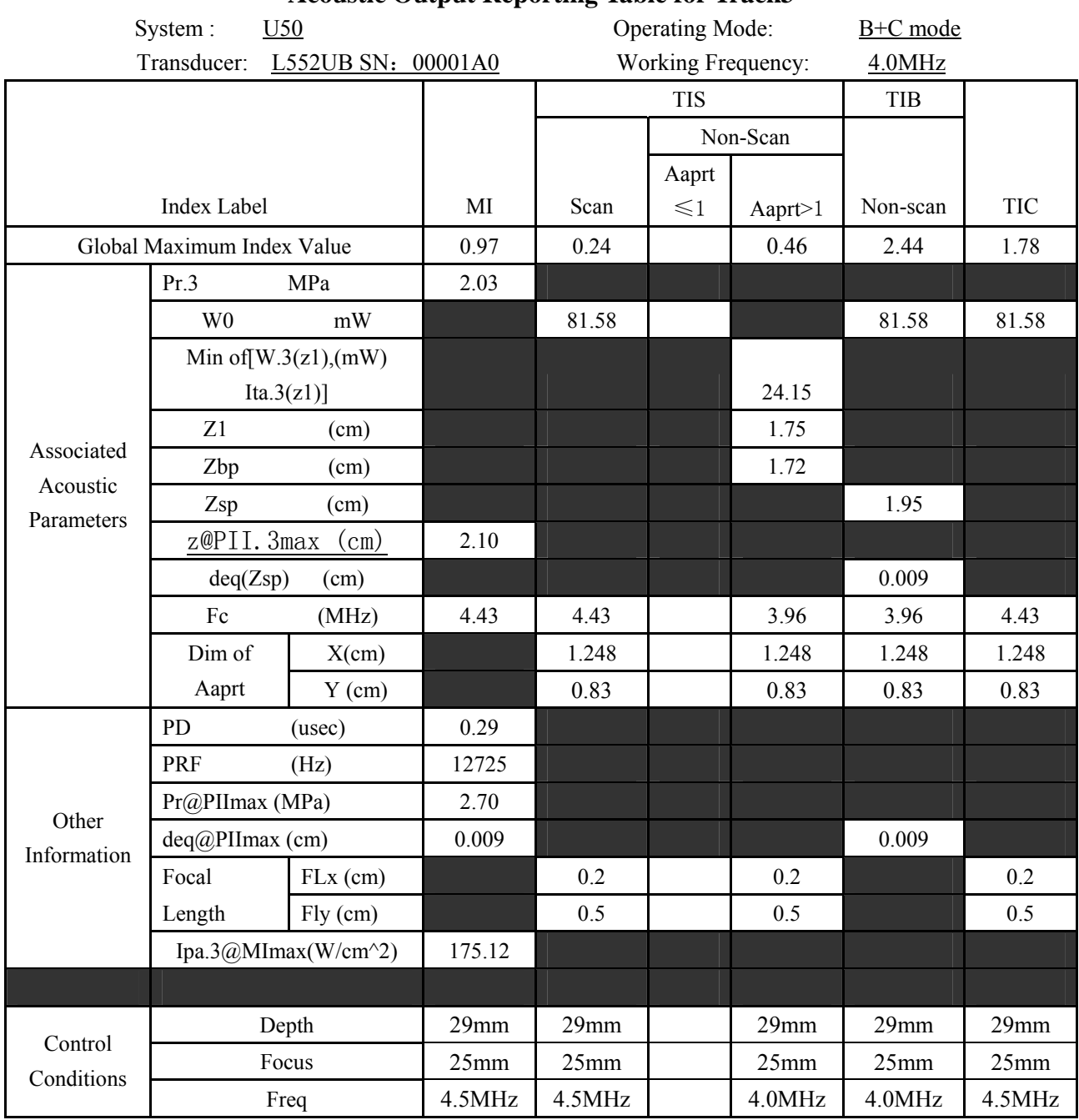

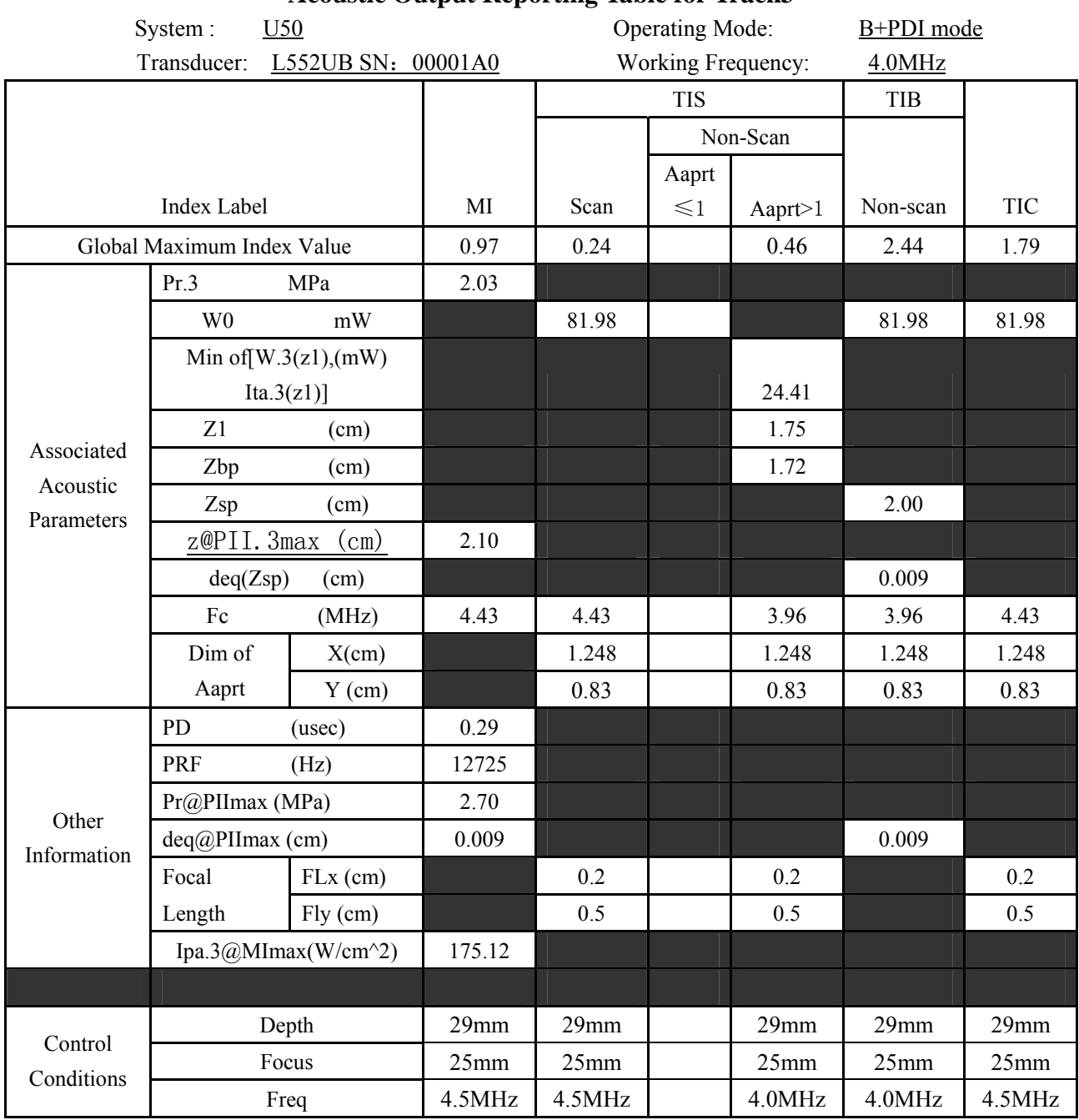

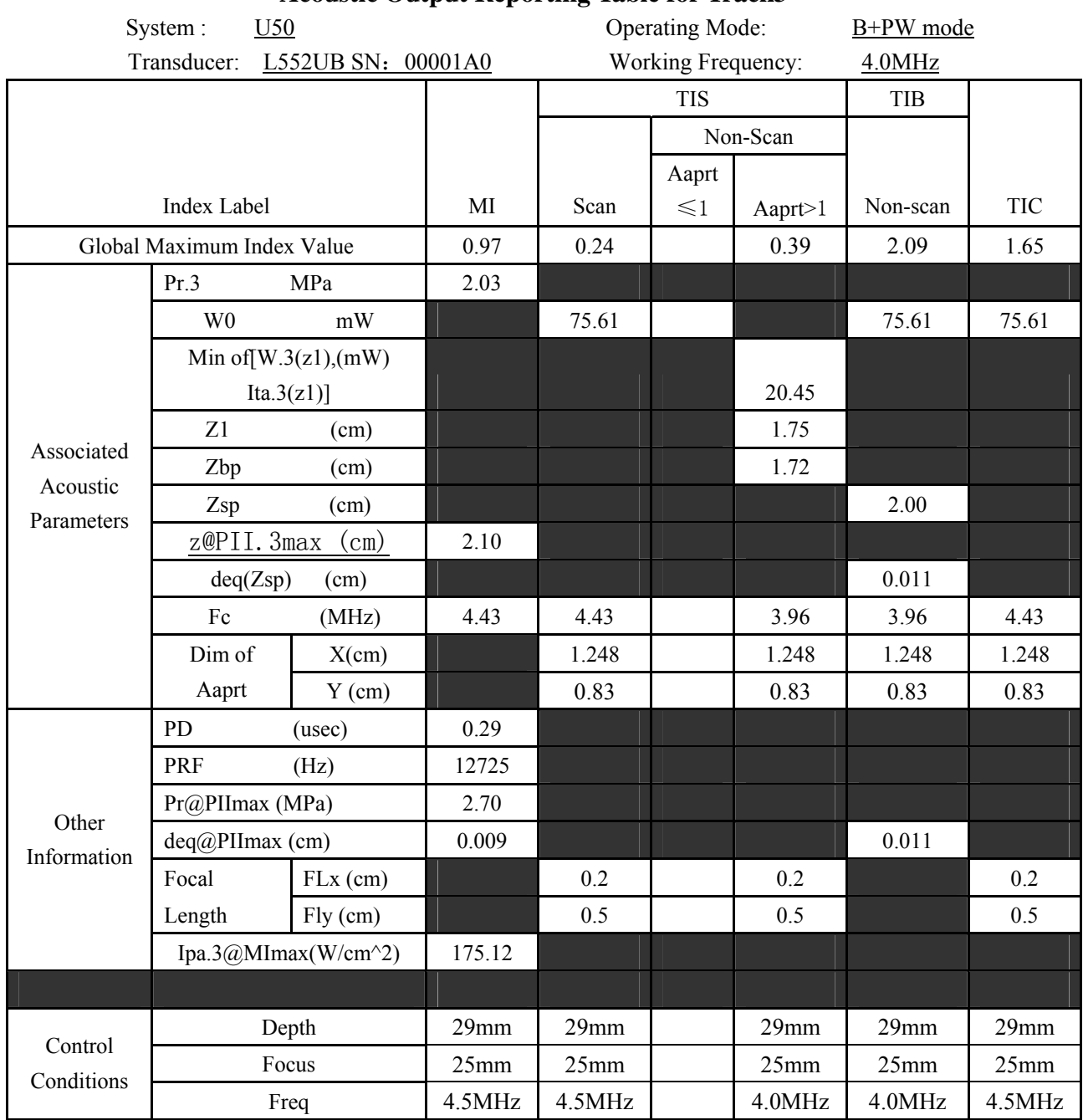

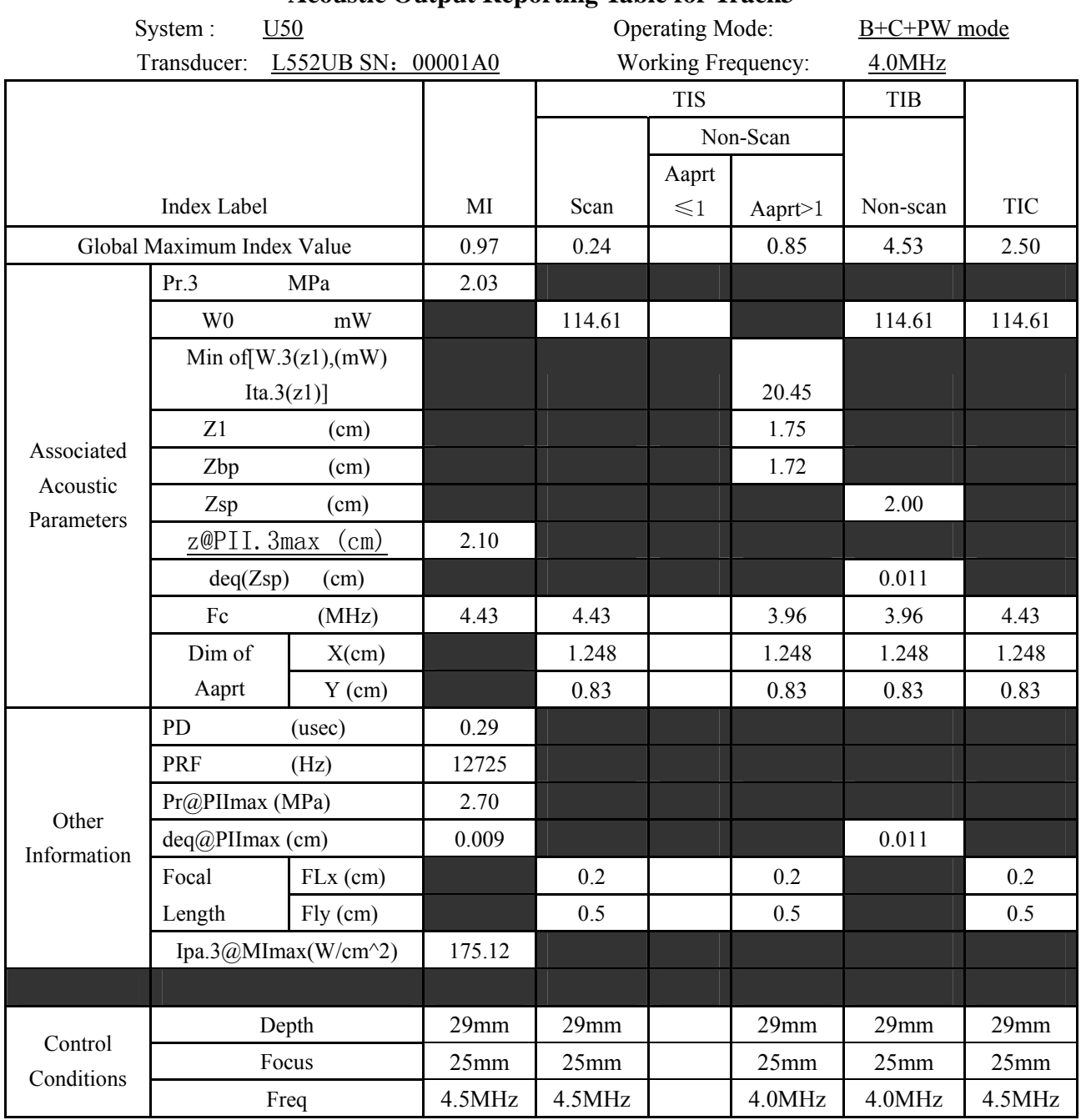

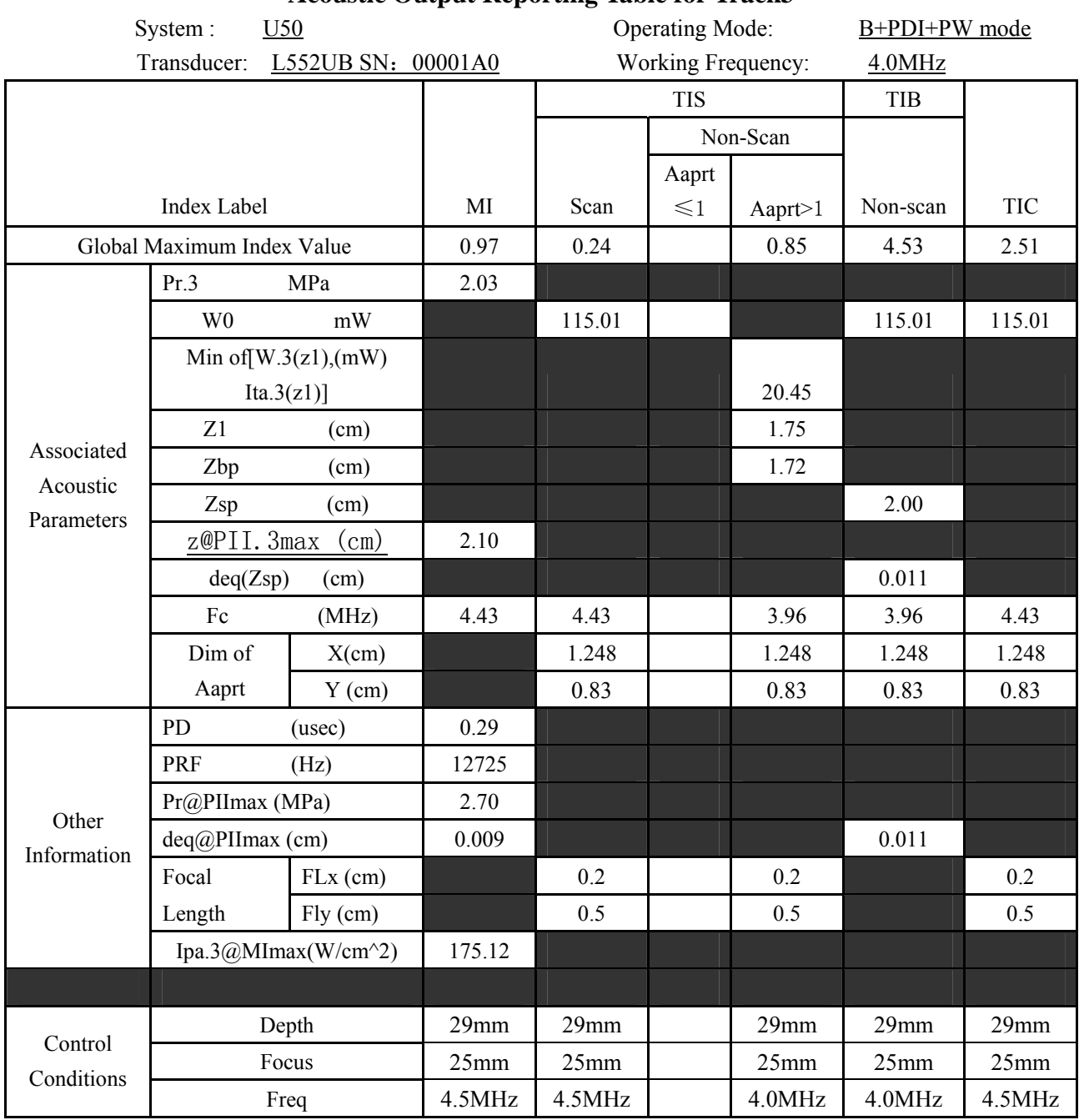

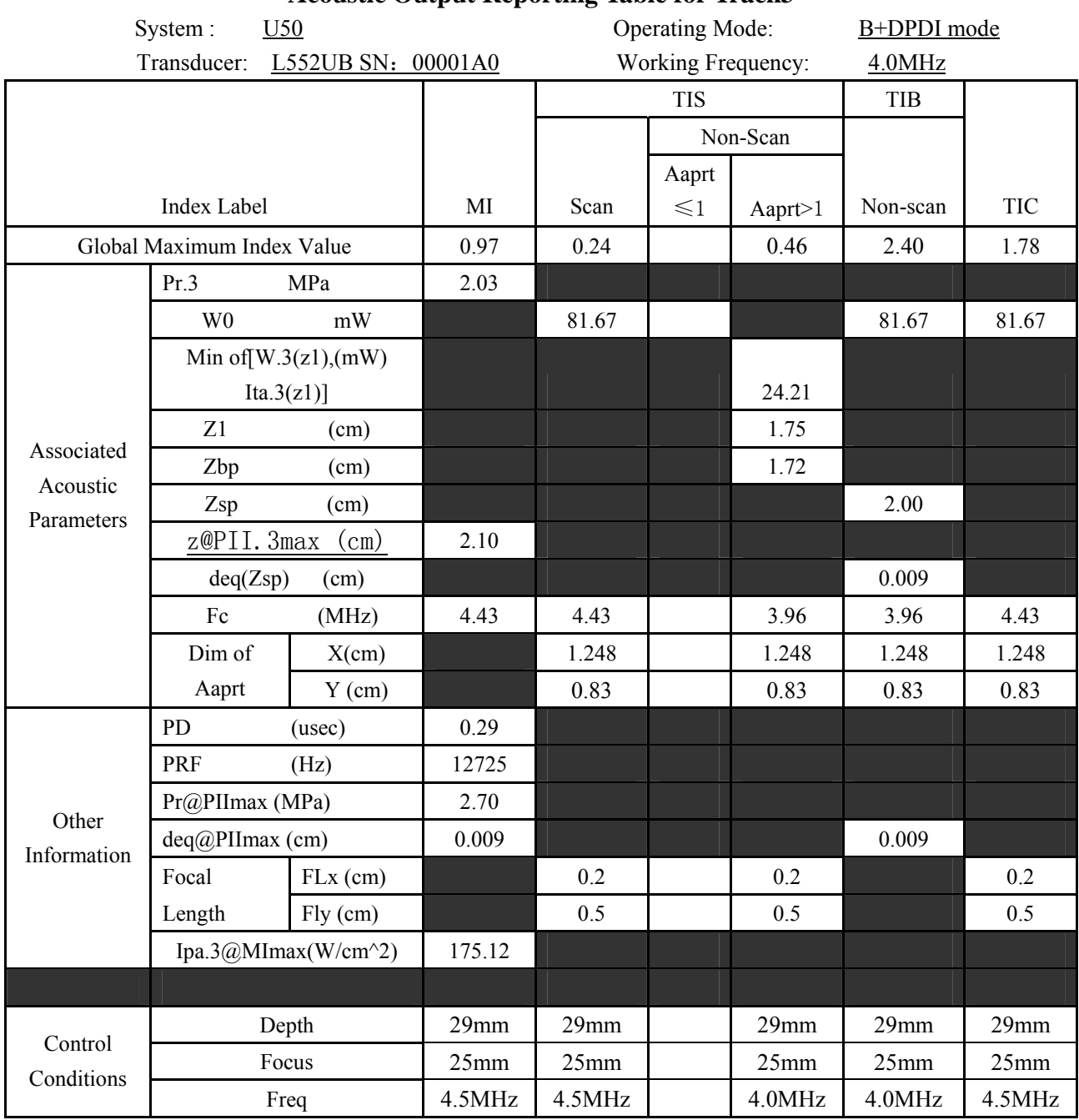

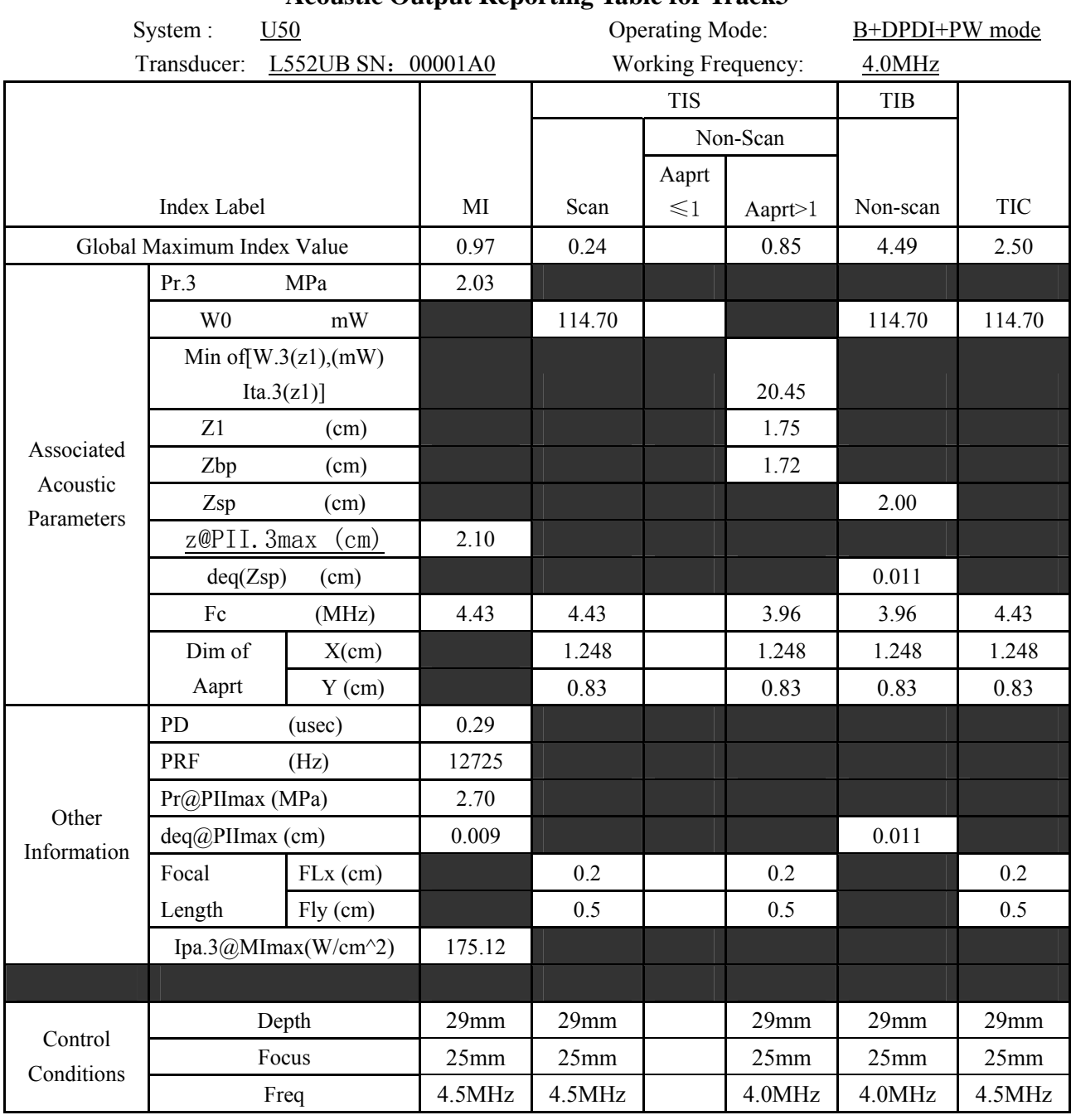

# **WARNING**

The device is not intended for ophthalmic use. Do not use it for examining ophthalmic vessels, or any other procedures which may cause the ultrasound beam to pass through the eye.

# **Appendix III: Obstetrical References**

# **A3.1: Application Table of Obstetrical Reference Formulas**

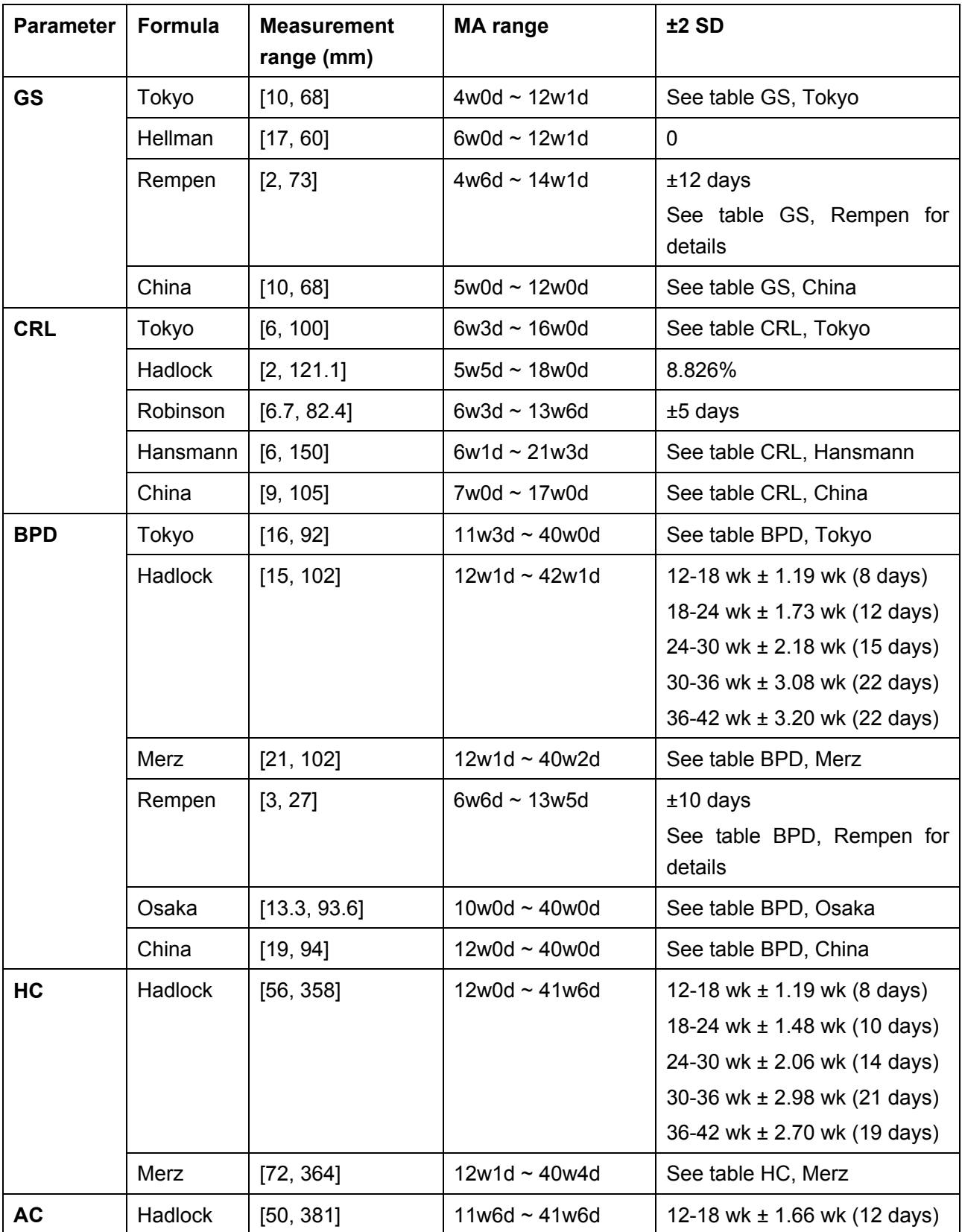

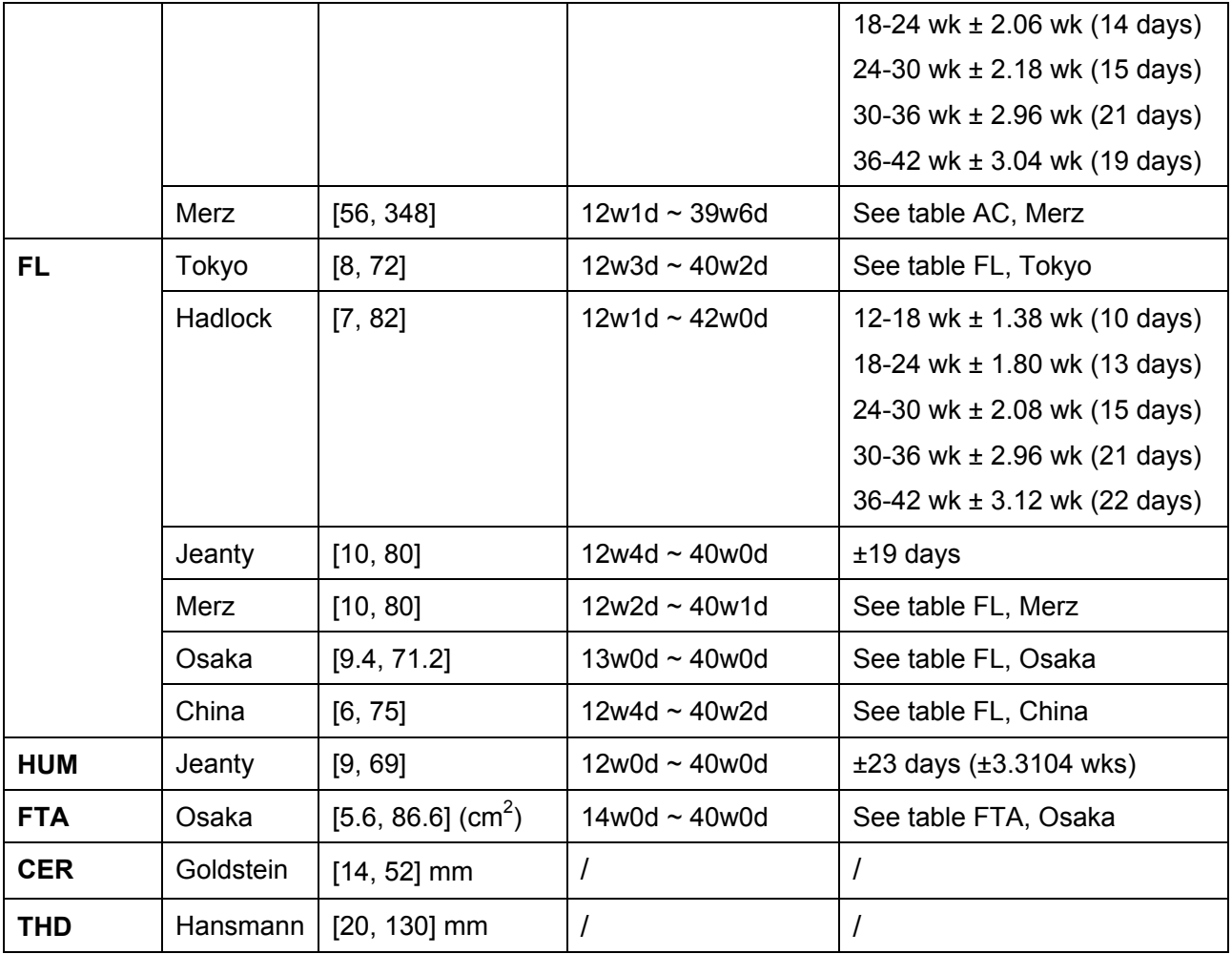

# **A3.2: GS**

# **Hellman:**

Hellman LM, Kobayashi M, Fillisti L etc. "Growth and development of the human fetus prior to the 20<sup>th</sup> week of gestation." Am J Obstetrics Gynecology 103:789, 1969

MA (GS mm) = (GS+25.43)/7.02

#### **Rempen:**

Rempen A. "Biometrie in der Frühgravidität" (I. Trimenon) (Biometry in Early Pregnancy (1st Trimester))." Der Frauenarzt 32:425, 1991

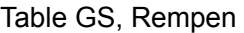

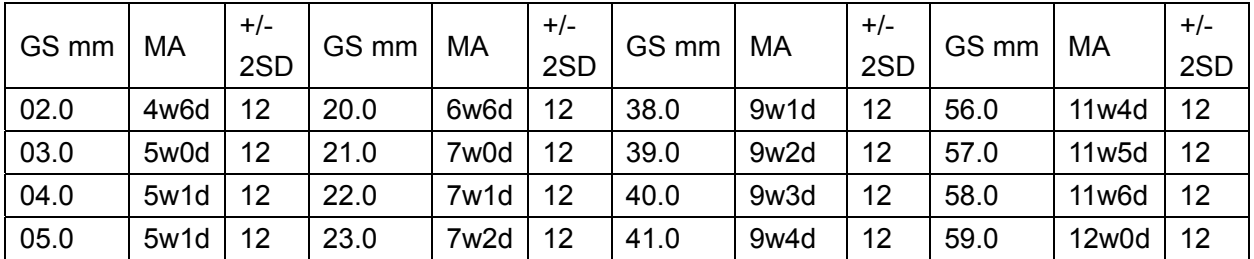

U50 Diagnostic Ultrasound System User Manual **Construction Construction Construction** Obstetrical References

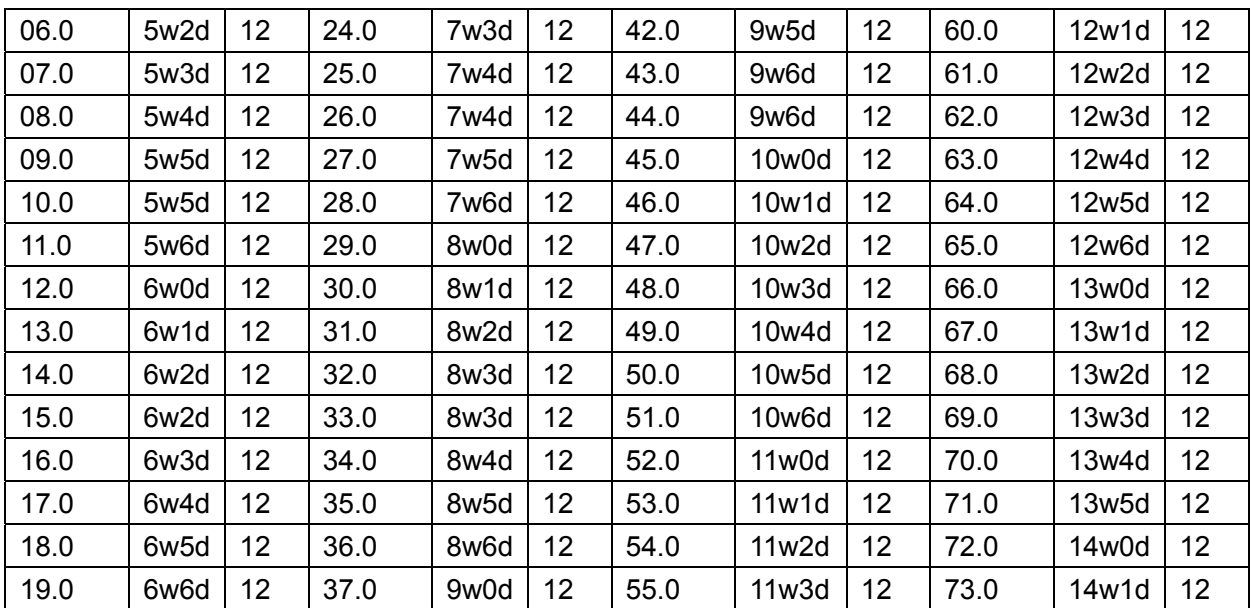

# **Tokyo:**

Studies on Fetal Growth and Functional Developments, Takashi Okai, Department of Obstetrics and Gynecology, Faculty of Medicine, University of Tokyo

Table GS, Tokyo

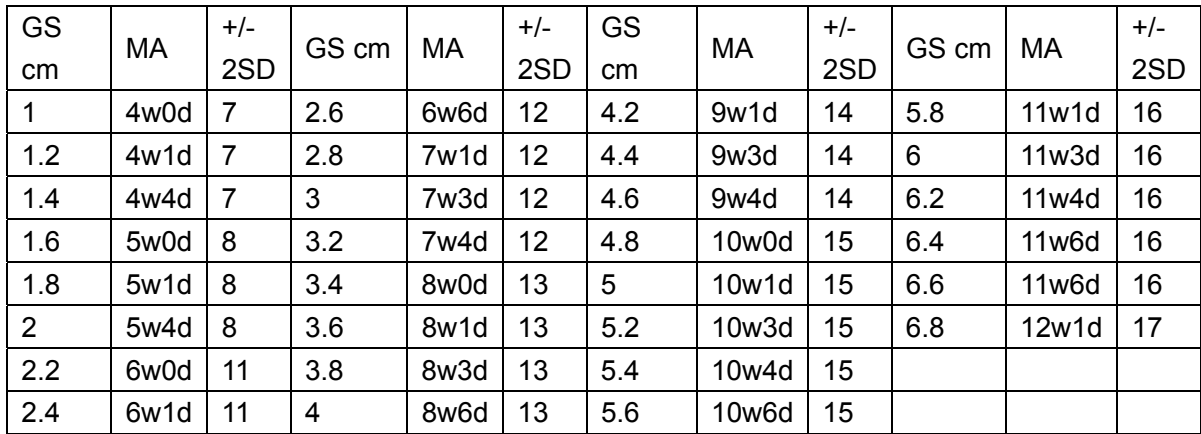

# **China:**

Wu Zhongyu, "Ultrasound Diagnosis in Obstetrics and Gynecology", Tianjin Science and Technology Publisher, 1995

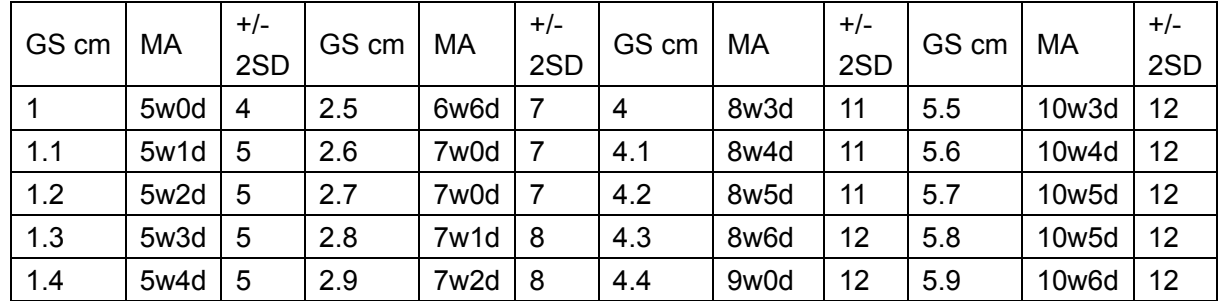

Table GS, China

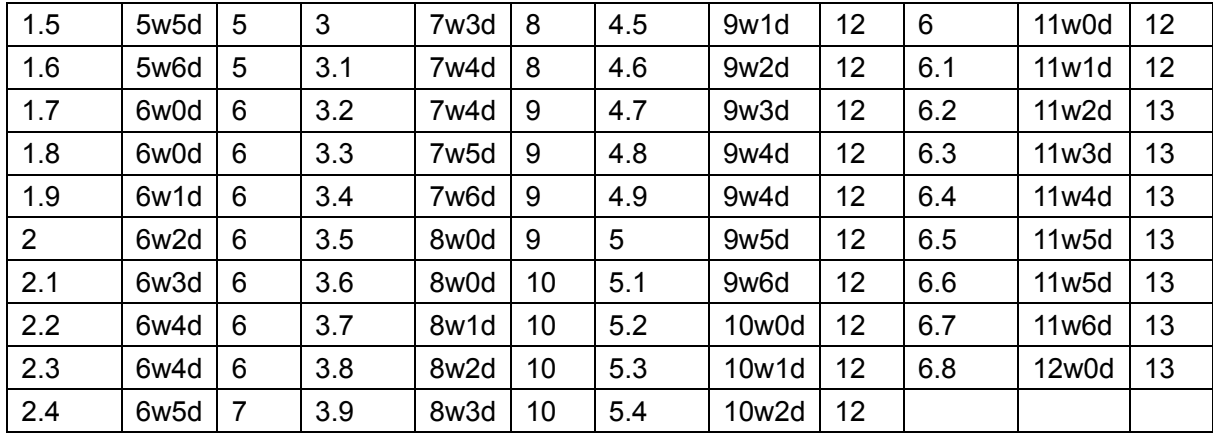

# **A3.3: CRL**

#### **Hadlock:**

Hadlock FP, Shah YP, Kanon DJ etc. "Fetal Crown-Rump Length: Reevaluation of Relation to Menstrual Age (5-18 weeks) with High-Resolution Real-Time US." Radiology 182(2):501, 1992

 $GA(cm)=EXP[1.684969+(0.315646×CRL)-(0.049306*CRL<sup>2</sup>)+(0.004057*CRL<sup>3</sup>)-(0.000120456*CRL<sup>4</sup>)]$ 

#### **Robinson:**

Robinson HP and Fleming JEE. "A critical evaluation of sonar 'crown-rump length' measurements." British Journal of Obstetrics and Gynecology 82:702, 1975

 $GA=(8.062^* CRL^{1/2}+23.73)/7$ 

#### **Hansmann:**

Hansmann M, Hackelöer B-J, Staudach A. Ultrasound Diagnosis in Obstetrics and Gynecology. New York: Spring-Verlag, 1985, P. 439

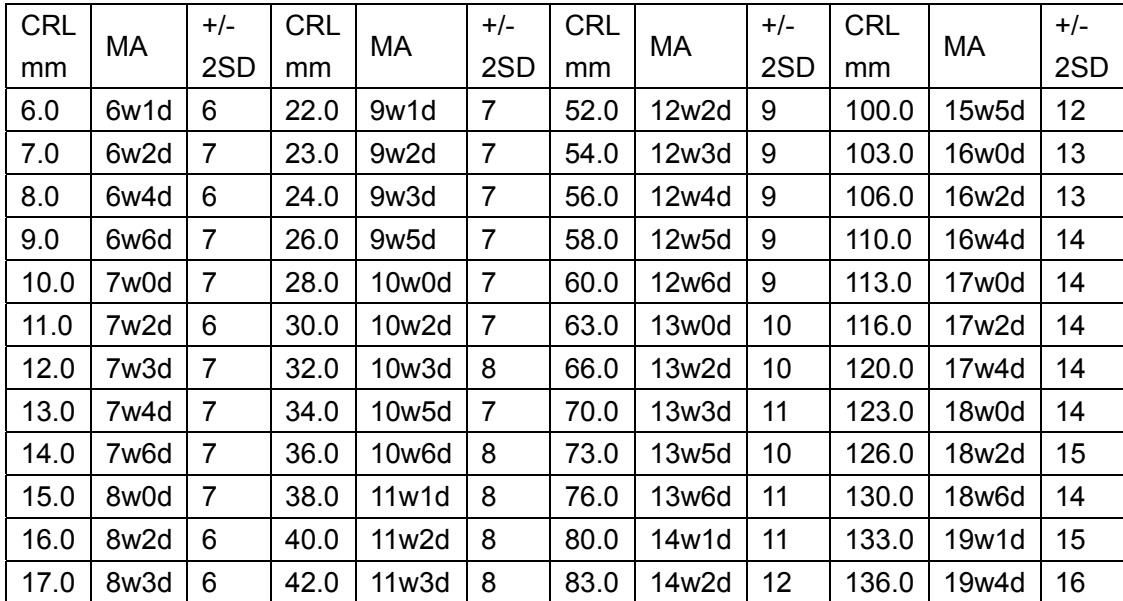

Table CRL, Hansmann

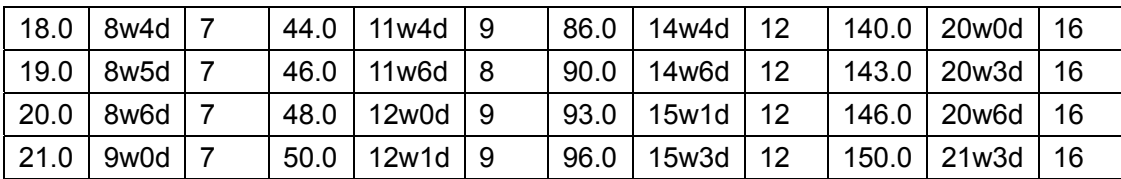

#### **Tokyo:**

Studies on Fetal Growth and Functional Developments, Takashi Okai, Department of Obstetrics and Gynecology, Faculty of Medicine, University of Tokyo

Table CRL, Tokyo

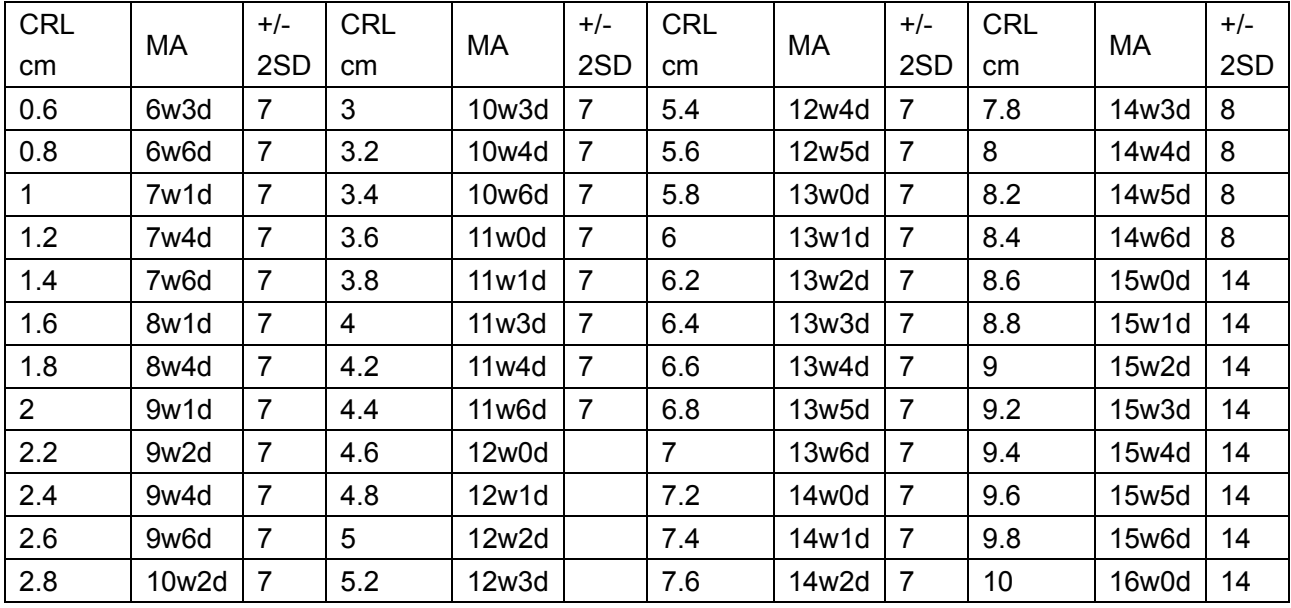

#### **China:**

Wu Zhongyu, "Ultrasound Diagnosis in Obstetrics and Gynecology", Tianjin Science and Technology Publisher, 1995

Table CRL, China

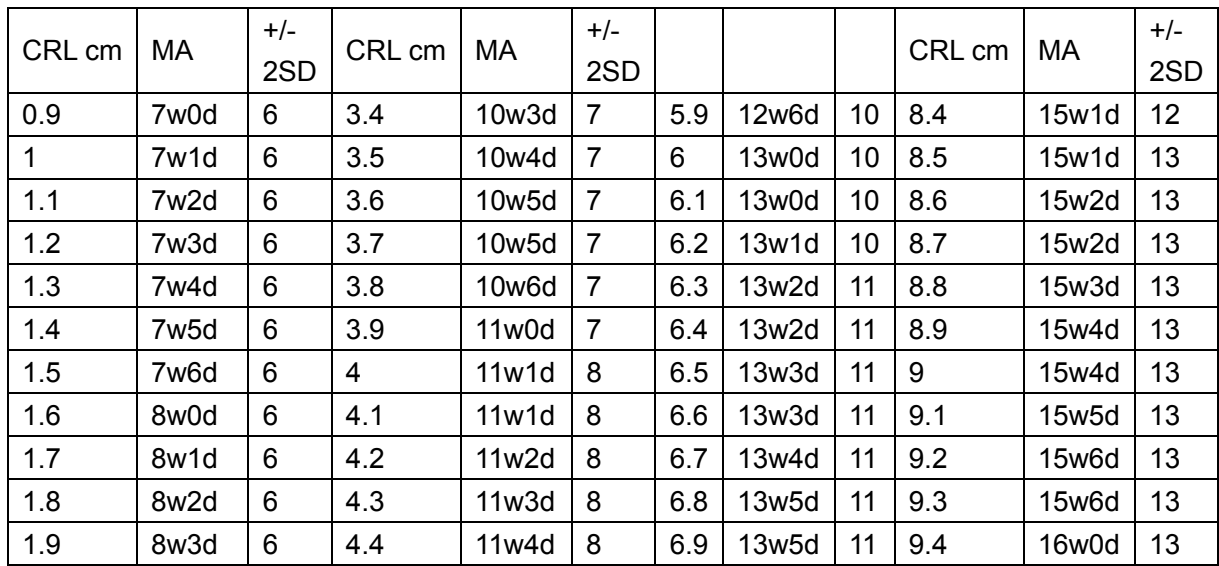
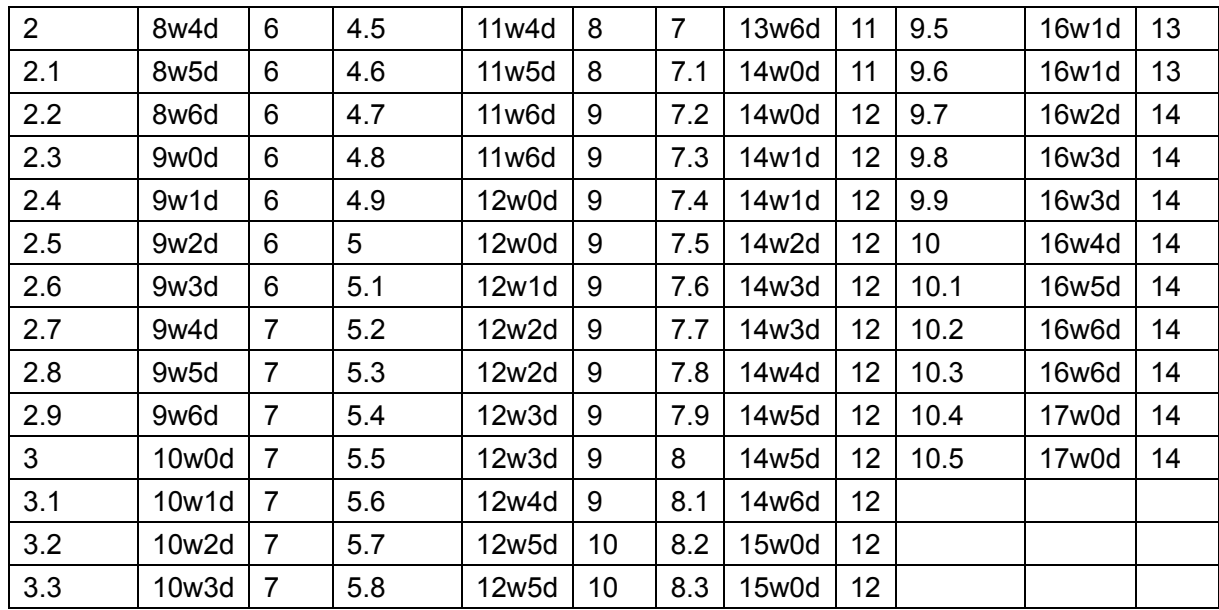

# **A3.4: BPD**

### **Hadlock:**

Hadlock FP, Deter RL etc. "Estimationg Fetal Age: Computer-Assisted Analysis of Multiple Fetal Growth Parameters." Radilolgy 152:497, 1984

MA (BPD cm)=  $9.54 + 1.482*(\text{BPD}) + 0.1676*(\text{BPD}^2)$ 

### **Merz:**

Merz E. Ultrasound in Gynexology and Obstetrics. Stuttgart and New York: Thieme Medical Publishers, Inc., 1991, p. 326

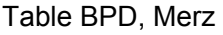

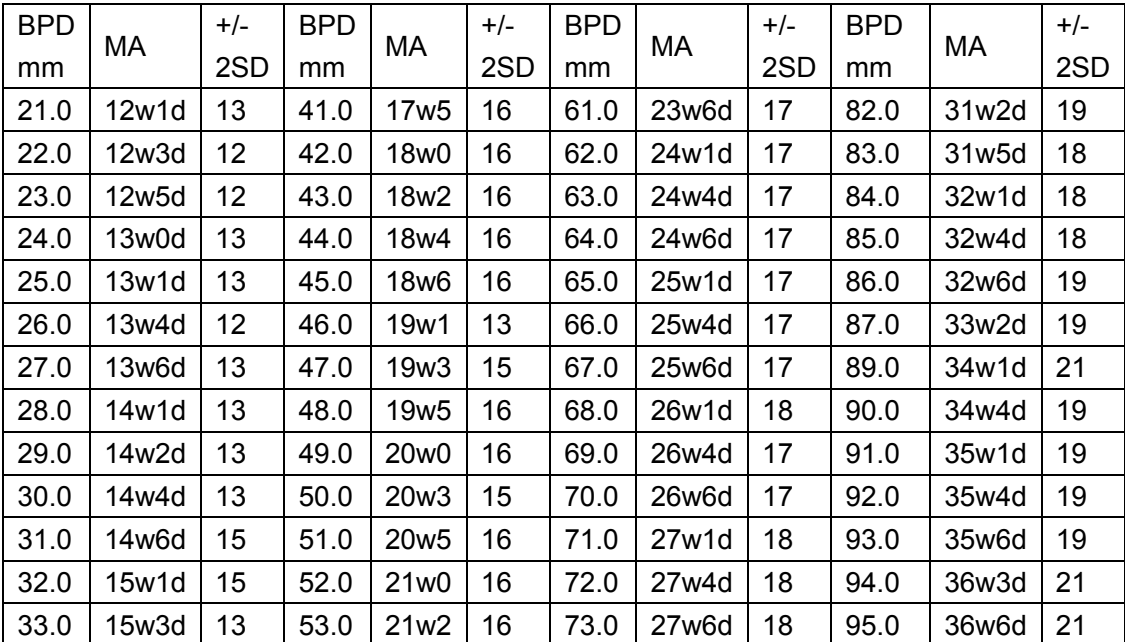

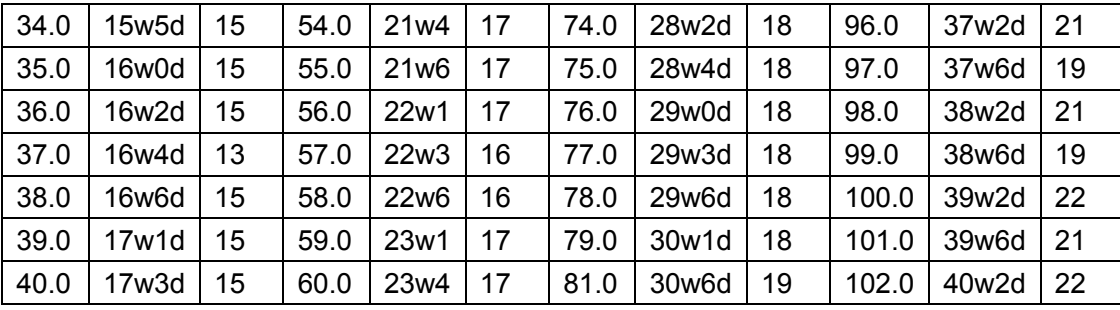

#### **Rempen:**

Rempen A. "Biometrie in der Frühgravidität" (I. Trimenon) (Biometry in Early Pregnancy (1st Trimester))." Der Frauenarzt 32:425, 1991

Table BPD, Rempen

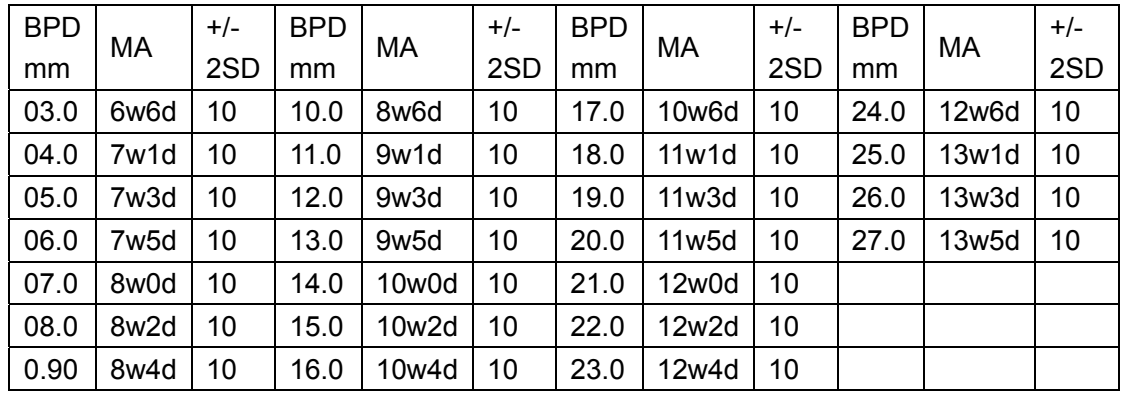

#### **Osaka:**

Fetal Growth Chart Using the Ultrasonotomographic Technique, Keiichi Kurachi, Mineo Aoki, Department of Obstetrics and Gynecology, Osaka University Medical School Revision 3 (September 1983)

Table BPD, Osaka

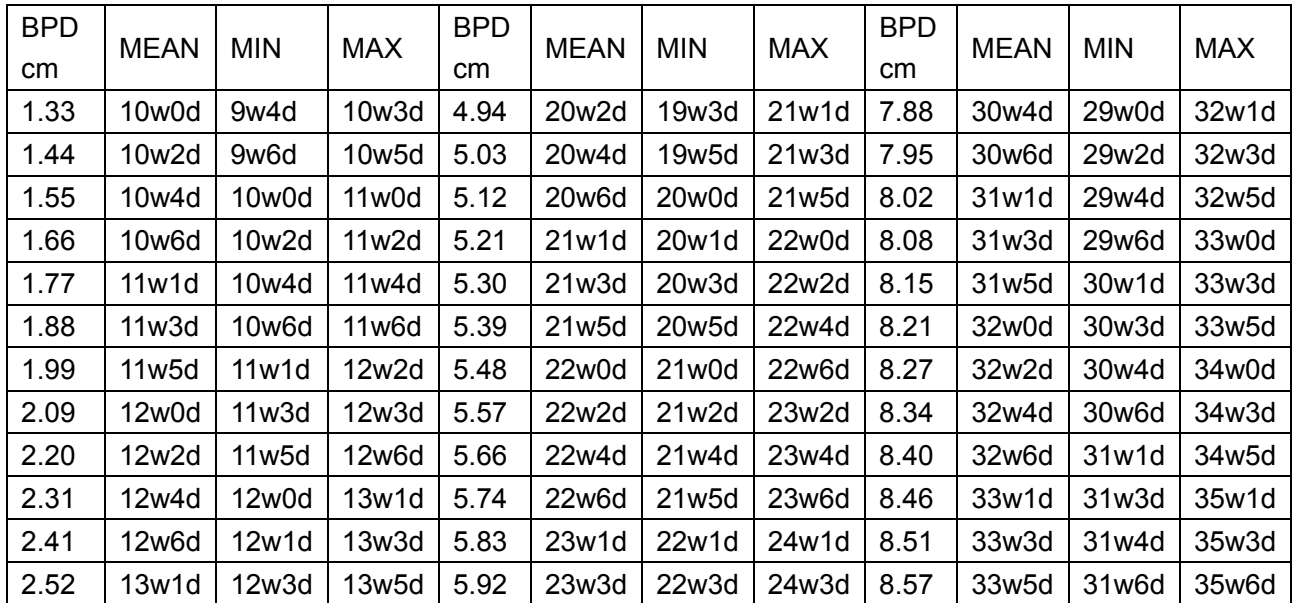

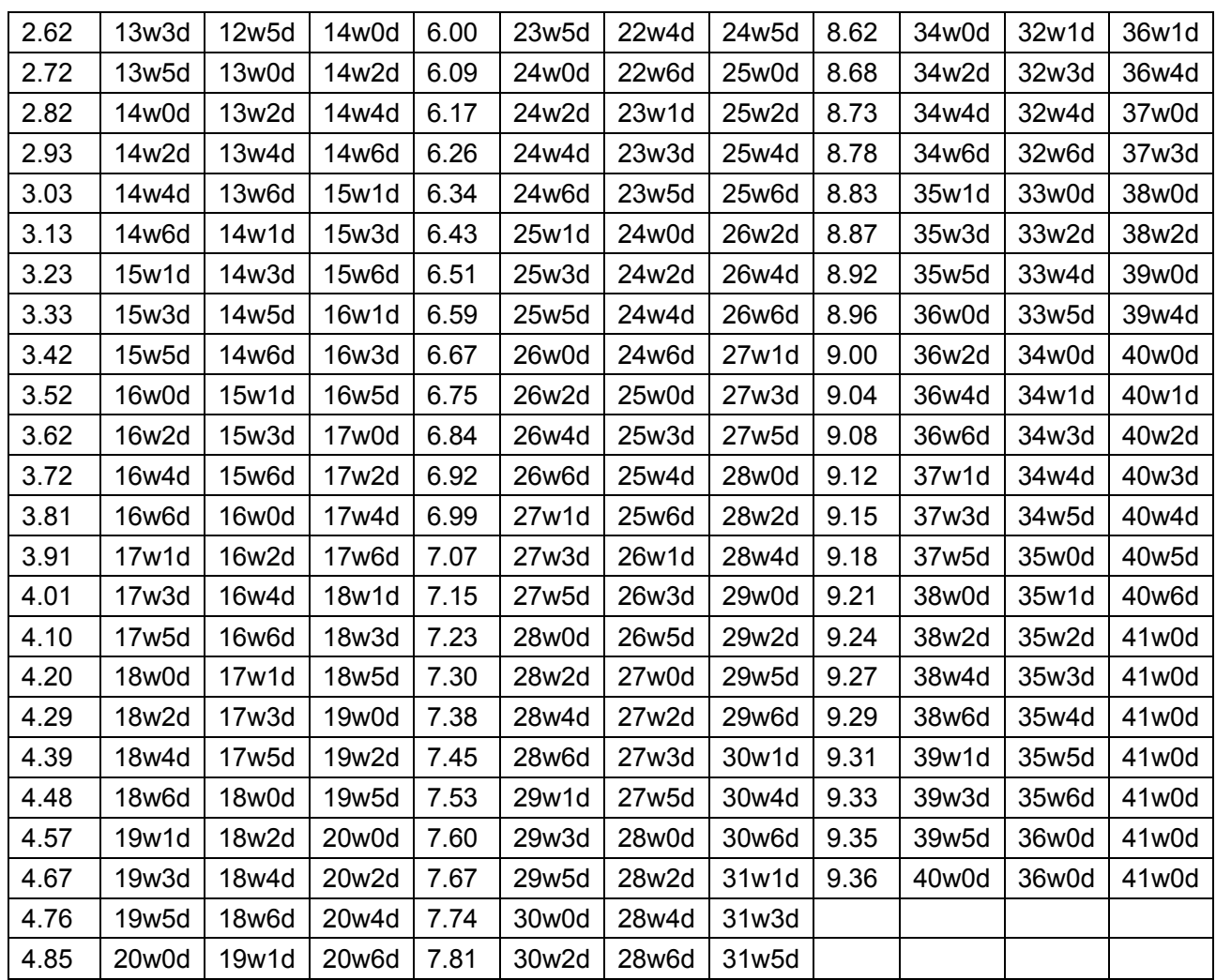

### **Tokyo:**

Studies on Fetal Growth and Functional Developments, Takashi Okai, Department of Obstetrics and Gynecology, Faculty of Medicine, University of Tokyo

Table BPD, Tokyo

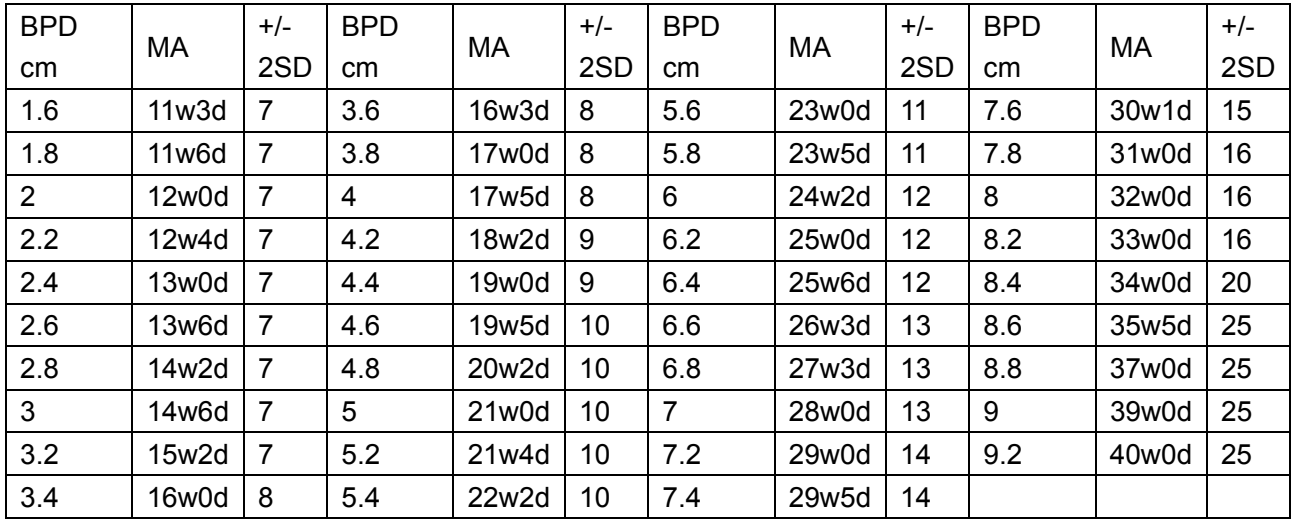

#### **China:**

Wu Zhongyu, "Ultrasound Diagnosis in Obstetrics and Gynecology", Tianjin Science and Technology Publisher, 1995

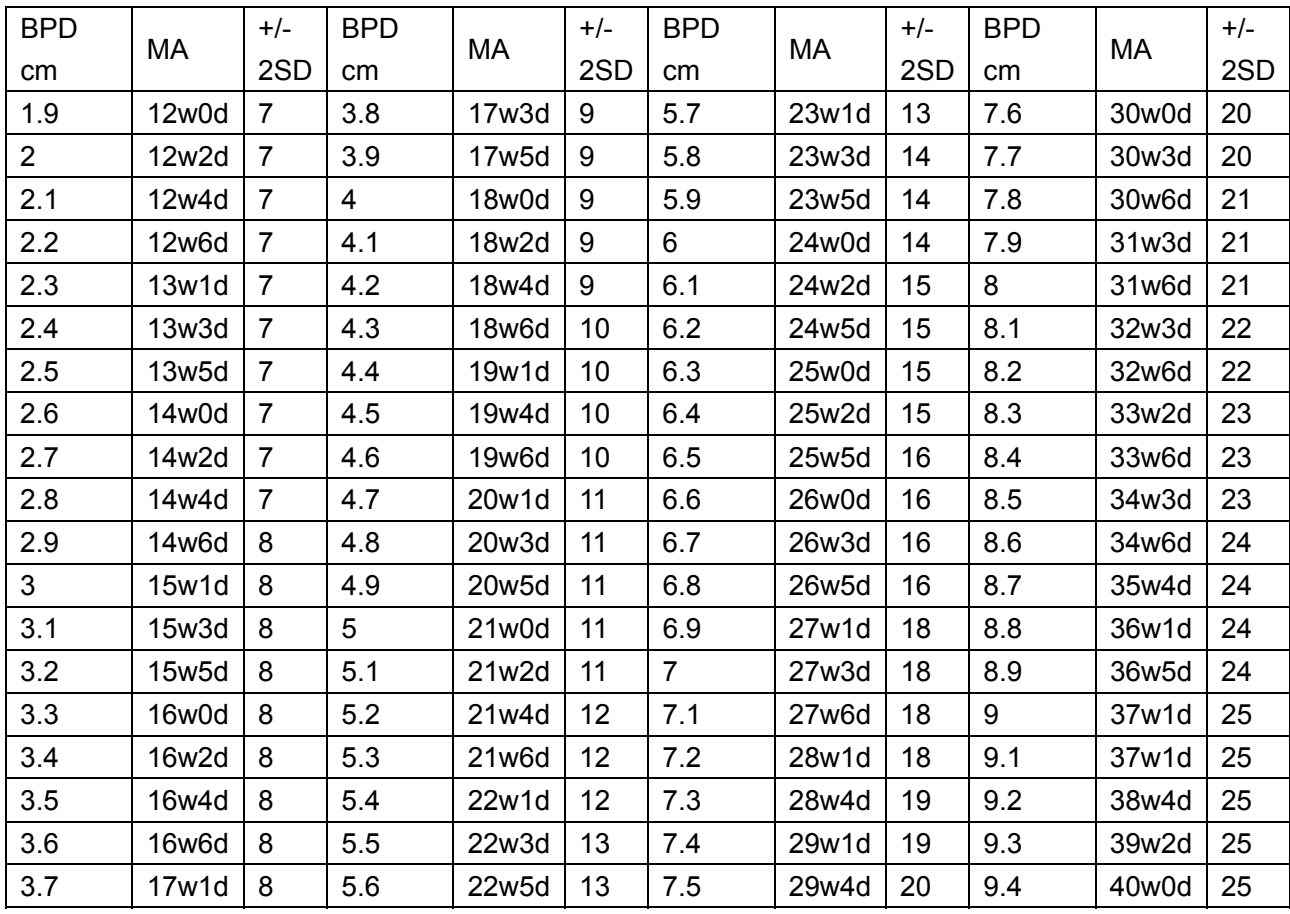

Table BPD, China

# **A3.5: HC**

### **Hadlock:**

Hadlock FP, Deter RL etc. "Estimationg Fetal Age: Computer-Assisted Analysis of Multiple Fetal Growth Parameters." Radilolgy 152:497, 1984

MA(HC cm) =  $8.96 + 0.540$  \* (HC) + 0.0003 \* (HC<sup>3</sup>)

#### **Merz:**

Merz E. Ultrasound in Gynexology and Obstetrics. Stuttgart and New York: Thieme Medical Publishers, Inc., 1991, p. 326

Table HC, Merz

| НC  | МA               | $+/-$ | HС<br>mm | МA               | +/- | HС  | МA               | $+/-$ | НC  | МA               | $+/-$ |
|-----|------------------|-------|----------|------------------|-----|-----|------------------|-------|-----|------------------|-------|
| mm  |                  | 2SD   |          |                  | 2SD | mm  |                  | 2SD   | mm  |                  | 2SD   |
| 72  | 12w1             | 9     | 146      | 17w2             | 12  | 220 | 23w2             | 15    | 294 | 30w <sub>5</sub> | 16    |
| 74  | 12w2             | 11    | 148      | 17w4             | 12  | 222 | 23w4             | 15    | 296 | 30w <sub>6</sub> | 17    |
| 76  | 12w3             | 10    | 150      | 17w4             | 13  | 224 | 23w4             | 15    | 298 | 31w1             | 16    |
| 78  | 12w4             | 10    | 152      | 17w6             | 12  | 226 | 23w6             | 15    | 300 | 31w3             | 17    |
| 80  | 12w <sub>5</sub> | 10    | 154      | 17w6             | 13  | 228 | 24w0             | 16    | 302 | 31w4             | 17    |
| 82  | 12w6             | 10    | 156      | 18w1             | 12  | 230 | 24w1             | 16    | 304 | 31w6             | 17    |
| 84  | 12w6             | 11    | 158      | 18w1             | 13  | 232 | 24w3             | 15    | 306 | 32w1             | 17    |
| 86  | 13w1             | 10    | 160      | 18w3             | 12  | 234 | 24w4             | 15    | 308 | 32w2             | 17    |
| 88  | 13w1             | 11    | 162      | 18w4             | 12  | 236 | 24w4             | 15    | 310 | 32w4             | 17    |
| 90  | 13w2             | 11    | 164      | 18w5             | 12  | 238 | 24w6             | 16    | 312 | 32w6             | 17    |
| 92  | 13w4             | 10    | 166      | 18w6             | 12  | 240 | 25w1             | 15    | 314 | 33w1             | 17    |
| 94  | 13w4             | 11    | 168      | 19w0             | 13  | 242 | 25w2             | 16    | 316 | 33w3             | 17    |
| 96  | 13w <sub>5</sub> | 10    | 170      | 19w1             | 12  | 244 | 25w4             | 15    | 318 | 33w4             | 17    |
| 98  | 13w6             | 11    | 172      | 19w2             | 13  | 246 | 25w <sub>5</sub> | 16    | 320 | 33w6             | 18    |
| 100 | 14w0             | 10    | 174      | 19w3             | 12  | 248 | 25w6             | 16    | 322 | 34w1             | 17    |
| 102 | 14w1             | 12    | 176      | 19w4             | 13  | 250 | 26w0             | 16    | 324 | 34w3             | 18    |
| 104 | 14w2             | 11    | 178      | 19w6             | 13  | 252 | 26w1             | 16    | 326 | 34w5             | 18    |
| 106 | 14w3             | 11    | 180      | 19w6             | 15  | 254 | 26w3             | 15    | 328 | 34w6             | 18    |
| 108 | 14w4             | 11    | 182      | 20w1             | 13  | 256 | 26w4             | 16    | 330 | 35w1             | 18    |
| 110 | 14w5             | 11    | 184      | 20w1             | 15  | 258 | 26w6             | 15    | 332 | 35w4             | 18    |
| 112 | 14w6             | 11    | 186      | 20w3             | 13  | 260 | 27w0             | 16    | 334 | 35w6             | 18    |
| 114 | 15w0             | 11    | 188      | 20w4             | 13  | 262 | 27w1             | 16    | 336 | 36w1             | 18    |
| 116 | 15w1             | 11    | 190      | 20w <sub>5</sub> | 13  | 264 | 27w3             | 15    | 338 | 36w3             | 18    |
| 118 | 15w2             | 11    | 192      | 20w6             | 15  | 266 | 27w4             | 16    | 340 | 36w4             | 19    |
| 120 | 15w3             | 11    | 194      | 21w1             | 13  | 268 | 27w <sub>6</sub> | 15    | 342 | 36w6             | 19    |
| 122 | 15w4             | 12    | 196      | 21w1             | 15  | 270 | 28w1             | 16    | 344 | 37w1             | 19    |
| 124 | 15w <sub>5</sub> | 12    | 198      | 21w3             | 13  | 272 | 28w2             | 16    | 346 | 37w4             | 18    |
| 126 | 15w6             | 11    | 200      | 21w4             | 15  | 274 | 28w4             | 16    | 348 | 37w6             | 19    |
| 128 | 16w0             | 12    | 202      | 21w <sub>5</sub> | 15  | 276 | 28w <sub>5</sub> | 16    | 350 | 38w1             | 21    |
| 130 | 16w1             | 12    | 204      | 21w6             | 15  | 278 | 28w6             | 17    | 352 | 38w4             | 19    |
| 132 | 16w2             | 12    | 206      | 22w1             | 15  | 280 | 29w1             | 16    | 354 | 38w6             | 19    |
| 134 | 16w3             | 12    | 208      | 22w1             | 15  | 282 | 29w2             | 16    | 356 | 39w1             | 19    |
| 136 | 16w4             | 12    | 210      | 22w3             | 15  | 284 | 29w4             | 17    | 358 | 39w4             | 19    |
| 138 | 16w <sub>5</sub> | 12    | 212      | 22w3             | 15  | 286 | 29w6             | 16    | 360 | 39w6             | 19    |
| 140 | 16w6             | 12    | 214      | 22w5             | 15  | 288 | 30w0             | 16    | 362 | 40w1             | 19    |
| 142 | 17w0             | 12    | 216      | 22w6             | 15  | 290 | 30w1             | 17    | 364 | 40w4             | 19    |
| 144 | 17w1             | 12    | 218      | 23w1             | 15  | 292 | 30w4             | 16    |     |                  |       |

# **A3.6: AC**

#### **Hadlock:**

Hadlock FP, Deter RL etc. "Estimationg Fetal Age: Computer-Assisted Analysis of Multiple Fetal Growth Parameters." Radilolgy 152:497, 1984

MA (AC cm) = 8.14 + 0.753  $*(AC)$  + 0.0036  $*(AC<sup>2</sup>)$ 

#### **Merz:**

Merz E. Ultrasound in Gynexology and Obstetrics. Stuttgart and New York: Thieme Medical Publishers, Inc., 1991, p. 326

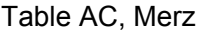

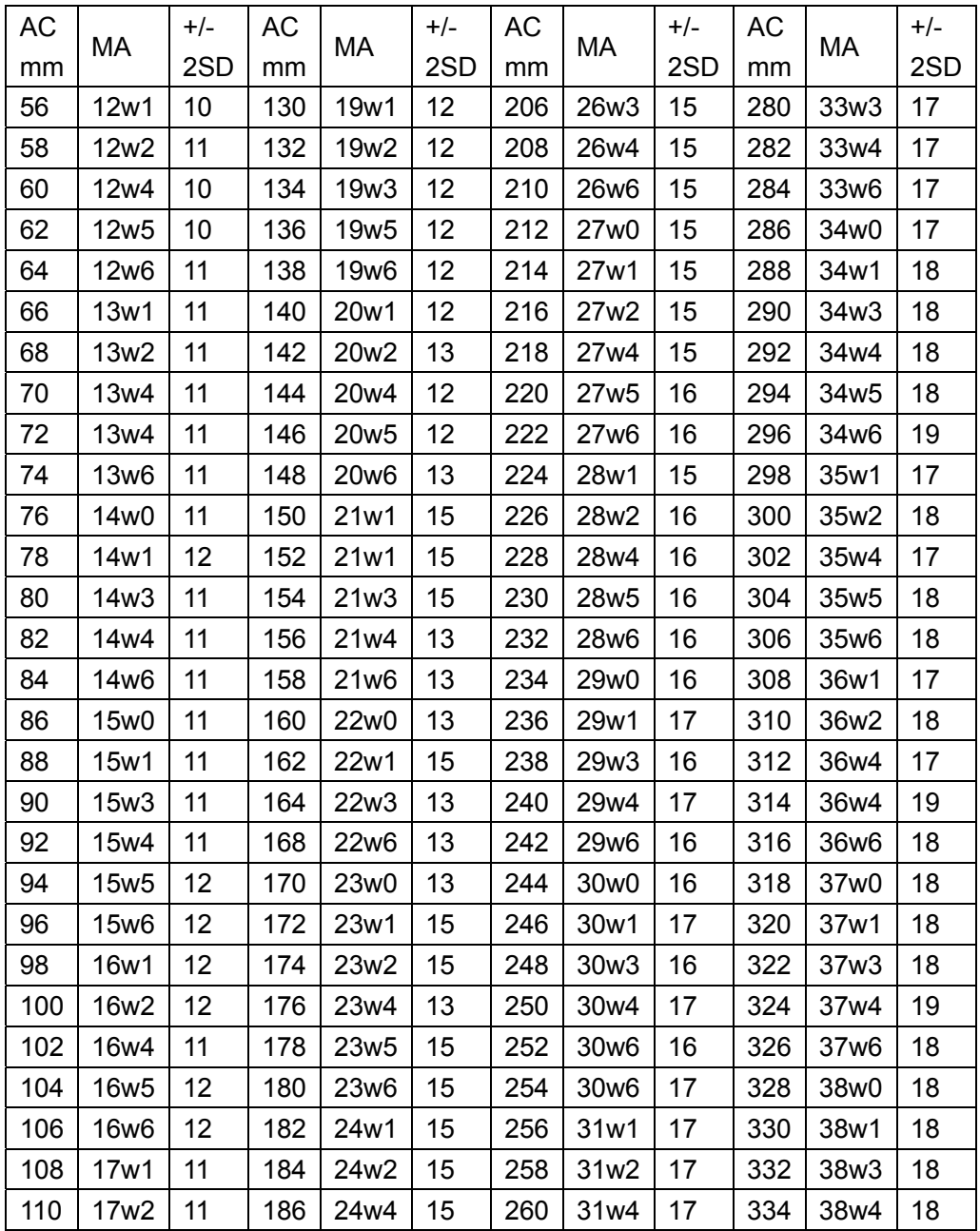

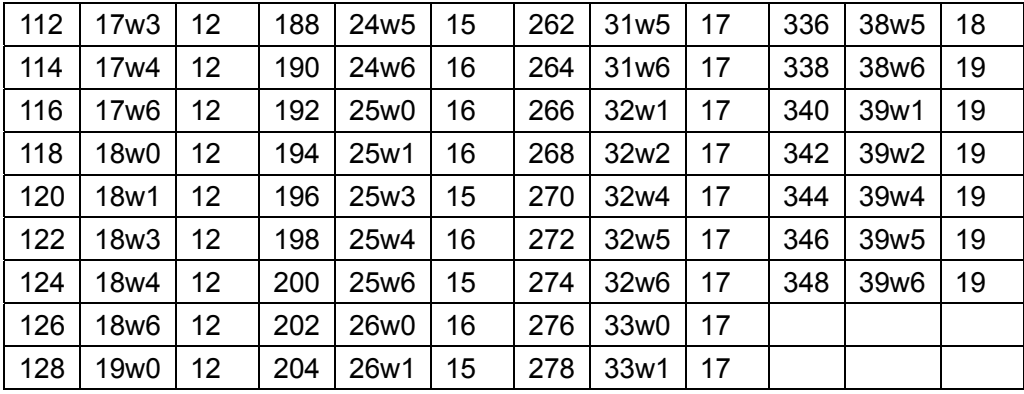

### **A3.7: FL**

#### **Hadlock:**

Hadlock FP, Deter RL etc. "Estimationg Fetal Age: Computer-Assisted Analysis of Multiple Fetal Growth Parameters." Radilolgy 152:497, 1984

MA (FL cm) = 10.35 + 2.460  $*(FL) + 0.170 * (FL<sup>2</sup>)$ 

#### **Merz:**

Merz E. Ultrasound in Gynexology and Obstetrics. Stuttgart and New York: Thieme Medical Publishers, Inc., 1991, p. 326

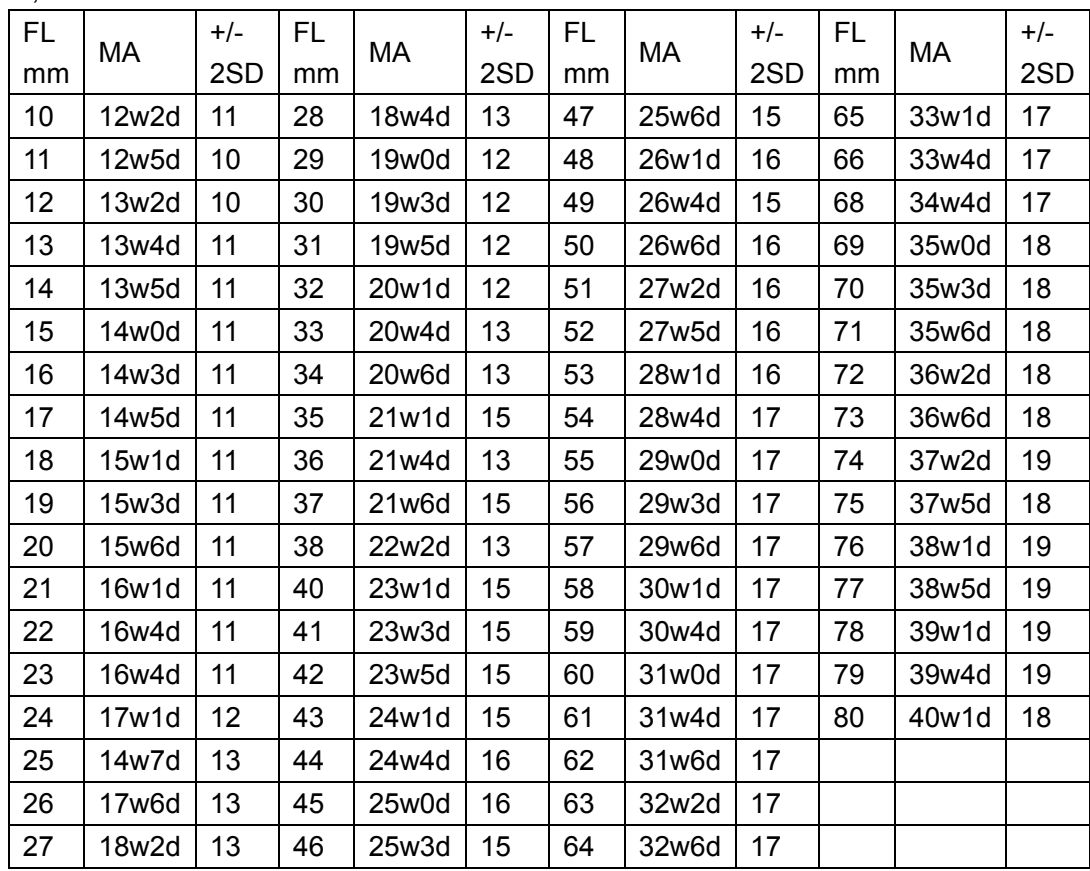

Table FL, Merz

#### **Jeanty:**

Jeanty P, Rodesch F etc. "Estimation of Gestational Age from measurement of Fetal Long Bones." Journal of Ultrasound in Medicine 3:75, 1984

MA (FL mm) = (9.5411757+0.2977451 \* FL) + (0.0010388013 \* FL<sup>2</sup>)

#### **Tokyo:**

Studies on Fetal Growth and Functional Developments, Takashi Okai, Department of Obstetrics and Gynecology, Faculty of Medicine, University of Tokyo

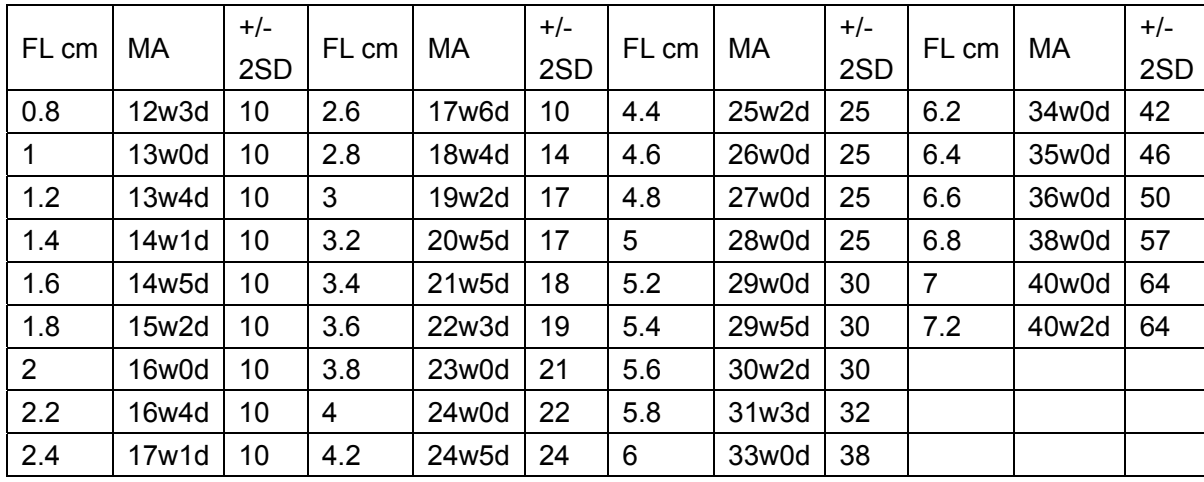

Table FL, Tokyo

### **China:**

Wu Zhongyu, "Ultrasound Diagnosis in Obstetrics and Gynecology", Tianjin Science and Technology Publisher, 1995

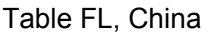

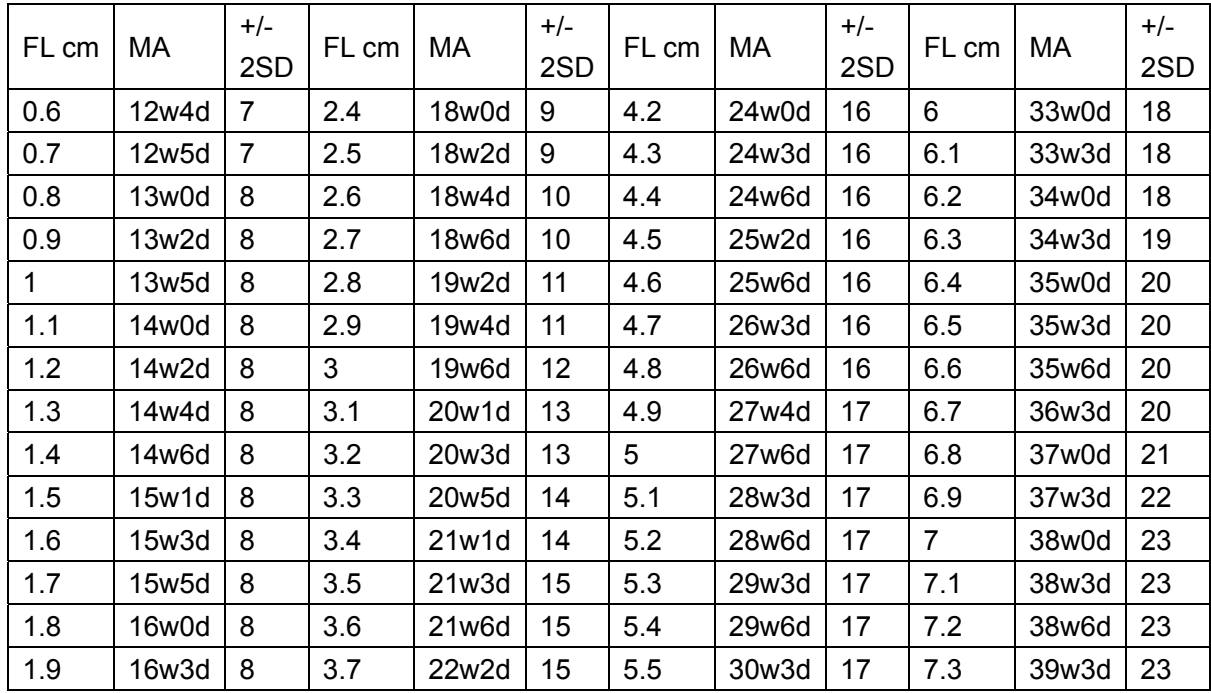

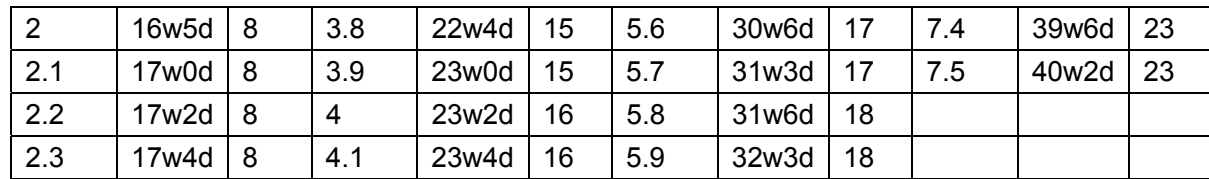

### **Osaka:**

Osaka University (2002/April/08)

Table FL, Osaka

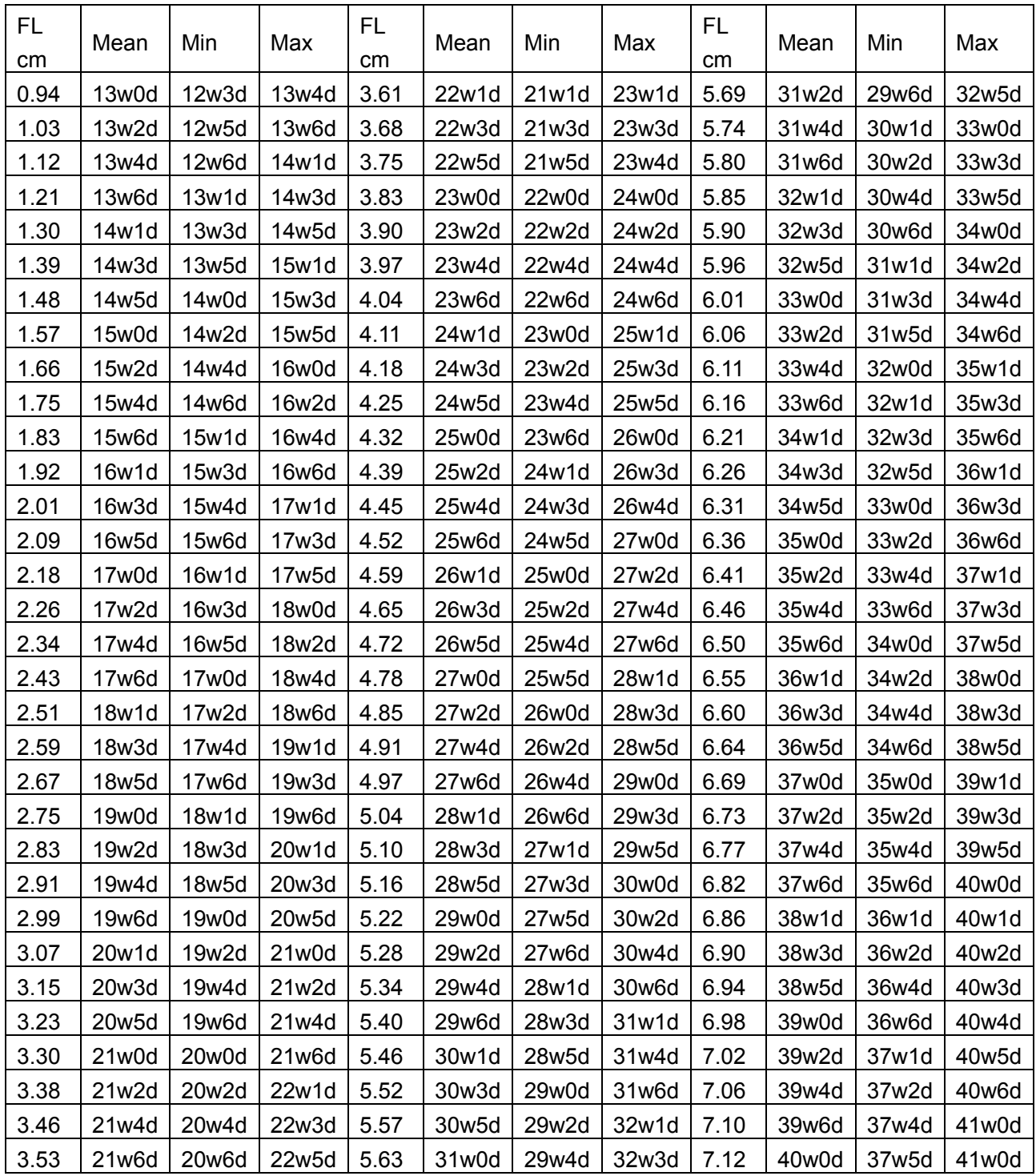

# **A3.8: FTA**

### **Osaka:**

#### Osaka University (2002/April/08)

#### Table FTA, Osaka

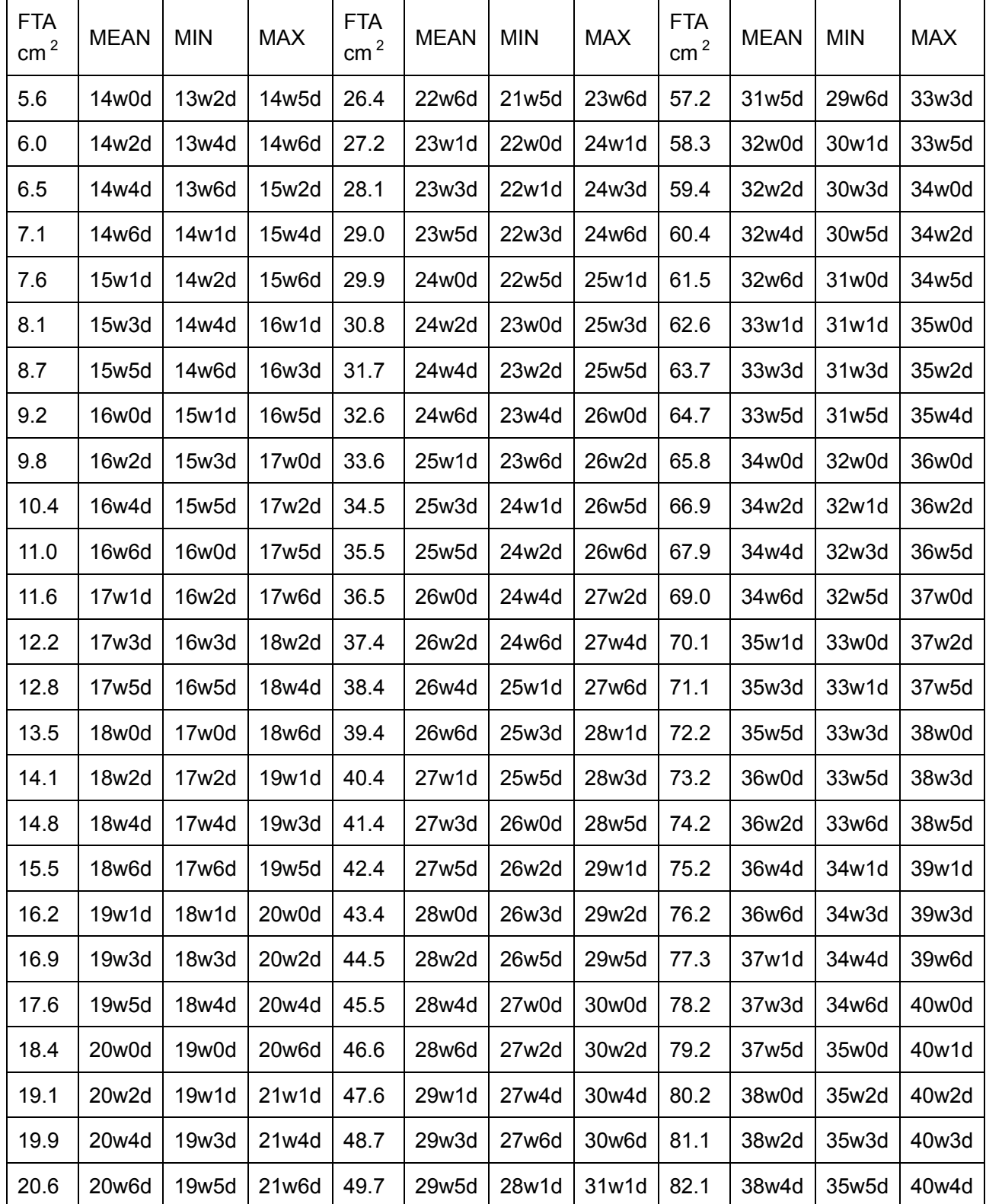

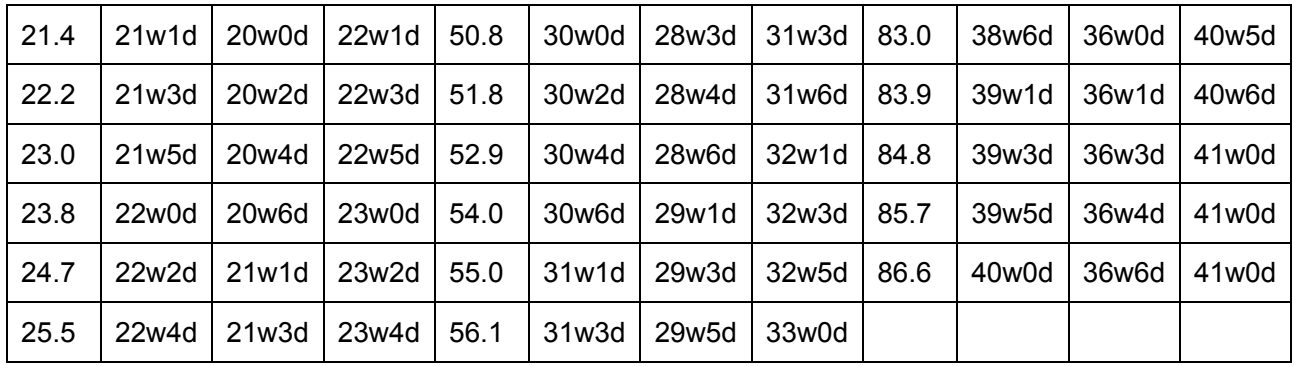

# **A3.9: HUM**

### **Jeanty:**

Jeanty P, Rodesch F etc. "Estimation of Gestational Age from measurement of Fetal Long Bones." Journal of Ultrasound in Medicine 3:75, 1984

MA (HUM mm) =  $9.6519438 + (0.26200391 * HUM) + (0.0026105367 * HUM<sup>2</sup>)$ 

# **A3.10: CER**

### **Goldstein:**

MA (CERmm) = 6.329+4.807\*(CER)/10+1.484\*(CER/10)<sup>2</sup>-0.2474\*(CER/10)<sup>3</sup>

# **A3.11: THD**

### **Hansmann:**

```
MA(THDmm)=6.963496+3.829853*(THD/10)-0.443065*(THD/10)<sup>2</sup>+0.1010238*(THD/10)<sup>3</sup>-
0.0099702^*(THD/10)<sup>4</sup>+ 0.0003773(THD/10)<sup>5</sup>
```
# **A3.12: Estimated Fetal Weight**

Merz E. Werner G. & llan E. T., 1991, Ultrasound in Gynecology and Obstetrics Textbook and Atlas 312, 326-336.

Hansmann M, Hackelöer B-J, Staudach A, Ultraschalldiagostik in Geburtshilfe und Gynäkologie 1995.

Campbell S, Wilkin D. "Ultrasonic Measurement if Fetal Abdomen Circumference in the Estimation of Fetal Weight." Br J Obstetrics and Gynecology September 82 (9):689-697, 1975.

Hadlock F, Harrist R, et al. Estimation of fetal weight with the use of head, body, and femur measurement – a prospective study. American Journal of Obstetrics and Gynecology February 1, 151 (3): 333-337, 1985.

Shepard M, Richards V, Berkowitz R, Warsof S, Hobbins J. An Evallluation of Two Equations for Predicting Fetal Weight by Ultrasound. American Journa of f Obstetrics and Gynecology January 142 (1): 47-54, 1982.

Fetal Growth Chart Using the Ultrasonotomographic Technique, Keiichi Kurachi, Mineo Aoki, Department of Obstetrics and Gynecology, Osaka University Medical School Revision 3 (September 1983)

Studies on Fetal Growth and Functional Developments

Takashi Okai, Department of Obstetrics and Gynecology, Faculty of Medicine, University of Tokyo

## **A3.13: FBP Criterion**

FBP is a method to estimate fetus physiological condition through fetus response experiment, placental level and indexes such as amniotic fluid.

The score criterion provided by the system is based on Vintzileos formula, as shown in the following table.

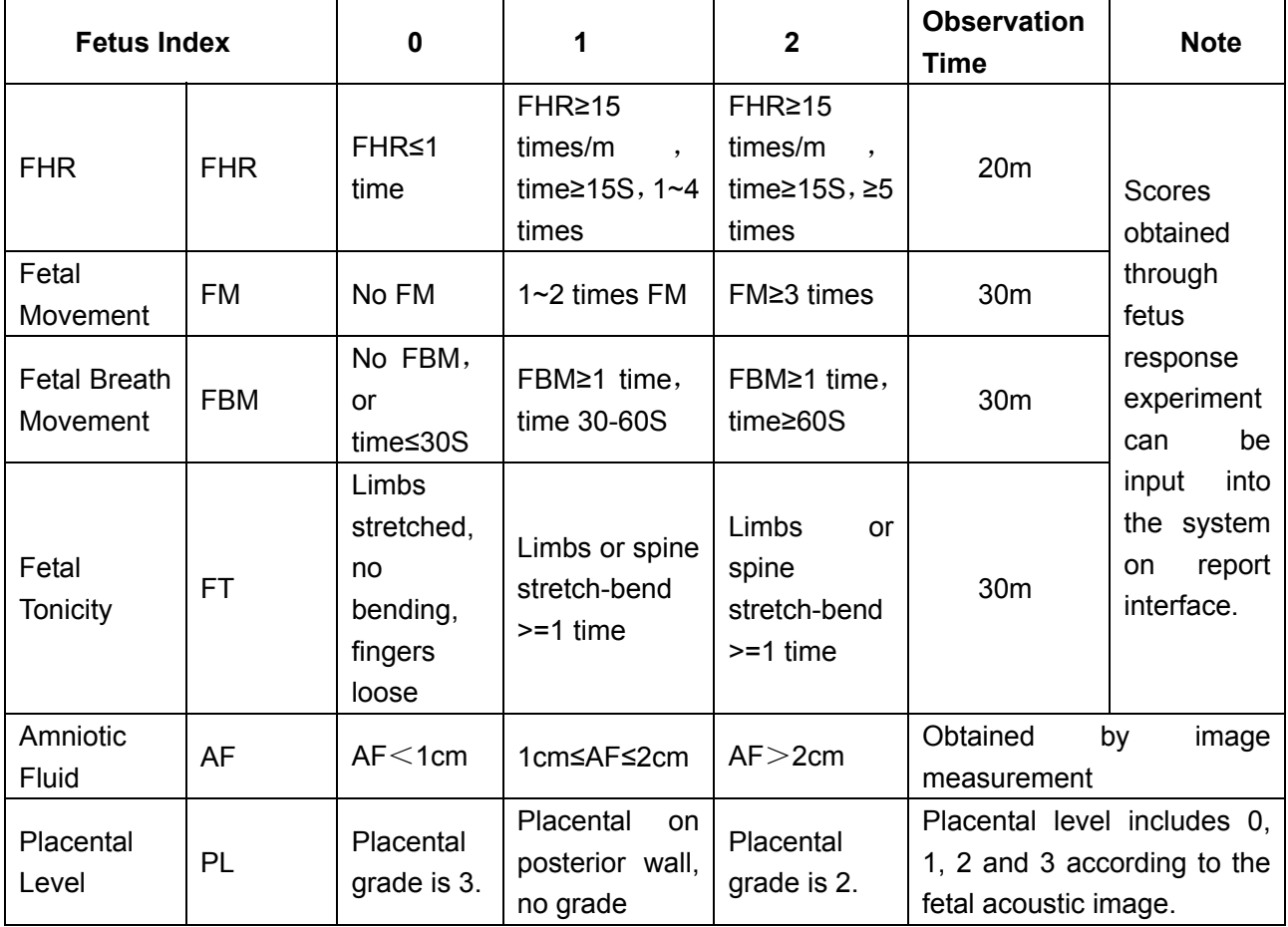

FBP criterion is as follows:

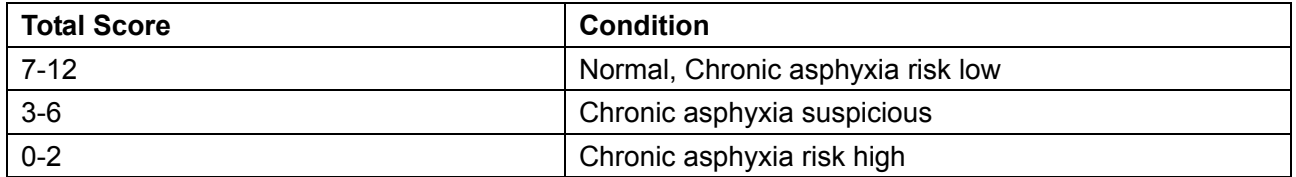

# **Appendix IV: Measurement Accuracy**

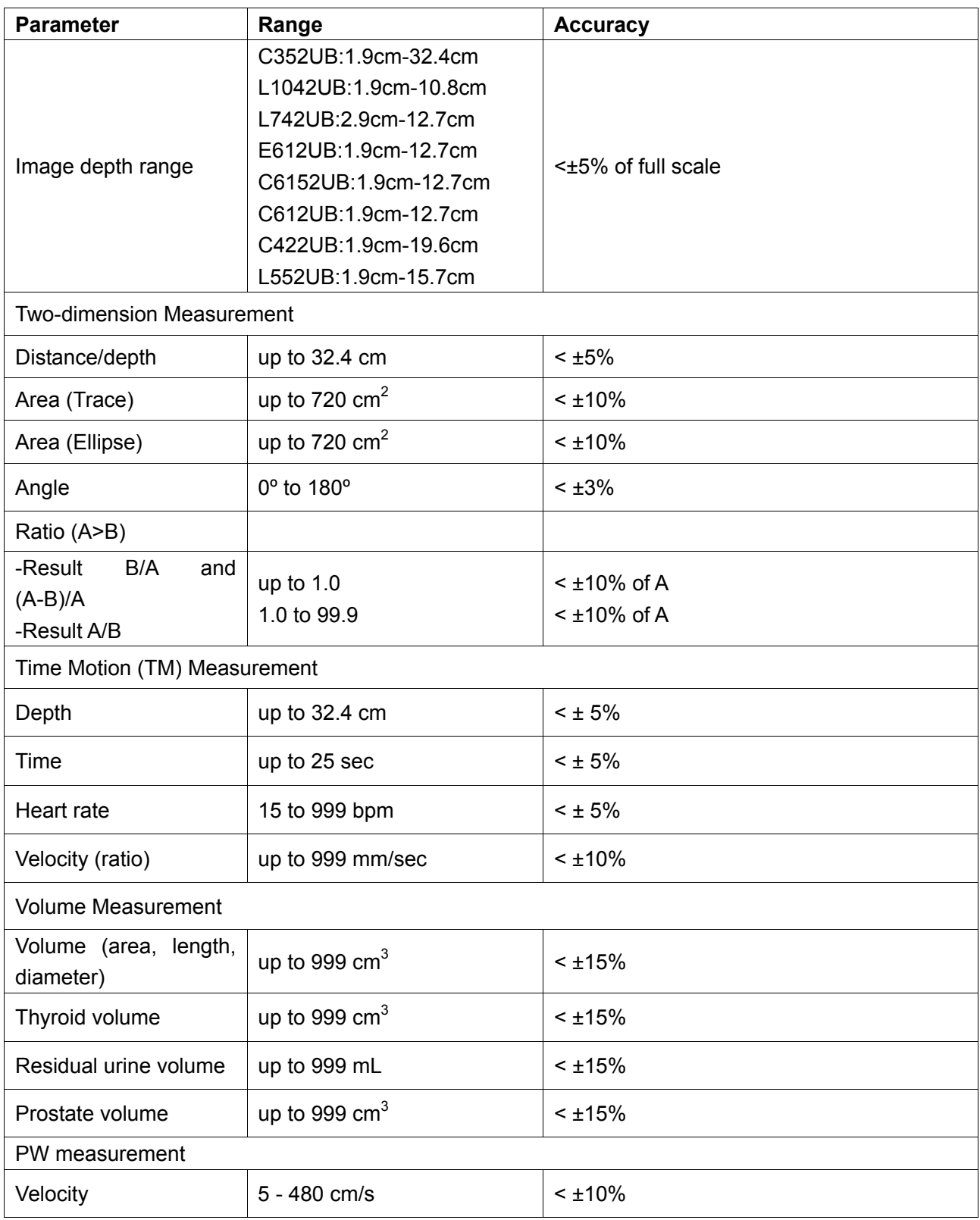

# **Appendix V: EMC Information-Guidance and Manufacture's Declaration**

### **Guidance and manufacture's declaration-electromagnetic emissions-For all EQUIPMENT and SYSTEMS**

### **NOTE:**

To protect from EMI, please leave the U50 system away from the EMI sources. For the technical reasons, electromagnetic immunity is limited to 1 Vrms, otherwise, the interfaced images may affect the diagnosis and measurements.

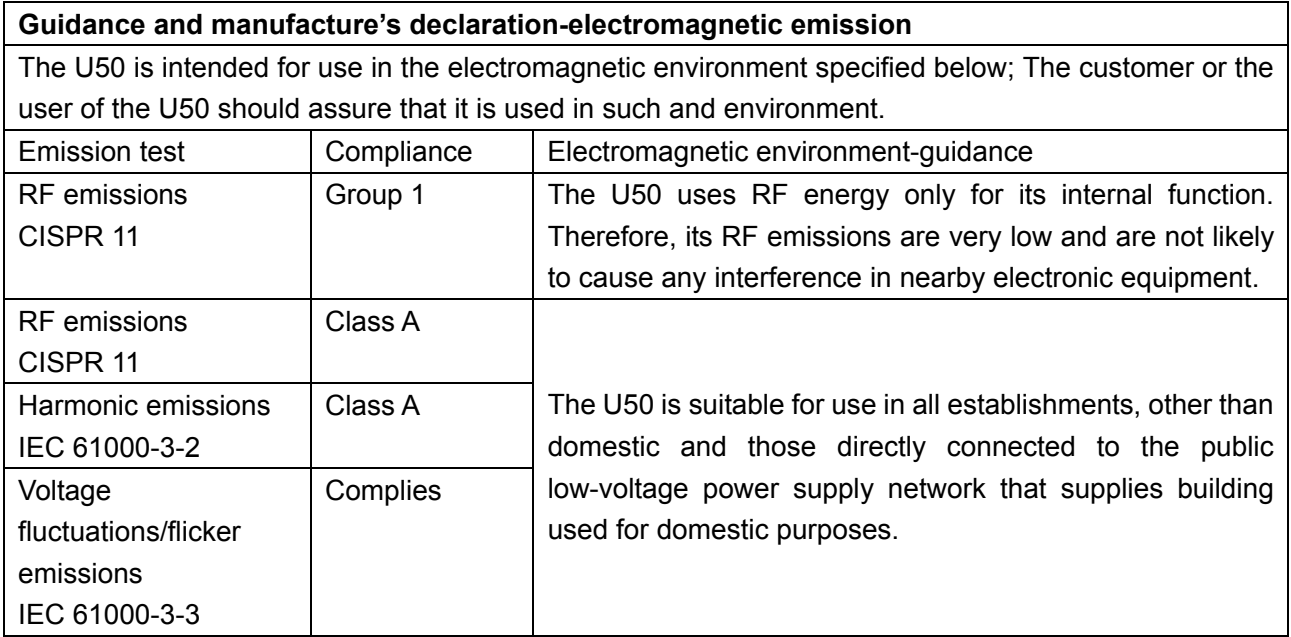

### **Guidance and manufacture's declaration – electromagnetic immunity –**

### **for all EQUIPMENT and SYSTEMS**

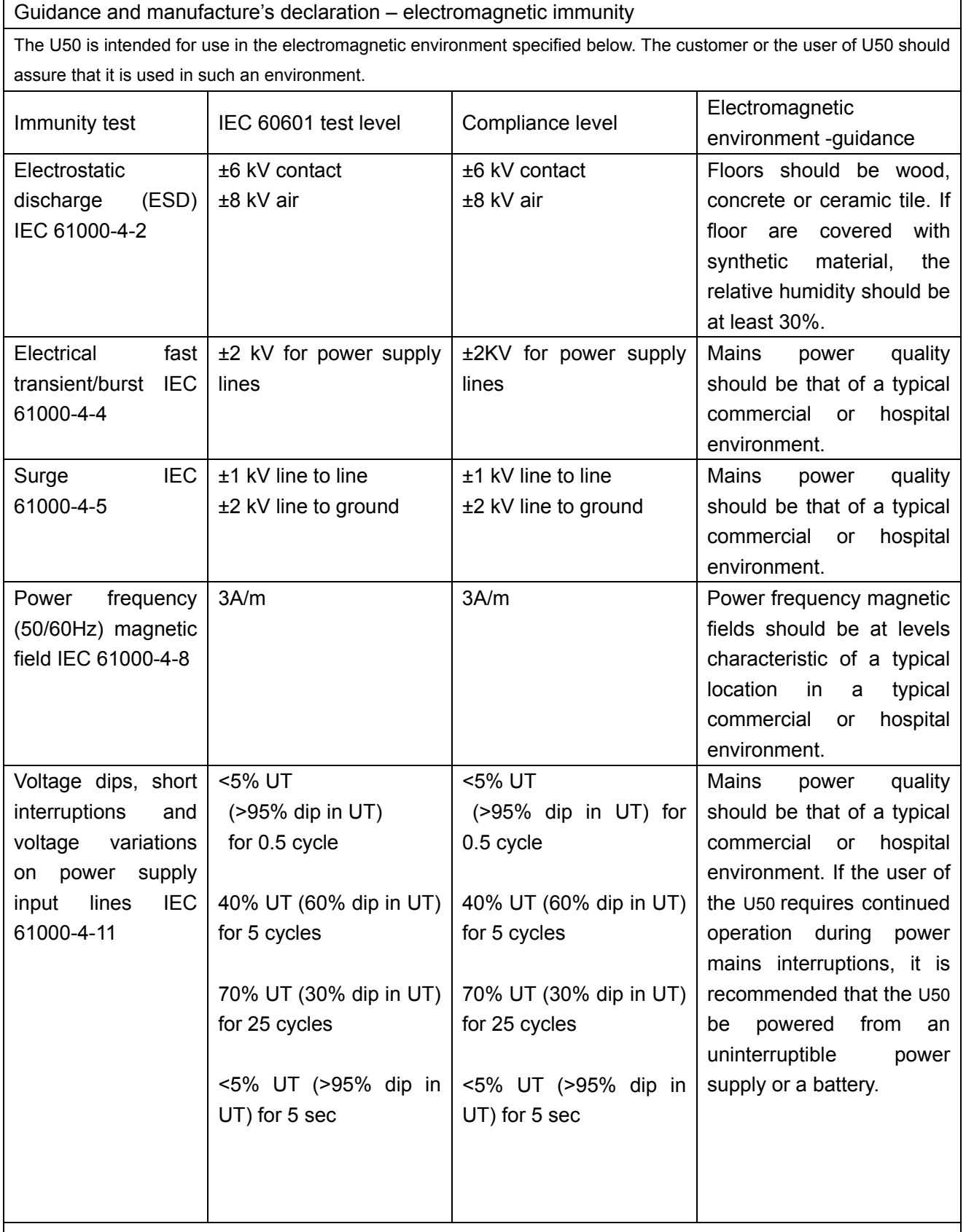

NOTE UT is the a.c. mains voltage prior to application of the test level.

# **Guidance and manufacture's declaration – electromagnetic immunity –**

### **for EQUIPMENT and SYSTEMS that are not LIFE-SUPPORTING**

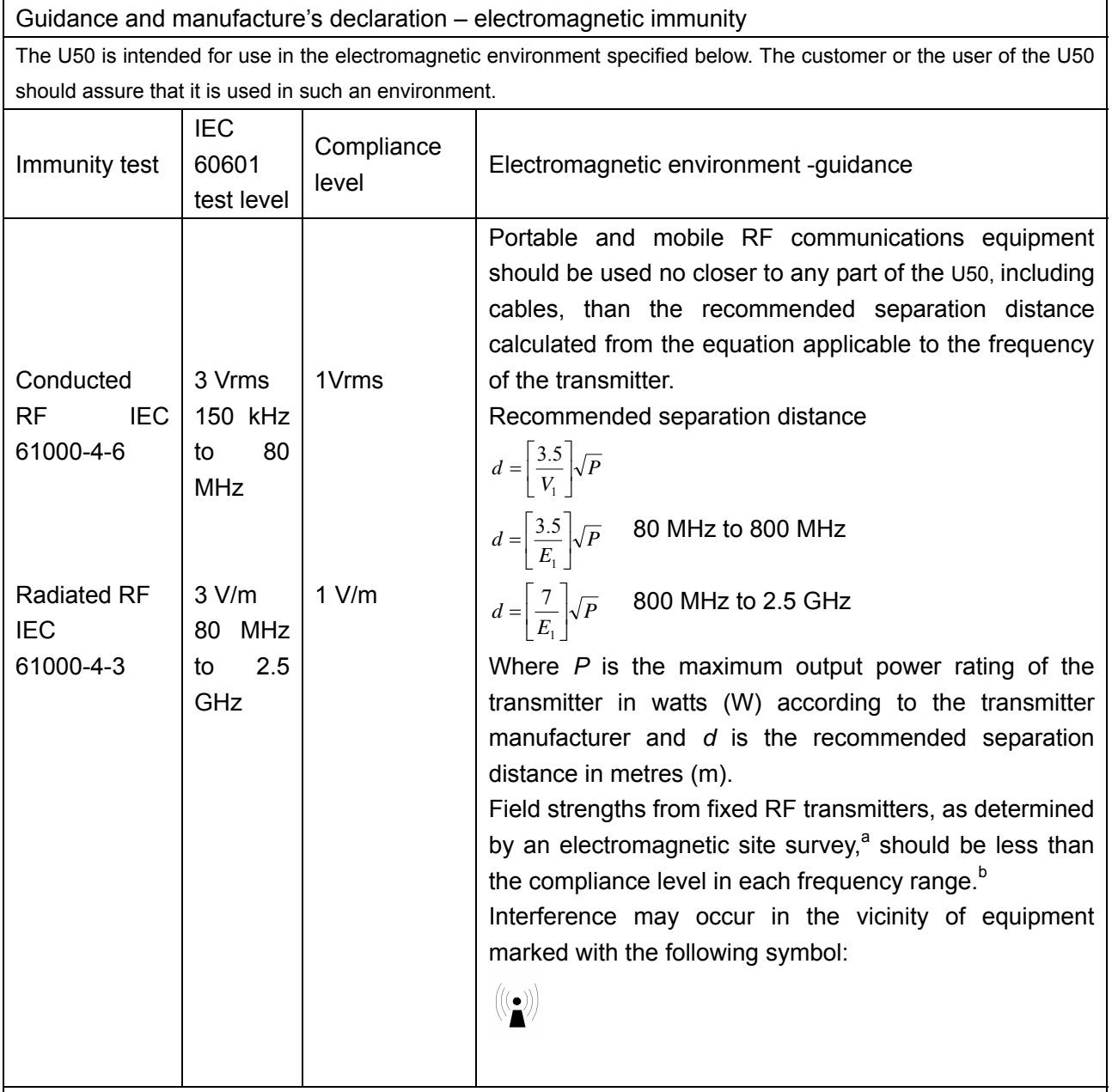

**NOTE 1:** At 80 MHz and 800 MHz, the higher frequency range applies.

**NOTE 2:** These guidelines may not apply in all situations. Electromagnetic propagation is affected by absorption and reflection from structures, objects and people.

a Field strengths from fixed transmitters, such as base stations for radio (cellular/cordless) telephones and land mobile radios, amateur radio, AM and FM radio broadcast and TV broadcast cannot be predicted theoretically with accuracy. To assess the electromagnetic environment due to fixed RF transmitters, an electromagnetic site survey should be considered. If the measured field strength in the location in which the U50 is used exceeds the applicable RF compliance level above, the U50 should be observed to verify normal operation. If abnormal performance is observed, additional measures may be necessary, such as reorienting or relocating the U50

b Over the frequency range 150 kHz to 80 MHz, field strengths should be less than 1 *V/m*.

### **Recommended separation distances between portable and mobile RF communication equipment and the EQUIPMENT or SYSTEM-For EQUIPMENT or SYSTEM that are not LIFE-SUPPORTING**

**Recommended separation distances between portable and mobile RF communications equipment and the U50** 

The U50 is intended for use in an electromagnetic environment in which radiated RF disturbances are controlled. The customer or the user of the U50 can help prevent electromagnetic interference by maintaining a minimum distance between portable and mobile RF communications equipment (transmitters) and the U50 as recommended below, according to the maximum output power of the communications equipment.

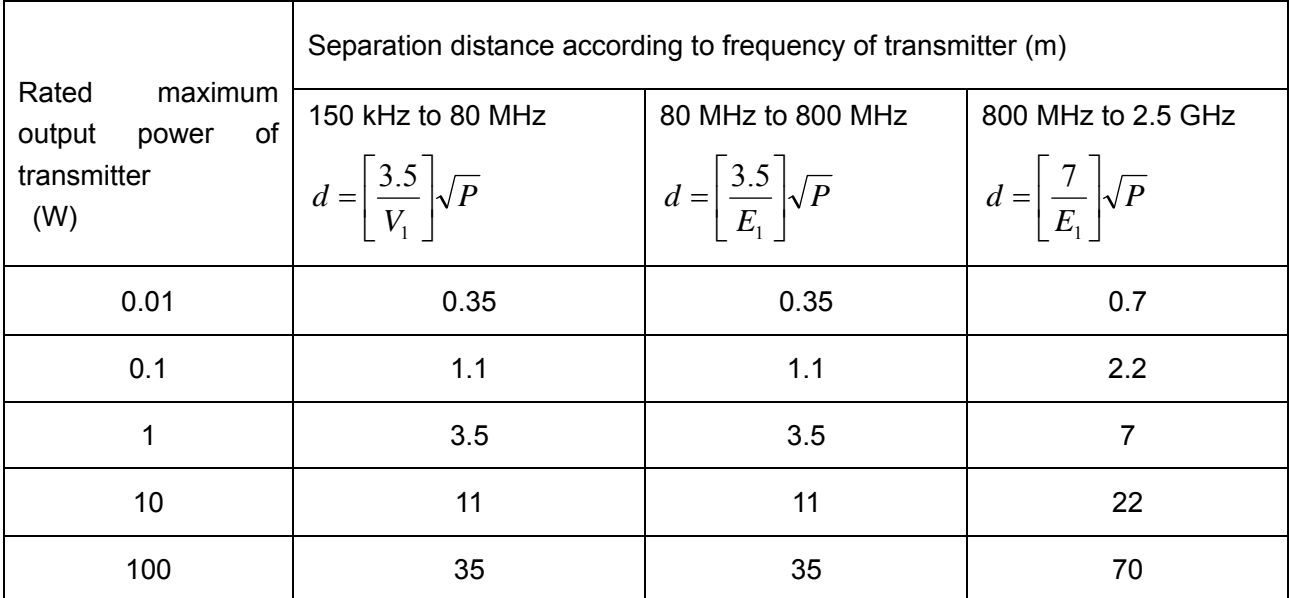

For transmitters rated at a maximum output power not listed above, the recommended separation distance d in meters (m) can be estimated using the equation applicable to the frequency of the transmitter, where P is the maximum output power rating of the transmitter in watts (W) according to the transmitter manufacturer.

**NOTE 1:** At 80 MHz and 800 MHz, the separation distance for the higher frequency range applies.

**NOTE 2:** These guidelines may not apply in all situations. Electromagnetic propagation is affected by absorption and reflection from structures, objects and people.

# **Appendix VI: Order List**

The following accessories are recommended to be used on the U50.

### **WARNING**

Only accessories supplied or recommended by EDAN can be used, the battery and probes of EDAN can be only used on EDAN's systems. Otherwise, the performance and electric shock protection can not be guaranteed. If electrical or mechanical equipment from other companies need to be connected to the device, please contact EDAN or authorized representatives before connection.

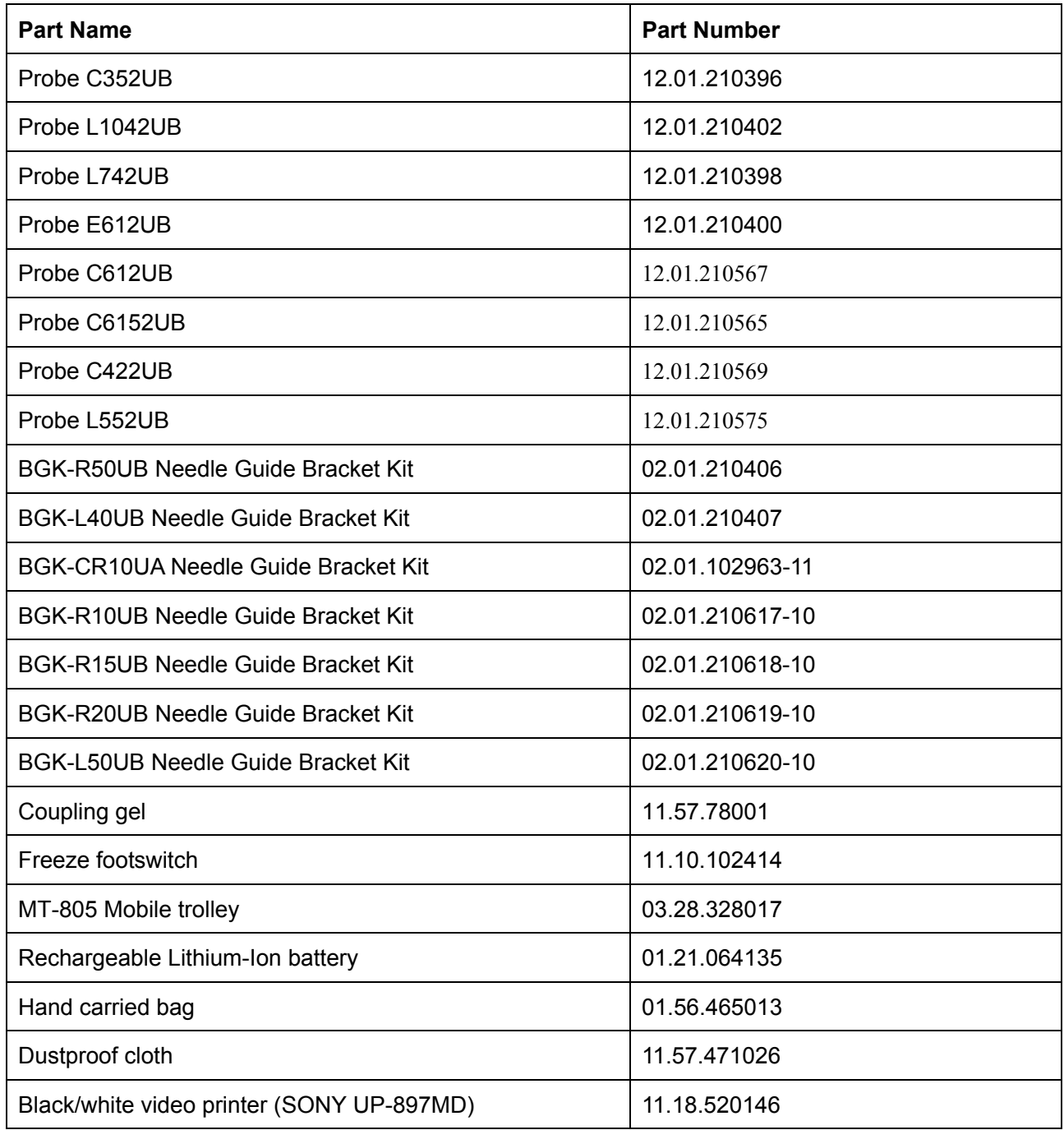

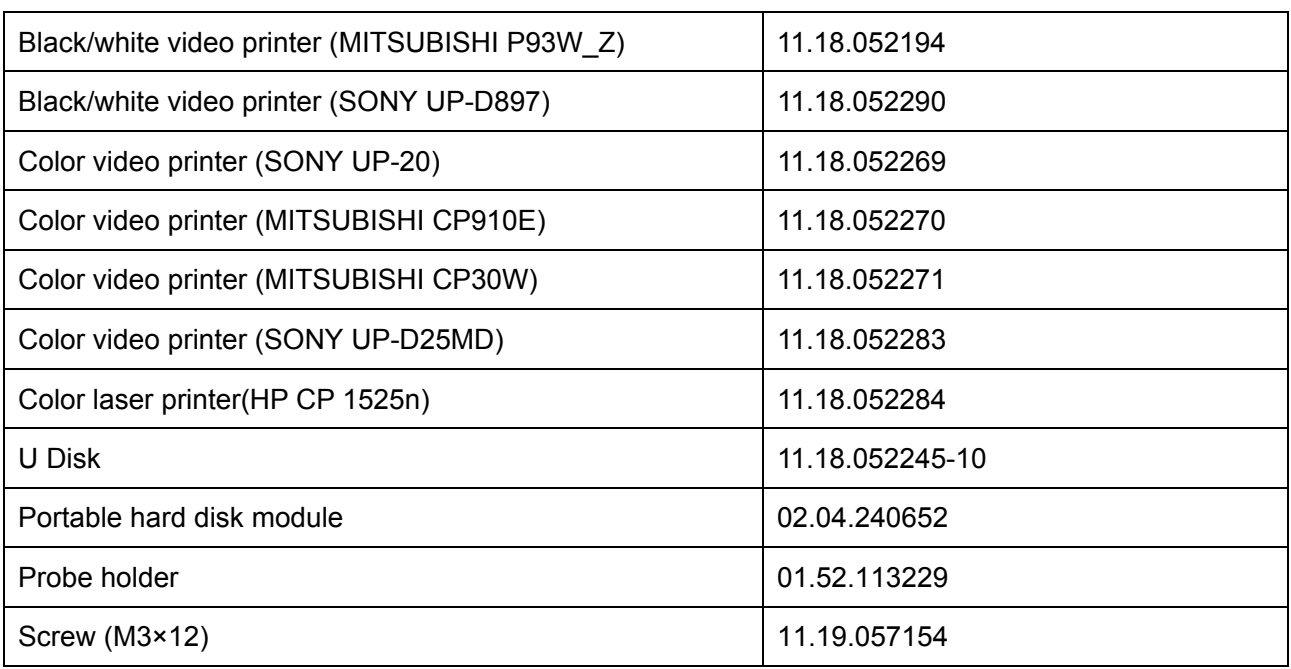

# **Appendix VII: Glossary**

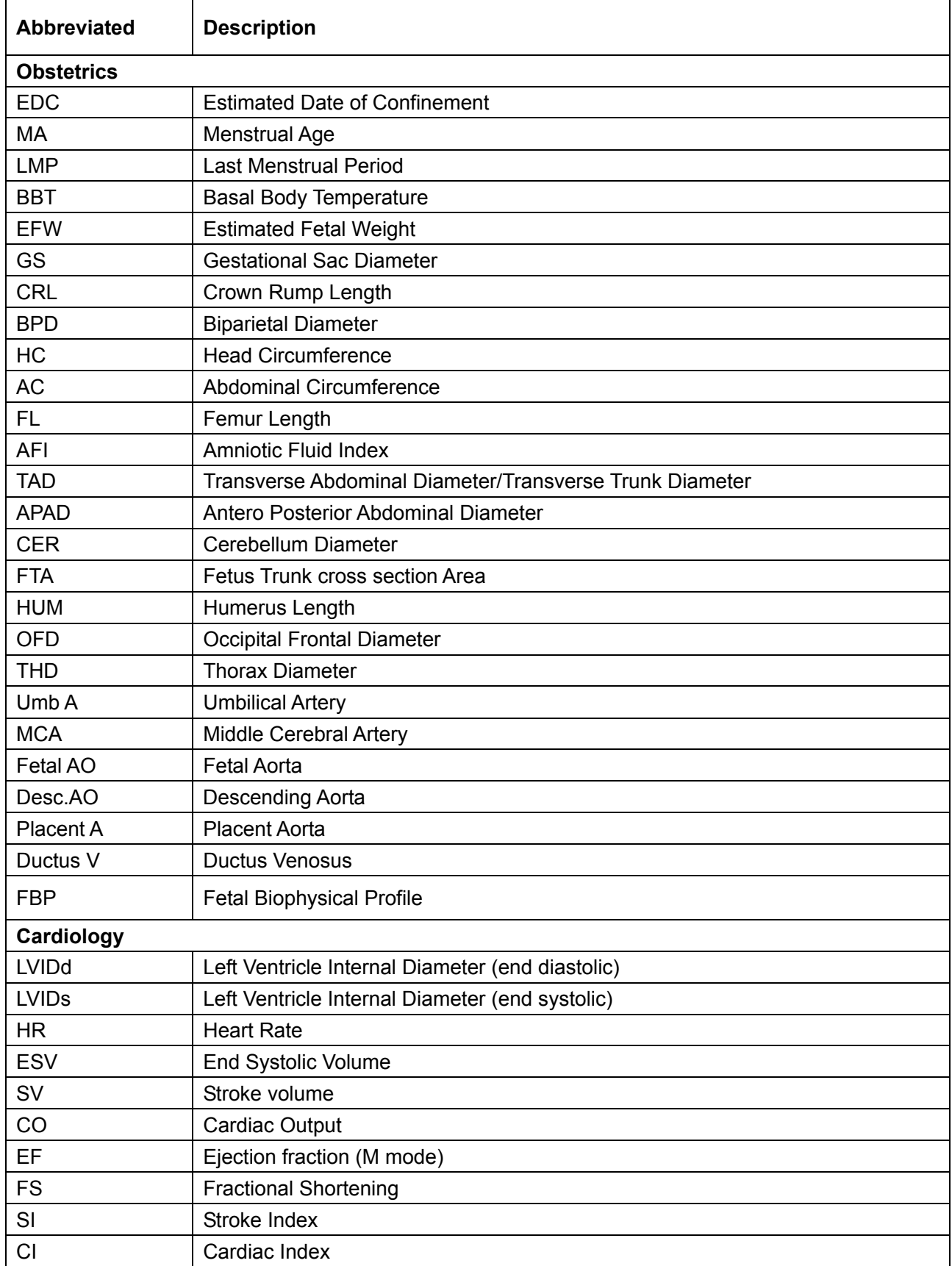

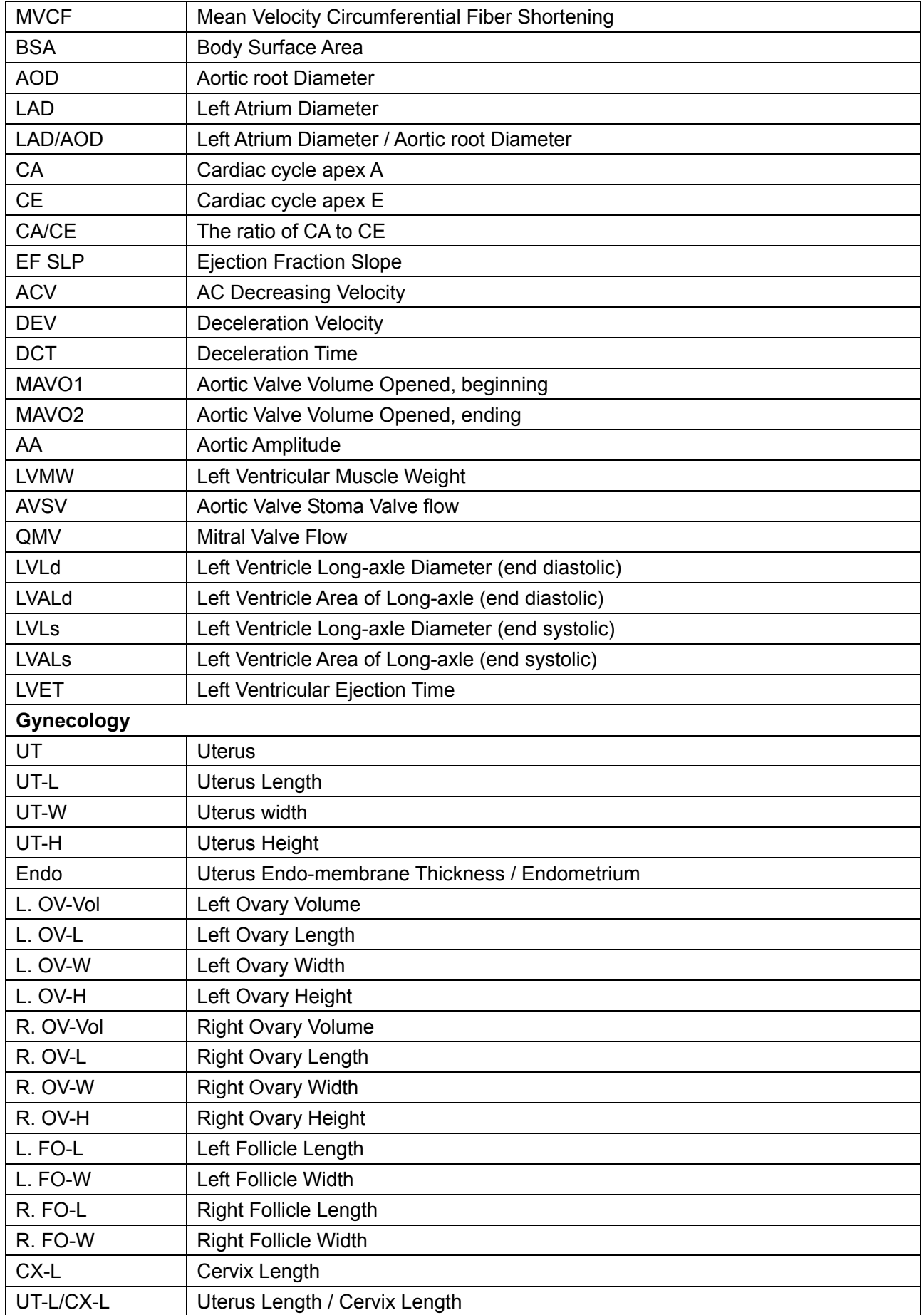

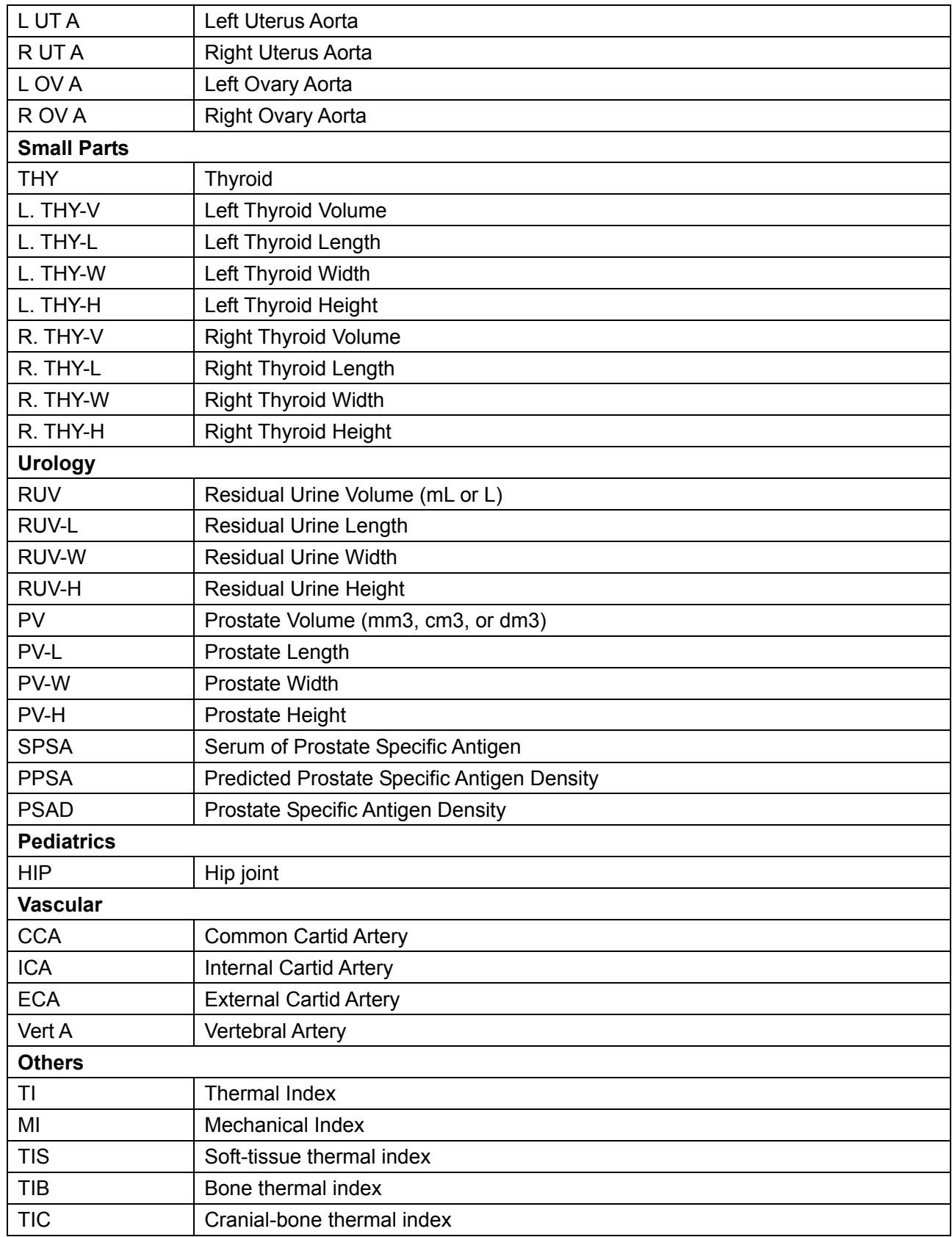

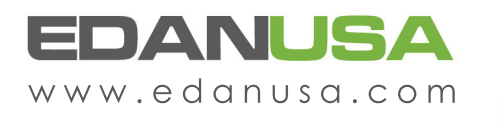

4901 Morena Blvd., Suite 505 San Deigo, CA 92117 Tel: 888.850.4597